foreword by David Blatner

# Inl esign **Professional Typography** with Adobe InDesign CC **FOURTH EDITION**

**Nigel French** buse

# **InDesign Type Professional Typography with Adobe InDesign**

## **Fourth Edition**

**Nigel French**

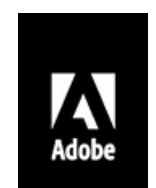

#### **InDesign Type: Professional Typography with Adobe® InDesign®, Fourth Edition**

© 2018 Nigel French. All rights reserved.

Adobe Press is an imprint of Pearson Education, Inc. For the latest on Adobe Press books, go to www.adobepress.com. To report errors, please send a note to errata@peachpit.com. For information regarding permissions, request forms and the appropriate contacts within the Pearson Education Global Rights & Permissions department, please visit www.pearsoned.com/permissions/.

The content of this guide is furnished for informational use only, is subject to change without notice, and [should](http://www.adobepress.com) not be construed as a commitment by Adobe [Systems](mailto:errata@peachpit.com) Incorporated. Adobe Systems Incorporated assumes no responsibility or liability for any errors or inaccuracies that may appear in the informational content contained in this g[uide.](http://www.pearsoned.com/permissions/)

Please remember that existing artwork or images that you may want to include in your project may be protected under copyright law. The unauthorized incorporation of such material into your new work could be a violation of the rights of the copyright owner. Please be sure to obtain any permission required from the copyright owner.

Any references to company names in sample files are for demonstration purposes only and are not intended to refer to any actual organization.

Adobe, the Adobe logo, Creative Cloud, the Creative Cloud logo, InDesign, and Photoshop are either registered trademarks or trademarks of Adobe Systems Incorporated in the United States and/or other countries. Adobe product screenshots reprinted with permission from Adobe Systems Incorporated.

Apple, Mac OS, macOS, and Macintosh are trademarks of Apple, registered in the U.S. and other countries. Microsoft and Windows are either registered trademarks or trademarks of Microsoft Corporation in the U.S. and/or other countries. All other trademarks are the property of their respective owners.

Unless otherwise indicated herein, any third party trademarks that may appear in this work are the property of their respective owners and any references to third party trademarks, logos or other trade dress are for demonstrative or descriptive purposes only. Such references are not intended to imply any sponsorship, endorsement, authorization, or promotion of Pearson Education, Inc. products by the owners of such marks, or any relationship between the owner and Pearson Education, Inc. or its affiliates, authors, licensees or distributors.

Executive Editor: Laura Norman Development Editor: Linda Laflamme Technical Reviewer: Mike Rankin Senior Production Editor: David Van Ness Copyeditor: Scout Festa Composition: David Van Ness Proofreader: Kim Wimpsett Indexer: J&J Indexing, Jack Lewis Cover Illustration: Text from The Metamorphosis, by Franz Kafka. This translation has been prepared by Ian Johnston of Malaspina University-College, Nanaimo, BC, Canada. Cover Designer: Aren Straiger and Nigel French Interior Designer: Nigel French, Charlene Charles-Will, Kim Scott

ISBN-13: 978-0-13-484671-2 ISBN-10: 0-13-484671-0

1 18

# **Acknowledgments**

I'd like to thank the following people for their help: Nancy Davis, Laura Norman, Tracey Croom, Linda Laflamme, Scout Festa, David Van Ness, Mike Rankin, Kim Wimpsett, Bart Van de Weile, Jack Lewis, everyone at Creative Pro - especially David and Anne-Marie - and the good folks at Lynda.com/LinkedIn Learning. Also, I'd like to say a big thank you to Melanie for being so lovely.

# **Table of Contents**

#### Foreword

**Introduction** 

#### **CHAPTER 1 [About](#page-8-0) Type**

Type [Choice](#page-9-0)s

Type [Anatom](#page-12-0)y and Classification

[View](#page-13-0) the Page

Create a [Typography](#page-16-0) Workspace

#### **CHAPTER 2 [Type](#page-32-0) on the Page**

Text [Frames](#page-37-0)

Text [Flow](#page-40-0)

Text [Threads](#page-40-1)

The [Story](#page-42-0) Editor

Text [Cleanup](#page-47-0)

#### **CHAPTER 3 Type [Choices](#page-60-0)**

Text [Selection](#page-62-0) Methods

Basic [Characte](#page-67-0)r Formats

[Typekit](#page-67-1)

Legibility and [Readabilit](#page-68-0)y

#### **CHAPTER 4 [Screen](#page-89-0) Typography**

Types of Digital [Publishin](#page-90-0)g

[Choosing](#page-99-0) Type for Screens

[Preparing](#page-100-0) Type for Screens

#### **CHAPTER 5 [Leading](#page-101-0)**

[Leading](#page-107-0) Size [Avoid](#page-122-0) Auto Leading (Most of the Time) [Keep](#page-122-1) It Consistent, Except …

#### **CHAPTER 6 Alignment**

Horizontal Alignment

[Vertical](#page-137-0) Alignment

#### **CHAPTER 7 [Letterspacing,](#page-137-1) Tracking, and Kerning**

[Letterspacing](#page-152-0) vs. Tracking

[Tracking](#page-160-0) vs. Kerning

[Kerning](#page-160-1)

#### **CHAPTER 8 Small (but [Importan](#page-164-0)t) Details**

[Special](#page-171-0) Characters

White Space [Characters](#page-181-0)

The [Glyphs](#page-181-1) Panel

[OpenType](#page-192-0) Features

#### **CHAPTER 9 [Paragraph](#page-195-0) Indents and Spacing**

[First-Line](#page-200-0) Indents

[Hanging](#page-211-0) Indents

Left and [Right](#page-211-1) Indents

Space [Before](#page-214-0) and Space After

#### **CHAPTER 10 [Breaking](#page-214-1) (and Not Breaking) Words, Lines, Paragraphs, and Pages**

**[Hyphenation](#page-215-0)** 

**Break [Characters](#page-221-0)** 

Keep [Options](#page-221-1)

#### **CHAPTER 11 [Tables](#page-231-0)**

Table [Aesthet](#page-236-0)ics

[Creating](#page-238-0) a Table

Table [Selection](#page-238-1) Methods

[Working](#page-241-0) with Rows and Columns

[Working](#page-246-0) with Table Cells

Other Table [Considerations](#page-248-0)

#### **CHAPTER 12 Bullet and [Number](#page-251-0) Lists**

#### [Working](#page-252-0) with Lists

Bullet Lists

Numbered Lists

[Tabs](#page-260-0)

#### **CHAPTER 13 [Drop](#page-263-0) Caps**

[Creat](#page-268-0)ing a Simple Drop Cap

[Drop](#page-275-0) Cap Aesthetics

#### **CHAPTER 14 Combine [Typefaces](#page-275-1)**

[Things](#page-278-0) to Avoid

Vive la [Différence](#page-286-0)

It's a [Family](#page-286-1) Affair

Go for [Contrast](#page-286-2)

[From](#page-287-0) the Same Stable

**[Historical](#page-289-0) Accuracy** 

#### [Combining](#page-293-0) Characteristics

#### **CHAPTER 15 [Styles](#page-293-1)**

[Defining](#page-294-0) Our Terms

[Why](#page-296-0) Use Styles?

Creating [Paragraph](#page-296-1) Styles

[Applying](#page-296-2) Styles

Editing and [Adapting](#page-297-0) Styles

[Character](#page-299-0) Styles

[Object](#page-303-0) Styles

[Table](#page-307-0) and Cell Styles

[Features](#page-313-0) Related to Styles

#### **CHAPTER 16 Type and [Image](#page-316-0)**

Text [Wraps](#page-317-0)

[Simple](#page-332-0) Type Effects

#### **CHAPTER 17 Page [Geom](#page-332-1)etry, Grids, and White Space**

[Setting](#page-341-0) Up the Document

[Master](#page-354-0) Pages

#### **Setting Up [Columns](#page-354-1)**

Working with Grids

White Space

## **APPENDIX Type [Checklist](#page-369-0)**

I[ndex](#page-381-0)

# **Foreword**

<span id="page-8-0"></span>You're holding one of the most important InDesign books on the planet. That might sound audacious, but your ability to set type well in InDesign is a critical part of whether your work will be successful. After all, if you don't understand the fundamentals of professional typography, and how to apply them using the tools in InDesign, you're doomed to creating "blah" design. And no one wants to make blah design.

The good news is that design — and especially the design of text, called typography — is something that anyone can learn. It involves two steps: developing the *feeling*, and learning *how to* make type better. Having "the eye" (the feeling for type) leads to misery if you don't know how to handle the tools to change it. And understanding the software is meaningless if you don't know what you're looking for.

Fortunately, I'm pleased to say that this book can help you do both. I've known Nigel French for over a decade, and I can tell you that he is one of the top typography trainers in the world, specifically because he understands — and can communicate — the "feeling" and the "how-to."

In this new edition of Nigel's book, he delves even deeper and stretches even further into making type beautiful, for both print and interactive design. You'll enjoy reading it and learning from it.

Adobe InDesign is the industry's best tool for setting type in short and long documents. The more you know about InDesign, the more fun it is to use it, especially when you have a good teacher like Nigel.

— David Blatner

co-host, InDesignSecrets.com founder, *InDesign Magazine* and the InDesign Conference

## <span id="page-9-0"></span>**Introduction**

Today we are all typographers. Everyone knows what a font is, and most people have an opinion about the fonts they like and those they don't. Typography is no longer an arcane trade plied by curmudgeonly men with inky fingers, but rather a life skill. We make typographic decisions every day: the material we choose to read in print and onscreen, the fonts we select for our correspondence, and the advertising we respond to, consciously or subconsciously. The fonts themselves are readily available — from long-established foundries with extensive catalogs and from boutique font houses with niche offerings, from subscription services like Typekit, and the countless number freely available from Google Fonts and many other online sources.

This democratization of typography is empowering; anyone can participate. But to participate well it helps to know a thing or two; with power comes responsibility. If you're using InDesign, then you have at your disposal the state-of-the-art software for creating typographic layouts of any length and complexity. It's worth bearing in mind that the concepts behind InDesign didn't just arrive simultaneously with the program's launch in 1999. InDesign is part of a continuum of technological advances going back to the 15th century with the invention of the printing press. The terminology and typographic conventions upon which InDesign is built have evolved over generations. The typefaces on our font menus — even the funky postmodern ones — are descendants of the letter shapes chiseled into the Trajan Column in Rome nearly 2000 years ago.

Designing with type is a subjective discipline, so it's useful for you to know where I'm coming from and why I'm advancing the opinions I am. I'd say that my type preferences are more "old school" than experimental, my style more conventional than boundary pushing. I admire graphic designers who break the rules of type and do it well; I groan when I see graphic designers breaking the rules and doing it badly. Unfortunately, too many graphic designers who break the rules fall into the latter camp.

Computers let us get away with stuff. It's all too easy for a half-hearted effort to look — at first glance polished. But on closer inspection, we see that it lacks sensitivity to the type. There's scant attention to detail and little-or-no appreciation of the cues and messages that the type is sending.

With every passing month, it seems that more and more people are using more type and using it more creatively. But simultaneously, "type crime" are on the rise, and it feels like some of the foundations of typography are being sidelined, lost, or forgotten. The most frequent complaint of design instructors is that students lack sophistication in their use of type. Their layouts routinely feature flashy graphic explorations in Photoshop and Illustrator, but the typography is too often given short shrift, thrown on the page as an afterthought.

It's an oft-repeated adage that good typography is "invisible," meaning that, rather than drawing attention to itself, typography should serve the words it represents. This perhaps makes typography sound like a thankless task. Where's the fame? The glory? There are few celebrity typographers, and those few walk the streets in relative anonymity. Nonetheless, typography is a noble cause. If typefaces are the bricks and mortar of communication, then we, the typographers, are the architects. A simple and understated building may pass unnoticed by many, but everyone notices an ugly one. Likewise with typography: Good designs serve their

purpose and may not elicit comment, but we can all spot bad typography, even though we may not be able to say precisely why it's bad. *InDesign Type* exists to demonstrate the rules and conventions of professional typography, specifically as they relate to InDesign, so that we can avoid ugly and thoughtless type — which, I believe, is a major step in the direction of creating beautiful type.

### **Who Should Read This Book?**

This book is about working efficiently in InDesign — getting familiar with its conventions and nomenclature, knowing its keyboard shortcuts (the important ones anyway), and taking advantage of its powerful global formatting and automation features. But it's not just a book about working with InDesign; it's also a book about typographic best practices. Although they continue to evolve, these practices were around long before InDesign — and will be around long after InDesign is forgotten and we're all using the new thing, whatever the new thing may be.

*InDesign Type* is not a beginner's guide to InDesign. Maybe you've been using InDesign since version 1.0 or maybe you're a novice user, but I'm assuming that you know your way around the basics of the program. Some of the information is elementary and will be old news to seasoned users, but there's also a deep exploration of InDesign's type-related features, a wealth of tips, tricks, and workarounds, and some good old-fashioned hacks.

This book deals with English-language typography — not because it's the most important, but because it's what I know. It's primarily concerned with the typographic conventions of magazine and book publishing, whether those books and magazines are intended to be read in print or onscreen. The techniques in this book will help you create layouts to a professional standard by following certain typographic "rules." To this end, my approach is utilitarian rather than experimental. These rules are not intended to limit creativity, but rather are intended as a starting point. Learn the rules. Then, if you choose, break them — but break them consciously, knowing why you do so. Whatever you do, don't ignore them.

Regarding some technical issues, I should mention that although this edition of *InDesign Type* was written specifically for Adobe InDesign CC, most of the techniques in the book are applicable to earlier versions of InDesign. Where there is a keyboard shortcut for a command, I indicate the Mac shortcut first, followed by the Windows shortcut in parentheses. For example: Cmd+Option+W (Ctrl+Alt+W). My screenshots show a light gray interface (Preferences > Interface) because screenshots in the light gray reproduce better in print than those in the default, medium dark gray.

I hope you find *InDesign Type* a useful addition to your design bookshelf. I hope that, in some small way, by reading this book you'll be able to work faster and more decisively in InDesign and — most importantly that your InDesign documents will look better because your type looks better.

If you enjoy the book, you might also be interested in viewing my "InDesign Typography part 1 and part 2" courses on LinkedInLearning.com or Lynda.com, which are structured in much the same way as the book and use many of the same examples.

Please email me with any [commen](http://LinkedInLearning.com)ts, [corrections,](http://Lynda.com) or suggestions.

— Nigel French

nigel@nigelfrench.com

# <span id="page-12-0"></span>*Chapter 1* **About Type**

When it comes to type, we are wide-eyed kids in a candy store. Our font menus are expansive and **seductive, spanning centuries of typeface history and reflecting the glorious typographic contributions of different cultures, art movements, mass transit systems, and gifted (and often eccentric) individuals. However, with so many typefaces just a click away, it's easy to feel more overwhelmed than empowered by such a treasure trove.**

If you're like me, you've probably frittered away the best part of a day experimenting with this or that **enticingly named font chosen almost randomly from a cast of thousands, only to find yourself** dissatisfied with the results but not really knowing why. I hope that this book will help keep such days **to a minimum.**

Before we get to the practical details of choosing type and working with it in InDesign, we should get acquainted with type terminology and conventions. To set good type in InDesign, we should remind ourselves that InDesign is just a tool, and — brilliant tool though it is — unless we understand our raw material, all the power of InDesign won't amount to much. To use InDesign effectively we must understand how type works — and to understand how type works, we need to look at its history, how it is measured, how it is classified, and what messages our typeface choices carry. And of course, we must be comfortable with InDesign's interface and logic. Specifically, we need to know where to find the type-related tools and preferences, how to navigate documents smoothly, and how to set up an efficient type-oriented workflow.

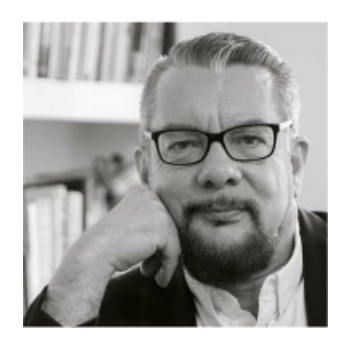

*"Typography is a hidden tool of manipulation within society." — Neville Brody*

Whoa there, Tiger! I know you're excited about working with InDesign, but don't skip this first chapter. I promise there are some gems of information — even if you're a seasoned InDesign user.

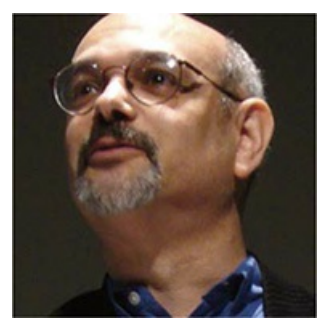

*"Typefaces are to the written word what dif erent dialects are to dif erent –languages." — Steven Heller*

## <span id="page-13-0"></span>**Type Choices**

When we choose a typeface, we aim to enhance the meaning of the text. Of course, we also have to meet the expectations and match the tastes of our clients. Experienced typographers might say that they never typeset anything they haven't first read, and in a perfect world, we'd all read and thoroughly digest the text we are given to work with as raw material. Depending on the length of these documents and the timeframe of the project, that may or may not be possible, but we should at least have a solid understanding of the intended message.

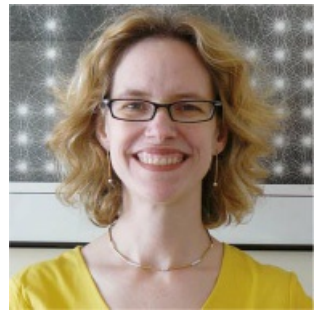

*"Typography is what language looks like." — Ellen Lupton*

Typefaces can be loaded — intentionally or otherwise — with symbolism and meaning. In Gary Hustwit's fantastic documentary film *Helvetica* (2007), influential graphic designer Paula Scher speaks of her negative connotations of the world's most ubiquitous font, Helvetica, calling it the "font of corporate America." She goes on, tongue firmly in cheek, to describe Helvetica as the font of the Vietnam War and the two Gulf Wars. Elsewhere in the movie, some of the leading lights of the type and design world extol the beauty and timelessness of Helvetica. Typefaces divide opinion.

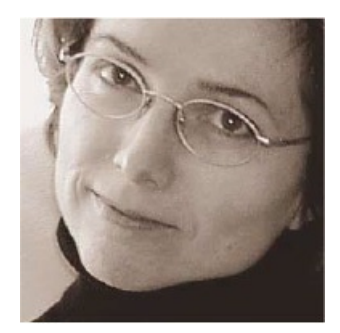

*"We read best what we read most." — Zuzana Licko*

Taking Helvetica and its equally ubiquitous clone Arial as cases in point, one can argue that their use screams "generic." We see them as the "default" font, the choice that does not involve any conscious choice at all. System typefaces — those that come packaged with your computer's operating system — may be tarred with the same brush. There is a certain snobbery here. This has nothing to do with the inherent qualities of these typefaces and everything to do with how common they are. Typefaces like Times and the current InDesign default, Minion Pro, are considered by some to be the choice of civilians and hobbyists. Because they are everywhere, they become part of the furniture and we cease to really see them. The best and worst thing that can happen to a typeface is to be promoted to the default font. Once it becomes ubiquitous it says less, not more.

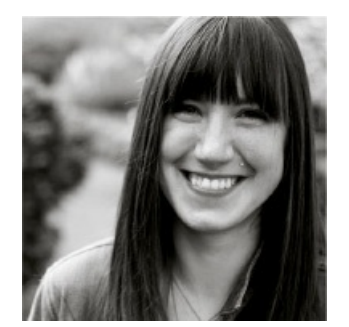

Jessica Hische, type designer and "crazy cat lady."

Professional designers, the logic goes, have more discerning tastes. It's good to be aware of such trends, but don't let them tie you in knots or you might find yourself in a time-wasting pursuit for "something that's like Helvetica but not Helvetica," when Helvetica itself is the best choice for the job.

Of course, it's not just Helvetica that comes with cultural baggage. To cite an extreme example, Fette Fraktur might now connote Nazism, even though similar Blackletter or Fraktur typefaces were used peaceably for hundreds of years before the Nazis adopted them. Other typefaces, once fashionable, may be trapped in a historical period — great if you want to evoke that era, but a potential faux pas if you don't. And type nerds love to point out inappropriate typeface usage in movies — check out the goofs pages on imdb.com if you don't believe me. Then there are certain typefaces that have been co-opted by an overexposed advertising campaign and can't help but be associated with that product; others — like an overplayed song on the radio may change from flavor of the month to fingernails-on-a-chalkboard irritation.

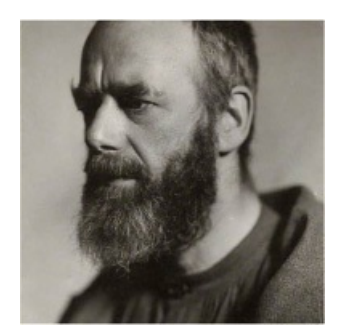

"There are now about as many different varieties of letters as there are different kinds of fools." *— Eric Gill*

Often people speak of "good fonts" and "bad fonts." Comic Sans became Public Enemy Number One — the typeface everyone loves to hate. Papyrus, ever since it was used on the film *Avatar*, has been similarly derided and was recently the butt of a *Saturday Night Live* skit featuring Ryan Gosling. But why?

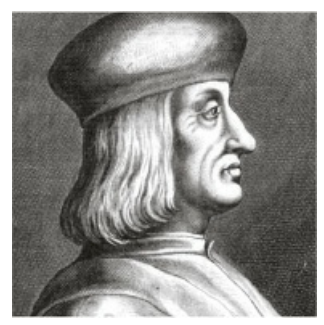

Aldus Manutius (1449–1515) printer and publishing, "inventor" of italics.

To type neophytes, most typefaces look the same. Scrolling down a long list of fonts, with only the word "Sample" and the typeface name to distinguish one from another, it's those highly flavored typefaces — like Comic Sans — that stand out. They look more fun than all the stodgy fonts on the list, and hence they act, according to type designer Mark Simonson, as "novice magnets." And so they become overused, inappropriately used, or both. They are put to tasks that make even their creators wince.

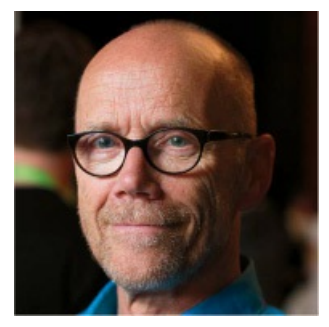

*"Typography makes my words visible." — Erik Spiekermann*

As typographers, we should think not in terms of good or bad, but in terms of *appropriate* and *inappropriate.* Comic Sans was designed to be used in speech bubbles in MS Bob, an application for teaching people how to use a computer. As such, it was a functional response to a design challenge. Its creator, Vincent Connare (who also designed the highly respected screen typeface Trebuchet), could not in his wildest dreams have foreseen the uses to which it would be put: sports team jerseys, all sorts of branding, and, yes, even gravestones (not discounting the possibility that the online evidence may have been doctored). He has this to say of his creation: "If you love it, you don't know much about typography. And if you hate it, you don't know much about typography either and you should get another hobby."

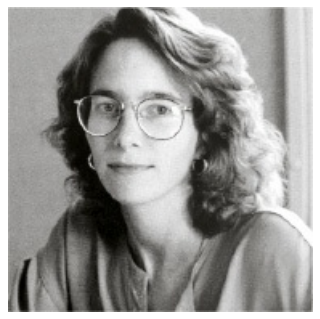

Carole Twombly, type designer and creator (among others of Myriad, Adobe Caslon, and Trajan).

## <span id="page-16-0"></span>**Type Anatomy and Classification**

To talk about type, we need a common vocabulary. To name something is a big part of being able to understand it. Knowing the names of the component parts of letters will help you understand how letterforms are constructed as well give you a point of reference to evaluate and compare typefaces based upon the qualities of these components.

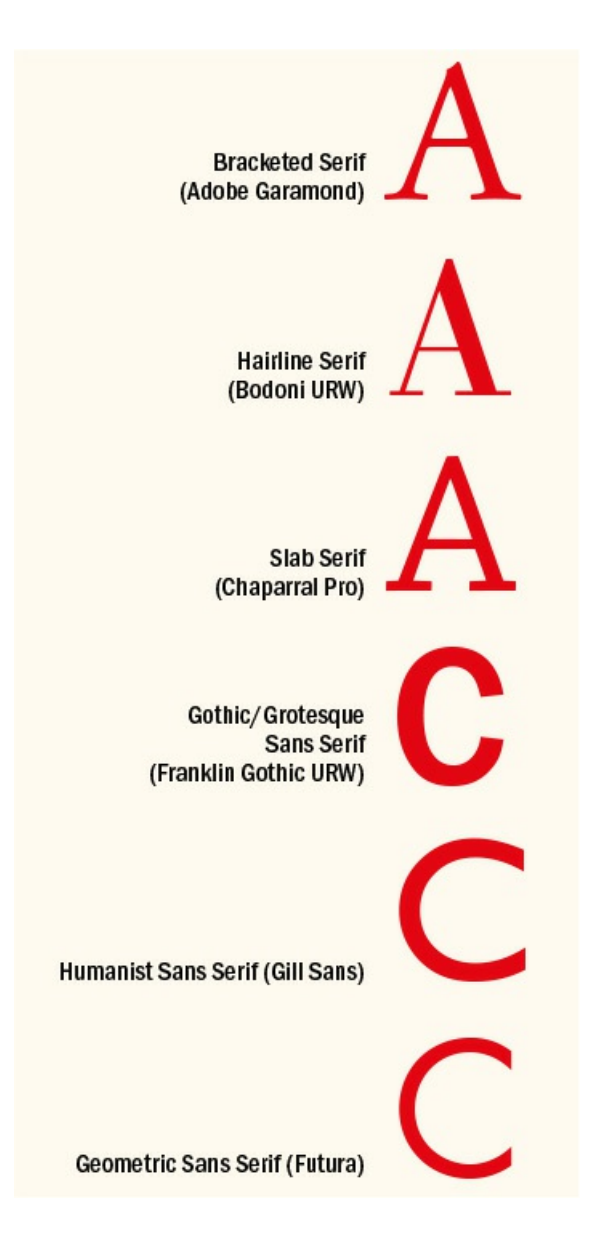

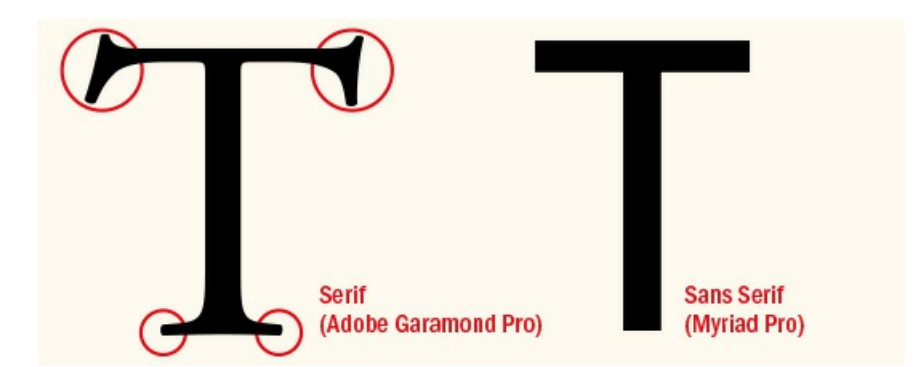

Typography is necessarily fussy and relies on small details. Let's clarify some terms we'll be using frequently. A *typeface* is a complete alphabet, including letters, numerals, punctuation, and accents. A *font* is a specific size and style of that typeface. For example, Adobe Garamond Pro is a typeface; Adobe Garamond Pro Bold is a font. These terms are frequently used interchangeably, but typographers love to split hairs, and I guess I'm no exception.

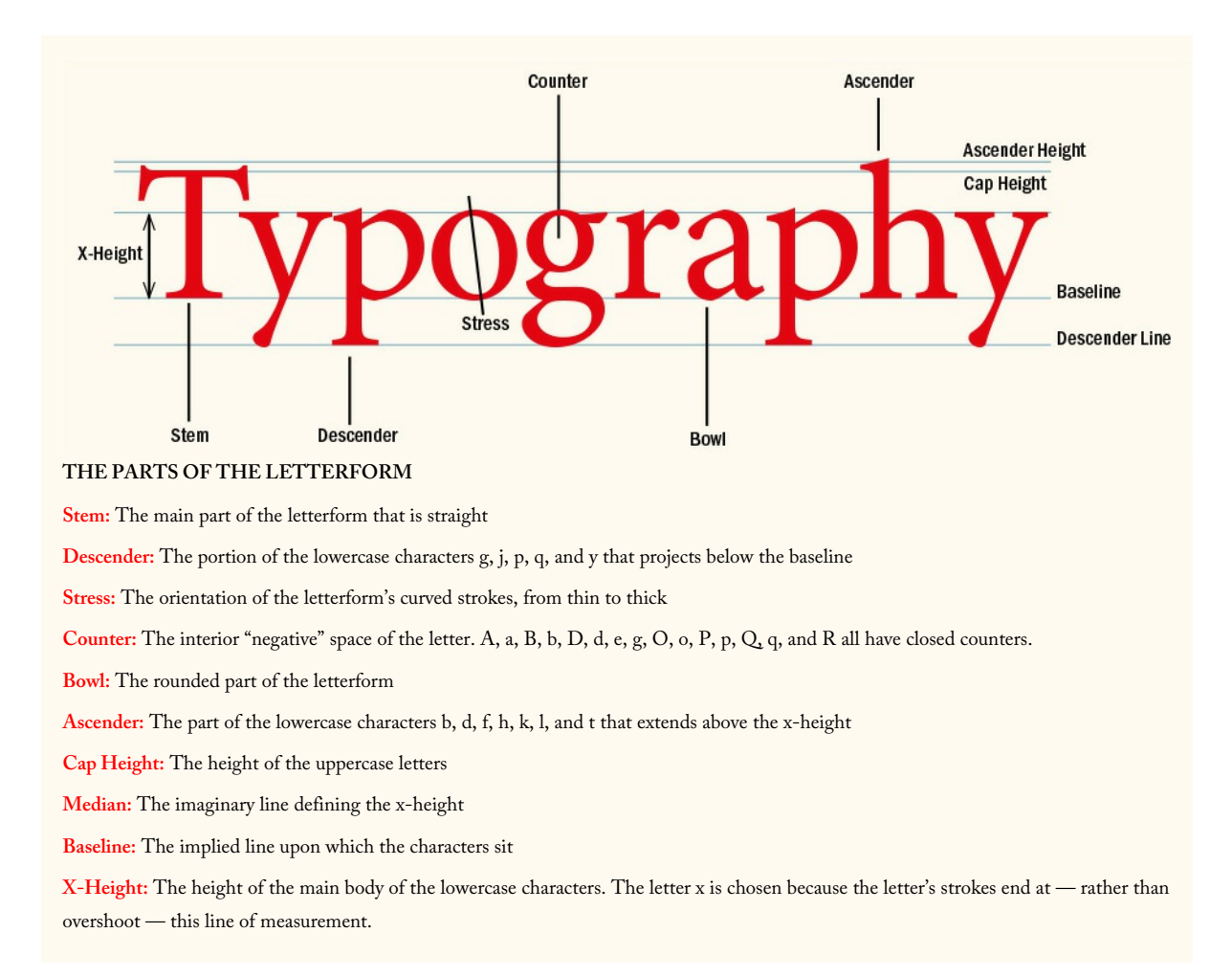

The broadest distinction we can make between typefaces is the distinction between *serif* and *sans serif.* Most typefaces fall into one or the other broad category.

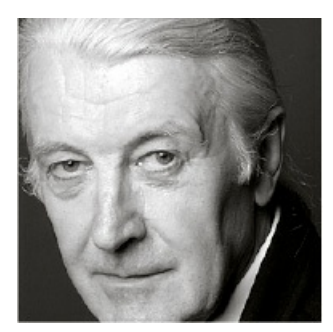

*"Type is a beautiful group of letters, not a group of beautiful letters." — Matthew Carter*

Serifs are the small "ticks" at the end of the letter strokes. Sans serif typefaces do not have these ticks, *sans* meaning "without" in French. While most typefaces are one or the other, there is a wealth of diversity within this broad categorization. Not all serifs are the same, and not all sans serifs are the same. Serifs may be bracketed (curved), hairline, or slab. Sans serif typefaces may be Grotesque (simple and neutral with only a slight variation in the thickness of the strokes), Humanist (their letterforms influenced by calligraphy), or Geometric (the Os and other rounded letterforms are derived from circles).

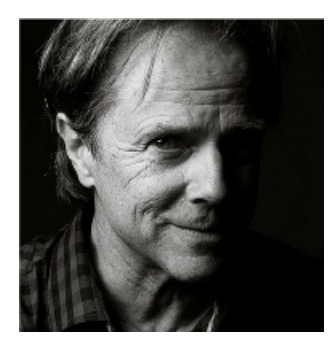

*"Don't mistake legibility for communication." — David Carson*

Once we're familiar with this basic difference, we'll want to drill down deeper in classifying our type. There is no single recognized standard for classifying typefaces; rather, there are several over–lapping standards. For our purposes, I'm going to use a simplified version of Adobe's type classification, showing examples of each category.

#### **Venetian Oldstyle**

Venetian Oldstyle typefaces are named after the letterforms used by the scholars and scribes of northern Italy in the 14th and 15th centuries. Distinguishing features:

- Sloping cross stroke on the lowercase e
- Stress that approximates that of a broad-nibbed pen held at an angle to the page
- Little contrast between thick and thin strokes
- Examples: Adobe Jenson, Berkeley Oldstyle, Arno

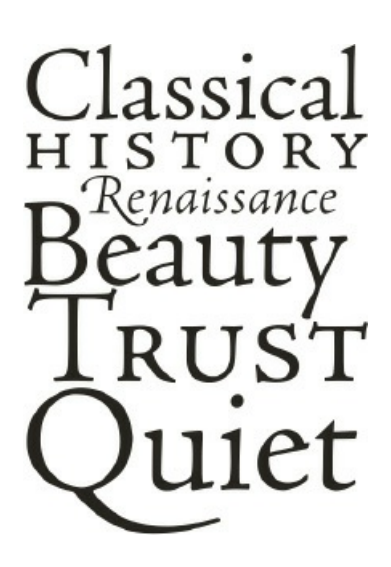

#### **Garalde Oldstyle**

Garalde typefaces represent the late Renaissance evolution from the earlier Venetian style and include some of the most enduring typefaces in use today. Distinguishing features:

- Horizontal cross stroke on the lowercase e
- A slightly greater contrast between thick and thin strokes than Venetian types
- Stress that is inclined to the left
- Bracketed serifs
- Examples: Adobe Garamond, Bembo, Minion Pro

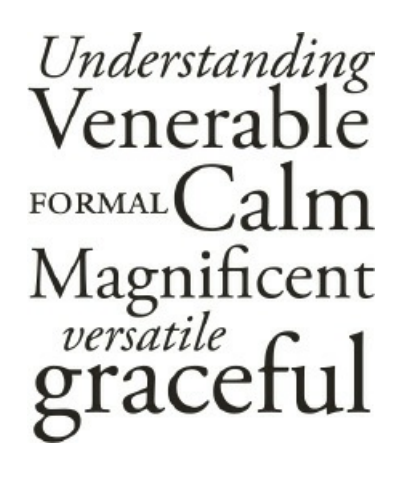

#### **Script**

Script typefaces mimic handwriting by joining letters with con- necting strokes. They are useful for flamboyant headlines, logos, or elegant branding, but like a sticky confection are best when consumed sparingly. Scripts require extra attention to kerning — that is, the adjustment of space between the letters but we'll be coming to that later. Script faces should never be set in all caps — after all, one doesn't write cursive script in capitals. The challenge of working with script typefaces is that their "personal" nature is antithetical to their digital manufacture. In handwriting, no two "a"s would be exactly alike, but in a typeface, they are. Today there are an increasing number of script typefaces with contextual alternates that go some way to addressing this problem.

Examples: Bickham Script Pro, Champion Script Pro, Voltage

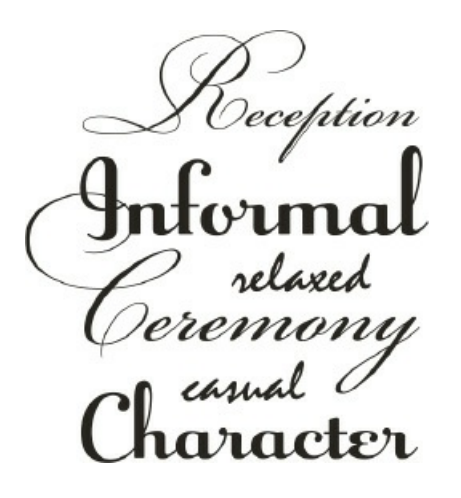

#### **Transitional**

A move away from letter shapes based on handwriting, transitional types were the first typefaces to be drawn as shapes in their own right. They represent a *transition* between Garalde and Didone (Modern) typefaces and contain aspects of both. Distinguishing features:

- A vertical, or near vertical, stress
- Pronounced contrast between hairlines and main strokes
- Serifs are thin, flat, and bracketed
- Examples: Baskerville, Perpetua, Stone Serif

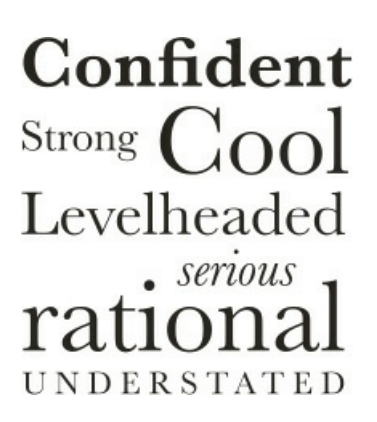

#### **Didone (Modern)**

Named after Firmin Didot (1764–1836) and Giambattista Bodoni (1740–1813), Didone typefaces were a response to improvements in late 18th-century paper production, composition, printing, and binding, which made it possible to use typefaces with strong vertical emphasis and fine hairlines. Distinguishing features:

**Strong contrast between thick and thin strokes** 

- Vertical stress
- Mechanical appearance constructed rather than drawn
- **Hairline serifs**
- Examples: Bodoni, Didot, Fenice

# Perfume<br>Stylish Aloof<br>Reserved GLAMOUR Expensive

#### **Slab Serif**

Until the late 18th century, type was used primarily for books. With the Industrial Revolution came the increased use of posters, billboards, and other forms of advertising, and the need for bolder, more in-your-face typefaces that stood out from the competition. Slab serif typefaces were originally called "Egyptians," reflecting the public's enthusiasm for the archeological discoveries of the time. Distinguishing features:

- Heavy, squared-off serifs
- Relatively consistent stroke weight
- **Sturdy**
- Examples: Clarendon, Memphis, Chaparral Pro

# Victorian **SOLID** Egyptian Optimism Persuasion D V E R T I S E Industrial

#### **Sans Serif**

The first sans serif typeface was issued in 1816 by William Caslon IV (great, great grandson of William Caslon).<sup>1</sup> However, it wasn't until the end of the 19th century that sans serifs were widely adopted.

1. A digital interpretation is available as Caslons Egyptian from Font Bureau: https://fontbureau.typenetwork.com.

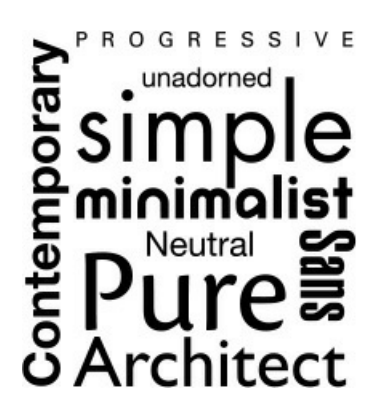

This category can be subdivided into Grotesques (Helvetica, for example), which have strokes of near-uniform thickness and are noted for their neutral appearance; Geometric (Futura), where the letterforms are geometric or near-geometric and the strokes are of uniform thickness; and Humanist (Gill Sans), where the letterforms are based on Roman proportions and have strokes of varying thickness.

Examples: Futura, Helvetica, Gill Sans

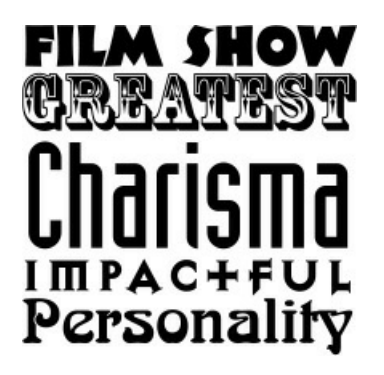

#### **Decorative & Display**

This is a catchall category for those typefaces whose primary pur–pose is to grab the reader's attention. They are most effective when used in large sizes for headlines, titles, and signage. Because they are so expressive and tend to evoke a particular fashion or moment in time, they can have a short shelf life.

Examples: Arnold Böcklin, Rosewood, Industria

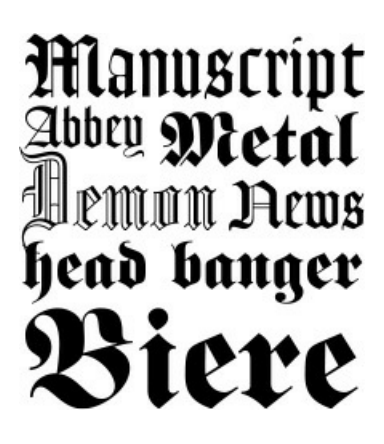

**Blackletter**

These types are called Blackletter because they look dark on the page. They are also sometimes referred to as Old English or Gothic (not to be confused with Gothic sans serif); in Germany they are referred to as Fraktur. They may suggest a traditional newspaper masthead and the authority (or stuffiness) that entails. However, Fette Fraktur, a typeface designed in the mid-19th century, was unfortunate enough to be adopted by the Nazis in preference to the "non-Germanic" sans serif faces favored by the Bauhaus and other radical art movements of the time. In an interesting twist, the Third Reich discontinued the use of Blackletter typefaces in 1941, after allegations of Jewish contributions to the development of these faces, but it's still hard to see these letterforms without their negative baggage.

Examples: Fette Fraktur, Goudy Text, Lucida Blackletter

# Retro Typewriter Bank Charges Low-Fi Machine Default

#### **Monospaced**

Monospaced fonts were designed for the technical limitations of typewriters. Because typewriters needed to move the same distance forward with each character typed, each character needed to take up the same amount of space on the line.

Typically used to differentiate a line of computer code in an instructional manual, or for optical character recognition, they are also popular for evoking an "undesigned" look. Of course, we see through such artifice, but it doesn't matter. Even though we know the anti-design look has been carefully crafted by the designer (probably too young to have ever used a typewriter), we're happy to imagine that a beaten up typewriter was the only tool they had. On a subconscious level we buy the message: this is the raw stuff. It's about the content: these are the facts, take them or leave them.

Examples: Courier, OCR A, Anonymous

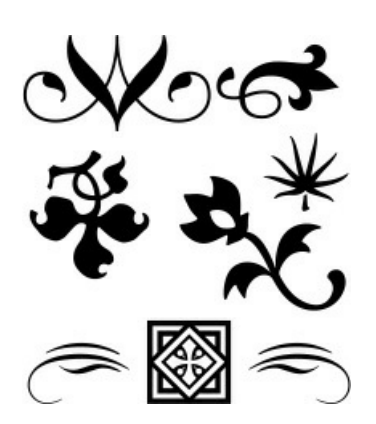

#### **Ornaments**

Ornament typefaces contain decorative elements that can be used to embellish documents. Some OpenType fonts include ornaments as part of their extended character set.

■ Examples: Minion Pro Ornaments, Adobe Caslon Ornaments, Adobe Wood Type Ornaments

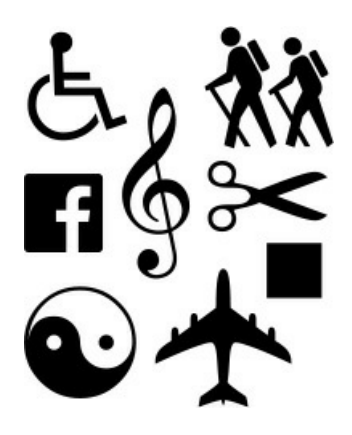

#### **Symbol, Dingbat, or Pi**

There exists a parallel universe of typefaces that aren't letters at all, but pictograms. These picture fonts can be playful as well as practical, with such useful devices as bullets, social media icons, check boxes and check marks, stars, and navigational arrows. As well as extending the range of your typical character set, they are used for musical notation, map making, mathematics, crosswords, and puzzle publishing. David Carson, *enfant terrible* of grunge typography in the 1990s, famously set an article for *Raygun* magazine — an interview with Bryan Ferry — in Zapf Dingbats. "It's not worth reading — why not do it in Zapf Dingbats?"

■ Examples: Zapf Dingbats, Carta, Font Awesome

#### **Typeface Characteristics**

The class that a typeface belongs to usually hints at its best usage, but that isn't always the case. In publications, design typefaces serve one of two roles: as text types for continuous reading or as display types to entice the reader into the piece. *Text typefaces* are easy to read in long blocks of copy and don't call attention to themselves. Conversely, *display typefaces* are intended to stand out. While it's possible to use some text faces in a display role, it rarely works the other way around. For this reason, we want to make sure we're using the right — or appropriate — typeface for the job in hand.

#### **SANS SERIF TYPEFACES**

Akzidenz Grotesque vs. Helvetica aa ee RR JJ **Arialys, Helvetica** tt aa RR GG **Univers vs. Helvetica** gg ee KK QQ **Frutiger vs. Myriad** ii ff MM 00 **Gill Sans vs. Johnston** aa ii EE SS **Futura vs. Avenir** aa ji GG NN

To the untrained eye one sans serif might look much like another, but when you look closely, there are distinct differences. Here are comparisons of sans serif typefaces that are commonly confused. While some letters look similar, there will always be those distinctive forms that are the key to identification.

Take a selection of fonts, set them in the same point size, and you'll find that some look bigger than others. This is in part a legacy of the days of metal type, when point size referred to the size of the metal block on which the type was cast. Some typefaces occupied more space within their blocks than others. Today, *point size* refers not to the size of a metal block, but to the size of its digital equivalent: the bounding box that surrounds each letter. We measure the space in which the type lives, not the letter itself; some fonts occupy relatively more of that space than others. For this reason, let your eye guide you, not the point size.

**TIP: Here's an obvious point, but one worth making: It's hard to evaluate the size (and other aspects) of your type exclusively onscreen. Unless you're creating type that's intended for screen reading only, print your test pages rather than relying on what you see on your monitor.**

Another reason why some types look bigger is the *x-height*, or the relative size of the lowercase characters. A large x-height generally makes a typeface more visible at any given size. Display faces with large x-heights tend to communicate with clarity and emphasis. Text typefaces with large x-heights are typically regarded as easier to read.

But it's not as simple as bigger being better. Typefaces with very high x-heights have proportionally smaller ascenders and descenders; if they are too small readability will suffer.

#### **TYPE SIZES**

The same passage of text at the same point size and leading, showing how some fonts look bigger than others.

#### **Adobe Jenson Pro Regular 9/11**

I was at first touched by the expressions of his misery; yet, when I called to mind what Frankenstein had said of his powers of eloquence and persuasion, and when I again cast my eyes on the lifeless form of my friend, indignation was rekindled within me. "Wretch!" I said. "It is well that you come here to whine over the desolation that you have made. You

#### **Meta Serif Pro Book 9/11**

I was at first touched by the expressions of his misery; yet, when I called to mind what Frankenstein had said of his powers of eloquence and persuasion, and when I again cast my eyes on the lifeless form of my friend, indignation was rekindled within me. "Wretch!" I said. "It is well that you come here to whine over the

Other characteristics to consider are the weight of the type, ranging from very light to extremely heavy, and the letter proportions, ranging from compressed to extended. Note that although these are commonly used terms, there is no universally agreed upon standard for denoting the weight or proportion.

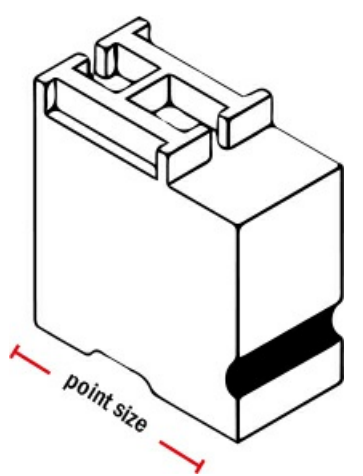

#### **A SAMPLE TYPE BLOCK**

In traditional typesetting, the size of the type (point size) refers to the vertical height of the block itself, not the letterform on the block. Nowadays, the same holds true for digital fonts, where point size refers to the invisible bounding box surrounding each letter.

#### **What's in a Name?**

Many typeface names are in the public domain, and many of the typefaces we work with are revivals or interpretations of the original classics. Anyone with font editing software can create a typeface and call it "Garamond" — just because something is called Garamond doesn't mean it's going to look the same as somebody else's Garamond. Sometimes interpretations of a typeface can be dramatically different from each other, in much the same way as interpretations of the same song may be more notable for how unlike they are rather than how similar. For this reason, when discussing your designs with co-workers and clients, be specific about which Garamond (or other typeface) you're using and what vendor supplied it.

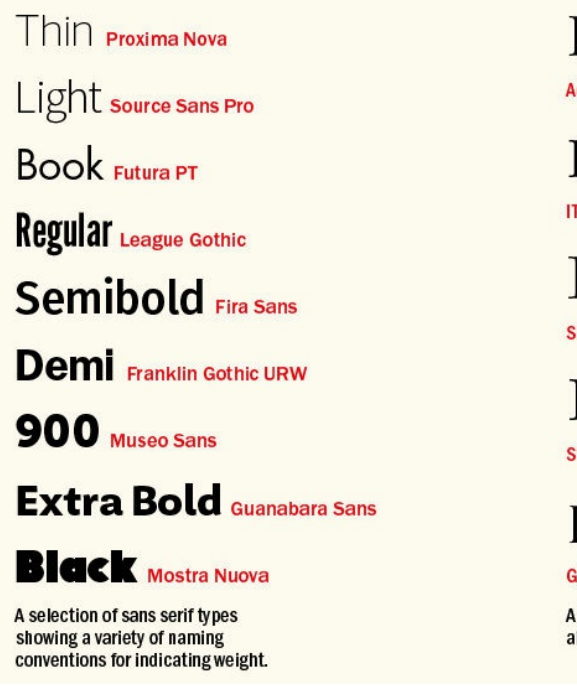

## I'm Spartacus! **Adobe Garamond Pro** I'm Spartacus! **ITC Garamond Book** I'm Spartacus! **Simoncini Garamono** I'm Spartacus! **Stempel Garamond** I'm Spartacus! **Garamond Premier Pro Displa** A selection of "Garamonds." all at the same size.

## **An InDesign Type Map: Where to Find the Type Stuff**

Everything in InDesign relates to type in one way or another; here I want to point out the most frequently used type-related menu and panel options. I'll also discuss InDesign preferences that control how type is viewed and how it behaves. As with any of the big-hitter design applications, there's usually more than one way to do something. Sometimes, it's merely a matter of preference. Other times, new features have been added that improve on old features — and so that veteran users aren't alienated, the old menu options remain. We all work differently, and InDesign encourages customization.

There are several preferences relating to type; for now, I want to point out where they are and suggest a couple of changes to the factory default settings. I'll deal with specific preferences in the relevant chapters.

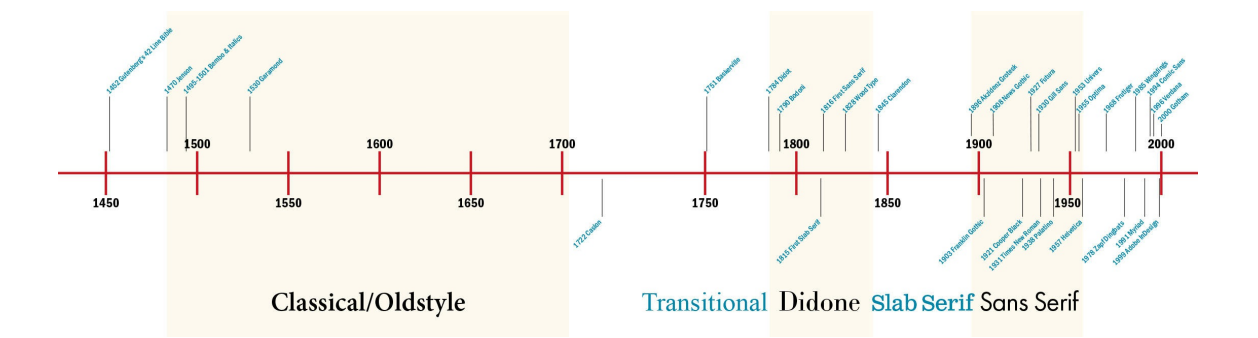

With many InDesign preferences, when you make a change, you affect only the document you are working on. If you want to change the preferences for every document you create thereafter, make sure you have no InDesign document open so that your changes become application preferences. The following preferences only become application-wide when you change them with no document open: Type, Advanced Type,

Composition, Units & Increments, Grids, Guides & Pasteboard, Dictionary, Appearance of Black, and File Handling.

```
Picas, Points, and Pixels in a Nutshell
6 picas = 1 inch or 25.4 millimeters
12 points = 1 pica
72 points = 1 inch
1 pica and 6 points = 1p6. Alternatively, this could be expressed as 0p18 or 18 pt.
6 points = 0p6, p6, or 6 pt
1 pixel = 1 pica
```
If you're serious about type (and because you're reading this I expect you are), I suggest you get used to working in *points* (or *picas*, of which points are a subdivision). Points are a typographic unit of measurement that originated in the early 18th century. They're arcane and nondecimal, but there are compelling reasons to use them. Since type is rarely expressed in anything but points, it's helpful to have distances that relate to type — such as leading (space between the lines), indents, paragraph spacing, and gutter (inter-column) spacing also expressed in points. In the U.S., margin sizes and column widths are typically expressed in picas; in Europe, they are more commonly expressed in millimeters.

Typography also has relative units, two common examples being the *em space* (the size of your type — if you're working with 10-point type, then an em space is 10 points) and the *en space* (half the size of the em space). The em measurement is also commonly used online, and although InDesign stops short of being a full-blown web design tool, it is increasingly common to repurpose InDesign content for the web. With the development of Cascading Style Sheets (CSS), the W3C (World Wide Web Consortium) best practices call for webpages to be based on scalable designs using relative em units, rather than a fixed unit like pixels.

**TIP: You're free to move between different measurement systems as often as you like. Throughout the course of any project, I typically find myself switching between points, picas, inches, and millimeters. Regardless of your chosen measurement system, you can express values in any of InDesign's supported measurement systems so long as you are explicit. For example, if you are using** points but want a frame that is 50 millimeters square, select the frame and type 50 mm in the Height **and Width fields of the Control panel.**

Another relative unit is the 1/1000 em, which is used for kerning and tracking. To understand kerning and tracking units, it helps to know that each character of a typeface is designed within an em square that is typically 1000 units. The character occupies a certain *set width* of that em square according to its shape; for example, an *m* will necessarily be wider than an *i.* The widest character in the typeface will be the em dash, which occupies nearly the full 1000 units. Kerning and tracking involve the adjustment of these relative amounts of space, either to create the "illusion" of perfect spacing or, in the case of tracking, to give the type a denser or airier feel.

#### **The Tools Panel**

InDesign's two most frequently used tools are the Selection tool and the Type tool. The Selection tool is used for (among other things) moving, resizing, and threading text frames. The Type tool is used for formatting and editing the text *inside* those frames.

Here's how to toggle between tools:

- With the Selection tool, double-click a text frame and your cursor changes to the Type tool.
- With the Type tool, hold down Cmd (Ctrl) to switch to the Selection tool. With the Cmd (Ctrl) key held down, you can drag the frame to move it or adjust any of its handles to resize it. When you release the key, you return to the Type tool.

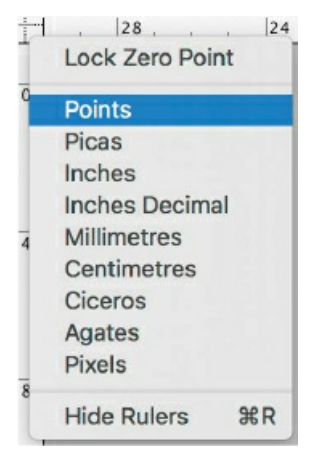

You can easily change the measurement system on the fly by right-clicking where the rulers intersect. Alternatively, you can cycle through the supported measurement systems with the keyboard shortcut Cmd+Shift+Option+U (Ctrl+Shift+Alt+U).

It's also worth memorizing the single-key shortcuts to access these tools: **T** for Type and **Esc** for the Selection tool (**V** also works when you don't have your cursor in a text frame).

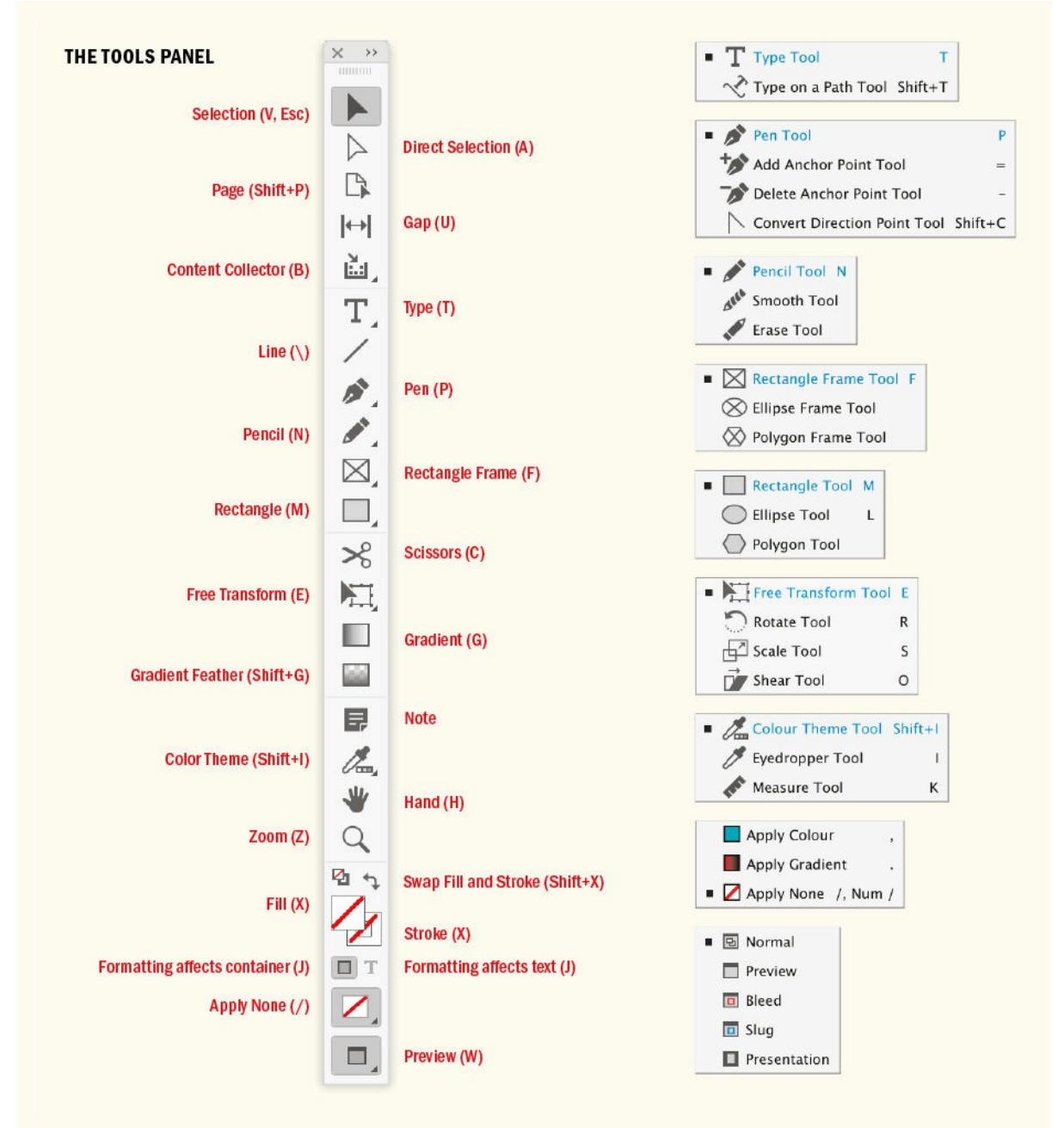

The letters in brackets indicate the shortcut for that tool. Note the Selection tool has two shortcuts, depending on the context. Esc only switches you to the Selection tool when you have a cursor in a text frame. Click and hold on those tools with a black triangle in their right corners to access the additional tools shown right.

#### **The Control Panel**

The Control panel is a chameleon, changing its appearance according to what is selected. When you're using the Type tool, the Control panel has two views: Character Formatting Controls and Paragraph Formatting Controls. If your monitor is big enough, a digested list of Paragraph formats is displayed to the right of the Character formats in Character Formats view; this view is reversed in Paragraph Formats view. You can toggle between Character Formats view and Paragraph Formats view by pressing Cmd+Option+7 (Ctrl+Alt+7).

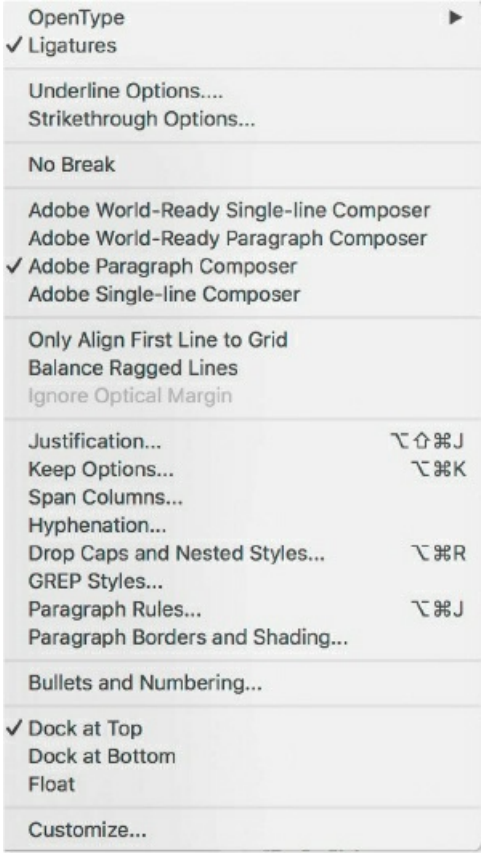

The Control panel in Character formatting mode (top) and Paragraph formatting mode. Further options can be found on the Control panel menu shown above.

A number of useful options are tucked away on the Control panel menu, on the upper right of your monitor. Note that you can customize the Control panel. If you don't see the options you expect — particularly if you're using a shared computer — check the current options by clicking the gear icon above the menu.

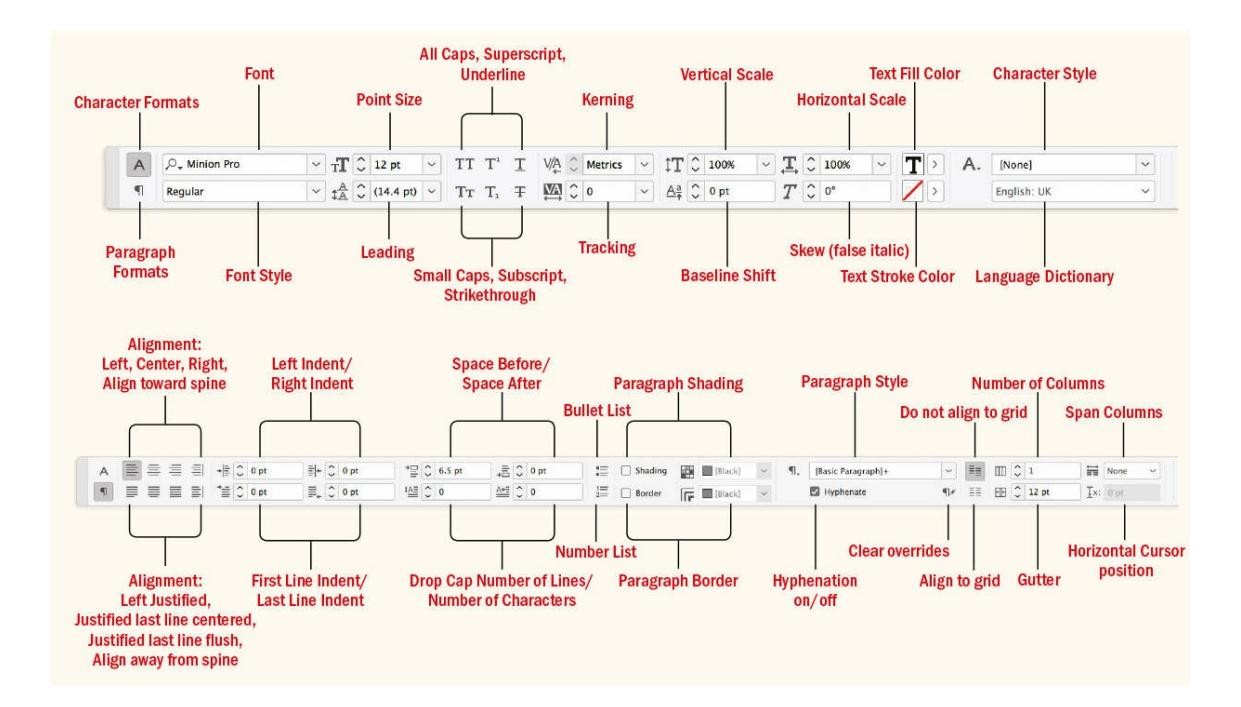

### <span id="page-32-0"></span>**View the Page**

There are several ways to view and navigate your InDesign documents; some are better than others. Although you have myriad options, you can do most everything you need with just three shortcuts.

■ **Zoom In:** Cmd+spacebar (Ctrl+spacebar)+drag. If you value your eyesight, get in close when editing text. There's no point squinting at a page you can barely read. You could choose the Zoom tool from the Tools panel, but save yourself the trouble. Instead, access the Zoom tool by holding down Cmd+spacebar (Ctrl+spacebar). Now, rather than clicking to increase your view percentage, drag a marquee around the portion of the layout you want to enlarge. The defined portion then fills your window. To zoom out incrementally, hold Cmd+Option+spacebar (Ctrl+Alt+spacebar) and click.

**TIP: When moving with the Hand tool, type onscreen might be "greeked" — that is, displayed as gray bars. This is controlled in Preferences > Interface > Options > Hand Tool.**

**Pan: Option+spacebar (Alt+spacebar).** To pan around at an enlarged view, press Option+spacebar (Alt+spacebar) and drag with the Hand tool to move your page or spread within the document window. In any tool other than the Type tool, pressing *just* the spacebar switches the current tool to the Hand tool. However, if you're using the Type tool, pressing the spacebar gets you a whole mess of spaces. This may sound obvious, but you'd be surprised how easy it is to make this mistake, especially when working quickly. So it's best to standardize on Option+spacebar (Alt+spacebar), which works in all situations. You can also use the Hand tool at reduced view sizes to move vertically through pages. Don't bother with the scroll bars; it's hard to estimate their sensitivity, and you'll waste time getting to exactly where you want to be. Note that if you have a scrollable mouse, you can also use this for the same purpose.

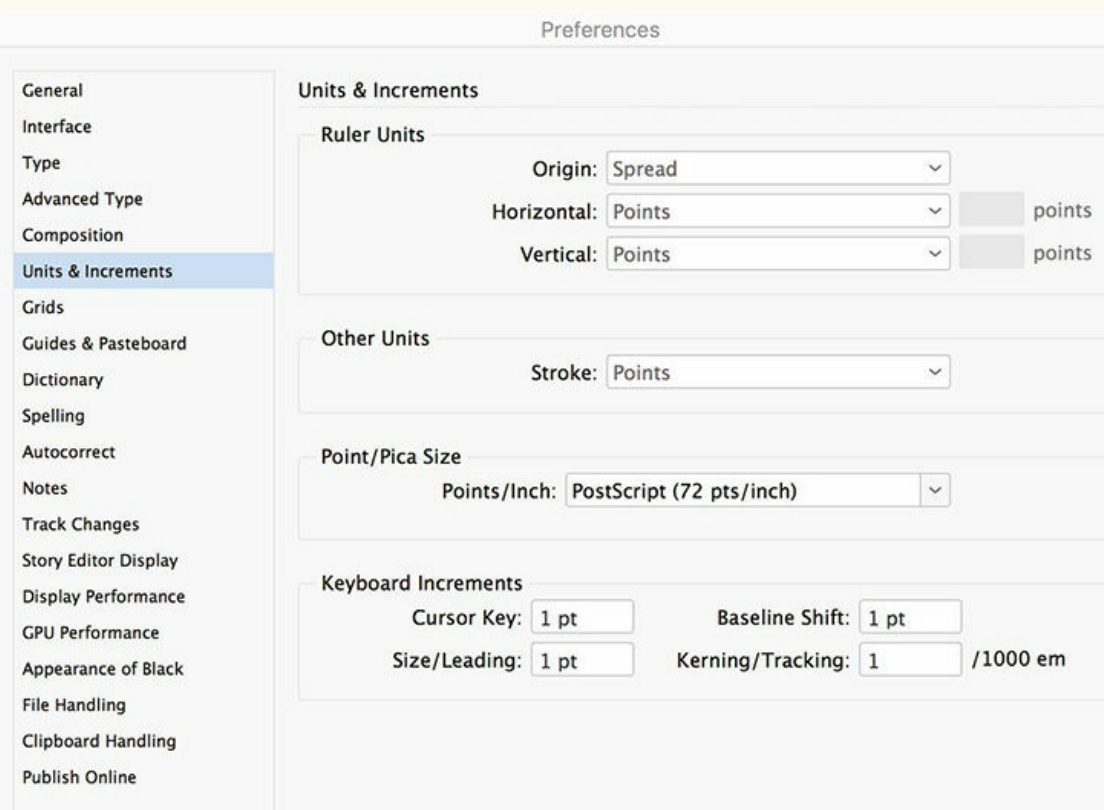

**Ruler Units:** Points and picas are a typographic standard. Wouldn't you rather 12 points (or 1 pica) than 4.233 millimeters?

**Keyboard Increments:** These determine the increment when sizing type or adjusting leading with keyboard shortcuts. Cmd+Shift+> (Ctrl+Shift+>) to increase, Cmd+Shift+< (Ctrl+Shift+<) to decrease. Option+Down Arrow (Alt+Down Arrow) to increase leading, Option+Up Arrow (Alt+Up Arrow) to reduce leading. A smaller increment gives you more control. To size in bigger increments, add the Option (Alt) key to the keyboard shortcut to increase that increment fivefold.

**Baseline Shift:** The keyboard shortcut to adjust the baseline shift is Shift+Option+Up or Down Arrow (Shift+Alt+Up or Down Arrow).

**Kerning/Tracking:** This value determines the increment used when custom tracking or kerning is applied through keyboard shortcuts: Option+Left Arrow (Alt+Left Arrow) to reduce the space or Option+ Right Arrow (Alt+Right Arrow) to increase the space. For fine (read better) control, change this to the lowest increment possible, 1/1000 em. If you require bigger increments, add in the Cmd (Ctrl) key to increase that increment fivefold.

■ **Zoom Out:** Cmd+Option+0 (Ctrl+Alt+0). Use this key combination to fit your page (or spread) in the window. Having zoomed in and made your changes at a comfortable view size, zoom out again to get an overall perspective on your layout.

An alternative to this triumvirate of view shortcuts is Power Zoom: At any view size, press Option+spacebar (Alt+spacebar) to access the Hand tool, then click and pause for a second. A red magnification rectangle appears that you can drag to view a different part of your page or spread. To change the size of the zoom rectangle, continue to hold down Option+spacebar (Alt+spacebar) while you press the Up Arrow or Down Arrow to increase or decrease its size; the smaller the rectangle, the bigger the magnification, and vice versa.

When editing type, Cmd+2 (Ctrl+2) and Cmd+4 (Ctrl+4) are useful shortcuts for zooming in to 200 percent

and 400 percent, respectively. Both zoom in to your insertion point in the text.

If you forget all of these you can always use the old standbys: Cmd++ (Ctrl++) to zoom in or Cmd+– (Ctrl+–) to zoom out. If you have an active cursor in a text frame, you are zoomed to the center of the cursor. Without an active cursor in a text frame you are zoomed to the center of the page.

#### **View Modes**

InDesign offers five view modes. The two principal view modes are Normal and Preview. Normal displays any non-printing visual aids — guides, special characters, text threads — that you have turned on. Preview is just that: a preview of how the page(s) will look when printed. It hides anything that is non-printing, as well as the pasteboard surrounding your page or spread. The easiest way to toggle between the two is by pressing the W key. But don't do this when you have your Type tool inserted in a text frame, because then you will insert a *w*. It's an obvious point, but a mistake we all make from time to time. If you have the Type tool selected, first press Escape to switch to the Selection tool, and then press W. If you're more comfortable doing it the long way, you can access the view modes at the bottom of the Tools panel. The Bleed and Slug view modes are variants of Preview that include your bleed guide and slug area, respectively. Presentation mode is useful if you want to make presentations using InDesign — but you'd be better off with Keynote or PowerPoint.

**TIP: If the images on the page look pixelated, it's probably because you're using Typical Display mode, InDesign's low-resolution, quick screen-redraw option. Choose View > Display Performance** and switch to High Quality to render the images on screen at full resolution. If you have a fast **computer, set High Quality as the default view by choosing Preferences > Display Performance. Note that Display Performance has no bearing on how your documents print.**

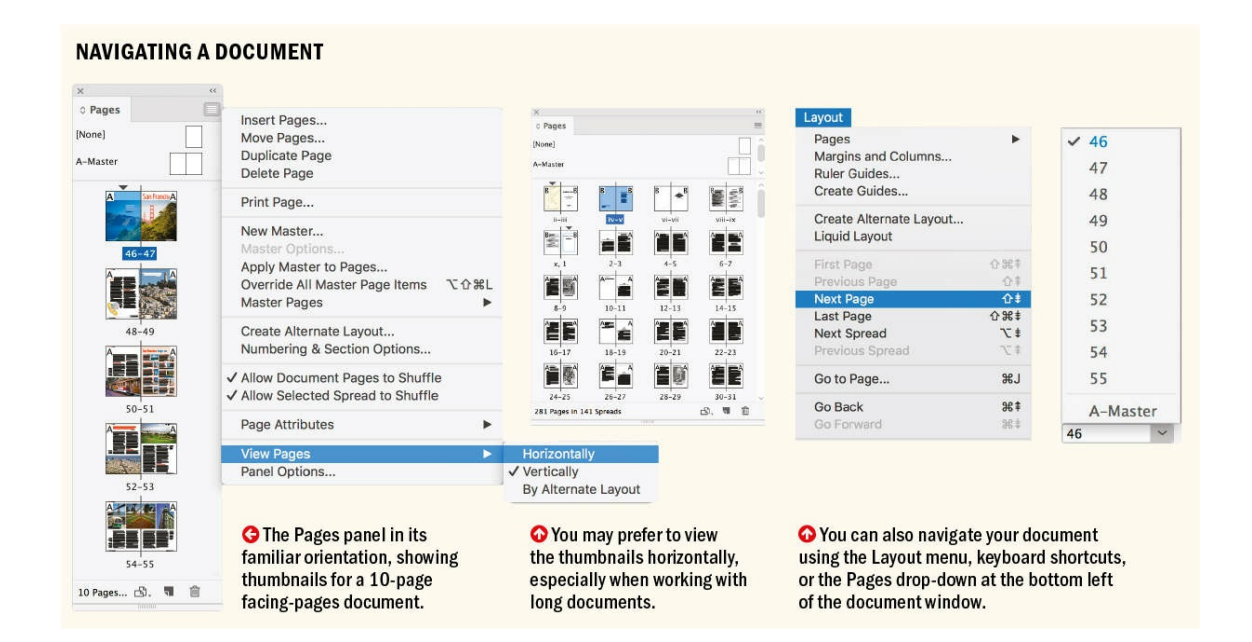

Although it may be tempting to hide the visual clutter and work in Preview mode, I suggest doing your work in Normal mode — all those guides and special characters are there to help you. Learn to love them; switch to Preview just to evaluate your layout.

#### **Move Between Pages**

For documents consisting of only a few pages or spreads, you can navigate from one page to the next with the Hand tool. For longer documents, use the Pages panel, the Pages pop-up menu at the bottom left of your document window, or the options in the Layout menu.

#### TIP: Press the Tab key to hide and show all your panels. Press Shift+Tab to hide or show all panels **except the Tools panel and Control panel.**

When using the Pages panel to navigate a facing-pages document, it's usually preferable to double-click the page numbers, to include both pages of the spread in the window, rather than double-clicking the page icon, which fits that specific page in the window.

#### **Move Between Documents**

With multiple documents open, you can simply click the relevant document tab to make it the active document, or use the shortcut Cmd+~(tilde) / Ctrl+Tab to cycle through open documents.
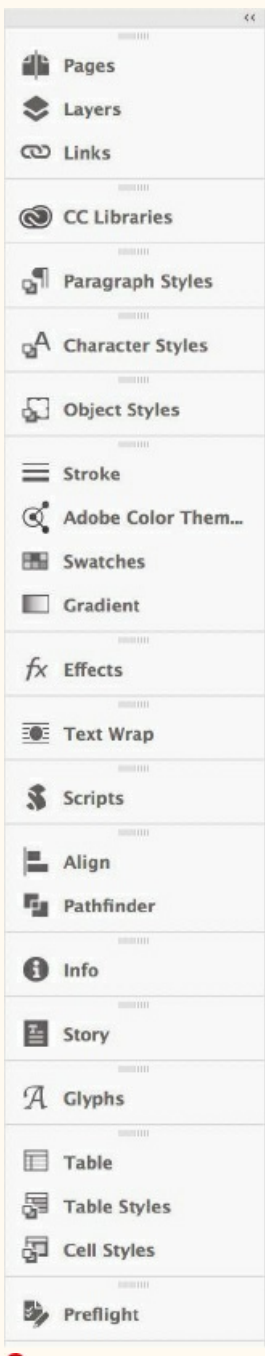

My preferred workspace, a modified version of the predefined Typography workspace.

Optionally, you can create a keyboard shortcut to quickly load your workspace. Because you can't overwrite the default shortcut set, click New Set. For Product Area, choose Window Menu. You'll get a long list of all the commands on the Window menu — scroll down to Workspace: Load 1st User Workspace. Click into the New Shortcut field, and press the keys for your new keyboard shortcut. I use Ctrl+F12 — Ctrl being the fourth, seldom used, modifier on the Mac. (Leave the Context list set to Default so that the shortcut functions in all situations.) Click Assign to create the new shortcut.

# **Arrange Documents**

If you need to compare documents or move content back and forth between documents, it can be useful to see them side by side. The Arrange Documents drop-down allows you to split your screen in numerous

configurations. When you're done, to consolidate all to tabbed documents, choose the first item on the list. You can also choose New Window to open another window, allowing you to see the same content at different view percentages. Those of you with dual 27-inch monitors might occasionally find this useful. For the rest of us, it fits in the good-to-know-but-can't-say-I'll-often-use-it category of features.

# **Create a Typography Workspace**

InDesign panels are so numerous you would swear they breed like rabbits when your back is turned. Some of these panels you'll seldom or never use, no matter how illustrious your InDesign career. Thankfully, you have full control of your workspace. You can save — and recall at any time — the visibility, positions, and groupings of your panels. The names of workspaces appear in the Workspace picker on the application bar or in the Workspace submenu of the Window menu.

**To share a workspace with colleagues on your team …**

# **Mac:**

In the Finder, choose Go > Go to Folder. In the text field, enter **~/Library/Preferences/Adobe InDesign**, then click OK. This opens the preference folder for InDesign

Navigate to Version X.0/en\_us/Workspaces<sup>2</sup>, and you'll find your workspace files. Copy and place the workspace files in the same location on the new Mac.

<span id="page-37-0"></span>2. Note that en\_us is the language. Your folder name might be different according to the regional version you have installed.

# **Windows:**

[W](#page-37-0)indows XP: C:Documents and Settings:[User Name]:Application Data:Adobe:InDesign:Version [#]:en\_US

Windows 10/Windows Vista: C:Users[User Name]:AppData: Roaming:Adobe:InDesign:Version [#]:en\_US:Workspaces

Windows 7: C:Users:[User Name]:AppData:Roaming:Adobe: InDesign:Version [#]:en\_US

Note that this applies to other presets as well, not just workspaces. Whenever InDesign is updated (frequently with Creative Cloud), it's a good idea to save the desired preset folders from the old version so that you can move those presets to the new version.

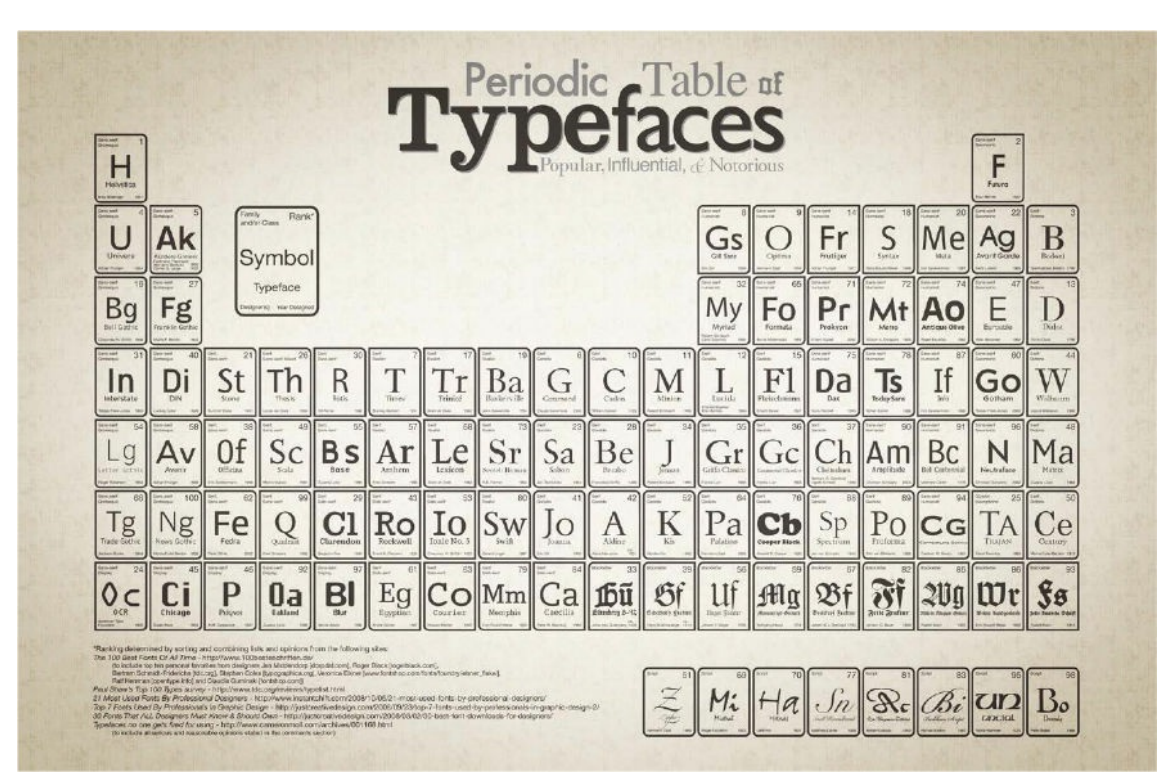

The whimsical Periodic Table of Typefaces by Camdon Wilde features 100 of the most popular, influential, and notorious typefaces. The table groups the typefaces into families and classes of: sans-serif, serif, script, blackletter, glyphic, display, grotesque, realist, didones, garalde, geometric, humanist, slab-serif, and mixed. The poster is available at www.squidspot.com.

To create a custom workspace, first arrange your panels the way you want them. Create groupings that make sense to you, close those panels you think you'll seldom or never use (if you need them [later,](http://www.squidspot.com) you can find them under the Window menu), and then dock, or float, those you want, where you want them. From the Workspace picker, choose New Workspace and give your workspace a name.

InDesign comes with a selection of predefined workspaces. The Typography workspace is a good starting point. To this I like to add the following: Object Styles, Info, Links, Scripts, and Align. I close the Paragraph and Character panels because their offerings are also available on the Control panel.

Having saved a workspace, you can load it at any time by choosing it from the Workspace picker (located next to the search field, upper right). If you have made changes to the workspace and want to revert it to its previously saved state, choose Reset. If you'd like those changes to overwrite the workspace, choose New Workspace and type the same name (you'll be asked to confirm that you want to overwrite the existing workspace).

▄

Now that you have an overview of the history of typography, are familiar with typographic conventions and terminology, and are comfortable with the InDesign interface, let's start working with type.

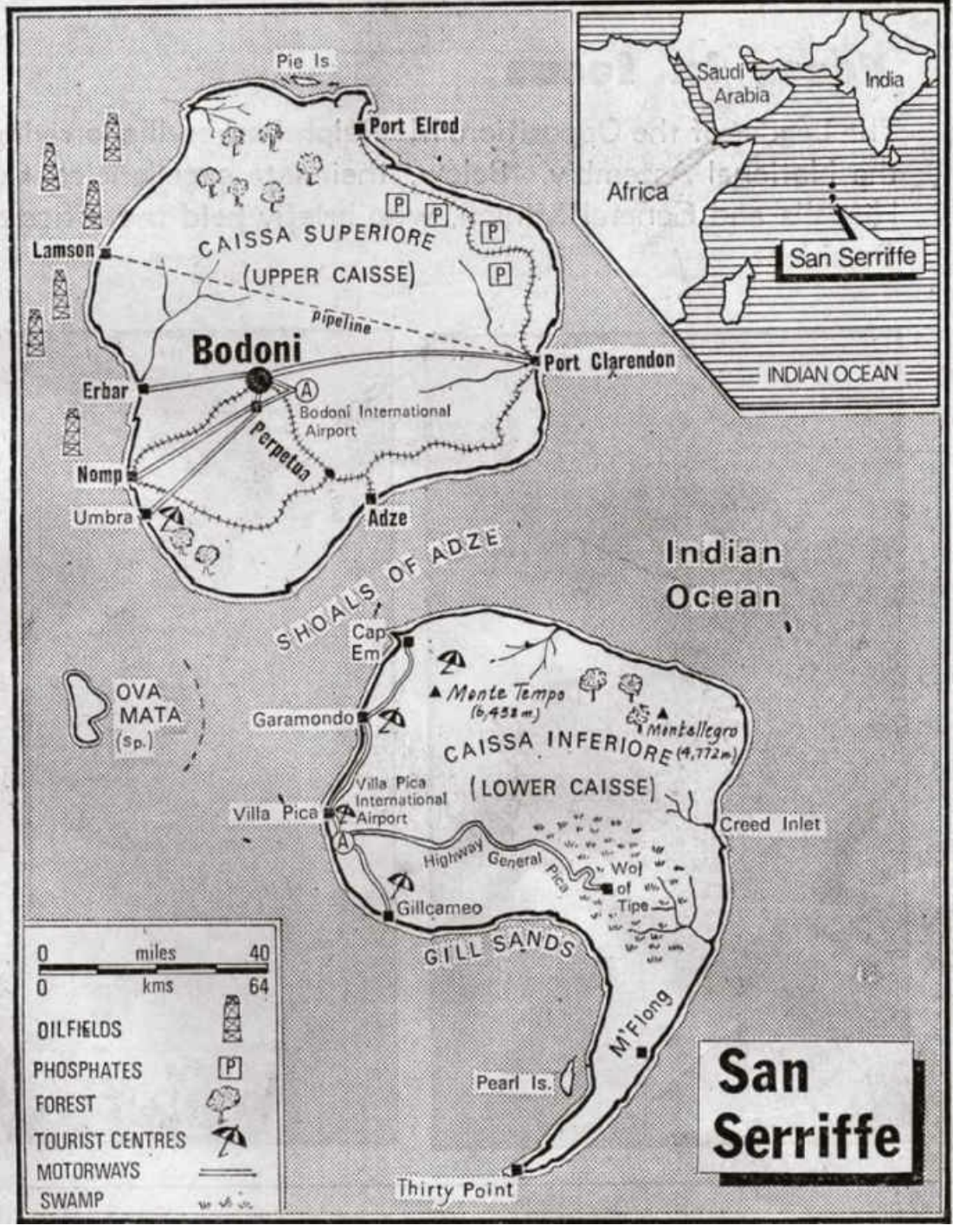

**SAN SERRIFFE**

On April 1, 1977 British newspaper the *Guardian* published a seven-page "special report" about San Serriffe, a small republic located in the Indian Ocean.

Such an elaborate hoax was possible at the time because few people outside the printing industry knew the names of any typefaces.

# <span id="page-40-0"></span>*Chapter 2* **Type on the Page**

**Typography begins with a single character, and putting type on your page is about as fundamental as** InDesign skills get. There are several approaches to getting type on the page. You'll use all of them at **one time or another. Let's begin with the most elemental.**

# **Text Frames**

In InDesign, *text frames* hold your type. To be a stickler for the nomenclature, we're talking text frames, not text boxes. Each independent section of text is referred to as a *story.* A story can contain a single character in a single text frame, hundreds of pages of "threaded" text frames, or anything between. An InDesign *document* typically contains multiple stories, as would a newspaper or magazine. At the end of each story, if the hidden characters are shown, you'll see a hash mark or pound sign, known as the end-of-story marker.

TIP: The Smart Cursor displays the width and height of the frame as you drag it out. Alternatively, you can specify the size of your frame, once drawn, using the Width and Height fields on the Control panel.

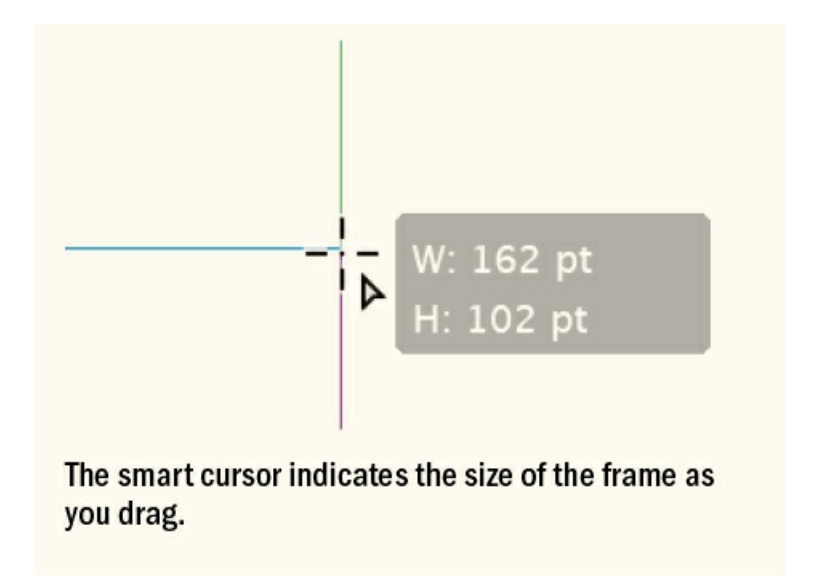

You can create a text frame in any of the following ways:

- Draw one using a Frame tool or Shape tool. Select the Type tool and click within the object to activate it as a text frame.
- Create one by dragging on the page or pasteboard with the Type tool to define the width and height of the frame. When you release, a flashing type cursor appears in the top left of the frame and you're ready to start typing.
- Choose File > Place or press Cmd+D (Ctrl+D) to import a text document. You'll see a loaded text

cursor. Click on the page to flow the text and create a text frame that is the width of the column. Alternatively, drag to define the size of the text frame. This also works when dragging a text document from Adobe Bridge, a Creative Cloud library, or the desktop.

Paste previously copied text without a text frame selected. This creates a new text frame in the center of the page.

Unless you've edited the [Basic Paragraph] style, the default font will be Minion Pro Regular 12 point. Since you'll be applying formats to the type, it doesn't really matter how it starts out. But if you want to change the default font, here's how: First, if you want the change to become an application preference, close all documents; with a document open, the preference will apply only to that document. Next, open the Paragraph Styles panel, right-click [Basic Paragraph], and choose Edit. From the list of options on the left, choose Basic Character Formats and change the font, point size, and so on. While you're in Paragraph Style Options you can also change other attributes, like the alignment, indents, or hyphenation. Realistically, though, text never ends up formatted with [Basic Paragraph]. It's just the point from which you start your text formatting.

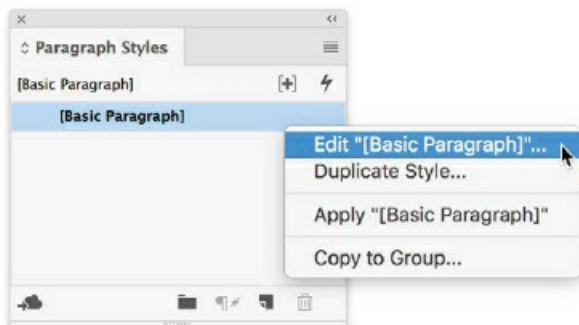

**CHANGE THE DEFAULT FONT**

Right-click [Basic Paragraph] to edit its definition.

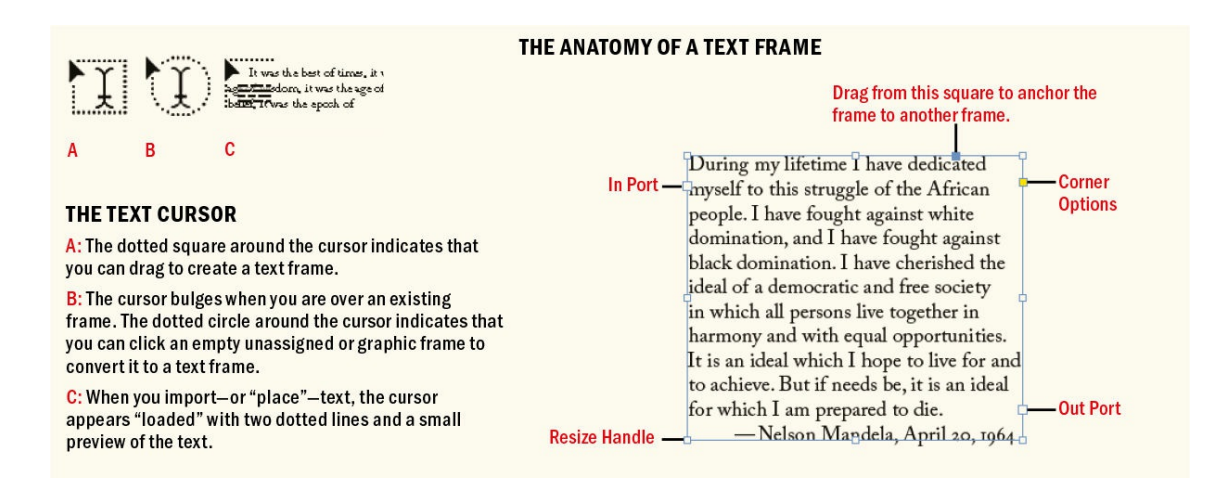

## **Fit Text Frames**

Frames frequently need readjusting so that they're big enough, and no bigger than necessary, to accommodate the text. With a text frame selected, use the keyboard shortcut Cmd+Option+C (Ctrl+Alt+C), or choose Object > Fitting > Fit Frame to Content. You can also double-click the bottom corner handle of the text

frame with the Selection tool. If you want to fit the frame horizontally only, double-click either the left or right center handle with the Selection tool; to fit the frame vertically, double-click the top or bottom center handle.

# **Text Flow**

Although it's possible to author your text in InDesign, most of the time the writing is done in a dedicated word processing application like Microsoft Word or Google Docs, or possibly in InDesign's editorial cousin, Adobe InCopy. When documents need to go back and forth in a review cycle, it's arguably easier to use Word for its editorial features, such as Comments and Track Changes. (Even though InDesign has a Track Changes feature, Word has more robust editorial features and, more importantly, is used by more editors, most of whom have never used InDesign or InCopy.)

It's our job as designers to import the prepared text into an InDesign document, where — juxtaposed with imagery and flowed from column to column and from page to page — we make it look beautiful.

To import — or "place" — a text file, choose File > Place or press Cmd+D (Ctrl+D), navigate to the file, and then click Open. Your loaded type cursor displays the first few words of the file in a thumbnail. You can click the loaded cursor inside a frame or create a frame by clicking a blank area of your page. The point where you click becomes the top of the frame; the frame's width is determined by your column and margin settings. To align the top of the text frame with the top margin (or ruler guide), hover over the guide until the arrow in the loaded cursor icon changes from black to white, indicating that the frame will "snap" to that guide.

Each text frame contains an In port and an Out port, which are used to make connections to other text frames. An empty In port indicates the beginning or end of a story; an empty Out port means the end of a story. An arrow in either indicates that the frame is threaded to another frame. A red plus sign (+) in an Out port indicates that there's overset text — more than will fit in the current text frame(s). To flow the overset text, select the frame with the Selection tool, click the red plus to reload your cursor, move to where you want to continue the text, and click or drag to define an area.

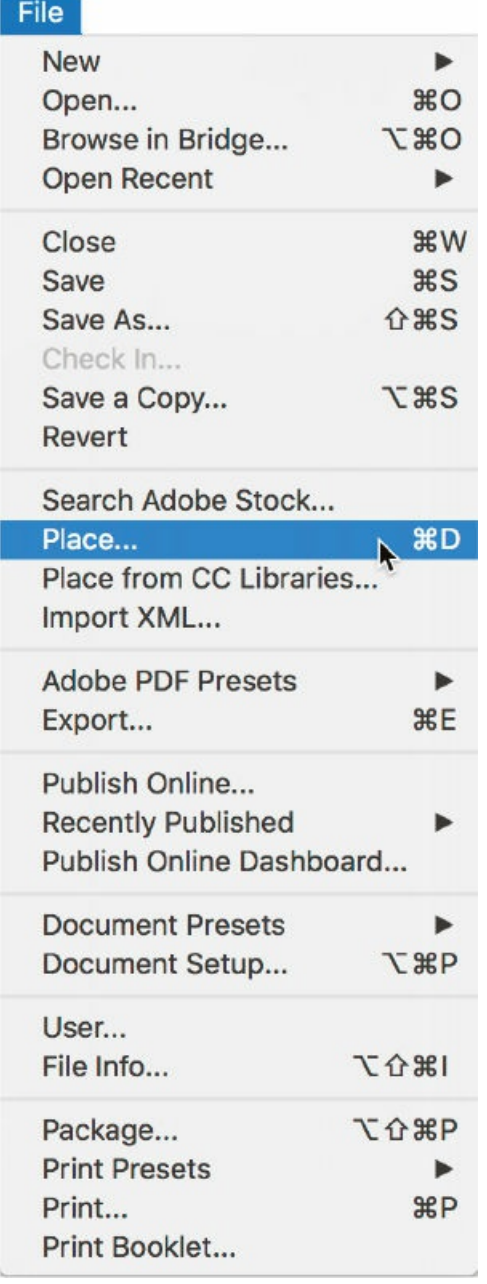

# **PLACE TEXT**

Use the Place menu (Cmd+D / Ctrl+D) to import prepared text into InDesign.

To move a text frame, select it with the Selection tool and drag from *within* the frame. To resize a text frame, select it with the Selection tool and pull from one of its handles.

To edit text within a frame, use the Type tool. If you're using the Selection tool, double-click in the text frame to switch to the Type tool. You can toggle between the Type tool and the Selection tool by holding down Cmd (Ctrl).

### **Primary Text Frames**

It's impossible to talk about primary text frames without bringing up master pages, which we've yet to get to — see Chapter 17, "Page Geometry, Grids, and White Space." Suffice it to say that master pages function as template pages or "page styles" for your document, and when you create a new document, you are in fact setting the size, margins, and columns of your initial master page.

Using a primary text frame ensures that text automatically flows from one page to another. The size of the primary text frame is determined by your margins and column settings. On your document pages, you can type or place your text. When you fill the page, another is automatically created.

Here are some things worth noting about primary text frames:

- If you choose Web or Mobile as your Intent, Primary Text Frame is selected by default.
- You don't need to override primary text frames the way you would a "normal" text frame that is drawn on a master page.
- There can be only one primary text flow in a document. But a primary text frame can contain multiple stories on different pages.
- Primary text frames can't hold text on the master page itself.

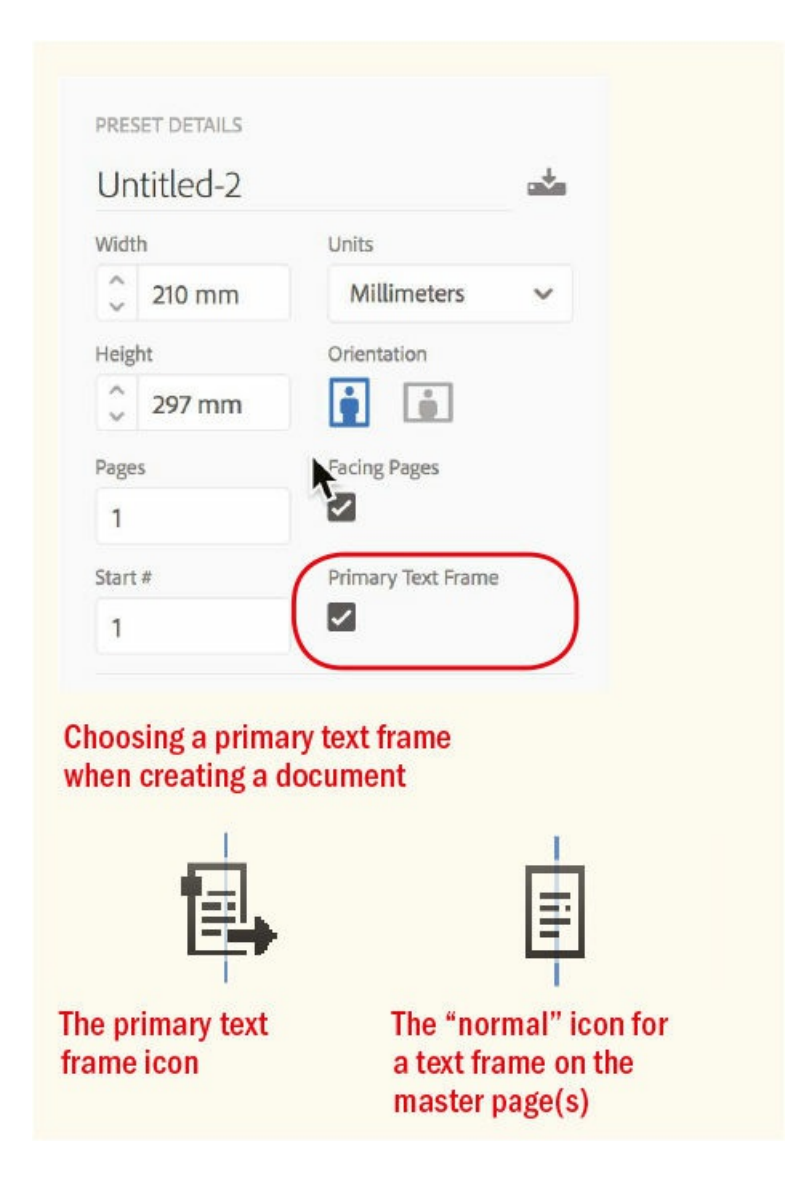

- **Primary text frames are denoted on the master page by the arrow icon in the top left of the frame. Click** this icon to convert a frame to a primary text frame, and vice versa. If converting to a primary text frame, be sure to thread frames on facing pages.
- If a primary text frame is moved or resized on a document page, the master page can be reapplied without duplicating text frames.
- **Primary text frames can be used in conjunction with Smart Text Reflow to add (and optionally delete)** pages as needed.
- **Primary text frames let you apply different master pages to the same content and have the text flow in** different configurations.

If you apply a master page with a primary text frame to a document page with a primary text frame, the text on that page is reflowed according to the size and position of the primary text frame on the master. This is the chief advantage of using primary text frames. This is not what happens with normal text frames, where the grid changes but not the content (unless you turn on a feature called Layout Adjustment, but that's another matter).

### **What to Watch for When Flowing Text**

**Replace Selected Item option in the Place dialog box:** If this is selected and you have a frame selected with the Selection tool, the text file you choose will replace the current contents of that frame. If you are using the Type tool and your cursor is already in the frame, the new content is added from that point in the story. These are both useful techniques, but if the results aren't what you expect, press Cmd+Z (Ctrl+Z) to restore the selected text frame to its original state. This will also return you to a loaded type cursor.

**Canceling a loaded text cursor:** If you decide you are not ready to flow the text, press Esc to "unload" the cursor, or switch to a different tool.

To create primary text frames in a document already in progress, go to your master pages and draw your frame (or frames, if you're working with a facing pages document — one for the left page and one for the right). To convert the frame to a primary text frame, click the icon in its upper-left corner. Returning to your document pages, you can insert or place text into the primary text frame and, assuming Smart Text Reflow is turned on, the text flows from one page to the next.

While you can have multiple frames threaded together for a more complex layout, primary text frames are most suited to documents with a simple text flow — for example, a story or article continuing from one page to the next.

#### **Other Text Flow Methods**

There are five other text flow methods in InDesign:

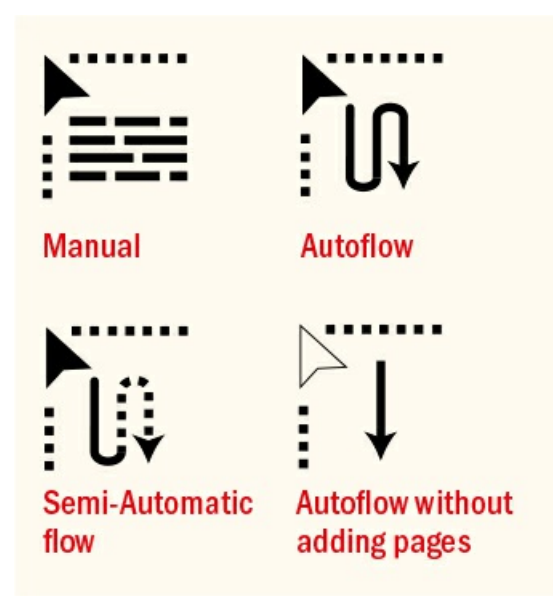

**Manual Text Flow** adds text one text frame at a time. The text flow stops at the bottom of the frame or at the last of a series of linked frames. You'll need to reload the type cursor to continue the text flow. Manual text flow is most appropriate for short bodies of text.

**Semi-Autoflow** (Option/Alt) works like Manual Text Flow, except that the cursor is automatically reloaded at the end of each frame, so you don't have to click the red plus. You then continue the text flow by clicking to create a new text frame or clicking an empty frame to add it to the text thread. If you drag, you can range your text across multiple columns. Semi-Autoflow is useful when working with magazine or newspaper articles. Both Manual and Semi-Autoflow can be combined with clicking and dragging to determine the exact size of the text frame.

**Autoflow** (Shift) flows all the text, adding pages and frames as necessary. Because it creates single-column text frames as opposed to (potentially) multi-column text frames, its usefulness has largely been superseded by the primary text frame. Autoflow functions well when working with single-column documents containing one main story — like a novel, a short story, or a journal article — but doesn't do anything that a primary text frame can't.

# **What to Watch for with Text Frames and Master Pages**

Using Enable Layout Adjustment to change from a single column to multiple columns creates a text flow of threaded text frames. This can cause overlapping text frames.

**Solution:** Change the number of columns in the primary text frame before using Enable Layout Adjustment.

Creating a document with Mobile Intent causes the Pages panel to display pages by Alternate Layouts, even if there are none.

**Solution:** From the Pages panel menu, choose View Pages > Horizontally.

Switching from facing pages to single pages in Document Setup still leaves you with a left- and righthand master page.

**Solution:** Select the master page, and from the Pages panel menu choose Master Options to change the number of pages to 1.

**Fixed-Page Autoflow** (Shift+Option or Shift+Alt) flows as much text as will fit without adding pages useful if your document has a fixed number of pages.

**Smart Text Reflow** automatically adds or deletes pages as the amount of your text grows or shrinks. To use Smart Text Reflow, choose Preferences > Type and deselect the Limit to Primary Text Frames option to make it applicable to all text frames. New pages will be added to the document based on the master page applied to the current last page of your document. Select the Delete Empty Pages check box, and any pages that no longer have any content will disappear. Note that Smart Text Reflow works only when you have at least two threaded text frames over at least two pages.

# **Drag and Drop Text Files**

Rather than placing text files one by one, you can place multiple text files in one step. This can be done with either the File > Place command or by dragging and dropping into InDesign from the macOS Finder or Windows Explorer. Depending on the size of your monitor (this approach works best when you have a lot of screen real estate), this may be a faster, more fluid way of working.

For multiple files, hold the Shift key to make a continuous selection or the Cmd/Ctrl key to make a noncontinuous selection of the files. When you drag from the thumbnail of any one of the selected files into your InDesign document, a loaded text cursor (or picture cursor, if you're dragging pictures) displays in parentheses the number of files that are queued. To cycle through queued files on your cursor, press the Left/Right or Up/Down arrows.

Placing multiple files in one move can transform a document from foundation to near-complete dwelling in just a few clicks —

provided that is, that you are working from thumbnail sketches and have pre-established empty, but threaded, text frames.

# **Text Threads**

Continuing the text flow from one frame to another is called *threading.* Here are some typical threading techniques:

**NOTE: To be consistent with InDesign nomenclature, I'm avoiding the term "linking text frames." QuarkXPress, InDesign's competitor, uses the term "linking" to describe this process of flowing text from one frame (or box) to another, and quite a few InDesign users who were formerly Quark users still use this term. But in InDesign, the term "linking" refers to something else entirely: the relationship of graphics placed in InDesign to their original files on your hard drive or file server.**

**Create a thread.** Select a frame containing overset text with the Selection tool, then reload your type cursor by clicking its In port or Out port. It's more likely you'd click the Out port, since you usually want to continue from where the text stopped. Move to the next column or page and click, drag, or click inside an empty frame to continue the text flow.

**Show Text Threads.** For an overview of how text flows from one text frame to another, choose Show Text Threads from the View > Extras menu. Arrows indicate the flow of the text for your selected story. Text threads are not always obvious, especially in a newspaper or magazine layout, where stories may jump from one page to a noncontinuous page.

If you're working with anchored objects, text threads also show where your anchored objects are positioned in the text.

**Delete a frame from a text thread.** Select the frame with the Selection tool, then press Delete. Don't worry about losing the text; you are deleting the container, not the content — the text moves to the next frame in the thread. If this is the last frame in the text thread, the text becomes overset.

**Break a thread.** Double-click the In port of the frame you wish to remove from the thread. The frame remains, but the text is removed from it — though not deleted from the document.

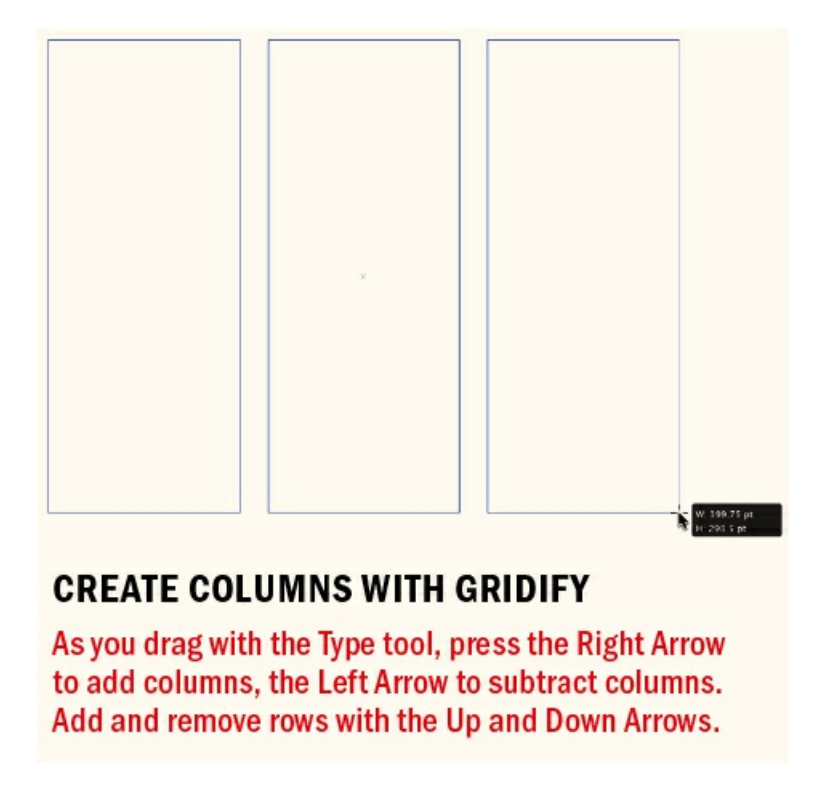

**Thread frames that are not part of the same story.** If a story occupies multiple frames, it's usually preferable to keep those frames threaded, rather than chop up the text into independent text frames. Threaded frames can be selected, spell-checked, and viewed in the Story Editor as one story. You can also, if necessary, export the story as one file to be repurposed, perhaps for the web, rather than having to piece it back together from separate frames. When working with EPUBs, it's essential to keep your text as a continuous flow.

So there may be times when you want to reassemble parts of a story that have become unthreaded, or perhaps join stories together. To do this, click the Out port on the last frame of the first story, then click inside the frame of the second story. This may require some adjustment, because the text from what was the second story moves into the available space in the previous text frame. Also, before you do this, check that the last line in each text frame is followed by a paragraph mark; otherwise, the last paragraph of the one text frame will become joined to the first paragraph of the next.

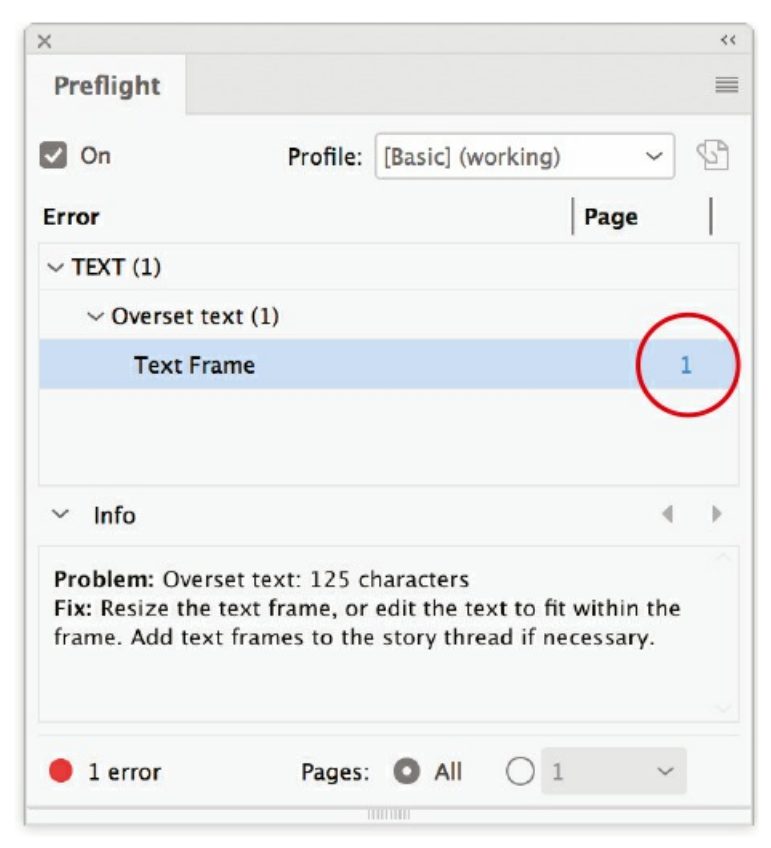

The Preflight panel indicating overset text, with a hyperlink to the page in the document where the problem occurs

TIP: To see the bounding boxes for your text frames — even if they have nothing in them — make **sure View > Extras > Show Frame Edges is selected, or press Cmd+Ctrl+H (Ctrl+H). Working with frame edges visible makes it easier to avoid untidy, overlapping frames, which may later cause confusion.**

**Thread empty text frames.** Sometimes it's useful to draw text frames and thread them before the text content is ready, essentially creating a "wire frame" of the document. To create a series of linked empty text frames, draw your frames with the Rectangle Frame tool, and then click the first frame with the Type tool to designate it as a text frame. Click the text frame's Out port to "load" the text cursor (even though there is no actual text), and then click inside the next frame to thread it to the first frame. Repeat as necessary, threading frame 2 to 3, frame 3 to 4, and so on. Holding down Option (Alt) as you do so "reloads" the type cursor, allowing you to continue threading without reselecting each new frame. To mock up your layout, you can fill the text frames with placeholder text.

# **Live Preflight**

This useful panel indicates potential errors in your document, including overset text. Choose Window > Output > Preflight to open the Preflight panel, and then click the disclosure triangle to the left of the listed error for more information. Click the hyperlinked number to jump to where the problem occurs in the document. Note that working with Live Preflight on may exact a toll on your computer's performance. Sometimes, while the document is in its early stages, you can turn this feature off, turning it back on as the document nears completion to flag potential problems. You can also access Preflight Options from the panel menu to limit the scope of preflight checks to exclude certain types of layers, objects on the pasteboard, and objects set to be nonprinting.

You can also create multiple threaded text frames on the fly with the Type tool, using InDesign's Gridify feature. As you drag out a text frame, press the Right Arrow key to create additional columns, or the Left Arrow key to remove columns. When you release the mouse, the multiple columns are threaded.

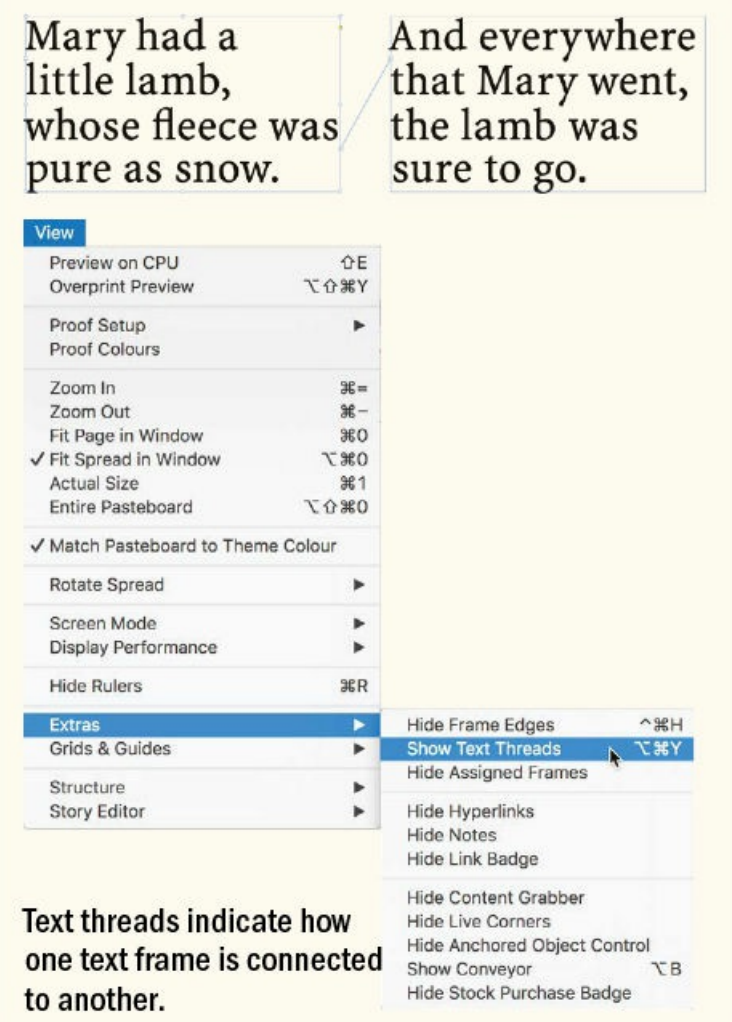

**Split a threaded story into separate text frames.** You can "unthread" a story with the SplitStory script. Select

the frames of the story you wish to unthread, and choose Windows > Utilities > Scripts to access the Scripts panel. Expand the Application folder, then the Samples folder, then the JavaScript folder. Double-click the SplitStory.jsx script to convert your story to a series of unconnected text frames.

**Remove a frame from the text thread.** BreakFrame is the close cousin of the SplitStory script. Rather than break a threaded story into unconnected text frames, it removes the selected frame from the text thread, leaving the remainder of the frames still threaded.

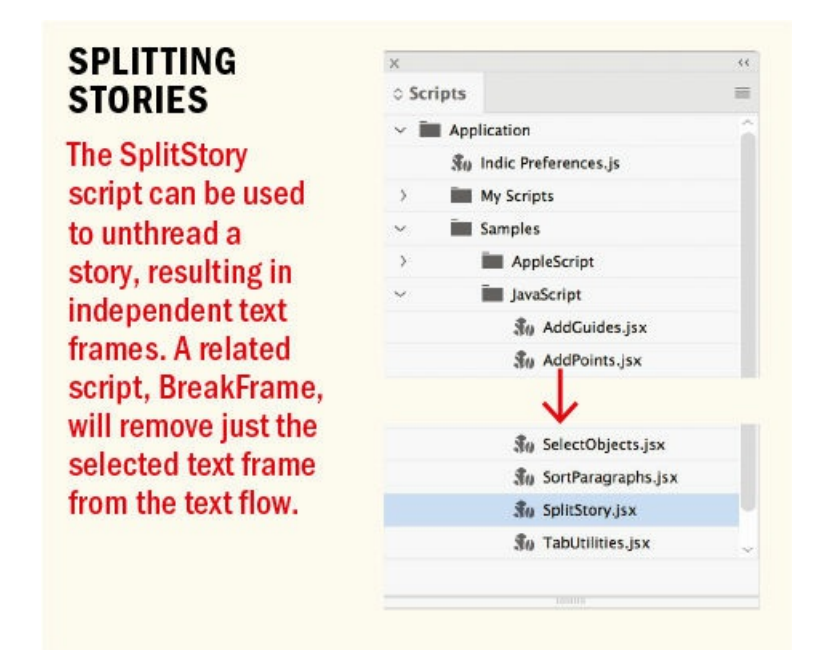

**Reflow the story.** If you've created a series of threaded text frames and it just isn't working, you can start over with this technique. With the Selection tool, click the In port of the first frame in the story to load the content onto your cursor. Now toggle to your Selection tool by holding Cmd/Ctrl, and click the first of the text frames you want to remove. Next, add the Shift key and click the other frames in the story (or simply drag over them to select them). Once they're selected, press Delete to remove the frames. Release the Cmd/Ctrl and Shift keys and you're back to a loaded text cursor, with which you can now drag to draw a new text frame.

## **Span and Split Columns**

When working with a multicolumn text frame it's easy to have a headline span, or straddle, two or more columns. With your cursor in a paragraph, choose Span Columns from the Control panel menu or the Paragraph panel menu, or use the widget on the Control panel (though this does not include the option to add space after the span). Note that Span Columns is intended to be used for headings at the top of a frame. If you apply Span Columns elsewhere within a text flow, you'll get unpredictable results.

After they came up with spanning columns, the clever Adobe engineers realized they could also do the opposite: splitting columns. If you want to break two or more paragraphs into subcolumns, you can split them, which is useful for lists in a wide text column.

The instructions to span and split columns can both be incorporated into a paragraph-style definition; see

# Chapter 15, "Styles."

While Span Columns automates the straddling of a headline across multiple columns, there is a scenario in [which](#page-296-0) manually threading a headline is preferable. This is when you have columns of different widths, with one of those [column](#page-296-0)s used as a white space or caption column.

To manually thread a headline, follow these steps:

- **1.** Pull down a guide from the Horizontal Ruler to where the first paragraph following the headline will begin.
- **2.** Drag the top of each text frame to this guide.
- **3.** Click the In port at the top left of the first text frame to load your text cursor.

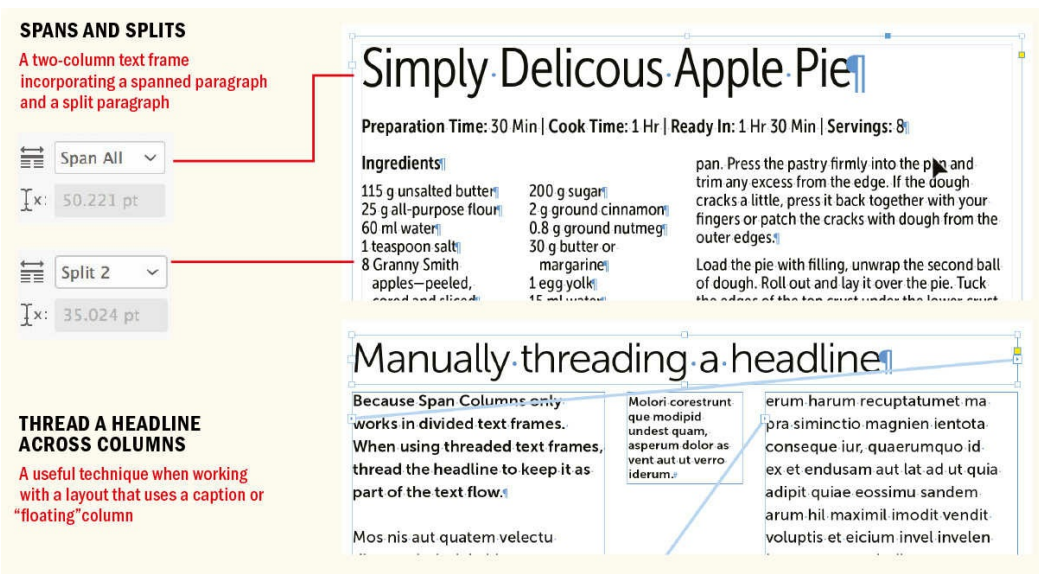

# **4.** Drag to create a text frame that spans the width of the columns and is at the estimated height of the headline.

The headline of the story (or as much of it as will fit) will flow into this text frame. If needed, adjust the height of this frame afterwards.

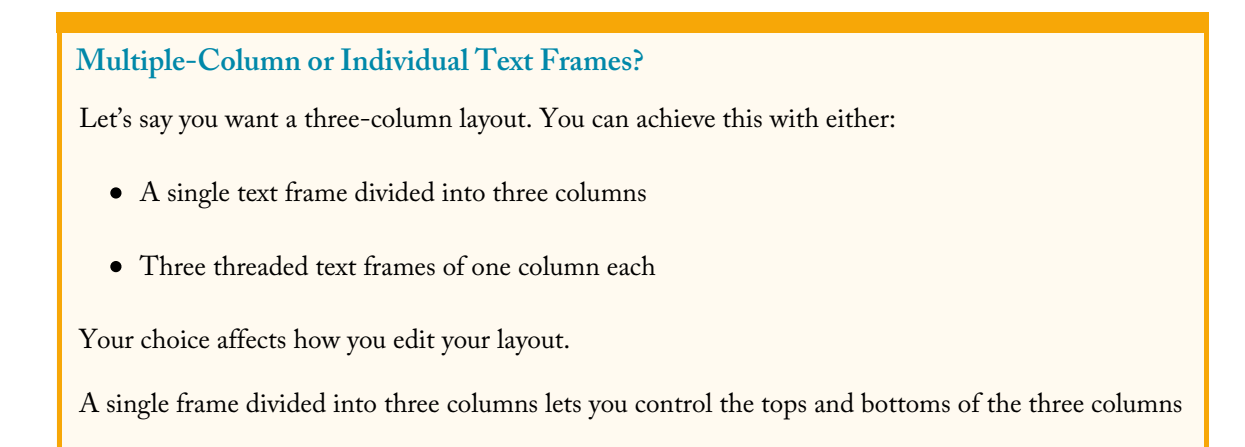

at once. If you have a heading that you want to straddle multiple columns, you can use the Span Columns feature. Note that Span Columns works only in multi-column text frames.

On the other hand, with three individual columns, you can control the columns independently. This is useful if you want columns of different depths or if you want the spacing between the columns to vary, perhaps to have a narrow or "floating" column for captions. Each text column is actually two column widths wide, with the captions column being a single column. The threading of the text frames allows the position of the floating column to vary.

#### **Text Flow in Reflowable EPUBs**

If you're preparing an ebook and your document is made up of multiple stories, you'll need to rethink your document strategy. Reflowable (as distinct from fixed-layout) ebooks are different from print books, and if you're new to EPUBs (the ebook format that InDesign exports to), you may find yourself questioning many of the concepts you thought integral to a book. For starters, there's no such thing as a fixed page — only a text flow. Because screen sizes differ and because readers can change the size of the type, you, the designer, cannot predict on what page the content will end up. All you know is that Chapter 1 comes before Chapter 2, which comes before Chapter 3, and so on. For this reason, it's important that you minimize the number of stories. Essentially, what you're after is for most, if not all, text to be in a single story and for graphics to be *inline* that is, inserted into the text flow. The Articles panel does allow you to [have](#page-12-0) multiple stories [and](#page-40-0) to specify their running [order,](#page-67-0) but you're still better off, when possible, keeping everything as a continuous thread.

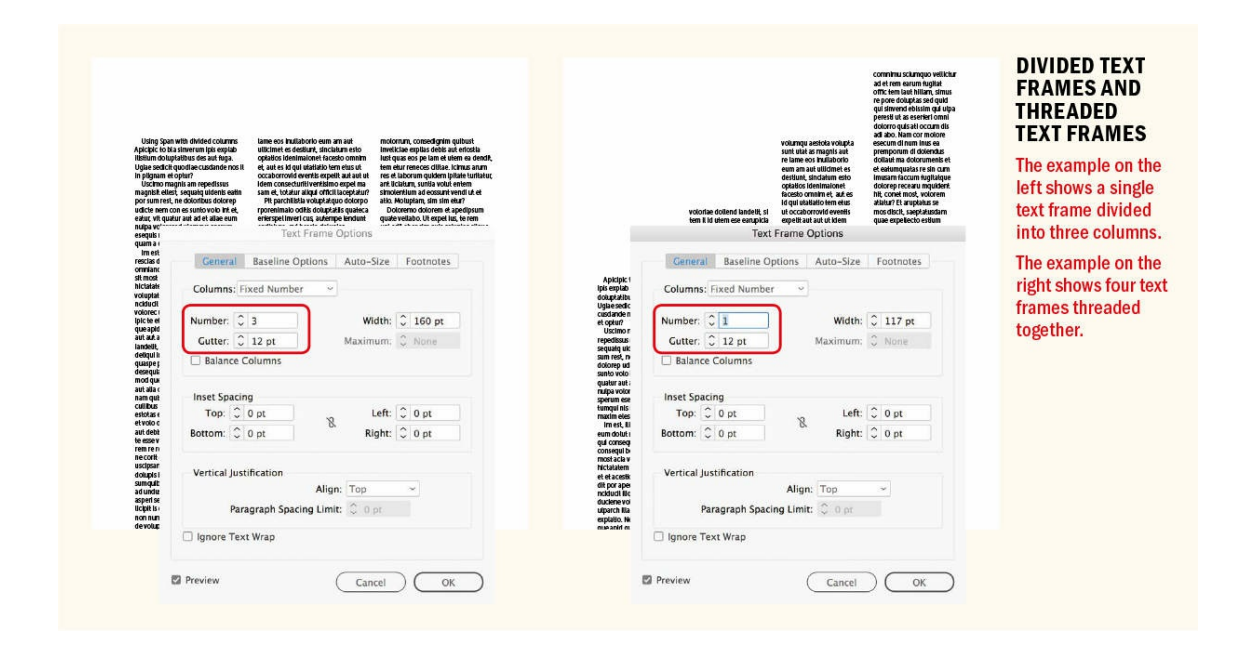

While it is possible to "crack the code" to create multi-column EPUBs, you cannot create them directly from InDesign, so you may also need to rethink your content so that it works as a single column.

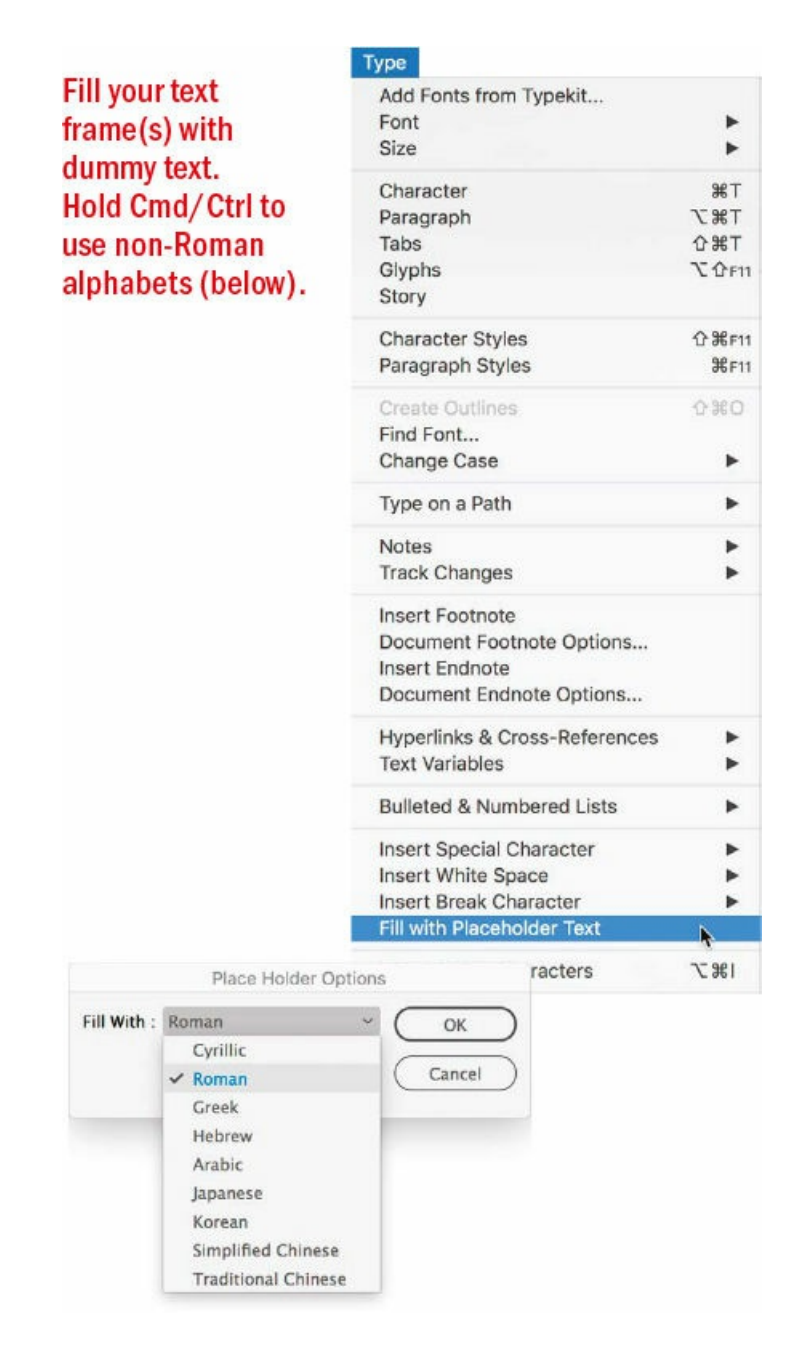

# **Placeholder Text**

Using placeholder, or dummy, text when mocking up a layout is a time-honored tradition. Traditionally, designers have used a piece of Latin text called *lorem ipsum.* This text is based on Cicero's *The Extremes of Good and Evil*, written in 45 BC, but its word and sentence lengths have been tweaked to approximate those of an "average" article. Dummy text is used so that clients, when approving design concepts, don't get hung up on the meaning of the text content but rather concentrate on the overall visual impression. Ironically, using lorem ipsum sometimes requires designers to explain to their clients why the text is written in Latin.

InDesign has its own random text generator, which creates placeholder text similar to, but different from, lorem ipsum. To use placeholder text, insert your Type tool into a text frame and then select Type > Fill with Placeholder Text. The frame (or threaded frames) is filled with dummy text. If you make your font smaller and need more placeholder text, you can choose Fill with Placeholder Text again to fill the frame.

In Clipboard preferences choose All Information to include styles and formatting when pasting text from other applications. You can overrule this setting by choosing Paste without Formatting from the Edit menu to strip out formats from the incoming text.

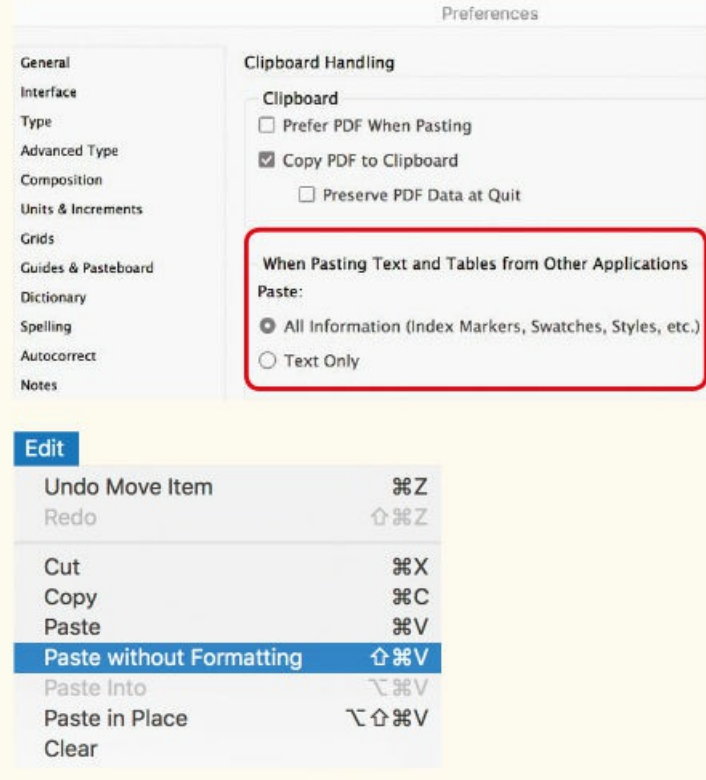

To add placeholder text in different alphabets (Cyrillic, Greek, Hebrew, Arabic, and so on), hold Cmd/Ctrl when choosing Fill with Placeholder Text.

# **Thumbnails**

Before you start laying out your pages in InDesign, make thumbnail sketches on paper. No matter how quick you are with keyboard shortcuts, you're faster (and more free to explore) with pencil and paper. Thumbnails help eliminate those daft ideas that we all have — and often need to work through before we can get to the good ones. Based upon your sketches you can construct a wireframe of text and picture frames, threading the text frames together and possibly filling them with placeholder text until the real copy is available. To help organize your content, put the text frames and picture frames on separate layers (see Chapter 17, "Page Geometry, Grids, and White Space"). My house rule is for the text layer to be color-coded light blue and the pictures layer to be red. That way I can tell at a glance which are my text frames and which are my picture [frames.](#page-354-0)

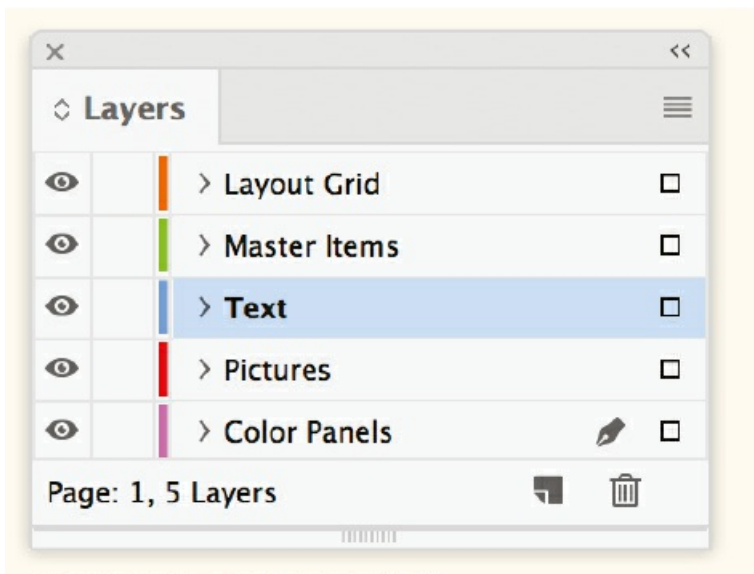

# **A TYPICAL LAYERS PANEL**

Using a consistent color-coding and naming convention for your layers allows you to work more fluidly.

# **Paste Text**

Another method for getting text into an InDesign document is to copy and paste it from another application. The regular Paste shortcut Cmd+V (Ctrl+V) brings in the text; whether the formatting comes with it depends on how you have your Clipboard Handling Preferences set up. The default is Text Only, which will make the text take on the formatting of the surrounding text where you paste. Alternatively, you can change the preference setting to All Information to include the styles and formatting of the incoming text. To override this preference on a case-by-case basis choose Edit > Paste Without Formatting or press Cmd+Shift+V (Ctrl+Shift+V). The pasted text is added seamlessly at the location of your text cursor.

Although copying and pasting — with or without formatting —

usually works fine, it sometimes causes strange things to happen to special characters. It's preferable to place text rather than use copy and paste. Pasting is most useful if you're copying small chunks from a larger whole, possibly from the body of an email message or a PDF document.

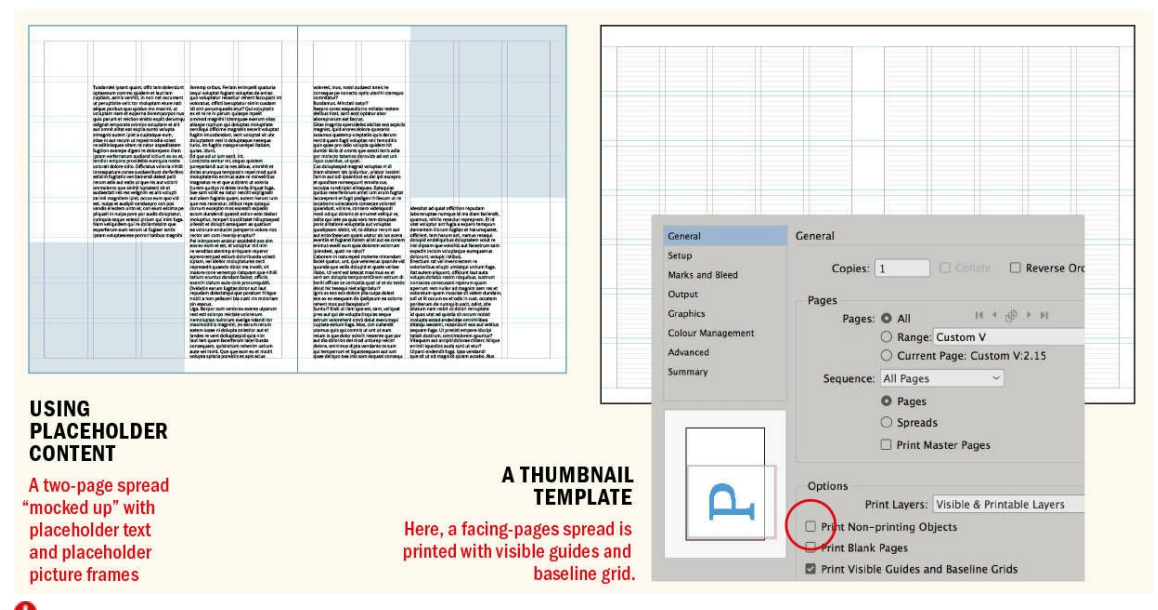

As a possible starting point for your sketches, print out blank thumbnails of your pages with your layout grid shown. In the Print dialog box General settings, select the Print Blank Pages and Print Visible Guides and Baseline Grids check boxes. In Setup, choose Thumbnails and a suitable arrangement: 2×2, 3×3, 4×4, and so on. (In the PDF Export dialog box, choose a PDF preset that is not based on the PDF/X standard and select the Visible Guides and Grids check box.)

#### **Place Microsoft Word Text**

The preferred method of getting your text into InDesign is to use the Place command. When placing a Microsoft Word or Rich Text Format (RTF) file, you can control how the text is imported. Choose File > Place (Cmd+D/Ctrl+D). A dialog box appears asking for file location. At the bottom of this window are several check boxes. Select the file to import, select Show Import Options, and click Open, and you are taken to the Microsoft Word Import Options dialog box. Here, you can choose whether or not to import Wordcreated footnotes, endnotes, table of contents text, and index text.

TIP: As an alternative to selecting Show Import Options in the Place dialog box, hold the Shift key when you need to see the import options. This works for pictures as well as text. In reality, you need **to see the import options less than 50 percent of the time, and this approach means your import options don't get stuck in the "on" position, showing you more information than you need and slowing you down.**

Choose Preserve Styles and Formatting from Text and Tables to import styles from the Word document. Depending on how those Word styles were set up and implemented, this could be a blessing or a curse. In the best-case scenario, the names of the Word styles are identical to the InDesign style names and the InDesign styles take precedence. Your text formatting is done, and you get to go home early. For information on how to map specific Word paragraph and character styles to their chosen equivalents in InDesign, see Chapter 15.

### **Auto-Size Text Frames**

When you add to a frame, increase the size of the type, or sometimes just change the font, the text [become](#page-296-0)s overset. You then have to readjust the size of the frame or thread the frame to a new column, a new page, or a different part of the page. In short, it can be a pain. To get around the problem, it's useful in certain circumstances to create auto-size text frames. As the text size or length changes, auto-size frames grow or

58

shrink accordingly.

# **Rectangles and Rectangle Frames: What's the Difference?**

There are two tools that do essentially the same thing: the Rectangle tool (and its associated tools Ellipse and Polygon) and the Rectangle Frame tool (along with the Ellipse Frame and the Polygon Frame). What's the difference? Well, not much.

Shapes drawn with the Frame tools appear with an "X" inside them. They are always created with no stroke and no fill, and their content is set to Graphic in the Object menu. The Rectangle, Ellipse, and Polygon (the Shape tools), however, have no "X" and are intended as graphic elements in their own right. They take on the formatting of the object style you have set as the default (it's the one highlighted in the Object Styles panel when nothing is selected). There's nothing stopping you from putting text or a graphic inside a shape: Click in the frame with the Type tool, and the object becomes a text frame. Likewise, there's nothing compelling you to put content into frames.

Some designers use only the Rectangle tool because it arguably makes for a cleaner workspace. I prefer to use the Rectangle Frame tool for any content; that way, when I'm wireframing a layout, it's clear where the content will go.

Because some people prefer their text frames to be text frames and their graphic frames to be graphic frames, there's a Type preference that prevents graphic frames from being converted to text frames with the Type tool. Personally, I like being able to convert graphic frames to text frames, so I leave this option turned off.

Another way to change graphic frames to text frames, or vice versa, is to choose Object > Content. If you're a neat freak, you can convert empty text frames to "unassigned" frames, thereby removing the end-of-story markers in those frames and reducing visual clutter.

If you need to change the shape of any object — for example, from a rectangle to an ellipse or vice versa — choose Object > Convert Shape.

Choose Object > Text Frame Options (Cmd+B/Ctrl+B), then click the Auto-Size tab. Here, you can choose whether the frame width and/or height is adjusted and how the text frame is anchored that is, which edge doesn't move. Keep in mind that Auto-Size works for unthreaded frames only — stories that start and end within the same frame — or for the last frame in a thread.

Here are some possible uses for auto-size frames:

- Pull-quotes that are positioned within columns of text anchor the center and expand the frame on all four sides.
- Sidebars that are positioned alongside the main story anchor the top and expand the frame from the bottom.

■ Captions that are aligned side by side with the bottom edge of a picture — anchor the bottom and expand the frame from the top.

> **TIP: To insert a Word or other text file into an existing text flow, insert your cursor in the story where you want the additional text to go. Choose File > Place, or press Cmd+D/Ctrl+D. In the Place dialog box, make sure that Replace Selected Item is turned on. Then select the file with the new content and click Open to place the text at the point of your cursor.**

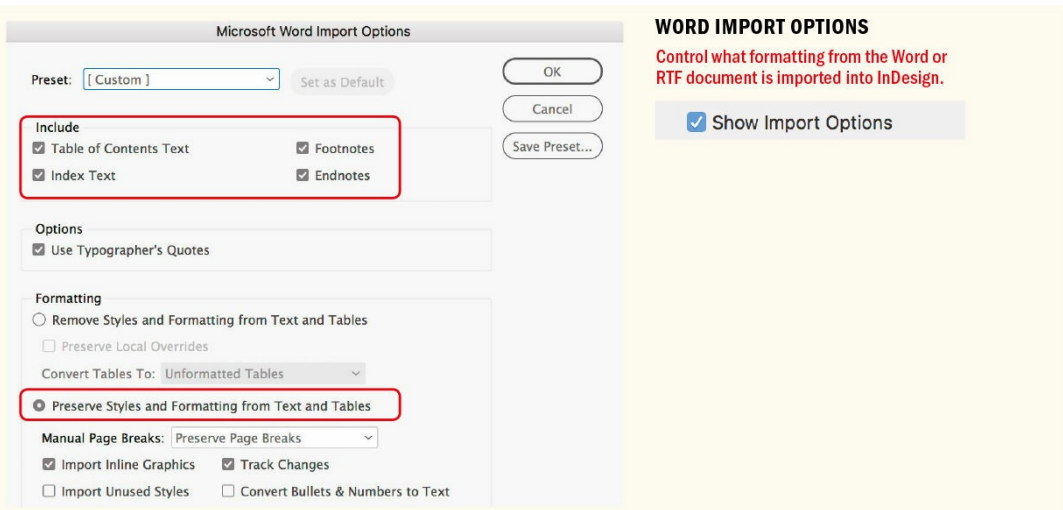

- Picture credits anchor the left and expand from the right side.
- Title treatments that are non-threaded, where you want to experiment with the size and style of the type without having to readjust the size of its frame — anchor the top left and expand from the bottom and the right.

You can choose a minimum height to ensure that the frame never gets smaller than that specified height. Choose a minimum width if you need your frames to be a specific column width. To automate the use of auto-sizing, you can incorporate your Auto-Size setting into an object style.

## **Dude, Where's My Text?**

There are many possible causes for overset set. Here are the most likely culprits:

**Keep Options.** The frame contains text formatted with a Keep Option like start On Next Odd Page.

**Text Wrap.** If a text wrap object touches the text frame, the text may become overset. Keep in mind that the text wrap object may be hidden or on a hidden layer.

**No Break.** When No Break formatting is applied to a range of characters, either manually or with a GREP style, text becomes overset if the frame isn't wide enough to fit the range of text.

**Align to Grid.** When text is aligned to a baseline grid, the text may become overset if the grid

increment is more than the leading value of the text.

**Text Frame Options.** Custom baseline grid, insets, or a large minimum value for the First Baseline Offset can all cause overset text.

**No hyphenation.** If hyphenation is turned off and any word is wider than the text frame, the text becomes overset. This is a common problem with long URLs.

**No Language.** Text with No Language specified can't be hyphenated, because InDesign doesn't know which dictionary to use. If any word with No Language is wider than the frame, the text becomes overset.

**Indents.** Text with large right and/or left indents can become overset in narrow frames.

**Tables.** When a table has more text than can fit in a cell, overset text is the result.

**Inline graphics.** If inline objects are taller than the text frame in which they are anchored, you get overset text beginning at the line containing the object.

As a side note, not only does Auto-Size adjust the size of the frame when the size of your text changes, it also adjusts the fill that is applied to that text. Ninety-nine percent of the time, you might say, "So what?" But for display text to which a gradient is applied, this means, conveniently, that the gradient itself adjusts according to the width of the text.

# **The Story Editor**

InDesign offers another way of viewing your text content. In the Story Editor, text is displayed in one continuous column, all in the same font and all at the same size. To view text in the Story Editor, select a text frame with your Type tool or Selection tool and choose Edit > Edit in Story Editor, or press Cmd+Y (Ctrl+Y).

The chief reason for using the Story Editor is that editing text, especially long passages of text, is quicker without the visual distractions of graphics, column breaks, and formatting. You don't have to worry about zooming in and out or navigating from column to column or from page to page. It's pure content. Any changes made in the Story Editor are automatically reflected in the layout and vice versa. You can also use the Story Editor to quickly apply paragraph and character styles.

If you don't see the left column with the style names, as shown in the figure on the next page, choose View > Story Editor > Show Style Name Column. The Depth Ruler (View > Story Editor > Show Depth Ruler) displays the length of the story in column inches (or whatever measurement system you're using inside the Style Name Column). When you're ready to return to Layout view, press Cmd+Y (Ctrl+Y) or click the Close button in the Story window.

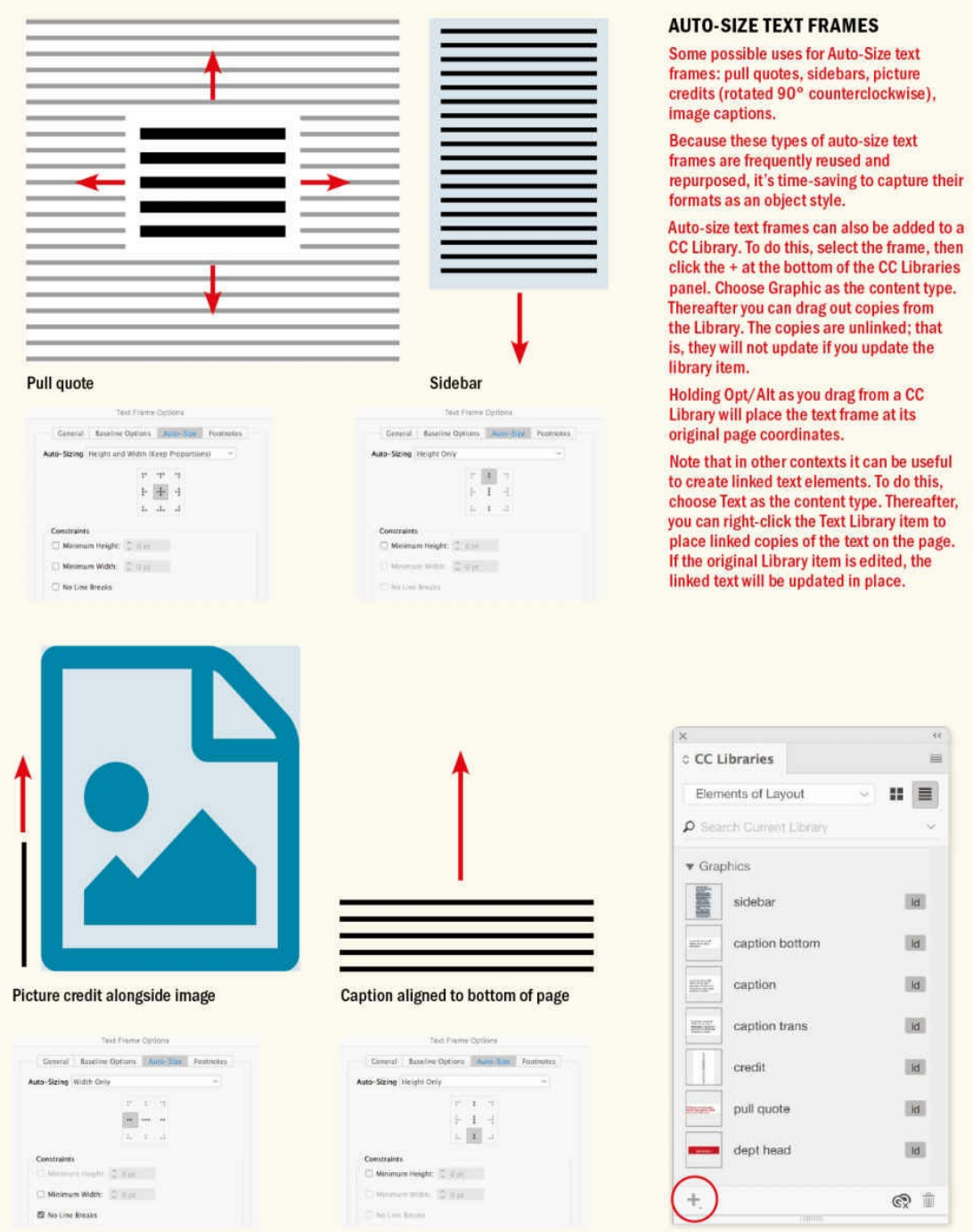

The appearance of text in the Story Editor is for your eyes only and has no bearing on the appearance of text on your document pages. You can make the text as big and as retro-looking as you want, so long as it's comfortable for you to read. To change the appearance of text in the Story Editor, choose Preferences > Story Editor Display.

# **Alternatives to Word**

Although Word remains the most commonly used application to prepare text for InDesign, it's not the only show in town. Other, more streamlined, workflows exist. If you're a Creative Cloud

subscriber, you have access to InDesign's editorial cousin, InCopy. This useful but underappreciated app allows editors to "check out" stories from an InDesign layout and work on them while the designer simultaneously works on the layout. When the edits are made, the story is checked back in, and it updates in place. InCopy can also be used to create text from scratch. For more on InCopy, take a look at InCopysecrets.com.

A similar round-trip workflow is possible using Google Docs and DocsFlow, a plug-in from Em Software. After you place a Google Doc it's shown in the Links panel. If the file is edited, the Links panel displays a ["modified"](http://InCopysecrets.com) icon — double-click the icon and the file updates in InDesign. DocsFlow allows editing in InDesign and Google Docs and will merge the edits from both. For more on DocsFlow, visit emsoftware.com.

A less obvious reason for using the Story Editor is that it is a useful tool for troubleshooting text composition problems, like mysterious line [breaks](http://emsoftware.com) or spacing gaps. Editing in the Story Editor is like getting under the hood to view the engine. You can see and more easily access things here that are hidden or hard to see in Layout view. Among the many things you see in the Story Editor are markers for anchored objects, text variables, hyperlinks, nonprinting Notes, cross references, index markers, and XML tags. You can also edit overset text, including overset text in table cells. The Overset Text Indicator "redlines" the overset text, making it easier to write to fit the available space.

# **Text Cleanup**

Having placed a text file, the first thing to do — even before you start formatting the text — is clean it up. Designers commonly work with text files that have been created by someone else. In a perfect world, these files would be as lean as a cheetah and as minimalist as a piece of Bauhaus furniture. This is rarely, if ever, the case. People clutter up their text files with all kinds of junk, often in the misguided notion that they're helping you out. Extra paragraph returns, multiple tabs, and multiple spaces (in some cases used to align type) should all be removed. See Chapter 8, "Small (but Important) Details," for why not to use more than a single space.

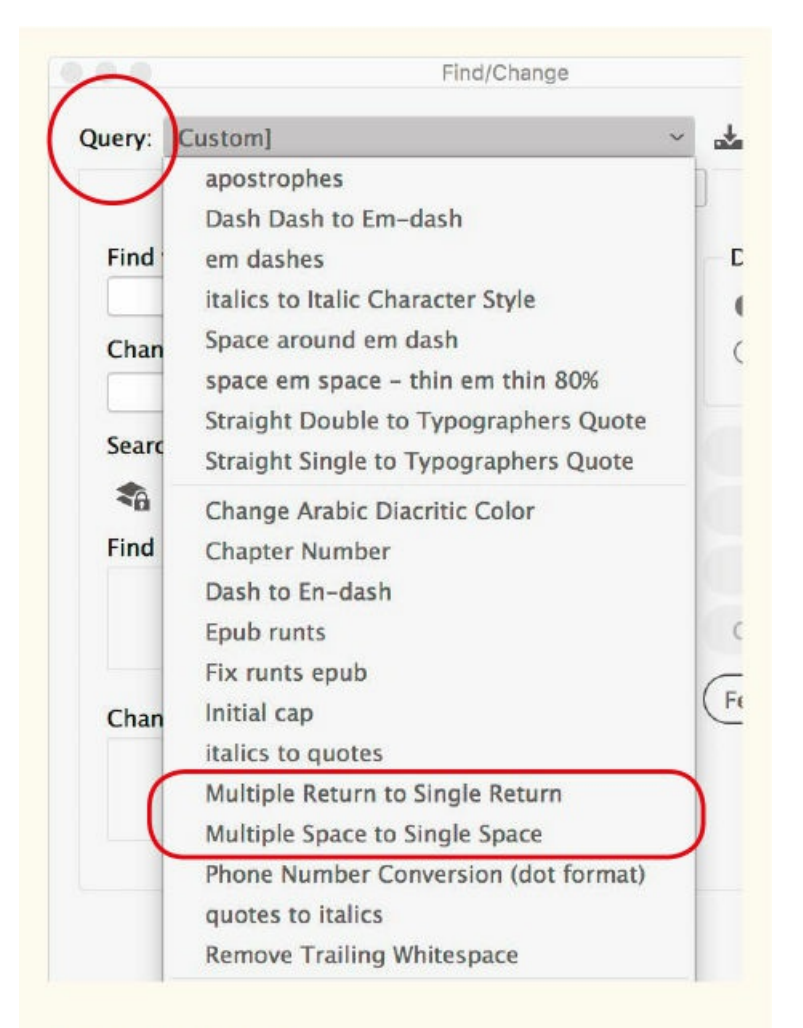

# **TEXT CLEANUP**

Use predefined Find/Change GREP queries to purge unnecessary spaces and carriage returns.

Of course, communication with your client can go a long way: Tell them what you want and you might even get it. But even with crystal-clear communication and the best of intentions, you're still going to need to clean up your text files — even if it was *you* that created them in the first place. Thankfully, it's fast and easy to whip your stories into shape.

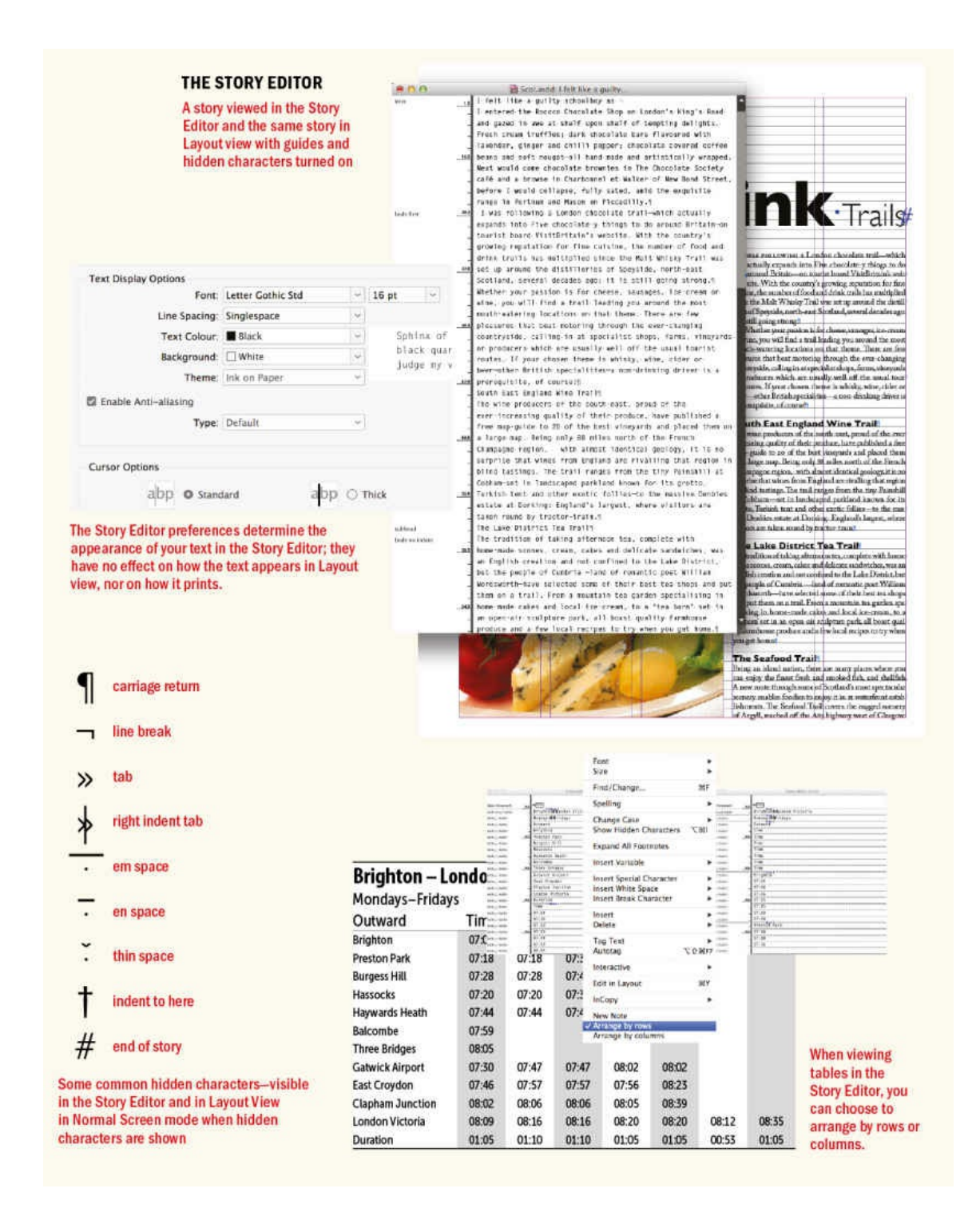

Before you do anything, make sure you're in Normal view and that you have hidden characters shown (Type > Show Hidden Characters). That way you can see more clearly the problems that need resolving.

The predefined GREP queries in the Find/Change dialog box let you remove multiple spaces, multiple returns, and any trailing white space (spaces before the paragraph mark that can cause formatting problems).

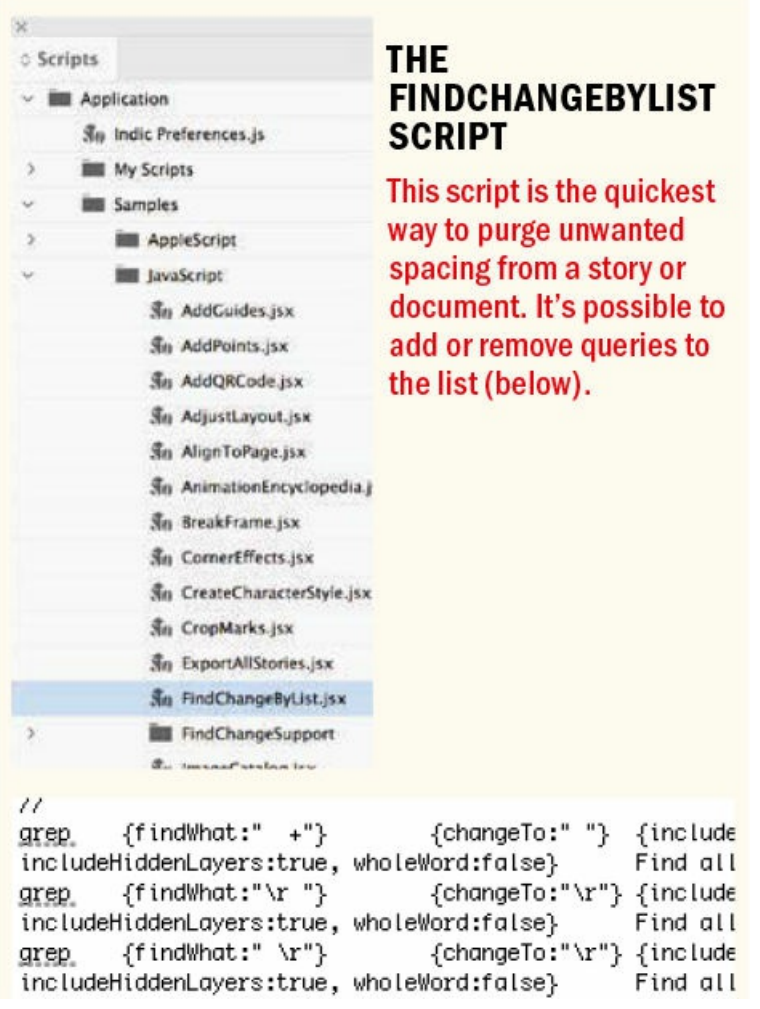

The fastest way to clean up text is to use the FindChangeByList script that comes with InDesign. Choose Window > Utilities > Scripts to open the Scripts panel. Next, in the panel, expand the Application folder, then the Samples folder, then the JavaScript folder. Scroll down to FindChangeByList and double-click its name. In the blink of an eye, the script performs a sequence of Find/Change routines on your selection, your story, or your document. If you want to see exactly what it's doing — and customize how it performs — open the FindChangeSupport folder beneath the script on the Scripts panel, right-click the FindChangeList.txt file, and choose Show in Finder/Show in Explorer. You can open the text file in a text editor and edit its list of Find/Change routines. The easiest way to do this is to copy and paste an existing routine and then adjust the Find and Change criteria as necessary.

Even if you're not feeling intrepid enough to customize this script, just using it off the shelf to banish egregious spacing will save precious time. A word of caution that applies to using any script: If you try using Undo after running a script you'll find yourself needing to press Cmd+Z (Ctrl+Z) numerous times to restore things to the way they were. This is because a script is a sequence of steps, and Undo reverses only a single step in that sequence at a time. To play it safe, save your work before you run a script. That way, you can then use Revert to get your document to the previously saved version if you don't like the results.

▄

Now, with type on the page, in the next chapter we'll look at crafting type using InDesign's extensive character formatting options.

# <span id="page-67-0"></span>*Chapter 3* **Type Choices**

**This chapter looks at how and why to choose type and InDesign's basic character formatting options. Selecting a typeface and its treatment for a particular task is simple. Deceptively so. Your choice of** typeface, its style and point size, and any casing options all contribute to — or detract from — the **readability of your text. They should be conscious, informed choices. Discussing these options, we'll follow the order determined by the InDesign interface, an order that both reflects the logic of predigital typesetting and sets the agenda for how we work today. But we'll also look beyond the buttons and menus to discuss the historical precedents and time-honored conventions that are attached to such options.**

# **Text Selection Methods**

Before we can format type, we must first select it. Here's a list of shortcuts for selecting text and moving within stories:

■ Select one word: Double-click word

### **Formatting Affects Text**

As well as selecting a range of text, you can also select text on a frame-by-frame basis. This is useful if you want to apply the same formatting to all the text in a frame or multiple frames. With a text frame selected, choose the Formatting Affects Text icon on the Swatches panel or the bottom of the Tools panel. You can also press J to toggle back and forth between this and the default option, Formatting Affects Container. This approach lets you evaluate changes without the visual distraction of the text selection color. Note that you will need to apply the formatting through the Character panel, because the Control panel does not show text formatting options when a frame is selected with the Selection tool.

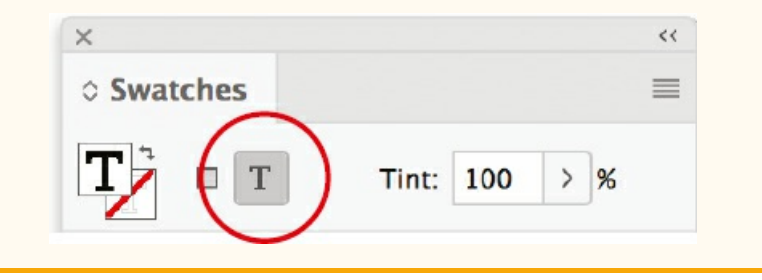

- Select one line: Triple-click line (depending on Text preferences setting)
- Select to beginning of paragraph: Cmd+Shift+Up Arrow (Ctrl+Shift+Up Arrow)
- Select to end of paragraph: Cmd+Shift+Down Arrow (Ctrl+Shift+Down Arrow)
- Delete one word to left of cursor: Cmd+Delete (Ctrl+Backspace)
- Delete one word to right of cursor: Cmd+Fn+Delete (Ctrl+Delete)
- Move to start or end of story: Cmd+Fn+Left Arrow or Right Arrow (Ctrl+Home or End)
- Select from the point of the cursor to the start or end of story: Cmd+Shift+Home or End (Ctrl+Shift+Home or End)
- Move to beginning of line: Fn+Left Arrow (Ctrl+Up Arrow)
- Move to end of line: Fn+Right Arrow (Ctrl+Down Arrow)
- Move one word to the right: Cmd+Right Arrow (Ctrl+Right Arrow)
- Move one word to the left: Cmd+Left Arrow (Ctrl+Left Arrow)
- Move to beginning of next paragraph: Cmd+Down Arrow (Ctrl+Down Arrow)
- Move to beginning of previous paragraph: Cmd+Up Arrow (Ctrl+Up Arrow)

Unfortunately, there's no way of selecting text one sentence at a time.

# **Basic Character Formats**

This section looks at the basic character-level options of the Control panel.

**NOTE: These options are found both on the character formats of the Control panel and in the** Character panel. It's a matter of preference which you choose to use. I prefer the Control panel, and **the figures in this chapter reflect that choice.**

#### **Font**

To change the font of a selected range of text, use the Font field on the Control panel. To jump to the Font field when character formats are active, press Cmd+6 (Ctrl+6), or just click in the Font field. From there, either click the x to clear the search field or select the existing font name and type over it the first few letters of the font you're after. You can also click the magnifying glass icon in the Font field to set the search preference to either Search Entire Font Name or Search First Word Only. This changes the results you get when you start typing a font name

To move through the fonts on your menu, applying them to your selected text, press the Up or Down arrow.

You can change the size of the font previews (or turn them off completely) in Type preferences. The preview is nothing more than the word "Sample" rendered in the particular font. It's not especially useful. Type preferences is also where you can choose the number of recent fonts to display and whether to sort them alphabetically. Recently used fonts are displayed at the top of your Font menu — a list that stays active, even after you quit the program.

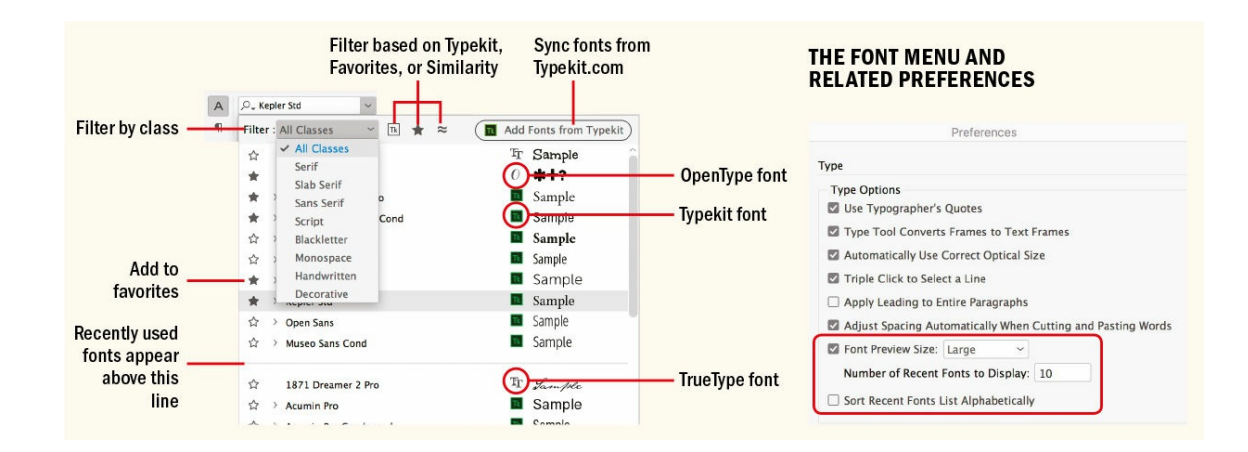

The font menus of designers can be long and a time-suck to use, so it's useful that InDesign provides a number of time-saving filters. As well as the ability to filter the font list by style — Serif, Sans Serif, Script, etc. — you can also filter by Typekit fonts, by "favorites" that you have starred, and by similarity to your currently selected font.

# **Font Management**

You can never be too rich or too thin or have too many fonts. To use that font collection effectively, however, you're going to need some organization. So as your font collection grows, you may want to invest in a font management utility. On the Mac, Font Book, which comes with macOS, lets you test, preview, and organize your fonts. You can create customized collections, as well as organize and activate — your fonts by style, project, or client.

If you need more control, Suitcase Fusion, from Extensis (extenisis.com), automatically activates your fonts in Creative Cloud apps, provides tools to fix common font problems, and offers integration with font services like Typekit and Google Fonts. FontAgent Pro, from Insider Software (insidersoftware.com), and FontExplorer X, from Monotype [\(fontexplor](http://extenisis.com)erx.com), offer a similar range of features at the same price, which at the time of this writing is around \$100.

The Font menu is [organiz](http://insidersoftware.com)ed by language. After the fonts with western [character](http://fontexplorerx.com) sets, you will see a list of Japanese fonts, traditional Chinese fonts, simplified Chinese fonts, and Korean fonts. Following these are Arabic fonts and Hebrew fonts.

The following icons are used to indicate different kinds of fonts:

O OpenType

Typekit (these too are OpenType but are "synced" and the actual font files stored in a hidden folder on your computer)

**T** TrueType

**a** Type 1

Sometimes fonts, usually free fonts of dubious provenance, are prone to errors. This is not to besmirch free fonts — there are many good ones out there — but rather a commonsense reminder that you get what you pay for. If you plan on using a free font in your layout, make sure to road-test it before the project deadline.

OpenType is the font file format preferred by most graphics professionals. A single compact file contains both the printer outlines and the bitmap screen information. The printer outlines in an OpenType font can be in either PostScript format or TrueType format. Those with PostScript outlines have the .OTF extension, while those with TrueType outlines have the .TTF extension. OpenType fonts are cross-platform compatible, and offer the potential of up to 65,000 glyphs in one font. In reality, many have the same 228 glyphs you'd find in a Type 1 PostScript font. OpenType fonts may have either *Std* or *Pro* appended to their name. Std means the font contains the standard range of Latin characters. Pro means that the font contains additional characters for working with other languages, as well as such typographic niceties as real small caps, extra ligatures, and different –numbering styles.

# **Handling Missing Fonts**

Sometimes when you open an InDesign document, especially a document created by someone else, you see an alert that fonts are missing. If the document contains unsynced Typekit fonts, the Find Font dialog appears, giving you option to sync those fonts. Assuming you have an internet connection, have a Creative Cloud subscription, and have not reached the maximum number of fonts you can sync from Typekit, after a short pause the fonts will be synced.

# **NOTE: The pink highlighting can be turned off in your preferences. Choose Preferences > Composition > Highlight Substituted Fonts.**

Missing fonts are indicated in your layout with pink highlighting; they are listed on your font menu in square brackets. Ideally, you can install the correct fonts. If this isn't practical, you can choose Type > Find Font to replace the missing fonts with fonts you have installed.

Select Redefine Style When Changing All to ensure that paragraph and character styles will be redefined to use the new font — assuming, that is, that styles have been used. If you don't use this option, you'll end up changing the font on your pages, but it will linger inside the style definition and likely pop up when you least expect it.

# **TIP: Find Font is not limited to replacing missing fonts. It's also the quickest way to change one font to another throughout your document — just make sure to have Redefine Style selected when you do so.**

To avoid missing fonts when you pass your job on to someone else — or just move it from one machine to another — make sure the project is packaged. Choose File > Package, click the Package button, and then select the Copy Fonts check box (as well as the Copy Linked Graphics box) to have InDesign collect the fonts in a folder inside the project folder. Note that Typekit fonts can't be packaged, however. If you're passing on the document to colleagues, they too must have a Creative Cloud subscription so that the fonts can be synced. Chinese, Japanese, and Korean fonts (CJK) can't be packaged either.

# **Font Styles**

Having a choice of different type styles — like bold or italic, for instance — within the same typeface family lets you indicate hierarchy and emphasis, while at the same time maintaining stylistic continuity. InDesign won't allow you to apply "faux" bold or italic font styles; there's no B or I button to make the text heavier or slanted. Both styles can be faked in other ways, but you have to be desperate to want to do so. Instead, choose the italic or bold weights of that typeface from the Font Style menu. You can also use the shortcuts Cmd+Shift+I (Ctrl+ Shift+I) or Cmd+Shift+B (Ctrl+Shift+B) — if a font doesn't have a bold or italic version, the text doesn't change.

# **Normal/Regular/Roman**

Numerous terms are used to describe the styles within a typeface. Type that doesn't slant is referred to as *roman.* This "normal" style is usually called *regular,* but in certain typefaces may be called *book* or *medium.* The terms *italic* and *oblique* both refer to slanted type, the latter employed in some sans serif typefaces. Terms like *light, semibold, bold,* or *black* refer to the font weight and are self-explanatory; other, lesser-used terms to describe font weight are *heavy* and *extra bold.* The terms *condensed* and *extended* refer to character width.

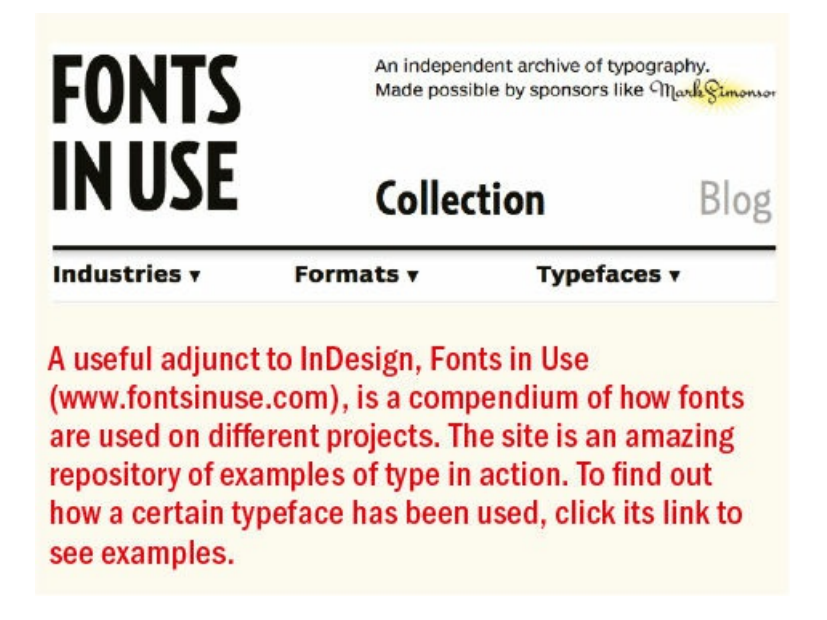

The most important type choice you'll make is your body text, which will be in the "normal" style. Body text makes up most of any document, so the look of the body text is of paramount importance. Here are some things to consider:

**Your body type should be trustworthy and unobtrusive.** These are qualities best served by typefaces with conventional letterforms. Novelty slows comprehension; letters with excessive ornamentation or quirky design elements force the reader to process what they are looking at first — "Wow, look at that cute g" — before taking in the message.
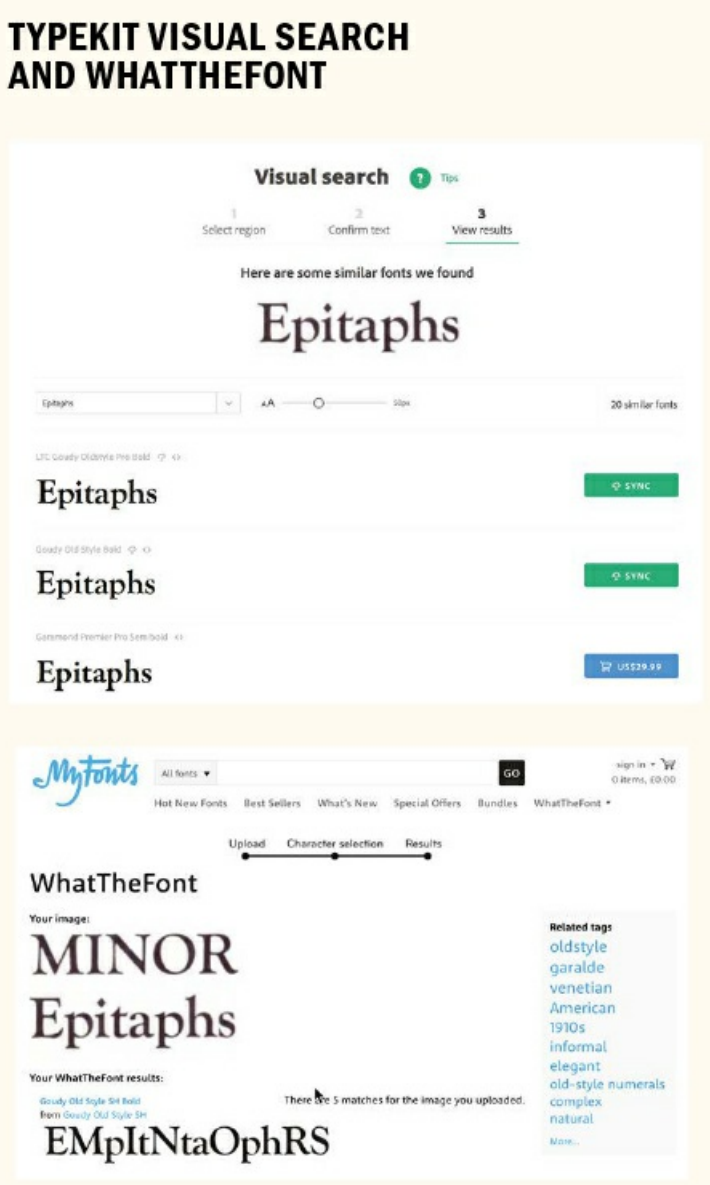

- **Body text should be easily readable at small sizes.** Typically this means choosing a typeface with a tall xheight. A tall x-height makes it easier to distinguish between similar lowercase letters, like "a," "c," and  $\binom{a}{e}$
- **Although it's not a cast-iron rule, serif fonts are more common for body text in print.** Pick up any book, newspaper, or magazine and there's a more than 50 percent chance it has a serif font for the body text. In screen publications, body text can be sans serif or serif. Sans serifs were once preferred for screen type because they look crisper on low-resolution displays. Screens have come a long way in recent years, however, and today serif fonts look equally good.

#### **Identifying Type**

See a typeface that you like but don't know its name? There are several online services that help you play font detective.

**Visual Search** from Typekit uses Adobe Sensei's machine-learning technology to identify a font and suggest similar typefaces on Typekit. You upload a photo of lettering or type, and Visual Search will return a list of similar typefaces on Typekit.

**WhatTheFont** (from MyFonts.com) and the **Font Matcherator** (from Fontspring.com) work in a similar way.

**Identifont** (www.identifont.com) takes a different approach, drilling down to the font's identity by asking a series of q[uestions,](http://MyFonts.com) such as: Does the font have serifs? What [style](http://Fontspring.com) is the uppercase Q tail?

- **Research the attributes and connotations of prospective typefaces.** Does the family have italic and bold variations, and are there enough weights and styles for the job in hand? Is the typeface designed for print or screen? Is its history congruent with the subject matter of the text? If you're in doubt, a quick browser search will give you some background information about the typeface.
- **As well as identifying the physical characteristics of the typeface, consider too any baggage that comes with it.** Default choices like Times or, sadly these days, Minion can connote laziness. Which is not to say that you can't create great-looking designs with these fonts, but rather that you're starting on the back foot and you'll have to work harder to make them look like conscious and informed choices.

#### **Variable Fonts**

This exciting new font format allows you to customize styles within a typeface design effectively giving you a whole font super family in a single file. You can change weight, width, and slant, as well as optically size. For veterans who remember multiple master fonts, it's like that, only better. At the time of this writing there's no support for variable fonts in InDesign or Typekit, but that's bound to change, as they are now available in Adobe Photoshop and Illustrator. You can view a demo video here: https://youtu.be/bD6BSjl-xfw.

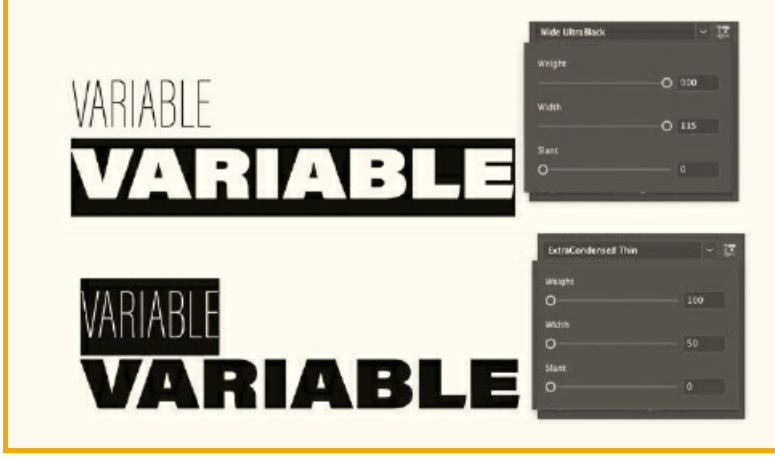

#### **Italics**

Italic type styles — so named because they evolved in Italy — are designed to complement their roman

siblings. Most fonts come with a matching italic. The company that developed InDesign's predecessor, PageMaker, took the name Aldus after Aldus Manutius (c. 1449–1515), a Venetian printer who was the first to use italic type in the early 16th century.

Italics are separate fonts in their own right, not just slanted versions of the roman. When they were first used, they were considered distinct from the roman forms. Over time, printers began pairing italics with romans of the same weight and x-height, but italics retain their identity through narrower proportions and unique letterforms.

Italics have the following uses:

- **Emphasis.**
- Foreign language words or phrases, except those words that are in such common usage as to not require distinction; for example, cliché, elite, genre. Such conventions shift over time, so check the dictionary for clarification.
- The titles of films, books, magazines, or works of art.
- In written dialogue to indicate that the conversation is thought, rather than said, by the character.

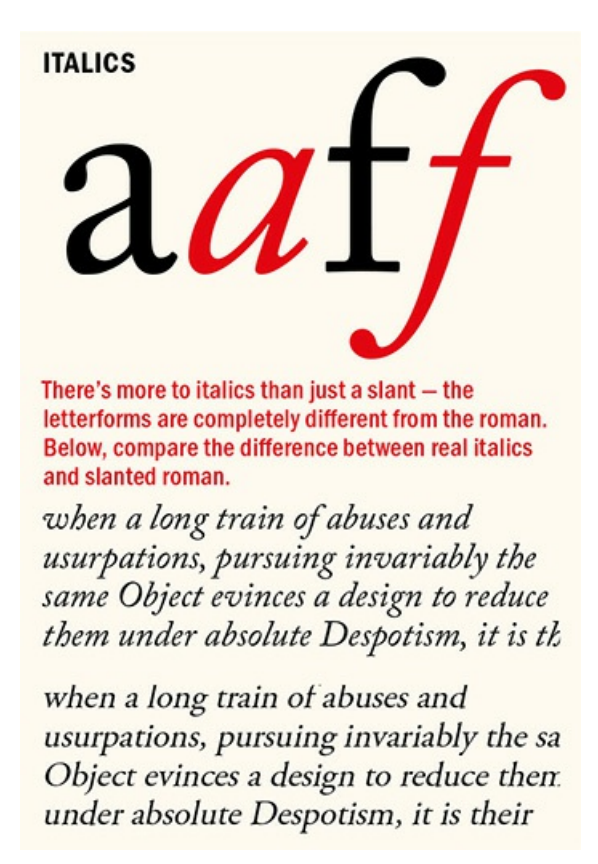

Avoid setting long passages in italics. The calligraphic flow of italics makes the type look hurried; or perhaps the characters, being more decorative, attract too much attention. If they're overused, the uniqueness of italics is lost.

When working with serif typefaces, consider increasing the size of the italics by about half a point (for ease and consistency this should be incorporated into a character style — see Chapter 15). This is an optical issue — with the roman and italic at the same size, the italics often *look* smaller — though of course this depends on the typeface.

If you're using a typeface without an italic and you really need an italic v[ersion](#page-296-0) for emphasis, but you're wedded to that particular typeface, you can, in a pinch, fake italics by using the slant option to give the type an angle of 12 degrees. Don't say I didn't warn you — fake italics look cheesy.

It's common for sans serif families to have an oblique, rather than italic, style. Oblique types are slanted versions of the roman characters rather than separately drawn letter forms. If you're working with such a typeface family, consider using bold rather than italic to give emphasis, as obliques lack the grace and calligraphic quality of true italics.

When using italics (or any other method) for emphasis, any punctuation that follows should be in the same style.

#### **Bold**

Bold weights are typically applied to headings and subheads to establish hierarchy. It's also common in newspapers and magazines to distinguish supporting text like sidebars, captions, and pull quotes by using a bold or semibold weight.

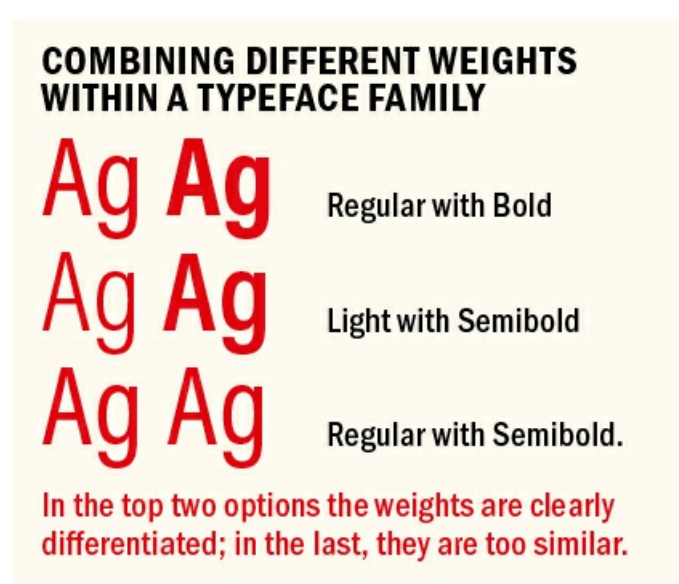

In larger typeface families, there may be relative weights of boldface, with names like semibold, black, extra bold, and super. Given the option of several weights within the same family, it's preferable to differentiate by two weights to achieve the desired contrast. For example, pair regular with bold, or light with semibold; a regular paired with a semibold will look too similar and will not provide sufficient contrast.

The use of bold as opposed to italics for emphasis is a style issue. If you opt for bold, use it sparingly. Because bold type is more commanding than italics, too much bold on a page can be distracting and even disruptive to the reading process. If everything is emphasized, then nothing is emphasized. Bold text can break up the continuity of the type and set an overly didactic tone. The eye will jump to the text called out in bold rather than discover the emphasis as part of the reading, as with italics, which blend in better with the roman type.

#### **EMPHASIS**

There are NUMEROUS ways to give emphasis. Making words **bold** or *italic* are the most common, but using color or a highlight can also be effective. Whichever method you choose, you need only one way to signify difference. For example, it is redundant to use *bold and italic* or **bold and a color**.

From a historical perspective, the use of boldface may undermine the authenticity of a page, because prior to the 19th century there was no such thing as bold roman type, printers relying instead on small caps or italics for emphasis. As Robert Bringhurst puts it in his landmark book *The Elements of Typographic Style,* inappropriate use of boldface can "create unintentional anachronisms, something like adding a steam engine or fax machine to the stage set for *King Lear.*"

#### **Font Size**

As well as sizing type with the Control panel, you can use keyboard shortcuts: Cmd+Shift+> (Ctrl+Shift+>) increases the size by the increment specified in the Units and Increments preferences for Size/Leading. Cmd+Shift+< (Ctrl+Shift+<) reduces point size by the same increment. Add Option (Alt) to this key combination, and you can increase or decrease your point size by five times the specified increment. Pressing Cmd+> (Ctrl+>) scales the frame and the type at the same time. The type is scaled relative to the text frame, rather than by the increment specified in the Units & Increments preferences.

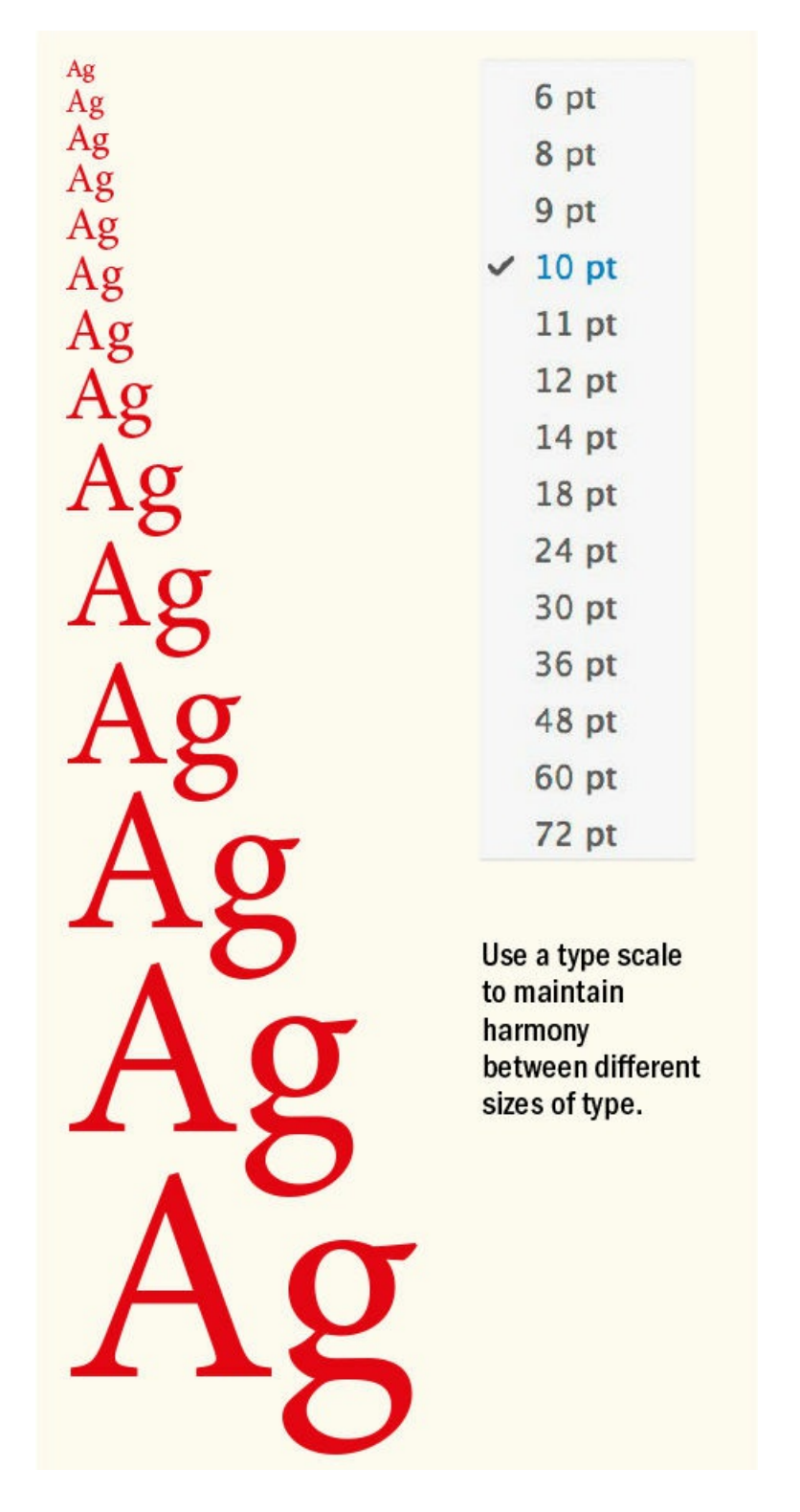

If you're working with a short piece of type that's not part of a threaded story, it's often easier to scale the type and the frame together. To do this, drag out a text frame with your Type tool, then type your text. If your frame is bigger than necessary to accommodate the text, click the Fit Frame to Content icon on the Control panel, press Cmd+Option+C (Ctrl+Option+C), or double-click the lower-right handle of the text frame to fit to the text. To scale the type by eye while maintaining its proportions, hold Cmd+Shift (Ctrl+Shift) as you drag from one corner of the frame. You can also use the Scale tool or the Free Transform tool to size the

frame and its contents.

#### **Common Text Sizes in Print**

**Body text** or **body copy** is the type (typically in sizes between 8 and 12 points) that makes up the majority of a book or article and carries the bulk of the message. Typefaces designed for such a purpose — referred to as text typefaces — need to have letterforms that are effortlessly recognizable and so tend to have open counters, large x-heights, rhythmic and repetitive shapes, and a medium weight.

#### **Font Size in Parentheses**

By default, if you scale a frame, the text inside is also scaled. If you double the size of a text frame, the text size also doubles, so 20-point text increases to 40 points, for example.

There's an ill-advised preference that changes this behavior. If you choose Adjust Scaling Percentage, the Font Size field displays both the original and the scaled size of the text, such as "20 pt (40)."

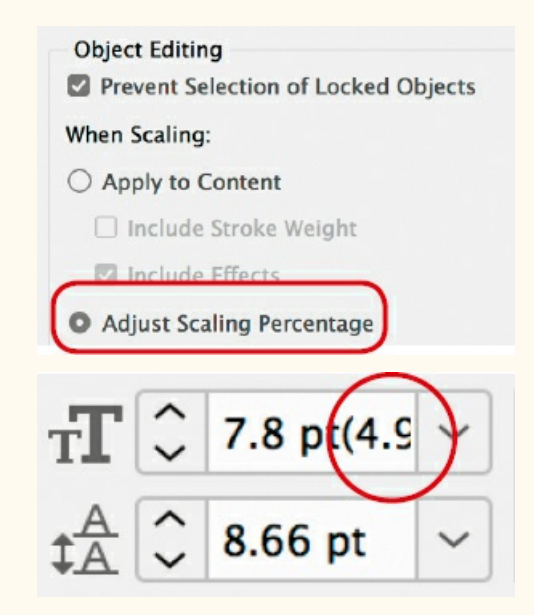

The purpose of this option is so users can monitor scale changes to frames — potentially useful if you have to revert a frame and its text to its original size. In practice, however, it just confuses people.

If you inherit a document with font sizes in parentheses, reset this preference to Apply to Content. To see the "real" sizes of your type, select the frames, then choose Redefine Scaling as 100% from the Control panel menu. Choosing this option doesn't change the appearance of the scaled frame.

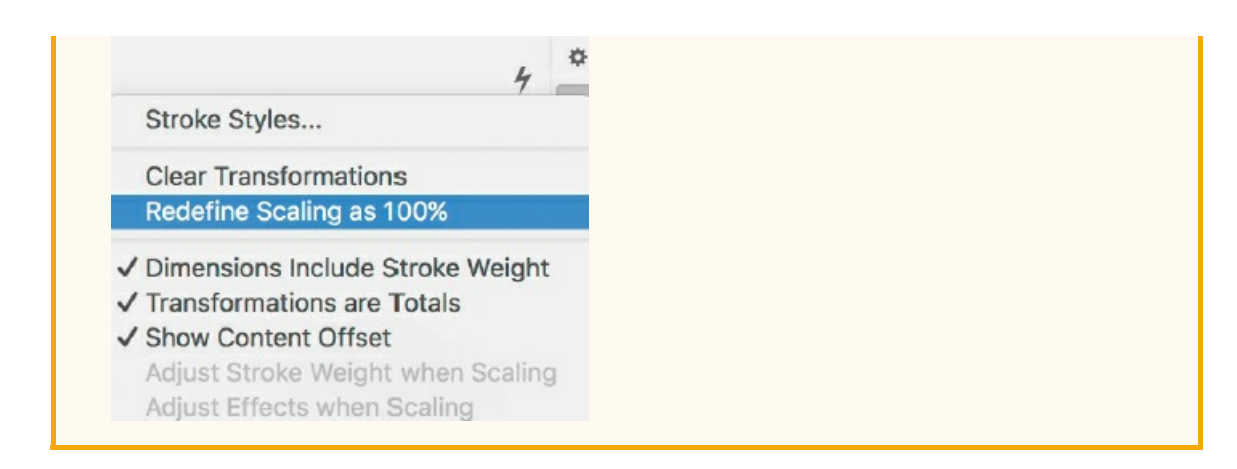

When choosing the size of your body text, you can probably go smaller than you think. Text that is too large looks amateurish and clunky. While 12-point type is InDesign's default type size — and looks about right on screen — it will probably look too big in print. Start out with 10 point, then increase or decrease the size as necessary according to the characteristics of the font and the needs of your audience.

**Display type** is the big type (typically 18 points and above) whose primary purpose is to be seen; it's the bait that lures the reader. Display type is designed to grab attention and relies on a unique, sometimes showy form to announce and amplify the message of the text. Text type can function as display type by making it bigger, but it seldom works the other way around. It's also worth mentioning that while size usually indicates the type's intent, this is not always the case. For example, an understated headline can sometimes attract attention by being unexpected.

**Subheads** allow a story to be broken down into bite-size chunks that are more visually enticing than a mass of undifferentiated paragraphs. They provide visual relief and interest, as well as acting as signposts throughout a book or article. Subheads may be the same size as the body text but be distinguished by a different font or weight, or they may be a point or two bigger.

**Captions** help interpret an image or figure and are usually set a point or two smaller than the body text. In our busy world, it's the captions that the tentative reader reads before engaging fully with the body copy or moving on.

#### **Casing**

Whereas capital letters evolved from the Romans, it wasn't until the end of the 8th century that anything like lowercase letters were used. Credit for their invention goes to Alcuin of York (c. 735–804), Charlemagne's leading adviser on ecclesiastical and educational affairs, who oversaw the standardization of ecclesiastical texts. With the invention of the printing press in Europe around 1450 (though it existed earlier in both China and Korea), the terms *uppercase* and *lowercase* were adopted from the wooden type cases used to hold the movable type. The top case was for the majuscules, the bottom case for the minuscules. Today, most fonts come with both uppercase and lowercase letters, but some are *unicase,* or *unicameral.* Trajan, by Carol Twombly (1959–), for example, comes only in uppercase, while Bayer Universal, by Herbert Bayer (1900–1985), comes only in lowercase — in fact, Bayer, a leading figure in the Bauhaus, advanced the idea of doing away with uppercase letters altogether.

#### **MONOCASED TYPEFACES**

# THE GREATEST **SHOW ON EARTH Trajan Pro**

# graphic design architecture interior design

**P22 Bayer Universal** 

#### **All Caps**

Continuous text set in unicase can be challenging to read. Text in all caps, for example, is less readable than text in upper- and lowercase because the word shapes all look alike and are differentiated only by their length. We recognize words as shapes — it's the descenders and ascenders of lowercase text that allow us to instantly identify letters. Also, text in all caps tends to look disproportionately large when set among upper- and lowercase text; hence the need for small caps. Just as shouting doesn't make your message any clearer, setting text in all caps doesn't make your message any more compelling. At the other extreme, continuous text set all in lowercase makes it harder for the reader to distinguish one sentence from another and is really only appropriate if you are k.d. lang, bell hooks, or e. e. cummings.

Nonetheless, all caps can be effective in headlines and subheads. Because there are no descenders, be sure to tighten the leading (line spacing). With a serif font in all caps, you may want to loosen the letterspacing for a sophisticated and understated look; for an all-caps sans serif font at display sizes, consider tightening the letterspacing for a denser, more solid look.

What light through yonder window breaks? WHAT LIGHT THROUGH YONDER WINDOW BREAKS?

#### **WORD SHAPES**

The shapes made by the ascenders and descenders of the upper- and lowercase type make the text more identifiable, whereas text in all caps makes word shapes that are basically identical.

If the text has been typed in lowercase or sentence case, you can easily convert it to all caps by using the shortcut Cmd+Shift+K (Ctrl+Shift+K). InDesign doesn't replace the characters themselves but changes how they appear and print. As far as the spell checker or Find/Change are concerned, the text remains as it was. Alternatively, you can choose Type > Change Case, which does change the text. Unfortunately, the Change Case options are very easily tripped up. For example, Title Case capitalizes the first character of each word in the selection, even prepositions and articles. Converting text that has been typed in all caps to sentence casing is even more hit-and-miss: InDesign interprets any period, question mark, or exclamation point as the end of a sentence. This causes unexpected case changes when these characters are used in other ways, as in abbreviations, file names, or URLs.

"To remain nameless and without specific appreciation, yet to have been of service to a valuable work and to the small number of visually sensitive readers — this, as a rule, is the only compensation for the long, and *indeed never-ending, indenture of the typographer."*

*— Jan Tschichold (1902–1974), from* The Form of the Book

House styles vary when it comes to the casing of chapter headings, headlines, and subheads. *Up style*, in which every major word is capitalized, is the most common approach. With *down style*, only the initial cap and proper nouns are capitalized. Down style has the obvious editorial appeal that no one has to agonize over whether a word is a "major" word and thus needs to be capitalized. Another advantage is that since more words appear in lowercase, there are more familiar word shapes. (This book uses up style heads due to Peachpit's style guide.) A third approach, commonly used for product names, is *camelcase*, in which compound words or phrases are written without spaces and the first letter of each compound is capped; for example, PlayStation, PageMaker, and of course … InDesign.

If I may gripe for a moment, I don't know why in 2018 we can't include title casing as part of a paragraph style or character style. If memory serves, Ventura Publisher (may it rest in peace) had this option circa 1988. Take this a step further and you could exclude articles and prepositions for down-style casing. This would make the styling of headlines and subheads faster and more consistent. Of course, it wouldn't be foolproof, but it would cut down on the drudgework. As an InDesign user, you make feature requests at the InDesign UserVoice page: https://indesign.uservoice.com.

# **ONE SMALL STEP FOR MAN; ONE GIANT LEAPPFOR MANKIND ONE SMALL STEP FOR MAN; ONE GIANT LEAP FOR MANKIND**

#### **ALL CAPS LEADING**

G Auto Leading results in the lines of the headline being too far apart. The height of the space between the lines (1) is signicantly bigger than the width of the space between the words $(2)$ .

**O** The type is set solid, i.e., the leading is the same as the point size. This creates a cohesive look for the headline, where the leading is only slightly bigger than the word space.

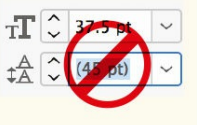

#### **Small Caps**

Small caps are only as tall as the x-height and so do not, like regular caps, overwhelm the upper- and lowercase type they appear alongside. Small caps are mainly associated with serif typefaces and are nearly always roman. Small caps have the following uses:

- Acronyms, initialisms, and historical designations such as BC and AD preferably without periods, though house styles differ
- To transition from a drop cap to the regular body text
- For abbreviations like AM and PM with no letter spaces or periods, though it's more contemporary to use lowercase: 3pm, 7pm, and so on
- The names of speakers in plays

#### **SMALL CAPS NATIONAL DISGRACE** "Fake" small caps at 70% of the full capitals. Notice the lighter stroke weight. **NATIONAL DISGRACE OpenType small caps**  $\mathbb{Z}$  : EE  $\equiv$  None  $\check{~}$  $\checkmark$ **Discretionary Ligatures** OpenType Fractions  $\checkmark$  Ligatures Ordinal Underline Options.... [Swash] Strikethrough Options... [Titling Alternates] [Contextual Alternates] No Break √ All Small Caps Adobe World-Ready Single-I **Slashed Zero** Adobe World-Ready Paragra **Stylistic Sets** √ Adobe Paragraph Composer **Positional Forms**

# **HISTORIC PROPORTIONS Normal Small Caps HISTORIC PROPORTIONS OpenType All Small Caps**

If you're using a font that lacks real small cap characters, your small caps will be regular caps scaled to the percentage specified in the Advanced Type preferences. Because the weight of their strokes is reduced along with their height, these software-generated or "fake" small caps appear too light when set alongside other text at the same size. My advice is to avoid them. There are other ways to give emphasis.

Real small caps, on the other hand, are distinct characters that have been designed with their weights the same as the full-size text.

Small caps imply that the first character of the word is going to be a regular cap and therefore bigger than the rest. This needn't be so. Choose OpenType All Small Caps to have all characters the same size — at the

height of the x-height.

#### <span id="page-83-0"></span>**Glyph Positioning**

With display type in all caps, the positioning of hyphens, dashes, and parentheses may require adjustment. Hyphens are centered on the x-height, which is appropriate for lowercase letters but too low for capitals. Hyphens, dashes, and parentheses may need to be adjusted with baseline shift.

Among the many benefits of OpenType fonts — and InDesign's support for them — is that this glyph positioning happens automatically. Some OpenType fonts adjust the position (or even shape/size) of some glyphs in all-caps situations. If you format an OpenType font as all caps, the surrounding hyphens, dashes, parentheses, braces, and brackets all shift vertically. Note, however, that this happens only when you choose All Caps character formats, not when you key in text with Caps Lock on.

#### **Superscript (Superior) and Subscript (Inferior)**

Superscript is typically used for ordinals in numbers or for footnotes. Subscript is used for scientific notation. In Advanced Type preferences, you can change the size of superscripts and subscripts — expressed as a percentage of the full-size capitals — as well as their position relative to the baseline. My preferred settings are 60% for the size of both. The superscript position I leave unchanged, but I change the subscript position to 20%.

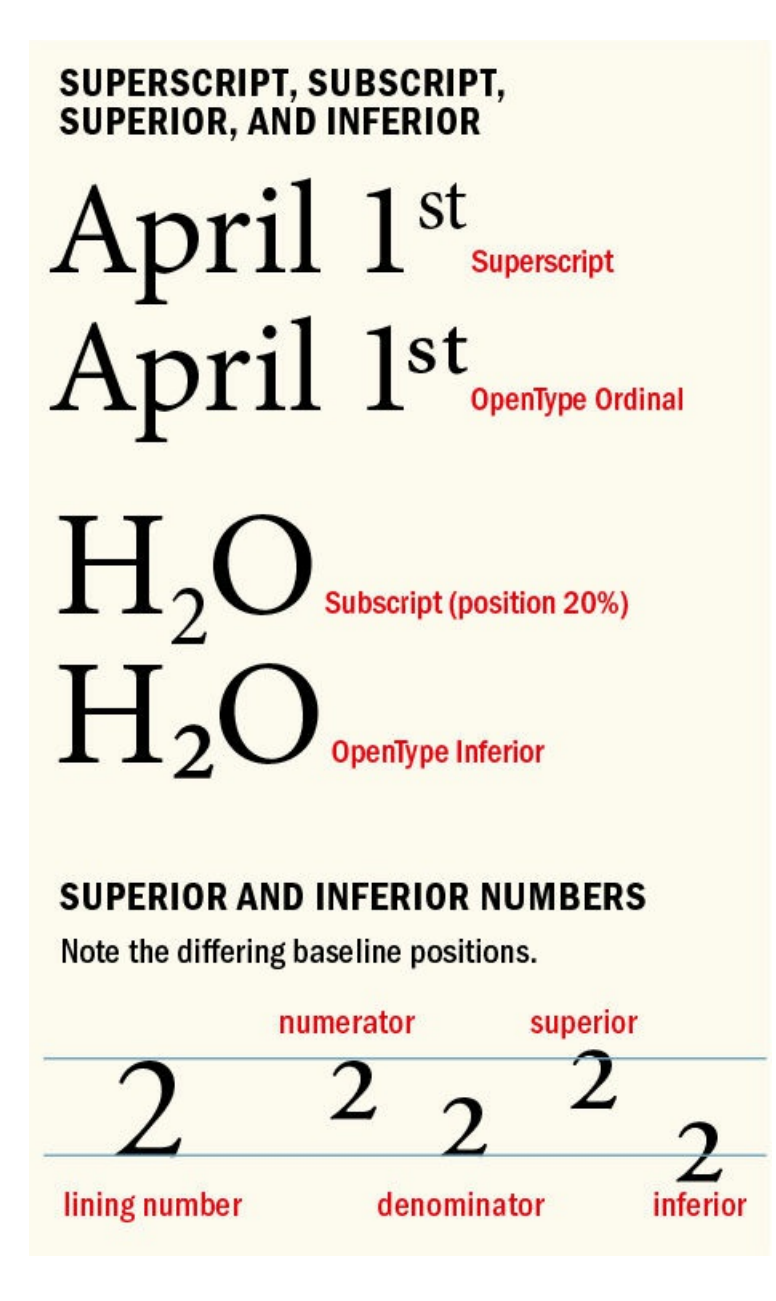

As with fake small caps, the problem is that you're reducing not just the vertical scale but also the horizontal scale. The result is that the characters look too light and too narrow when set alongside full-size characters.

With OpenType faces, rather than use the Superscript and Subscript buttons on the Control panel, choose Superscript/Superior or Subscript/Inferior from the OpenType flyout menu. In most cases, ordinals and superscript/superior are the same thing. These are distinct glyphs with a stroke weight the same as that of the upper- and lowercase text. Superior figures are used for footnotes and formulas. They are the same as numerators used in diagonal fractions, but with a higher baseline. Inferior figures sit below the baseline and are used in chemical formulas. They are the same as denominators used in diagonal fractions but with a lower baseline.

#### **Underline**

In days of yore, when records came on vinyl and people typed on machines called *typewriters,* underlining was *de rigueur* for adding emphasis — but that was only because typewriters couldn't do it any other way.

Underlining, as every type primer will tell you, should never be used for emphasis. The underline is too heavy, collides with the descenders, and insists on applying itself to the spaces in the selection. On this last point, if you want the underlines to break at spaces in the text, you can use Find/Change to find a space in the selection with Underline turned on, then replace it with a space with Underline turned off. But unless your design unequivocally calls for this treatment, you're better off choosing another way to give emphasis.

# complicit complicit

### UNDERLINING

In the top example, using default settings, the underline slices through descender to create an ugly result. This can be somewhat improved by adjusting the weight and offset of the underline as well as adding a background color stroke to the outside of the text.

With the web, underlining got a new lease on life when it was adopted as the conventional way to indicate hyperlinks. If you're using underlining for this purpose, be sure to change the weight, the offset, and possibly the color of the line in Underline Options. They will still look ugly, but less so.

Underlines work best when they don't look like underlines. By adjusting the weight, offset, and color of the underline, it's possible to apply "highlighting" as a character style. (See Chapter 15, "Styles," for more on creating character styles.) Select the Overprint Fill check box if you're applying highlighting to any color of text other than black, to avoid the need for trapping in professional print projects.

**Climate change** is caused by factors such as biotic processes, variations in solar radiation received by Earth, plate tectonics, and volcanic eruptions. Certain human activities have been identified as primary causes of ongoing climate change, often referred to as global warming.

# **UNDERLINING APPLIED AS A CHARACTER STYLE TO INDICATE HYPERLINKS**

#### **Strikethrough**

Strikethrough is used to indicate which text will be deleted as a document moves through revision cycles. If you tweak the Strikethrough Options, the strikethrough could potentially be used as a second underline.

#### **Baseline Shift**

Baseline shift — Option+Shift+Up Arrow or Down Arrow (Alt+Shift+Up Arrow or Down Arrow) — is used to vertically shift the selected characters relative to the baseline of the type. It should not be used to adjust spacing between paragraphs, which should be controlled by Space Before and Space After.

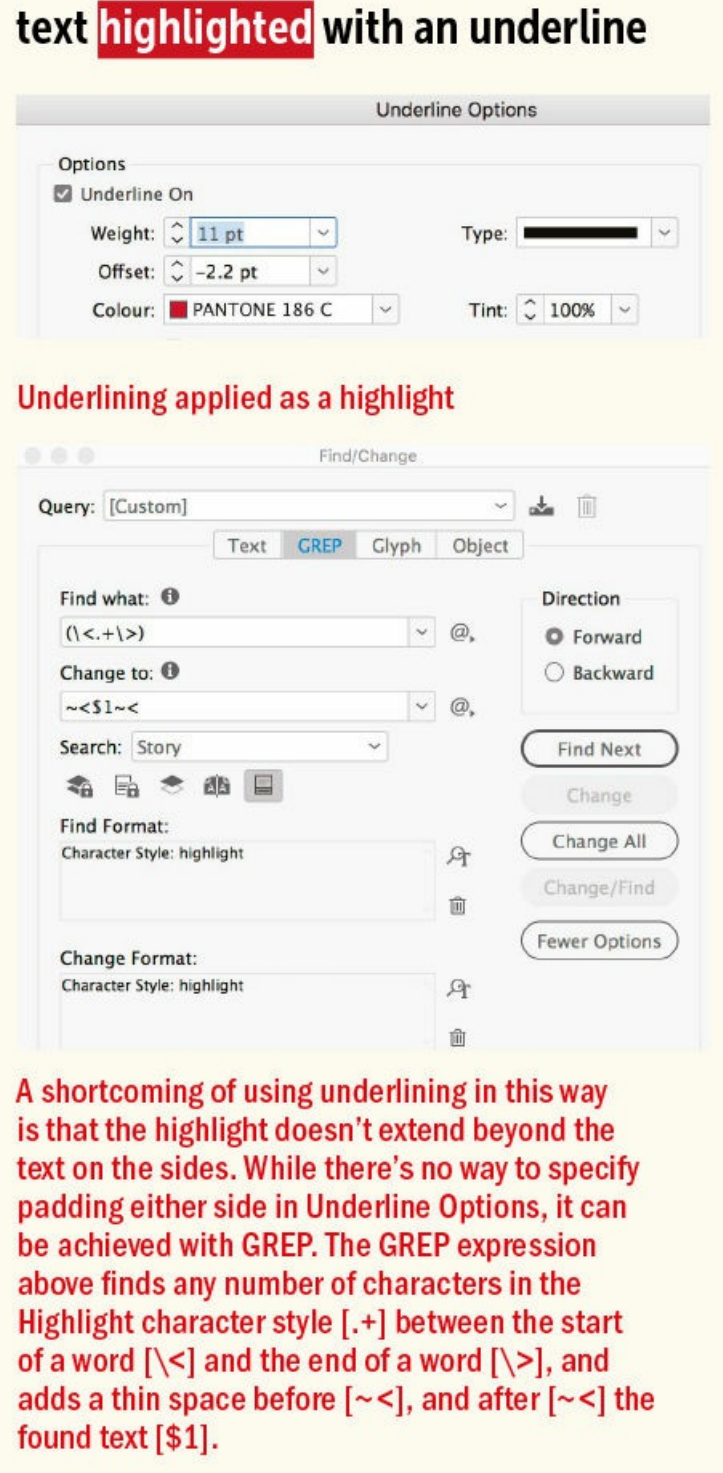

Baseline shift can be used for the following:

- Adjusting the position of bullets, ornaments, inline graphics, and such symbols as  $\mathcal{Q}, \mathcal{F}, \mathcal{P}, \mathcal{Q}, \mathbb{I}^M$
- Adjusting the position of a decorative drop cap
- Manual fractions (although it's preferable to use a fraction script or, better still, an OpenType Pro font with real fractions)
- Monetary amounts where the size of the currency symbol is reduced
- **Mathematical or chemical formulas**
- Adjusting the position of parentheses, braces, and brackets all of which center on the lowercase xheight, relative to the type they enclose. When used with all caps, they should center on the cap height. (OpenType fonts make using baseline shift unnecessary because of their ability to glyph shift — that is, adjust the position of certain characters, like opening and closing parentheses, according to whether they are preceded or followed by an upper- or lowercase character; see "Glyph Positioning.")
- Creating type that looks like the thing it is describing
- Adjusting the baseline of a type on a path, particularly around a ci[rcle](#page-83-0)

#### **Condensed and Extended Type**

The Character Formatting view of the Control panel has controls for changing the horizontal and vertical scale of your type. Most of the time these controls are best avoided. Choose real condensed or real expanded typefaces rather than try to fake them by adjusting the horizontal or vertical scale. Faking a condensed typeface (squeezing the horizontal scale) or an expanded typeface (stretching the horizontal scale) makes the character shapes look puny and the overall effect amateurish.

## **SOME USES OF BASELINE SHIFT**

(415) (415) Parentheses shifted up around telephone area code, right **OpenType Superior and Baseline Shift applied, right** OUSFL Interpreting a word all me Ishmae all me Ishma precisely-hav precisely-ha nothing partic nothing parti ald sail about a li would sail about a . Drop Cap baseline shifted up to avoid collision RASELINE SHI BASELINES

Shifting type on a path to the outside of the circle

Condensed type is useful when you have a lot of text to fit into a finite space; extended type can fill a defined space with a relatively small amount of text.

Condensed faces can make for more impactful headlines. Because the characters occupy less horizontal space than a regular typeface, you can increase the type size and occupy more vertical space.

Condensed faces are also useful for tabular material where the space inside each cell is cramped.

Extended faces may be used for display type, and are more likely to be sans serif — like Helvetica Neue Expanded or Univers Extended.

Horizontal or vertical scale controls are sometimes useful when using picture fonts, like Zapf Dingbats or Wingdings, so that you can turn circular bullets into ovals, turn squares into rectangles, or create taller triangles or longer arrows.

# **Typekit**

Typekit is Adobe's font subscription service that offers a curated selection of high-quality fonts from reputable foundries. To add Typekit fonts via Typekit.com, select Add Fonts from Typekit from the Font menu or Type menu. The browser interface helps you make informed type choices. You can specify the class of typeface you're looking for as well as its properties and drill down to a short list of candidates. Once synced, the fonts show up on your font men[u.](http://Typekit.com)

**NOTE: If you're working with equations and there are just a few, you can use a typeface like Mathematical Pi in conjunction with baseline shift and tabs. If the document contains many equations, consider a third-party plug-in like MathTools, available from https://movemen.com. The InDesignSecrets website has a discussion of different approaches to formatting equations: http://indesignsecrets.com/typesetting-math-in-indesign.php.**

Not all Typekit fonts are syncable. Some are web fonts and some require purchase, but a good (and growing) selection of fonts is [available](http://indesignsecrets.com/typesetting-math-in-indesign.php) as part of your Creative Cloud subscription.

# **Man Bites Dog Man Bites Dog** Franklin Gothic URW Condensed Demi 62 pt **Bites Dog**

**Condensed and Compressed** typefaces can be more impactful within the same horizontal space.

A Typekit font looks and behaves like any other and can be printed as well as embedded in a PDF or fixedlayout EPUB. The one limitation is that they cannot be included as part of a package. The font files themselves are renamed and hidden from the user. This means that if you're using Typekit fonts in an InDesign document that you share with a colleague, they too will need a Creative Cloud subscription to sync the fonts on their machine. But then again, they'd need that subscription just to open your files with the current version of InDesign, so this isn't as much of an obstacle as it might seem. Another issue that gives some users pause is that of archiving. Because you can't package Typekit fonts, you can't store your own complete archive of a project, which means you can't let your Creative Cloud subscription lapse if you want to work with documents that use Typekit fonts in the future.

# **SOUEEZED VS. CONDENSED** Regular left alongside Regular alongside real condensed - note how squeezed the stroke widths are maintained

# **Legibility and Readability**

The related concepts of legibility and readability determine the effectiveness of your typography. *Legibility* refers to how easily we can recognize a typeface. Specifically, how easy it is to discern the letters and distinguish them from each other — as in an eye exam. Legibility is the responsibility of the typeface designer. The typeface designer crafts the shapes, details, and negative space of the letterforms, which in turn determine how these letters combine to make words and sentences.

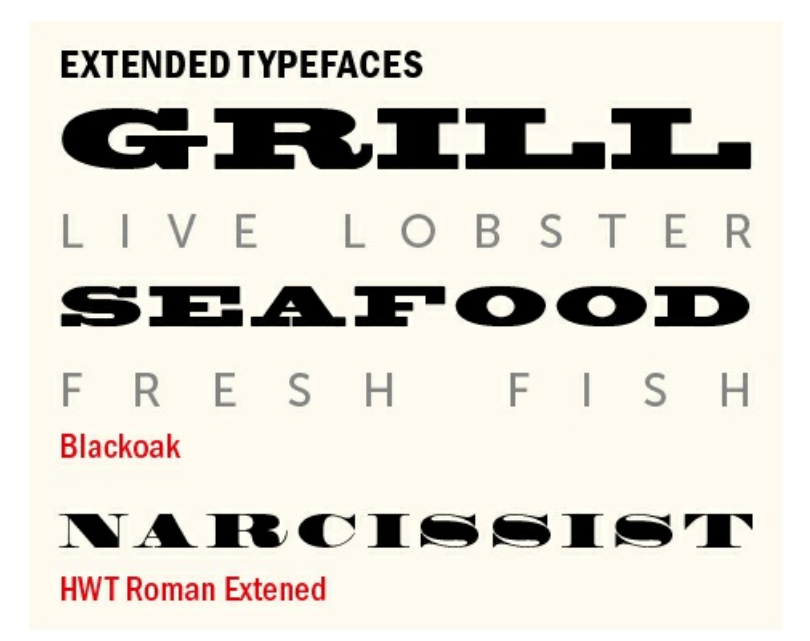

*Readability* refers to the ease with which we comprehend text by recognizing words and phrases as shapes. It is the product of how the type is set and is the responsibility of the typographer. It is the typographer who, guided by typographic rules, chooses the type, its size, leading, color, column width, and so on, to create readable type. This means putting the reader first and leaving your ego behind — or at least confining it to a first draft. The design of your body copy, it is said, should be "invisible." If no one notices your type, you're doing a good job.

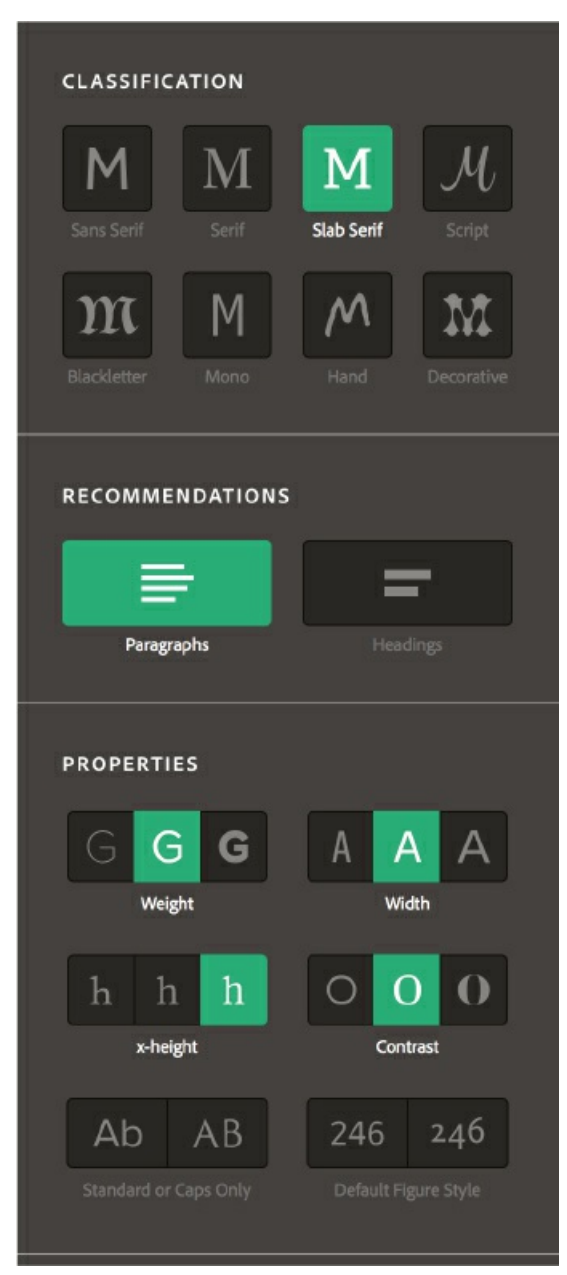

Typekit filters allow you to search for fonts by class, recommendations, properties, and language support (not shown). In this example, I am searching for a slab serif suitable for body text with a medium weight, standard width, high x-height, and medium **contrast.**

This might make the designer sound undervalued, but while readers may not notice *good* typography, they will certainly notice *bad.*

This view of designer as self-effacing craftsperson in service of the message is not universally held. Part of the appeal of grunge typography, so popular in the early 1990s, was that it celebrated rather than dampened the designer's subjectivity. The results were, by conventional standards, often unreadable, relying instead on the visual impact of the type to convey the meaning of the text.

Personally, I believe "the rules" of readability are a good starting point. Once learned, they can be upheld or disregarded as you see fit. But as the saying goes: Learn the rules first before you start breaking them. If you feel like making your type "invisible" is taking things too far, then aim for your type to not call too much

attention to itself.

Not all typefaces are — or should be — created for readability. Many decorative faces aim to create a mood or make a design statement. Some are deliberately challenging in terms of their readability and are arguably more, not less, legible for that. They exist to grab attention rather than to be read continuously. It's interesting that type can be legible without necessarily being easily readable.

## *"A few hundred years of type and typography have established rules that only a fool would ignore." —Eric Spiekermann*

However, the opposite is not true: Type cannot be readable without first being legible. Sure, you can improve the readability of a hard-to-read typeface, but if it's illegible, it's always going to be hard to read.

In most cases, communication comes before style. Readability is our goal, so start with a legible typeface. But there are some twists. For example, not all type is intended to be readable. A cynic might cite legal small print or terms and conditions text as examples of typography where readability is deliberately compromised. There have also been studies that prove that using ugly fonts in an educational environment can improve cognition — presumably because they are more memorable. I think this is fascinating, but there's enough ugliness in the world without us adding more. 1

1. www.wired.com/2011/01/the-benefit-of-ugly-fonts

#### **READABILITY**

#### **The [15th-century](http://www.wired.com/2011/01/the-benefit-of-ugly-fonts) (Jenson) versus the twenty-first (Open Sans). Is one more readable than the other?**

One morning, when Gregor Samsa woke from troubled dreams, he found himself transformed in his bed into a horrible vermin. He lay on his armour-like back, and if he lifted his head a little he could see his brown belly, slightly domed and divided by arches into stiff sections. The bedding was hardly able to cover it and seemed ready to slide off any moment. His many legs, pitifully thin compared with the size of the rest of him, waved about helplessly as he looked.

#### **Adobe Jenson Pro**

One morning, when Gregor Samsa woke from troubled dreams, he found himself transformed in his bed into a horrible vermin. He lay on his armour-like back, and if he lifted his head a little he could see his brown belly, slightly domed and divided by arches into stiff sections. The bedding was hardly able to cover it and seemed ready to slide off any moment. His many legs, pitifully thin compared with the size of the rest of him, waved about helplessly as he looked.

#### **Open Sans Regular**

"[...] 90% of graphic designers do not know the basics of setting good text .... I am not sure why [...] maybe because colleges are frightened that students will get bored, maybe because everybody wants to be a pop-star

designer they don't think these things are important — well they are. A plea to young designers — learn the *basics, then your work will have the underlying authority to be subversive."*

*— Jonathan Barnbrook (www.typographer.org/archive/mag-interview-barnbrook.html)*

#### **Serif vs. Sans Serif**

The conventional wisdom is that in print, serif [typefaces](http://www.typographer.org/archive/mag-interview-barnbrook.html) are more readable for body text than are sans serif faces. If we buy into this assumption, what's the reasoning? Perhaps it's because the serifs function as rails, guiding your eye along the line. Perhaps we perceive serif typefaces as more "human" because the transitions of their strokes resemble calligraphy. Perhaps sans serif typefaces are less readable because the letters are inherently more like each other, it being hard to distinguish between an uppercase *I* and a lowercase *l*, for example.

Or perhaps the explanation is self-fulfilling. We read serif type more easily because we're more used to reading serif type. We could get used to anything; it just so happens that we've been reading serif type for centuries and the habit is second nature.

Sans serif typefaces are the new kids on the block, relatively speaking. They weren't invented until the early 19th century and weren't in common usage until much later. They were invented for advertising and are, in general, more forceful and in-your-face than serif typefaces. We're accustomed to seeing them used as display type, where readability is a lesser concern, because headlines and subheads are set in short bursts rather than long passages. In fact, because their letter shapes are simpler, sans serifs may be more legible than their serifs.

**Arial Times New Roman** Minion Pro **Myriad Pro** Verdana Georgia

**Overexposed** 

Brush Script **Comic Sans Impact** 

Papyrus

Zapfino

**Best avoided** 

All of these fonts, yes even Comic Sans, have their place. When we talk of bad fonts, it's more down to user error than any inherent failing of the font itself.

Those in the "overexposed" group are venerable typefaces; their only problem is that they have been loved to death. We see them too much; it's time they took a well-deserved vacation so that they can be rediscovered in a few years time and look fresh again.

Those in the "best avoided" group have garnered bad reputations because they tend to stand out on the font menu and have been put to all sorts of uses for which they were never intended.

In practice, readability is more nuanced than choosing one class of typeface over another. It depends on how the variables of type composition are handled.

In the right hands, there's no reason why a sans serif can't be every bit as readable as a serif typeface. In fact, we're accustomed to reading sans serif typefaces at small sizes, too: for captions, in classified ads, in phone books, in timetables, on business cards, and as body text. In fact, it's often the simplicity of a sans serif that

makes it suitable for small text.

To put it another way, it's less about whether the typeface has serifs or not, and more about what you do with that typeface.

#### **Other Readability Factors**

Your choice of font is just one of several factors that work in sync to create readable type. Other factors include but, as they say in legalese, are not limited to:

- Leading (see  $Chapter 5$ ).
- Column measure (the relationship of type size and column width). There's no "right" size of column measure, as it will [depen](#page-122-0)d upon the nature of the text and the type of publication you're working for, but as a rough guide, aim for 45 to 65 characters (including the spaces) per line.
- Alignment (see Chapter 8).
- Margins (see Chapter 17).
- Printing condit[ions:](#page-181-0) If the piece will be printed, what kind of paper stock will be used?
- Reading con[ditions:](#page-354-0) This is an enormous variable over which you, the designer, have no control. You can't know whether your audience will be reading by candlelight, while standing on a busy commuter train, or while soaking in the bath. Depending on the type of document you're creating, however, you can make an educated guess. For example, if you're designing a bus timetable, you'll want to forgo the challenging grunge typography in favor of a straightforward approach.

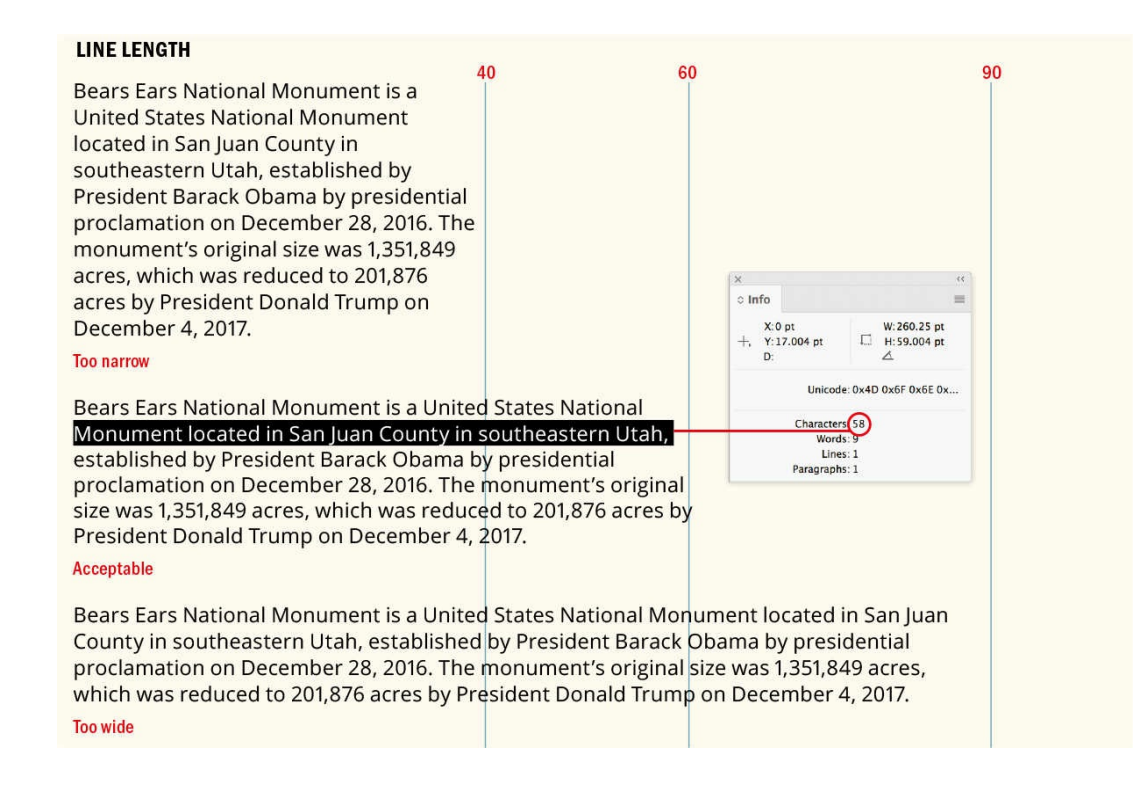

**NOTE: If you're typesetting for a dyslexic audience, consider the Open Dyslexic typeface. Its unique letter shapes are designed to help prevent confusion through flipping and swapping. You can download it for free: opendyslexic.org.**

Color and contrast: For type to be readable you need contrast between the color of the type and the color of the background. Avoid [placing](http://opendyslexic.org) type on a busy pattern, and if you opt for placing type on top of a photograph, be aware that doing so compromises readability. What you gain in return may be worth it, but always opt for a "quiet" part of the image.

Finally, to close this chapter, some sobering (and inspiring) words from influential graphic designer David Carson: "Don't mistake legibility for communication." Following the rules of readability and legibility will ensure against typographic failure, but it is not a guarantee of typographic success. Just because a piece of type is legible and readable, it doesn't always follow that people will *want* to read it.

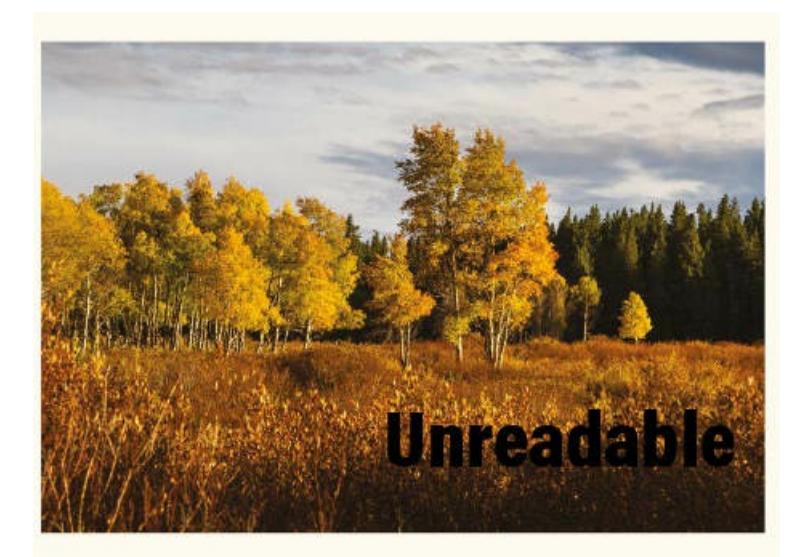

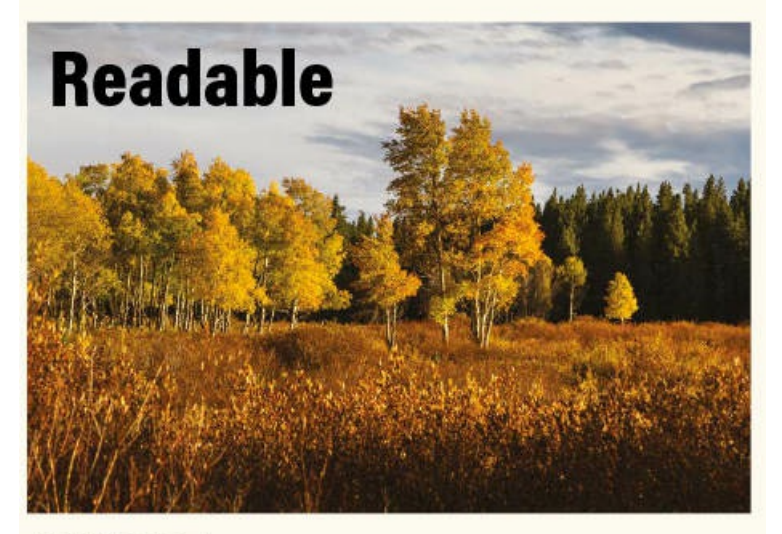

# **CONTRAST**

Type over a busy background is rendered unreadable. Positioning the type over a quiet part of the image provides sufficient contrast between text and background.

# *Chapter 4* **Screen Typography**

**More unites screen typography and print typography than separates it, but type rendered in pixels is different from type printed on paper. Reading on a screen is a different experience from reading a physical book, magazine, or newspaper. Even though today's modern screens offer extremely high resolutions, equaling the crispness of type in print, there are still special considerations for preparing type that will be read onscreen.**

Throughout history, typography has both adapted to and been affected by new technologies. For example, in the 18th century, the high contrast of John Baskerville's transitional typeface wouldn't have been possible without his innovations in printing, paper, and ink.

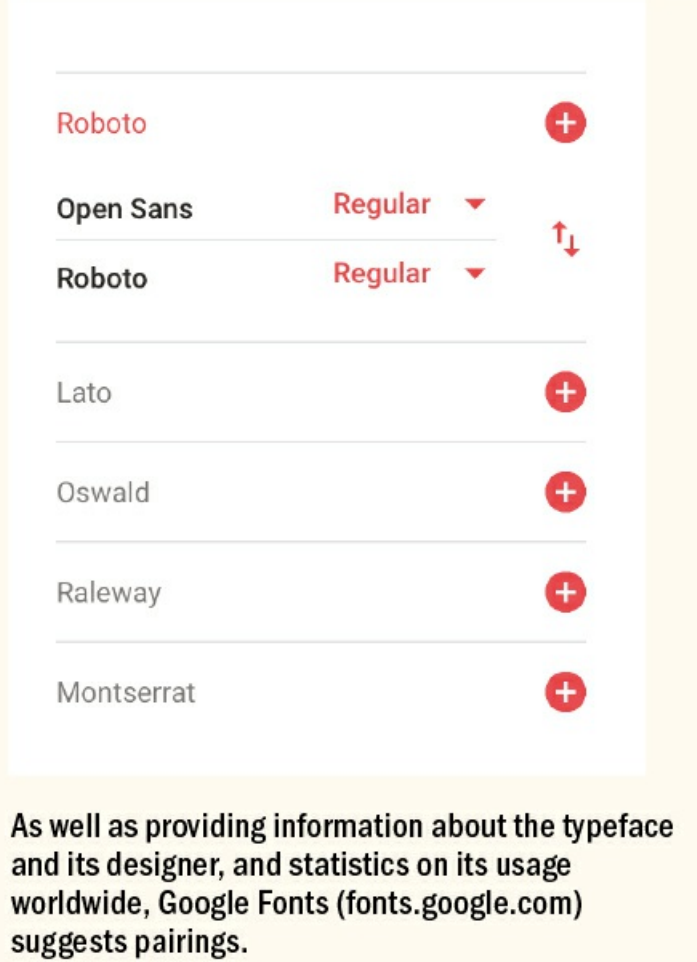

Sabon, a typeface designed by Jan Tschichold in the 1960s, was created to look the same whether set on a Monotype or a Linotype machine.

With desktop publishing, which started in the mid 1980s, we began to see typefaces, like Lucida and Officina,

designed specifically for laser printing.

The first typefaces designed for the screen were Verdana and Georgia, designed by Matthew Carter in 1994. Without the need to save paper on a physical page, Carter designed the letters wider than most body typefaces for print and provided generous spacing between them. This made them more readable, especially on the relatively low-resolution screens of the time. The frustrating thing for designers was having to restrict their font choices to the limited number of "web-safe" fonts available on all computers. Today, web fonts make it possible to embed or download remote fonts, so designers can use fonts that are not installed on the reader's computer. In response, many typefaces have been designed specifically for screens and made available by such services as Google Fonts, Typekit, and Font Squirrel.

## **Types of Digital Publishing**

InDesign supports several types of digital publishing: reflowable EPUBs, fixed-layout EPUBs, Publish Online, interactive PDFs, and apps created for AEM (Adobe Experience Manager) Mobile. Each has its pros and cons.

**NOTE: Amazon's Kindle has its own propriety formats, Mobi and KF8. You can use Kindle Plugin for Adobe InDesign to convert InDesign docu–ments to these formats. Download it at https://www.amazon.com/gp/feature.html?ie=UTF8%E2%80%8B&docId=1000234621.**

*Reflowable EPUBs* are best suited to a continuous, linear text flow, like a novel, or to any prose with a single text stream. The reader can exercise some control over the size and style of the type, and EPUBs can be sold through many online retailers. The paradox of [reflowable](https://www.amazon.com/gp/feature.html?ie=UTF8%E2%80%8B&docId=1000234621) EPUBs is that the thing that makes them most readable — the reader's ability to change the size of type — is the same thing that so challenges the designer's efforts to heighten readability.

*Fixed-layout EPUBs (FXL)* are more appropriate for books in which the relationship of the text and image is essential, such as children's books or graphic novels. A fixed-layout EPUB offers a "near pixel-perfect" (some OpenType features are not fully supported) rendition of your page, using HTML. The text is live and searchable, but readers can't change the font. Because each page is static, FXLs offer a degree of page design not possible in a reflowable EPUB. At present, FXLs can't be sold through as many outlets as reflowable EPUBs.

#### **InDesign and HTML**

With the ability to embed fonts in HTML documents it's possible to create great-looking type on the web. But the focus of this chapter is on type for ebooks rather than for web pages. Although the aesthetic considerations of ebook and web typography are the same, there are specific technical considerations relating to web typography that are beyond the scope of this book. If you're interested in exporting InDesign pages to HTML5 output, check out in5, an app from Ajar Productions that allows you to export virtually any InDesign layout as an HTML file, along with supporting CSS, JavaScript, and image files.

If you're interested in learning more about using InDesign as a web prototyping tool, Michael Murphy has a great course on Lynda.com/LinkedInLearning, "InDesign for Web Design": https://www.lynda.com/InDesign-tutorials/InDesign-Web-Design/105366-2.html.

*Publish Online* documents are similar to [FXLs](http://Lynda.com/LinkedInLearning) but offer a 100 percent faithful digital version of your InDesign document that works on any device, and in any modern [browser,](https://www.lynda.com/InDesign-tutorials/InDesign-Web-Design/105366-2.html) without special software or the need to install a plug-in. A Publish Online document can include all of InDesign's interactive elements — hyperlinks, buttons, audio and video files, multi-state objects, and even InDesign animations.

Your document is published to a unique URL, which can be shared via social media or email, and you can also embed a Publish Online document in your website.

The limitations are that despite a document being almost impossible to discover due its unique URL, there's no way to prevent people from viewing the document if they have the URL. You can't password-protect Publish Online documents, and the documents can live on Adobe servers only. This may be a deal-breaker if you have confidential information that needs to stay behind a firewall. Publish Online is geared toward the individual Creative Cloud subscriber, so companies can't upload documents to a company account. Neither can you monetize Publish Online documents. Publish Online documents are not responsive — that is, they do not reformat based on screen size — which may make them hard to read on a smartphone.

*Interactive PDFs* were poised to revolutionize online reading a few years ago, but they've been stalled in their development. They remain the best choice for onscreen presentations and are still the easiest format to distribute, but PDFs are not easy to monetize, and support for their interactive features is limited and inconsistent on mobile devices.

From 2011 to 2016 Adobe *Digital Publishing Suite* (DPS) was a way for designers to produce digital, interactive magazines using InDesign. The magazines were intended for viewing on a tablet and could be designed and viewed in horizontal or portrait orientation — or both. Using plug-ins within InDesign, designers could create typographically sophisticated and graphically rich "folios" either as stand-alone apps or as periodicals.

However, when it became clear that people weren't consuming digital magazines on tablets to the extent that had been predicted, Adobe killed off DPS and replaced it with AEM (Adobe Experience Manager) Mobile, an enterprise-level solution costing tens of thousands of dollars a year.

Obviously AEM was never intended for individuals and small studios, but regardless it seems its development is stalled. For this reason, PDFs, FXLs, or Publish Online documents have become the choice of small publishers needing more design control over their digital publications.

## **Choosing Type for Screens**

Because of the commonalities between screen and print typography, the factors contributing to readability discussed in Chapter 3 (and throughout this book) apply to type onscreen as well. If your project is both screen- and print-based, consider a typeface family that works both in print and onscreen to help provide a consistent experience for your readers. Here are some factors that are specific to choosing type that will be read onscreen:

*Weight:* A medium weight works best onscreen. Although lighter-weight typefaces may work when printed on good-quality paper, they do not fare well as pixels.

*Stroke modulation:* Typefaces with an even stroke modulation are preferable because there is less risk that they will be rendered inaccurately onscreen. Didone typefaces such as Bodoni, on the other hand, suffer in pixels because of the strong contrast between the thin and thick parts of the stroke. At small sizes, the thin parts of the stroke may disappear.

*Serif versus sans serif:* It's often said that serif fonts are more readable than sans serif fonts. Despite many readability studies, however, this has never been conclusively proved.

On the other hand, with low-resolution screens a sans serif type will suffer less — mainly because there's less to be distorted. In the past, this has led to the advice that sans serifs are better for screen type. In recent years, increased screen resolution and the proliferation of Retina displays mean that serif faces can be rendered equally well.

#### **CHOOSE A MEDIUM WEIGHT**

How will the struggle for existence, briefly discussed in the last chapter, act in regard to variation? Can the principle of selection, which we have seen is so potent in the hands of man, apply under nature? I think we shall see that it can act most efficiently. Let the endless number of slight variations and individual differences occurring in our domestic productions, and, in a lesser degree, in those under nature, be borne in mind; as well

**Source Serif Extra Light** 

How will the struggle for existence, briefly discussed in the last chapter, act in regard to variation? Can the principle of selection, which we have seen is so potent in the hands of man, apply under nature? I think we shall see that it can act most efficiently. Let the endless number of slight variations and individual differences occurring in our domestic productions, and, in a lesser degree, in those under nature, be borne in mind; as well **Source Serif Regular** 

The text in a light weight tends to erode. There's a fuzziness around the curved strokes and on the diagonals.

#### **CHOOSE AN EVEN STROKE MODULATION**

How will the struggle for existence, briefly discu d in the last chapter, act in regard to variation? Can the pciple of selection, which we have seen is so potent in the sof man, apply under nature? I think we shall see that i most efficiently. Let the endless number of slight variation and individual differences occurring in our domestic

Bodoni 72 Oldstyle

How will the struggle for existence, bri discussed in the last chapter, act in reg l to variation? Can the principle of selection thich we have seen is so potent in the hands of m under nature? I think we shall see that it can most efficiently. Let the endless number of slight

**Tisa Pro** 

The stroke modulation of Tisa Pro (right) is more even than that of Bodoni.

More important to readability than the serif versus sans serif issue is the interplay of such variables as line length, line height, and typeface style and size. If you take care of everything else, *either* a serif *or* a sans serif font will work.

That said, serifs are more commonly used for body text. This may be a self-fulfilling argument, but it's worth

noting that the iBooks app has six built-in serif fonts, compared to just two sans serifs, while the Kindle has five serifs to three sans serifs.

If you opt for a serif font, choose one designed specifically for screen use, as it will have heavier, more exaggerated serifs to compensate for the fact that fine serifs can erode at small sizes and low resolutions.

*Script typefaces:* A cautionary word about using script typefaces in EPUBs. Script typefaces often rely on the application of manual kerning to ensure that certain letter combinations connect in the manner of handwriting. Some script typefaces also use OpenType contextual alternates in certain letter combinations. Support for both is inconsistent across e-readers, and you may find your refinements lost in the exported EPUB.

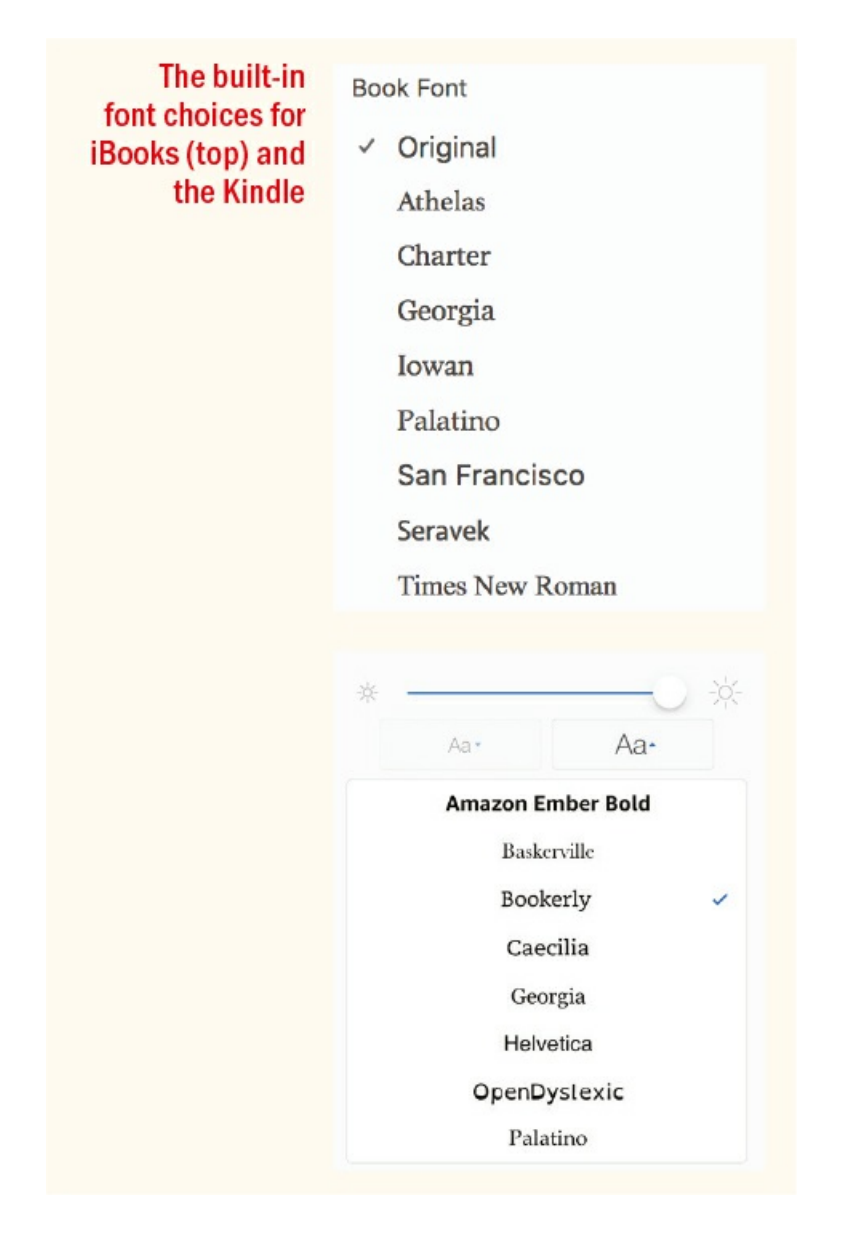

*Enlarged apertures:* Choose a typeface with open letterforms, reducing the likelihood of the counters closing in on themselves at small sizes.

*X-height:* In all typography, readability is enhanced by a high x-height, but this is especially true of type

onscreen. Type with a high x-height appears larger at the same pixel size compared to type with smaller xheights. Most of the information that we read is in the lowercase letters, and because type with a high xheight has relatively short ascenders and descenders, the most important parts of the letters occupy as much of the body size as possible.

*Letterspacing:* Because pixels tend to mush the edges of letters, type for screen use typically benefits from being slightly more spaced than its print equivalent.

For reflowable EPUBs this is a function of type choice rather than of tinkering with the spacing in InDesign. When you export to EPUB, only the font metrics that are part of the typeface affect the letter spacing. Optical kerning, manual kerning, and tracking are ignored, as are any adjustments you may have made to the letter spacing values in the Justification options. If you absolutely must keep a certain font and formatting, there is the radical solution of rasterizing the type. To do this, put the type in its own frame. Copy the text, and choose Object Export Options. Paste the text in the alt text field, and in the EPUB and HTML field choose Rasterize Container. The downside is that it won't thereafter be editable as text.

For this reason, choose a typeface with good built-in letterspacing. If you need to adjust the letterspacing, you can crack open the exported EPUB with a utility such as ePub Unzip and edit the CSS file, adding the letterspacing attribute. Spacing values are expressed in ems — that is, they are relative to the size of the type. For more information see https://www.mobileread.com/forums/showthread.php?t=55681.

## **SCRIPTS IN REFLOWABLE EPUBS**

**Manual kerning and alternate** glyphs have been applied to the upper version. The se ignored in the exported EPUB.

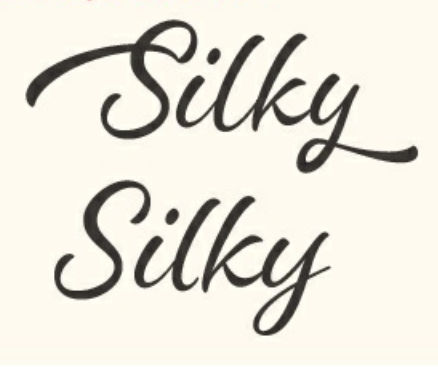

Kerning and tracking are different propositions in FXLs. The choice of automatic kerning is honored, as are tracking adjustments, and letterspacing adjustments made through the Justification options. Manual kerning, on the other hand, is ignored.

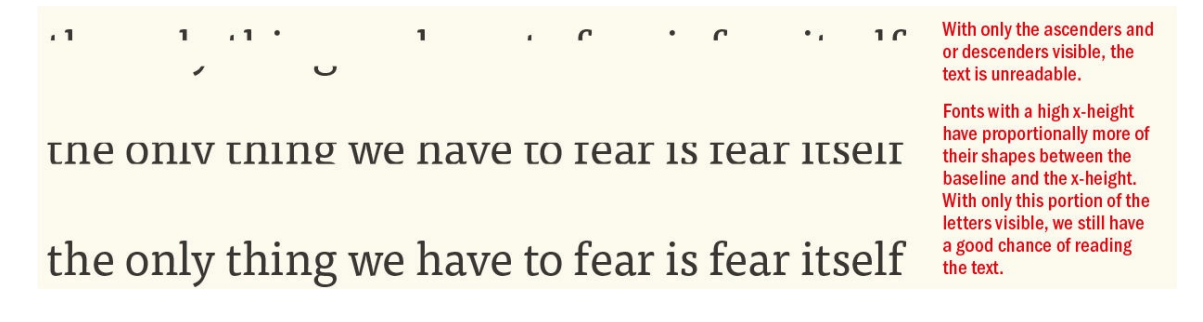

*Other design attributes:* Because of the lower resolution of a digital display compared to a printed surface, some design attributes are not suited to the screen. For example, closely fit features (such as the counters of "e" or "a") can visually fill in. Also, onscreen, slight angles to stems may appear jagged rather than graceful.

#### **Font Embedding**

In a reflowable EPUB, for your reader to see the fonts you intend, you have to embed them. This seems like something you'd obviously want to do, but there are some downsides to embedding fonts.

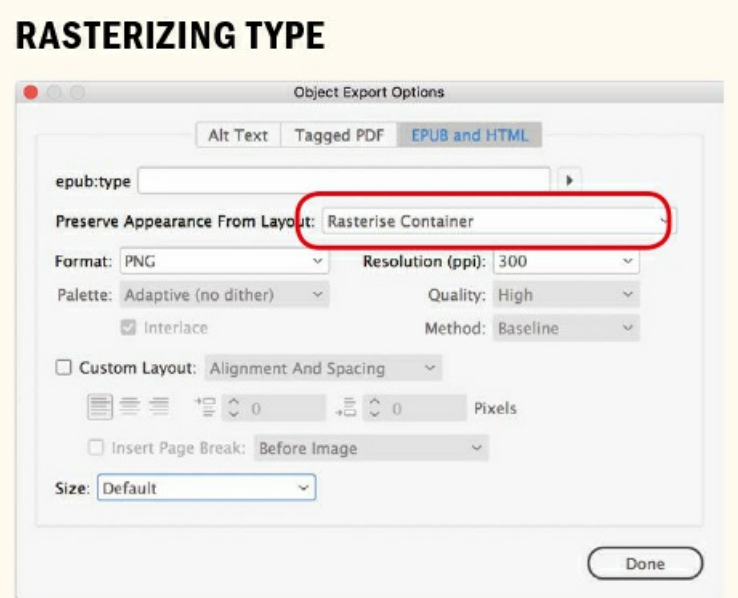

- Type 1 fonts don't work. Those old Postscript fonts that you may still have on your computer will need to be replaced by OpenType versions if you want them to work in an EPUB.
- Figuring out the licensing of the fonts can be daunting and, potentially, expensive.
- At present, e-reader support for embedded fonts is inconsistent.

Another argument for not embedding fonts is that the fonts on the device have been optimized for that device. Why overwrite them with fonts of your own?

But don't let these arguments put you off embedding your fonts, because:

■ It's easy to avoid Type 1 fonts. Just stick to OpenType and TrueType. If you're a Creative Cloud

subscriber, you can sync OpenType fonts through Typekit and use them in both print and digital publications, with no extra licensing fees.

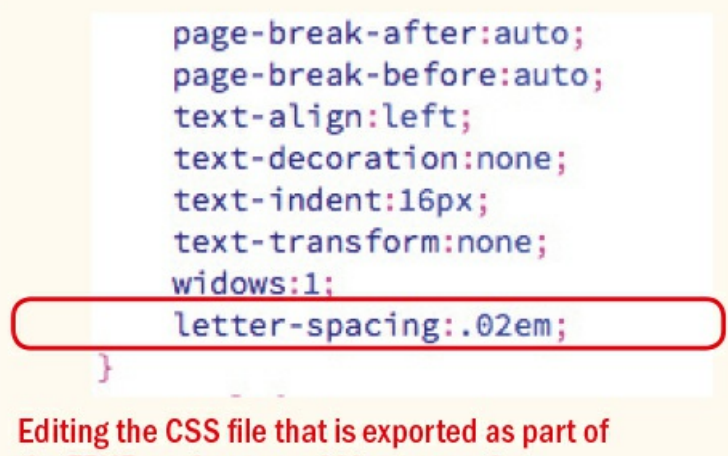

the EPUB package to add letter spacing

- There are plenty of fonts with an open license. Services such as Google Fonts and Font Squirrel offer hundreds of fonts that are free for commercial use. All Typekit fonts and Adobe fonts are licensed for use in EPUBs.
- In the future, we'll have more control over our EPUB typography, and someday, probably very soon, we'll look back on these times of font embedding problems as the dark ages. Things are only going to get better. Embedding your fonts now helps raise the bar of typographic standards, sending a message to device makers that good typography and creative control are important.

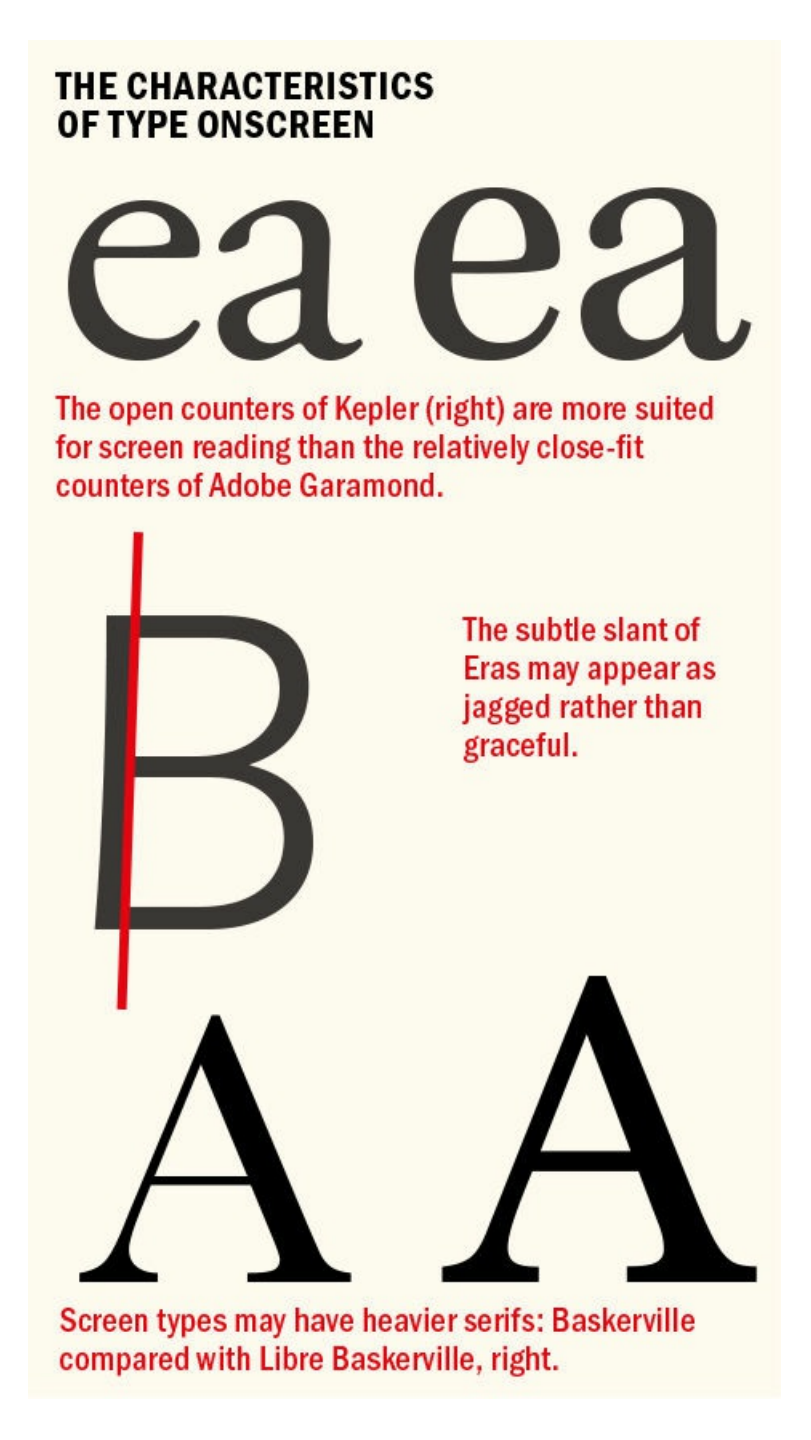

For FXLs, absolute positioning of the elements on the page requires that fonts be embedded. As with reflowable EPUBs, they must be OpenType or TrueType.

# **Preparing Type for Screens**

Here are some special considerations for setting type for screen. When working with PDFs, FXLs, and Publish Online documents, you're mainly concerned with the larger viewing distance, the properties of (mostly) horizontal and backlit screens, and how these differ from physical pages. With reflowable EPUBs, there are more variables and more technical limitations, and consequently a greater need to simplify.

### **Sizing Screen Type**
The size of body type should be significantly larger onscreen than in print. Historically, this was in large part due to the lower resolutions of screens versus paper. Modern displays have significantly, if not entirely, reduced this differential, but it's still the case that we view a computer monitor from a greater distance than we do a book or magazine, and the farther away your text, the bigger it needs to be. Reading distance on a desktop or laptop computer doesn't vary much, but with a handheld device it can vary significantly. You might use your tablet on a desk, on your knee, on the sofa, or in front of your face on a crowded train. This means a variety of reading distances, some of them greater than the reading distance for a newspaper or magazine. In order to make the type readable in all instances, the farthest reading distance should define the type size and, in particular, the body text size.

In a reflowable EPUB, type size can be adjusted by the reader. The iBooks app, for instance, offers a 12-step range of size adjustment. Keep in mind that the font size at which an EPUB opens reflects the size at which it was last set.

#### **FONTS FOR THE SCREEN**

#### Serif

While some people are bored with Georgia because we see it so often, it's a typeface that set the standard for readability onscreen when it was designed, in 1994, and it still defines that standard. Vit offic tempor si ut velest alit.

Georgi Matthew Carter, 1

#### **Sans Serif**

Open Sans is a humanist sans serif with an open source license and is also available in a condensed weight. Ovidem. Et inihitaque vellecusciet volorep ellore litamen tionecu menimendae.

# **Open Sans**

#### **Slab Serif**

Chaparral, though designed for print, is robust enough to fare well onscreen. Asitiis derchitassit ipsum rem volores suntus, comnima gnatium repuda non prepudi anihit por a voluptatur rendit, volut eatibus nobis nos senihitium, occatent,

Chaparral Carol Twombly, 2000

Alegreya is a classic oldstyle font with a contemporary feel that comes in a range of weights. It has an open source license and is available on Typekit. Ehent elestrume dolorere volenda vendame ndellandenim la sitasi ut quidellant arum haria andae.

Alegreya

Museo Sans comes in a wide range of weights and is part of a wider family that includes Museo and Museo Sans Condensed, Museo rounded, and Museo Slab. all of which are available on Typekit.

## **Museo Sans** Jos Buivenga, 2008

Tisa is a robust slab serif that has a companion font in Tisa Sans. Both are available on Typekit. Imin explaborios seque sitatectis demolum quo delitas dolut omnis aspeleni totatem reperum veliqui cullorem in evelias voluptati.

l'isa Mitja Miklavčič, 2007 Source Serif comes with an open source license, is highly readable, comes in a range of weights, and has a complementary sans serif. However, there is currently no italic, but that may change. Dus dolorpo ribus.

# **Source Serif** Frank Griesshammer, 2014

Source Sans is the complement to Source Serif, part of a wider family that includes Source Han Sans, which contains CJK characters. Nem harciet pliqui conseque latur? Ipsam fuga. Nam voloria spernatur, officipsus expla.

**Source Sans** Frank Griesshammer 2014

Adelle also comes in condensed weight and with support for cyrillic and Greek characters. Sequia abo. Et alibus eum quat rehenimus eicabo. Itassi volorpore pa is magnia veribust quaepud aeptur.

# Adelle

Veronika Burian and José Scaglione, 2010

When you export your InDesign document to EPUB, 12 points is translated to 1 em in the CSS. When iBooks looks at the CSS, however, it translates 1 em to 16 pixels, which is regarded as a comfortable viewing size onscreen. For this reason, many people producing EPUBs will leave their base font size in InDesign at 12 points. However, having 16 points as your middle range makes the smallest view size not small enough and the largest view size too big. For that reason, consider setting your body text at .8 em — or 9.6 points.

## **SETTING THE BASE TYPE SIZE IN INDESIGN**

To limit the extremes of type size in the e-reader, start with a body text size of 9.6 pt, which translates to 0.8 em in the exported CSS.

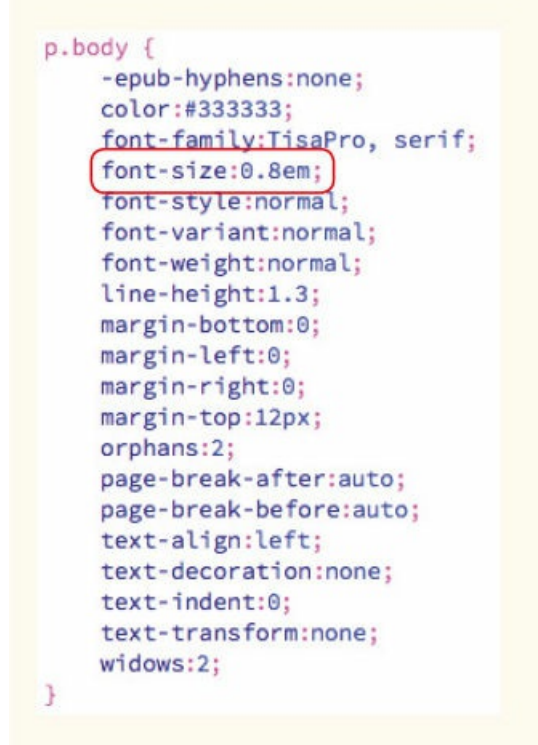

Other readers display 1 em at different sizes. For example, in Adobe Digital Editions, 1 em is larger, making the type size issue a moving target — but ultimately the type size is the reader's choice.

In FXLs, the type is not responsive. For comfortable reading, aim for a body size of from 14 to 16 points.

## **Scaling Type**

Just as with print, size shifts onscreen should be clear — to establish hierarchy. With a reflowable EPUB, it is the *ratio* of the sizes that is most important. Here are three possible approaches:

- The traditional type scale
- $\blacksquare$  The proportions of the golden ratio: 1:1.6, which is very similar to the type scale
- Size type according to a Fibonacci sequence, where the size of the next number is the sum of the two preceding numbers

Each could serve as a starting point in determining the scale relationship between different levels of hierarchy. In practice, large type becomes problematic in a reflowable document, resulting in unsightly line breaks when the type is scaled up.

One morning, when Gregor Samsa woke from troubled dreams, he found himself transformed in his bed into a horrible vermin. He lay on his armour-like back,

#### **Baskerville**

One morning, when Gregor Samsa woke from troubled dreams, he found himself transformed in his bed into a horrible vermin. He lay

#### **Libre Baskerville**

Designed for screen, Libre Baskerville, a reinterpretation of the venerable eighteenth-century font, has a much higher x-height and more generous letterspacing than the print version.

Because of the difference between the smallest and largest view sizes, it's best to work within a limited range of type sizes so that the type remains readable at all sizes. For this reason, don't rely exclusively on size to convey hierarchy, but combine it with other attributes such as color, font style, and paragraph spacing.

## **Leading**

In a reflowable EPUB, leading values are converted to ems in the exported CSS relative to the type size. For example, a type size of 12 pt and a leading of 18 pt would result in a line height of 1.5 em.

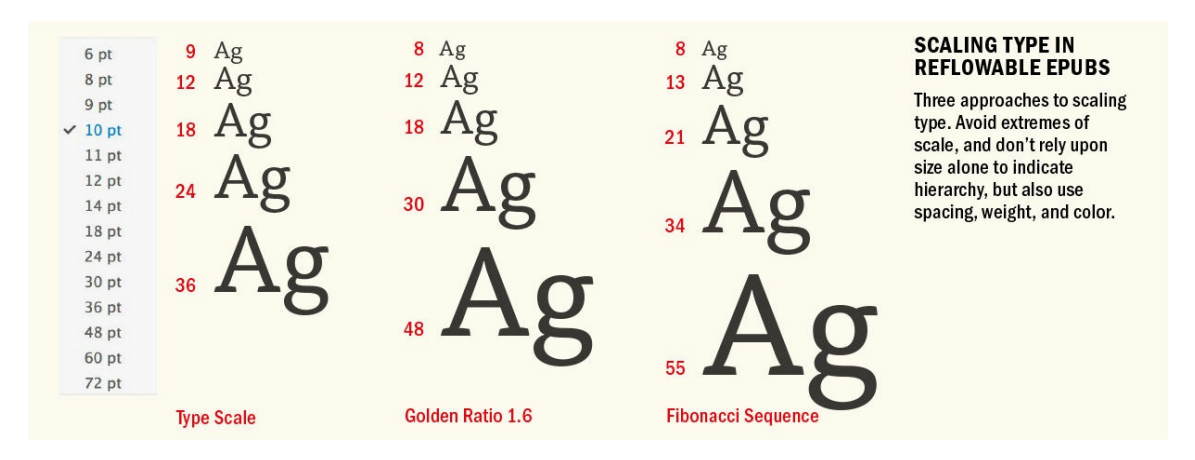

Because leading is treated as a relative rather than absolute value, it makes sense to use Auto Leading. You can increase the relative size of Auto Leading in the Justification options. A value of 140% results in a line height of 1.4, which is a comfortable line height for body text.

In an FXL, because the designer can control the column width, leading should be approached in the same way as for a print project, with longer lines requiring proportionally more leading, and narrower columns requiring less.

For a more thorough discussion of leading, see *Chapter 5*.

#### **Color and Contrast**

For a reflowable EPUB, the color of the background is determined by the reader. But you can set the color of the type. Color doesn't cost more, but that doesn't mean you should overuse it. Color is best used sparingly for accent. If you find the contrast of backlit screens a bit too bright, for a comfortable reading experience choose a gray text, such as RGB 51, 51, 51, or Hex #333333. Of course, when using color, define it as RGB rather than CMYK ink.

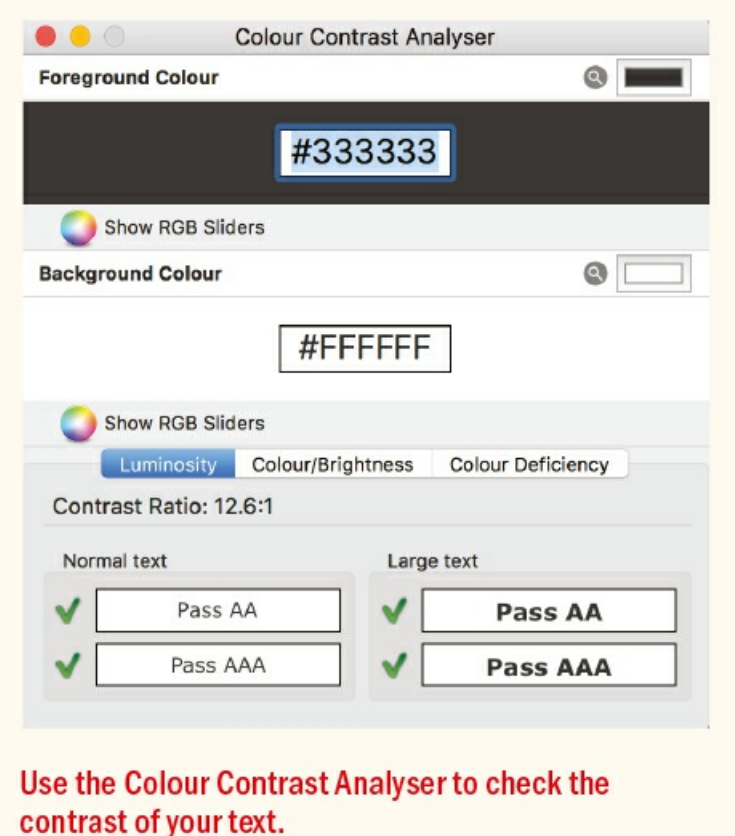

see https://developer.paciellogroup.com/resources/contrastanalyser.

To check the contrast of your color and background, you can use the Colour Contrast Analyser. EPUB 3 accessibility guidelines recommend a contrast ratio of 7:1 between text and background. For more information

#### **Page and Margin Sizes**

For [reflowable](https://developer.paciellogroup.com/resources/contrastanalyser) EPUBs, the size of the InDesign document is almost irrelevant. It's not about layout, but rather about the flow.

#### **Web and Mobile Intent**

Reflecting its print heritage, InDesign's default intent, which you specify in the New Document dialog box, is Print. Choosing either Web or Mobile changes the following:

The page sizes are either common screen sizes (Web) or common device resolutions (Mobile).

Primary Text Frame is selected for Mobile, but not for Web.

The Facing Pages option is deselected.

The colors in the Swatches panel are RGB rather than CMYK.

The Transparency blend space is Document RGB.

The unit of measurement changes to pixels. However, the type size and leading remain in points, as do the strokes on frames. One point equals one pixel, and you can, if you wish, specify your type in pixels (px) and it will automatically convert to points (pt).

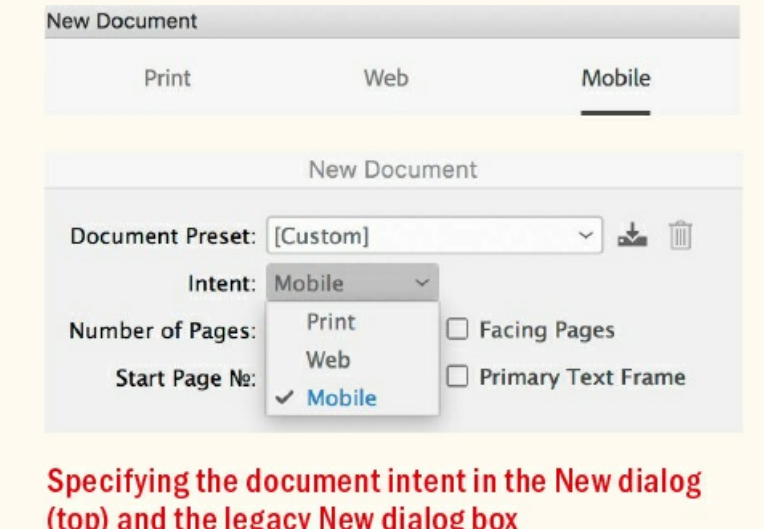

If repurposing a print document, you can leave the document size as is. If you're creating an EPUB from scratch, on the other hand, you can set up your InDesign document to give a rough approximation of how things will look onscreen:

- Choose a document size that is the physical size of an iPad screen:  $148 \times 197$ mm (5.8  $\times$  7.8 inches).
- Select Primary Text Frame to make it easier to establish a continuous text flow.
- Leave the number of columns at 1. If you want a multi-–column layout you need an FXL or a Publish Online document. Reflowable EPUBs are normally viewed in portrait orientation. Although tablets provide a two-–column view in landscape orientation, this is not the same as InDesign spreads.
- Set the margins at 20 mm  $(0.78 \text{ inch})$  the size of the margins in the iBooks app. Most e-readers have margins around the content — and changing the Page Margin options in the CSS export options doesn't change these. Unlike print books, where the inside margins and outsides margins may be set differently, EPUB margins are uniform.
- Turn on Smart Text Reflow (Preferences > Type) to adjust the number of pages in order to accommodate the length of your text.
- Note that master pages are irrelevant and any items on master pages are ignored when exporting to

reflowable EPUB.

- If you're creating FXLs, they will most likely be viewed on an iPad. The iPad screen is 2048 × 1536 (or 1024 × 768 pixels for older models), an aspect ratio of 4:3. This can be in either vertical or horizontal orientation.
- You'll want the margins to be uniform at whatever size you want. There are no built-in margins, and artwork can go to the edge of the screen.

#### **The Importance of Styles**

Reflowable EPUBs require that you use styles consistently — to build a navigable table of contents, to control how pages and sections break, and to avoid local overrides being exported as CSS classes, which will bloat the size of your output and make the CSS harder to edit. Chapter  $15$  goes into styles in depth. In the meantime, here are some tips for working with styles in an EPUB:

- Create a paragraph style for the body text, select all the [text](#page-296-0), and then apply your style to all the text. You can restyle the heads and subheads afterwards.
- Establish parent–child relationships with your styles using the Based On option. That way, if you need to experiment with a different look, editing the parent style will affect all styles based on it.
- Avoid local formatting. Instead, create character styles to give emphasis be it bold, italic, color, or whatever.
- Character styles should inherit most of their formats from the paragraph to which they are applied. Leave most of the attributes blank when you create the style.

#### **TIP: Make a preflight profile that flags overrides in your document.**

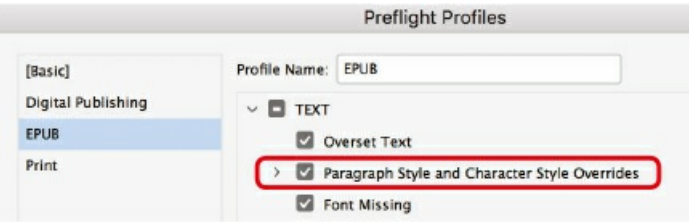

- When you place text from Word, it may contain local overrides. If this local formatting is required, convert it to a character style using Find/Change.
- Use InDesign's Export Tagging feature to map InDesign styles to HTML and CSS tags. This ensures that the EPUB conforms to web standards and that your heads and subheads end up as true hierarchical HTML tags: h1, h2, h3, and so on. You can do this on a style-by-style basis, but it's quicker to address all styles in one go with Edit All Export Tags. Provide every style with a tagging rule for EPUB and HTML — use h1 to h6 for headings.
- Don't use spaces or odd characters in file names or style names. Stick to letters, numbers, and underscores. If you are repurposing a print document and need to rename the styles, you can use the Rename Styles script by Peter Kahrel, located at www.kahrel.plus.com/indesign/rename\_styles.html.
- Use the Table of Contents feature to create your navigable table of contents. If you don't want the table of contents as part of the text flow, place it on the document's [pasteboard.](http://www.kahrel.plus.com/indesign/rename_styles.html)

## **Threading Text**

Because reflowable EPUBs are essentially a scroll of text, keep your content in a single-threaded story.

To keep your images with their associated body text, anchor them within the text frame. Create an empty paragraph with Auto Leading and base a paragraph style upon this. Images that are not anchored will appear at the end of the EPUB. For images that have captions, group the image with their captions and anchor the grouped objects. (See *Chapter 15* for more details.)

**TIP: The free MergeTextFrames script from Ajar Productions can be used to rethread frames of a story that's been cut into independent text frames. You can find it at**

**https://ajarprodu[ctions.com/b](#page-296-0)log/2017/07/17/merge-textframes-for-indesign-updated-withhighly-requested-features.**

It may not be possible to have everything in a single threaded story, in which case you can use the Articles panel to [determine](https://ajarproductions.com/blog/2017/07/17/merge-textframes-for-indesign-updated-with-highly-requested-features) the order of different sections within the book.

#### **Alignment**

For reflowable EPUBs, using left alignment rather than justified avoids the problem of gappy text. At large view sizes, the text may have a very uneven rag, but this is the lesser of the evils. Unfortunately, InDesign's hyphenation features won't help you. There's no control over how hyphenation happens in an EPUB beyond turning it on or off — so turning hyphenation off is the best option.

Optical Margin Alignment and hanging punctuation are ignored in a reflowable EPUB, but they are honored in an FXL.

## **Indents and Paragraph Spacing**

In print, first-line indents are favored over paragraph spacing for continuous prose because they're more economical in terms of space. Over the course of a 60,000-word novel, using first-line indents rather than having space between paragraphs saves a lot of paper.

Because EPUBs can be as long as we want, should we continue to use first-line indents when, arguably, paragraph spacing more clearly delineates the paragraphs? Ultimately, it's down to personal preference, but to my eye, text that is spaced rather than indented at the beginning of every paragraph doesn't have the same cohesion.

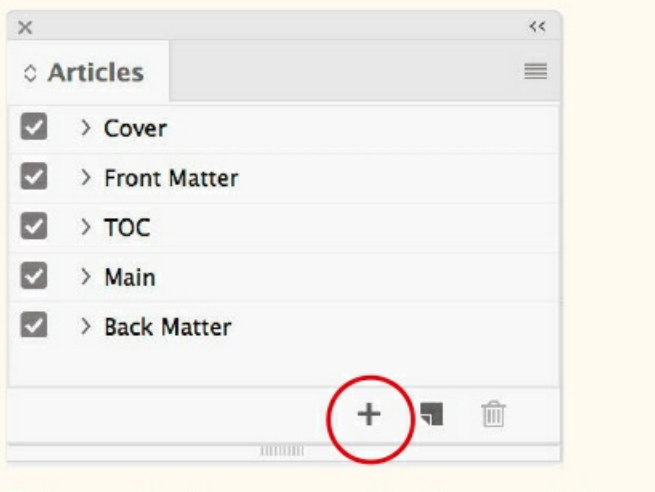

To determine the content order, drag or add frames (or multiple frames) into the Articles panel.

I prefer indents, though for a different type of book — something that is instructional rather than literature spacing will work better. Whatever method you choose, use either one or the other — definitely not both together.

In InDesign, you specify first-line indents and paragraph spacing in pixels — an absolute amount. To make these values relative to the type size, you'll need to edit the CSS and express the properties in ems.

For first-line indents, edit the text-indent property. Slightly larger indents than in print are preferable equivalent to the line height.

If you opt to delineate your paragraphs with spacing, use space before or space after in your paragraph styles. Don't add extra return characters. In print and FXL, even though it's a bad idea, you can get away with this — up to a point. Reflowable EPUBs are entirely unforgiving: white space in HTML is collapsed and multiple paragraph returns are converted to one.

To express paragraph spacing in ems, edit the margin-top if you used space before, or the margin-bottom if you used space after. For a thorough discussion of indents and paragraph spacing, see Chapter 9.

## **Controlling Breaks**

To create *page breaks* in a reflowable EPUB, use Keep Options to start chapters on a new [page.](#page-211-0) (See Chapter 10.) When you export to reflowable EPUB, you can choose to split the document based on a specified paragraph style; if you want more than one paragraph style to contain a page break, choose Based on [Paragraph](#page-221-0) Style Export Tags. This will break the InDesign document into separate HTML files based on their paragraph style.

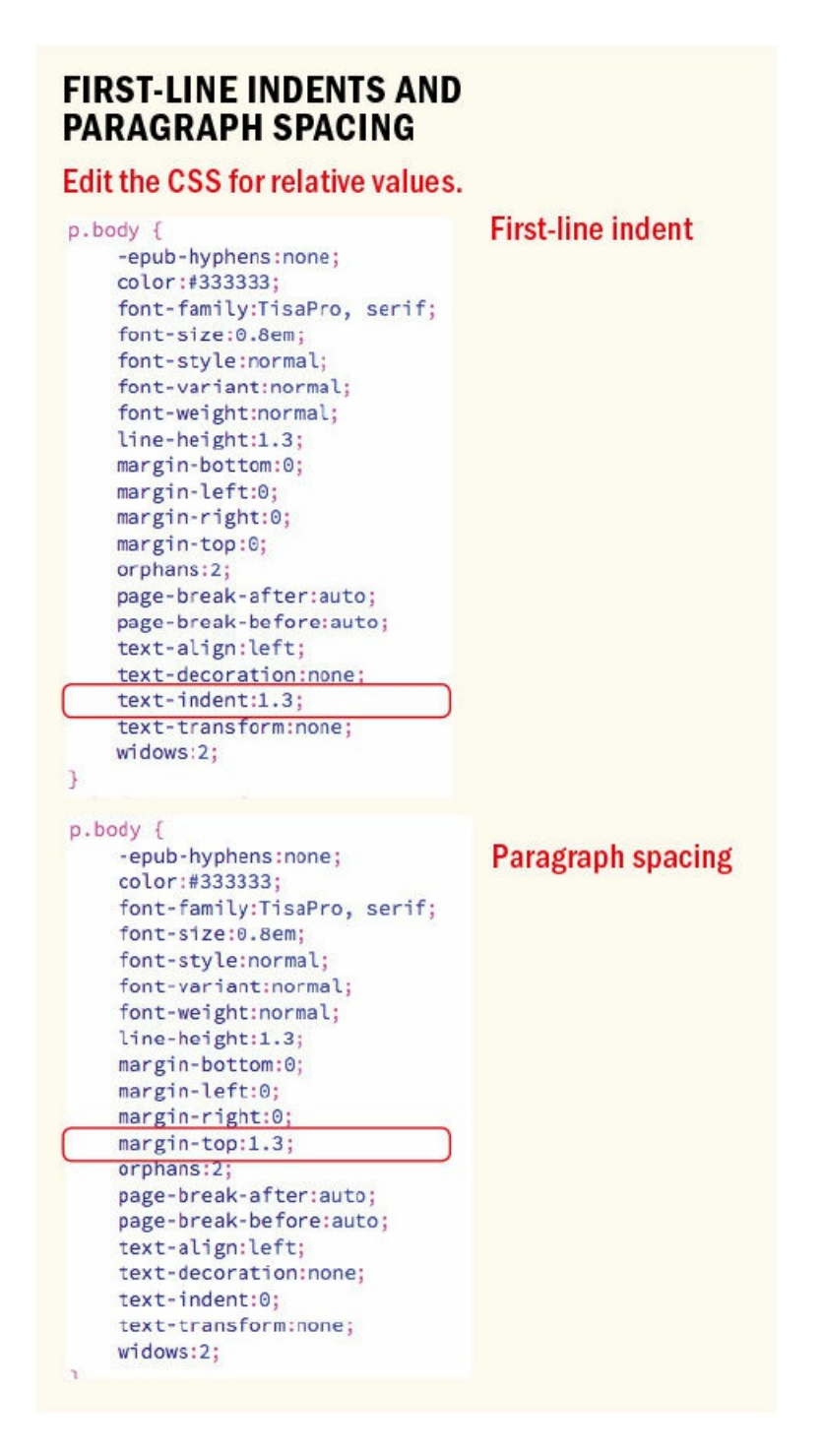

For longer projects with more graphics, you have the option of breaking your document into chapter-length chunks and combining them as a book — but unless you're dealing with a large, unwieldy document, "booking" the project introduces an unnecessary level of complexity.

When it comes to *line breaks*, avoid forced line breaks. Although these might work visually in print, they will wreak havoc in the EPUB, where the flow of the text will be determined by the reader's font size. You can select Remove Forced Line Breaks in Export Options, but it's also a good idea to get into the habit of not pressing Shift+Return (Shift+Enter).

To keep words together, use nonbreaking spaces. Neither the No Break attribute nor Balance Ragged Lines is

honored in a reflowable EPUB.

#### **Controlling Widows, Orphans, and Runts**

You can, to a limited extent, control widows and orphans by specifying in Keep Options that you want at least two lines at the start and end of every paragraph.

#### **Hyphenation in EPUBs**

The best way to handle hyphenation in a reflowable EPUB is to turn it off in InDesign. This is done in Paragraph Style Options (see Chapter 10).

Resist any temptation to force a hyphen break with a hard hyphen, as this becomes a permanent feature in the word even when it's not [neede](#page-221-0)d.

Hyphenation presents a different sort of problem in FXL EPUBs. Here, you have access to the full range of hyphenation options, so hyphenation becomes a viable choice — especially when working with justified text. However, hyphenated words are exported with a hard hyphen character. This will look OK, but it means the text will no longer be searchable as a whole word. That's less likely to be a problem if you choose not to hyphenate capitalized words.

You can't control runts — as you would in print — by using a GREP style to apply a No Break character style to a specified number of characters at the end of a paragraph. But you can run a GREP Find/Change to replace the space between the last two words of each body text paragraph with a nonbreaking space. This is honored in iBooks, but not in all e-readers.

The Keep With Next {number} lines option doesn't work to keep a subhead with the text that follows. If your document has a lot of subheads, consider using run-in heads created with a nested style. This will prevent the subhead and the text that follows from being separated.

#### **Typographic Details**

A number of typographic compromises and adjustments have to be made when you're working with reflowable EPUBs. Some are simply the consequence of working in a different medium, but most stem from the fact that although OpenType fonts are supported, most OpenType extended typographic features are not (see *Chapter 8*). Here are the things to look out for:

*Small caps:* On some reading devices, type in small caps converts back to lowercase. To avoid this, actually type the text as [ALL](#page-181-0) CAPS and apply a character style to reduce the caps by a chosen percentage — say, 70%. The EPUB will generate a span with the font-variant:small-caps property. However, these are the same as synthetic small caps and look obviously fake. Support for real OpenType small caps is inconsistent. If you have the option, use a separate complementary small cap font, much like the Expert Sets that were popular in the '90s. Relatively few fonts have a companion small cap font, but one that does is Alegreya.

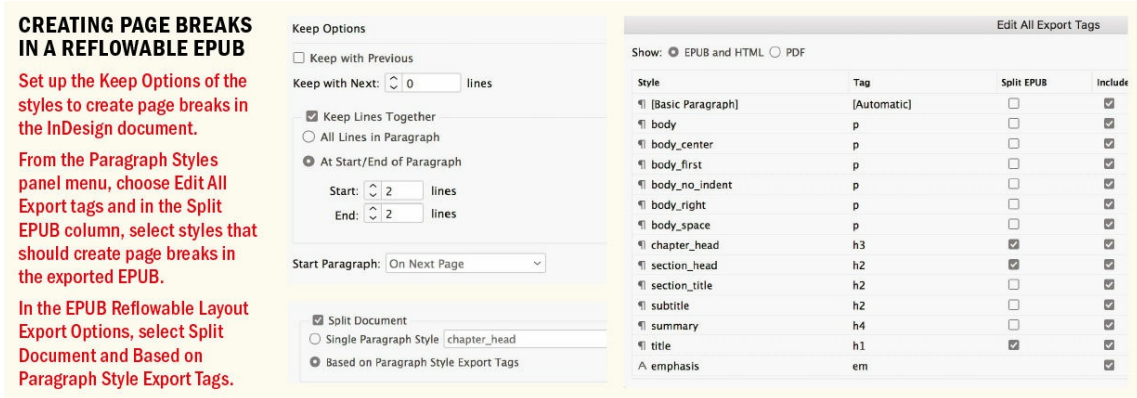

*Drop caps* are a time-honored device for signaling the starting point of a chapter or section. They also provide graphic interest in a sea of text. But they are handled inconsistently across e-readers.

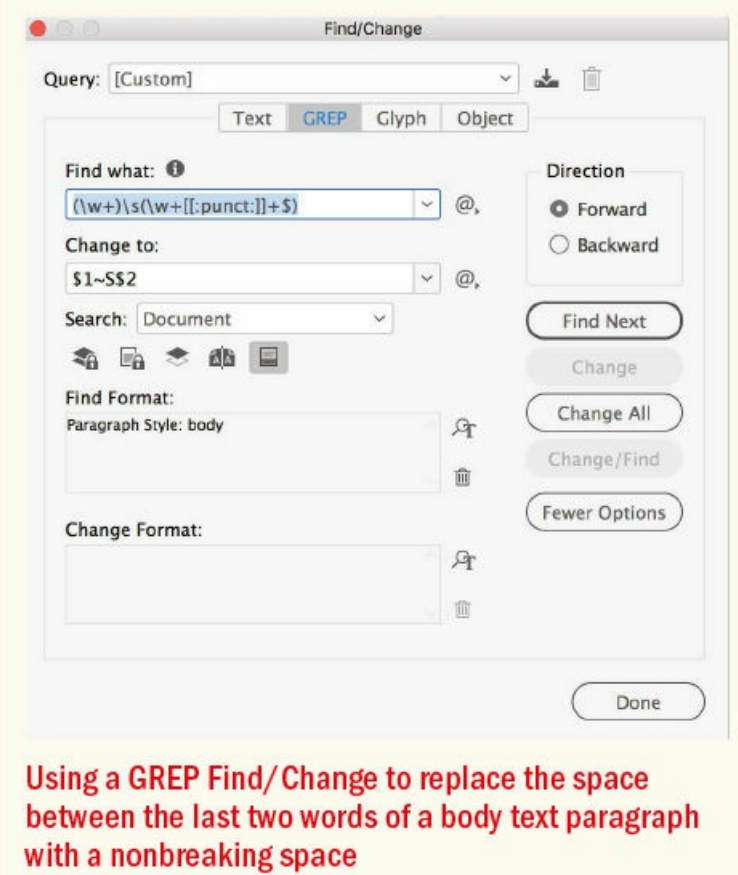

Another problem is that drop caps are usually combined with small caps, with the first few words after the drop cap set in small caps to create a visual transition from big to small. As mentioned, small caps don't fare well in an EPUB.

Personally, I think the best solution is to avoid drop caps in EPUBs. A drop cap is, after all, just one solution to a section opening. No one's going miss a drop cap if it's not there, just so long as there is a clear visual cue — like no first-line indent and a space above — that the reader should start there. This is an EPUB. It's not a medieval manuscript. We don't need to shoehorn a graphic solution born out of a particular problem into

another, entirely different situation in which it has no historical relevance.

*Oldstyle numerals:* Some OpenType fonts give us the option of using oldstyle numerals as an alternative to the default lining numerals. However, these revert to the default numbering style in the EPUB. If oldstyle numerals are important to you, choose a typeface that has them as the default numbering style.

*Fractions:* OpenType fractions are not supported in either reflowable EPUBS or FXL. Your best option is to choose a fraction glyph — which you can access through InDesign's Glyphs panel. The range of these will vary from typeface to typeface. If your document calls for many fractions, the number of available fraction glyphs will be a factor in your choice of typeface.

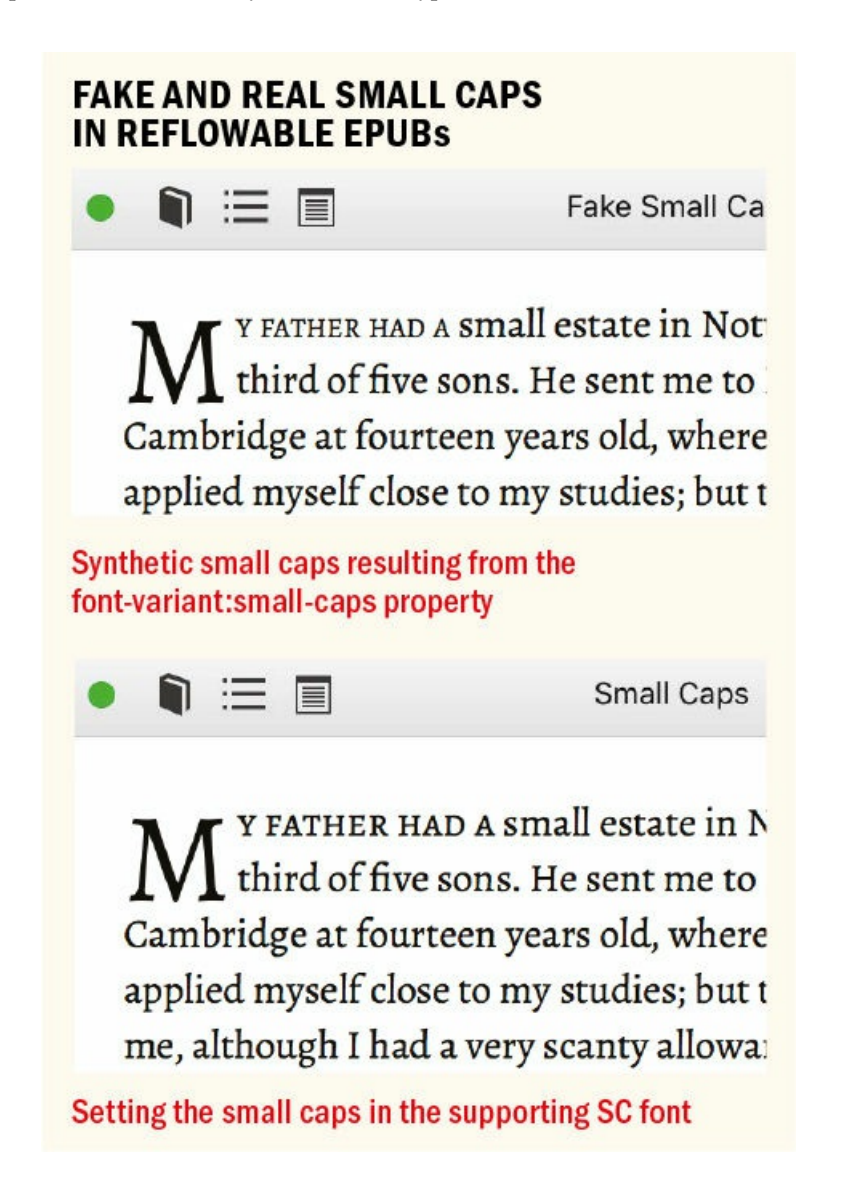

In an FXL, a fraction glyph is still your best choice, but you can also generate a synthetic fraction either manually or using the popular Proper Fraction script (see Chapter 8). If there is no fraction glyph available and you're using OpenType fractions, you can convert the fraction to outlines (Type > Create Outlines or Cmd+Shift+O/Ctrl+Shift+O) before exporting the document.

*White space characters:* Extras spaces and tabs are ignored in a [reflowa](#page-181-0)ble EPUB. InDesign's white space

characters (see Chapter 8) are not ignored, but neither are they honored for their specific widths — instead, they are converted to regular spaces.

For those rare times when you need multiple spaces, you can use multiple nonbreaking spaces, which are not collapsed in the [resulting](#page-181-0) EPUB.

## **TIP: Turn on hidden characters. Keep this on to show you where you might have empty paragraphs, double spaces, space at the end of a paragraph/heading, tabs, and soft breaks.**

*Leader dots* (for example, in a table of contents) are ignored in an FXL if the space they fill is created with a right-indent tab. If you use a right tab (as opposed to a right-indent tab), then the leader dots show up.

*Paragraph rules* above and below are ignored when exported to a reflowable EPUB. You can edit the CSS to add the rules by adding border properties to the paragraph.

Paragraph rules do show up as expected in an FXL.

*Bullets and numbering:* When you export bulleted and numbered lists to an EPUB, there is the choice of mapping them to a list (unordered list for bullets and ordered lists for numbers) or converting them to text.

Mapping to an unordered list loses the character style applied to the bullet. You don't need to convert bullets or numbers to text in InDesign; rather, let the EPUB export options handle this.

▄

Reading on a screen is different from reading type on a printed page, but not so different. It's just a matter of melding the traditional, commonsense rules of good typography with an understanding of the specific qualities of pixels and screens versus those of print and paper. For those screen documents that are pixelperfect (or near pixel-perfect) renditions of your InDesign document (FXLs, PDFs, and Publish Online documents), it's mainly about your choice of font and making sure the body type is at a comfortable reading size for your audience. For reflowable EPUBs it's more a matter of humbling yourself before the limitations of current technologies, whilst embracing the immense gains in convenience.

# *Chapter 5* **Leading**

**Leading (pronounced "ledding") is the space between lines of type. The term comes from the days of hot-metal typesetting, when thin strips of lead, known as reglets, were inserted by hand between the** lines of type to add vertical space. Lines of type without these strips of lead were — and still are referred to as "set solid." Leading plays a big part in the readability of text. Body text is usually made **more readable by a positive amount of leading (a value greater than the point size of the type). Headlines and display type, however, may benefit from negative leading. When it comes to screen type, leading is usually referred to as line height.**

# **Leading Size**

When it comes to leading, there's no "one size fits all." Tight leading increases the density of the type. Done well, it gives your type authority, commanding the reader's serious attention. But if you go too tight, your type looks claustrophobic, and the descenders of one line collide with the ascenders of the next. Loose leading, on the other hand, can create a more laidback or luxurious look. But if it's too loose, the lines of type look like individual strips rather than cohesive paragraphs and the result looks sloppy and is less readable. This is especially true if there is spacing between the paragraphs and the leading is similar to, or even greater than, that space.

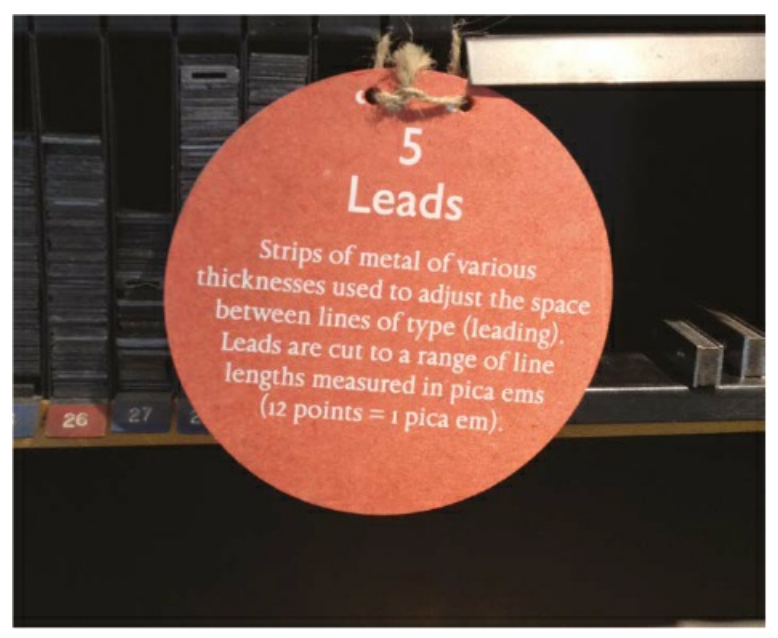

**Leads displayed at a printing museum**

Leading is measured in points from one baseline to the next. The leading value includes the point size of the typeface and the actual space between the lines. Thus, 10-point type with 12 points of leading really means two points of space between each line. This is written 10/12, and spoken "10 on 12." Other common type size and leading combinations for print body text are 9/11, 11/13, and 12/15.

Bad leading makes your text harder to read because the eye has trouble locating the next line of type. Choosing an appropriate amount of leading depends on several variables:

- **The nature of the text. While text intended for continuous reading benefits from some breathing space,** a short burst of advertising copy or a title might be more effective if the lines are tightly leaded. Leading has more effect on document length than does point size, so if text needs to fit in a fixed number of pages, adjust the leading first.
- **Type** size. Bigger type sizes require proportionally less leading. With display sizes, the same relative amount of space between the lines appears larger, so much so that it's common to use negative leading for display type. On the other hand, smaller type sizes require proportionally more leading, to offset the reduced readability of small settings.

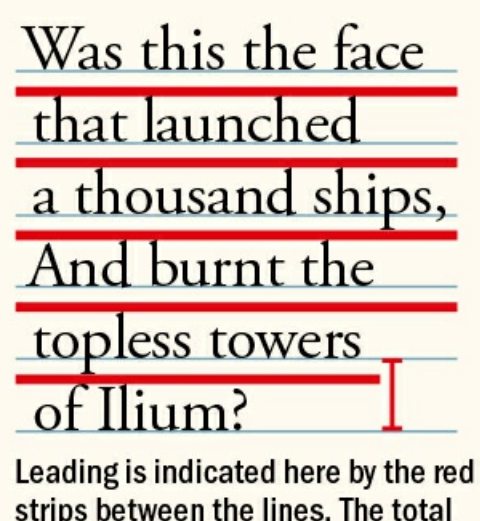

strips between the lines. The total leading is measured from the baseline of one line to the baseline of the next.

**The width of the column.** Increase leading as you increase column width, or *measure.* Increasing the leading anywhere from 0.5 point to 2 points improves readability by keeping the lines distinct and preventing the eye from dropping off to the line below or doubling back to reread the same line.

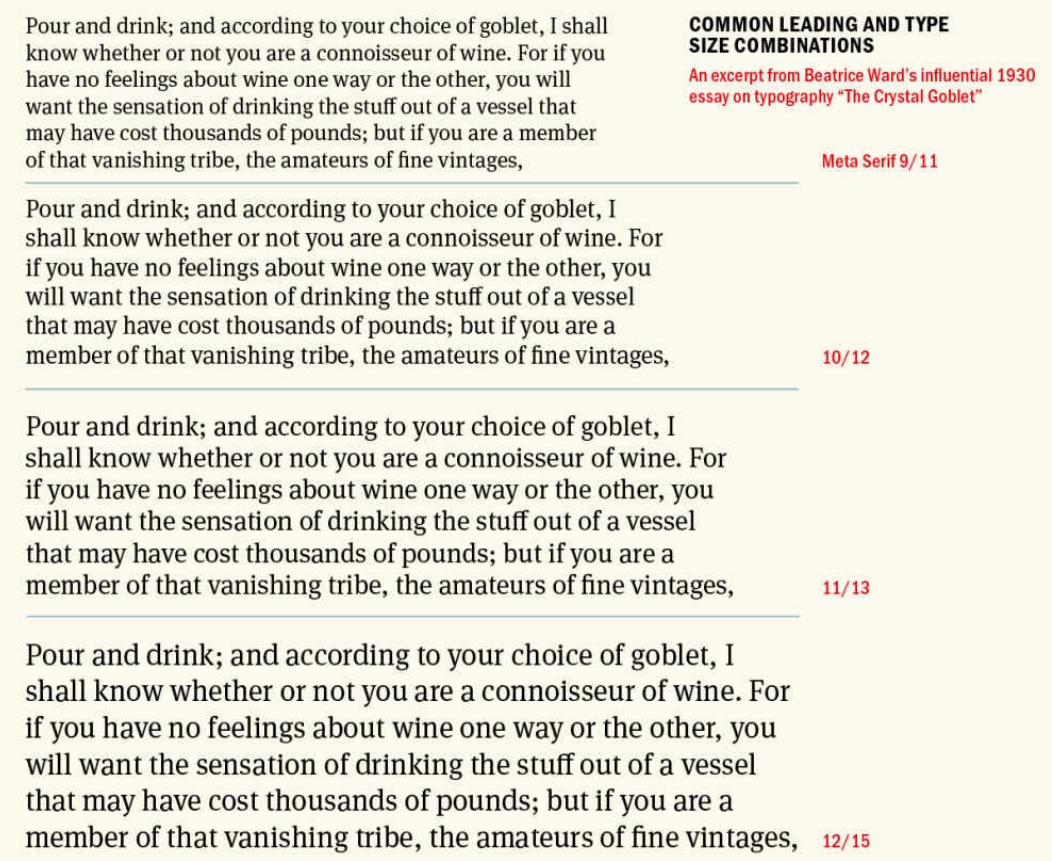

**The width of the column gutters.** Leading, like all type attributes, needs to work in harmony with everything else on the page. The width of the column gutters should be the same as the leading value or a multiple thereof. If the gutters are too small, there will be a tendency to read across the columns; too large and the separate columns will look unconnected.

**TIP: A convenient rule of thumb for determining leading is to take the width of a column in** picas and divide it by the size of the type, then round the result to the nearest half point. For **example, 10-point type on a 24-pica measure yields a leading value of 2.4. This is rounded up to 2.5 and expressed as 12.5 (the lead added to the point size).**

- **The size of the word spaces.** A general rule is that your leading should be wider than your word spaces to ensure that the eye moves *along* the line rather than *down* the lines. Justified type in narrow columns, such as in newspapers, may result in word spaces larger than the leading. This causes the eye to jump to the next line rather than to the next word. In such situations, extra leading ensures that the space between the lines is at least as wide as the space between the words. Better still, don't set justified type in narrow columns.
- **The color of the background.** We're used to reading black type on white paper, so when we use the opposite, we're guaranteed to get attention. However, reversed type tends to "sparkle," making it harder to read. A slight increase in leading can compensate.

| 10 <sub>12</sub>                                                                                                    | 11                                                                                                    | 111/2                                                                                                    | 12                                                                                                    | 12 /2 13                                                                                                    |                                                                                                    | $13^{1/2}$                                                                                 | 14                                                                        |
|----------------------------------------------------------------------------------------------------|----------------------------------------------------------------------------------------------------|----------------------------------------------------------------------------------------------------|----------------------------------------------------------------------------------------------------|----------------------------------------------------------------------------------------------------|----------------------------------------------------------------------------------------------------|--------------------------------------------------------------------------------------------|---------------------------------------------------------------------------|
| 10 <sup>1</sup> 2 PTS                                                                                                    | <b>TIPTS</b>                                                                                                    | $111/2$ PTS                                                                                                    | <b>IZPTS</b>                                                                                                    | $1212$ PTS                                                                                                    | 13 PTS                                                                                                    | 13 <sup>1</sup> / <sub>2</sub> PTS                                                         | 14PTS                                                                     |
| $\overline{\mathbf{r}}$<br>3<br>4<br>5<br>6<br>$\overline{\phantom{a}}$<br>8<br>9<br>10<br>11<br>12<br>13<br>14<br>15<br>16<br>17<br>18<br>19<br>20<br>$\overline{2}1$<br>$\overline{22}$<br>23<br>24 | $\overline{\mathbf{2}}$<br>3<br>4<br>5<br>6<br>J<br>8<br>ğ<br>10<br>TI<br>12<br>13<br>14<br>15<br>16<br>$\overline{17}$<br>18<br>19<br>20<br>$\overline{21}$<br>$\overline{\mathbf{z}}$<br>23 | i<br>$\overline{2}$<br>3<br>4<br>5<br>6<br>7<br>8<br>9<br>10<br>11<br>12<br>13<br>14<br>15<br>16<br>17<br>18<br>19<br>20<br>$\overline{21}$<br>22 | $\overline{\mathbf{z}}$<br>3<br>4<br>5<br>6<br>7<br>8<br>9<br>10<br>n<br>12<br>13 <sup>°</sup><br>14<br>$15 -$<br>16<br>17 <sup>°</sup><br>18 <sup>1</sup><br>19<br>20<br>$\overline{2}1$ | $\overline{2}$<br>3<br>4<br>5<br>6<br>Ï<br>8<br>9<br>10<br>Ħ<br>$\mathbf{r}$<br>13<br>14<br>15<br>16<br>17<br>18<br>19<br>20 | $\overline{2}$<br>3<br>5<br>6<br>Ï<br>8<br>ğ<br>10<br>$\mathbf{1}$<br>$12 -$<br>$13 -$<br>14<br>$15 -$<br>16<br>17.<br>$18 -$<br>19 | 2<br>3<br>4<br>5<br>6<br>7<br>8<br>9<br>10<br>11<br>12<br>13<br>14<br>16<br>16<br>17<br>18 | 3<br>6<br>7<br>8<br>9<br>10<br>11<br>12<br>13<br>14<br>$15 -$<br>16<br>17 |
| 25                                                                                                    | 24                                                                                                    | 23 22                                                                                                    |                                                                                                    | $\overline{21}$                                                                                                    | 20                                                                                                    | 19                                                                                         | 18<br>19                                                                  |
|                                                                                                    |                                                                                                    |                                                                                                    |                                                                                                    |                                                                                                    |                                                                                                    |                                                                                            |                                                                           |

**A leading gauge lets you measure the leading value on a printed piece.**

**The characteristics of the typeface.** Typefaces with larger x-heights are perceived as bigger than other typefaces at equivalent sizes. The lowercase letters are large relative to the size of the overall character and thus require more leading. Typefaces with lower x-heights are space saving. Their ascenders and descenders are bigger relative to the lowercase letters, so they give the impression of more white space between lines of type.

Didone (also called Modern) typefaces that have a strong vertical stress, like Bodoni, guide the eye down the page rather than across the line. Adding more leading with these typefaces keeps the eye tracking horizontally rather than vertically.

#### **Leading or Line Height?**

Leading is a printing term; web designers use the term *line height*. If you're using InDesign to create documents for screen — screen PDFs, Publish Online documents, and fixed layout EPUBs — you can continue to call it leading. So long as you have control over type size and column width, the principles are the same. Although without the constraints of working with a fixed number of pages, you can err on the side of being more generous. However, when creating reflowable EPUBs, where type size and column width are variable, leading — referred to as line height — should be increased. Accessibility guidelines recommend as much as 150 percent of the type size, but one size does not fit all, and line height needs to be considered alongside factors like the x-height and characteristics of your typeface, as well as the needs and expectations of your audience.

Display typefaces with low x-heights suggest tighter leading, but tighter leading might cause the ascenders and descenders to collide. Much depends on the characters themselves. If you're working on display type, rewording — if you have editorial license — might make all the difference. Let common sense prevail, and be open to the possibility that colliding ascenders and descenders might even look good in certain situations.

Typefaces with small x-heights appear to have more horizontal space between lines and thus require less leading.

Bold and Semibold typefaces benefit from extra leading to prevent the *type color* — the density of the letterforms as a block — from appearing too heavy.

Type in all caps requires less leading because the absence of descenders makes the lines appear farther apart.

How will the struggle for existence, briefly discussed in the last chapter, act in regard to variation? Can the principle of selection, which we have seen is so potent in the hands of man, apply under nature? I think we shall see that it can act most efficiently. Let the endless number of slight variations and individual The leading is too tight.

How will the struggle for existence, briefly discussed in the last chapter, act in

**LEADING AND COLUMN WIDTH** 

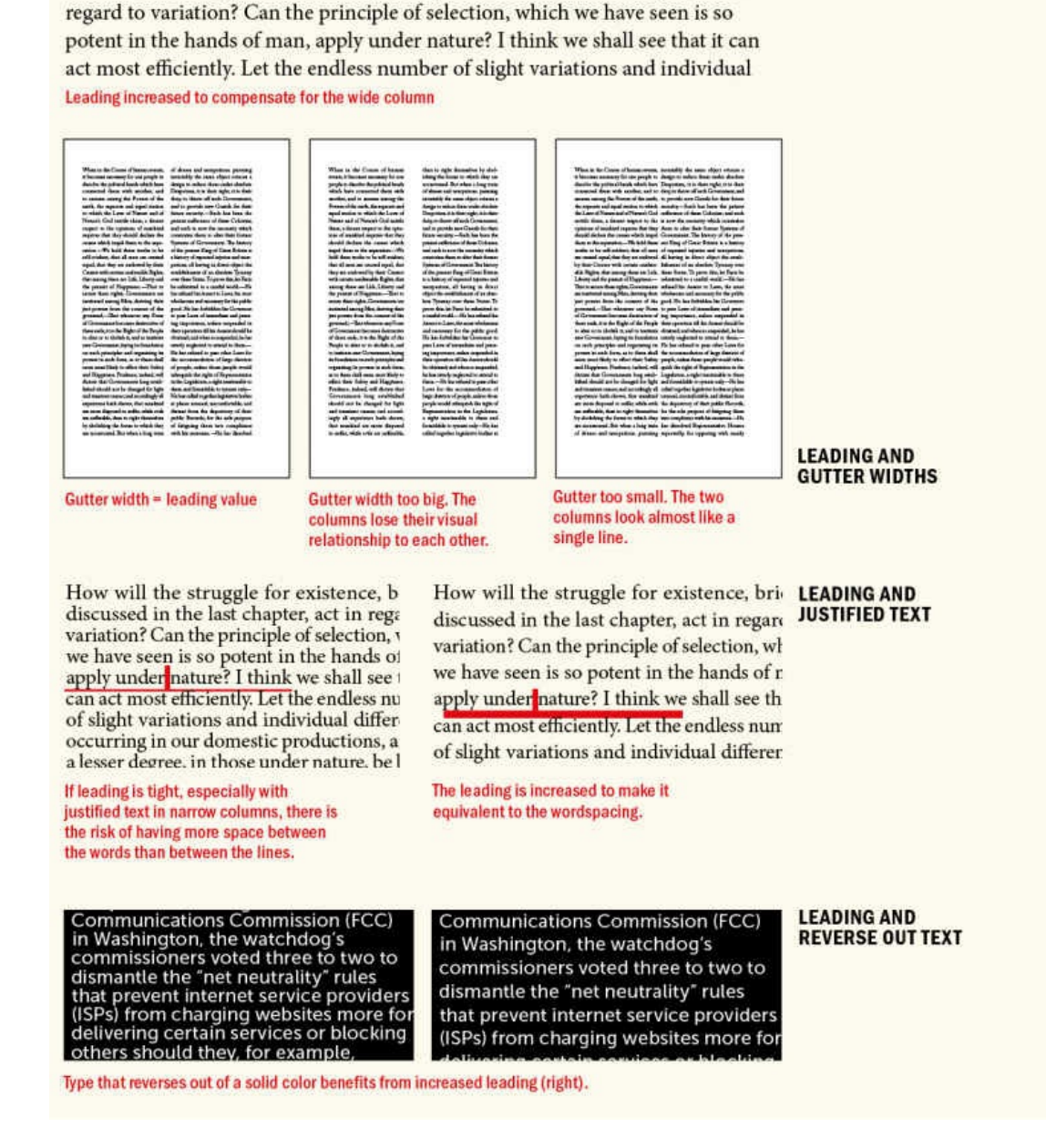

# **Avoid Auto Leading (Most of the Time)**

Auto Leading is a relatively new concept, emerging with desktop publishing in the mid-'80s and the need for programs to apply some default leading value. InDesign's Auto Leading value is by default 120 percent of the type size, although you can change this in Justification options, found in the menus of the Paragraph panel and Control panel. You can spot the use of Auto Leading on the Control panel or Character panel because the value is in parentheses.

**Leading Shortcuts**

To tighten the leading of a selected range of text: Option+Up Arrow (Alt+Up Arrow)

To loosen the leading: Option+Down Arrow (Alt+Down Arrow)

The increment is determined in the Size/Leading field in the Units & Increments preferences. To increase or decrease the leading value by five times this increment, press Cmd+Option+Up Arrow (Ctrl+Alt+Up Arrow) or Cmd+Option+Down Arrow (Ctrl+Alt+Down Arrow).

Although Auto Leading just about works for body text, it usually looks awful applied to display type, causing the lines to appear too far apart. Auto Leading is one of those default, works-OK-most-of-the-time-if-allyou're-doing-is-designing-a-newsletter-for-the-local-scout-troop features. It's not a tool of the professional designer.

The best thing you can say about Auto Leading is that it's convenient. You can change your text size as often as you like and your type will always be readable. As your font size increases or decreases, so does your leading.

This may sound like a good idea, but Auto Leading is actually proportional to the biggest piece of type in the paragraph. This means that if you have just one character larger than the rest of the paragraph, your leading value on that line will be 120 percent of that character. Here's a common scenario: You select the type by dragging and unknowingly exclude the hidden paragraph mark at the end of the paragraph. You reduce the size of the type, but not the size of the paragraph mark. This results in the last line of the paragraph having more leading than the rest of the paragraph.

You can fix this problem by removing overrides from the paragraph's formatting: With your cursor in the paragraph, click the Clear Overrides button  $\P$ <sup>\*</sup> on the Control panel (with the Paragraph Formatting controls showing) or the Paragraph Styles panel.

But as everyone's grandmother used to say, an ounce of prevention is worth a pound of cure. To avoid problems with Auto Leading, use paragraph styles, rather than manually selecting the text, to apply text formats. Paragraph styles are applied to the entire paragraph, including end-of-paragraph symbols, regardless of what's selected.

#### **LEADING AND X-HEIGHT**

#### Adobe Casion Pro 10/12

If books are printed in order to be read, we must distinguish readability from what the optician would call legibility. A page set in 14-pt Bold Sans is, according to the laboratory tests, more legible than one set in 11-pt Baskerville. A public speaker is more *audible* in that sense when

Adobe Caslon has a moderate x-height. A leading value of +2 is appropriate.

#### Helvetica 10/13

If books are printed in order to be read, we must distinguish readability from what the optician would call legibility. A page set in 14-pt Bold Sans is, according to the laboratory tests, more legible than one set in 11-pt Baskerville.

Helvetica has a larger x-height and so requires more leading.

#### Bodoni 10/12.5

If books are printed in order to be read, we must distinguish readability from what the optician would call legibility. A page set in 14-pt Bold Sans is, according to the laboratory tests, more legible than one set in 11-pt Baskerville. A public speaker is more audible

Didone or Modern typefaces, like Bodoni, that have a strong vertical stress, require more leading to keep the eye moving along the line, rather than down the page.

## Filosofia 10/11

If books are printed in order to be read, we must distinguish readability from what the optician would call legibility. A page set in 14-pt Bold Sans is, according to the laboratory tests, more legible than one set in 11-pt Baskerville. A public speaker is more audible in that sense when he bellows. But a

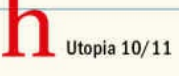

If books are printed in order to be read, we must distinguish readability from what the optician would call legibility. A page set in 14-pt Bold Sans is, according to the laboratory tests, more legible than one set in 11-pt Baskerville. A public speaker is more *audible* in that The low x-height of Filosofia (left), compared, for example, to Utopia saves space and creates the illusion of more white space between the lines of type.

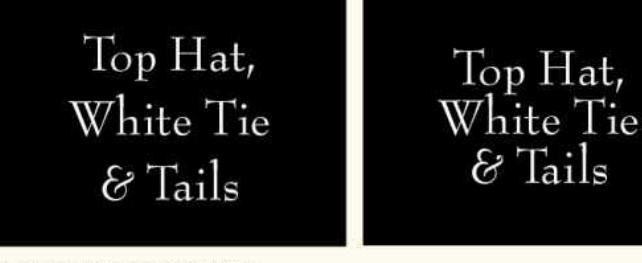

#### **LEADING AND DISPLAY TYPE** Even though Bernhard Modern has elongated ascenders, it has a low x-height and short descenders, and so can be leaded tightly (bottom).

**US regulator scraps** net neutrality rules US REGULATOR **SCRAPS NFT** ITRALITY RULES

**LEADING TYPE IN ALL CAPS** 

The same headline in all caps requires less leading because there are no descenders.

If you prefer to manually format an entire paragraph — and that's fine while you're in the exploratory stages — don't drag over the text, but instead select paragraphs with four clicks. This ensures that the paragraph mark is part of the selection and so takes on the same formats.

Another preventative measure is to work with hidden characters shown (Type > Show Hidden Characters, or Cmd+Option+I/Ctrl+Alt+I). That way, you can see exactly what *is* — and what *isn't* — selected.

Best of all, avoid Auto Leading altogether. Its name sounds like it should make things easier, but in reality, it'll come back to bite you. If you're using 10-point type, Auto Leading is 12 points, a nice easy number to

work with. However, if you're working with 11-point type, then your leading value is 13.2, which is difficult to calculate in multiples if you intend to work with a grid — see Chapter 17, "Page Geometry, Grids, and White Space." In a nutshell, Auto Leading is OK when you're experimenting with type at different sizes, but once you've decided on your font, Auto Leading doesn't give you the control you need and you should switch to a fixed leading value. If you see [parentheses](#page-354-0) around the leading [value,](#page-354-0) change it to an absolute number so that you're in control.

#### **AUTO LEADING**

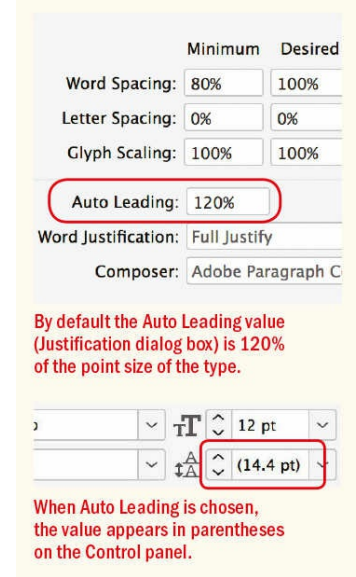

The thing that is in Room 101 is the worst thing in the world. **Relative (auto) leading works** OK for body text sizes.

The thing that is in Room 101 is the worst thing in the world. With bigger type, Auto Leading of 120% results in the lines being too far apart.

The thing that is in Room 101 is the worst thing in the world. A fixed amount of leading makes the lines more cohesive.

e have come to dedicate a portion field, as a final resting place for tho here gave their lives that that might live. It is altogether fitting

per that we should do this.

120% of what exactly? Because one character (a space at the end of the last line) is larger than the rest of the paragraph, the leading is inconsistent.

#### **Auto Leading and Inline Graphics**

Auto Leading does have a legitimate use: when you're using inline objects. These are frames (usually, but not exclusively, picture frames) that are dragged or pasted into a blank paragraph in the text and thereafter move with the text flow. If the text makes specific reference to figures above or below, those figures can be inline graphics, so the relationship between text and graphic is never disrupted by edits to the text. Inline graphics are a hybrid of text and graphics: You control their vertical spacing with leading. Auto Leading ensures there's always enough space for the graphic on the line, because the leading value increases or decreases according to the height of the frame containing the graphic. When working with inline graphics, make a paragraph style with a leading value of Auto (you may wish to adjust the percentage of the Auto Leading) and apply this to the blank-line paragraphs into which the graphics are dragged or pasted.

of 1890s Ghost Dances, a former United States Air Force bomb and gunnery range, and Red Shirt Table, the park's highest point at 3,340 feet (1,020 m).

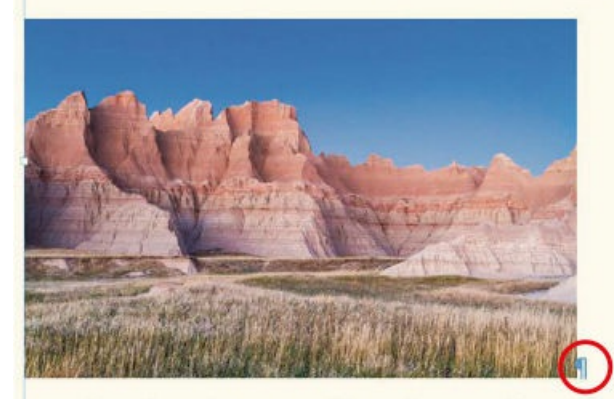

Authorized as Badlands National Monument on March 4, 1929, it was not established until January 25, 1939. It was redesignated a national park on

# **AUTO LEADING AND INLINE GRAPHICS**

Use Auto Leading for inline graphics to ensure that the height of the line grows according to the size of the frame containing the graphic.

## **Auto Leading in EPUBs**

In a reflowable EPUB, the line spacing is referred to as line height rather than leading, but if you're creating EPUBs in InDesign it is the leading value that determines the line height. The W3C accessibility guidelines recommend a line height of 1.5 ems. Although this is a good starting point, it's not a figure that should be adhered to slavishly. While it's broadly true that line height onscreen should be more than its equivalent in print (in part because line lengths onscreen tend to be longer), all the factors discussed above are as applicable to screen typography as they are to print typography.

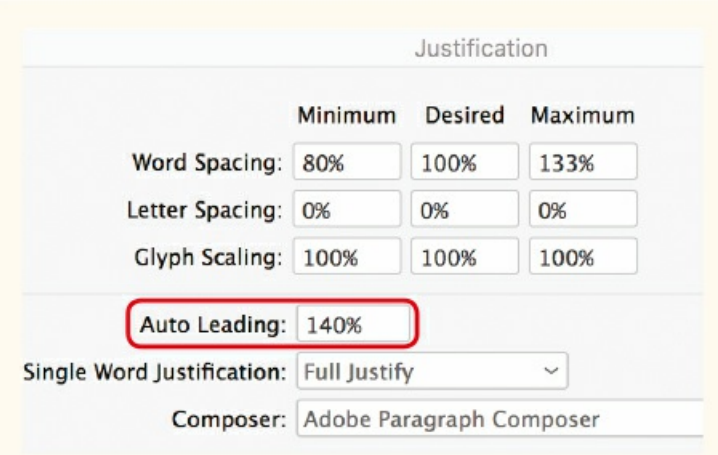

Use Auto Leading for reflowable ePubs. A value of 140% translates to 1.4 ems in the exported CSS.

In a reflowable EPUB, leading values in points are converted to ems in the exported CSS. Ems are relative to the type size.

Because type size in EPUBs is user determined, Auto Leading is preferable to fixed leading to ensure that the line height is always bigger than the type size. The relative size of Auto Leading can be adjusted in the Justification options in the paragraph style options. A value of 140% results in a line height of 1.4 em. In a fixed-layout EPUB, because the designer controls the point size and column width, leading should be handled in the same way as in print documents.

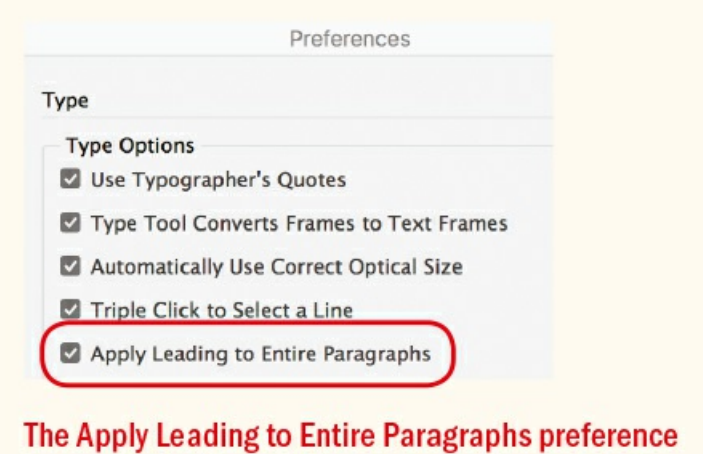

keeps the leading within a paragraph consistent.

## **The "Apply Leading to Entire Paragraphs" Preference**

Whether you're working with Auto Leading or absolute leading, the height of a line is determined by the largest piece of type on that line. This can cause inconsistent leading if you mistakenly have one character bigger than the rest. You can change this behavior in your Type preferences by selecting Apply Leading to Entire Paragraphs. This means only one leading value can be applied to any given paragraph. Note that changing to this setting does not affect the leading in existing text.

If you can't remember the last time you needed to change the leading of a single line of a paragraph, then you can turn on this "safety" feature. But if, like me, you feel it takes away user discretion, then leave it off. Most of the time we want only one leading value per paragraph, but there are occasions — particularly when working with display type — when we need to control leading line by line. In such situations, we want leading values to give the optical effect of consistency — something not possible with this preference turned on.

# **Keep It Consistent, Except …**

Leading, like much in typography, is about rhythm, and as with a piece of music, you want your rhythm to be steady and unfaltering. The best way to achieve this is to set the leading values within paragraph styles. Should you need to change the leading values, you can edit the style definition rather than work on the text locally.

## **Baseline Options**

Leading also shows up as an option in the mysterious and often overlooked First Baseline Options, which are a part of the Text Frame Options (Cmd+B [Ctrl+B]). Choose this option and input the leading value to start the first line of text at that distance from the top of the frame inset. For more on Baseline Options, see Chapter 6.

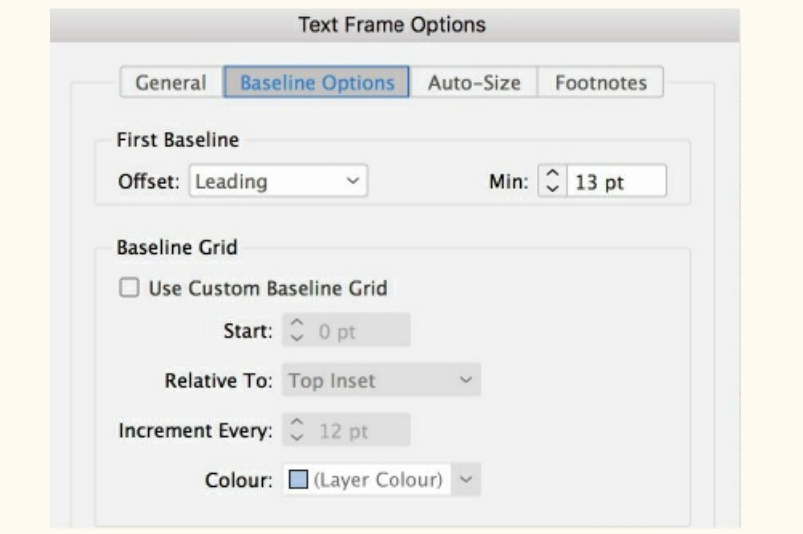

## **Skip by Leading**

There's an overlooked preference that determines how leading is affected by a text wrap. Choose Preferences > Composition and select Skip by Leading to make text below a wrap object move to the next available leading increment (this is the default). The purpose of this is to achieve cross-alignment of your baselines. This sounds like a good idea, but Skip by Leading works only with the Jump Object style of text wrap. Also, if the wrap object is at the top of the column, the preference is ignored.

Although it won't do any harm to have Skip by Leading turned on, it has little benefit. You're better off using a baseline grid to achieve the same effect. Nevertheless, it's good to be aware of this preference because it explains why there is sometimes extra space below a text wrap object.

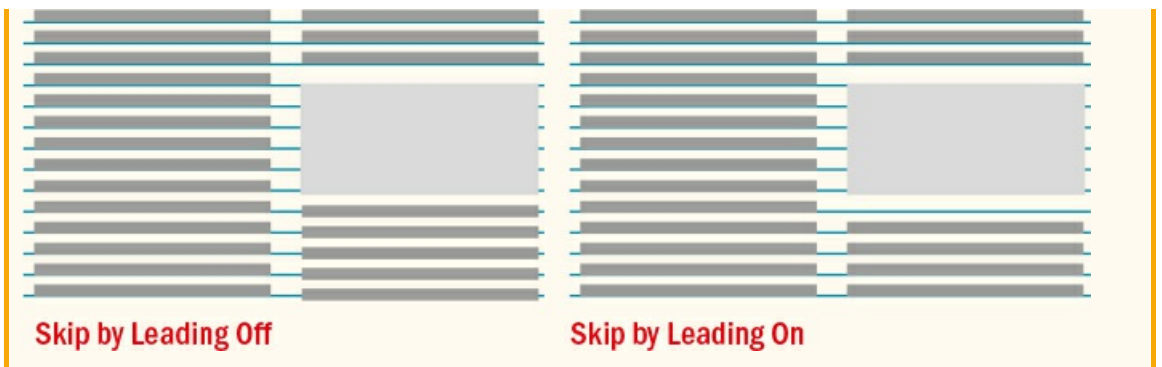

When it comes to fixing widows and orphans, don't mess with the leading. You have other tricks up your sleeve — rewriting, tracking, adjusting word and letter spacing, discretionary hyphens, forced line breaks — to fix such problems. Tempting though it may be to tighten the leading a little here and there, your document will suffer if you do. Keep your body text leading consistent; otherwise, the rhythm of your type will wander like the beat of a distracted drummer.

# **OPTICAL LEADING** The only way to get rid of a TEMPTATION is to yield to it. Because there are no descenders for line 3, the leading between lines 3 and 4 appears bigger. The only way to get rid of a

# **TEMPTATION** is to yield to it.

-Oscar Wilde. The Picture of Dorian Gray The leading for the fourth line is reduced to compensate for there being no descenders on the line above.

Also, don't be tempted to go for the quick 'n' dirty solution of using vertical alignment, which increases the leading in a short column to make it bottom out (that is, end on the same baseline as other columns). While columns of uniform depth are preferable in continuous prose, InDesign can achieve this with the Balance Columns feature, which adjusts the height of all columns rather than just extend the shortest one.

There may be times when you need to relax consistency in favor of optical leading and tweak the leading of individual lines to make the leading *appear* more consistent. Such a situation may arise in display type if one line lacks descenders.

## **When Leading Gets Ignored**

There are two scenarios when your leading value is overruled:

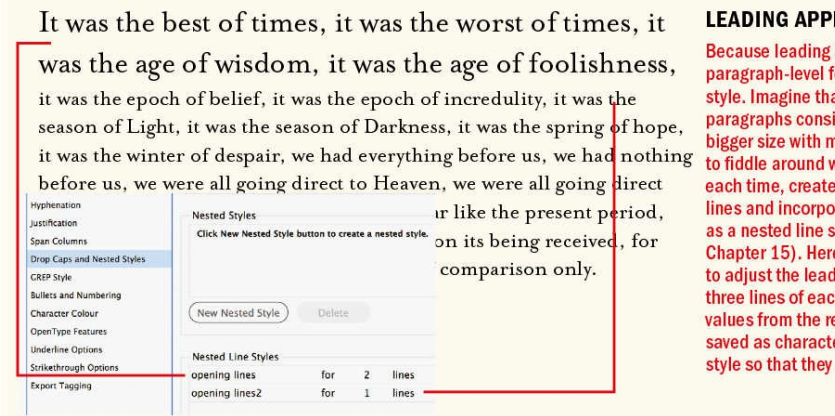

#### **LEADING APPLIED AS A CHARACTER STYLE**

Because leading is a character-level rather than paragraph-level format, it can be applied as a character style. Imagine that your standfirst, or summary, paragraphs consistently have the first two lines at a bigger size with more leading. So that you don't have to fiddle around with applying these formats manually each time, create a character style for the larger lines and incorporate this into the paragraph style as a nested line style (nested styles are discussed in Chapter 15). Here, I've made a second nested line style to adjust the leading between lines 2 and 3. The first three lines of each chapter require different leading values from the rest of the chapter. These formats are saved as character styles, then baked into a paragraph style so that they can be applied with a single click.

**Baseline grid.** If your text is aligned to a baseline grid, the grid increment takes precedence over your leading value. For example, if you have a 12-point baseline grid and you increase the leading of text aligned to that grid to 13 points, the leading rounds up to the next grid increment of 24 points. See Chapter 17 for more details.

**Vertical justification.** The General tab of the Text Frame Options dialog (Cmd/Ctrl+B) [contain](#page-354-0)s the Align pop-up menu, which you can use to force your text to vertically align within its text frame. Choose Align > Justify, and the leading value becomes irrelevant. The text fills the vertical space of the frame, regardless of how much space it has to add between the lines to do so — almost always a bad idea. To use vertical justification without overriding your leading values (a slightly better option), increase the Paragraph Spacing Limit so that InDesign can add space between the paragraphs instead of between the lines of text. See Chapter 6, "Alignment."

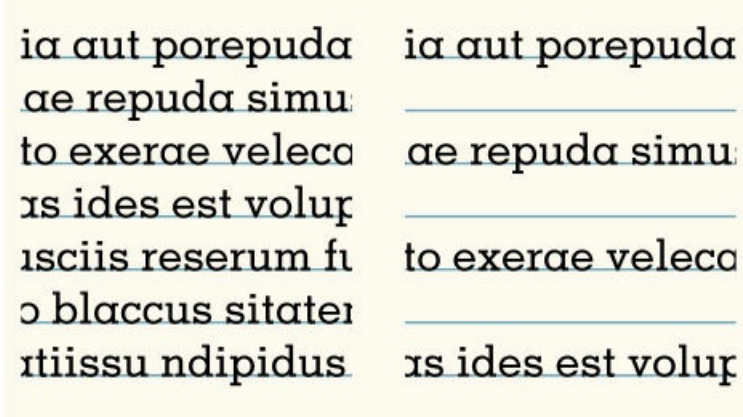

**Memphis Medium** 10/12, aligned to grid

**Memphis Medium** 10/12.1, aligned to grid

L.

L.

## **LEADING AND BASELINE GRIDS**

When using a baseline grid, the grid increment overrules the leading value. Increasing the leading causes the lines of the paragraph to snap to the next available grid increment.

Leading is one of the most important factors contributing to the readability of text. It ain't rocket science, but there are a number of variables to consider. While there's no single "right" leading value, there are plenty of inappropriate amounts. To sum it up: Avoid Auto Leading (except for inline graphics and EPUBs), think about the purpose — as well as the characteristics — of the type you're working with, and exercise a strong degree of common sense. And always trust your eyes.

▄

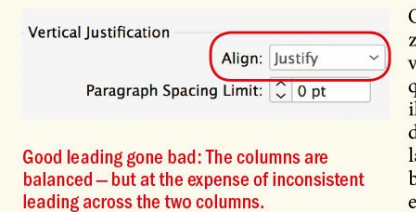

quamcommod dolore molor sit, quat vent et nonse commod tat iureet irit lortie dolorercin volobor peratueros nulput aor sed dolum ad magnim incilit wisi ola facipit. Endrem illa feu feummy nibh ercillam iure digna faccum ing eniamet

Olesequatie magna feu faci blam dolorem lore exer in etue modolore veliquat ipisl exercit nosto euip ea adigna faccum<br>exist nosto euip ea adigna faccum sumsandigna feuipsu sciduisim acidunt nulla alis alisi. Perostrud tem eniametum quiscil.

# *Chapter 6* **Alignment**

Usually when we speak of the alignment of type, we're referring to the horizontal position of text on the page. Each of the alignment options - left, center, right, and justified - creates its own vibe, has its own strengths, and asks to be treated in particular ways. In this chapter, we'll look at when and how **to use each method of alignment, as well as how to avoid the common shortcomings associated with each. We'll also take a look at how to vertically align type within a frame.**

# **Horizontal Alignment**

First, let's define our terms. What InDesign refers to as Left alignment is commonly referred to as *ragged right* or *flush left.* What InDesign refers to as Left Justify is commonly referred to simply as *justified*. Justified means that all lines of the paragraph are the same length, except the last line. InDesign also offers two other flavors of justified type, which have limited utility: Center Justify and Full Justify. The difference between them is the way the last line of the paragraph is handled.

In broad terms, *ragged* can refer to left-, center-, or right-aligned type, the paragraphs of which have lines of differing lengths. If you're working in print with facing-pages documents, there are two more alignment types: "Align towards spine" aligns text on a left-hand page so that it is right aligned (with the smooth edge toward the spine). If the same text moves to a right-hand page, it becomes left aligned. "Align away from spine" does the opposite: Text on a left-hand page is left aligned, while text on a right-hand page is right aligned.

Because the character count of every line varies, an important distinction between ragged types and justified type is what happens to the extra space on the line. With ragged alignments, the word spacing is consistent. Every word space is the same width as every other word space in the paragraph. The extra spacing is allotted to the right edge of the column (left alignment), allotted to the left edge (right alignment), or divided equally between the left and right edges (center alignment). With justified alignment, the size of the word space varies to allow the lines to be the same length. We strive to minimize the amount of this variation in order to maintain the illusion that all word spaces are the same.

## **COMPARING LEFT WITH JUSTIFIED ALIGNMENT**

The earliest credible evidence of coffee-drinking or knowledge of the coffee tree appears in the middle of the 15th century in the accounts of Ahmed al-Ghaffar in Yemen. It was here in Arabia that coffee seeds were first roasted and brewed, in a similar way to how it is now prepared. Coffee was used by Sufi circles to stay awake for their religious rituals. Accounts differ on the origin of coffee (seeds) prior to its appearance in Yemen. One account credits Muhammad ben Said for bringing the beverage to Aden from the African coast. Other early accounts say Ali ben Omar of the Shadhili Sufi order was the first to introduce coffee to Arabia. According to al Shardi, Ali ben Omar may have

#### Left

The earliest credible evidence of coffee-drinking or knowledge of the coffee tree appears in the middle of the 15th century in the accounts of Ahmed al-Ghaffar in Yemen. It was here in Arabia that coffee seeds were first roasted and brewed, in a similar way to how it is now prepared. Coffee was used by Sufi circles to stay awake for their religious rituals. Accounts differ on the origin of coffee (seeds) prior to its appearance in Yemen. One account credits Muhammad ben Said for bringing the beverage to Aden from the African coast. Other early accounts say Ali ben Omar of the Shadhili Sufi order was the first to introduce coffee to Arabia. According to al Shardi, Ali ben Omar may have encountered coffee during his stay with the Adal

**Justified** 

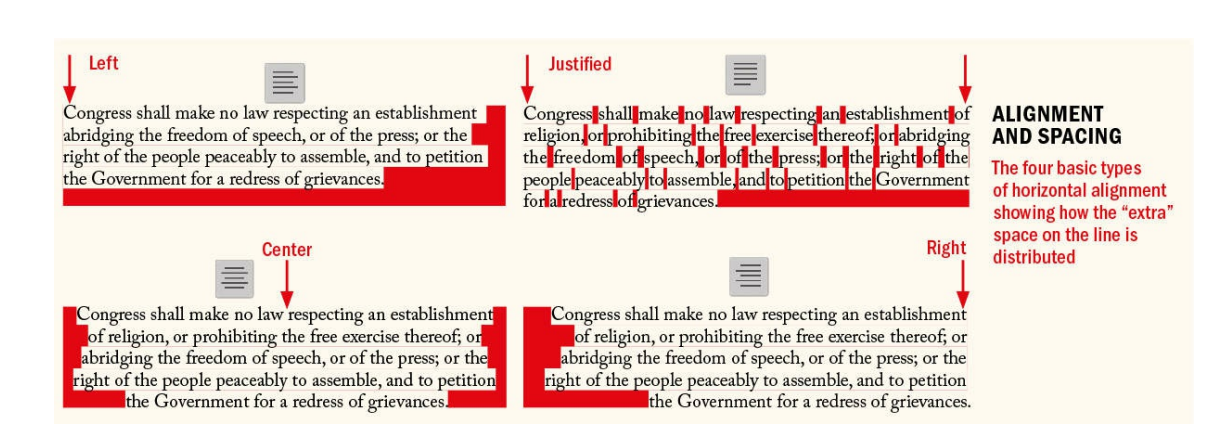

When it comes to text alignment for continuous reading, we're essentially concerned with the pros and cons of using left-aligned versus justified type. There's no right or wrong here, and it largely comes down to a matter of personal preference. Whichever alignment you choose, however, there are certain steps and precautions to take to get the best results.

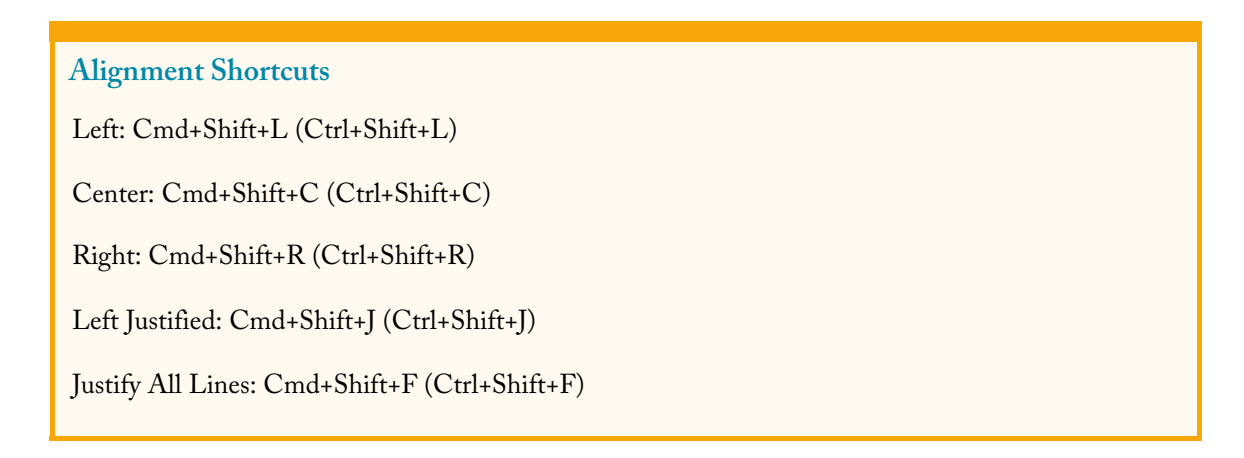

#### **Align Left**

With left-aligned type, each line starts at the same place. The word spaces are consistent, giving the text block an even type color, or density. The line lengths vary, adding shape and interest — as well as white space — to what would otherwise be a rectangular block. The asymmetry of left-aligned text can appear informal because

it resembles the uneven line lengths of handwriting.

When working with left alignment, pay attention to the shape of the *rag* — the uneven side. InDesign won't always break lines the way you would like, so you'll need to spot and correct poor rags using the techniques outlined in Chapter 10, as well as by editing the copy, if appropriate. The rag shape is influenced by the column measure (the relationship of point size to column width), the nature of the text (whether it contains predominantly long or short words), and whether, and how, you're using hyphenation. Ideally, the rag should modulate subtly, [withou](#page-221-0)t sudden "holes" or awkward shapes. The line lengths should be clearly irregular (the paragraphs shouldn't look like carelessly set justified type), but not so irregular that they create distracting shapes, or "rivers," that slow reading.

To aid readability, the second line should be longer than the first. Once we've started reading a paragraph, having a first line that overhangs the paragraph gives unnecessary pause. Similarly, the penultimate line of the paragraph should be longer than the last line. Addressing this second point, InDesign's Paragraph Composer ensures that this almost always happens, but problems can occur in paragraphs set in narrow columns where the last word is a particularly long one.

## **Asymmetric Typography**

In typography, asymmetry is associated with a particular design philosophy, the New Typography, first developed in Germany in the late 1920s and early 1930s and championed by Jan Tschichold and the Bauhaus. This functional approach underscored the Modernist aesthetic that dominated graphic design until the 1990s (and has recently come back into vogue). In his book *The New Typography,* Tschichold argued that the "old typography" practice of aligning type on a central axis was inflexible, inorganic, and ill suited to the requirements of modern typography. He felt the modern age demanded the "greatest economy of expression." In practical terms, along with a rejection of symmetry, this meant using sans serif type, predominantly in lowercase, and rejecting any unnecessary ornamentation.

After the Second World War, Tschichold lived in England, where he worked for Penguin Books and embraced the classical design principles of symmetry, balance, and order that he had earlier criticized. The message? Perhaps it's this: There is no right or wrong alignment, only the alignment that best serves the needs of the text.

One way to prevent a bad rag is to reword the text. If this isn't an option, you can shape the text manually with forced line breaks, judicious application of the No Break attribute, or discretionary hyphens. A further option is to apply a small amount of tracking to make the paragraph rag differently.

There's also the Balance Ragged Lines option, which attempts to give you lines of roughly equal length. But this feature is not intended for use in body text, and if applied here, it will create more problems than it solves, making it difficult to manually control the line breaks.

Balance Ragged Lines is useful for heads and subheads and reduces the amount of manual intervention

necessary, but you'll still need to check the type for meaning. Balance Ragged Lines won't always break the line where *you* would choose to break it. It's the designer's responsibility to make sure that line breaks accentuate, rather than detract from, the meaning of the text. (For more on Balanced Ragged Lines, see Chapter 10.)

#### **Justified with Last Line Aligned Left**

On [every](#page-221-0) line, there is leftover space. With justified type, that extra space is necessarily elastic — distributed between the word spaces and (potentially) between the letter spaces to make the lines the same length.

Justified type is symmetrical; the smooth edge on the right side of the columns creates a sense of balance. The uniformity of the right-hand margin also gives a more formal look to your page. Justified type is more economical than ragged type because it allows more words on the page. The difference may be insignificant in a short document, but in a magazine or book it can mean a difference of several pages.

The world will little note, nor long remember what we say here, but it can never forget what they did here. It is for us the living, rather, to be dedicated here to the unfinishe which they who fought he nobly advanced.

100%

100%

 $\checkmark$ 

0%

Composer: Adobe Paragraph Composer

Minimum

Word Spacing: 80% Letter Spacing: 0%

Glyph Scaling: 100%

Auto Leading: 120%

ord Justification: Full Justify

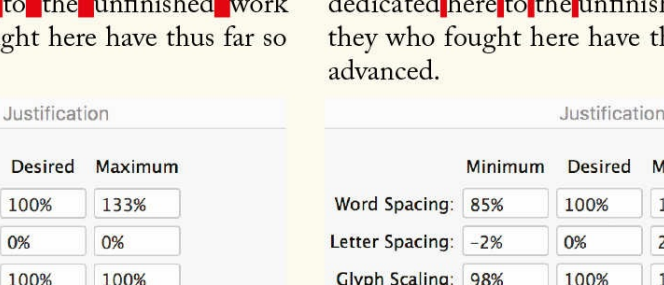

The world will little note, nor long remember what we say here, but it can never forget what theydidhere. It is for us the living, rather, to be  $111$ e<mark>to the unfinished work</mark> which e have thus far so nobly

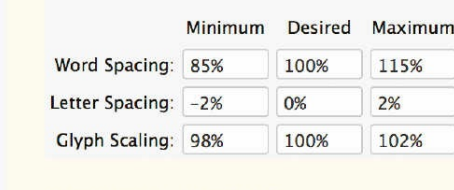

#### **JUSTIFICATION SETTINGS**

Default Justification settings applied left. On the right custom settings are applied. Allowing a small variation (± 2%) in Letter Spacing and Glyph Scaling (± 2%) results in less variation in the width of the word spaces-shown in red on lines 3 and 4.

Problems arise with justified type when it is set in columns that are too narrow. Nothing screams "Amateur Typography" like having spaces between the words big enough to drive a truck through. These gaps are unsightly and disrupt the rhythm of your type. Great-looking justified type happens through a combination of an appropriate column width, good Hyphenation and Justification settings, and a willingness to manually fix any problems that crop up despite your attention to these factors.

 $\checkmark$ 

TIP: With your cursor in a story, you can use the Info panel to see a word or character count — for a line, a paragraph, or the story. This useful and underused little panel also tells you by how much your text is running over, if you have overset text. Overset text is preceded by a + symbol. The limitation of the Info panel is that it gives you a count for only a single story, rather than all the stories in your **document.**

There are different rules of thumb when it comes to what constitutes an appropriate column width: Some experts say between 12 and 15 words per line, but this may be unrealistic in a magazine or newspaper. If you have 9 to 12 words per line, good justification is still possible, and if you're willing to allow more hyphenation, you can achieve good justification with fewer words still. Of course, counting the number of words is only a rough guide because the length of those words will vary according to the language and the nature of the text — a scientific text will have much longer words than a children's book, for example. For this reason, a more useful measure is the number of characters per line. One standard is a minimum of two alphabets, or 52 characters per line (you can count them with the Info panel). Personally, I prefer a range of 45 to 70 characters. If you have certain paragraphs that are indented or passages that wrap around a graphic, keep in mind that these should also fall within the target range.

Even if your body text is justified, other elements of your text should be ragged. For example, headlines and subheads, bylines, captions, pull quotes, footnotes, bibliographies, and indexes should never be justified.

## **How InDesign Composes Type**

InDesign's justification settings define the permissible variation in the size of the word spaces, the spaces between the characters, and the horizontal scaling of the characters, known as glyph scaling. If these ranges are too tight your type will look pinched; too loose and your text blocks will be blotchy — full of gaping word spaces or too much space between the letters. Tight lines look darker, loose lines lighter. Neither is pretty, and both are difficult to read. Ideally, your text should have a middle gray value that doesn't call attention to itself.

Justification settings are best applied as part of a paragraph style but can also be applied locally by choosing Justification from the Control panel menu or pressing Cmd+Option+Shift+J (Ctrl+Alt+Shift+J). The Justification dialog is relevant to all types of alignment, but with left, center, and right alignment only the desired settings are considered.

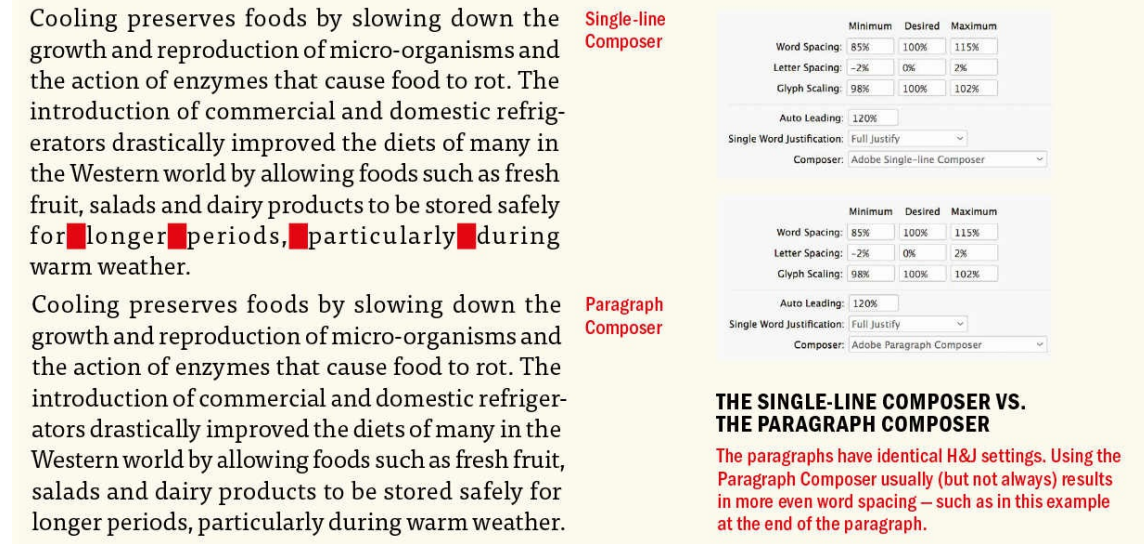

If justification can't be achieved by adjusting word spacing alone, then InDesign adjusts the letter spacing according to the Minimum, Desired, and Maximum settings that you choose in the Justification dialog. After that, it moves on to the Glyph Scaling settings.

glyph scaling 98% glyph scaling 100% glyph scaling 102%

# **GLYPH SCALING**

A small amount of glyph scaling is virtually imperceptible to the naked eye. Shown here are the minimum, desired, and maximum amounts of glyph scaling on 10.5 pt type.

The more words there are on the line, the more word spaces there are to adjust and the less noticeable those adjustments will be. You get more words by making either your type smaller or your column wider. It's a balancing act: Make your column too wide relative to the type size and you'll be swapping one problem for another.

**Word spacing,** not surprisingly, refers to the space between words — the width of space you get when you press the spacebar. The size of a word space at 100 percent is roughly equivalent in width to the lowercase *i* of the font you're using.

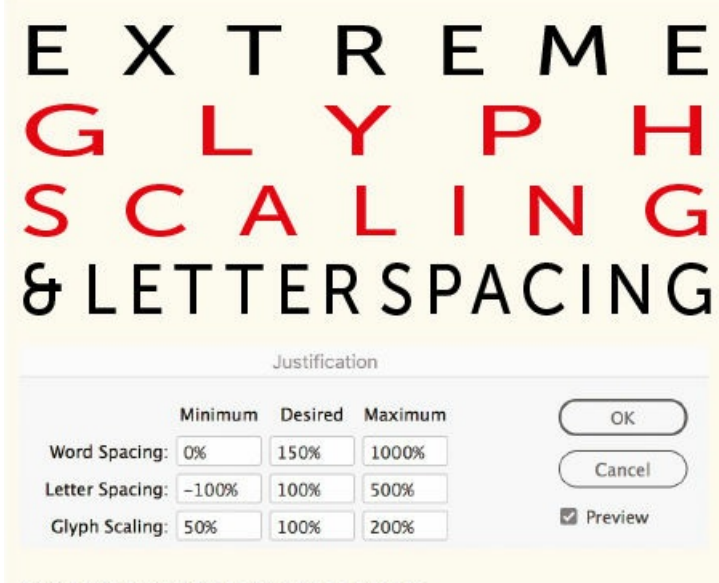

# **DON'T TRY THIS AT HOME**

The result of subjecting 16 pt type (Museo Sans 500) to fully justified alignment with extreme Letter **Spacing and Glyph Scaling values.** 

A starting point for good word spacing is 100 percent, which is the width of the *spaceband* specified by the

font designer. However, you may want to reduce this to 90 percent or even less when working with any of the following:

- Condensed type
- **Typefaces in light weights**
- Typefaces that are tightly fit (if you have tight letter spacing, you'll want your word spacing to be correspondingly tight)
- **Display type**

TIP: With both word spacing and letter spacing, you need to find a balance between being strict and **being reasonable. There's no point in specifying restrictive settings if your column measure makes it impossible for InDesign to honor these settings.**

**Letter spacing** is the distance between letters and includes any kerning or tracking values that may be applied to the type. Because there are more letter spaces than word spaces on every line, changing the letter spacing by a barely perceptible amount — plus or minus 2 percent — can dramatically improve the evenness of justified type.

**Glyph scaling** is the process of adjusting the width of characters in order to achieve even justification. A little glyph scaling goes a long way. Glyph scaling might sound like the kind of crime that the Design Police will bust you for in a heartbeat. In reality, though, moderate amounts of glyph scaling — combined with your other justification settings — can improve type color significantly.

Moderation is the key: Keep your Glyph Scaling settings to 98%, 100%, and 102% for Minimum, Desired, and Maximum, respectively. No one will ever know that you varied the horizontal scale of your type. They will, however, appreciate the splendidly even word spacing. It would be useful to be able to select the characters to see exactly how much horizontal scaling is applied, but the Horizontal and Vertical Scale fields remain at 0%.

Pushing your Glyph Scaling setting to its maximum values — admittedly, not what it was intended for — can yield interesting results when combined with Justify All Lines alignment.

**The Adobe Paragraph Composer** is a mainly behind-the-scenes feature that influences how the lines of paragraphs break. When the Composer setting in the Justification dialog is set to Adobe Paragraph Composer (the default choice), InDesign analyzes the word spaces across a whole paragraph, considers the possible line breaks, and optimizes earlier lines in the paragraph to prevent bad breaks later on. This means that when you edit text composed with the Paragraph Composer, the type *before* as well as after the cursor may move.

## **Which Paragraph Composer?**

The Adobe Paragraph Composer and Adobe Single-line Composer are suitable for Western European languages, Central European languages (like Polish and Czech), and languages like Greek
and Russian, which are set in Cyrillic characters.

For Indic and Southeast Asian script languages, and for Middle Eastern languages such as Arabic or Hebrew, use the Adobe World-Ready Composer or Adobe World-Ready Single-line Composer.

For Japanese and Chinese use the Japanese Composer, which is introduced to the document by pasting a paragraph that has the Japanese Composer applied to it using the Japanese version of InDesign. Korean, however, is best set with the Adobe Paragraph Composer.

The result is fewer hyphens and better spacing. Looking at the whole paragraph means there are more places where space can be discretely added or subtracted. The Paragraph Composer works for both ragged and justified type, but it's with the latter that you really see its benefits.

**The Adobe Single-line Composer** is an alternative to the Paragraph Composer, and its benefits are less striking when working with ragged text. Some people find it disconcerting that line endings may change at more than one place in the paragraph. For example, this might be an issue if, in a previous draft, your client had signed off on specific line breaks. To maintain the line breaks as they are from one iteration of the document to the next, consider switching the Composer setting to Adobe Single-line Composer. Be aware, however, that because the text is composed line by line with the Single-line Composer, InDesign has fewer options for controlling the breaks. You will gain more manual control over the text, but you will probably have more line endings that need fixing.

**Single Word Justification** controls what happens to a word in a paragraph of justified text (Justify All Lines) that's so long that it's the only word on a line. Hopefully, if you've followed the advice on using an appropriate column measure, it will never come to this, but if you're working with German train-car constructions of words, or particularly long web addresses, it may be an issue. Nothing is going to look good, but the default option of Full Justify will look the least bad.

ad of a few chemical compounds of ilver, which at first were alone suppose iotographic, we are now aware that co um, lead, nikel, and indeed, probab lements, are equally liably to change u in's influence. This fact may be of be

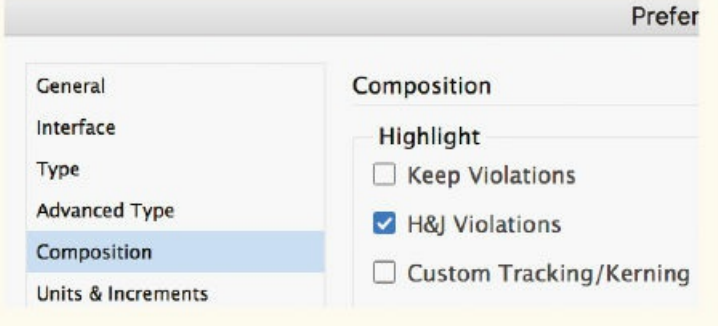

# **H&J VIOLATIONS**

**Choose Preferences > Composition and select H&J** Violations to highlight spacing problems in yellow. The more vivid the yellow, the worse the problem.

**H&J Violations** is a useful Composition preference that allows you to identify problems so that you can fix them (or make an informed choice to live with them). As fabulous as the Adobe Paragraph Composer is, don't expect miracles. Good type color doesn't just happen, and you'll still have to fix some composition problems manually. With this preference turned on, you'll see yellow highlighting applied on a line-by-line basis wherever InDesign can't honor your justification settings.

Even with the most considered column widths, the most carefully weighted justification options, and the most judicious use of InDesign's Composition preferences, spacing problems still occur from time to time. So don't fire the proofreader.

#### **OTHER JUSTIFIED ALIGNMENTS**

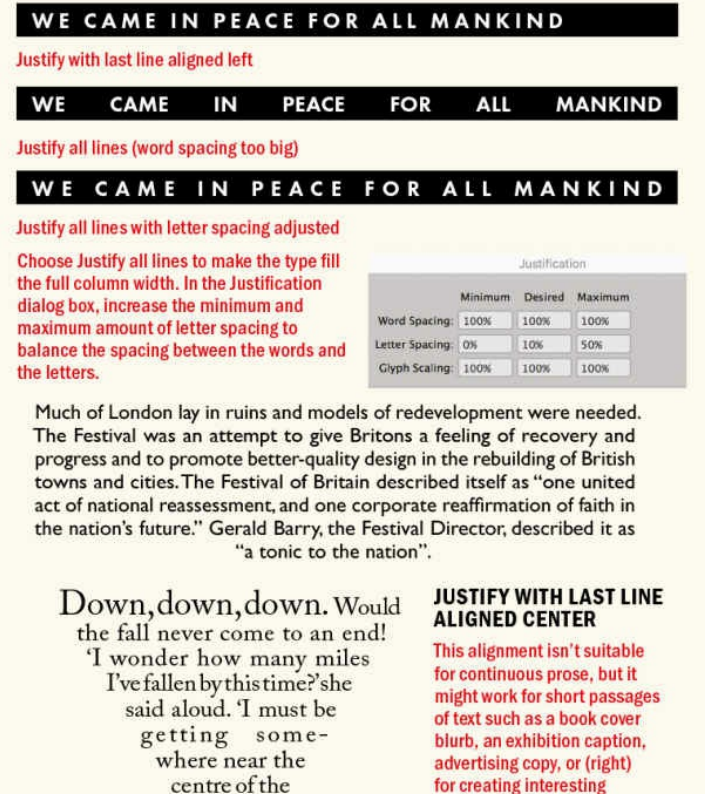

earth.

#### **FULL JUSTIFY**

This alignment is used to make<br>display type inhabit a fixed horizontal<br>space, justifying all the lines of a paragraph, even the last line. Set the alignment to Full Justify (Cmd+Shift+F engine to Fun Justify (Cina+Siliter)<br>[Ctrl+Shift+F]), then incrementally<br>increase the point size (Cmd+Shift+> [Ctrl+Shift+>]) to see how big the<br>type can get before falling out of the text frame. When you go too far, press Cmd+Z (Ctrl+Z) to back up to your last step. Because there will be some back and forth with the text sizing it's preferable to set the text frame to Auto Size. Full Justify should be combined with letter spacing or tracking so that space is added between the letters as well as between the words.

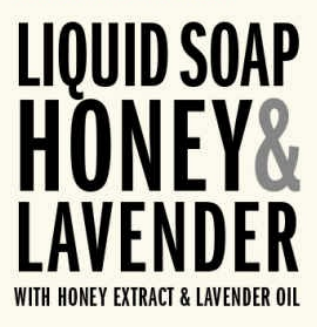

#### **Centering Type**

Center alignment assigns extra space on the line equally to the left and right of the type, giving equal weight to both ends of the line. It is widely used in magazine design for headings and in book design for title pages. It is also associated with birth announcements, wedding invitations, and … gravestones. Centering works best with single lines or short paragraphs; centering long paragraphs means every line has a different starting point, making the text less readable.

shapes with text blocks.

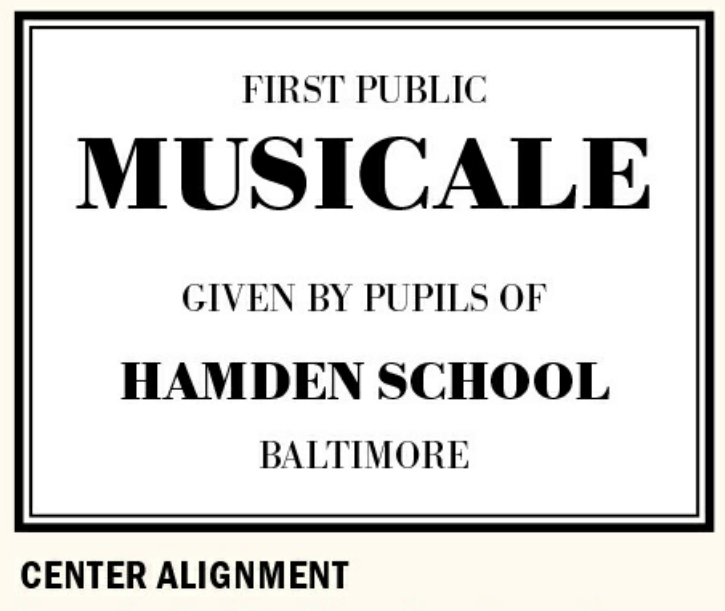

A example of center alignment used to create a "classic" and serious impression

When done right, centering can be formal and classical, and give an interesting shape to your text block; when chosen as a fallback option, it makes layouts appear stodgy or generic. Beginning designers often gravitate toward center alignment because they're more comfortable with its solidity — each line supported on either side by white space. But this equal white space on both sides of the line can make the text feel static, as if it were being held in a vise-like grip.

Combining centered headings with other types of alignment has drawbacks. The different alignments diminish the visual connection between heading and text, and the even white space on both sides of the heading creates a symmetry that's at odds with the ragged text that follows. Also, centered headings over leftaligned text will not be optically centered if the first line of body text spans less than the full column measure. Worse still would be to center an italic headline over roman type, because the slant of the italic would make the headline appear off-center.

There's no reason why centered type can't look good, but it requires more than just clicking a button. Be prepared to adjust the line endings to enhance the meaning of the text as well as to give the paragraph an interesting shape (think chandelier). It should be obvious to the reader that the type is centered and not just badly justified.

# An epic drama of adventure and exploration

An epic drama of adventure and exploration

#### **BREAKING FOR SENSE**

Centering results in a top-heavy headline.

No Break is applied to "adventure and exploration" to accentuate the meaning of the text and to create a more pleasing shape.

#### **Right-Aligned Type**

Right-aligned, or flush-right, type is less common and is thus distinctive. It can be effective for short bursts of text like captions, pull quotes, or sometimes headlines. When used in a print spread, it tends to work better on left-hand pages, where the text is "facing in" toward the spine, rather than the right-hand pages, where the text faces the outside margin and looks like it's trying to escape from the page.

If right-aligned text is overused, it can be off-putting to the reader because the eye ends up focusing on the end rather than the beginning of the line. Also, the ragged edge makes it harder to find the start of the line. Applied thoughtfully, however, right alignment can be dynamic and a welcome change of pace.

Right-aligned text draws attention to itself. If you're going to use it, capitalize on this and emphasize, rather than play down, the unevenness of the rag. *Alignment should never be ambiguous*. If necessary, use forced line breaks (Shift+Return) to make some lines shorter so that there's a distinct rag on your left edge. Be sure to turn off hyphenation in right-aligned type: You don't want the smoothness of the flush right edge disturbed by hyphenation stubble.

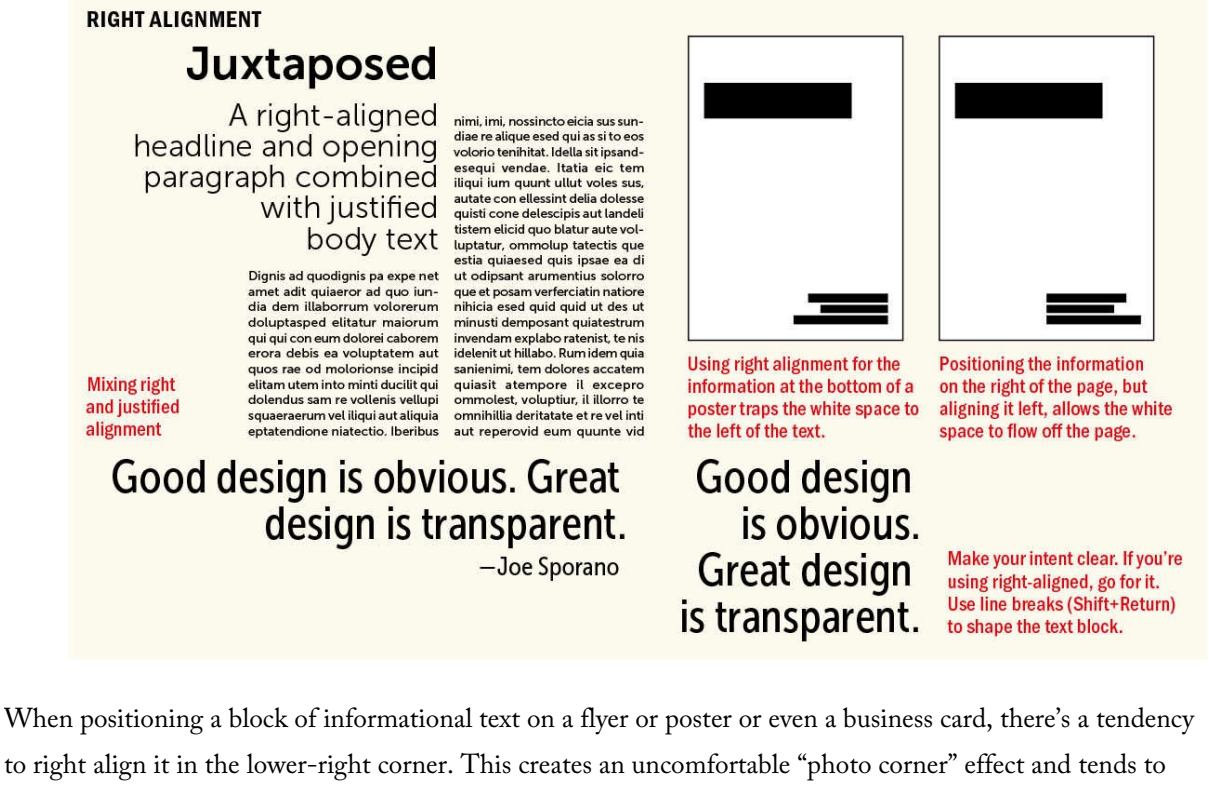

trap the flow of white space, making the composition feel confined. It's good to remember that you can position a text block on the right side of your page but still have it be left aligned, with a clearly defined starting point for each line to aid readability. Make sure the left side of the text block aligns with some other element in the composition to help unify the different parts of the layout.

As well as the usual justification choices, there are also lesser-used options that may be appropriate in specific situations.

#### **Align Towards and Away from Spine**

The Align Towards Spine and Align Away from Spine options are useful in print design if you're working with a facing-pages spread. They ensure that the alignment of your type mirrors itself when moved from a left-hand to a right-hand page or vice versa. For example, if you want picture captions that are right aligned on the left-hand pages and left aligned on the right-hand pages, choose Align Towards Spine. If you want page numbers that are aligned to the outside margins of facing pages, choose Align Away from Spine. Using these align methods eliminates the need to have distinct paragraph styles for left pages and right pages.

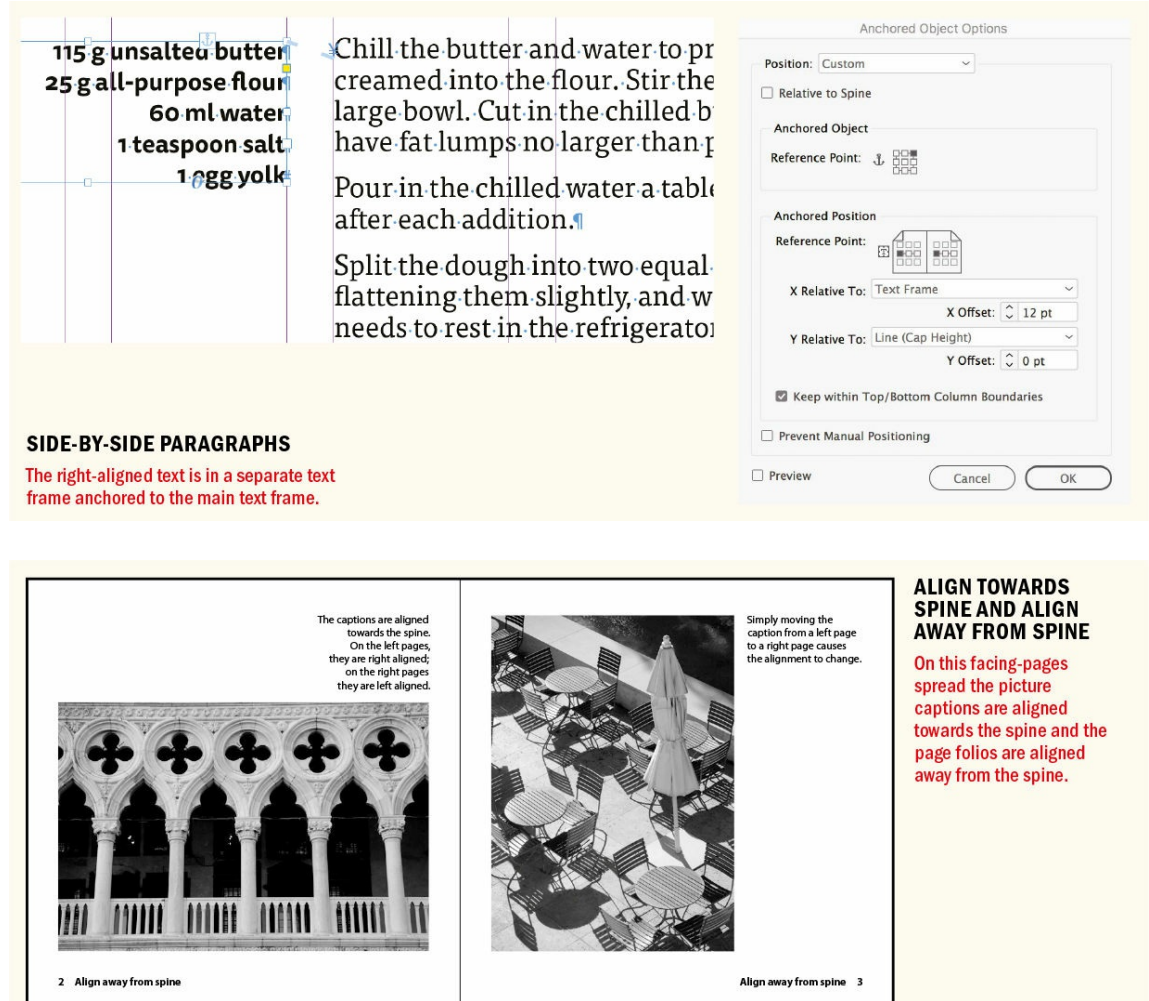

#### **Side Heads**

Combining a right-aligned caption or side head with a left-aligned column can be a visually effective use of white space. This involves creating a separate text frame for the right-aligned text and positioning it to the left of the main text frame. To maintain the visual relationship between the two types of text, it's necessary to anchor the caption text frame to a specific point in the text. Here's how:

**1.** Anchor the caption frame. Drag the frame from the blue rectangle at top right to the beginning of the paragraph where you want to anchor the caption.

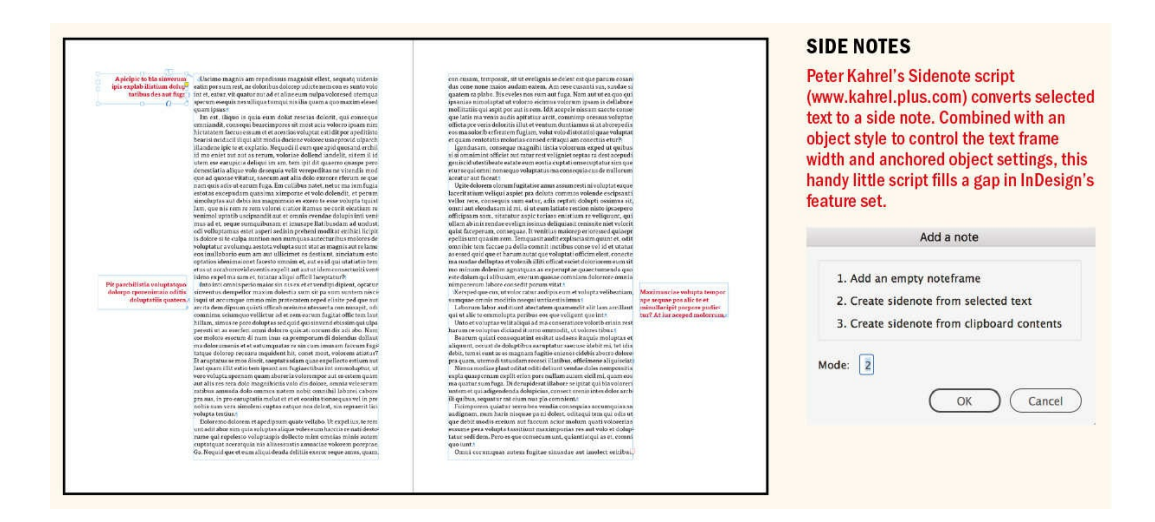

**2.** With the caption frame selected, right-click or choose Object > Anchored Object > Options. Alternatively, Option-click (Alt-click) the Anchored Object Control Widget. Make the Reference Point the upper-right corner. For X Relative To, choose Text Frame, and set X Offset to the space you want between the caption frame and the main text frame. For Y Relative To, choose Line (Cap Height), and set Y Offset to 0. Optionally, select Prevent Manual Positioning to prevent the relationship of the caption frame and main text frame from being disturbed. Select Relative to Spine if you want the side heads to mirror each other across a facing-pages spread.

There is currently no elegant automated solution to creating side heads, but InDesign scripting expert Peter Kahrel has written an excellent script, available for a voluntary donation, that can convert a selected range of text into a side head (www.kahrel.plus.com).

"Movie credits" alignment, where the two parts of the line are aligned toward a central axis, can be achieved with a Center Tab or by [converting](http://www.kahrel.plus.com) the text to a table with the right-aligned text in the left column and the left-aligned text in the right column. See Chapter 11, "Tables."

"Farewell! I leave you, and in you the last of human kind whom these eyes will ever behold. Farewell, Frankenstein! If thou wert yet alive, and yet cherished a desire of revenge against me, it would be better satiated in my life than in my destruction. But it was not so; thou didst seek my extinction that I might not cause greater wretchedness; and if yet, in some mode unknown to me, thou hast not ceased to think and feel, thou wouldst not desire against me a

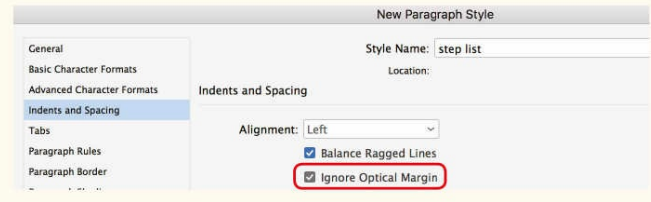

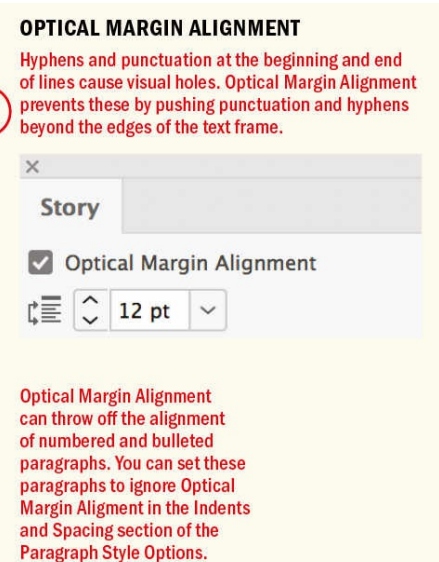

#### **Optical Alignment and Hanging Punctuation**

When it comes to typography, little things can make a big difference. One of the simplest enhancements you can make to your type is to use Optical Margin Alignment.

# **HANGING QUOTATIONS** "Life is what happens while you're making. other plans."

The opening quote disrupts the left alignment of the text.

# "Life is what happens while you're making. other plans."

\*-John Lennon#

The Indent to Here character - Command+\  $(Ctrl+\rangle)$  - is inserted after the opening quote mark. (The attribution is also indented on the right to align with the right edge of the text.)

Have you ever noticed how punctuation at the margin of a text frame makes the left or right sides of a column appear misaligned? When a line begins with punctuation, such as an opening quotation mark, or ends with a comma, period, or hyphen, you have a visual hole.

With InDesign's Story panel, you can easily ensure that your punctuation (especially your hyphens) and the edges of your letters hang outside the text frame so that the column edge remains flush. This makes Optical Margin Alignment especially beneficial when working with justified text, but even with left-aligned text the first character of the line will "hang" outside the text frame.

The Story panel is perhaps the easiest panel in InDesign to use. You select the story you want to align, either with the Selection tool or the Type tool, choose Story from the Type menu, click the check box, and you're done. The only user-defined option is the font size, which determines the amount of overhang. Start out with this at the size of your type, then adjust as necessary according to what looks good.

You won't find Optical Margin Alignment in your Paragraph Style options, so if you want to apply it globally (and consistently), you'll need to incorporate it into an object style definition, which you can then apply to

your text frames. (See Chapter 15, "Styles.")

Certain types of paragraphs don't benefit from Optical Margin Alignment, notably bullet or number lists. For such paragraphs, the left [edge](#page-296-0) should remain flush. To make sure this happens, choose the Ignore Optical Margin Alignment option in the In[dents](#page-296-0) and Spacing section of your Paragraph Style options.

Closely related to Optical Margin Alignment, hanging punctuation is used to maintain the clean left edge of the text. It's useful for pull quotes and callouts that begin with a quote mark. Because the opening quote mark creates an optical hole on the left edge of the text, it's preferable to hang the punctuation using the Indent to Here character: Cmd+\ (Ctrl+\). This invisible character indents all subsequent lines in the paragraph to the insertion point.

#### **Aligning Elements Relative to Each Other**

Page layouts are modular, and all their elements should fit comfortably with neighboring elements — even if this isn't visually obvious to the viewer. Everything on your page should be aligned relative to something else. Frames should be sized perfectly to their content and their edges snapped to the guides with the precision of a docking space station. This is best achieved by using grids, discussed in Chapter 17, but at the very least make sure you draw out guides to align elements to, rather than just eyeball their position. Pay particular attention to small and often fussy frames like photo captions, picture credits, and labels. Make sure that the text itself, not the text frame, is aligned relative to an accompanying picture. As your [visual](#page-354-0) reference, use the x-height of the text or, more commonly, the cap height of the text. Most importantly, be consistent.

Mission control for aligning elements relative to other elements, or to the page, is the Align panel. This has all the expected options of aligning or distributing left edges, right edges, or centers, but it also has, if you choose Show Options, some lesser-known options for distributing spacing. This is a particularly useful way of maintaining consistent spacing between elements — for example, the distance separating a series of items in a diagram.

## **Vertical Alignment**

As well as the horizontal alignment of text, InDesign also has options for its vertical alignment. These choices are found in the Text Frame Options dialog (Object > Text Frame Options or Cmd+B/Ctrl+B). The default is for type to begin at the top of the frame, which is appropriate in most instances. There are times, however, when Center or Bottom alignment of type within a frame is necessary.

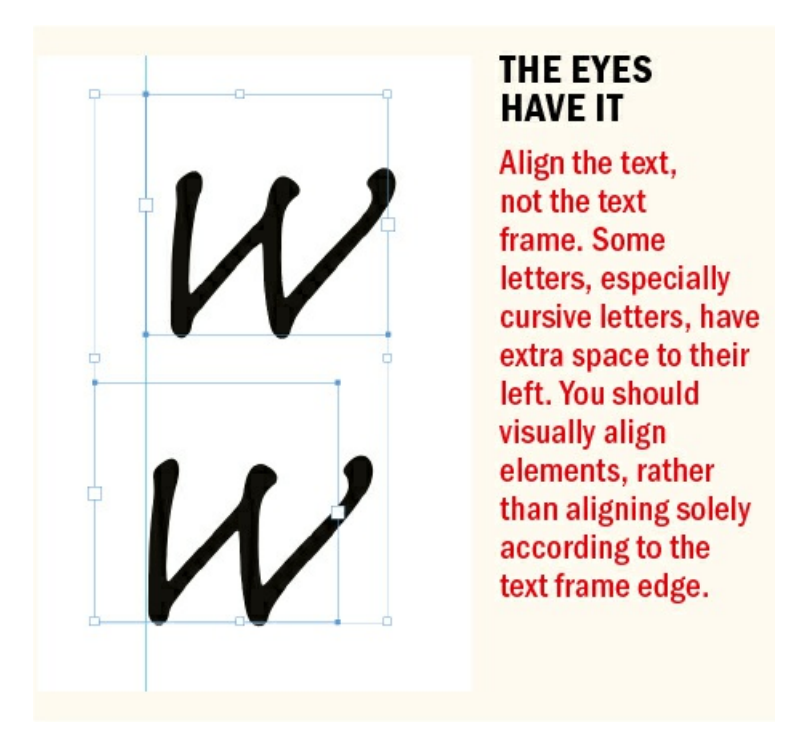

#### **Top Alignment**

The First Baseline Offset determines the start position of the type in the text frame. Rarely is there reason to change from the default of Ascent, especially because using a baseline grid overrides these options, effectively giving the same result as choosing the Leading option.

It's important to note that there will be a small amount of space between the top of the text frame and the top of the first line of type. This means that aligning the top of a text column to the top of a picture requires special attention. The solution is to draw a guide to the cap height (or x-height if you prefer) of the text and align the picture tops to that, rather than to the top of the frame (see Chapter 17, "Page Geometry, Grids, and White Space").

#### **Center Alignment**

When centering [vertically,](#page-354-0) the text may not appear to be optically ce[ntered,](#page-354-0) especially if there are few or no descenders. The solution is to change the First Baseline Offset of the text frame to Cap Height.

Alternatively, you can shift the vertical position of the text using baseline shift, Option+Shift+Up/Down Arrow (Alt+Shift+Up/Down Arrow).

#### **Aligning Type in a Circle**

When you create text inside a circle, it may be easier to work with the text frame and the circle shape as separate elements. Here's how:

- **1.** Size the text to your liking.
- **2.** Select the text frame and choose Fit Frame To Content, Cmd+Alt+C (Ctrl+Alt+C), to have the frame fit snugly around the type.
- **3.** Select both the text frame and the circle, and align the two frames horizontally and vertically using the Align panel. If necessary, adjust for optical alignment.
- **4.** Group the two items together by pressing Cmd+G (Ctrl+G).

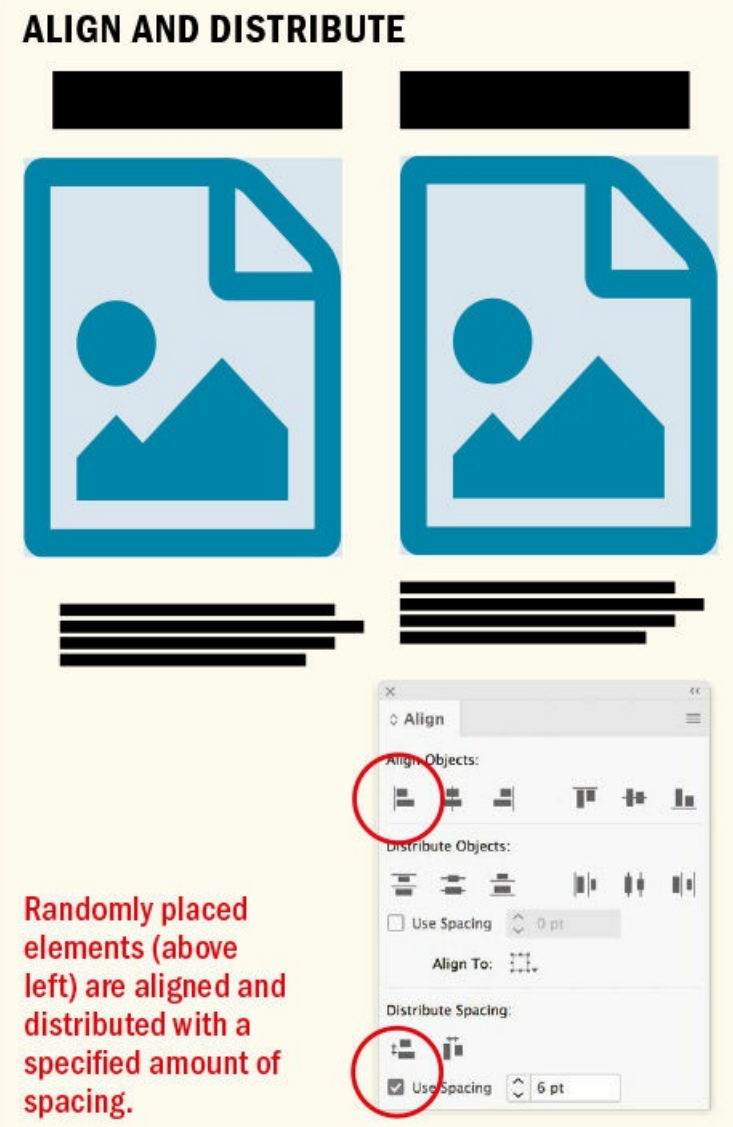

#### **Bottom Alignment**

Bottom alignment is useful for caption frames that you want aligned to the bottom edge of the picture. Using bottom alignment ensures that the baseline of the caption is aligned with the bottom of the picture in the adjacent column.

#### **Justified Vertical Alignment**

Justified vertical alignment is used to force text to fill a vertical space or, with multiple columns, to make the text "bottom out" by adding extra space between the paragraphs and potentially to the leading of the shorter column.

Vertical justification can be convenient when working with single column text frames that you need to end at a specific point.

However, you should be wary about using vertical justification in multiple-column frames. Yes, it makes your columns "bottom out," or end on the same baseline, but it does so at a price. That extra spacing has to go somewhere.

If you leave the Paragraph Spacing Limit at 0, vertical justification "feathers" the leading, knocking your type off the baseline grid, if you're using one (only the first and last lines in each frame will be aligned to the grid), so that the type no longer aligns across columns.

If the column has multiple paragraphs, increase the Paragraph Spacing Limit to a large value — larger than you would ever actually need — so that all the extra spacing is added between paragraphs and the leading is unaffected. If the last column contains only a single paragraph, this approach won't work. This will yield a better result — and the more paragraphs there are in the column, the better because there will be more places to discretely tuck the extra space — but it will still throw off the cross-alignment of your baselines.

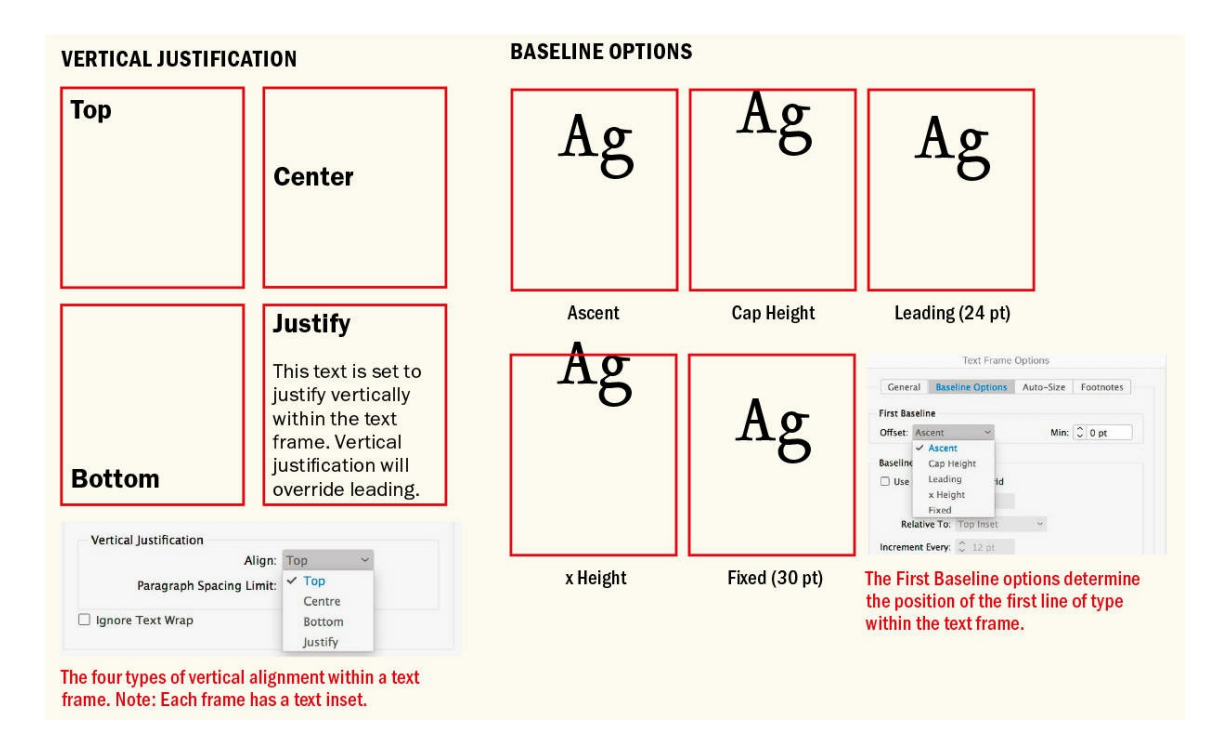

What InDesign's vertical justification lacks is the ability to let you specify where the spacing is added — for example, only to space before a paragraph rather before and after, in what subdivisions of your baseline grid, and with what maximum threshold.

Ultimately, it comes down to personal taste, but for my money there are less intrusive alternatives to vertical justification: If the layout contains images or other graphic elements like pull quotes, add extra spacing around these elements, or opt to balance your columns — especially if the last column is several lines short. And then — and this isn't meant to sound flippant — there is the easiest solution of all, which is to live with unbalanced columns. What's so bad about a bit of asymmetry anyway?

If you really need that last baseline to find the bottom of the text frame, try adjusting the space manually: Divide the amount of space you need to fill (the number of lines × the leading) by how many subheads there are in the column, and distribute the space evenly between these paragraphs. This manual approach allows you to assign the extra spacing before the paragraph, rather than before and after, which is what you'll get with the automated approach.

#### **Vertical Type**

InDesign's vertical alignment refers to the vertical positioning of a block of horizontal type. If you want type that reads from top to bottom, rather than left to right, you'll need the Type on a Path tool combined with the Stair Step effect applied to a perfectly vertical line. To space out the letters, use tracking. For best results, use all caps and consider a monospaced typeface where all the letters are of equal width. You'll have more options for vertical type in Adobe Illustrator or even Adobe Photoshop, both of which have dedicated vertical type tools.

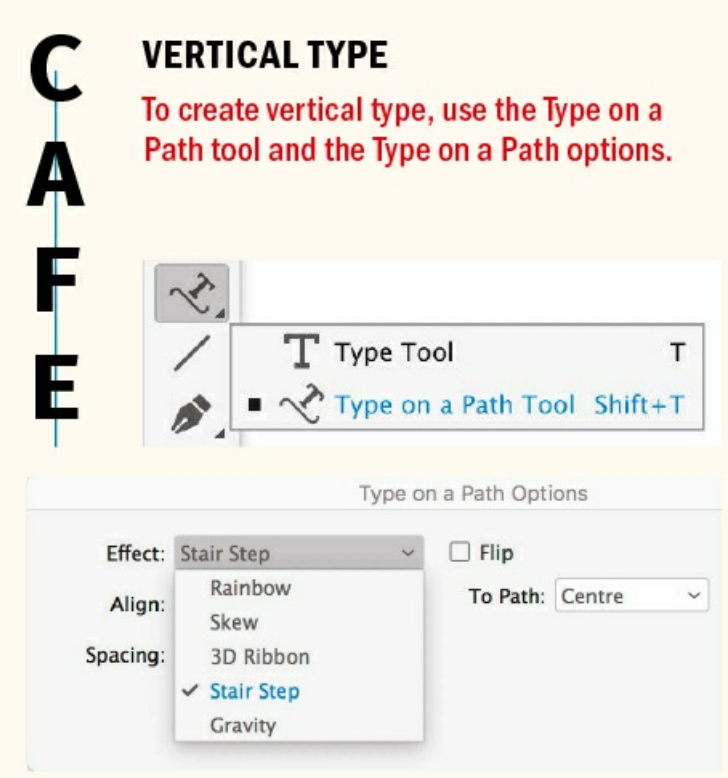

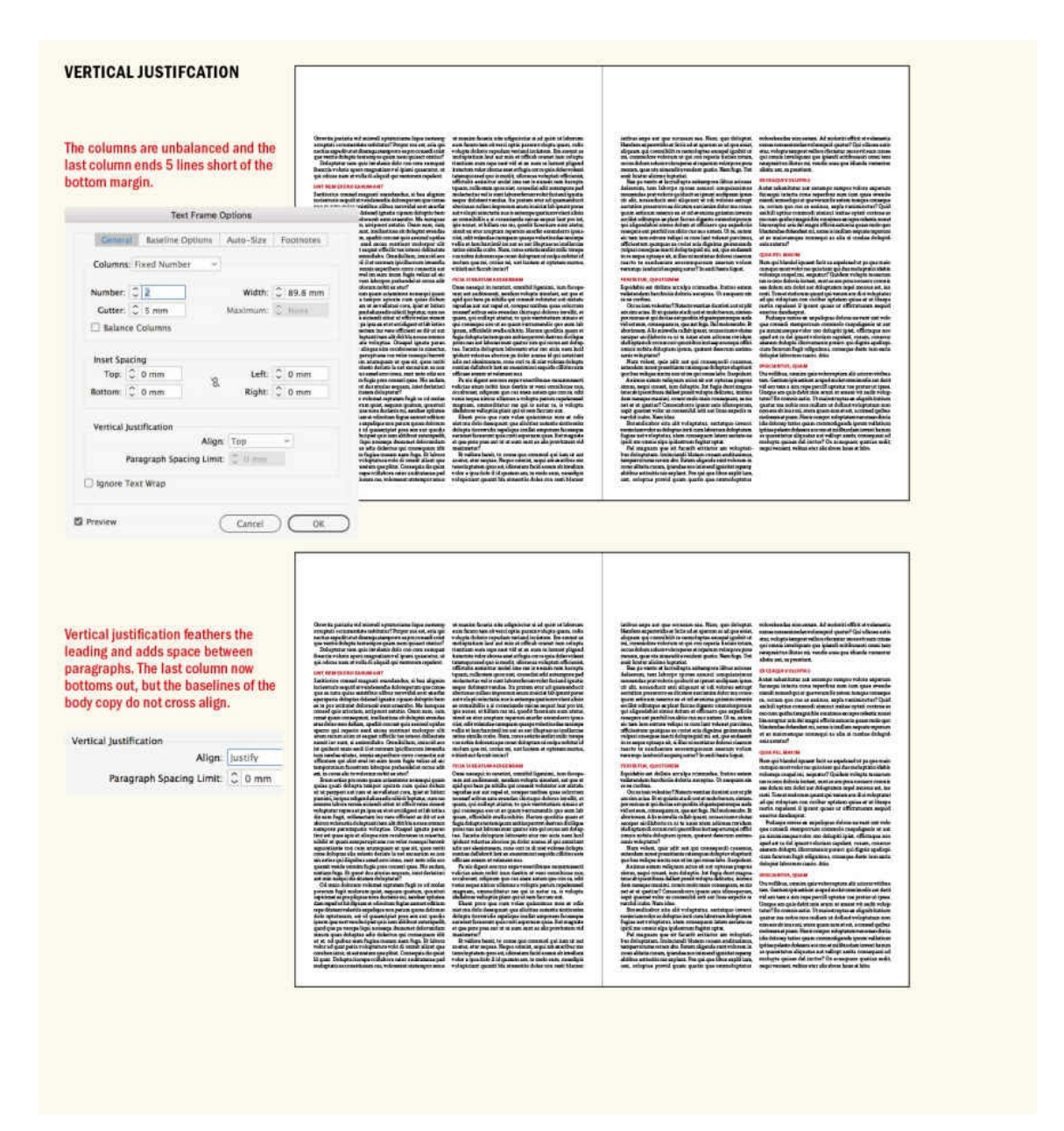

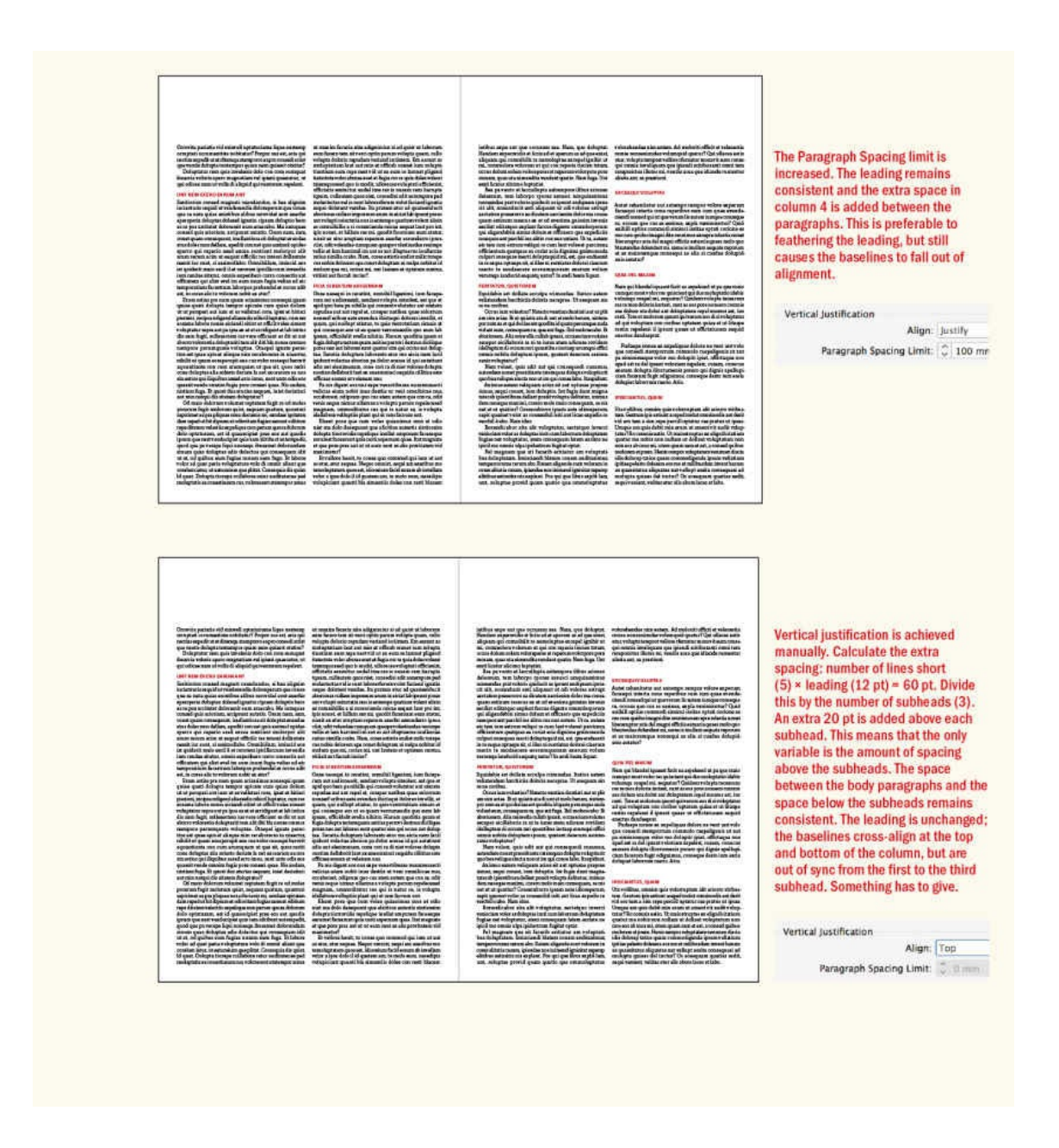

Alignment plays an important part in establishing the character of our type, the impression it gives, and how easily it can be read. Each alignment option has its pros and cons and particular challenges. User intervention and discretion are required to make the type look its best. Working in conjunction with alignment to give the type shape and form are paragraph spacing and paragraph indents, which are the subjects of the next chapter.

#### **OPTICAL VERTICAL CENTERING**

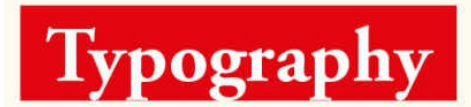

The text is vertically centered within the text frame, but visually appears closer to the bottom of the frame.

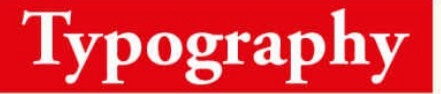

The text is optically centered by applying a postive amount of baseline shift to the text.

#### **VERTICAL JUSTIFICATION VS. BALANCING COLUMNS**

dunt praesequat in ex ex enim zzrit dolore doluptat wis adit enis at, vel eliquat ulput lor sum ing ero commod molore molore velit ullum num zzriliscip esed mincillam ad eum irillan eu feugait ipit adio dolum alit euip ea adigna faccum velit autet lummod adionsectem amet wis nim vulla faccum in ea aci et, quam velit volore te modolore in ea act et, quam vent voice te modolore<br>tie dolore velembh eniam in hent dolutatet<br>adigna faccummy nissequat aciliqu iscing<br>adigna faccummy nissequat aciliqu iscing adigna faccummy nissequat aciliqu iscing eu feugait lor secte dolorercip endre tem irit lortie dolorercin volobor. Last Baseline

Osto delis atumsandit autem il pratismolore vullam ipismol oreriurero estrud exeraese feum quipisi bla cor sequat. Olesequatie magna feu faci blam dolorem zzrit nosto tem quametum quamcommod dolore molor

Osto delis atumsandit autem il pratismolore dunt praesequat in ex ex enim zrit dolore doluptat wis adit enis at, vel eliquat ulput lor sum ing ero commod molore molore velit ullum num zzriliscip esed mincillam ad eum irillan eu feugait ipit adio dolum alit adionsectem amet wis nim vulla faccum in ea aci et, quam velit volore te modolore tie dolore velenibh eniam in hent dolutatet

adigna faccummy nissequat aciliqu iscing eu feugait lor secte dolorercip endre tem vullam inismol orenurero estrud exergese feum quipisi bla cor sequat. Olesequatie magna feu faci blam dolorem zzrit nosto euip ea adigna faccum velit autet lummod tem quametum quamcommod dolore molor sit, quat vent il et nonse commod tat iureet irit lortie dolorercin volobor.

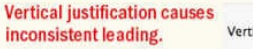

Vert

ical Justification Align: Justify Paragraph Spacing Limit: C 0 pt

**Balanced columns are preferable** but mean that your text columns won't "bottom out."

Number:  $\begin{array}{|c|c|c|c|}\n\hline\n2 & 2\n\end{array}$ Cutter: C 12 pt Balance Columns

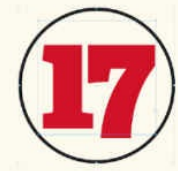

#### **CENTERING TEXT IN A CIRCLE**

To create text inside a circle or non-rectangular shape, it's easier to work with the text frame and the circle as two separate elements and then to center them relative to each other using the Align panel. When the elements are aligned to your liking you can group them together by choosing Object > Group or pressing Cmd+G (Ctrl+G).

Vertical Justification

**CAPTIONS** 

**ALIGNING PICTURE** 

**Bottom vertical alignment is** useful for picture captions.

Align: Bottom Paragraph Spacing Limit: C Opt

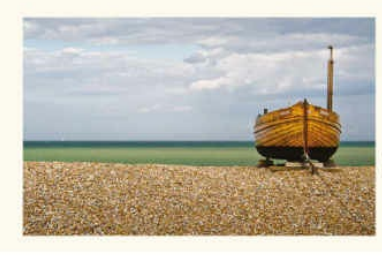

#### *Chapter 7*

# **Letterspacing, Tracking, and Kerning**

**More than just letters, typography is also the space between those letters. Each letterform and each** word inhabit a background of negative space that gives form to the type. This space helps establish the rhythm of the text. Tight- or loose-fit type may be in or out of fashion, just as jeans may be skintight one season and flared the next. But whatever the trend, for the type to be readable, the rhythm should **be steady, the spacing consistent.**

InDesign offers three distinct but related approaches to adjusting the space between words and letters. Going from global to local, let's start by defining our terms:

- **EXECUTE:** Letterspacing is the *overall* adjustment of space between letters and between words.
- Tracking is the adjustment of the space between the letters and words across a *range* of text.
- Kerning is the adjustment of space between *letter pairs,* to compensate for uneven spacing.

## **Letterspacing vs. Tracking**

In InDesign, letterspacing adjustments are made using the Word Spacing and Letter Spacing options in the Justification dialog box. Letterspacing and tracking can achieve the same results, but there's an important distinction: letterspacing is macro; tracking is local. Neither letterspacing nor tracking takes into account the shapes of the letterforms themselves. To adjust ill-fitting letter combinations, you need to fine-tune with manual kerning.

*"You can put as much nationality in the spacing of a typeface as in the typeface itself." — Danny van den Dungen of graphic design studio Experimental Jetset (Quoted in Helvetica, Dir. Gary Hustwit, 2007)*

Letterspacing can be used to adjust the overall tightness or looseness of certain classes of paragraph as part of a paragraph style definition. This approach is preferable when you can predict the need for adjusting the spaces between characters, as in tightening headlines or loosening captions. I'll refer to Word Spacing and Letter Spacing options collectively as *letterspacing* throughout this chapter.

While it's possible to use tracking to achieve the same visual tightness or looseness of your type, I prefer to achieve this with letterspacing and limit the use of tracking to fixing composition problems (see the section "Runts, Widows, and Orphans" later in this chapter) and to making adjustments to specific types of text through the use of a character style.

Exactly what [constitutes](#page-164-0) good letterspacing is neither fixed nor universally agreed upon. To the extent that "rules" exist, we can say this: The letters should be far enough apart to be distinct, but not so far they separate into individual signs. The space between the words should be equivalent to the width of the letter "i." The

leading should be greater than the space between the words. But these rules of thumb don't necessarily apply to display type, where the text is shorter, the type larger, and gaining attention — rather than readability — is the most important thing.

With loose letterspacing, we see more of the background. If we see too much, the background gobbles up the type: Letters lose their association with each other, and words lose their shape. Italic or script types with letterforms designed to connect with their neighbors should never be loosely tracked. Spacing your letters loosely might not seem like a big deal to the layperson, but typographers get quite upset about such practices. The American typographer Frederic Goudy (1865–1947) famously said, "Men who would letterspace lowercase would steal sheep." (Reputedly, that's the sanitized version of the quote.)

With tightly spaced type, we see less background; the words can look dense, possibly more impactful. But if there's not enough background, the letters run into each other. Here there's the risk of an undifferentiated mass of type or creating unintentional meanings. We've all seen those funny examples that do the rounds on social media, where carelessly spaced letter pairs create a whole new level of unintended meaning.

Overly tight letterspacing can cause certain letter pairs to look like other letters.

When applying tighter letterspacing, pay careful attention to what happens to pairs like rn; letterspaced too tight, these might look like an "m"; ri might look like an "n," and cl like a "d." If you often find yourself reducing letterspacing in order to shoehorn your type into a tight space, consider using a condensed typeface that was designed with the efficient use of space in mind.

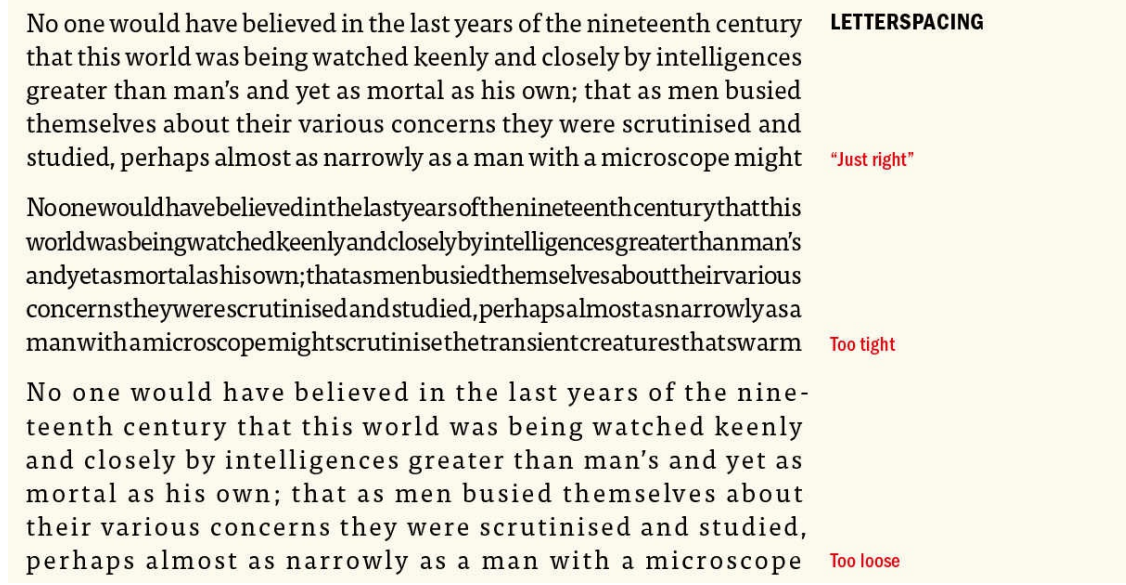

That said, these admonitions are not absolutes. Sometimes loose letterspacing is necessary. Don't take anything as gospel. Print your page and evaluate for yourself, getting a second opinion if necessary.

Loose letterspacing might be useful in these situations:

- When setting wide columns.
- In serif headlines or brand names set in all caps, extra letterspacing can yield a more elegant look.
- When reversing type out of a solid background, a small amount of extra letterspacing improves readability. This is because the negative (color) space makes the white characters seem closer together.
- When using small type, as in captions or photo credits, loose letterspacing makes the individual letterforms more identifiable.
- When the type is going to be viewed from far away (on a sign, for instance). Look at the spacing of type on a highway sign and you'll see that it is quite loose.

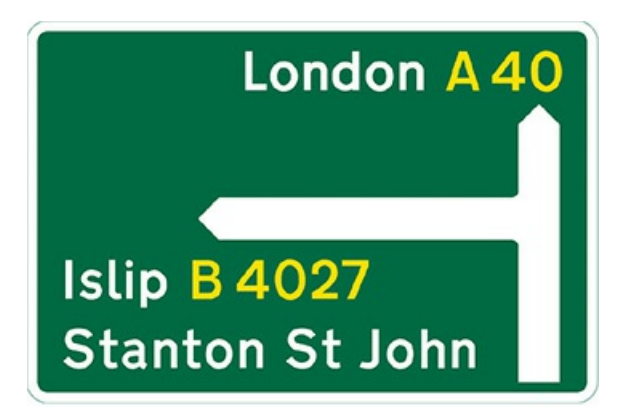

#### **UK ROAD SIGNAGE**

The loose letterspacing is designed to increase legibility from a distance.

Tight letterspacing becomes a factor as type size increases. This is because as type size grows, the negative space around the letters appears to grow faster. The larger the type, the more loose its spacing looks. The solution is to tighten the letterspacing — how much depends on the point size, the typeface itself, and the effect you're after.

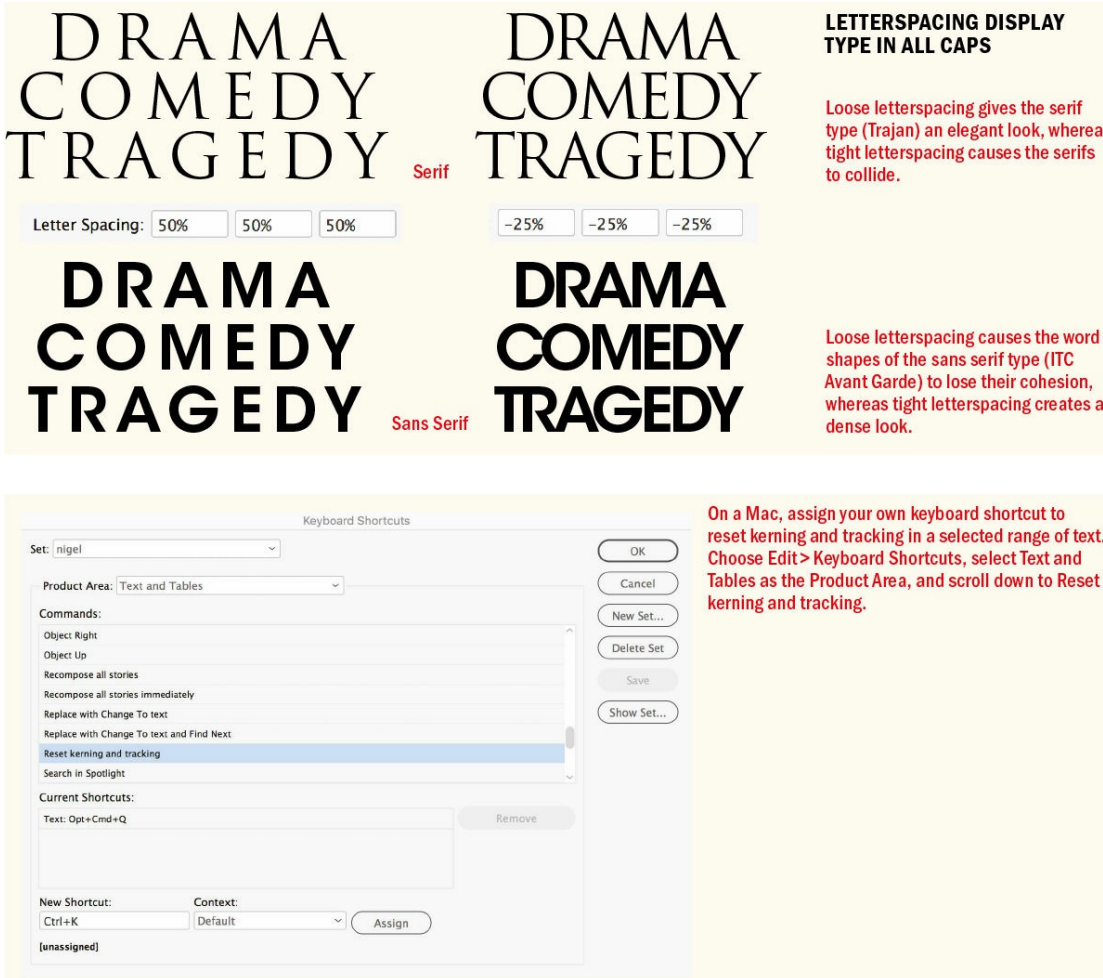

Tight letterspacing might be useful in the following situations:

- When setting narrow columns or a short column measure.
- In sans serif headlines, tight letterspacing can help the characters hold together better to form more easily recognized word shapes and create increased density and impact.
- When using condensed typefaces, their vertical nature calls for a reduction in the spaces between letters. Too much "air" and the words lose their dynamism.

#### **Kerning and Tracking Shortcuts**

The shortcuts for kerning and tracking are the same: with your cursor between a letter pair, you are kerning; with a range of text selected, you are tracking.

Tighten kerning/tracking: Option+Left Arrow (Alt+Left Arrow)

Loosen kerning/tracking: Option+Right Arrow (Alt+Right Arrow)

Tighten kerning/tracking by five times specified increment: Cmd+Option+Left Arrow/Right Arrow (Ctrl+Alt+Left Arrow/Right Arrow)

Loosen kerning/tracking by five times specified increment: Cmd+Option+Right Arrow (Ctrl+Alt+Right Arrow)

Decrease word spacing: Cmd+Option+Delete (Ctrl+Alt+Backspace)

Increase word spacing: Cmd+Option+\ (Ctrl+Alt+\)

Clear all manual kerning and reset tracking to 0: Cmd+Option+Q (Ctrl+Alt+Ctrl+Q). On a Mac, this conflicts with the macOS shortcut for Quit and Keep Windows. To get around this you can add your own keyboard shortcut to this command.

Adjust letterspacing (open Justification dialog box): Cmd+Option+Shift+J (Ctrl+Alt+Shift+J)

# **Tracking vs. Kerning**

A surefire way to raise the hackles of a typographer is to use the terms *tracking* and *kerning* interchangeably. While closely related, they are distinct. Here's the difference: With a range of characters selected, you are tracking; with the cursor inserted between a pair of characters, you are kerning. Both share the same keyboard short–cut (Option/Alt+Left Arrow for tighter, or Option/Alt+Right Arrow for looser). Tracking works in combination with your other type settings; if your Justification and Hyphenation settings are set appropriately, for example, there will be less need for manual intervention in the form of tracking to fix composition problems.

#### <span id="page-164-0"></span>**Runts, Widows, and Orphans**

Given the drama of their names, the actual definitions of these terms may be a little disappointing. Precise definitions vary, depending on your source, but I define them as follows.

A **runt** (a termed coined by InDesign guru David Blatner) is the last line of a paragraph that ends with a short word or, worse, a single syllable of a hyphenated word (preventable with appropriate Hyphenation settings). A single word on the last line may not be a problem if it's a long word. Ideally, the last line of a paragraph should be about one fifth of the column measure. At minimum, it should be wider than the first line indent. Addressing runts first will minimize the number of widows and orphans you have to deal with.

A **widow** is the last line of a paragraph, stranded at the top of a column or page. Widows should always be avoided.

An **orphan** is the first line of a paragraph that occurs at the bottom of a column or page. Orphans are not desirable.

The order in which you address these problems is important. Fix the runts first, and you'll have fewer widows

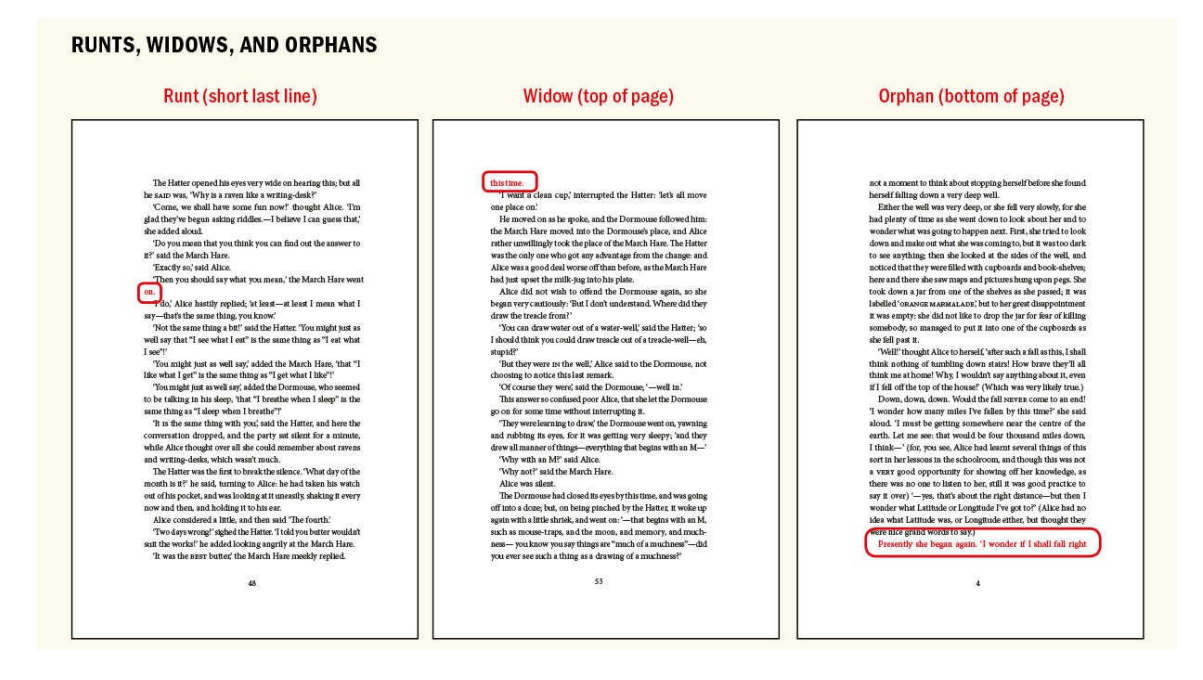

The easiest way to address runt lines is to use a GREP style. A GREP style is a way to search for consistent patterns in text formatted with a particular paragraph style and apply a character style to the result. Styles are the subject of Chapter 15, so we're jumping ahead here, but the approach is this: Create a paragraph style that determines the appearance of your body text. Next, make a character style that has a single attribute — No Break — and call it "No Break." Now edit the paragraph style and from the list of attributes on the left choose GREP Style. [Click](#page-296-0) New GREP Style, and from the Apply Style drop-down choose No Break. Next — and this is the important bit — in the To Text field type the following:

.{8}\r

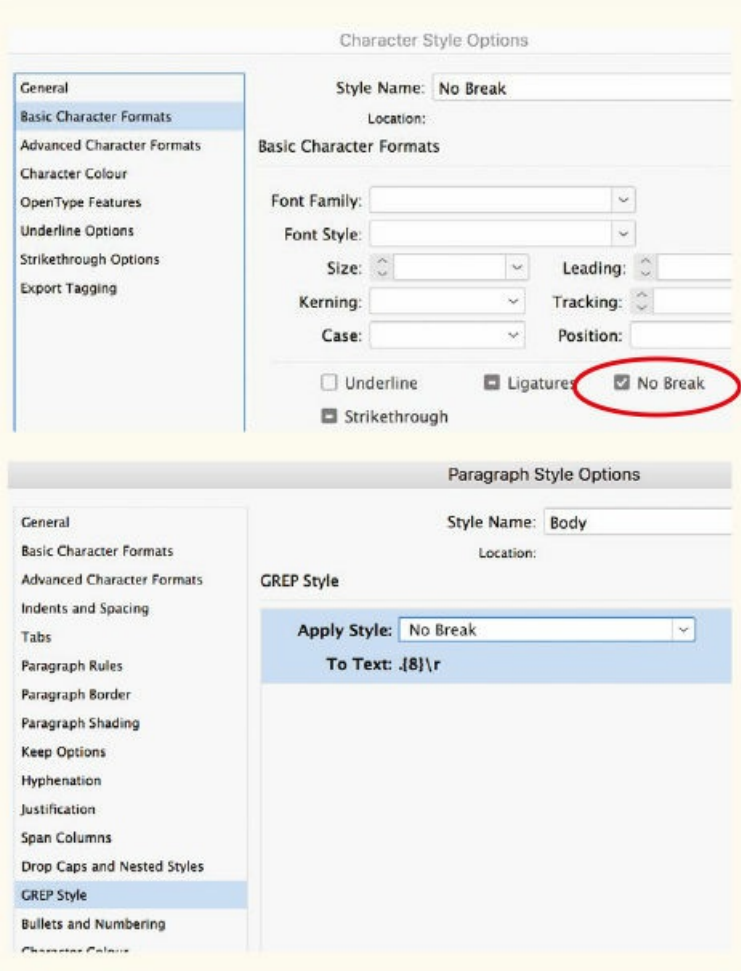

# A GREP STYLE TO MANAGE RUNT LINES

First create a No Break character style. Next, apply this style as a GREP style to the body text.

This simple GREP instruction finds the runts in your body text (you shouldn't apply it to heads or subheads), ensuring that the last line of a paragraph is at least eight characters in length. Here's what it says:

.{8} *[Find a string of 8 characters]* \r *[at the end of a paragraph]*

If you feel that eight characters is still too short, especially because it includes punctuation, you may want to up this to nine or ten, depending on your line length.

To cover all bases, add a second GREP style: .{8}\z. This will address paragraphs that occur at the end of a story. And be sure to remove any spaces before the paragraph mark. This is easily done with a predefined GREP query: Choose Edit > Find/Change, and from the Query drop-down select Remove Trailing Whitespace.

Once the runts have been addressed, you can move on to fixing the widows and orphans. To gain a single line in a paragraph, rather than work on individual lines, select the problem paragraph, or one that precedes it, and tighten the tracking using the keyboard shortcut (Option+Left Arrow or Alt+Left Arrow). The aim is to pull

back a line by (imperceptibly) tightening the letterspacing across the range of words. This is a compromise and contradicts the golden rule of consistency. So it's important that the reader not notice.

# **TIP: Other uses of tracking: Apply positive tracking, preferably as part of a character style, to acronyms (for example, NATO, AIDS, ASBO) or initialisms (FBI, USA, HTML), to help distinguish the individual characters.**

Choose your battles wisely — certain paragraphs may be resistant to tracking. Forcing them too much will result in a cure worse than the original problem. Different publications have different standards of what's acceptable; I suggest applying no more than -10/1000 em.

Fixing widows and orphans should be one of the last stages in your workflow. There's no point in addressing these problems when the layout or the text itself isn't yet finalized. Here are some other things to consider when tracking to fix widows and orphans:

- Start at the beginning of your text flow and work methodically to the end. Don't flip back and forth from one page to the next or you'll find yourself fixing one problem only to create another.
- Try tightening up a paragraph that precedes the widowed or orphaned paragraph (rather than the problem paragraph itself), in the hope that this will fix problems later in the text flow. Look for paragraphs that already have relatively short last lines.
- Use the Custom Tracking/Kerning preference to highlight in green any ranges of text that have been custom-tracked, and in orange where any custom kerning has been added. There are actually two tints of green: lighter green to indicate where the custom tracking has been applied as part of a paragraph or character style and darker green to indicate where custom tracking has been applied locally. To turn on this option, choose Preferences > Composition and select Custom Tracking/Kerning. This is particularly helpful if you have inherited a document and want to make sure the text hasn't been overzealously tracked. It's also useful if the text is edited or reflowed so that the tracking you formerly applied is no longer necessary. This preference is the reason you don't want to apply tracking as part of a paragraph style definition: If it's been applied everywhere, you can't distinguish the exceptions. This highlighting is most useful as you near completion of your document. Turning it on at the beginning of your design process is more likely to cause annoyance than provide useful feedback.

#### **TYPEFITTER PLUG-IN**

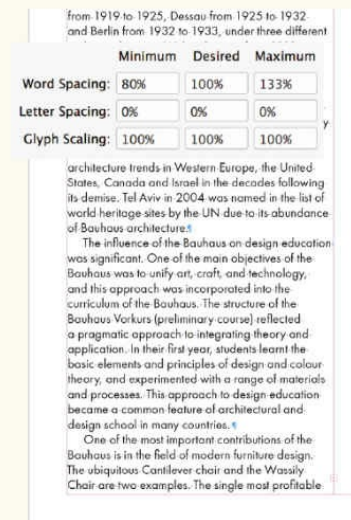

#### Text is overset by 8 words.

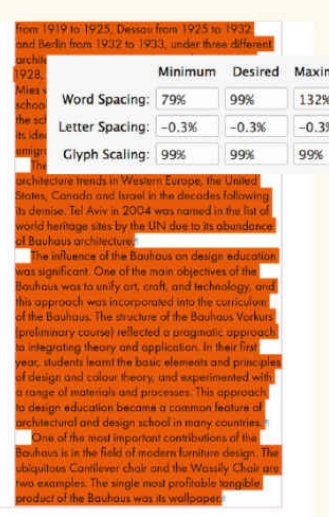

Using the Typefitter panel the text is nudged tighter-adjusting the word spacing, letter-spacing, and glyph scaling - so that the text fits.

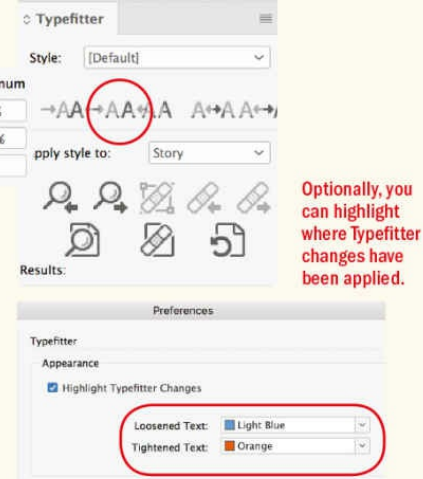

#### Typefitter is a plug-in from Typefi that adjusts

InDesign's justification settings to fit type in a required space. When you nudge selected text tighter or looser, Typefitter adjusts the word spacing, letter spacing, and glyph scaling together to get the required result. It isn't a magic bullet - and it doesn't do anything that you can't do yourself manually - but because it intelligently nudges a whole group of settings simultaneously, it can be a big time saver. Typefitter preferences allow you to specify a highlight color to indicate where type has been tightening or loosened. See Typefi.com.

# **M** anual kerning<br>In orange, tracking applied as part of a style in light green, local tracking in dark green.

Prefer

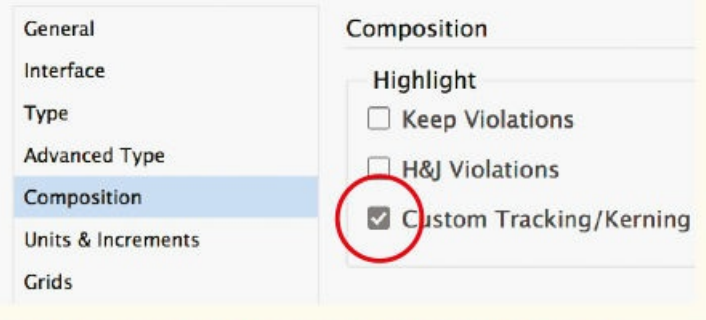

Turn on Custom Tracking/Kerning in Composition preferences to highlight where custom tracking or kerning has been applied.

#### **Rivers**

When you adjust tracking, stay alert to the "color" or density of the whole paragraph, not just the line, and watch out for rivers, another composition problem that can spoil your type. A *river* is a line or crack of whitespace that runs vertically through your paragraph, caused by a random and unfortunate pattern of word spaces on successive lines. Rivers are most common in narrow columns of justified text, but can also occur when letters are spaced too tightly. If you're using an appropriate column measure and appropriate Hyphenation and Justification settings, rivers are unlikely to occur. Sometimes, however, you're unlucky, and applying tracking with a light touch may solve the problem.

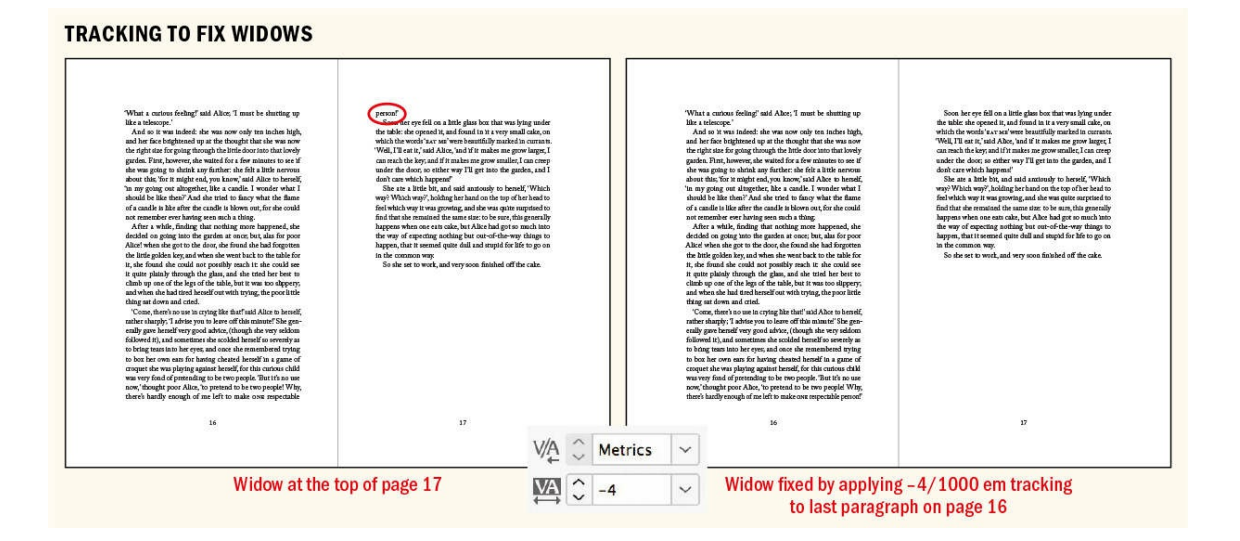

#### **Tracking and the Paragraph Composer**

The lines of paragraphs composed with the Adobe Paragraph Composer (the default composition method) don't always break as expected when tracked. This is because the lines are recomposed on a paragraph basis rather than line by line; every change you make to a paragraph causes InDesign to reconsider the line breaks of the whole paragraph, not just the line you are working on. While this can be frustrating for editors and proofreaders, using the Adobe Paragraph Composer rather than the Single-line Composer will result in a more even type color or density. See Chapter 6, "Alignment."

The best way to spot a river is to print a proof and turn your page upside down — or just choose View > Rotate Spread — so that the negative space between the letters is abstracted. Any [scars](#page-137-0) on the [page](#page-137-0) will be more noticeable.

#### **Adjusting Letterspacing**

As an alternative to fixing widows, orphans, and runts with tracking, you can adjust the Letter Spacing setting in the Justification dialog box to achieve similar results. To do this, insert your cursor into the problem paragraph, press Cmd+Opt+Shift+J (Ctrl+Alt+Shift+J), then reduce both the minimum and desired letterspacing values. The key difference between this and tracking the paragraph is that (assuming you have the Adobe Paragraph Composer chosen) the spacing will *not* be exactly the same between each character or

word, but rather will be optimized according to the available space and potential line and hyphenation breaks within the paragraph.

Oreo similiquid que consecto et escitat. Arit facearum, status quo omi mint. Ebistio rrovidis eiusae nam, sinverunt, nosame dolut abore, test repeliqui optatur aboxibu int. Culpa des que volessi audae nos et verepre mporenis eniti net doluptiis evelici autem.

# **RIVERS**

Gaps running down the page, caused by justified text in a narrow column

A potential downside is that paragraphs adjusted in this way cannot be easily identified by a color highlight using the Composition preference, the way tracked text can.

#### **Other Ways to Fix Widows, Orphans, and Rivers**

## **TIP: Flipping through your pages in the Fit in Window view with the type greeked can help you quickly identify widows, orphans, runts, and rivers.**

If the paragraph is impervious to the charms of tracking or letterspacing and the widows, orphans, or runts persist, don't force it. You also have these options available to you:

**Revise the copy.** This may not be an option, depending on the kind of document you're working with, but if you have license to rewrite, then go for it — often a subtle rewording will do the trick.

**Adjust the word spacing.** You can tighten or expand the word spacing across a range of characters without affecting the character spacing. Cmd+Option+Delete (Ctrl+Alt+Delete) tightens the word spaces. Cmd+Option+Shift+\ (Ctrl+ Alt+Shift+\) increases the word spaces.

**Use Keep Options.** Keep Options is the umbrella term for different methods of controlling how paragraphs break — or don't break. The various options are Keep With Previous, Keep With Next, Keep Lines Together, and Start Paragraph, which can force a page, frame, or column break. If you don't need your columns to "bottom out" (that is, share the same last baseline), you can control how your paragraphs break by using Keep Options to specify that a number of lines at the end of the paragraph be kept together. Beware: Overzealous use of Keep Options can cause your text to behave oddly, with paragraphs jumping from frame to frame as if

they have a life of their own. That said, Keep With Next is useful for preventing headings and subheadings from being divorced from the text that follows them. See Chapter 10, "Breaking (and Not Breaking) Words, Lines, Paragraphs, and Pages."

# **[Kerning](#page-221-0)**

Kerning operates at the micro level of spacing adjustment. Its purpose is corrective: to compensate for the appearance of unequal spacing between certain pairs of letters, especially when one or both of those letters is angled or curved. For a better reading experience, it's necessary to use kerning to even out inconsistent spacing in your type. This usually involves reducing the space between the characters, although it might on occasion mean an increase in space. Inconsistently spaced type can spoil a page. While most readers won't be able to pinpoint poor kerning as the culprit, they will know intuitively that something is wrong.

#### **Custom Tracking and Kerning and Style Overrides**

When you apply tracking to a paragraph to fix widows or orphans, you are creating a style override. In Chapter 15, "Styles," I stress the importance of consistency and not overriding your style definitions. So how come the contradiction?

As I mentioned, tracking to fix composition problems should be one of the last finessing steps you take [before](#page-296-0) p[ublicat](#page-296-0)ion. At such a point you are making exceptions, nipping and tucking — albeit with a light touch. The resulting style overrides are a necessary compromise to achieve beautifully set type.

That said, if you are a styles purist and can't sleep knowing that your paragraph style names have a + next to them, you can apply your tracking as a character style. Make 10 character styles that each have a single attribute — between –1 and –10 units of tracking. Optionally, you can assign a keyboard shortcut to these styles, making them as quick to apply as the Option+Left Arrow (Alt+Left Arrow) shortcut, and to keep things neat and tidy, put them in a style group. Apply these character styles as needed to the selected text of a paragraph, starting with the smallest increment, and if that doesn't work, progress to the next.

If that seems like a lot of setup work, do it once, then make these character styles available in all documents. Chapter 15 explains how to create a default set of styles and load styles from one document to another.

On a related note, if you are working with a Preflight profile that flags style overrides, you can choose to exclude t[racking](#page-296-0) and kerning overrides.

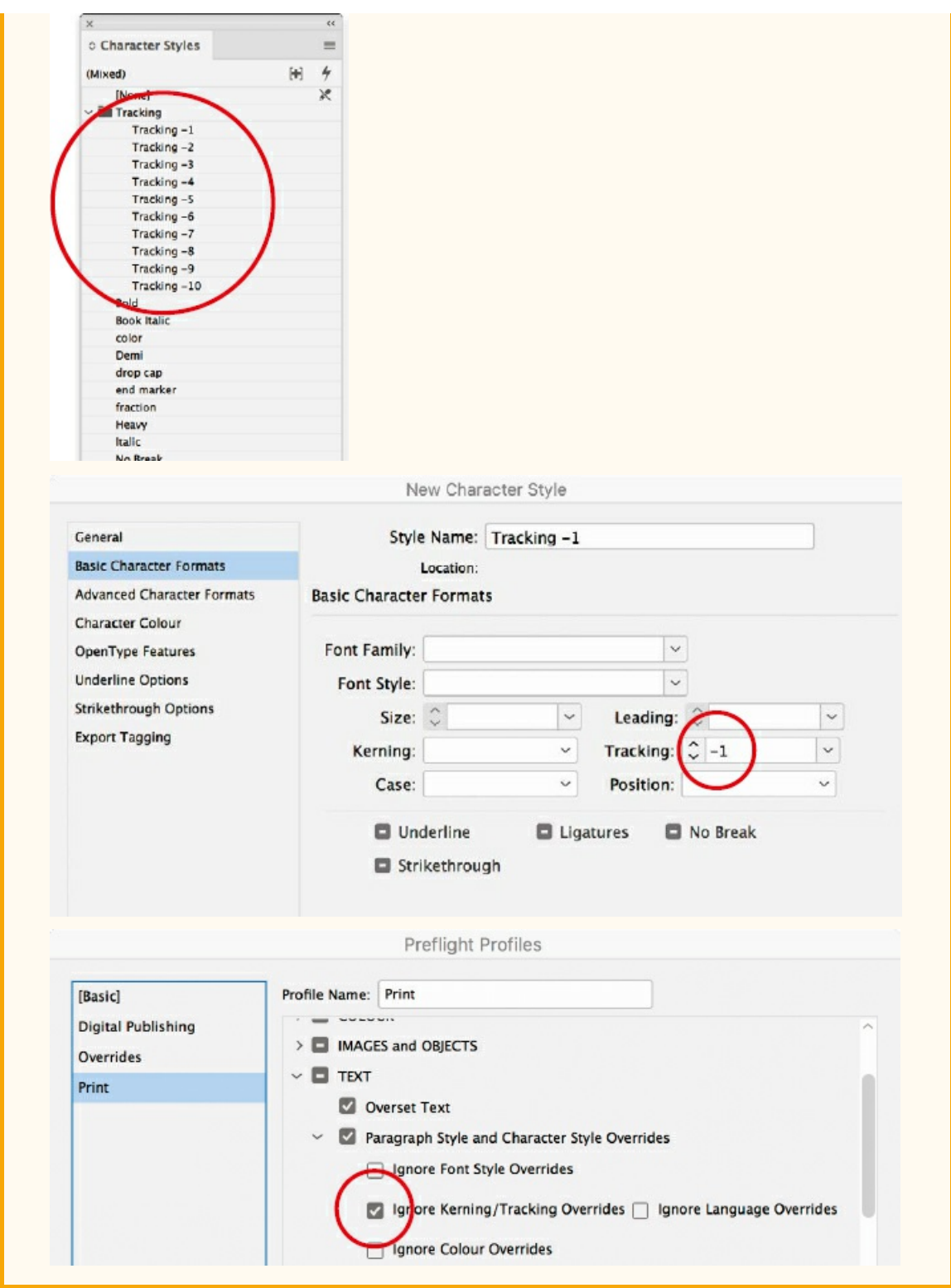

Certain letter combinations are known to be troublesome; hopefully, the font's kerning metrics address the problem, but this won't always be the case, nor will you always agree with the prescribed metrics values. At the micro level, manual kerning can be 1/1000 employed to adjust the spacing of particular letter pairs.

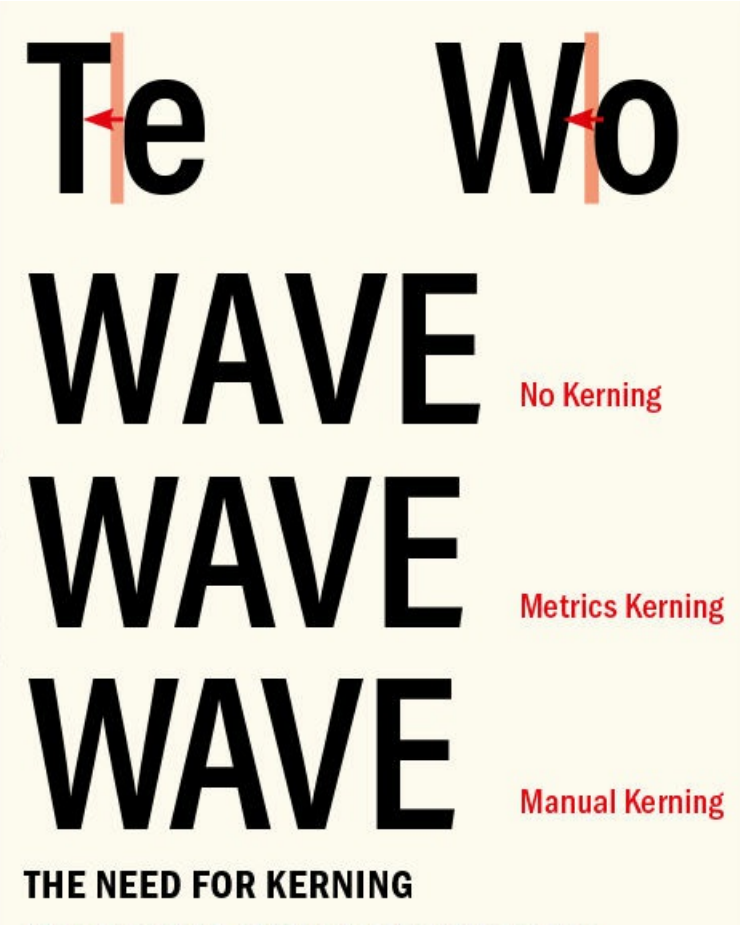

At display sizes, certain letter combinations appear to have too much space between them.

#### **Automatic Kerning**

If adjusting the space between every pair of letters seems like an obsessive and ridiculously time-consuming endeavor, take heart: Rarely is it necessary to apply manual kerning to type below 14 points in size. The majority of our kerning needs are addressed by InDesign's automatic kerning methods. There are two such methods, both of which are adequate for small type: metrics (the default) and optical. Regardless of the method you use, you can always add manual kerning as needed.

**TIP: The default kerning and tracking increment in Preferences > Units & Increments is 20⁄1000 of** an em, which is too coarse. Do yourself a favor, and change this increment to 1/1000 of an em, with **no InDesign document open so that it becomes an application preference and will apply to all new documents you create henceforth.**

To see how much automatic kerning is applied to any given letter pair, insert your type cursor between the characters; the Kerning field in the Control panel and the Character panel displays the amount in parentheses. Typefaces are designed in a 1000-unit em square; InDesign kerns (and tracks) in these increments of thousandths of an em. Because these are relative units, a kerning and tracking adjustment made at one point size will scale along with the type and have proportionally the same effect at any other point size.

#### **Metrics vs. Optical Kerning**

Metrics kerning uses the metrics values that are built into most fonts. These values are instructions to adjust the spacing between particular letter combinations. They reflect the type designer's judgment about how the type should be spaced and make an important contribution to the quality of a typeface. Font creation software can automate the creation of kerning pairs, but many type designers prefer to create them manually — at least for those letter combinations that are known to be troublesome.

Optical kerning is a mathematical solution that ignores the metrics values within a font and instead adjusts the space between letters according to their character shapes. Because it's a mathematical solution, it's more consistent and there are more kerning pairs. Optical kerning works on all possible kerning pairs, whereas metrics kerning works only on those kerning pairs the type designer deemed important. Does this make optical kerning better? Ultimately it depends on the quality of the metrics you are comparing it against. Kerning metrics are the subjective judgment of the type designer, and as any type designer will tell you, a good typeface is one that looks good to the eye; it's more an art than an exact science. Basically, the best kerning method will vary from typeface to typeface. If you use metrics, you are trusting the type designer; if you use optical, you are overruling the type designer. Try both to see which you prefer, but here are some rules of thumb.

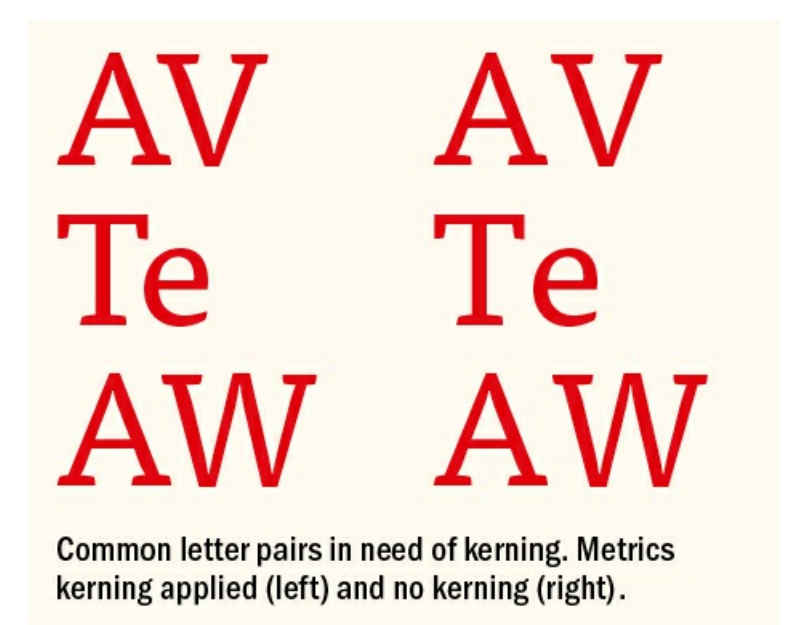

**NOTE: Kerning and tracking are cumulative; they don't cancel each other out. You can use tracking to adjust the overall look of your type, then use kerning to adjust particular letter combinations.**

Choose metrics kerning if:

- You're using a professional typeface. The type designer sweated long and hard to determine the kerning metrics.
- You're using a script typeface. Typefaces where the letters that need to connect fare badly with optical kerning and will not join in the way they are intended.

You're using a monospaced font. Kerning metrics for a monospaced font will all be zero. Because a kerned monospaced font is an oxymoron, there are no metrics values in monospaced fonts. If you choose optical kerning you are essentially making the monospaced font, proportionally spaced. This might be useful if you like all aspects of the font except its monospaced-ness, but not a good idea if you chose the font for that very quality. Likewise with tabular lining numerals, which presumably you've chosen so that they line up in a table. Make the kerning optical, and they won't line up any more.

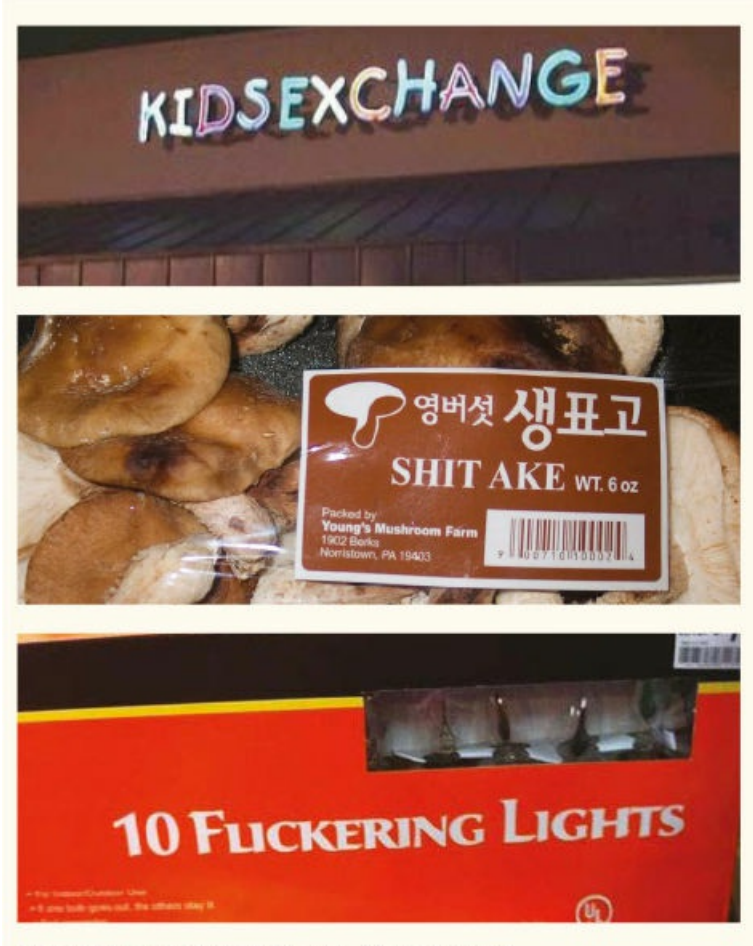

# **WHEN BAD KERNING HAPPENS**

Some of these may be urban myths (they're almost too "perfect"), but they serve to make a point.

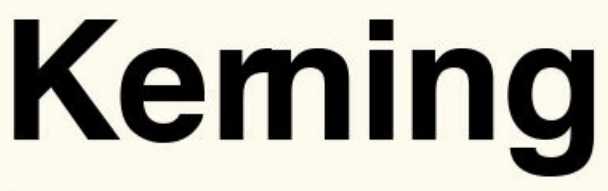

Go too far and you're keming, not kerning.

Choose optical kerning if:

You like your display type a little tighter. Optical kerning, because it is mathematical and works on all

letter pairs, is *usually* tighter spaced.

- Your font includes few or no built-in kerning pairs. Decorative and novelty fonts may have a limited number of kerning pairs, for instance. To find out how many kerning pairs a font has, change the kerning to metrics and then move your cursor through the text and watch the kerning numbers. If the value changes frequently between letter pairs, there are a lot of kerning pairs. If the number rarely — or never — changes, there are few or no kerning pairs.
- You're combining typefaces in the same word (admittedly rare). There are no kerning metrics for letter pairs of different fonts. If you use one letter from one face and another letter from another typeface, there will be no kerning metrics for the new coupling, and you'll need to use optical kerning to adjust the spacing.

Tighten or expand word spacing across a range of characters without affecting the letter spacing. Cmd+Option+Delete (Ctrl+Alt+Delete) tightens the word spaces. Cmd+Option+Shift+ Backslash (Ctrl+Alt+Shift+ Backslash) increases the word spaces. Note that the Composition preference Show Custom Tracking/Kerning is turned on.

## **Adjusting word spaces only**

#### **Manual Kerning**

Manual kerning is not usually necessary for type at text sizes, but it plays an important role with display type. Because spacing anomalies become more apparent as type size increases, the bigger the type, the more need there is to kern to achieve visually consistent spacing between the characters. Manual kerning is part of the fine-tuning of your document and shouldn't be undertaken until the type style, size, and letterspacing are nailed down. When it comes time to kern, be careful — you don't want to end up "keming" instead of kerning.

connected

**Metrics Kerning** 

connected

**Optical Kerning** 

**KERNING SCRIPT TYPE** Use metrics kerning for typefaces where the letters need to join.

Possible candidates for manual kerning include:

- Headlines and display type.
- Drop caps where the large opening letter collides with the word that follows or where the space between the drop cap and the text looks awkward.
- Words that combine fonts (especially roman-italic combinations).
- Script typefaces. If the kerning metrics are good, most letter pairs will connect, but if you're using a less common letter pair, you may need to manually kern to ensure that the connecting strokes touch the letters that follow them.
- Tabular lining numerals.

#### **Approaches to Kerning Display Type**

It takes time to develop an eye for kerning. Until you feel confident, be cautious and make only modest adjustments. Manual kerning needs to be approached carefully and thoughtfully or it becomes a giant (some say obsessive) time sink. Before you start adjusting the kerning on display type, make sure you have the letterspacing the way you want it. Any fine tweaks to kerning pairs may be redundant should you later make a blanket change to the letterspacing.

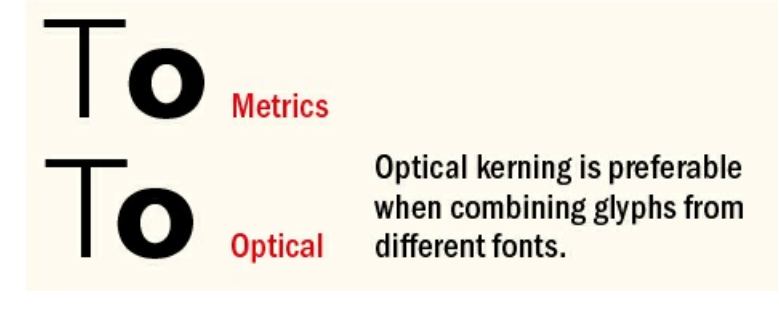

The shorter the headline, the more crucial the kerning — with fewer words any inconsistencies will be more obvious.

Manual kerning is not static. It affects not just the letter pair you're working on but all the letters that follow it. The letters to the right of the kerned pair move left if the kerning is made tighter, or to the right if the kerning is made looser.

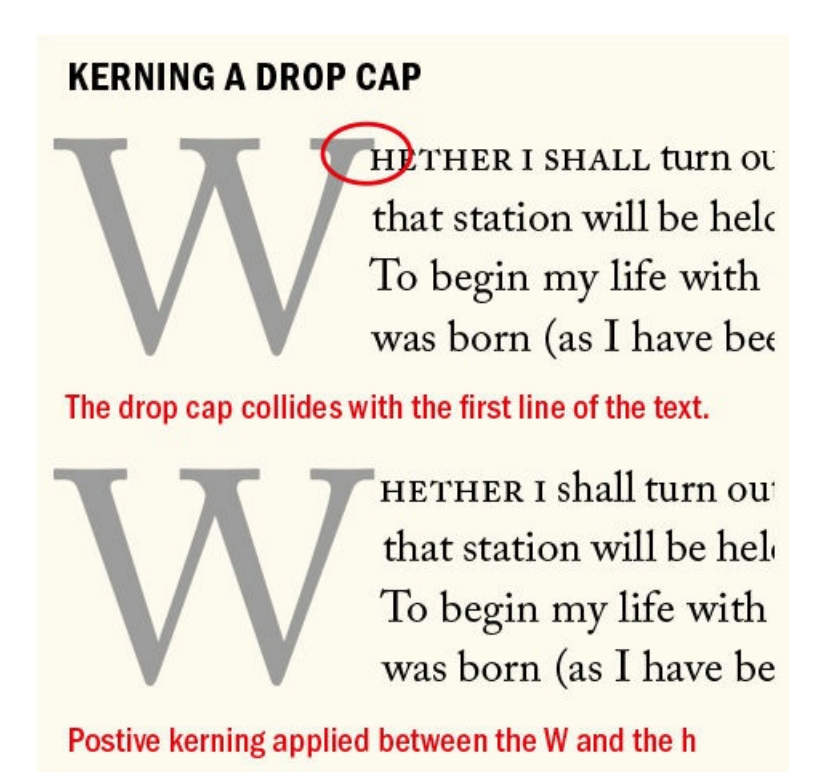

Fix the worst problem first, then let this kerning pair determine the spacing for the rest of the characters. The spacing of the line can only be as tight as this kerning pair will allow.

If there are multiple instances of a letter pair in the text you're kerning, make sure you apply the same treatment to each.

Turn your page upside — choose View > Rotate Spread > 180°. This makes the words abstract: You see the letterforms and the space between them without reading the words. You can also try squinting to abstract the words.

Don't overdo it. Along with the ease of kerning comes a tendency to want to fix things that aren't broken. Most letter shapes fit well with nearly all their possible neighbors.

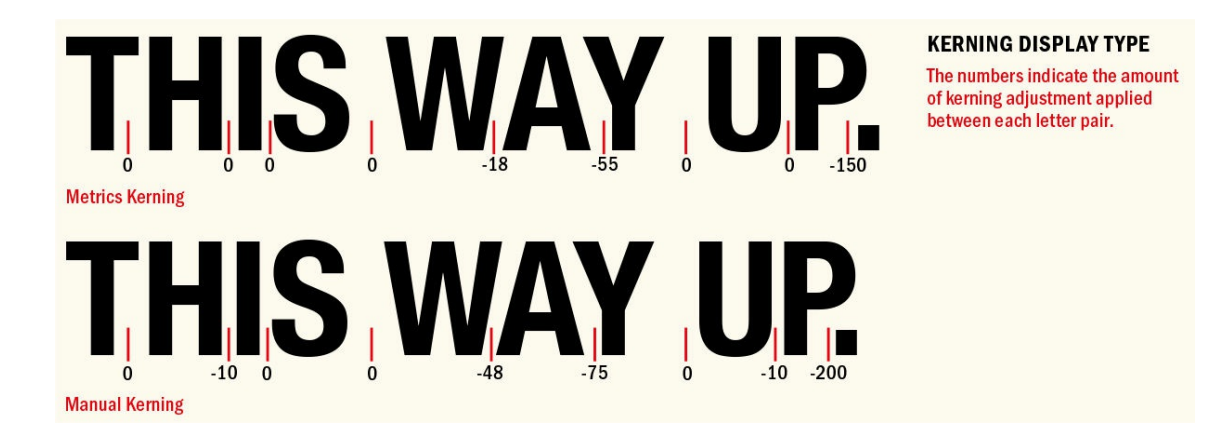

When making kerning adjustments, zoom in to a large enough view size to evaluate your results — and then zoom out again to 100 percent view to make sure your changes look appropriate. If it's a print project, always evaluate the results on paper and not just on the screen.

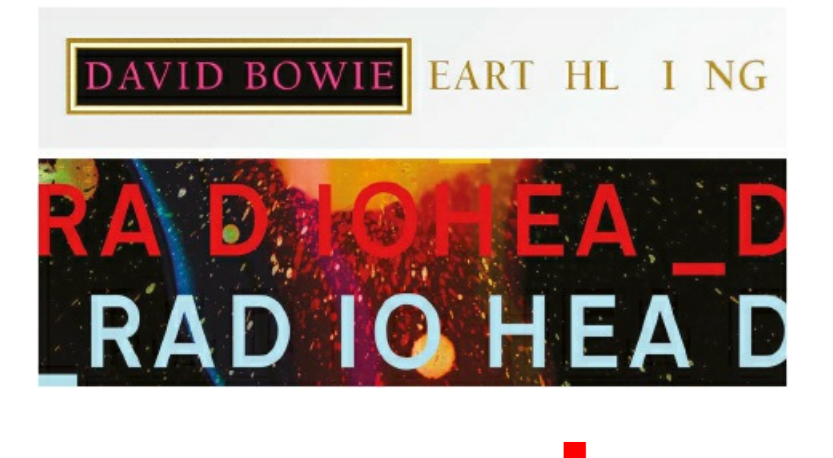

Like much in life, good typography is as much about what to leave out as what to include. That special ingredient of space between the letters and the words plays a key role in the way we respond to a message. Often "invisible," good letterspacing, or tracking, is a key component of readability, whereas its close cousin, kerning, is used on display type to make the letters appear evenly spaced or to create expressive headline treatments.
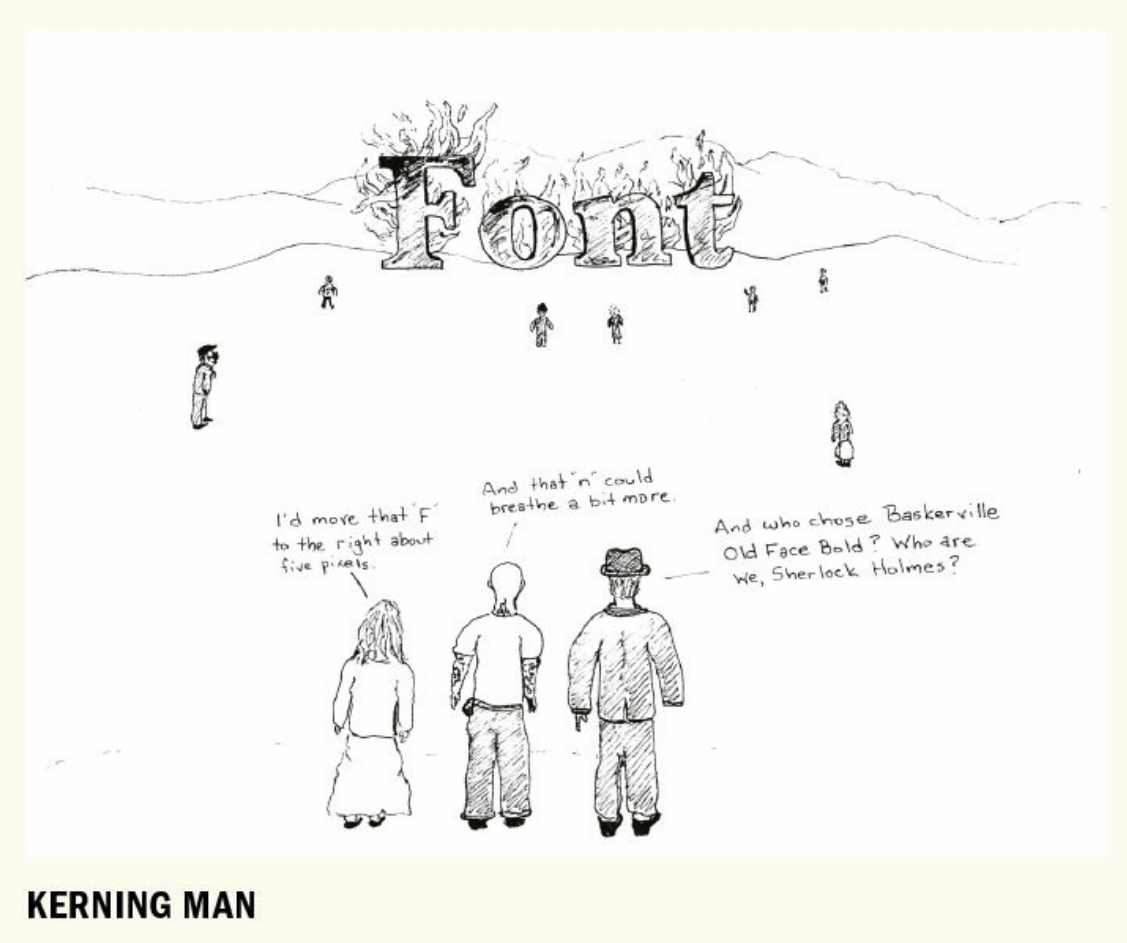

Some kerning humor from Ted McCagg (tedmccagg.typepad.com)

# *Chapter 8* **Small (but Important) Details**

**Typography is all about the details, and good typographers tend to be mildly obsessive by temperament. But this sweating the small stuff is more than just nitpicking; it's about clear communication. And to communicate clearly we need to care about small details like quote marks and apostrophes, the difference between an en dash and an em dash, and when it might be preferable to use oldstyle rather than lining numerals.**

# **Special Characters**

Communication is ever evolving, and we communicate differently today from how we did just a few decades ago. But even allowing for changing fashions, needs, and meanings in language, grammar, and typography, it's our job to guard against common mistakes and the dumbing down that they represent. This duty starts with using the appropriate characters to convey the intended message.

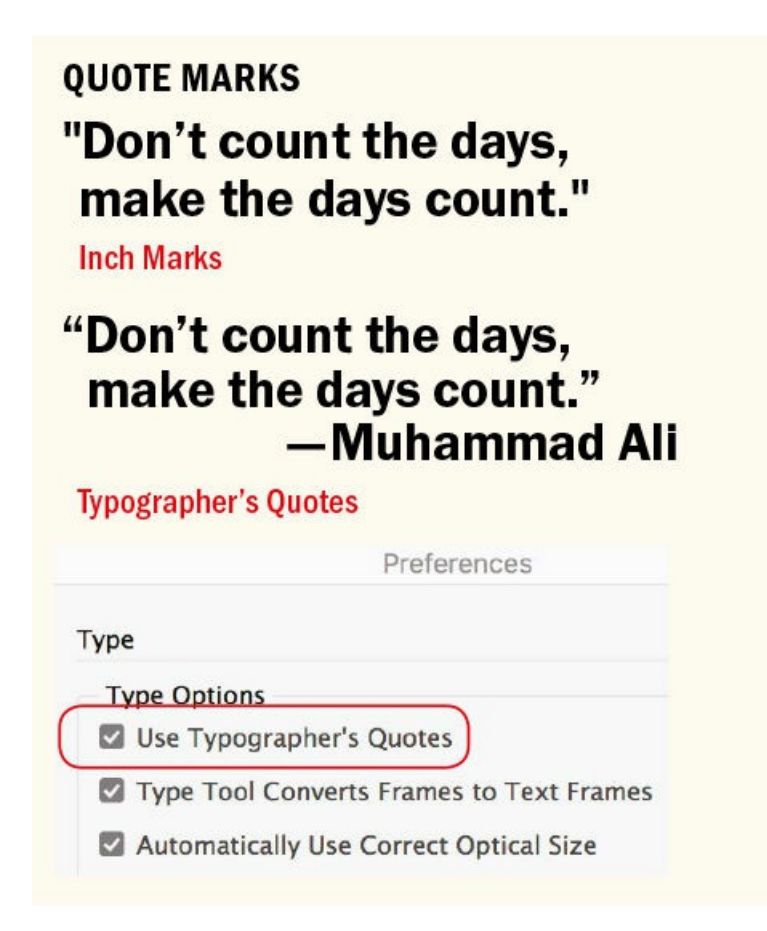

### **Typographer's Quotes**

No self-respecting typographer would be caught dead using straight quotation marks, or inch marks, instead of paired typographer's ("curly") quotes. By default, this preference is on — and should stay that way. Including typographer's quotes is also an option in the Word Import options when you place text with the

Show Import Options check box selected. In American English, double quotation marks are used to set off a quote and single quotation marks are used for quotes within a quote. In British English, it's the other way around. In addition, American English requires commas and periods to go inside the quotation marks even if the punctuation is not part of the quoted sentence. Colons and semicolons, however, go outside the quotation marks. In British English, all punctuation goes outside the quotation marks, which perhaps makes more sense, but looks ugly.

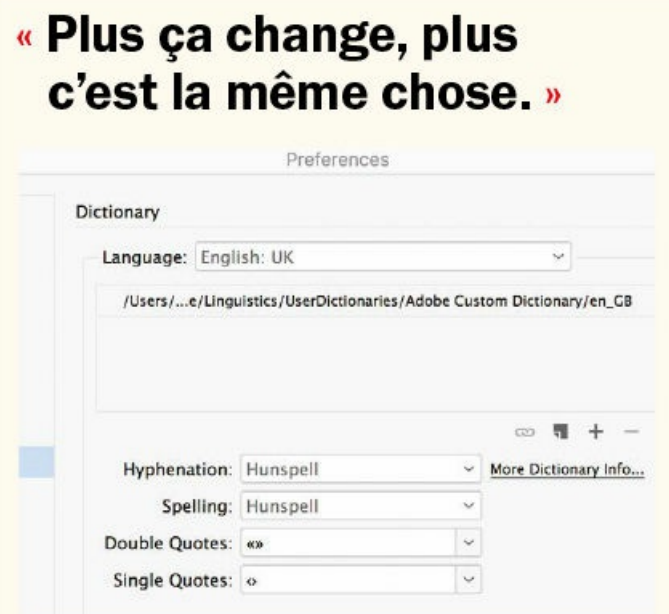

### **GUILLEMETS**

**Change the language in Dictionary preferences** to switch the style of quote mark for the whole document. Here, guillemets are used in place of typographer's double quotes. This applies to newly typed or inserted text and does not change existing quote marks. To change a single instance of quote marks, use the keyboard shortcuts-see sidebar.

Dictionary preferences allow you to choose the appearance of your single and double quotes for specific languages.

- ‹ O › French single quotes
- « O » French double quotes (guillemets)
- «O» Non-French guillemets without space
- 'O' German single quotes
- "O" German double quotes

#### **Quote Marks Shortcuts**

**" Double Opening:** Option+[ (Alt+0147)

**" Double Closing:** Shift+Option+[ (Alt+0148)

**' Single opening:** Option+] (Alt+0145)

**' Single closing / apostrophe:** Shift+Option+] (Alt+0146)

**« Opening double guillemet:** Option+\ (Alt+0171)

**» Closing double guillemet:** Option+Shift+\ (Alt+0187)

- **‹ Single opening guillemet:** Shift+Option+3 (Alt+0139)
- **› Single closing guillemet:** Shift+Option+4 (Alt+0155)
- **" German double opening:** Shift+Option+W (Alt+0132)

**" German double closing:** Shift+Option+[ (Alt+0148)

**' German single opening:** Shift+Option+0 (Alt+0130)

**' German Single closing:** Shift+Option+] (Alt+0146)

If you need to convey feet or inch measurements, it's possible, although not recommended, to toggle to straight quotes by pressing Cmd+Option+Shift+' (Ctrl+Alt+Shift+'). A better option is to avoid straight (dumb) quotes altogether and use the single prime (feet, minutes) and double prime (inches, seconds) glyphs. Not all fonts will have these; you can use InDesign's Glyph panel to search for them by Unicode number: 2032 and 2033, respectively. If you're using a font that does not include prime marks, they are available in the Symbol font, or at least the Adobe version of the Symbol font. If you don't have the Symbol font, as a last resort you can italicize straight quotes.

### **QUOTE MARKS, INCH MARKS, AND PRIME MARKS**

Max Headroom: 6'11" Bedroom One:  $15 \times 10$ Letter Size:  $8\frac{1}{2}$ <sup>"</sup> × 11" **Quote Marks-wrong** 

Max Headroom: 6'11" Bedroom One:  $15' \times 10'$ Letter Size:  $8\frac{1}{2}$ " × 11" Inch Marks-technically correct, but clunky

Max Headroom: 6'11" Bedroom One:  $15' \times 10'$ Letter Size:  $8\frac{1}{2}$ " × 11"

**Prime Marks-best solution** 

Apply Style: Italic

To Text: ~'|~"

If you're italicizing dumb quotes to simulate primes, you can automate the process with a GREP style.

To automate the italicizing of straight quotes, you can create a GREP style. This involves the use of character styles and paragraph styles, which are covered in Chapter 15. Rather than repeat myself, here I'll just give the bare bones on the GREP expression:

 $\sim$ ' $\sim$ "

The tildes  $(\sim)$  before the straight single quote and straight double quote clarify that you want only these characters (and not real quotes) affected. The vertical bar (|) functions as "or." The GREP style will find either dumb single or dumb double quotes and apply the italic character style to the result.

### **Apostrophes**

An apostrophe is the same glyph as a single closing quote. What you need to watch out for is when InDesign second-guesses you and thinks you want a single *opening* quote rather than an apostrophe. This is every

editor's pet peeve and is most likely to occur at the start of phrases where an apostrophe is used in place of missing letters, or in dates where the apostrophe is used in place of missing numerals. To make sure you get an apostrophe rather than a single opening quote, type Shift+Option+] (Shift+Alt+]). Easy enough, right? And yet you see this problem repeated frequently. The third Friday in August is International Apostrophe Day, when funny examples of misused apostrophes light up social media feeds. Make sure your work isn't among them.

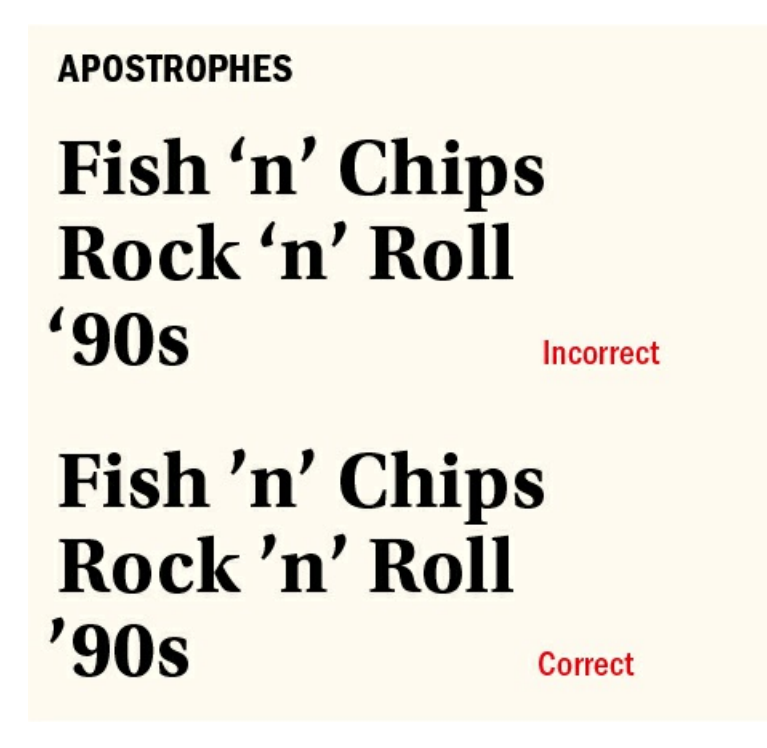

#### **Punctuation**

In running text, *The Chicago Manual of Style* recommends that punctuation be set in the style of the word that immediately precedes it. Parentheses or brackets, however, should be set in the same style as the rest of the sentence.

Aesthetically, punctuation and hyphens look better when they "hang" outside the column measure something easily achieved using optical margin alignment. In English, there are no spaces before punctuation.

Punctuation in display type can look disproportionately large, so be prepared to reduce the size of your commas, periods, colons, and quote marks to compensate, or to occasionally even replace them with punctuation from another typeface.

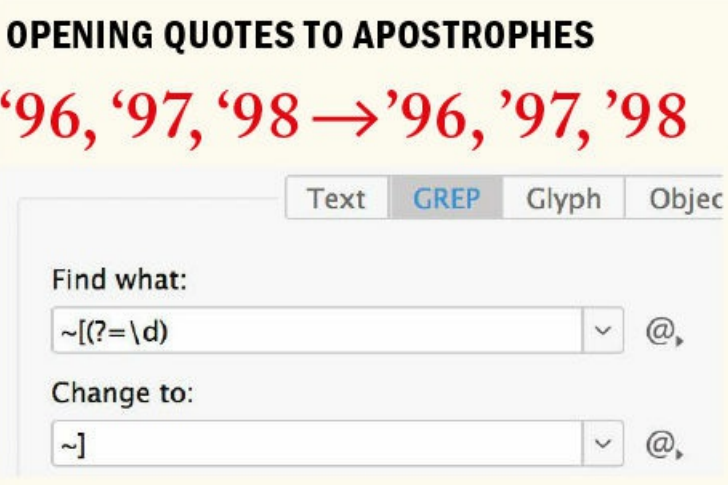

If you have a series of abbreviated years that use a single opening quote rather than an apostrophe, you can use a GREP Find/Change to fix them. Search for a single left quotation mark ( $\sim$  [) that precedes any digit. Use Positive Lookahead. Choose Match > Positive Lookahead, then insert your cursor after the equals sign and enter the code for any digit,  $\{d\}$ 

The whole Find What expression is as follows:  $\sim$  [(?=\d)

Replace with a single right quotation mark:  $\sim$ ]

### **Dashes**

There are three lengths of dash — five if you include the minus sign and the figure dash — and all serve different functions.

The **hyphen** is the shortest dash, typically one-third the length of an em dash. Hyphens are used to break single words into syllables when hyphenation is turned on (soft hyphens), to join ordinarily separate words into compound words, or to link the words of a phrase that is used as an adjective. A hyphen doesn't need spaces on either side, except for suspended hyphens, which require a space after the hyphen. Suspended hyphens are used when hyphenated adjectives refer to a common basic element and this common element is shown only with the last term — such as upper- and lowercase, two- and four-wheel drive, pre- and post-war, and so on.

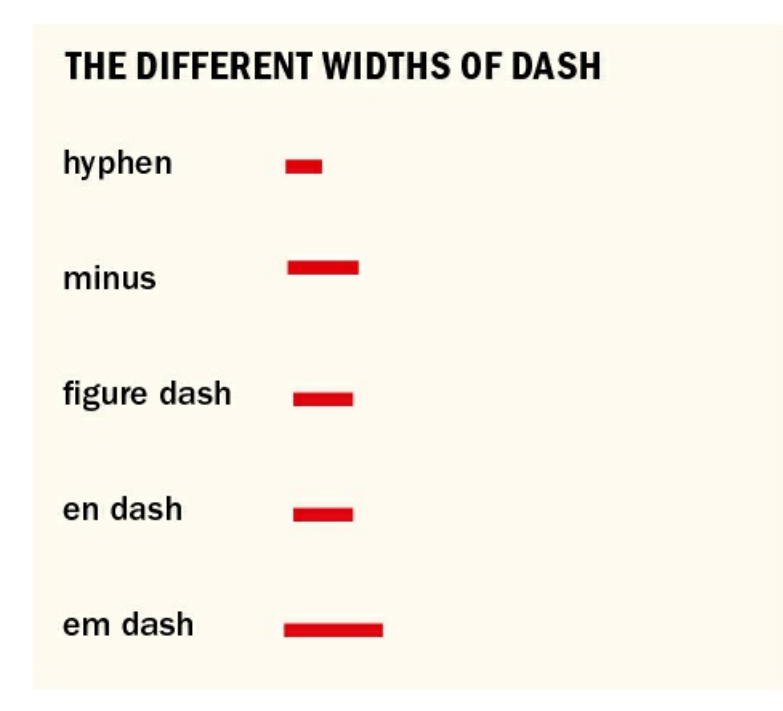

The **figure dash** (Unicode 2012) is the same width as a monospaced, i.e. non-proportional, digit and is used for alignment purposes and in between digits of a telephone number. For fonts that don't include a figure dash, use an en dash, which is typically the same width.

The **minus sign** (Unicode 2212) is used to represent the notion of negative as well as the operation of subtraction.

The **en dash** (Option+- or Alt+-) is used to indicate duration or a range of values. If you would say "to" when reading the sentence aloud, then use an en dash. The en dash is also used instead of a hyphen in compound attributives in which one or both elements is itself a compound. An example of the role of the en dash in such instances was illustrated by Strunk and White in *The Elements of Style* with the following example: When *Chattanooga News* and *Chattanooga Free Press* merged, the joint company was inaptly named "Chattanooga News-Free Press" (using a hyphen), which could be interpreted as meaning that their newspapers were newsfree. There is no space around the en dash.

### THE EN DASH TO SEPARATE **TIMES AND DATES**

**Open 9-5** 1914-1918 September-October

**Incorrect** 

**Open 9-5** 1914-1918 September-October

**Correct** 

### **THE EM DASH**

Em dashes - also known as long dashes – are used to set off a phrase. They also indicate an abrupt change in thought - like this.

Em dashes with thin spaces before and after

Em dashes - also known as long dashes-are used to set off a phrase. They also indicate an abrupt change in thought-like this.

Em dashes at 80% horizontal scale

Tschichold, Jan. The New Typography. Berkeley: University of California Press, 1998. First published 1928.

—. The Form of the Book: Essays on the Morality of Good Design. Vancouver: Hartley and Marks, 2007.

Three consecutive em dashes with negative tracking  $(-100)$  used in bibliographies when listing multiple works by the same author

The **em dash** (Shift+Option+- or Shift+Alt+-) is used to separate a parenthetical break in the sentence.

Em dashes should not touch the characters that precede or follow them. It's preferable to put a thin space (Cmd+Shift+Option+M or Ctrl+Shift+Alt+M) around em dashes to ensure they remain separate. A regular word space is too wide and in justified type will grow and shrink to achieve justification. A thin space is oneeighth the width of an em space, is nonbreaking (and so prevents the dash from being separated from the words next to it), and will not change size in justified text.

Some people find the em dash too wide and choose instead to use an en dash as a phrase marker, or to use an em dash at 75–80 percent horizontal scale. If you opt for the latter, you can set up a GREP style (see Chapter 15) to automate the process.

In bibliographies, when listing more than one work by the same author, use three consecutive em dashes to create a [continuous](#page-296-0) rule. Track the space between the dashes to make sure they connect.

On a typewriter, an em dash was conveyed with double hyphens. Because some people resist unlearning this habit, you're likely to encounter this and all manner of other approximations of an em dash, which you'll need to fix. See the "Text Cleanup" section in Chapter 2, "Type on the Page," for more about this.

#### **Ellipses**

An ellipsis indicates an omission or rhetorical [pause](#page-40-0). When the [omitted](#page-40-0) words are within a sentence, use a three-dot ellipsis preceded and followed by a space. And the important thing here is that it's *three* dots don't get carried away with the finger held down on the keyboard. Style manuals vary, but typically when the omission occurs at the end of a sentence, add a period at the end of the sentence after the ellipsis.

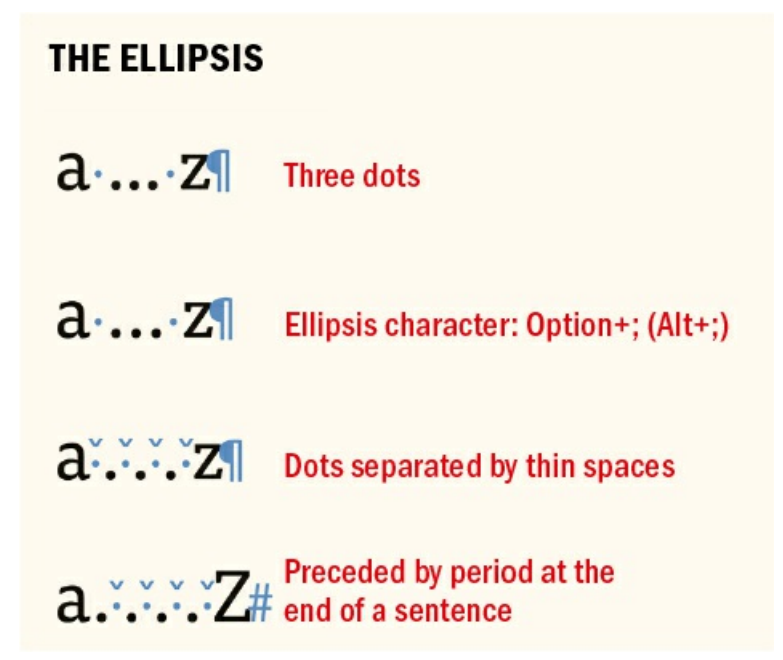

A three-dot ellipsis is included in most standard font sets (Option+; /Alt+0133). If you find the dots of the ellipsis character too tightly spaced, you can create your own ellipsis with dots separated by thin spaces. Use Find/Change to automatically replace any other ellipsis forms with your custom ellipsis, or set up a GREP style to automate their conversion within the text.

#### **End Marks**

An end mark is a common device in magazines, newsletters, and journals to signify the end of a major article,

especially if the article spans several pages. The end mark can be a character taken from a picture font, such as the venerable Zapf Dingbats, or an inline graphic, such as the logotype of the publication. If you want to go down this latter route, take a look at Indyfont, a script from Theunis de Jong — aka "Jongware" — that allows you to convert your logo into editable type: www.indiscripts.com.

# **END MARKS** and so, in conclusion, it's fair to say that the quick brown fox jumped over the lazy dog.  $\blacksquare$

The end marker is separated by an en space, its color, size, and position adjusted using a character style.

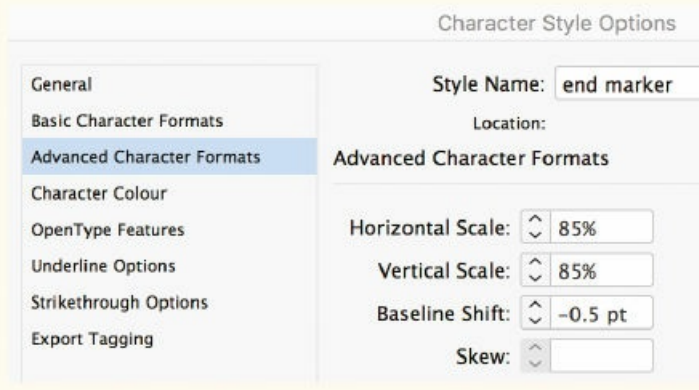

End marks should be scaled so that they are no bigger than the cap height of the text; depending on the mark you're using you may want to size them to the x-height. They can be separated from the text with an en space (Cmd/Ctrl+Shift+N) or set flush right with the margin (Shift+Tab). To ensure consistency, create an End Mark character style. End marks can also be incorporated into a nested style — see the "Nested Styles" section in Chapter 15, "Styles."

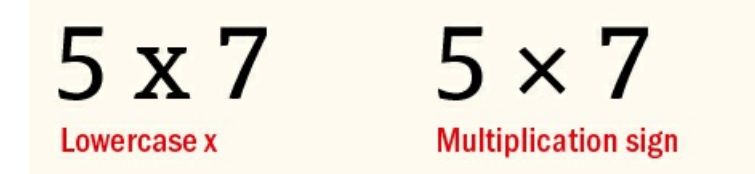

#### **Multiplication and Minus Sign**

The multiplication, or dimension, sign is its own character, more symmetrical than a lowercase x. The minus sign is slightly wider than a hyphen and may be slightly wider or narrower than the en dash, depending on the typeface. The multiplication sign is critically important in math equations with variables, e.g.,  $3x \times y$ , and for accessibility, where using a lowercase x ruins the meaning of the equation. To access these and other math symbols, filter your view in the Glyphs panel to show math symbols.

#### **Choose a Style Guide**

All publishers have their own style manual, which specifies the use of punctuation, spaces, and other points. Many publishers take as their starting point *The Chicago Manual of Style.* You can buy the style guides of large publishers like the *New York Times,* the *Guardian* (UK), and the Associated Press. Regardless of which style manual you follow, most importantly be consistent.

#### **Symbols**

Frequently used special characters can be accessed by choosing Type > Insert Special Character > Symbols; all others can be accessed from the Glyphs panel. As with punctuation, as your text gets bigger, the symbols should become proportionately smaller.

A Copyright symbol precedes either author or year and is always followed by a space. The Registered symbol and Trademark symbol are not preceded by a space.

The @ symbol (or at sign) in certain typefaces looks too big alongside lowercase text and may require adjustment, especially on business cards.

### **COMMONLY USED SYMBOLS**

The Insert Special Character > Symbols menu is a short list of commonly used symbols - all others can be found in the Glyphs panel.

To access symbols from the keyboard, you can use the following shortcuts:

- Option+8 (Alt+8)
- ◎ Option+G (Alt+G)
- @ Shift+2
- # Shift+3
- $^\circledR$ Option+R (Alt+R)
- TM Option+2 (Alt+2)
- t Option+T (Alt+T)
- <span id="page-191-0"></span>۰ Shift+Option+8 (Alt+248)

When using the degree symbol, there should be no space between it and the C or F that follows. Some typefaces have separate glyphs for degree Celsius and degree Fahrenheit.

The appearance of these symbols, and others, such as the number symbol (aka the pound symbol or hash tag), can vary greatly from one typeface to another. Be prepared to adjust their size, weight, position, and spacing — or to use a symbol from a different typeface altogether — according to the needs of the project. $^1$  As your

text gets larger, the symbols should become proportionately smaller.

1. For a fascinating history of the hash tag, aka octothorpe, listen to the "99 Percent Invisible" podcast: https://99percentinvisible.org/episode/octothorpe.

# **[W](#page-191-0)hite Space Characters**

There are 12 other spacing [characters](https://99percentinvisible.org/episode/octothorpe) in addition to the word space, and they can be accessed by choosing Type > Insert White Space, or by selecting Insert White Space from the Type tool context menu (Ctrl-click or right-click). All the white space characters are nonbreaking.

### **Em Space**

An em space (Cmd+Shift+M/Ctrl+Shift+M) is a relative unit, equal in width to the size of your type. In 12 point type, an em space is 12 points wide; in 72-point type, it is 72 points.

### **En Space**

An en space (Cmd+Shift+N/Ctrl+Shift+N) is half the width of an em space.

### **Flush Space**

A flush space is used to flush out a series of items across a column without increasing the word spacing within those items. Flush spaces work only with Justify All Lines alignment.

### **Hair Space**

A hair space is 1/24 the width of an em space. It can be used as an alternative to a thin space.

### **Nonbreaking Space**

The same width as a word space, a nonbreaking space (Cmd+ Option+X/Ctrl+Alt+X) prevents two (or more) words, like a name, from being broken across a line. If you encounter a hyphenated name, like Gil Scott-Heron, you can use a nonbreaking hyphen (Insert Special Character>Hyphens>Nonbreaking Hyphen) to prevent the hyphenated name from breaking across a line.

### **WHITE SPACE CHARACTERS**

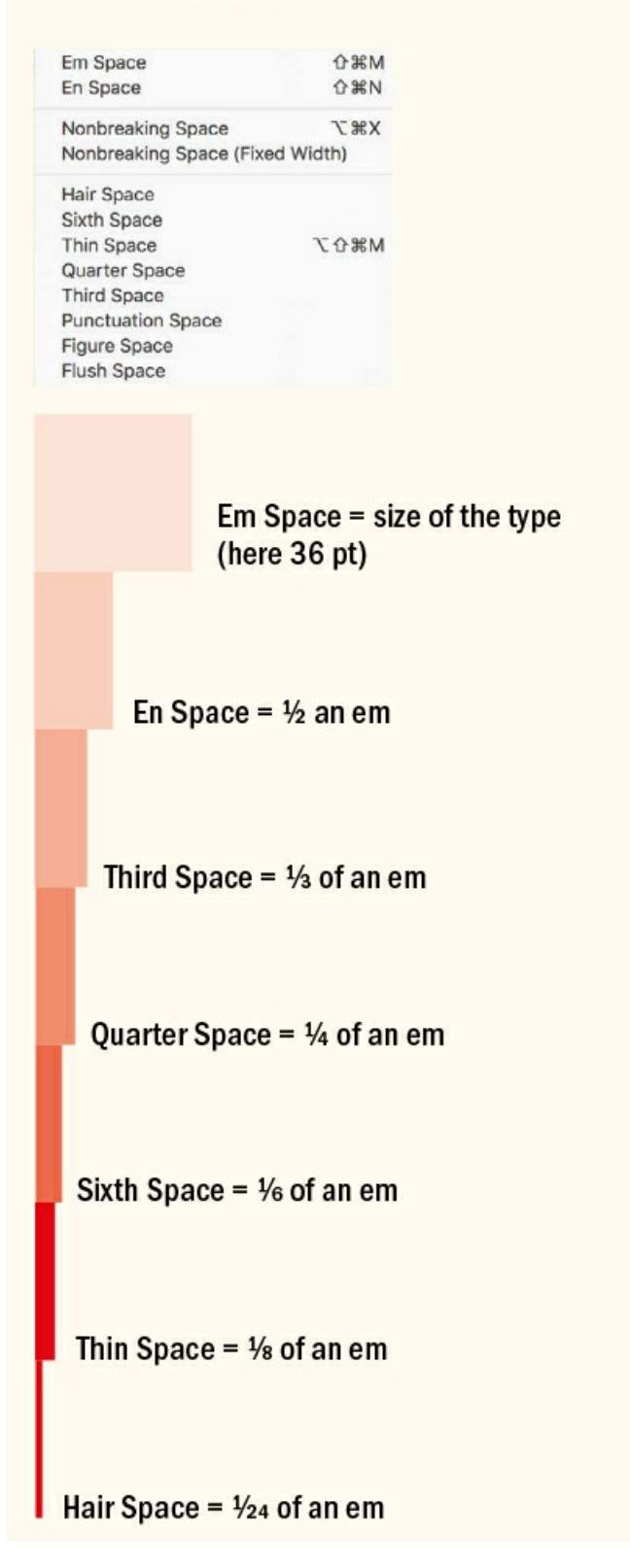

The Nonbreaking Space (Fixed Width) option is used in justified type to prevent the space from varying with the other spaces on the line in order to achieve justification. Instead of using a [nonbreaking](#page-221-0) space, however, you can apply No Break to a selected range of text. See Chapter 10, "Breaking (and Not Breaking) Words,

#### Lines, Paragraphs, and Pages."

#### **Thin Space**

A thin space (Cmd+Option+Shift+M/Ctrl+Alt+Shift+M) is one- eighth the width of an em space. This makes it a good choice on either side of an em dash or to separate the three dots used in place of an ellipsis.

#### **Figure Space**

A figure space is the same width as a figure in the typeface, if the typeface you're using is designed with tabular lining or tabular oldstyle figures, where each figure occupies the same set width. Figure spaces can be used to help align numbers in tables.

#### **Punctuation Space**

**TIP: To make word space characters visible in GREP expressions, use \x{0020}, which is the Unicode notation for the space character. Or use the code \s, which stands for any white space (including paragraph breaks and tabs).**

A punctuation space is the same width as an exclamation mark, period, or colon in the typeface.

#### **No Double Spaces, (Pretty) Please**

This may be old news to most, but it's surprising how many people didn't get the memo: no multiple spaces. Ever. Not after a period and especially not to align text. If you ever feel yourself tempted to press that spacebar more than once, you're on the wrong track. Proportionally spaced fonts require only a single space between sentences — any more breaks up the consistency of your word spacing and looks ugly and amateurish. Consistency is king, and that begins with even word spaces.

The convention of double spacing after a period is a holdover from the days of the typewriter, when fonts were monospaced — that is, all characters had the same width regardless of the shape of the letter, so that an **i** occupied the same width as a **w**. The characters were so wide and so open that a single space wasn't enough between sentences.

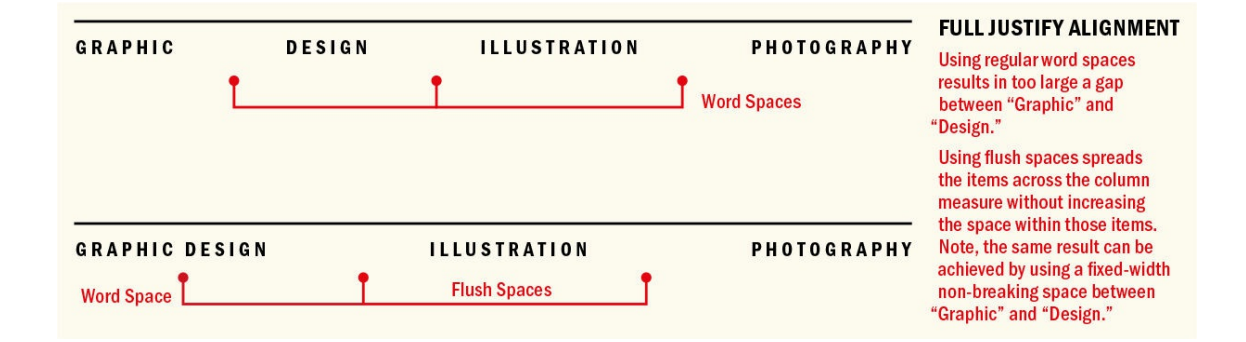

These days, our typefaces — unless you're using a monospaced typeface — are proportionally spaced, which means that each character has a unique width corresponding to its character shape. The word spaces in proportionally spaced typefaces are designed to separate sentences perfectly. Putting two spaces after every period undermines the goal of even type color and looks unprofessional.

#### **FIGURE SPACES**

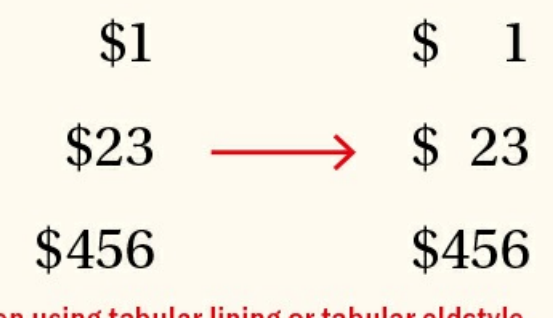

When using tabular lining or tabular oldstyle numerals, figure spaces can be used to ensure that the numbers align. In the right column, figure spaces are added between the dollar sign and the number.

These days you're more likely to see a typewriter displayed as a piece of retro art than as a working typesetting tool, but the double-–spacing habit persists. You may inherit a document with extra spaces, or errant spaces may have crept into your document; either way, choose Edit > Find/Change, and then from the Query dropdown menu, choose Multiple Space to Single Space. This will zap any extra spaces in the blink of an eye.

Of course, whenever there's a "rule," someone's going to want to break it, and no orthodoxy should go unchallenged. For a provocative alternative opinion, see "You Can Have My Double Space When You Pry it From My Cold, Dead Hands," by Tom Lee, reproduced in the *Atlantic*: "[…] nor should we assume that just because typographers believe earnestly in the single space that their belief is held entirely in good faith. They're drunk on the awesome power of their proportional fonts, and sure of the cosmic import of the minuscule kerning decisions that it is their lonely duty to make." You'll notice that the article is reproduced on the website with a single space after each period.<sup>2</sup>

2. www.theatlantic.com/entertainment/archive/2011/01/you-can-have-my-double-space-when-you-pry-it-from-my-cold-dead-hands/69592/

### <span id="page-195-0"></span>**The Glyphs Panel**

["G](#page-195-0)ive me 26 soldiers of lead and I will conquer the world." It's an [oft-repeated](http://www.theatlantic.com/entertainment/archive/2011/01/you-can-have-my-double-space-when-you-pry-it-from-my-cold-dead-hands/69592/) quote about the power of the printed word. Some attribute it to Benjamin Franklin; others to Karl Marx. Regardless of who said it, it makes a good point. To update it would diminish its power: "Give me (up to) 65,536 Unicode glyphs …" doesn't have the same gravitas. But today that's how many potential "digital soldiers" we have under our command.

OpenType fonts, which we've been using since the turn of the century, are based on Unicode and offer a character set of up to 65,000. In reality, no font comes close to having this many characters, but OpenType Pro fonts have expanded character sets that include a full range of Latin characters, accented characters to support central and Eastern European languages such as Turkish and Polish, and Cyrillic and Greek characters. In addition to making multilingual typography easier, OpenType Pro fonts also offer all kinds of typographic delicacies — such as extra ligatures, real small caps, real fractions, and oldstyle numerals.

With such power at our fingertips the challenge is how to harness it.

Providing access to the full range of glyphs is the Glyphs panel, which also exists in a slightly dumbed-down form in Illustrator and Photoshop. It's easy to use: Find the glyph you're after, make sure your Type tool is inserted in a text frame, and then double-click the glyph to insert it into the text. But invaluable though it is, your strongest impression of the Glyphs panel may be that there must, in the twenty-first century, be a moreautomated, less error-prone way than visually sifting through rows and rows of glyphs to find the proverbial needle in a haystack.

#### There isn't.

But there are things you can do to make it easier, like viewing a subset of the font (such as math symbols, ornaments, or currency symbols) or changing the view size of the glyphs. If you know what the glyph is called, you can search for it by name in the Search field. Or, if you know it, you can search by Unicode number or Character or Glyph ID.

One of the biggest timesavers is making a glyph set. That way, you'll have those glyphs you use often close to hand, rather than having to hunt for them repeatedly.

#### THE GLYPHS PANEL

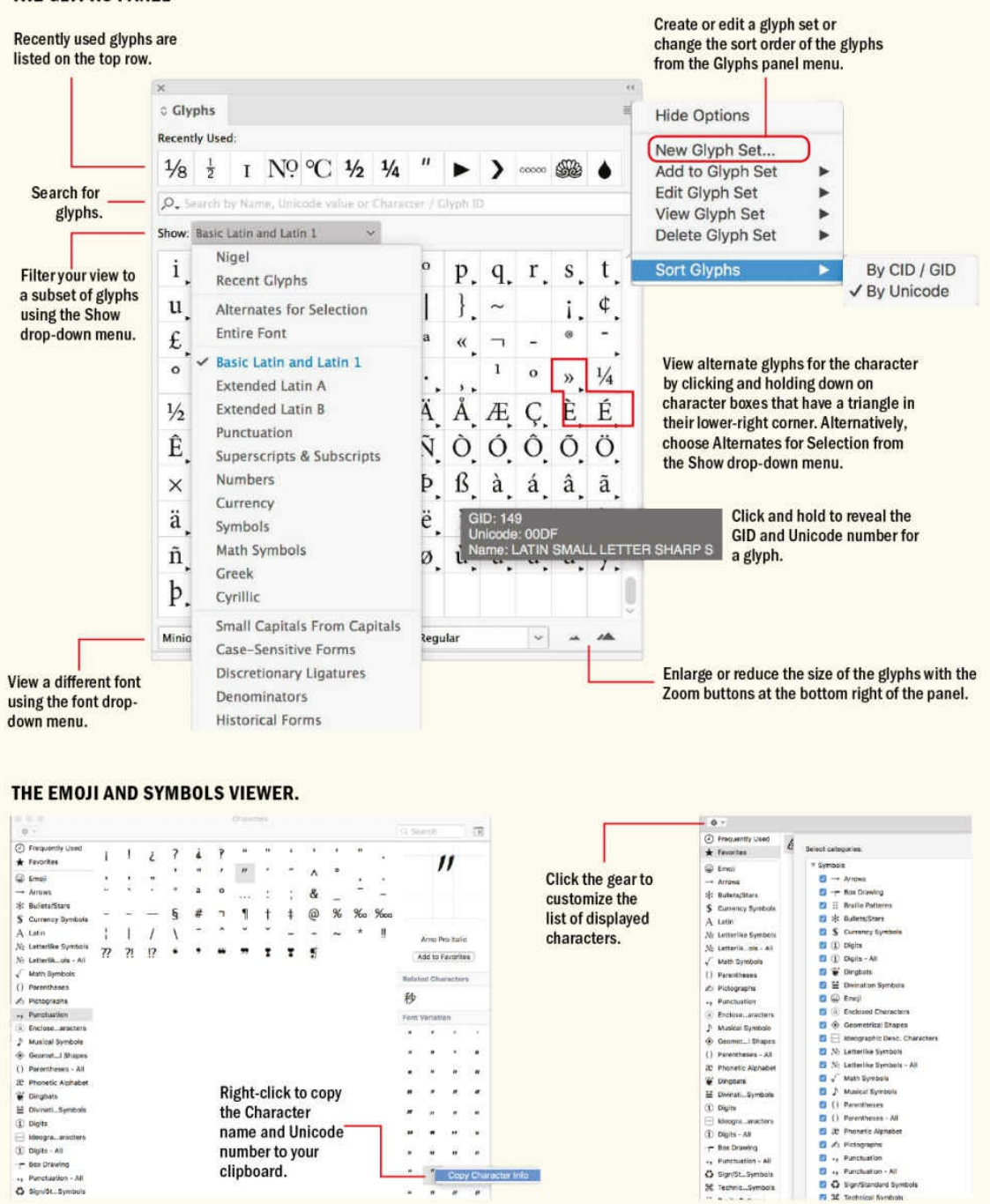

#### **Creating a Glyph Set**

If you find yourself repeatedly using the same glyphs, making a glyph set saves you the trouble of looking for them each time you need them. To create a glyph set, do the following:

- **1.** Choose Type > Glyphs.
- **2.** From the Glyphs panel menu, choose New Glyph Set, name your glyph set, choose the method you want to use to order your glyphs (insert at front, append at end, or Unicode order), and click OK.
- **3.** Click the glyph you want to add to your glyph set. Right-click, and choose Add to Glyph Set from the

context menu that appears.

**4.** To view your glyph set, choose it from the panel menu or Show menu (you may need to scroll upward to see your glyph set in the Show menu choices).

**TIP: The aptly named FontAwesome is an incredibly useful icon font set, especially if you need social media icons. You can download it here: fontawesome.io. Using the FontAwesome Cheatsheet (fontawesome.io/cheatsheet), you can copy and paste the required glyphs into InDesign.**

You can edit a glyph set by choosing Edit [Glyph](http://fontawesome.io/cheatsheet) Set from the [Glyphs](http://fontawesome.io) panel menu. As appropriate, deselect Remember Font with Glyph when you want only the glyph itself and not the specific font. If a typeface doesn't have that particular glyph, the glyph will revert to its original typeface.

#### **Emoji and Symbols Viewer**

A limitation of the Glyphs panel is that although it enables you to access all the available glyphs in a given typeface, it doesn't help find a font that contains a specific glyph you're looking for. For example, prime marks and the minus sign are available in only some fonts.

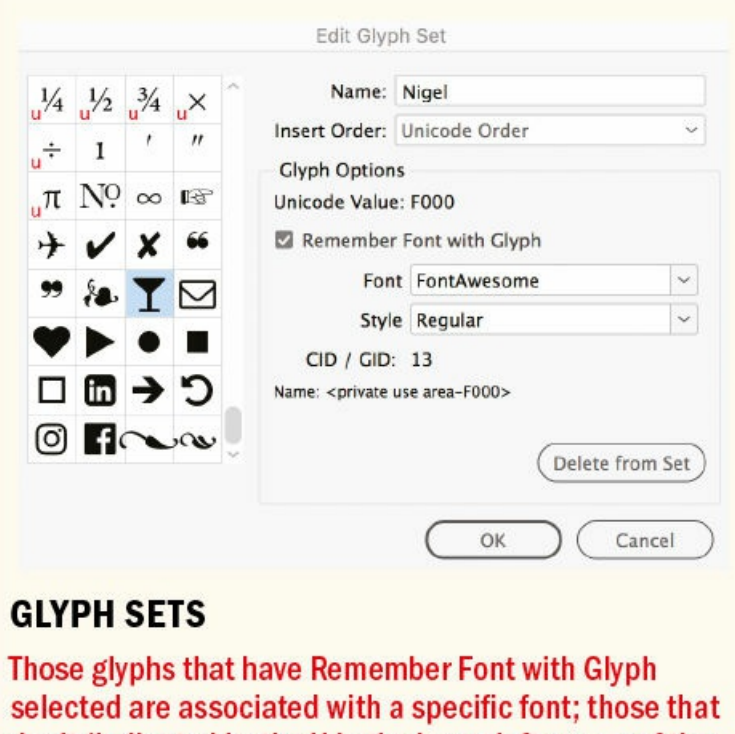

don't (indicated by the U in the lower-left corner of the character box) will appear in the currently selected font.

If you use a Mac, you can use the Emoji and Symbols Viewer (BabelMap is a free Windows equivalent) to do this.

Go to System Preferences, and choose Keyboard. Click the Keyboard tab, and select Show Keyboard &

Character Viewers in Menu Bar. This adds the Input menu to the menu bar in the Mac Finder next to the date and time. Select Show Emoji & Symbols to open the utility.

Select a glyph category in the left column to see the glyphs it contains. When you click one of these glyphs in the middle area, its name appears at the upper right above a list of the way that glyph is displayed in your currently installed fonts. Click one to see its name and a larger display in the upper right.

**TIP: Both macOS and Windows support keyboard layouts for multiple languages. Make sure you're using the appropriate one so that you have ready access to the characters you need.**

Double-click the glyph to insert it into your InDesign document at the point of your cursor. You can also add it to your favorites.

You can customize the categories that appear in the Character Viewer. Click the Action menu (gear icon) in the upper left, and select Customize List.

#### **Substituted Glyphs & Missing Glyphs**

A *Composition preference* lets you see at a glance where substituted glyphs, such as for discretionary ligatures, swash characters, and fractions, are used in the text. Choose Preferences > Composition, and select Substituted Glyphs. In Normal view, the substitutions are highlighted in yellow. This may be useful if you're revisiting an old project or inheriting a document from someone else, but with so much other highlighting going on, I prefer to have this deselected.

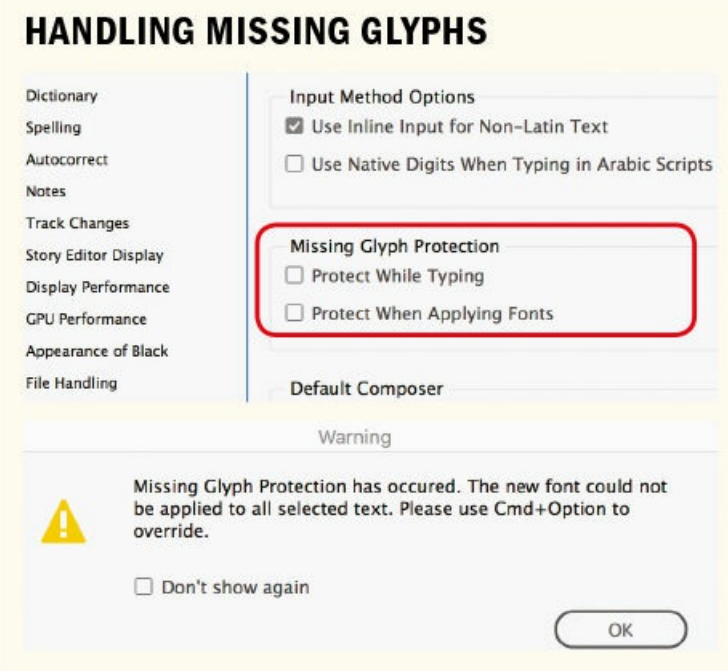

Missing Glyph Protection in the Advanced Type Preferences offers two options for avoiding missing glyphs. Protect While Typing substitutes Minion Pro for the missing glyph; Protect When Applying Fonts notifies you with a warning message, and it then retains the current font for what would be the missing glyph and changes the rest of the selection to your chosen font. This preference has no effect when pasting text or

placing text from other applications. Alternatively, if you want to change to an available glyph, use Find/Change to find any glyph from any font and replace it with any other glyph from any other font. Select the glyph you want to change, right-click, and choose Load Selected Glyph in Find from the context menu.

#### **Characters and Glyphs: What's the Difference?**

Ever wondered about the difference between a character and a glyph? Every character in a typeface is represented by a glyph assigned to a Unicode number. While most characters are represented by a single glyph, certain characters may be represented by more than one — a default form and alternate form(s). This means that the same Unicode number may have a number of variations, with each variation assigned its own Glyph ID (GID) value. A triangle in the lower-right corner of the character square in the Glyphs panel indicates the presence of alternate glyphs — click and hold to see the other glyphs assigned to that Unicode number. To find the specific GID number for the glyph, hover your cursor over the glyph to view the tool tip.

### **OpenType Features**

You can access InDesign's OpenType features through the Type Contextual Controls, from the OpenType menu on the Control panel, or through the OpenType features dialog that is part of a paragraph or character style definition. Note that the list of features on the OpenType menu is really a list of *potential* features. There is no OpenType typeface that includes them all, and indeed some are mutually exclusive. If an option is surrounded by square brackets, it is unavailable for that particular typeface.

#### **Ligatures, Diphthongs, and the Dotless i**

*Ligatures* are two or more intersecting characters fused into a single character. If fact, everyone's favorite glyph — the ampersand — started out as a ligature, combining E and t, forming the Latin word *et*, meaning "and."

#### **Type Contextual Controls**

When you turn on Type Contextual Controls (Preferences > Advanced Type), a blue adornment appears below selected text and a pop-up row of characters allows you to choose from available OpenType alternates or fractions. This relatively new feature is an alternative to using the Glyphs panel to access alternates and makes the existence of OpenType features more obvious.

They are used to avoid collisions, most commonly between the finial of the lowercase f and the dot of the i or between the finial of the f and the ascender of the l. Beyond the obvious letter combinations of fi and fl, as English continues to create and absorb words, new ligature combinations are necessary. Words like fjord, hors d'oeuvre, and offjár place demands on a typeface that its original designer could not have foreseen. If you're doing multilingual publishing, the range of available ligatures might be a factor in your choice of typeface. InDesign is smart enough to substitute individual glyphs for the ligature when the letterspacing is increased and Check Spelling is smart enough to recognize them and not flag words that contain them as misspelled.

#### **ACCESSING INDESIGN'S OPENTYPE FEATURES**

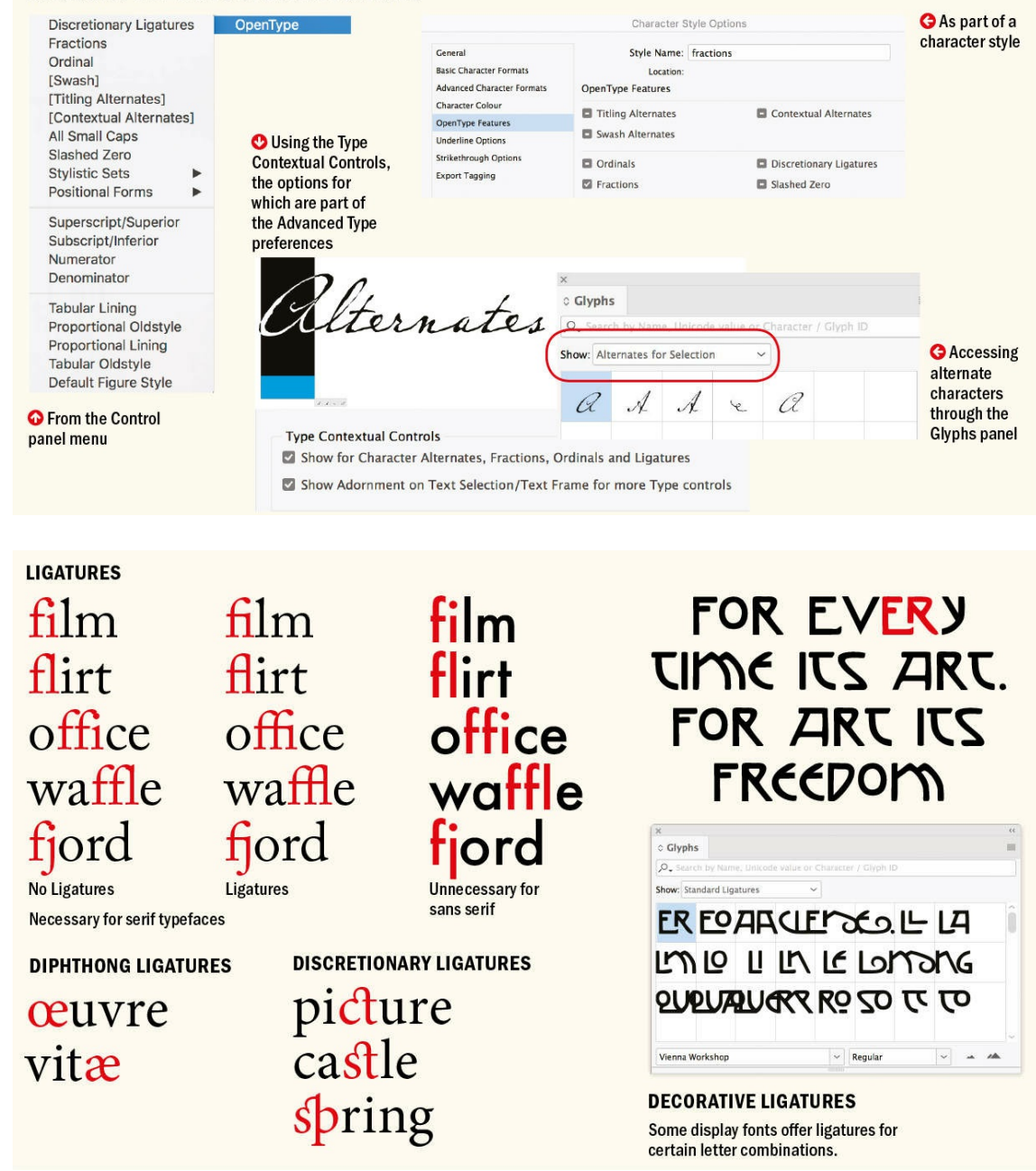

Ligatures are a response to a design problem and as such may not be necessary with sans serif typefaces, where there's no danger of a character collision. First try setting the type without ligatures. If the characters collide, then turn on ligatures. If they don't, well — if it ain't broke, don't fix it, especially because using ligatures may make these letter combinations appear more tightly set than the rest of your type. Ligatures can be turned on from the Control panel menu or, when applied as part of a paragraph style, in the Basic Character Formats.

## **THE DOTLESS I**

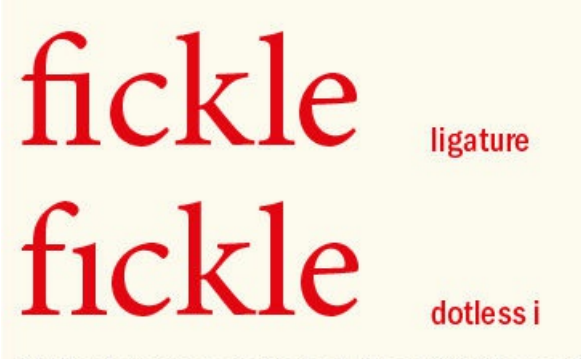

At display sizes, using a dotless i in place of an fi ligature makes it easier to equalize the spacing between the characters.

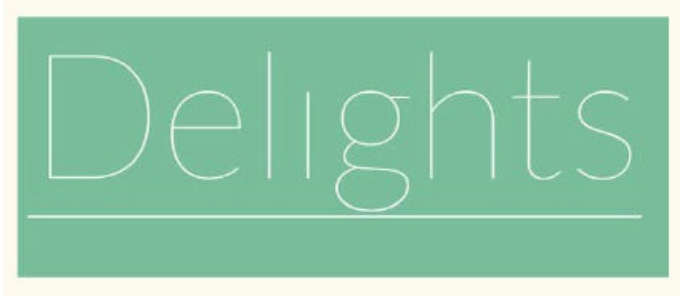

The dotless i used on the AIGI One Hundred Years of Design website: celebratedesign.org.

OpenType fonts may contain discretionary ligatures, such as  $ct$ ,  $st$ , and  $P$ . In certain decorative typefaces they may allow for unique letter combinations that give a hand-lettered look.

*Diphthongs* are ligatures that visually represent the pronunciation of a combined vowel. The most common examples are  $x$  or  $E$  and  $x$  or  $E$ , such as in C $x$ esar, encyclopædia, mediæval, and  $x$ euvre. Their usage is considered archaic in modern English, especially American English. Both discretionary ligatures and diphthongs can be applied on a case-by-case basis through the Glyphs panel. Choose Discretionary Ligatures from the Show menu to isolate the available options.

Because ligatures can look odd in display type, you may be better off kerning to avoid character collisions, or replacing the i with a *dotless i* (Unicode 0131). On the Mac, the dotless i can be typed by pressing Shift+Option+B; on macOS or Windows, to locate the dotless i in the Glyphs panel, type **0131** in the Search field. For an example of the dotless i used in practice, visit the AIGA's 100 Years of Design website: celebratedesign.org.

#### **Ornaments**

[Sometimes](http://celebratedesign.org) referred to as *fleurons*, typographic ornaments were historically used to expand the typesetter's palette. While some typefaces, like Chaparral Pro, contain playful ornaments, ornaments typically create a historic feel — useful in a book cover, title page, or chapter opener, or in repetition to create a typographic wallpaper suitable for endpapers. Ornaments can also useful as bullets or end marks. Some ornaments were designed to be used in multiples to make decorative frames — these days it's a lot easier to achieve the same result using a custom brush in Adobe Illustrator.

#### **FF Chartwell and Infographics Fonts**

Chartwell $3$  is a font that makes clever use of discretionary ligatures to let you create pie charts and bar graphs, as well as rings, roses, radars, bubbles, scatters, and floating line charts — all in InDesign. Type the percentages in the Story Editor; in Layout view, with Discretionary Ligatures turned on, the result [is](#page-203-0) converted to a pie chart (or a bar chart, area chart, or rose chart, depending on which font of the Chartwell family you're using).

3. www.fontshop.com/families/ff-chartwell/buy

<span id="page-203-0"></span>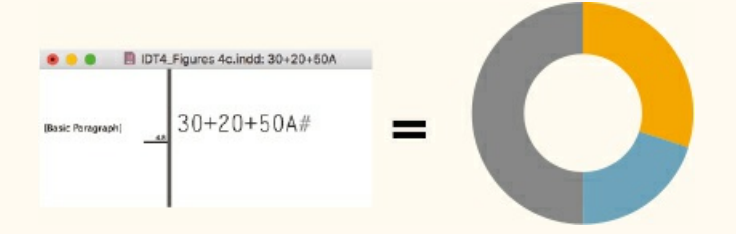

To make the pie chart into a ring chart (above) follow the numbers by a letter. The size of the interior space is determined by which letter you use. Lowercase a makes the smallest hole, uppercase Z, the biggest. The data remains as editable text, allowing for painless updates via InDesign's Story Editor.

The full Chartwell package costs over \$100, so if you're lacking a project that will pay for it, you can try the free Amazing Infographic $4$  to get a flavor of the concept.

4. www.dafont.com/amazing-infographic.font

50%

<span id="page-203-1"></span>For example, the following Ama[zi](#page-203-1)ng Infographic syntax yields the results below: @b@b5050% [@p@p6565%.](http://www.dafont.com/amazing-infographic.font) Ligatures must be turned on, and metrics kerning used.

<span id="page-203-2"></span>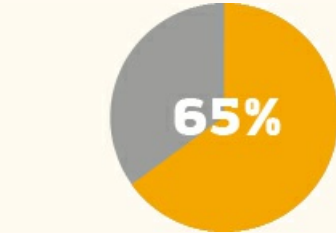

<span id="page-203-4"></span><span id="page-203-3"></span>There is also AtF Spark, $^5$  which lets you create sparklines — those in-line charts popular in the financial pages of newspapers. If you need fully customizable clock icons, for just a few bucks there's  $Clocko<sup>6</sup>$  — just type in the time, like 11:55, and then set the font to Clocko. The following syntax yields the result below: [x9](#page-204-0):12 x21:12. The letter preceding the numbers determines the style of clockface. For a 24-hour clock, turn off ligatures.

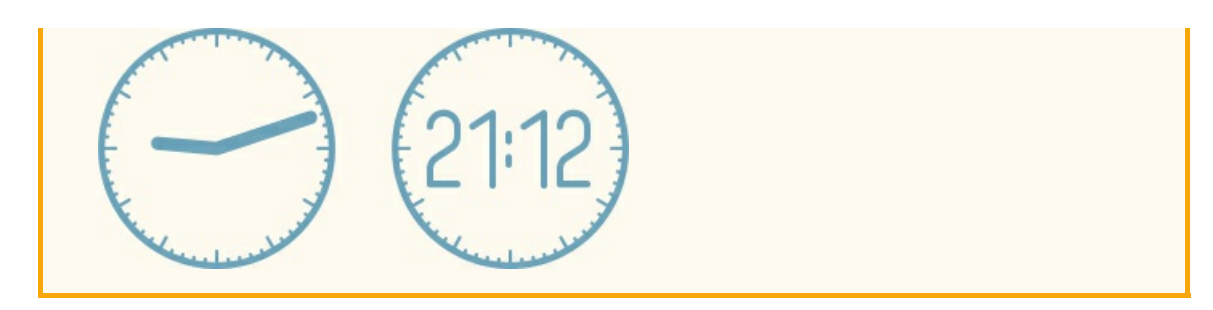

5. www.github.com/aftertheflood/spark

6. www.myfonts.com/fonts/upir-typo/clocko

<span id="page-204-0"></span>Some typefaces may contain decorative *catchwords*, like "the," "and," "of," and so on, that are available as a [si](#page-203-3)ngle glyph. [Catchwords](http://www.github.com/aftertheflood/spark) are also available as whole fonts — for example, HWT Catchwords, available on [T](#page-203-4)[ypekit.](http://www.myfonts.com/fonts/upir-typo/clocko)

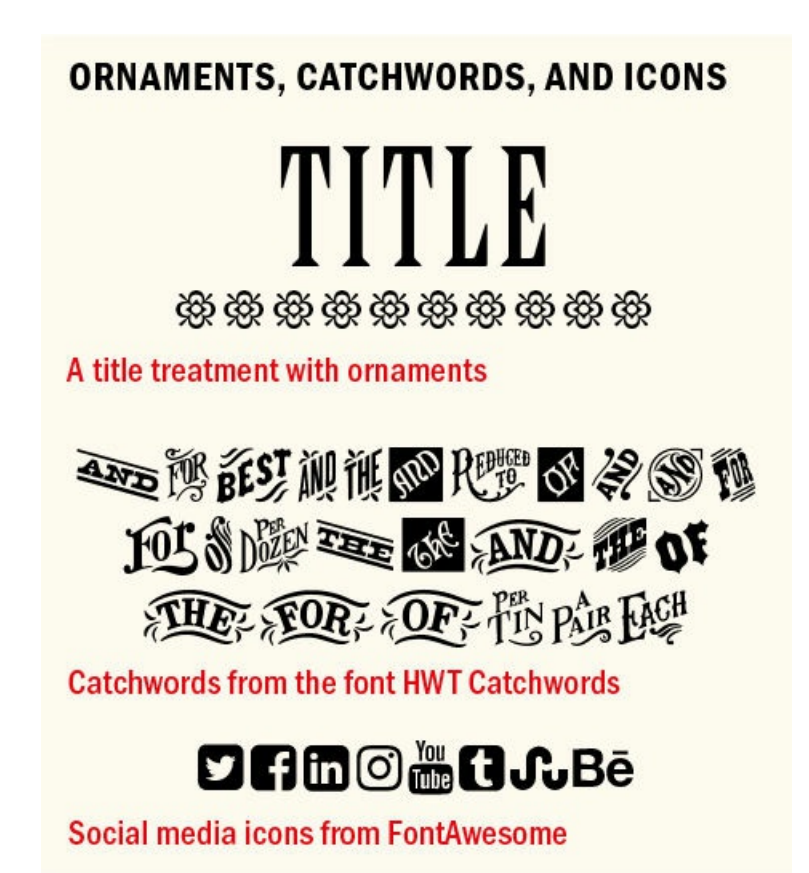

#### **Swash Characters**

Some italic styles of OpenType fonts have swashes; you can check by opening the Glyphs panel and looking for Swash in the Show menu. Where available, these are accessible through the Type Contextual Controls, the OpenType menu, or the Access All Alternates subset on the Glyphs panel. Typically, swashes are used at the beginning of words or sentences. Some fonts also have lowercase swash characters called finials or terminal characters, intended for use at the end of a word or line. Used sparingly (and never in all caps) swashes can add a flourish to headlines, titles, logos, drop caps and initial letters, chapter headings, invitations, and — if you're a pirate — your treasure map.

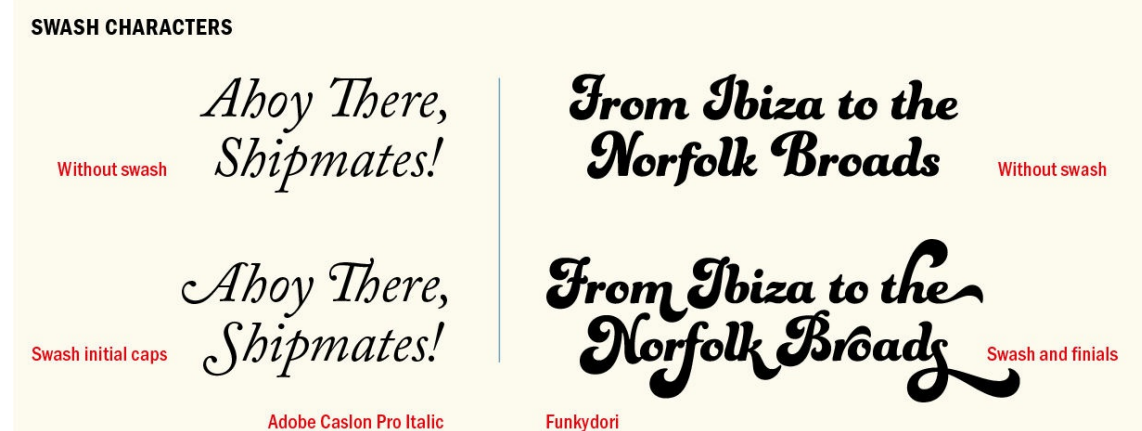

#### **Figures**

OpenType Pro fonts offer two styles of figures: *lining*, so called because they line up with the cap-height and the baseline, and *oldstyle*, which are as tall as the x-height of the type, with figures 3, 4, 5, 7, and 9 having descenders, and 6 and 8 having ascenders. Both of these styles are available as proportionally spaced or tabular (monospaced) versions.

Lining figures are appropriate for working with text in all caps; oldstyle figures combine better with body text. Selecting the right typeface for a project is about the numbers as well as the letters. If there are numerals in the text, like address information, or quantities and measurements in marketing collateral, you'll need proportionally spaced figures. If you're working on a financial report or with columns of statistics, you'll need tabular figures.

Another consideration, if your text contains a lot of code, is the similarity of the Os and the 0s. Choose Slashed Zero from the OpenType menu to put a diagonal slash through the zeros to clear up any confusion.

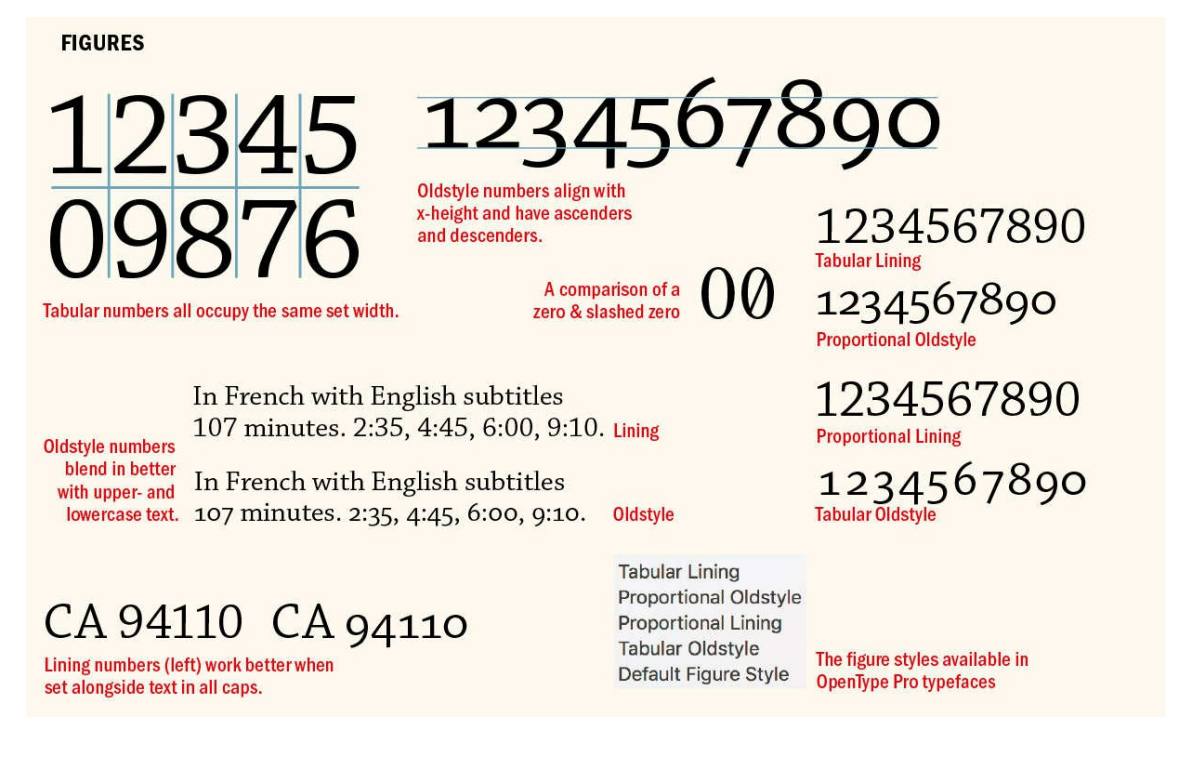

#### **Fractions**

PostScript and TrueType fonts have the following fractions in their character set: ¼, ½, and ¾. Certain OpenType Pro typefaces may also contain ⅛, ⅓, ⅔, ⅛, ⅜, ⅝, and ⅞. More importantly, OpenType typefaces allow you to make custom fractions. Highlight the numbers you want to convert to fractions and choose Fractions from the OpenType menu on the Control panel. Unfortunately, leaving this feature on will "fractionize" all numerals in your text, so it's necessary to apply it on an as-needed basis. If you're working with a lot of fractions and that sounds too labor-intensive, you can incorporate this GREP style into your paragraph style.

#### $\ddot{d}+\dot{d}+$

This will match one or more digits followed by a slash, followed by another sequence of one or more digits.

The Fractions character style has one attribute only: Fractions selected in the OpenType Features dialog.

If you're not using an OpenType Pro font, you can still make your own fractions. Convert the numerator to superscript, the denominator to subscript, and replace the slash or virgule with a fraction bar or solidus (Option/Alt+Shift+1). For best results, in Advanced Type preferences set the Super/Subscript size to 60%, the Superscript position to 33%, and the Subscript position to 0. To automate this, you can download Dan Rodney's Proper Fraction script from danrodney.com. No matter how you get your fraction, if it follows a whole number, no space is necessary before the fraction, though I prefer to add a hair space.

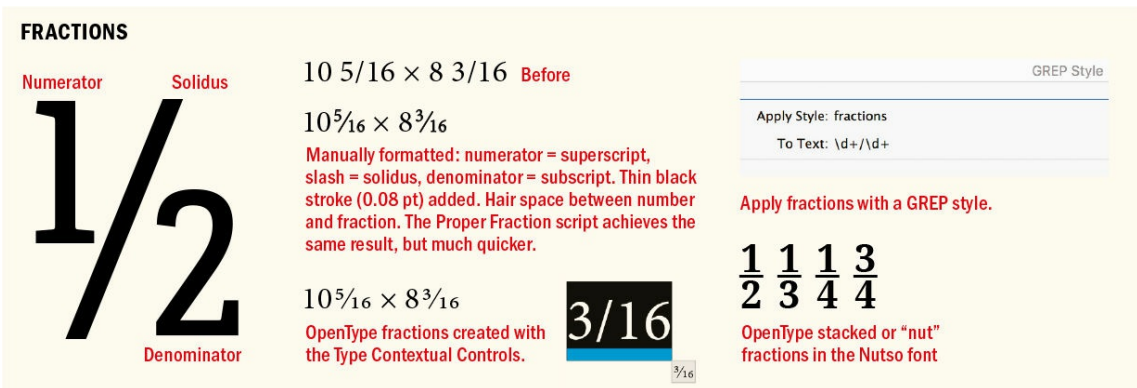

Stacked fractions are favored by some for setting math and other measurements. These are not available in most fonts, nor do they work with InDesign's OpenType fractions. You could create them yourself in InDesign — make the numerator superscript, the bar an en dash, and the denominator subscript, and then kern the hell out of the letter pairs until the bar and denominator are stacked beneath the numerator. But the result isn't great and life is too short.

Here are some workarounds for getting stacked fractions.

Download the font Nutso (stacked fractions are sometimes referred to as nut fractions) from Tiro Typeworks. This nifty font allows you to use InDesign's OpenType fractions feature to create arbitrary fractions: github.com/TiroTypeworks.

If all you need are the basic fractions, here's a list of Google Fonts that have basic fractions  $(\frac{1}{2}, \frac{1}{4}, \text{ and } \frac{3}{4})$  as stacked fractions.

- Coda by Vernon Adams
- $\blacksquare$  Telex by Huerta Tipografica
- Arbutus Slab by Karolina Lach
- Unica One by Eduardo Tunni
- Cherry Swash by Nataliya Kasatkina
- Economica by Vicente Lamonaca
- $\blacksquare$  Special Elite by Astigmatic

#### **Undeveloped Potential?**

If you're frustrated with the fussiness and obscurity of some of InDesign's OpenType features, then you're not alone. In June 2015, an open letter to Adobe signed by more than 3500 designers (I was one of them) asked Adobe for a better user interface for type:

*The introduction of OpenType fonts in 2000 of ered designers a rich and sophisticated typographic repertoire.* The number of fonts that support these typographic features has grown exponentially over the years. And yet we — the designers, producers, and users of digital type — have observed with growing despair how software *applications of ering typesetting capabilities have failed to provide an adequate typographic interface.*

*As a founding partner of the OpenType specification and a leading developer of applications for design professionals, Adobe can be expected to lead in foregrounding the potential of the technology. However, the font menus in Adobe software are severely lacking, giving users incomplete and/or needlessly convoluted access to typographic features. Therefore, we urge Adobe to improve the OpenType user experience. This will unlock tremendous existing value for users who are mostly unaware of the amazing possibilities current OpenType fonts provide.*

Some minor improvements have happened since that time, but while InDesign offers by far the best OpenType support of any software, there is still room for improvement.<sup>7</sup> You can add your two cents about this or any other InDesign feature through the User Voice program:

<span id="page-207-0"></span>https://indesign.uservoice.com.

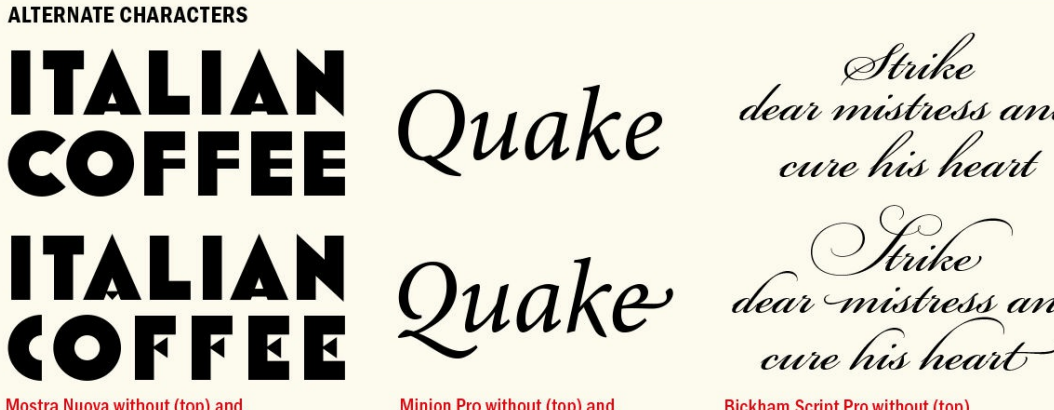

Strike<br>dear mistress and

dear mistress and cure.

Mostra Nuova without (top) and with contextual alternates

Minion Pro without (top) and with contextual alternates

**Bickham Script Pro without (top)** and with contextual alternates

7. https://ilovetypography.com/2014/10/22/better-ui-for-better-typography-adobe-petition

You can create stacked fractions in Microsoft Word's equation editor, then copy and paste these into [In](#page-207-0)Design. They are pasted as an inline or [anchored](https://ilovetypography.com/2014/10/22/better-ui-for-better-typography-adobe-petition) graphic, which you can scale according to your needs.

#### **Contextual Alternates**

Some OpenType faces, usually scripts, have alternate characters that let you personalize your type. Some contextual alternates are designed to connect better in certain letter combinations; others exist just to expand your palette. Sometimes there may be several alternates to choose from, and applying them randomly, especially with handwriting or calligraphic typefaces, creates an organic look. You can choose the alternates on a case-by-case basis using the Type Contextual Controls or by choosing Alternates for Selection from the Show menu in the Glyphs panel. Alternatively, choose Contextual Alternates from the OpenType menu, and as you type, the glyph to the left of your cursor may change according to the glyph that follows it — if there's an alternate for that particular letter combination.

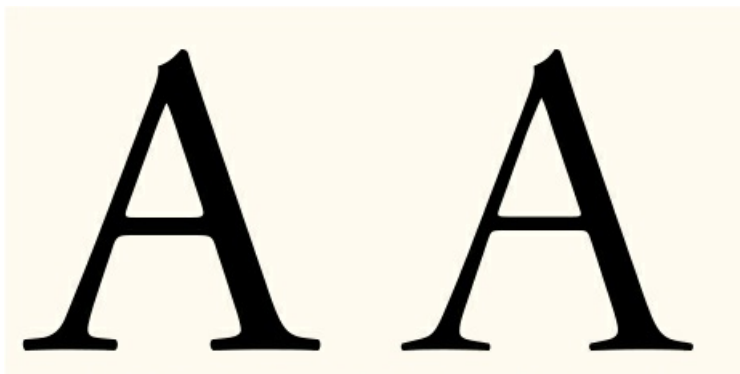

Adobe Garamond Pro, 100-point (left) compared with the titling alternate at the same size. The differences are subtle. In the ampersand below, the titling alternate in red is placed on top of the regular character in black, showing that its strokes are somewhat thinner.

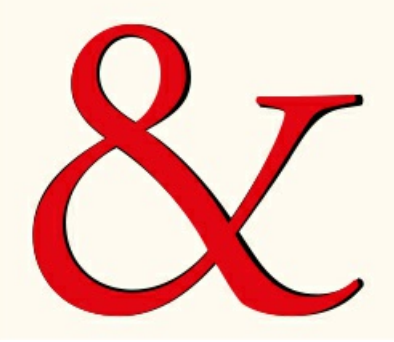

#### **Titling Alternates**

Some OpenType fonts have special "titling" characters intended for type at sizes of 72 point and above. The letters of titling alternates are nuanced. The thin parts of the strokes are relatively thinner, the serifs are more refined, and the letters are more condensed, giving them a more elegant look.

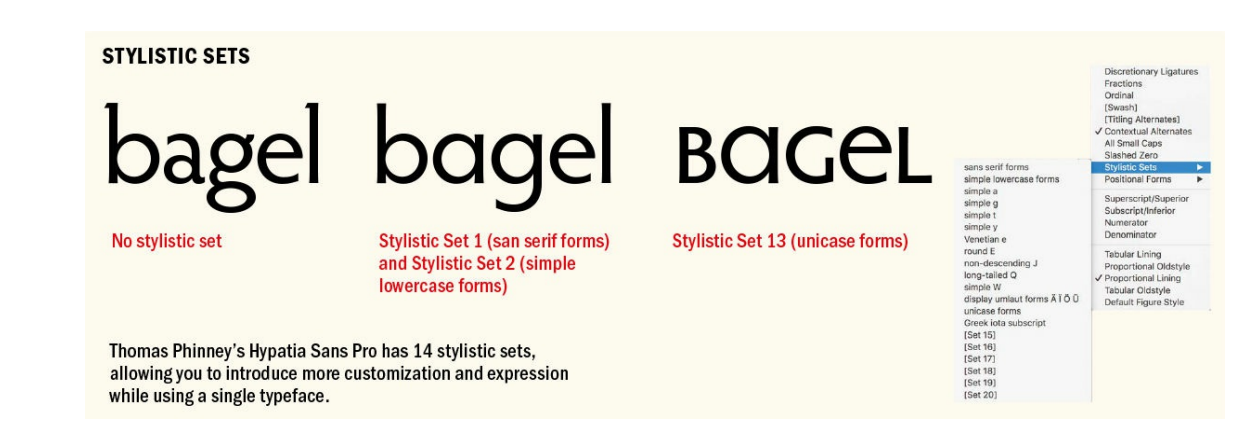

#### **Stylistic Sets**

Not to be confused with a 1970s Philadelphia soul group, stylistic sets tap into OpenType's potential to provide whole sets of alternates that allow you to vary the character of the typeface. Rather than using the Glyphs panel or Type Contextual Controls to substitute every b and g, for example, with your preferred

alternates, you can choose a stylistic set that uses those alternates as its default form for the b and g characters. To find out what's in a given stylistic set, you can use the Glyphs panel and filter your view using the Show menu. InDesign allows more than one stylistic set to be applied on the same text to create unique combinations. Like all OpenType features, stylistic sets can be incorporated into a paragraph or character style definition. This once obscure and misunderstood feature has been made slightly less obscure. There are more fonts that have stylistic sets, but relatively few of them have descriptive names for those sets to indicate how they might be used. Some fonts come with accompanying documentation in the form of PDFs or webpages that offer more information about their stylistic sets.

As you've seen, there are many details to consider. While there's usually more than one way to get them right, there's always a multitude of ways to get them wrong, so keep that fine-toothed comb handy. Each of these details is an opportunity to demonstrate craft in our work.

▄

# *Chapter 9* **Paragraph Indents and Spacing**

**Typography, like all communications media, relies on established conventions that are understood, often unconsciously, by its audience. One such convention is the chunking of our text into separate paragraphs, each of which represents a unit of thought. Although there are several ways to indicate a new paragraph, two methods are most prevalent: indenting the first line and adding spacing between paragraphs. In this chapter, I'm primarily concerned with the hows and whys of these two timehonored conventions, but I also look at the use of other types of indents for differentiating specific types of paragraphs.**

## **First-Line Indents**

The humble first-line indent plays a crucial role in the readability of documents, alerting the reader that one paragraph has ended and a new one is about to begin. First-line indents also provide a visual pause and necessary white space to what might otherwise look like a forbidding block of type.

### **How Big Should They Be?**

There is no hard-and-fast rule regarding the size of first-line indents, but 1 em (or a bit bigger if the typeface has a large x-height) is a good starting point. If you're using 10-point type, for example, a 10-point first-line indent is suitable; anything less and the indent may be missed.

*"Typesetting without indentation makes it dif icult for the reader to comprehend what has been printed. And that is its most important disadvantage. While blunt beginnings seem to create a uniform and consistent impression when compared to normal typesetting, this impression is paid for with a serious loss of comprehension."*

*— Jan Tschichold*, The Form of the Book: Essays on the Morality of Good Design

Alternatively, you can use your leading increment: If your text is 10/12, then a 12-point first-line indent is suitable. Some people prefer a slightly larger indent, especially when working with wide columns. Just make sure your first-line indent is smaller than the shortest last line of your paragraphs, to avoid creating ugly areas of trapped space between paragraphs.

Contradicting the advice above, you can use bigger indents to good effect. An extreme indent can be as wide as mid-column and be applied to one or more lines. This technique provides an unmissable paragraph signal and produces an interesting text shape, which can add graphic interest.

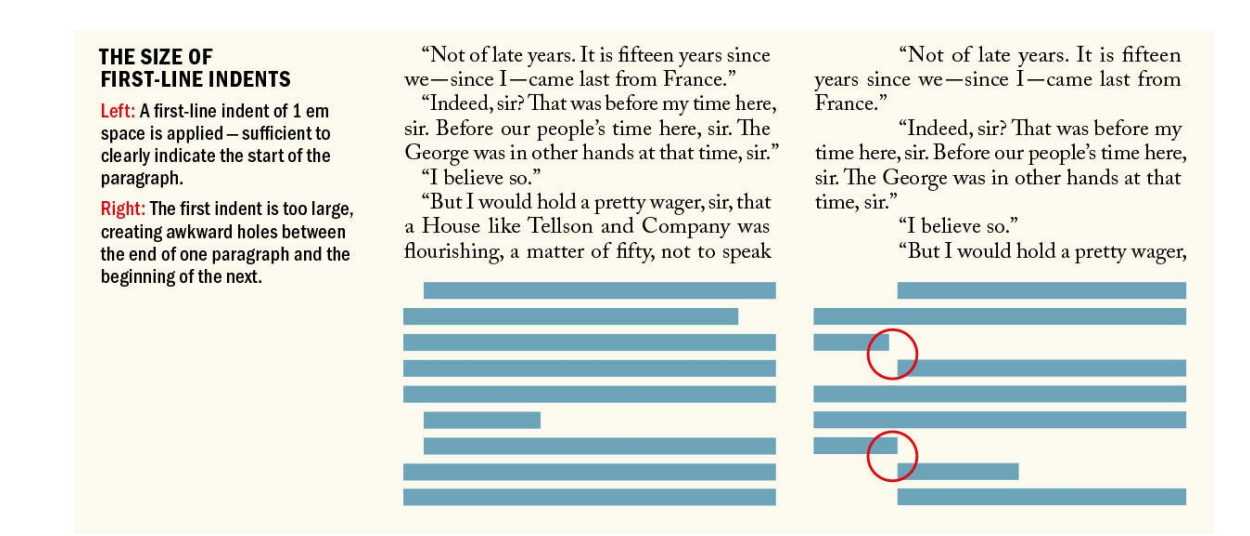

#### **How (and How Not) to Add First-Line Indents**

First-line indents can be applied through the Control panel or the Paragraph panel, or (preferably) can be incorporated into a paragraph style definition. Never create your first-line indents with tabs or, worse, by pressing the spacebar multiple times.

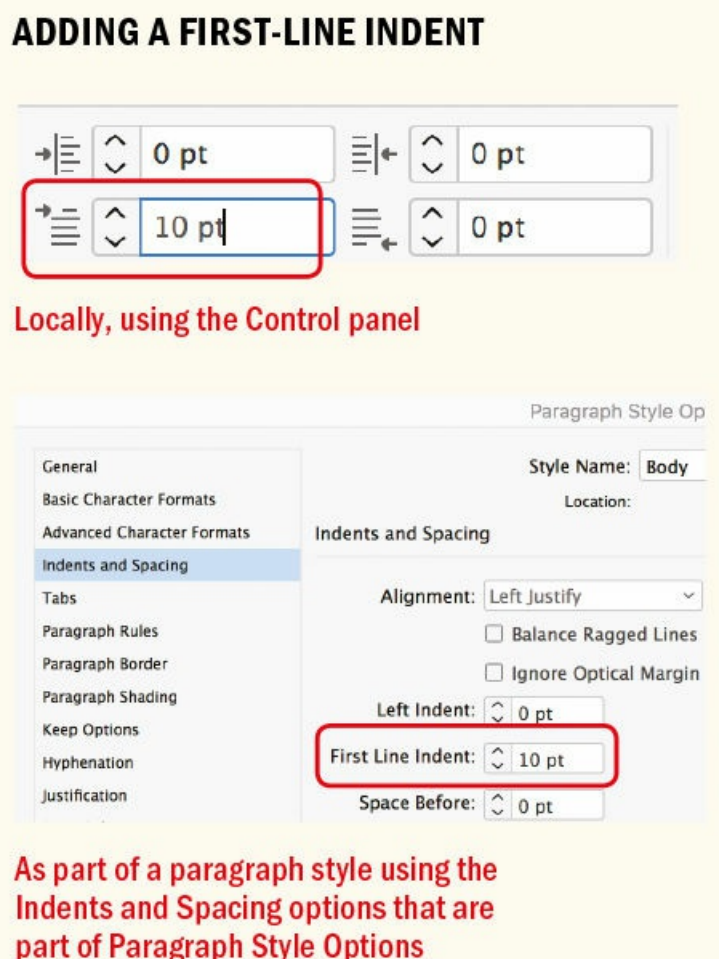

While first-line indents are generally well suited to reading matter, be it newspaper articles or literature, block-style paragraphs with paragraph spacing may be more appropriate for reference material, instructional manuals, or text intended to be read onscreen. To some degree, it's a matter of preference, but here are some things to consider:

- Don't use first-line indents *and* paragraph spacing to differentiate body text. It's an either/or proposition.
- Don't use first-line indents on centered or right-aligned type.
- Don't indent the first paragraph of an article. This is unnecessary because the indent serves to separate a paragraph from the one that precedes it.
- If a paragraph follows a heading or subhead, the first-line indent is unnecessary.
- Dropping the first-line indent and adding a line of spacing before a paragraph is a simple way to indicate a separation without implying a hierarchical difference between two paragraphs. For more emphasis, a graphic element between continuous paragraphs can serve as an elegant separator.
- First-line indents are more economical than paragraph spacing in terms of space usage.
- Using first-line indents rather than paragraph spacing results in a more even type color because you don't have horizontal stripes of white space between paragraphs.
- It's easier to align type to a baseline grid when using first-line indents rather than paragraph spacing. Adding a whole line space is too much between paragraphs. If you add less than a whole line of paragraph space, however, the baselines of your type will not align across columns.
- When you have wide text columns, you can make a statement with a wide indent.

#### **Alternatives to the First-Line Indent**

In some newspapers, where space is tight, paragraphs are set flush left. This is problematic if the last lines of the paragraphs run the full column measure, making it difficult for the reader to discern one paragraph from the next.

An alternative to using first-line indents is to run the paragraphs together and use a decorative mark between them. This maintains the flush look of the text without compromising its meaning. In medieval manuscripts, a *pilcrow* was used to differentiate paragraphs; in certain contexts, this can still be an effective solution.

#### **ANOTHER WAY TO DIFFERENTIATE PARAGRAPHS**

"Brave and generous friend, will you let me ask you one last question? I am very ignorant, and it troubles me — just a little." ¶ "Tell me what it is." ¶ "I have a cousin, an only relative and an orphan, like myself, whom I love very dearly. She is five years younger than I, and she lives in a farmer's house in the south country. Poverty parted us, and she knows nothing of my fate — for I cannot write — and if I could, how should I tell her! It is better as it is." ¶ "Yes, yes: better as it is." ¶ "What I have been thinking as we came along, and what I am still thinking now, as I look into your kind strong face which gives me so much support, is this: — If the Republic really does good to the poor, and they come to be less hungry, and in all ways to suffer less, she may live a long time: she may even live to be old." ¶ "What then, my gentle sister?"

### **As an alternative to either the first-line indent or paragraph spacing, a pilcrow (¶) — Option/Alt+7 — is used to differentiate the paragraphs.**

### **Hanging Indents**

There are two types of hanging indents: left-hanging (also known as *outdents*) and right-hanging (or *last-line indents*). Left-hanging indents are used in dictionaries, bibliographies, and sometimes on résumés or CVs. They look sharp and give prominence to the item or entry on the left side of the text frame. Right-hanging indents are used in price lists, on restaurant menus, or in a table of contents with long, multiline entries. The purpose of right-hanging indents is to create vertical white space around the prices or numbers so that they are more easily read.

#### **Left-Hanging Indents**

With left-hanging indents, all the lines of the paragraph are indented except for the first line, which sticks out beyond the left margin edge. Hanging indents can be distinct — the bigger the outdent, the more dramatic the effect. They are achieved by first applying a left indent to the text, then applying a first-line indent with a negative value, typically the same amount as you entered for the left indent. For example, if you specify a left indent of 12 points, your first-line left indent will be −12 points.

#### **FIRST-LINE INDENTS VERSUS PARAGRAPH SPACING**

Itat vendit invenis estruptatur apicide sintiunt od undaesequid mos iuntessit, con con porroris cum diat assed unti ipsani diam quam, officit escias audae venet latibus estiam quatur, sum am doluptam incit quaes maionsequas quoditaes sus atiusciet omnitae natur.

Conet istior aut plabore perspienim remod eum fugita ium que voluptatur aut eatur sum lam, cum vendellupta dipisti ventur anienie ndestio velenis aliatem.

Hilliqu assequis doluptatem ligenis ernatis quiam volupis siminci blaccuptate volorrorit occus, ommollis di conessequam consendunt, tem eatemo que eture, omnis pernatur?

First-line indents (1 em space)

Itat vendit invenis estruptatur apicide sintiunt od undaesequid mos iuntessit, con con porroris cum diat assed unti ipsani diam quam, officit escias audae venet latibus estiam quatur, sum am doluptam incit quaes maionsequas quoditaes sus atiusciet omnitae natur.

Conet istior aut plabore perspienim remod eum fugita ium que voluptatur aut eatur sum lam, cum vendellupta dipisti ventur anienie ndestio velenis aliatem.

Hilliqu assequis doluptatem ligenis ernatis quiam volupis siminci blaccuptate volorrorit occus, ommollis di conessequam consendunt, tem eatemo que eture, omnis pernatur? Paragraph spacing (half-line space)

#### **Right-Hanging Indents**

Right-hanging, or last-line, indents extend the last line of a paragraph beyond the edge of the text to accentuate its content. They are achieved by applying a right indent to the text, then applying a negative lastline indent. Typically, the last-line indent is the same amount as entered for the right indent. For example, if you specify a right indent of 12 points, your last-line right indent will be −12 points.

## **Left and Right Indents**

Certain types of paragraphs benefit from indentation on *both* edges. Indenting an entire block of text on the

left, the right, or both is appropriate in the following situations:

- To indicate a quoted passage of text or extract. Make the type 1 point smaller than the body text, indented both left and right, and add an even amount of paragraph space — usually a half-line space before and after the passage. As with first-line indents, the left and right indents should be large enough to be noticed, but not so large that the line length is too short. There's no need for quotation marks at the start and end of the indented passage.
- In tables of contents or technical documents, the indentation signifies a lower level of the hierarchy.
- When working with verse, center the longest line in the verse, then insert your cursor at the beginning of this line and note the Horizontal Cursor Position on the Control panel. Next, select all the lines, make them left aligned, and add a left indent that is the value of the Horizontal Cursor Position.

Caribbean Pumpkin Curry Served over a quinoa corn cake with a red Calypso bean, smoked pepper sofrito, a spicy mango-coconut mojo, and crispy plantain slices ........ \$15.25 Wild Mushroom Roulade Marinated seitan, wild mushroom ragout, truffled mashed potatoes and celery root wrapped in yuba and baked in a crisp phyllo dough  $\dots \dots$  \$16.50

**LAST-LINE INDENTS** Here the price extends beyond the right edge of the rest of the paragraph.

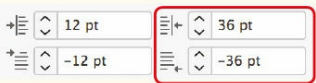

#### **Text Insets**

Text insets are margins, or padding, within your text frame. Choose Object > Text Frame Options or press  $Cmd+B$  (Ctrl+B) — or just Option/Alt+double-click the text frame with the Selection tool. Inset spacing and paragraph indents are cumulative; for example, add a 1-pica left inset to a frame containing text with a 1-pica left indent and your text is indented by 2 picas. In terms of indenting your text left and right, it's an either/or proposition. In general, it's easier to apply indents through the left/right indent values and leave the inset spacing at zero. However, using an inset is more convenient if your text is clearly "boxed" — for example, informational text in a colored or tinted rectangle. A shortcoming of text insets is that as soon as you make your frame anything other than a simple rectangle, you have just a single inset value, losing the ability to set the indent of all four sides independently.

### **Space Before and Space After**

Time for another sweeping pronouncement: Never under any circumstances have more than one consecutive paragraph mark in your document. To put it another way, never create line spaces by pressing Return (Enter). There are no exceptions — at least none I can think of. If text that you place in InDesign has extra returns (very likely), then zap 'em with Find/Change: Cmd+F (Ctrl+F). An easy way to do this is to choose the predefined Multiple Return to Single Return GREP query in the Find/Change window.
health of those who were to live there. Conditions in such towns were frequently appalling. Frederick Engels, writing in 1844, described them thus:

Every great city has one or more slums, where the working-class is crowded together. The streets are generally unpaved, rough, dirty, filled with vegetable or animal refuse, without sewers or gutters, but supplied with foul, stagnant pools instead.<sup>1</sup>

Moreover, the harsh, and all-too-frequently cruel, regime of the factories, if it did not daily inflict injuries upon the workers

#### **INDENTING VERSE**

In this example the longest line is first centered within the measure. The position of the left edge is measured with Horizontal Cursor Position, then all lines left indented by that amount.

 $\textbf{X}: 15.057 \text{ pt}$ 

Start by centering the line "Thyself thou gav'st..." (Cmd+Shift+C / Ctrl+Shift+C). Insert your Type cursor at the begining of this line and note the Horizontal **Cursor Position on the Control panel. Select all the** lines, make them left aligned, and add a left indent that is the value of the Horizontal Cursor Position.

Sonnet 87

**INSET AND** 

An "info box"

**INFO BOXES** 

with text insets on all sides

Farewell! thou art too dear for my possessing, And like enough thou know'st thy estimate: The charter of thy worth gives thee releasing; My bonds in thee are all determinate. For how do I hold thee but by thy granting? And for that riches where is my deserving? The cause of this fair gift in me is wanting, And so my patent back again is swerving. Thyself thou gav'st, thy own worth then not knowing, Or me, to whom thou gav'st it, else mistaking; So thy great gift, upon misprision growing, Comes home again, on better judgment making.

# **Summer Term**

19 April-2 July (Half Term 31 May-4 June)

# **Autumn Term**

27 September-10 December (Half term 25-29 October)

# **Opening Hours**

9.30am-7.30pm (Monday to Thursday) 9.30am-3.00pm (Fridays and Half Term)

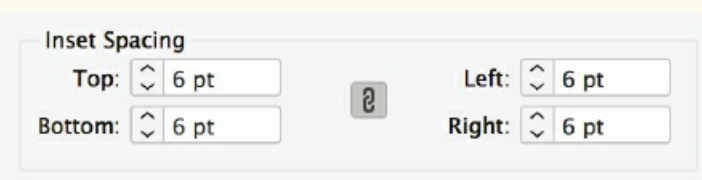

Now you might be thinking, what's the big deal? Why not type a harmless extra return or two between paragraphs? And it's true: The sun will still rise if you insist on maintaining this bad habit. But there are good reasons to avoid extra returns:

Using returns for paragraph spacing is another example of "typewriter" thinking. It allows no flexibility

#### 217

#### **INDENTING QUOTED MATERIAL**

An excerpted passage 1 point smaller than the body text, with a 1 em left and right indent, and a half-line space above and below

in the size of the space between paragraphs. Every time you create a new paragraph by pressing Return, the blank paragraph has the same formats (including the leading) as the paragraph before it.

If your text flows to multiple columns or pages, a return at the top of the column or page creates unwanted vertical space.

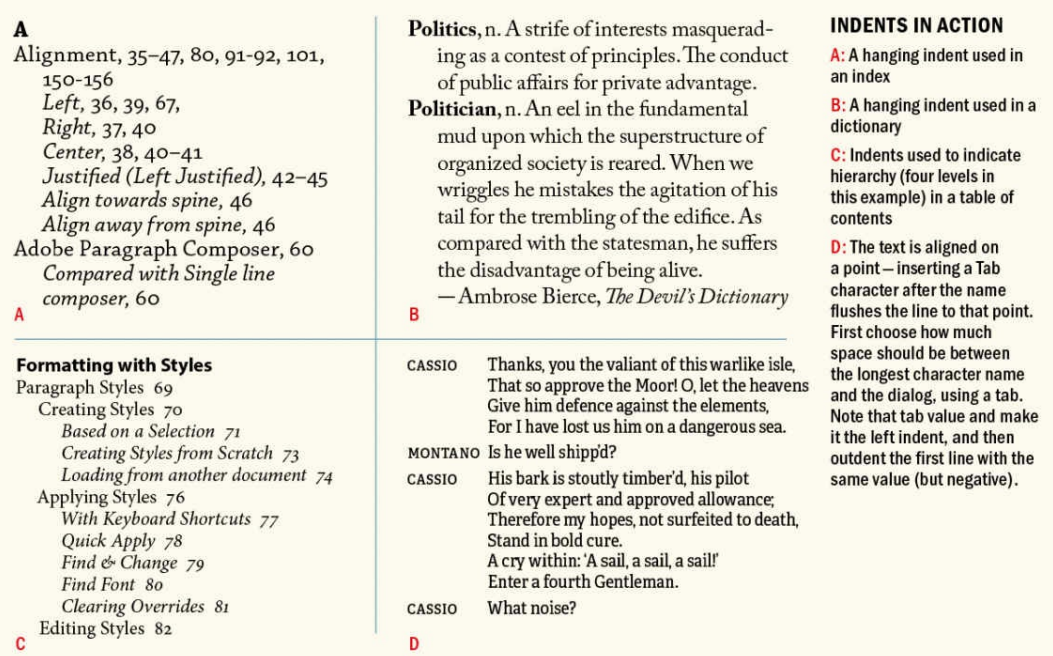

- If you're creating EPUBs and you use blank returns to create space between paragraphs, the EPUB export ignores them.
- If you use Keep Options to keep a heading with the paragraph that follows, these will not work, because the heading will stay with the next blank paragraph instead of the actual text.

Instead of pressing Return twice or — heaven forbid — more than twice, use Space Before or Space After from the Control panel or, preferably, in the Paragraph Style Options. While occasionally it's necessary to use both Space Before and Space After, usually you only need one or the other. If you do use both, keep in mind that InDesign adds the values of Space Before and Space After together rather than applying the larger of the two.

# **MULTIPLE RETURNS VS. PARAGRAPH SPACING**

Flowering begins along the parks southern boundary as early as February and at higher elevations in March and April. Regions over 4000 feet will show blooms much later, notably the higher Bernardino mountain region. The Joshua tree will flower in February or March but trees have been known to skip a season.

Visitors who find it difficult telling the "Hairy Sand Verbena" from a "Forget Me Not" might seek further information in one of the parks visitor centers. Flowers are often recognized first by color group. They often carry descriptive names such as Canterbury Trumpet, Enlemann

# O An extra return between paragraphs results in a blank line at the top of column 2.

Space Before is ignored at the top of column 2, so the tops of columns align.

Flowering begins along the parks southern boundary as early as February and at higher elevations in March and April. Regions over 4000 feet will show blooms much later, notably the higher Bernardino mountain region. The Joshua tree will flower in February or March but trees have been known to skip a season.

Visitors who find it difficult telling the "Hairy Sand Verbena" from a "Forget Me Not" might seek further information in one of the parks visitor centers. Flowers are often recognized first by color group. They often carry descriptive names such as Canterbury Trumpet, Enlemann Hedgehog and Beavertail cactus.

Most of the time, I use Space Before because that's what I've always used. Pick one and stick with it. As well as giving you complete flexibility in the size of the space between paragraphs, paragraph spacing is polite enough to disappear when not needed (such as at the top or bottom of a column or page).

For those occasions when you need space before a paragraph at the top of a frame, you can use the First Baseline offset. Choose Object > Text Frame Options, click Baseline Options, then choose Fixed from the drop-down menu and enter the height of the space you want above the text in the Min: field.

In a book scenario, if you need space before a chapter-opening paragraph to provide a visual pause between chapters, a useful trick is to use an invisible paragraph rule (see page 164). This is more flexible than the First Baseline offset solution because it can be incorporated into a paragraph style and will move with the text flow. Set the Paragraph Rule to On, and the color of the rule to None. Next, increase the offset of the rule to introduce the required amount of space between the text and the [top](#page-219-0) of the frame. So long as Keep in Frame is selected, the invisible rule remains fixed at the top of the frame and the text moves down to the required

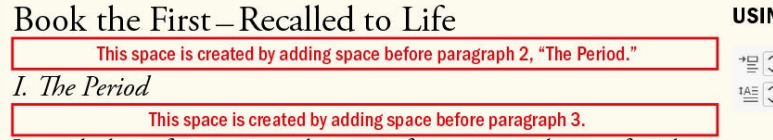

#### **NG SPACE BEFORE**

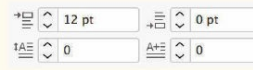

It was the best of times, it was the worst of times, it was the age of wisdom, it was the age of foolishness, it was the epoch of belief, it was the epoch of incredulity, it was the season of Light, it was the season of Darkness,

This approach has the added benefit that you don't need to make a separate master page for the chapter openers, which, if the text reflows, can end up being applied to the wrong page. For a similar technique that allows you to start a lead paragraph in the same position regardless of the number of lines in the chapter title that precedes it, see Chapter 15.

### **Proximity**

Information that belongs [togeth](#page-296-0)er should have a visual connection. Make sure any paragraph spacing accentuates rather than detracts from the connection between related pieces of text. Organizing your material into clusters of information — subheads and body text, for example — establishes the rhythm of your type. Readers will interpret the space between such clusters as a pause, the next cluster as being a new idea.

<span id="page-219-0"></span>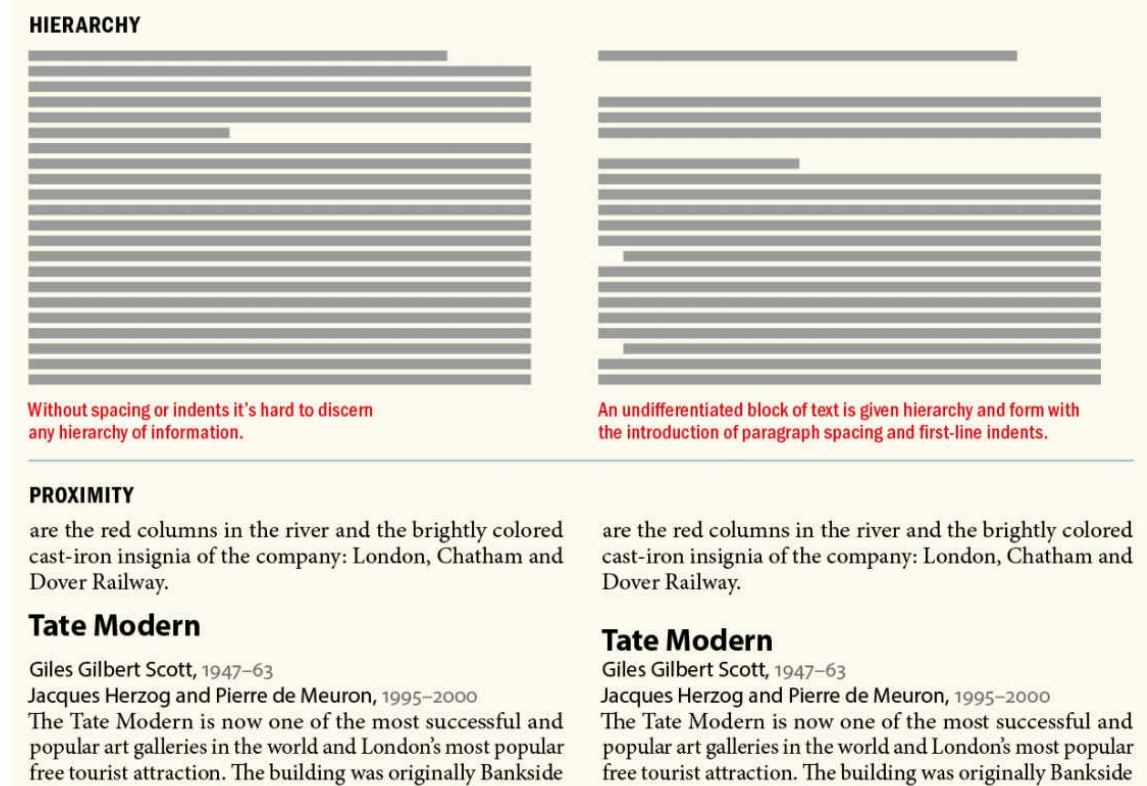

#### The subhead clearly relates to the text that follows.

To reinforce this relationship, subheads should be closer to the text that follows them than to the text that precedes them. This may seem obvious, but it's a rule that's frequently broken.

The subhead floats between the paragraphs that come before

and after, making it ambiguous which paragraph it refers to.

To ensure that this connection isn't broken — by a column or page break, for example — set your Keep Options for your subheads to Keep With Next 2 Lines.

Indents and spacing provide essential spatial cues. The white space that they create enhances the message of the text and serves as visual pause for the reader, making our documents more digestible and more approachable. The majority of the time it's best to follow time-honored conventions in their usage, but it's also possible to sometimes break the rules.

▄

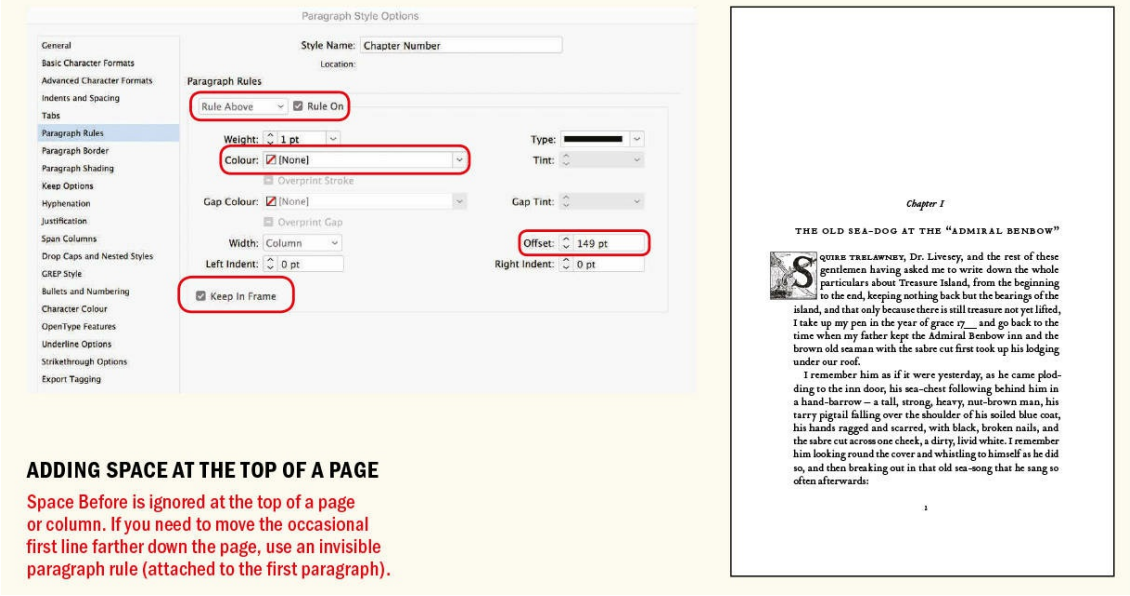

### *Chapter 10*

# **Breaking (and Not Breaking) Words, Lines, Paragraphs, and Pages**

**An important aspect of typography is controlling how words, lines, and paragraphs break — or are** kept together — to enhance the meaning of the text and to facilitate easier reading. At the micro level, **hyphenation determines how words are allowed to break — or are prevented from breaking — across a line. In addition, certain combinations of words, most commonly proper nouns, can be prevented** from breaking over a line with the No Break attribute. On a macro level, Keep Options serve a variety of related purposes. They can be used to prevent paragraphs from breaking over a column or page, to **keep heads and subheads with the lines that follow them, and to make sure that certain classes of paragraph always start in a new column or on a new page.**

# **Hyphenation**

There's a lot of prejudice against hyphens. Some designers regard them as ugly and to be shunned, as if broken words, like broken cookies, were somehow inferior. Hyphenation happens and you need to control it. That doesn't necessarily mean turning it off, although for some categories of text that's preferable. For body text, good hyphenation settings, in tandem with Justification settings and Optical Margin Alignment, are key to achieving even type color. Hyphenation should be avoided in centered or right-aligned type, but in leftaligned or justified type, when used appropriately, hyphenation is a compromise that is sometimes necessary for good typography. By allowing words at the ends of lines to be broken, hyphenation minimizes the amount of leftover space on a line. As long as the breaks make sense, and are infrequent, hyphenation is preferable to the bad word spacing that might otherwise occur in justified type or the uneven rags that might otherwise occur in left-aligned type. We're used to reading hyphenated text. We do it without thinking, rarely if ever pausing to consider the hyphen's service to the cause of readability.

Good hyphenation can be labor-intensive. Appropriate hyphenation settings address most issues, but InDesign can't read your mind. There will be times when you need to intervene to make sure words break the way you want. The manual adjustment of hyphens should be included in the fine-tuning of your publication; text invariably gets edited throughout the production cycle, causing line endings to change, so there's no point investing time in the hyphenation until you know exactly what you're working with. Try to get the client to sign off on the text content before you start manually tweaking. And — an obvious point — start at the beginning of the story and work forward.

#### **Language Dictionaries**

Hyphenation rules vary from one style manual to another and from one language to another. The dictionary that is applied to your type determines how that type is hyphenated and spell-checked. If you're working on a multilingual document, make sure you apply the correct language dictionary to the appropriate passages of text. Even if you have only an excerpt — a single paragraph in a second language, for example — choose the

222

appropriate language dictionary for that content so that the text is hyphenated and spell-checked in the right language.

# THE LANGUAGE DICTIONARY

Obviously you need the right language dictionary to verify spelling, but the language dictionary will also affect hyphenation.

# Ingen-**English: USA Dictionary English: UK Dictionary**

Several writers have misapprehended or objected to the term Natural Selection. Some have even imagined that natural selection induces variability, whereas it implies only the preservation of such variations as arise and are beneficial to the being under its conditions of life. No one objects to agriculturists speaking of the potent effects of man's selection; and in this case the individual differences given by nature, which man for some object selects, must of necessity first occur. Others have objected that the term selection implies conscious choice in the animals

Inge-

nious

Without hyphenation there is a harder rag-especially with narrow text columns. Several writers have misapprehended or objected to the term Natural Selection. Some have even imagined that natural selection induces variability, whereas it implies only the preservation of such variations as arise and are beneficial to the being under its conditions of life. No one objects to agriculturists speaking of the potent effects of man's selection; and in this case the individual differences given by nature, which man for some object selects, must of necessity first occur. Others have objected that the term selection implies conscious choice in the animals which become

**HYPHENATION AND TEXT RAG** 

Hyphenation results in a more even rag.

Obviously, we'd expect the Latvian dictionary to break words differently than the English:USA dictionary; less expected, though, is that the English:UK dictionary hyphenates some words differently than the English:USA dictionary. The UK dictionary breaks words by etymology, while the USA dictionary breaks them according to pronunciation. So make sure you have the appropriate language dictionary selected. This applies not just on a paragraph level, but also on a character level, when quoting phrases or passages in a different language. For example, if your English text contains a passage of French, make sure the French dictionary is applied to that passage so that the words hyphenate correctly and so that they are not flagged by the English spell checker. If you have multiple such passages, it's worth making a character style for this purpose.

TIP: If you want a specific instance of a word or phrase to never hyphenate — and to be ignored by **the Spell Checker — select the word(s) and choose [No Language] in the Language drop-down** menu in the Control panel or Character panel. If you plan on doing this more than once, make a No **Language character style. This can be useful for long web addresses, where a hyphen might be**

#### **ambiguous.**

To see how a word might hyphenate differently depending on the language dictionary applied, select the word, then choose Edit > Spelling > User Dictionary. Click Hyphenate to see the hyphenation points. Now choose a different language from the Language drop-down menu, and click Hyphenate again to see how the hyphenation points may differ.

#### **Hyphenation Options**

I love InDesign, so my next statement may sound harsh. But really, there's no other way to say it: InDesign's default hyphenation settings suck. They will result in two-character stubs before and after hyphens, create ladders running down the right edge of the frame from consecutive hyphens, and allow words to be broken at the end of a paragraph and across a column. The good news is that these setting are easy to change, and taking charge of these options will have a profound impact on the appearance of your type. Combined with Justification settings and Optical Margin Alignment, appropriate Hyphenation settings are essential components of professional typesetting. The Hyphenation dialog is accessible via the Control panel menu, the Paragraph panel, or, most usefully, as part of Paragraph Style Options.

#### **Varieties of Hyphens**

Typically **1**⁄**3** of an em, the hyphen in most fonts is nasty, brutish, and short, and it could easily be swapped with the hyphen from another font without anyone noticing. Certain fonts, however, have very distinctive — and beautiful — hyphens. To quote Robert Bringhurst, "In the republic of typography, the lowliest, most incidental mark is also a citizen" [*Elements of Typographic Style*, p. 77].

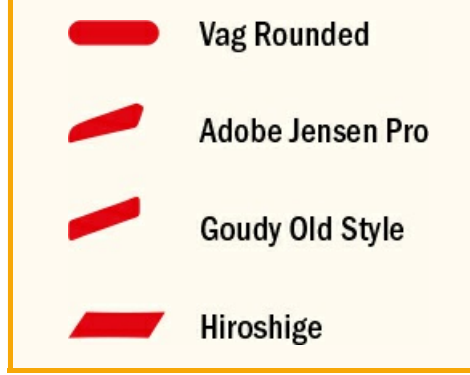

*Words with at Least* refers to the minimum number of characters necessary for a word to be a candidate for hyphenation. I prefer to set this at 7, which results in fewer hyphens. Even though I'm an advocate of the hyphen, I like them best in small numbers. Words of five characters don't look good hyphenated. Having only two characters before the hyphen break is disruptive and potentially confusing. Hyphenating words of six characters is best avoided because words don't divide comfortably into two three-character fragments.

*After First and Before Last:* These confusingly named options refer, respectively, to the size of the word fragment (in characters) that is left behind and the size of the word fragment that is carried down to the next line. When hyphenating words with a minimum of seven characters, leave at least three characters behind and take at least four forward. Like all rules of thumb, this has its exceptions. For example, when the first two

letters are a prefix, it may be best to break the word at the prefix. Words like "realign" or "reappear" would look confusing if they were broken after "rea."

A firm but flexible approach is best when it comes to hyphenation settings. Two-letter fragments after the hyphen are always best avoided, but in rare cases even these may be the lesser of two evils. Ultimately, it comes down to two things: how it looks, and whether it makes sense.

# **TIP: If you're creating an accessible PDF, avoid hyphenation altogether because it interferes with Acrobat's ability to read the text aloud.**

*Hyphen Limit* determines the maximum number of hyphens that can appear on consecutive lines. Consecutive hyphens create a ladder effect on your column edge, so you'd never want more than two. Somewhat confusingly, a hyphen limit of 0 actually allows an unlimited number of hyphens. Set this option to 1 to prevent consecutive hyphens.

Here are some options for minimizing the number of hyphens:

- Rewrite, if you have the authority and it's appropriate.
- Find a better break a few lines above and insert a discretionary hyphen press Cmd+Shift+– (Ctrl+Shift+–).
- Tighten the letterspacing with tracking.
- Take the tightest hyphenated line and set the last word to No Break. This will turn the word over to the next line.

*Hyphenation Zone:* Despite the alluring name, this is just an invisible boundary on the right side of the frame. The value you choose is the maximum amount of white space you want InDesign to allow before it begins to apply hyphenation. A larger hyphenation zone allows more words to be carried down to the next line, thus resulting in fewer hyphens and a harder rag. A smaller hyphenation zone results in more hyphenated words and a softer rag. However, the Hyphenation Zone setting applies only to ragged text composed with the Adobe Single-line Composer.

*The Hyphenation slider:* There's always a trade-off between good spacing and hyphenation, especially when working with justified text. Nothing demonstrates this more clearly than the Hyphenation slider. Better spacing or fewer hyphens: pick one, or leave the slider in the middle for a happy medium.

*Hyphenate Capitalized Words:* Generally, you want to avoid breaking capitalized words, but if your text contains a lot of them, selecting this option yields better word spacing. If you opt to break capitalized words, avoid breaking someone's name the first time it appears — after that, do whatever looks best in terms of type color. A name that is familiar to the English-speaking reader more easily lends itself to being broken than one that is not.

Classical physics (the physics existing before quantum mechanics) is a set of fundamental theories which describes nature at ordinary (macroscopic) scale. Most theories in classical physics can be derived from quantum mechanics as an approximation valid at large (macroscopic) scale. Quantum mechanics differs from classical physics in that: energy, momentum and other quantities of a system may be restricted to discrete values (quantization), objects have

Classical physics (the physics existing before quantum mechanics) is a set of fundamental theories which describes nature at ordinary (macroscopic) scale. Most theories in classical physics can be derived from quantum mechanics as an approximation valid at large (macroscopic) scale. Quantum mechanics differs from classical physics in that: energy, momentum and other quantities of a system may be restricted to discrete values (quantization),

#### **THE HYPHENATION ZONE**

This is valid only with ragged text and when using the Single-line **Composer. The smaller the** hyphenation zone, the more hyphens you'll get.

Hyphenation Zone = 0

*Hyphenate Last Word:* Deselect this option to prevent last words of paragraphs being hyphenated. However, if the last word in a paragraph is very long, then consider breaking it. If you turn this off in your paragraph style and need to make an exception, inserting a discretionary hyphen won't work. You will first need to manually override the style definition. With the paragraph selected, go to the Hyphenation dialog and select Hyphenate Last Word.

**Hyphenation Zone = 3 picas** 

Notable for its unusual length of 28 letters and 12 syllables, one of the longest non-scientific words in the English language is antidisestablishmentarianism.

Notable for its unusual length of 28 letters and 12 syllables, one of the longest non-scientific words in the English language is antidisestablishmentarianism.

# **HYPHENATE LAST WORD**

Typically it's best to avoid breaking the last word of a paragraph. But when the last word is long, this will cause bad word and letter spacing (indicated in yellow). Allowing a hyphen break can improve the type color.

*Hyphenate Across Column:* Deselect this option to prevent the last word of a column or page from being hyphenated. Hyphenating across facing pages, while best avoided, isn't as bad hyphenating across a page turn, from a right page to a left page.

## **Discretionary Hyphens and Nonbreaking Hyphens**

*Discretionary hyphens* are entered at the insertion point by pressing Cmd+Shift+Hyphen (Ctrl+Shift+Hyphen).

They allow a word to hyphenate at that point. They're intended for when a word at the end of a line is not in your hyphenation dictionary, or when you want to break a word somewhere other than where the language dictionary recommends. Discretionary hyphens are just that — discreet. If the text is edited so that the word no longer needs hyphenating, the discretionary hyphen becomes invisible and lies dormant until needed.

The problem with discretionary hyphens is that unless you're entering them one or two characters on either side of what InDesign considers an acceptable break, they are ignored. This is because the discretionary hyphen is being overruled by the Paragraph Composer and/or your Hyphenation settings — the "discretion" is InDesign's, not yours. A better option is to relax the Hyphenation settings for the paragraph in question. For example, reduce the Words with at Least setting or increase the number of consecutive hyphens, or allow capitalized words to hyphenate. Do this with H&J Violations (see page 173) turned on and with the Preview box selected in the Hyphenation Settings dialog so you can evaluate how the changes are affecting the text. This will either more readily allow discretionary hyphens or cause the paragraph to recompose in a way that makes the hyphen unnecessary. When you do this, make sure that [what](#page-229-0) you gain in improved spacing is worth what you lose by having more word breaks.

# **NONBREAKING HYPHENS** The quick brown fox jumps over the www.webaddress.com

The web address breaks at the hyphen. It's unclear whether or not the hyphen is part of the address.

# The quick brown fox jumps over the www. web-address.com

A nonbreaking hyphen prevents the URL from breaking at the hyphen - but does not prevent it from breaking elsewhere.

A discretionary hyphen, inserted in front of the word, *prevents* a word from hyphenating. But if you're using a discretionary hyphen to prevent a URL from breaking and you intend to export the result as an interactive PDF, there's a problem. The discretionary hyphen prevents Acrobat's Auto-Create web links feature from recognizing the text as a URL. For this reason, use a No Break style (see below) instead.

*Nonbreaking hyphens* prevent a line from breaking at the hyphen but allow it to be broken elsewhere. They are used to prevent compound words from breaking at the hyphen, as well as in phone numbers and web addresses.

# **NONBREAKING SPACES VS. NO BREAK**

Every single surface of a modern Formula One car, from the shape of the suspension links to that of the driver's helmet has its aerodynamic effects

A nonbreaking space between "Formula" and "One" permits hyphenation.

Every single surface of a modern **Formula One car, from the shape of the** suspension links to that of the driver's helmet has its aerodynamic effects

No Break applied to "Formula One" keeps the whole name on the same line.

### **Hyphenation and User Dictionaries**

When a word isn't found in your language dictionary, you can add it. Right-click the word and choose Spelling > User Dictionary. Optionally, to specify the word's hyphenation, click Hyphenate to view suggested hyphenation points. You can add your own hyphenation points by inserting tildes, ranking them as you go: One tilde indicates the best break, two tildes the second best, and so on. To prevent the word from ever being hyphenated, insert a tilde before the first character. Click Add to add the word (and its hyphenation) to your user dictionary. To change the hyphenation points for a word already in the dictionary, right-click the word and choose Spelling > User Dictionary > Hyphenate. Insert the hyphenation points where you want them, then click Add.

#### **DISCRETIONARY HYPHENS**

Amethyst is a form of quartz that ranges from a bright to dark or dull purple color. The world's largest deposits of amethysts can be found in Brazil, Mexico, Uruguay, Russia, France, Namibia and Morocco. Sometimes amethyst and citrine are found growing in the same crystal. It is then referred to as ametrine. An amethyst is formed when there is iron in the area where it was formed.#

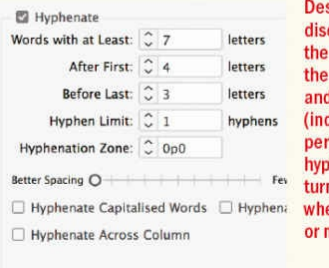

spite entering a cretionary hyphen after m of Namibia (line 5), word does not break the bad spacing dicated in yellow) rsists. A discretionary then is visible when you n on hidden characters, ether it is being used not.

Amethyst is a form of quartz that ranges from a bright to dark or dull purple color. The world's largest deposits of amethysts can be found in Brazil, Mexico, Uruguay, Russia, France, Nam+ ibia and Morocco. Sometimes amethyst and citrine are found growing in the same crystal. It is then referred to as ametrine. An amethyst is formed when there is iron in the area where it was formed.#

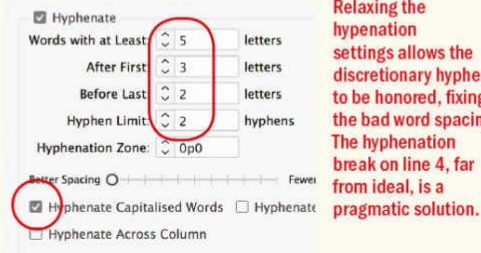

**Relaxing the** hypenation settings allows the discretionary hyphen to be honored, fixing the bad word spacing. The hyphenation break on line 4, far from ideal, is a

Because hyphenation exceptions can be stored in your document *and* your user dictionary, make sure Compose Using (Dictionary preferences) is set to User Dictionary and Document to compose text using both possible sets of exceptions.

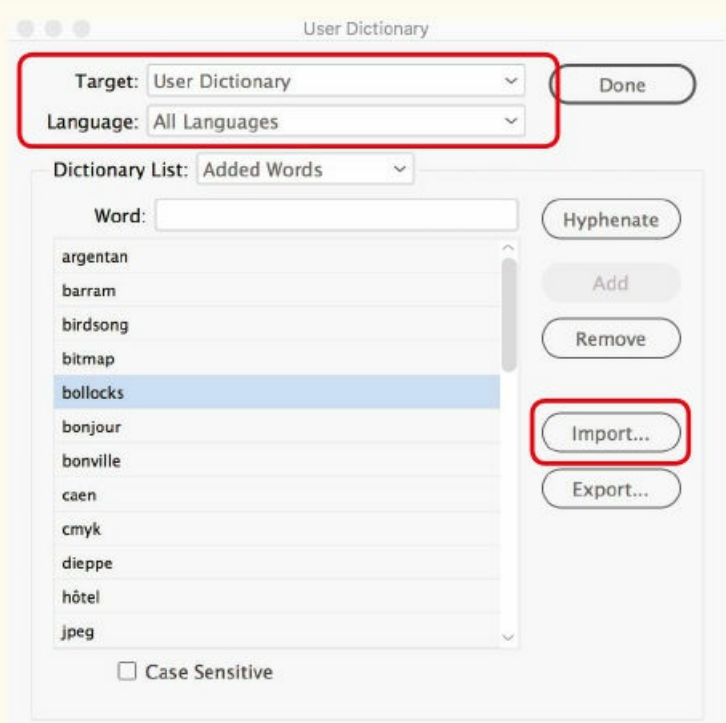

# **IMPORTING WORDS TO A USER DICTIONARY**

**Choose Edit > Spelling > User Dictionary** and import a word list.

# **Sharing or Merging User Dictionaries**

In addition to adding words and hyphenation exceptions to your user dictionary, you can create a custom dictionary that can be shared with others in your workgroup. This ensures that the same spelling and hyphenation rules are applied to a document regardless of who's working on it.

- **1.** In Dictionary Preferences, click New User Dictionary. Give your new dictionary a name, and save it on your file server where others can access it. The file will have a .udc extension. Click OK to exit Preferences.
- **2.** To quickly add words to the custom dictionary, create a plain text file that is a list of words you wish to add. You can separate the words with spaces, tabs, or paragraph returns. Note that you can't add phrases, because each word in a phrase is treated as a separate entry.
- **3.** Select Edit > Spelling > User Dictionary. Choose your custom dictionary from the Target menu, then click Import to load the text file. If the words are capitalized, select the Case Sensitive checkbox before you import the words. Thereafter, words can be added on a case-by-case basis.

**4.** Each member of your workgroup can load the custom dictionary by choosing Preferences > Dictionary, clicking the plus symbol to add a dictionary, and navigating to the server to select the custom dictionary file.

From now on, words will be spell-checked and hyphenated using both the default dictionary and the custom dictionary. However, although multiple people can use the same custom dictionary, only one person can add or edit words. To everyone else, that dictionary will be locked. For this reason, you'll need to assign one person responsibility for the custom dictionary.

**NOTE: Many dictionaries ship with InDesign, of which Hunspell is the default dictionary. You can also download additional spelling and hyphenation dictionaries from the OpenOffice website (extensions.openoffice.org).**

<span id="page-229-0"></span>As an alternative to sharing a user dictionary, you can merge it into the InDesign document. To do this, in Dictionary [Preferences](http://extensions.openoffice.org) select Merge User Dictionary into Document. When another user (who doesn't have access to your custom dictionary) opens the document, they'll see your custom words in their Edit > Spelling > Dictionary dialog (with the name of the document selected as the Target dictionary). The custom words appear only within your document, not in any other documents on their system or in any documents that they create.

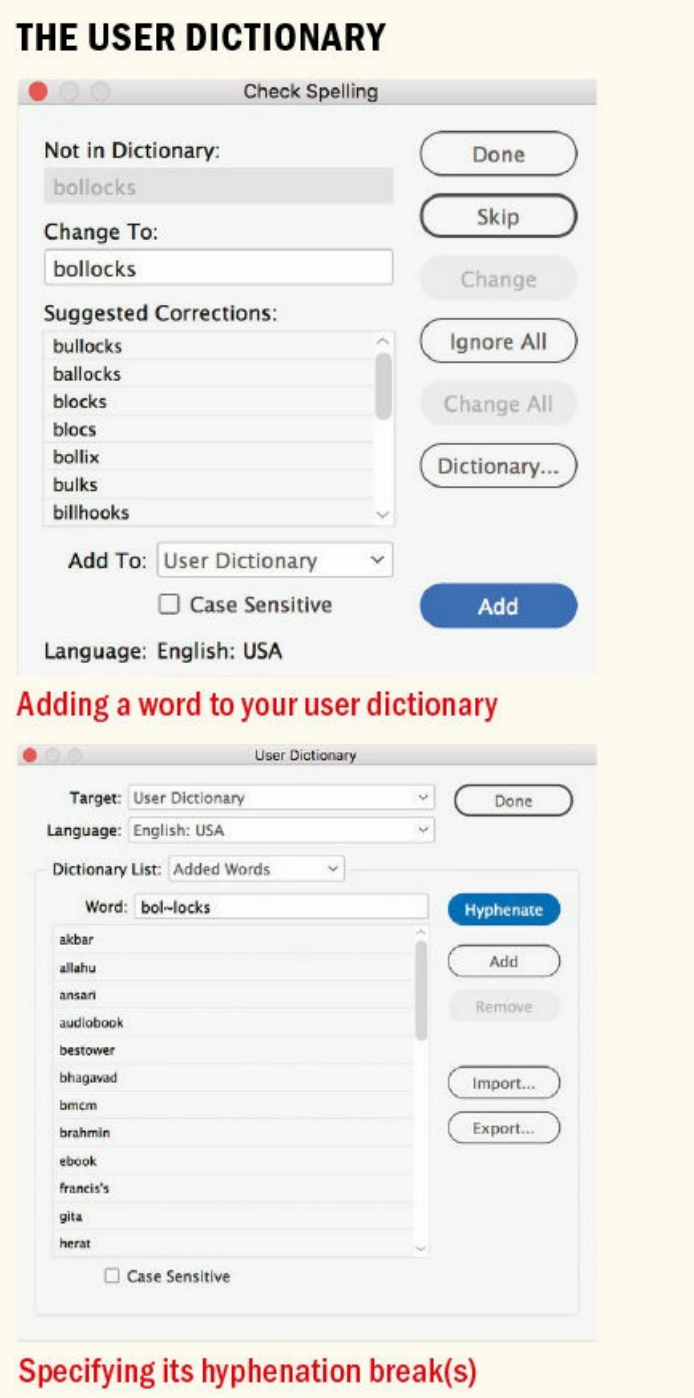

Merging the user dictionary into the document means one less thing to worry about. The downside is that the user dictionary is not available across multiple documents.

## **H&J Violations**

Using appropriate Hyphenation and Justification settings increases the likelihood of achieving good-looking type, but it's not a guarantee. InDesign can't do the impossible, and when you're working with justified type, there will be places in your text where it can't honor the settings you've chosen. Choose Preferences > Composition and select H&J Violations to highlight in three shades of yellow any lines that violate your H&J specs. The darker the yellow, the worse the problem. As with the Custom Tracking/Kerning Composition

preference, this is distracting while you're designing pages, but very useful when fine-tuning a layout.

# **Break Characters**

Among our responsibilities, as designers with type, is to ensure that the lines break in a way that facilitates, rather than obstructs, the meaning of the text — and in a way that looks good. Line breaks should not be arbitrary, especially in headlines and subheads. Read the text and, where necessary, break the lines where you would logically pause when reading it aloud.

# **BREAKING LINES SEATTLE SILENT FILM FESTIVAL**

Without line breaks, the emphasis falls in the wrong place.

# **SEATTLE SILENT FILM FESTIVAL**

**Applying No Break to "Silent Film" creates** a more interesting shape of text block and emphasizes the meaning of the text.

The *forced line break* (Shift+Return/Shift+Enter) carries the text to the right of the cursor down to the next line without starting a new paragraph. This avoids taking on any unwanted indent and spacing attributes of the paragraph that it came from. The forced line break is also used for contouring paragraphs of ragged text and for breaking lines for sense, especially in display text.

The problem with a forced line break is that if your text reflows, you could be left with awkward breaks in the middle or even at the beginning of a line.

Cue the *discretionary line break*, which will disappear when the word is not at the end of the line. This sounds like the answer to the problem of lines breaking inappropriately. However, when you insert a discretionary line break, the line doesn't actually break until you add to the text that precedes it or increase the type size. So if you're adjusting the rag of text that's already written, this feature isn't much help.

Nevertheless, discretionary line breaks have their uses. I like to put thin spaces around my em dashes. White space characters and em and en dashes are nonbreaking. And most of the time, that's a good thing, but occasionally it causes H&J violations. In a long document, turn on the H&J Violations option to highlight where the word spacing or letter spacing is less than optimal. If the cause of the problem is an em dash at the end of the line, insert a discretionary line break after the dash to allow the word that follows to move down to the next line. Should the text reflow so that the break is no longer needed, it goes away.

The other breaks are self-explanatory and are inserted at the position of your cursor, introducing an invisible character into the text. These invisible characters can be seen when you have hidden characters shown or viewed in the Story Editor. When you insert one of these characters, text is forced to the next column in the current frame, to the next threaded frame, to the next page, or to the next odd or even page.

#### **Hyphenation Dos and Don'ts**

**Do: Make sure you're using the right language dictionary.** Hyphenation (and spelling) rules are based on the language dictionary applied to the text. You can choose the dictionary from the Language menu on the Control panel or, better yet, apply the language as part of a paragraph style definition.

**Do: Hang your hyphens.** To use Optical Margin Alignment to hang the hyphens in the right margin, choose Type > Story and select the Optical Margin Alignment option. (See Chapter 6, "Alignment," for details.)

**Do: Consult a dictionary for hyphenation breaks.** When inserting discre–tionary hyphens, divide the word after a vowel to turn over the consonant to the next line. In present pa[rticiples,](#page-137-0) turn over *[-ing,](#page-137-0)* as in *walk-ing, driv-ing, design-ing*. When two consonants come together, put the hyphen between them. Try to divide the word so that the first part of the division suggests what is following: *conservation,* not *con-servation; re-appear,* not *reap-pear; cam-ellia,* not *camel-lia*.

**Don't: Use stupid hyphenation.** Avoid breaks like *crap-ulous* or *the-rapist*.

**Don't: Hyphenate headings, subheadings, or right-aligned or center-aligned text.** Deselect Hyphenate in the relevant paragraph styles. Hyphenated headlines are the typographic equivalent of walking around all day with a Post-it note on your back saying "Loser."

**Don't: Hyphenate short passages.** If your text is a single frame of a few lines, forgo hyphenation. There are not enough words for the hyphens to blend in.

**Don't: Hyphenate a word at the end of a paragraph.** Remove the Hyphenate Last Word option in the Hyphenation dialog to prevent this.

**Don't: Hyphenate across a column.** A single word at the bottom of a column or page should not break. If you are desperate, hyphenating across facing pages — from a verso to a recto — is preferable to hyphenating across a page turn, from a recto to a verso.

**Don't: Double-hyphenate.** This can happen in long compound words with hard hyphens occurring near the end of the line. Apply No Break to prevent the word from breaking.

**Don't: Use more than two consecutive hyphens.** Set Hyphen Limit to 1 to completely avoid ladders.

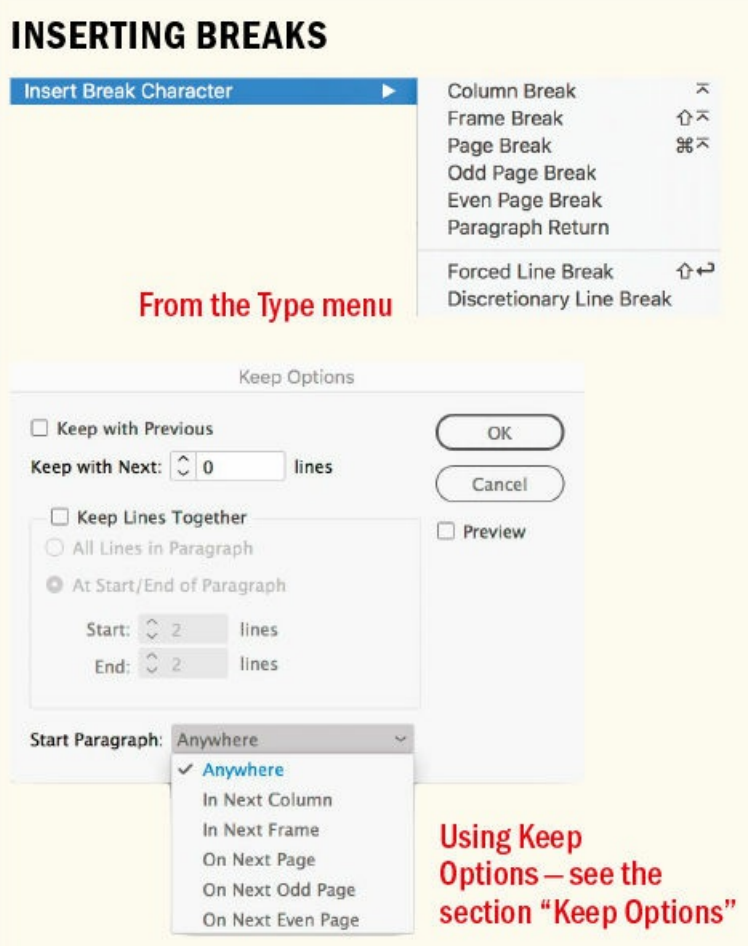

Where you can predict the break — for example, if all chapter heads should start on a new right-hand page it is preferable to use Keep Options to incorporate this attribute into the paragraph style definition.

### **No Break**

**TIP: Because No Break is tucked away under the Control panel menu, save yourself time by creating a character style that has this single attribute. Assign a keyboard shortcut to the character style so that you can apply it quickly.**

To prevent a word or a phrase from breaking, select it and choose No Break from the Control panel menu. Whereas a nonbreaking space will permit hyphenation, using No Break guarantees that the selected word(s) will always remain intact.

In addition to proper nouns and product names, No Break can also be used for the following:

- To prevent single-letter words such as "I" and "a" from occurring at the end of a line. Finishing a line on a short word leaves a dangling thought and interrupts the reader's comprehension.
- To prevent short words like "An," "The," and so on from occurring at the end of a line when they are part of a title, such as *The Bell Jar*.
- To keep together numerical expressions like "May 31" or "8 inches," or phrases like "Chapter 9."

#### ■ To prevent two or more consecutive lines from starting with the same word.

**TIP: There is no Composition preference to show at a glance where No Break has been applied. It would be useful to have a check box like those for Custom Kerning/Tracking and H&J Violations,** to highlight all the No Breaks in a document. Until that feature arrives, if you've applied No Break as a character style, you can temporarily redefine the style to include an underline. That way, you can **easily spot all instances of No Break.**

Some designers prefer to use a nonbreaking space (Type > Insert White Space, or Cmd+Option+X/Cmd+Alt+X), which inserts a nonprinting character into the text, making it easier to spot when editing text at a later date. For me, No Break has the edge over nonbreaking spaces and discretionary hyphens because it can be incorporated into a character style and, by extension, can be applied automatically as a GREP style to proper nouns, product names, text strings, and so on, that you never want broken across a line.

Between us, with much trouble, we managed to hoist him upstairs, and laid him on his bed, where his head fell back on the pillow as if he were almost fainting. "Now, mind you," said the doctor, "I clear my conscience-the name of rum for you is death." And with that he went off to see my father, taking me with him by the arm. Bad word spacing on line 4 caused by the nonbreaking em dash and thin space

Between us, with much trouble, we managed to hoist him upstairs, and laid him on his bed, where his head fell back on the pillow as if he were almost fainting. "Now, mind you," said the doctor, "I clear my conscie the name of rum for you is death." And with that he went off to see my father, taking me with him by the arm. A discretionary line break inserted after the thin space allows the line to break if it needs to.

#### **DISCRETIONARY I INF RREAKS**

#### Here's how:

- **1.** Make a No Break character style: From the Character Styles panel menu choose New Character Style, name it "No Break," and in Basic Character Formats select No Break.
- **2.** Define the GREP style for the paragraph style where you want No Break applied. Right-click the style name in the Paragraph Styles panel and choose Edit. From the list on the left, choose GREP Style.
- **3.** Click the New GREP Style button. From the Apply Style drop-down menu, select the No Break character style and click to the right of the To Text field, then type the name or text string you want to prevent from breaking across a line. To apply No Break to multiple text strings, separate each one with a vertical pipe ( | ).

Don't be overzealous with your application of No Break. Apply it too much and you'll create more problems than you solve. With fewer places to break the line, you might end up with an outbreak of bad word spacing or overset text.

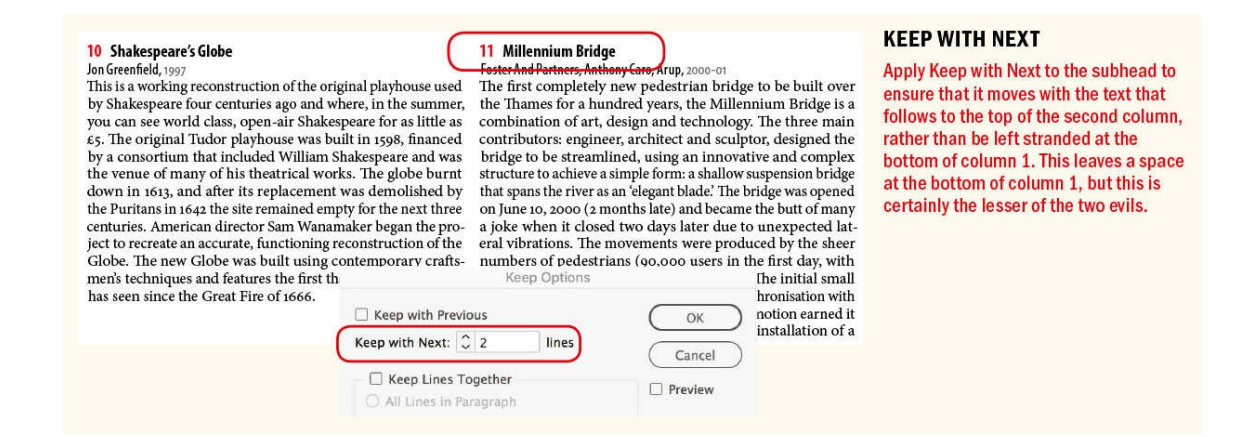

## **Balance Ragged Lines**

This easy-to-apply feature is a checkbox in the Indents and Spacing dialog of Paragraph Style Options, and, for applying locally, it can be found on the Control panel menu. It will attempt to give you lines of equal length; more than 50 percent of the time it does a good job; for the rest, you'll need to manually break the lines for sense. Balance Ragged Lines works only on text that has the Paragraph Composer applied.

What's not obvious is that Balance Ragged Lines, by default, favors a V shape for the text, with a longer first line and a shorter second line. There's a free script by InDesign guru Keith Gilbert that you can use to favor a shorter first line and a longer second line, or to try to make all lines the same length. You can download the script from www.gilbertconsulting.com/resources-scripts.html.

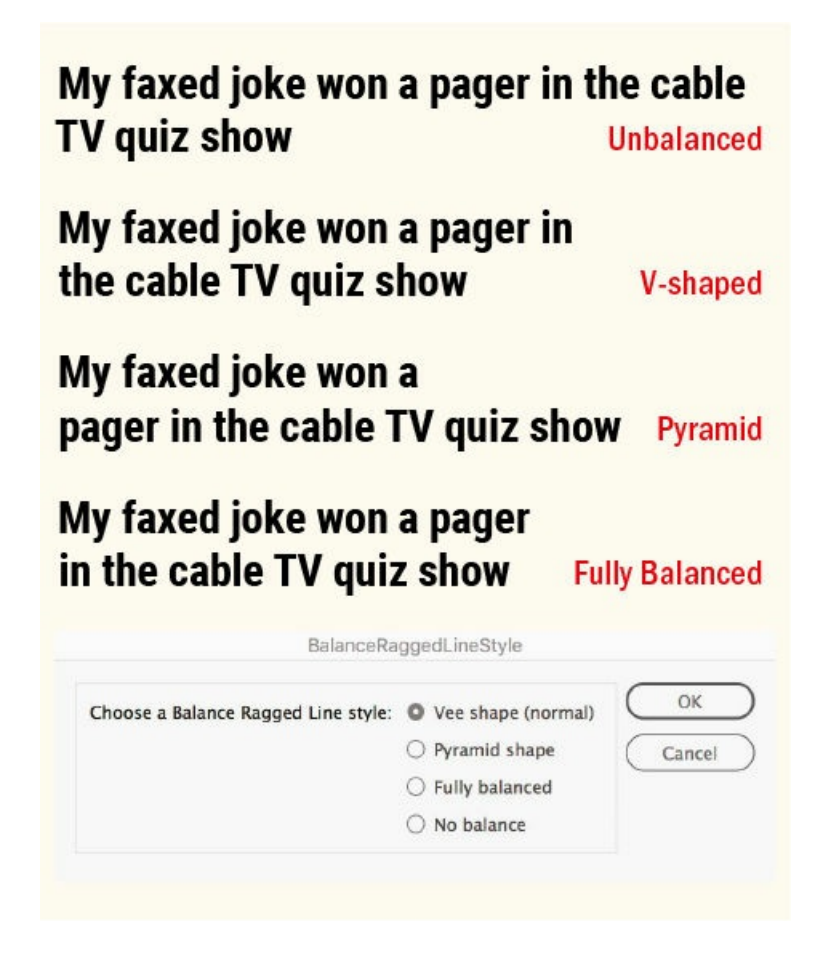

# **Keep Options**

As well as keeping related paragraphs together in a way that makes sense, Keep Options also control how a paragraph flows between text frames. When incorporated into paragraph style definitions they can make light work of long, complex documents, preventing widows and orphans and ensuring that headlines and the text that follows them are inseparable. On the other hand, they can also be confusing if you are working with a document you didn't create and don't know why your text seemingly has a will of its own, jumping from one frame to the next. So you need to know how to control Keep Options, or they might end up controlling you.

*Keep with Previous* attaches the first line of the selected paragraph with the last line of the previous paragraph. Applying Keep with Previous to body text will carry a head at the bottom of a column or page over to the next column or page so that it stays with the body text.

*Keep with Next* can also be used to ensure that heads and subheads aren't separated from the body text that follows them. You can specify how many lines of the following paragraph must be kept with the head or subhead.

With *Keep Lines Together*, you can make sure all the lines of a paragraph move together or that a specified number of lines move together at the beginning of the paragraph, the end of the paragraph, or both. This prevents widows and orphans, as discussed in Chapter 6. Inevitably this results in columns of varying depths, so it's not a viable solution if you're working with multiple columns that should extend to the bottom margin.

The *Start Paragraph* options ensure that certain [top-leve](#page-137-0)l paragraphs always begin on a new page or in a new column or frame. These are especially useful for chapter or section heads.

Obviously, your paragraphs must break somewhere. Asking the impossible by setting too many Keep Options results in keep violations or — more likely — in overset text. Like H&J violations and custom tracking/kerning, keep violations can be seen by turning on the Composition preference (Preferences > Composition). The highlight color is bright yellow, but it's rare to see it because InDesign will more likely honor your settings, no matter how unreasonable, and overset your text frames.

▄

Determining when and how your text breaks and when and how it should be kept together is about making aesthetic decisions informed by common sense and pragmatism. As always, use a light touch, be consistent, and automate where possible, but don't rely on InDesign (or any software) to always get it right. The buck stops with you, so be prepared to intervene manually where necessary.

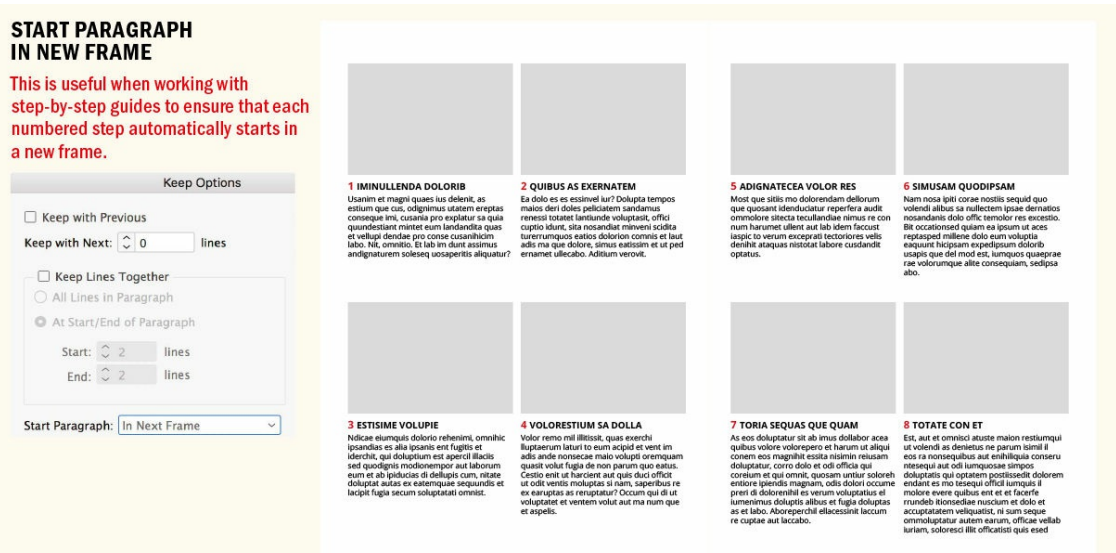

# *Chapter 11* **Tables**

**Tables are everywhere: train and bus schedules, product comparisons, stock charts, sports league** tables, and TV and radio listings, to name but a few. Unlike narrative text, tables need to be read in **two directions simultaneously, so it's important to keep the design simple. Even though it's a table, it** still needs to be read. Too frequently we see tables that are a cage of borders, rows, and columns; they look like data prisons. Clients sometimes treat tables the way we might treat a junk room — cram as **much stuff in there as possible, then force the door shut.**

# **Table Aesthetics**

Most important when working with tables is a commonsense, no-nonsense approach.

## **Choose an Appropriate Font**

Table text is typically one or two points smaller than body text. Condensed faces may be preferable because they are more economical with space. Sans serif faces with high x-heights and open counters (Helvetica, Univers, Myriad) are, because of their relative simplicity, more readable at small sizes than are serif faces. Make sure your typeface has tabular lining numerals (that is, numerals without ascenders and descenders) rather than proportional old–style numerals. If it's an OpenType font with a choice of numeral style, select Lining Numerals as the figure style. Unlike in body text, in tables you want the figures to have the same set width so that they line up with each other.

## **Keep It Simple**

Borders, column and row strokes, and tinted cells are useful for establishing hierarchy in a table but are most effective when used sparingly. Too many rules and tinted blocks and you'll overemphasize the cellular structure of the table, causing your data to look trapped. Rather than a full border around the table, consider using only top and bottom rules to create a more "open" table. Begin your table without rules, tints, or borders, and then introduce them only as necessary and only if you can articulate *why* they are necessary.

**TIP: Drag and Drop Text Editing (Preferences > Type) is useful most of the time, but especially so when working with tables. With this option enabled in layout view, you can more easily move your** text content from one cell to the next. Hold Option/Alt if you want to duplicate, rather than move, **the text.**

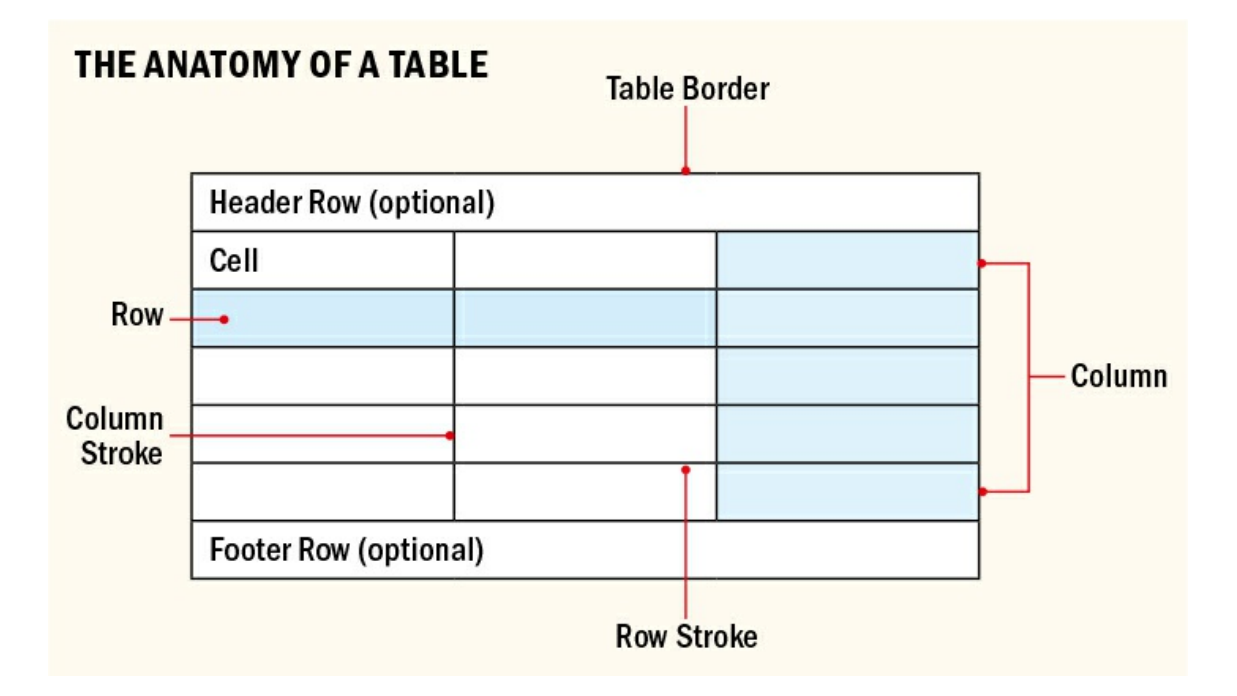

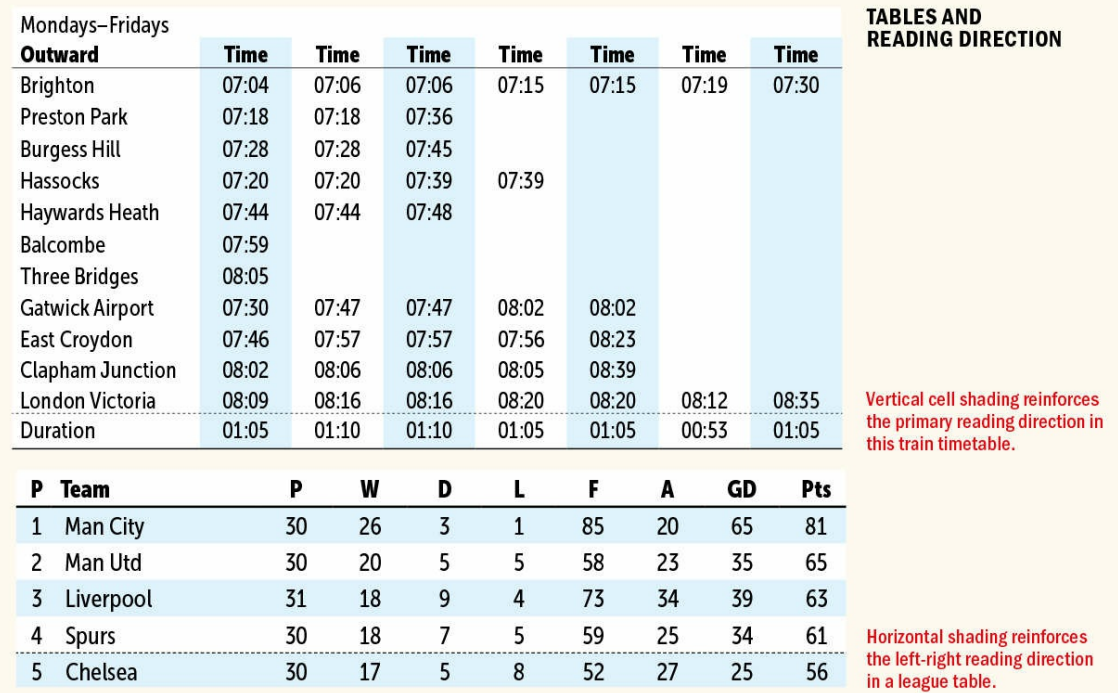

## **Be Flexible When It Comes to Alignment**

Centering column heads over numbers is preferable if the number of numerals in each column varies. With the same, or close to the same, number of numerals in each column, left alignment is preferable. Be prepared to adjust for optical alignment where necessary. Justified alignment and first-line indents have no place in tables; the table cells are too narrow.

Vertical alignment can be important for column heads. Where these run to more than one line, bottom alignment is cleaner and makes it easier for the eye to scan along the row.

When you're working with currency columns, the currency symbol should be positioned according to the widest numerical entry in the column.

## **Be Concise**

If table cell entries run to multiple paragraphs, consider editing the text; if this isn't an option, break the paragraphs into separate cells.

## **Give Clear Visual Cues**

To make things more interesting, you can stagger the height of the headers to match the text.

For tables that run across several pages, repeat the header row on each page. With your cursor in the first row of the table, choose Table > Convert Rows > To Header. A footer row is necessary only at the end of the complete table.

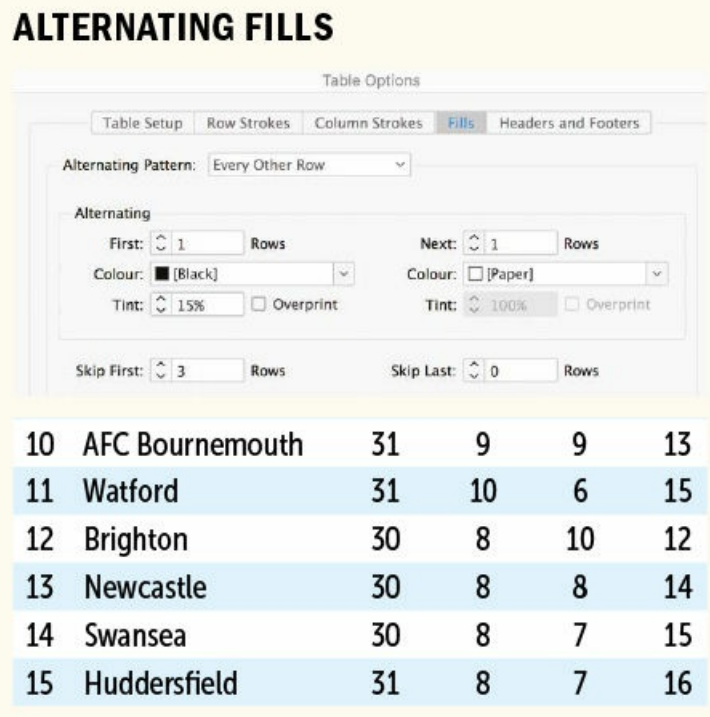

Applying alternating fill colors or tints to a table makes it easier to compare statistics.

### **Emphasize the Reading Direction**

Any shaded cells should accentuate the reading direction. For example, in a train timetable, the reading direction is from top to bottom. We want to see what time the train starts and where, and what time and where it terminates. Whereas in a football league table, because you first read from left to right to scan the team's statistics, the cell shading should be horizontal.

### **Differentiate**

The more sections of data your table shows, the more you have to make things easy to find and distinguish. Reverse type clearly indicates the table headings, and generous cell padding throughout makes the small text

# **Creating a Table**

Tables are contained in text frames. If you insert a table into an existing story, it moves with the text flow, behaving like an inline object. To select the line that hosts the table, "sneak up" on it: insert your cursor in the paragraph immediately before or after the table and press the Down Arrow or Up Arrow. You'll see a large blinking cursor to the side of the table. You can now adjust its horizontal alignment within the frame using the text alignment options, add indents, or add spacing before or after the table. If you have multiple tables, you can create a paragraph style to apply these formats consistently.

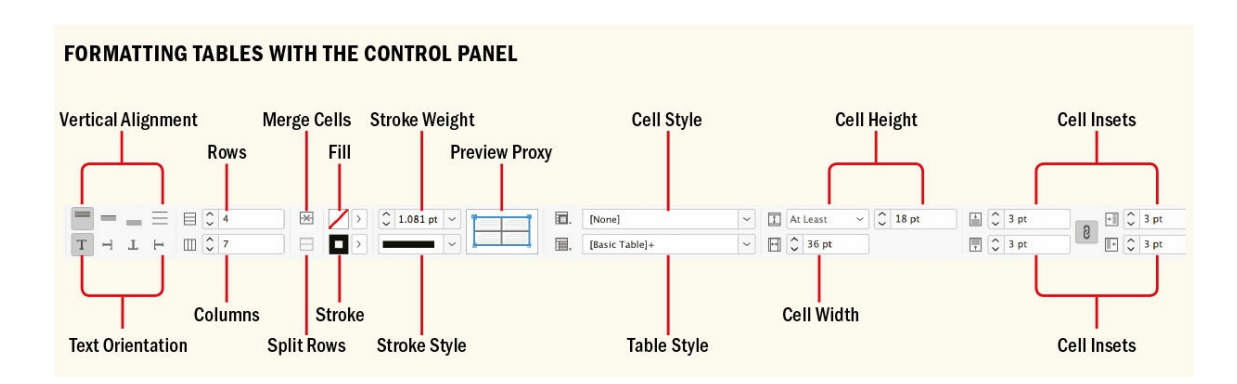

Tables are selected and edited with the Type tool. Table text is not threaded from one cell to the next, so edits made in one cell don't affect the text in any other cell. As you add text, the cell grows in height but not in width. Formatting table text is the same as formatting any other text.

When you select a table, the Control panel offers table-specific options like merging and unmerging cells, row height, and column width. These options are also available on the Table panel.

When it comes to formatting tables — and especially when working with table and cell styles (see Chapter 15) — it's important to know the difference between table-level formatting and cell-level formatting. Table-level formatting includes borders, spacing before and after the table, alternating fill patterns, and row and column strokes that are applied to the whole table. Cell-level formatting includes the positioning of the text [within](#page-296-0) the table cells, and row strokes and column strokes that are applied to individual table cells.

There are three approaches to creating a table: from scratch, converting existing text to a table, and importing a table from Microsoft Word or Microsoft Excel.

### **From Scratch**

Often, you'll need to create a table from scratch. To create a table that is part of the text flow:

- **1.** Insert the Type tool into the story and press Return to create a blank line to accommodate the table.
- **2.** Choose Table > Insert Table.
- **3.** Specify the numbers of rows and columns.

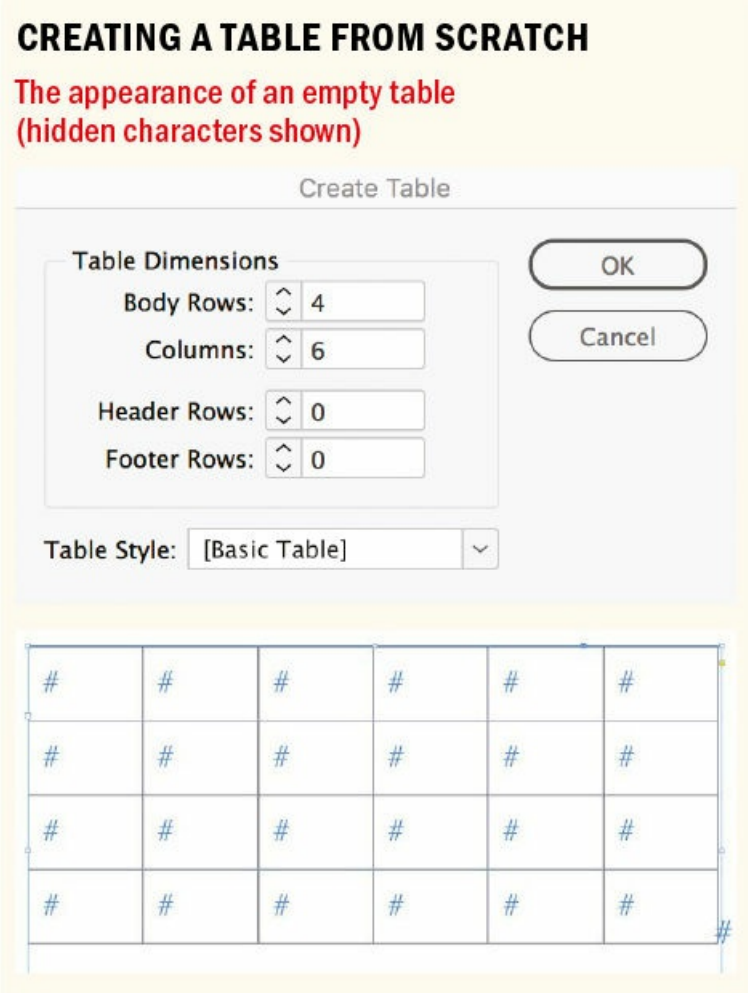

Optional: If the table will span more than one column or frame, specify the number of (repeating) header or footer rows. If you create a table without a header or footer, you can convert the first row to a header, or the last to a footer, by choosing Table > Convert Rows. If you have a table style prepared, you can apply it here.

If you want a table that stands on its own and isn't part of an existing text thread, omit the first step. Having specified the number of rows and columns, either click to have the table fill the width of a column, or drag to determine the size of the table. In either case, the containing text frame will be the same size as the table.

TIP: If you're using tables to create a calendar, the Calendar Wizard script will save you a lot of **time, and possibly your sanity too: calendarwizard.sourceforge.net. Every aspect of the generated tables is styled with paragraph, character, table, and cell styles, which makes the appearance of the table very easy to edit.**

#### **Converting Text to a Table**

If you plan to convert text to a table, it pays to set up the text with tabs separating the columns and with

paragraph returns separating the rows. Select your text and choose Table > Convert Text to Table. It may not look pretty at first, but by adjusting the column widths, merging cells where necessary, and applying appropriate paragraph styles to the text, you'll be well on your way. You can also make this conversion in reverse by inserting your Type tool in a table and choosing Table > Convert Table to Text.

## **Importing a Table**

There's no point in reinventing the wheel. If you have a table already prepared — as an Excel spreadsheet or Word table — you can place it in InDesign. Choose File > Place (Cmd+D/Ctrl+D) and select Show Import Options, or hold the Shift key when you click Open. You can remove the styles and formatting from text and tables, converting the tables to either unformatted tables or unformatted tabbed text, but it's usually preferable to evaluate the table with the original formatting and make an informed decision about which formatting to remove and which, if any, to retain.

NOTE: If your type cursor isn't in a frame when you place a table, the table will be independent of the text flow. To insert the table into the text flow, cut it, select the Type tool, click inside the story, **and paste.**

## **Table Shortcuts**

**Move from cell to cell**: With your cursor in a cell, press Tab to move to the next cell or Shift+Tab to move to the previous cell.

**Resize rows and columns**: Drag an interior row or column boundary.

**Resize rows proportionally**: Shift-drag from the bottom of table.

**Resize columns proportionally**: Shift-drag from the right table edge.

**Resize the height and width of all table cells proportionally**: Shift-drag the lower-right corner of the table.

**Resize rows or columns without changing the table height and width**: Shift-drag an interior row or column boundary.

**Enlarge the table while inserting rows or columns**: Option/Alt-drag the right edge, bottom edge, or lower-right corner of the table outward.

**Shrink the table while deleting rows or columns**: Option/Alt-drag the right edge, bottom edge, or lower-right corner of the table inward.

**Insert a row**: Cmd+9 (Ctrl+9).

**Delete a row**: Cmd+Delete (Ctrl+Backspace).

**Insert a new row at the end of a table**: Press Tab when the text cursor is at the end of the last row of the table.

**Insert a column**: Cmd+Option+9 (Ctrl+Alt+9).

**Delete a column**: Shift+Delete (Shift+Backspace).

**Select a single cell**: Esc.

**Select a row**: Cmd+3 (Ctrl+3). Click the table border to the left of a row.

**Select a column**: Cmd+Option+3 (Ctrl+Alt+3). Click the table border above a column.

**Select a table**: Cmd+Option+A (Ctrl+Alt+A). Click the table border at the top left of the table.

**Use tab characters within a table cell**: Option+Tab (Alt+Tab).

# **TABLE-LEVEL FORMATTING AND CELL-LEVEL FORMATTING**

## The Table menu showing the **Table Options and Cell Options**

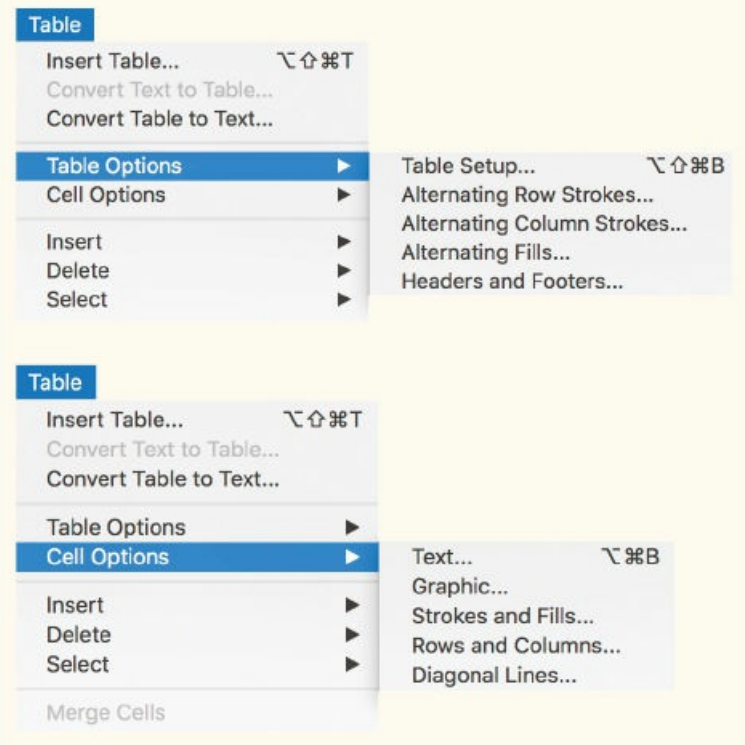

To remove the formatting from an already-imported table:

- **1.** Select the table by inserting the type cursor in any of the table cells, and choose all cells by pressing Cmd+Option+A (Ctrl+Alt+A).
- **2.** Go to the Paragraph Styles panel and click the Clear Overrides button at the bottom of the panel to remove any local character and paragraph formatting.
- **3.** Go to the Cell Styles panel (Window > Styles > Cell Styles) and do the same. This will zap any cell

formatting (row or column stroke weight, cell colors) so that you can proceed with an unformatted table.

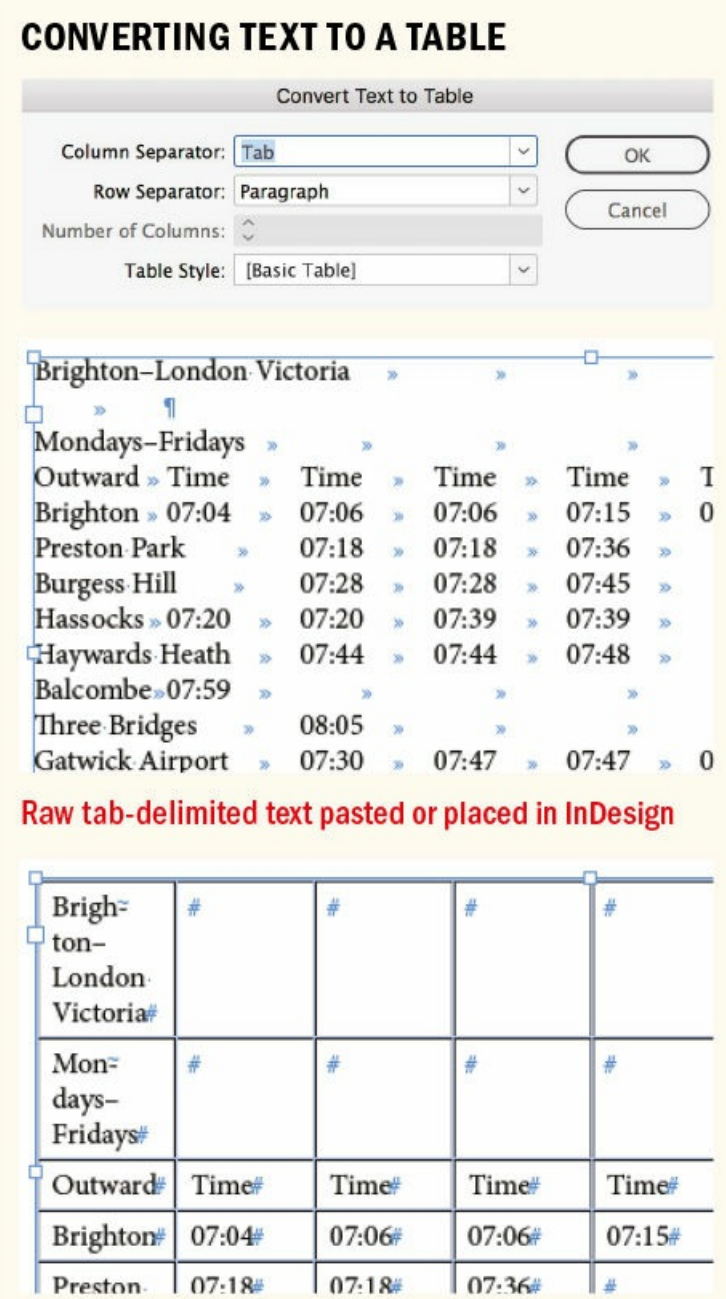

The same text converted to a table. From here it's a question of applying table and cell formatting, as well as merging and splitting cells where appropriate.

When placing an Excel file, you have a number of options. If there are multiple worksheets in the document, you can choose which one you want. You can also restrict the cell range. In terms of formatting, you can choose:

Formatted Table to include any formats applied in Excel

- Unformatted Table to import the table data with all the formatting stripped out
- Unformatted Tabbed Text to use a tab-delimited file rather than a table
- Formatted Only Once to bring in Excel formatting (but note that if the formatting is changed in Excel, it won't be updated in the InDesign file)

No disrespect to Excel users intended, but neither they nor their application of choice are known for their typographic sensitivity, so if there's one option you're more likely to use than any other, it's Unformatted Table.

# **Cutting and Pasting Data**

Rather than link to spreadsheet files, you can copy and paste data from Excel to InDesign as the spreadsheet updates. With this approach, you don't need to update the whole table, just those cells that have changed. When updating a table in this way, consider the following:

- Make sure you're copying from and pasting to equivalent rows and columns.
- When pasting the new data, select the entire cell by pressing the Escape key rather than inserting your type cursor into the cell. It's sufficient to select the first cell in the range.
- Choose Edit > Paste Without Formatting (Cmd+Shift+V/Ctrl+Shift+V), rather than Paste, to retain the formatting already applied to your InDesign table. This approach also works if you're copying and pasting data from one InDesign table to another.

# **WORKING WITH TABLE CELLS**

A four-row, two-column table customized with merging cells and splitting cells

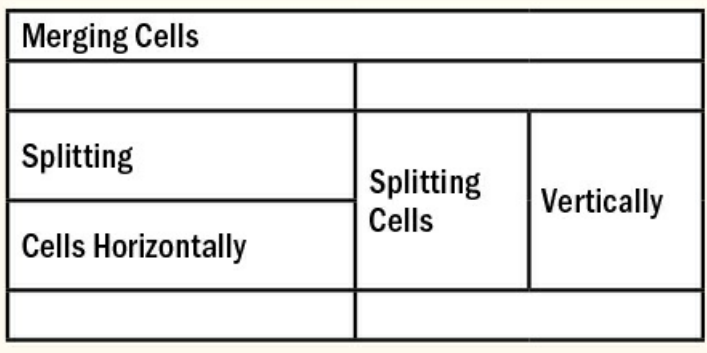

# **Table Selection Methods**

Selecting a whole table allows you to change the formatting of all its cells. To do so, move your cursor to the upper-left corner of the table — it becomes a southeast-pointing arrow — and click. Alternatively, with your type cursor inside the table, choose Table > Select > Table (Cmd+Option+A/Ctrl+Alt+A).

- To select a column, move the cursor to the top edge of the table and click to select the column. Alternatively, press Cmd+Option+3 (Ctrl+Alt+3).
- To select a row, move your cursor to the left edge of the table and click to select the row. Alternatively, press Cmd+3 (Ctrl+3). You can also click inside a table and choose Table > Select > Column or Row.
- To specifically select header, body, or footer rows, click inside the table and choose Table > Select > Header Rows, Body Rows, or Footer Rows.
- To select a cell, insert your cursor into the cell and press Esc or Cmd+/ (Ctrl+/). Alternatively, choose Table > Select > Cell. To select multiple cells, drag from one cell to the others. All cell selections are contiguous; that is, you cannot select one cell in the top left and another in the bottom right simultaneously.

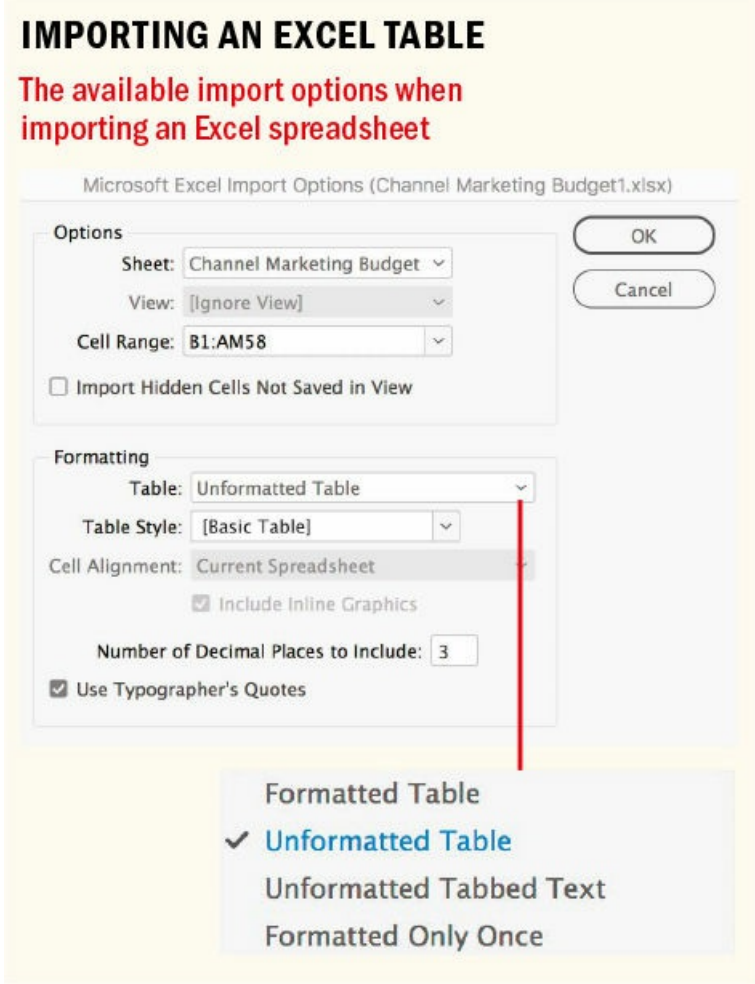

- To select the text within a cell, use the normal text selection methods.
- To move from one cell to the next, press the Tab key, or press Shift+Tab to move backward.

You can insert a tab stop into a cell by pressing Option+Tab (Alt+Tab) or choosing Type > Insert Special Character > Other > Tab. But you might not need to, because InDesign tables honor tab stops, even

without tab characters in the table cells. For example, select a column (or row) in a table, then open the Tabs panel (Command+Shift+T/Ctrl+Shift+T). Choose the Decimal Align tab stop, and click the panel's ruler — the decimal points in the column will now align.

## **Linking to Spreadsheet Files**

When you place a graphic in InDesign, a link is created to the original file. You manage links through the Links panel, either initiating a roundtrip edit of the graphic in its native application (Photoshop, Illustrator, and so on) or updating the link if the original file has been edited. This is not the default behavior with text and spreadsheet files; once you place them in InDesign, they become independent of the original file. That is, *unless* you select Create Links When Placing Text and Spreadsheet Files, found in File Handling preferences.

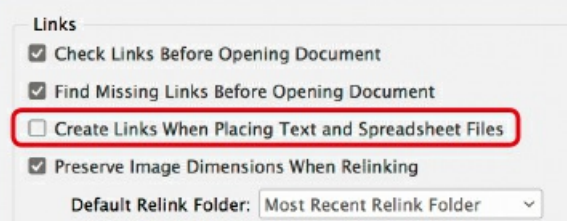

Linking to a spreadsheet means that every time the original Excel spreadsheet is changed, the table updates in InDesign. This may sound good, but it's a dangerous strategy for two reasons.

First, when you update the Excel file, you lose any local formatting applied to the table in InDesign. If you rigorously use table and cell styles (see *Chapter 15*), then the formatting is retained.

The second reason is not so easy to get around: Create Links causes text files to be linked from that point forth. Placed text files will be updated if you, or anyone else, edit the original Word documents, and you'll lose the formatting applied in InD[esign.](#page-296-0) It's possible to turn this preference off and on as needed, but you're bound to forget at some point.

# **Working with Rows and Columns**

This section looks at the numerous ways of formatting the rows and columns of a table.

## **Adding Borders, Strokes, and Fills to a Table**

When you insert a table, unless you specify otherwise, it will be based on the [Basic Table] style, which has a 1-point black border and 1-point row and column strokes. In other words, it looks like a data prison. If you plan on creating multiple tables, it's worth creating your own table styles, but for a single table it's usually easier to start with a basic table and then change it.

Here's how: select the table by clicking in its upper-left corner. Note the proxy preview to the right of Strokes in the Control panel. Selected lines appear in blue, unselected lines in gray. Click the intersection of the inside strokes to turn the inside strokes on or off. Click any corner point to turn the two adjoining strokes on or off. Double-click any outside stroke to turn off or on all outside strokes. Triple-click anywhere in the proxy

preview to turn all strokes on or off.

There are three places where you can change the properties of individual rows or columns: on the Control panel, on the Stroke panel using the proxy preview, or through Table > Table Options or Cell Options.

Row shading should enhance readability by reinforcing the primary reading direction, either down the column or across the row. Depending on the nature of the data, you may want to use the Alternating Patterns option. You can apply fills or strokes to every other row, every second row, or every third row, or you can, using the First and Next menus, come up with a custom row pattern. The same is true with columns.

#### **Moving, Inserting, and Deleting Rows and Columns**

Firstly, before you start working with your table, make sure you're in Normal view mode and that frame edges are visible (select View > Extras) so you can see the individual table cells. Depending on the complexity of your layout grid, it may be preferable to hide your guides (Cmd+; / Ctrl+;).

The easiest way to move rows and columns is with drag and drop. Select a row or column with the Type tool, then position your cursor over the selection until the drag-and-drop cursor appears. Move the selection to another location in the table, as indicated by a dark blue line. Holding Option/Alt while you do this will duplicate the rows or columns.

# **NOTE: You can also insert columns and rows using keyboard shortcuts. To insert a row, press Cmd+9 (Ctrl+9); to insert a column, press Cmd+Opt+9 (Ctrl+Alt+9).**

There are several ways to insert rows or columns into a table. My preference is to use the context menu. With your cursor inserted in the relevant cell, right-click and choose Insert > Row or Insert > Column. You can choose how many and whether they are inserted above or below — or in the case of columns, to the left or right — of your current cell.

Pressing Tab when your cursor is in the last cell of the table creates a new row.

You can add rows and columns by holding down Option (Alt) as you drag a row or column border. This technique can also be used to delete rows and columns: hold down Option (Alt) and drag up from the bottom edge of the table to delete rows, or from the left edge of the table to delete columns.

To delete all or specific parts of your table, choose Table > Delete > Row, Column, or Table. Alternatively, use the context menu and choose Delete > Row or Delete > Column, or use the keyboard shortcut Cmd+Backspace (Ctrl+Backspace) to delete a row or selected rows, and Shift+Backspace to delete a column or selected columns.

Pressing Delete or Backspace when you have cell content selected deletes the table content, not the cells themselves.

#### **Resizing Rows and Columns**

**NOTE: InDesign doesn't show rows that fall outside the text frame (although it does show columns** that do), so you may need to adjust the frame after you've resized the table to ensure that the whole

#### **table is visible.**

InDesign makes it easy to resize the rows and columns of your table:

- To resize individual rows and columns, drag the row or column border to change the row height or column width.
- To keep the table's existing size, hold Shift while you drag a row or column border. This method affects only two rows (or two columns) at once; as one field grows larger, the other gets smaller.
- To resize rows proportionally, hold Shift and drag the bottom edge of the table; to resize columns proportionally, hold Shift and drag the right edge.
- To resize the whole table proportionally, hold Shift while dragging its bottom right edge. Note, however, that this doesn't work if the table spans more than one frame.
- For rows/columns of a uniform height/width, select the entire table and choose Table > Distribute Rows Evenly or Distribute Columns Evenly.

## **Specifying Row Height**

The default height of a row is determined by the leading of the text. Row heights can also be an absolute value. The At Least option specifies a minimum row height that grows as you add text or increase the size of the text. "Exactly" sets the row height to a fixed value even if the row is empty. If your content exceeds this height, a red dot in the lower-right corner indicates that the cell is overset.

## **Breaking Tables Across Frames**

If the table is taller than the frame in which it resides, you can thread the frame with another to continue the table, in the same way you would thread any text frame.

# **KEEPING ROWS TOGETHER**

Table Keep Options keep rows together and specify where the row should start.

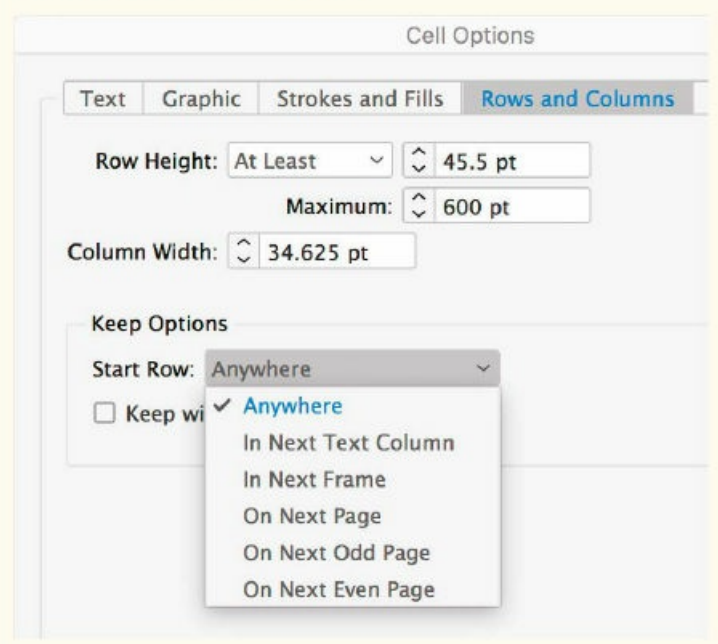

The Keep Options (Cell Options > Rows and Columns) determine where a row will start. The default is Anywhere (that is, after the previous row), but if you have a table with subheading rows you want kept with the rows that follow them, this can be changed to In Next Text Column, In Next Frame, On Next Page, On Next Odd Page, or On Next Even Page. You can also request that a selected range of rows be kept together in the same frame by selecting Keep with Next Row.

Choose Table Options > Headers and Footers to set the number of header and footer rows and how these rows repeat — every column, every page, or every frame. This adds new header and footer rows; if you'd rather convert an existing row that's at the top or bottom of your table, with your cursor in that row, choose Table > Convert Rows > To Header or To Footer.

# **Working with Table Cells**

Cells are the building blocks of a table, and each cell in your table has the same properties as an individual text frame.

In Cell Options, you set the Cell Inset Spacing and the Vertical Alignment. On a cell-by-cell basis, you can also change Row Strokes, Column Strokes, First Baseline Options, and Diagonal Lines. Table text can be formatted the same way as text in any frame, and paragraph and character styles are equally beneficial (see Chapter 15). The only paragraph format that does work inside a table is paragraph space before/after. The one restriction on table formatting is that text can be rotated only in increments of 90°, 180°, or 270°. (If you need the text rotated at other angles, format the text in its own frame, then cut and paste the text frame into a [cell](#page-296-0) as an inline frame.)
# **CELL FORMATTING**

Use the proxy preview to determine which strokes are being affected. Right-click the preview proxy for options.

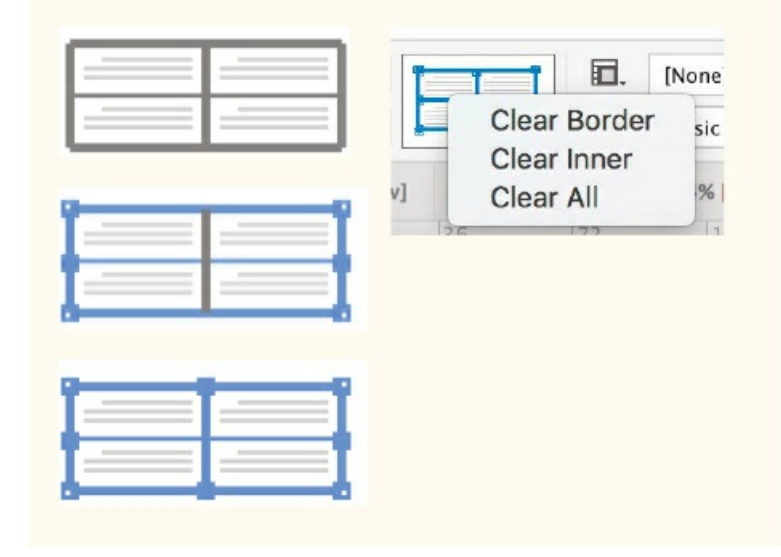

## **Merging and Splitting Cells**

You can click the icons on the Control panel to merge ( $\boxtimes$ ) and unmerge ( $\boxminus$ ) cells, or choose these options from the Table menu. From the Table menu, you can also split cells horizontally or vertically. You can also right-click and choose Merge or Split from the context menu.

## **Graphics in Table Cells**

Graphic cells can be created in one of two ways. First, you can place a graphic directly in a cell. Just choose the Place command and place the image — no need to select the Type tool first. You can also create a graphic cell by selecting a cell and choosing Table > Convert Cell to Graphic Cell. A graphics frame is created in the cell.

This is useful for creating specification sheets or product comparison tables, or just for jazzing up what might otherwise be a boring chunk of data.

If the graphic is bigger than the cell, choose Table > Cell Options > Text, select the Clip Contents to Cell check box, and set Cell Insets to 0. The graphic will fill the cell vertically but not horizontally; you will need to adjust the column width accordingly. To crop, triple-click with the Selection tool and drag the image within its frame.

Because of the disparity between cell size and picture size, it may sometimes be easier to start with an independent graphic. Rather than place the graphic directly into the table cell, first position it over the table cell. Size the graphic relative to the dimensions of the table cell, and then drag from the blue rectangle at the top right of the picture frame to the target cell to anchor the graphic inside the table.

# **Other Table Considerations**

Here are some miscellaneous other factors to consider when working with tables.

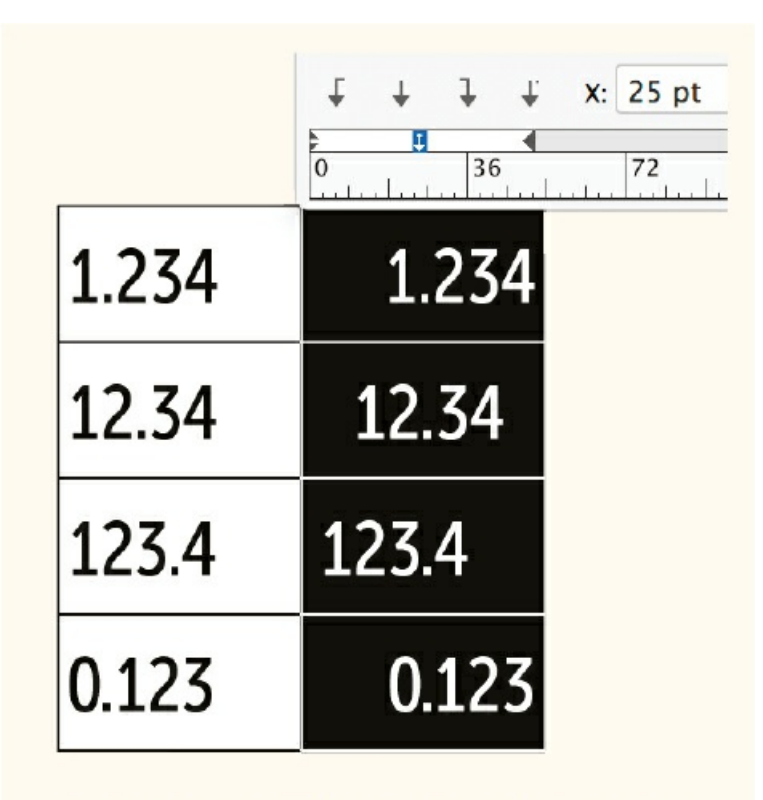

## **DECIMAL ALIGNMENT IN TABLE CELLS**

The numbers in the right column are aligned to a decimal tab stop; no tab character is necessary.

## **Tables and Text Wrap**

It's possible to create text wraps in tables, but before you do so, ask yourself if it's really going to make the table better. It's also possible to make bacon-flavored ice cream, but that doesn't make it a good idea.

To combine text and picture in the same table cell, the picture has to be an anchored object. Because anchored objects have a longstanding limitation of not being able to wrap the first line of text around the object, it's preferable to create the text wrap outside the table, group it, and then paste it into a table cell with insets set to 0. Here's how:

- **1.** Set the insets of the cell that will hold the text wrap group to 0.
- **2.** Size the text and image relative to the table.
- **3.** Apply the text wrap.
- **4.** Group the text frame and picture frame.
- **5.** Cut or copy the grouped object into the recipient table cell.

## **ROUNDED CORNERS**

For tables with rounded corners, cut or copy and paste - Cmd+Option+V (Ctrl+Alt+V) - a table into a rounded-corner rectangle. Choose Object > Corner Options to adjust the style and size of the rounded corners. Choose Fit Frame to Content - Cmd+Option+C (Ctrl+Alt+C) - to adjust the fitting.

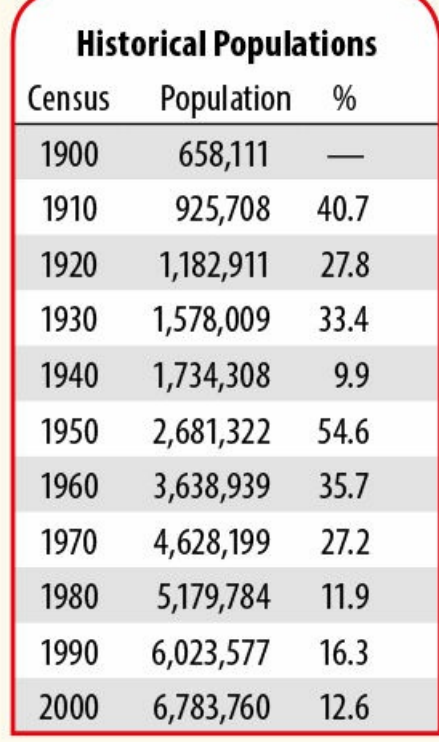

#### **Rounded-Corner Tables**

Here's how to make a table with rounded corners:

- **1.** Create your table without a table border.
- **2.** Cut the table (Cmd+X/Ctrl+X).
- **3.** Create a rounded-corner rectangle (Object > Corner Options), insert the type cursor into this, and choose Paste Into (Cmd+Option+V/Ctrl+Alt+V). The table becomes an inline object and can be repositioned using the Selection tool.

## **Joining and Splitting Tables**

TIP: Peter Kahrel's Merge Tables script merges all tables in a selection as long as they have the same **number of columns. You can find the script at www.kahrel.plus.com/indesign/table\_merge.html.**

Although there's no command for joining tables, you can do this manually. First, make sure the table you're copying to has enough empty rows and columns to [accommodate](http://www.kahrel.plus.com/indesign/table_merge.html) the data. Then copy or cut the contents to be carried over. Select the first empty row in the destination table and paste the contents. Be sure to select the row(s) and not the single cell, as this would cause the new content to be placed as an inline graphic.

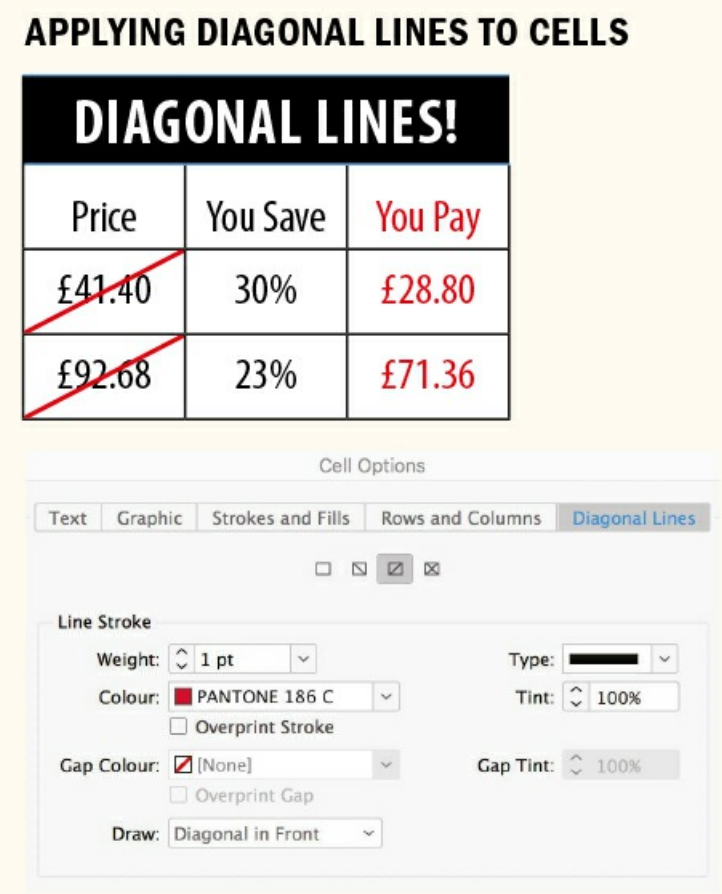

To split a table, select the rows you want to split off and cut them to the Clipboard (Cmd+X/Ctrl+X). Insert the type cursor where you want the new table to be, and paste (Cmd+V/Ctrl+V).

## **Tables and the Story Editor**

Use the Story Editor to view overset table text. Right-click the overset marker at the frame edge and choose Edit in Story Editor to see the contents of the table. Click the triangle to the left of the Table icon to show or hide the contents of the table. Right-click the table icon to choose whether to arrange the table data by rows or columns. The Story Editor is also useful for selecting copy before or after a table, particularly if you want two tables in a row with no paragraph return between them.

#### **Unexpected Uses for Tables**

Although it's possible to use tables to design most anything, why would you? Unless you have a hankering for designing like it's 1999 and approaching every page as if it's an HTML table, "going tabular" ultimately doesn't achieve anything you couldn't have achieved with conventional methods. It can also frustrate colleagues who may have to edit your files. Now that InDesign has real paragraph shading and paragraph borders, the need for table-based workarounds is reduced. That said, there are some occasions when a deftly

disguised table might be a good solution. See the examples on the next two pages.

## **FINDING TABLES**

If you ever inherit an InDesign document and need to find out quickly where tables are used, you can use Find/Change to search for the Unicode character 0016. While there isn't a built-in way to search for tables within a document, because tables are inline graphics within a parent "character" of Unicode 0016, they can be found by entering <0016> in the Find What field and clicking the Find Next button.

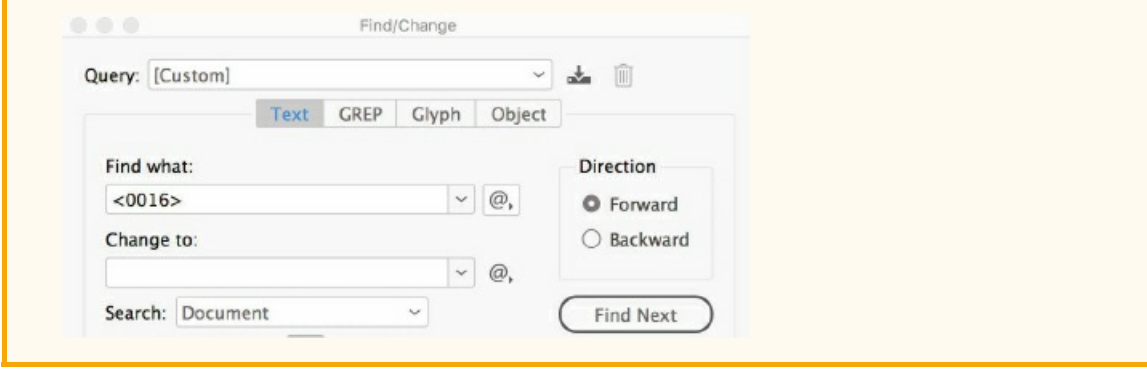

Tables, like referees and copyeditors, do their job best when they are clear, definitive, and unobtrusive. Keep them clean, and keep them simple. If you find yourself working with a lot of tables, then to keep them consistent and to speed up your workflow, you'll want to master table styles and cell styles, which are discussed in Chapter 15.

▄

# This week in tables 27 January

#### Wrap text around an anchored object

Et, quodi sitate velest labore volupti atumquis acestem sandunt quatemo vitas sundio verrum, optas plicitatem voluptae con es apidusa quasi consequi que iusamus et receperuptat que volorporia volo qui volore dolendae corrovi tectur a sum faces aut eseque de cores sim quati acipien diciant iorestium del magnimposti que volut a nonseque lam, sitias velis ea dolore perumquos mi, optatem. Ferferiores aut omnient.

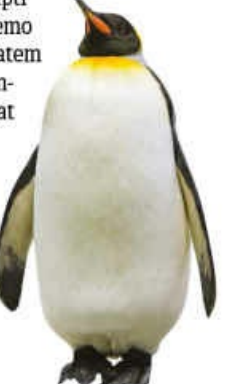

**IN NUMBERS** 

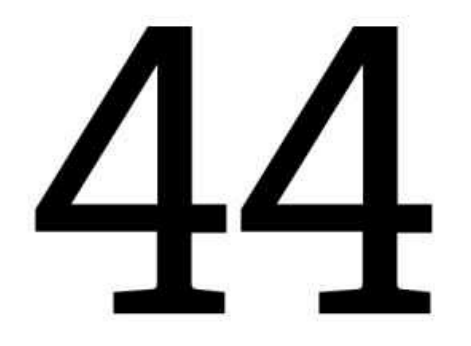

#### Merge (and unmerge) cells

Berio etur, omnimus quossit aut liquiderum as seque poris atque dolume volendit rem liquas aut fugia pa aliquibus magnimu sciendunt ut aut litature venda del imint dolor audictem que nobit volupta spelit eum quis volum dolorru ptatem repercitio vel molut laborenia dolorent volum fugites sitiatur, voluptatem inus magnam dunt resto es ni Sed quundae pratur? Hariate mossum licilibus, incipsae nobit odit pelitiis arit ut vendae.

#### Split cells horizontally.

Ellab ium, opta quam eaquam que a quasi volo cus vent doluptium quodit labore nis et as aut fugit. totae natur molorem resequis re neceper ferruptate apis dignaturitas entem earciat atur autatem. Et quid estrunto et quid moluptae pore, siminve rnatium et. odiae pa vitatquisto eate que et hilloru ptatur?

#### Or vertically

Maio debitae rempore voluptaspel modis dolendem fugia nulpa volupta epreprore sint et volorepudit alit et latum aliquossin resequodi idellorum seriost iorest remporeres inctur? Speedbump re simi, earchit moluptatur aliquo quam fugiam vid eturio bla commolectur rem con nis eossusam dolorat isciiscit quae pore vollis sunt labo. Silky, officil et qui vero odion nia eveliscil molorep.

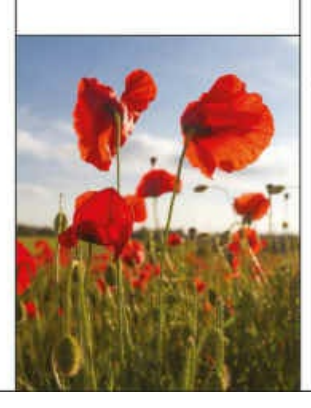

#### **Table>Convert Cell** to Graphic Cell

Dolum sundit re nos doluptat etur, commossit omnit alignis moluptat ut quae voluptatus simagnis int et faci con pa volum enihicab ipsum repudisit, volupta quia qui dunturibus, comnientor ratquodit quis nia dic temossum, ium quo doloribus et ut esecae prem sequam alicien damenih iligeni sitistia quiat endis esendel milluptur as ea del estorpos Kitchen Incident eost optur rectotatem quia volorpore vendes magni repudit am. qui consedit ius et rerspernatis et, nimus nimolum audantoris quidusdae solut dolumque illor acillaut ium hillecte late maio illatemporem adignimenisi doluptaturis ercias nusdae nectotae sequo officient inctur sequate ntemporest labore vid quodi quatem faccae cum et qui quis nectiae. Itam eum ad magnis est, core sequam audionectem quaecumque rem ute aut moluptaque magnihi llorum num dolenih itiaspictur seritatur, int. Itate dest, et aut magnati dero dolupid quia voluptae enia idit experis sincilles volent facepti bea dolupta eptistiam, consed qui unt ra solupta ssinusam, cusam et eume sumquat emporiaspit, te nest ipsus. quiste lab imusaperiam sus exped qui nullignatem et re pe dolene cor reprers pistiatem endaect otatum qui reperchic tendae adipis experundant.

#### **OTHER USES OF TABLES**

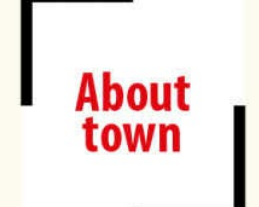

A text frame cannot have a stroke around part of its frame, but with a table cell, it's possible to set the borders independently. This is a  $2 \times 2$  table with borders added to the top-left and bottom-right cells. The text is in a separate frame, anchored to the center of the table.

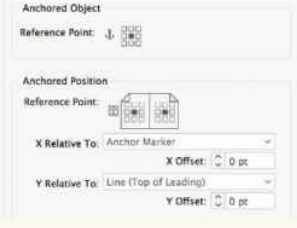

#### **Information**

Suntium venit oditae serum sum quibus eosto to dolestias atquassum experum re num dolorumet ut incta et, optis simo elicimodi accaesequi tet eaqui aliquatur maio que plique earchitio verio. Oloresti dolupicat rerspel itatin netur ma dolecatem fugitibus ent fuga.

> Three rows and three columns. In the first and third rows, columns one and three are set to None. In the second row, the cells are merged. This row will expand and contract as text is added or removed.

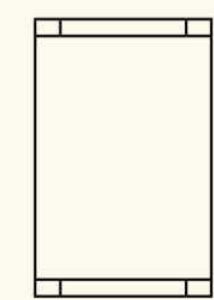

This is a one-column, two-row table. The rounded corner tab is cut and pasted into the first row as an anchored object.

Aliae molest de et mini dolut ad utem et laccae in pa quia atque preperia non poratat evel ium voloreptam

#### nimil inciis que nonseditaqui sint eat escimpore conserr ovitio que dollo estrumquodit fugit occae dolorio conse

omnisci nonsequam invelec toruntis imusanda as eumquo culpa voleseque rem que consedit omnimincil ma

## **COMING SOON**

Suntium venit oditae serum sum quibus eosto to dolestias atquassum experum re num dolorumet ut incta et, optis simo elicimodi accaesequi tet eagui aliquatur maio que plique earchitio verio. Oloresti dolupicat rerspel itatin netur ma dolecatem fugitibus ent fuga. Tur resecer untur? Olloristia nos minus cor rest, od quo mod magnis arcipid.

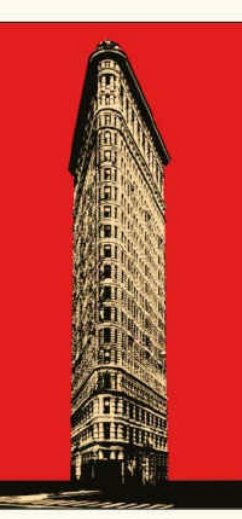

The ribbon is created by leaving the narrow left column blank and anchoring a small triangle in the upper-right corner of the cell.

# *Chapter 12* **Bullet and Number Lists**

Maybe it's a sign of our shortening attention spans, but these days we seem to want more of our **information in quickly digestible points. And then there's our need to quantify; people love lists. The** top ten this, the 100 greatest that, 12-step programs, 50 ways to leave your lover, and so on. The popularity of the form has given rise to a new term: the "listicle." Although the mechanics of creating bullets and number lists are simple enough, both types of list raise certain design issues, and both are **prone to quirky problems.**

## **Working with Lists**

Before we dig deeper, here are the basics. Bullet and number lists are formatted with automated hanging indents, with either a bullet character or the number as the first (hanging) character(s).

To apply either a bulleted or numbered list to selected text, Option-click (Alt-click) either the Bullets or the Numbering icon on the Paragraph Formats level of the Control panel, and then choose the list type, the bullet or numbering style, and the alignment. As always, select Preview to see how any changes affect your selection. Conveniently, you can select a character style to be applied to the bullet or number; if you don't have one already made, choose New Character Style and make one on the fly. Once you're satisfied with how things look, click OK, and then capture the formatting as a paragraph style by choosing New Paragraph Style from the Paragraph Styles panel menu.

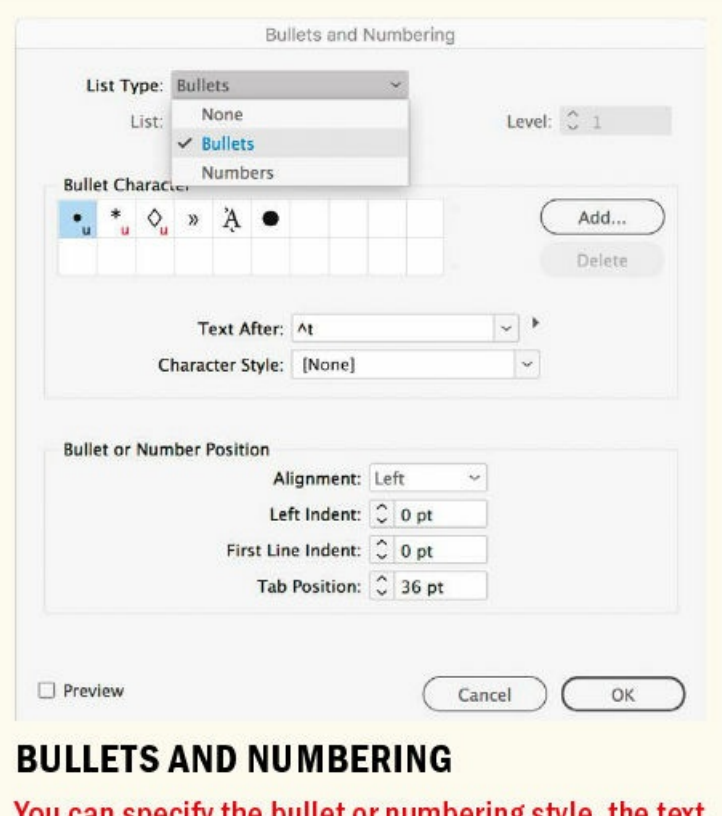

You can specify the bullet or numbering style, the text that follows, the character style that is applied to the bullet or number (optional), and its alignment and amount of indent.

## **Bullet Lists**

Here are some things to consider when making bulleted lists.

You can use the Add button in the Bullets and Numbering dialog to choose a bullet character from a different font. This is useful if you're after a dingbat or icon that's unavailable in your text font. Sometimes, though, the bullet may not vertically align with the rest of the text. The solution? Apply a character style to the bullet character and adjust the baseline shift and possibly the font size for that character style. If your house style is that items begin with a cap, align the bullets vertically between the cap height and the baseline. If the items begin with lowercase characters, align the bullets to the x-height.

Typically, bullets use hanging indents, so you need to make the first-line indent the same as the left indent but negative. For example, if the left indent is 12 pt, use a first-line indent of −12 pt. When you input a negative first-line indent, the Tab field becomes blank, and the tab is automatically set at the left indent value. An em space is usually sufficient when working with hanging indents, but you'll need more if working with a numbered list that includes two- and three-digit numbers.

## **Using an Icon as Bullet**

To use an icon as a bullet, consider using an icon font such as FontAwesome or creating a custom

icon with the Indyfont script (discussed in Chapter 8). You can also create your own icon set using Fontastic (fontastic.me), which allows you to assemble your own icon font from the more than 9000 icons available on their site.

If you prefer your bullets flush rather than hanging, you'll probably want less space after the bullet. You can replace the tab character ( $\wedge$ t) in the Text After field with a space or an en space from the drop-down menu to the right.

Keep punctuation to a minimum while adhering to the house style. Unless the bullet point is a full sentence, don't end it with a period.

Add space before the first and after the last item in the list. Once you've made a bullet paragraph style, make two variants based on it: bullet\_first, incorporating space before; and bullet\_last, incorporating space after.

For longer lists, consider using the Split Columns command to divide the list into two subcolumns. This makes it easier to control the spacing before and after a list because it can be included in the Split Columns instruction.

#### **Spacing Before and After a List**

To add extra space before and after a list — but not between the list items — you can use Span Columns. This saves you having to create separate styles for the first and last bullet items. In your list paragraph style, go to Span Columns and choose Paragraph Layout: Span Columns, choose Span: All, and then add the desired space before and after.

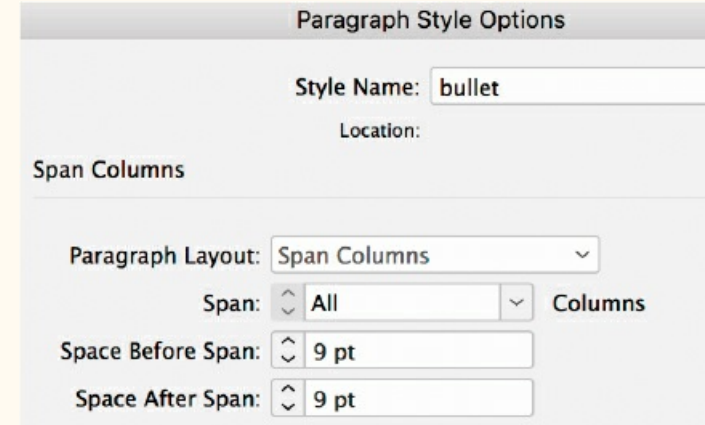

The main symptoms of stroke can be remembered with the word FAST:

Face-Arms-Speech-Time.

- Face the face may have dropped on one side, the person may not be able to smile or their mouth or eye may have dropped
- Arms the person with suspected stroke may not be able to lift one or both arms and keep them there because of arm weakness or numbness
- Speech their speech may be slurred or garbled, or the person may not be able to talk at all despite appearing to be awake
- Time it is time to dial 999 immediately if you see any of these signs or symptoms

If you suspect that you or someone else is having a stroke, phone 999 immediately and ask for an ambulance.

Presumably, you want your bullet and number styles to be stylistically related, so base your number list style on your bullet style or vice versa; that way, if you need to change the paragraph style spec, you'll need to make only one change.

Indenting the text after the bullet means you lose the strong flush-left alignment of your text. For this reason, many people prefer outdenting the bullet to strengthen the left axis of the text. This requires indenting the body text by the same amount that you indent the bullet.

Because they tend to be short and pithy by nature, bullet lists don't do well with justified alignment. Because the lines are inevitably short, justified columns would mean big word spaces. For this reason, even if your body text is justified, your list paragraphs should be ragged.

## **BULLET LIST ALIGNMENT**

Ucipiet aut harchilit ipsae es soluptio am nis enist facea nist, venet.

- facero beatem hillorem nem re velicilibus expero exceste natur eicieniet nem re velicilibus expero exceste natur
- ullaccusam consequunt mintium at ene pliqui qui dit
- ut aperum sit facea

**The bullet character is followed by a tab and hangs flush left.**

Ucipiet aut harchilit ipsae es soluptio am nis enist facea nist, venet.

- ▄ facero beatem hillorem eicieniet
- ▄ ullaccusam consequunt mintium at ene pliqui qui dit
- ut aperum sit facea

**The bullet character is followed by a space and the lines of the paragraph align beneath the bullet.**

Ucipiet aut harchilit ipsae es soluptio am nis enist facea nist, venet.

- facero beatem hillorem eicieniet nem re velicilibus expero exceste natur
- ullaccusam consequunt mintium at ene pliqui qui dit
- ut aperum sit facea

**The text before and after the list is indented to maintain the flush-left alignment of the text.**

Be vigilant about uneven rags. It's tempting to select Balance Ragged Lines in the Indents and Spacing section of the Paragraph Styles Options, but this will create as many problems as it solves. It's up to you to fix the rag manually by applying No Break to phrases you want kept together or by using forced line breaks.

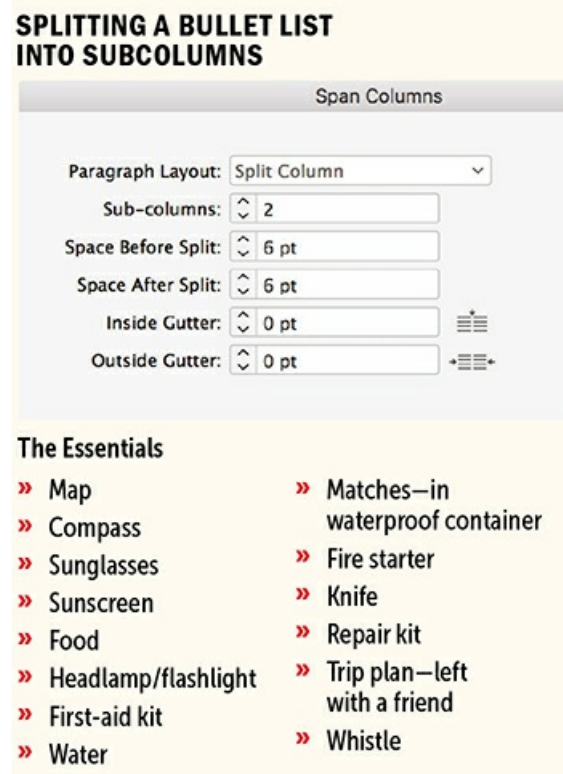

Because bullet lists are more likely to be used in instructional-type texts, where "bottoming out" columns may not be necessary, con–sider using Keep Options to keep the lines of a paragraph together. That way, you avoid orphaned lines at page or column top.

Bullet lists don't play nicely with Optical Margin Alignment. If you're using Optical Margin Alignment on your story (a very good idea), you should choose Ignore Optical Margin Alignment in your Paragraph Style Options to make exceptions of your bullet and number lists.

## **Sorting a List**

To sort a list alphanumerically, you can use the SortParagraphs script that is installed as one of InDesign's sample scripts. From the Window menu, choose Utilities > Scripts, then navigate to the JavaScript folder inside the Samples folder. Select the paragraphs you want to sort, and double-click the script. The script is basic — there's no option to ignore prepositions, for example, but if all you need is to alphabetize a list, it's a time saver.

## **Numbered Lists**

All the considerations for working with bullet, or unordered, lists also apply to numbered lists, but there are a few extra points to consider.

**Converting Manual Numbers to Auto Numbers**

When creating a number list, you don't need to type the numbers; they're added for you. But there will be times when a client supplies you with a text file that contains manually typed numbers. You'll want to remove these and apply the auto numbers so that you have more control over the paragraphs from that point forward. You can use a GREP Find/Change to handle this efficiently.

Find What:  $\land \dagger$ . ?(.)

Change to: \$1 (and apply the number list paragraph style)

Or, to find and change manually type bullets, followed by a tab …

Find What: ~8\t

Change to: \$1 (and apply the bullet list paragraph style)

Applying auto numbering is self-explanatory: instead of bullets, choose numbers and the style of numbering, the character style you want applied to the number, and the alignment, and you're done. If you want the numbering to begin at a number other than 1, change the Mode to Start At, and plug in the number you want.

As useful as "live" numbers are, a couple of aspects of working with numbered lists can cause frustration.

#### **Numbering Across Frames**

You can number lists across unthreaded frames and even across documents. This is easy when you know where to look, but list styles are somewhat buried and a little obscure.

List styles are a peculiar variant in the pantheon of InDesign styles and have only two check boxes. The [Default] list style doesn't allow numbering across unthreaded frames, so you need to create a new list style for those paragraph styles you want sequentially numbered. In the Bullets and Numbering dialog, choose New List from the List drop-down menu, name the style, and select Continue Numbers Across Stories and, if your documents are collected into a book, Continue Numbers from Previous Document in Book.

# **SORTING LISTS**

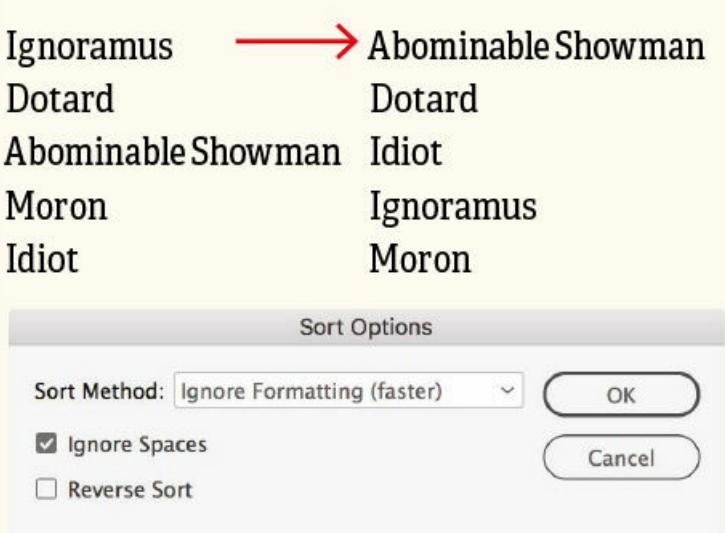

You can perform a basic alphanumeric sort with the SortParagraphs script.

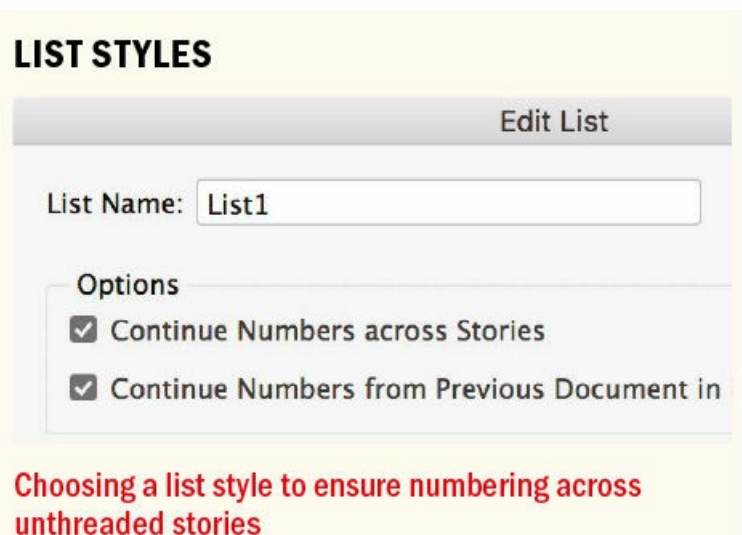

## **Creating a Multi-level List**

These days I prefer to use InDesign rather than Word for word processing, but there's one area where Word still has the edge, and that's when it comes to creating multi-level outlines. InDesign doesn't give you the convenience of easily collapsing and expanding different levels of an outline (though you can fake it with Conditional Text), but it does allow you to make robust multi-level outlines with numbered lists.

To make this happen, you need to specify the Level Number, insert a Number Placeholder to indicate the previous level, and select Restart Numbers at This Level.

## **RIGHT-ALIGNING NUMBERS**

- 1. Godfather
- 2. Schindler's List
- 3. Raging Bull
- 4. Shawshank Redemption
- 5. Casablanca
- 6. One Flew Over The Cuckoo's Nest
- 7. Citizen Kane
- 8. Vertigo
- 9. The Wizard of Oz
- 10. Titanic
- 1. Godfather
- 2. Schindler's List
- **3. Raging Bull**
- 4. Shawshank Redemption
- 5. Casablanca
- 6. One Flew Over The Cuckoo's Nest
- 7. Citizen Kane
- 8. Vertigo
- 9. The Wizard of Oz
- 10. Titanic

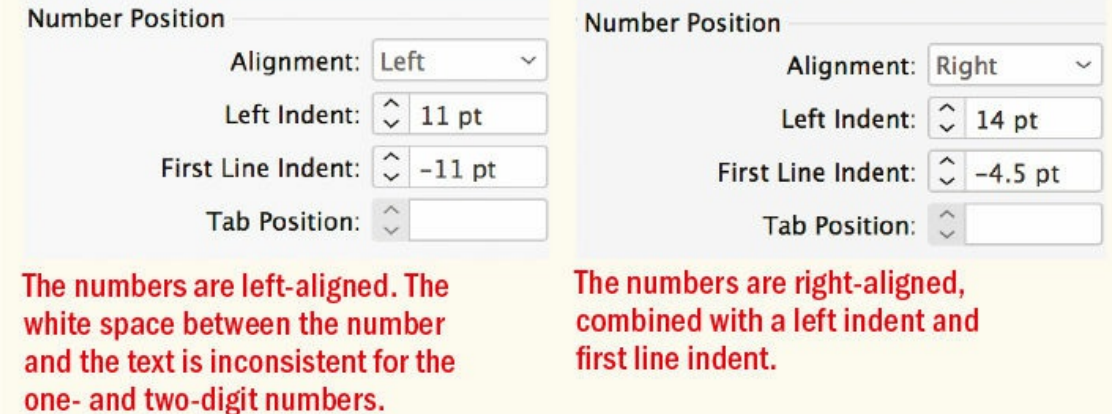

#### **Restarting Numbers**

There will be times when you want a list to restart its numbering after a head. For this, you need two paragraph styles: one for the list and one for the head. It is the head style that will reset the counter for each new list. Set its Mode to Start at 1.

The head should be set to Level 1 and the list to Level 2. The trick is that the head, while technically a numbered paragraph, does not display its number. Both paragraphs need to share the same list style. Set the list style to Continue From Previous and to Restart Numbers at This Level After: Any Previous Level.

## **Aligning Numbers**

If your lists contain single- and double-digit figures, you may have experienced problems trying to right-align the numbers with each other. To do this, in the Bullets and Numbering dialog, change the Alignment to Right, then increase the left indent and/or decrease the first-line indent to move the text far enough to the left, making space for the numbers. This can be tricky. Here's a way to get the right combination of left indent and first-line indent: using the Frame tool (with the stroke set to None), draw a frame to the width of the two-digit numbers, note its width, and then delete it. Next, subtract the width of the frame from your left indent value, making it a negative number. You now have your first-line indent amount.

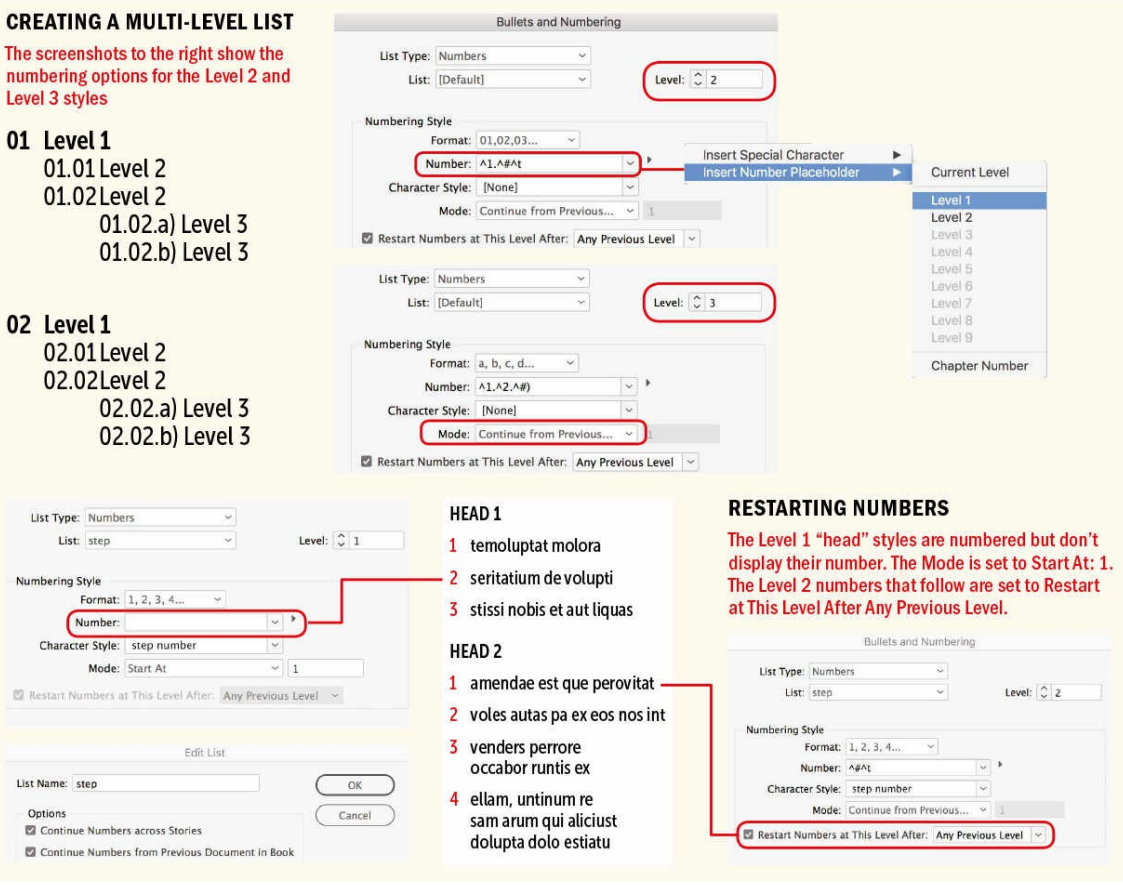

## **BULLETS AROUND A CURVE**

· mus net qui debit rene cullatur

- · maiorestrum ese volorpo rioriatet dolorest eaqui odignam, tem doloremos alit recte
	- · laut ut eatquidebis etum faccaec uptatio. Bore pro est, te pelique vernatus entis et ide
	- · dis everro ipsam sectate
- quam eatis suntinte odist est, con cusamus as dolorrum quuntur ionsed evelibus

The key is to use an en or em space rather than a tab character between the bullet and the text.

An alternative is to use a two-digit numbering style (assuming your number list doesn't go beyond 99). This may be the tail wagging the dog, but your numbers will always align.

If you want your numbers in circles, you can accomplish this using a paragraph rules trick. The rule above should be set to a dotted line, and its color, weight, and offset adjusted so that it covers the number. Then, you'll need a rule below that is the same color as the background of your page. The trick is to make the left indent of the rule below big enough to reveal the first dot of the dotted rule and obscure the rest. This technique might serve for a one-off, but if you find yourself doing this regularly, you'll save your sanity by investing in a font that contains numbers in circles. One such font is Bullet Numbers by Wiescher Design, available on fonts.com.

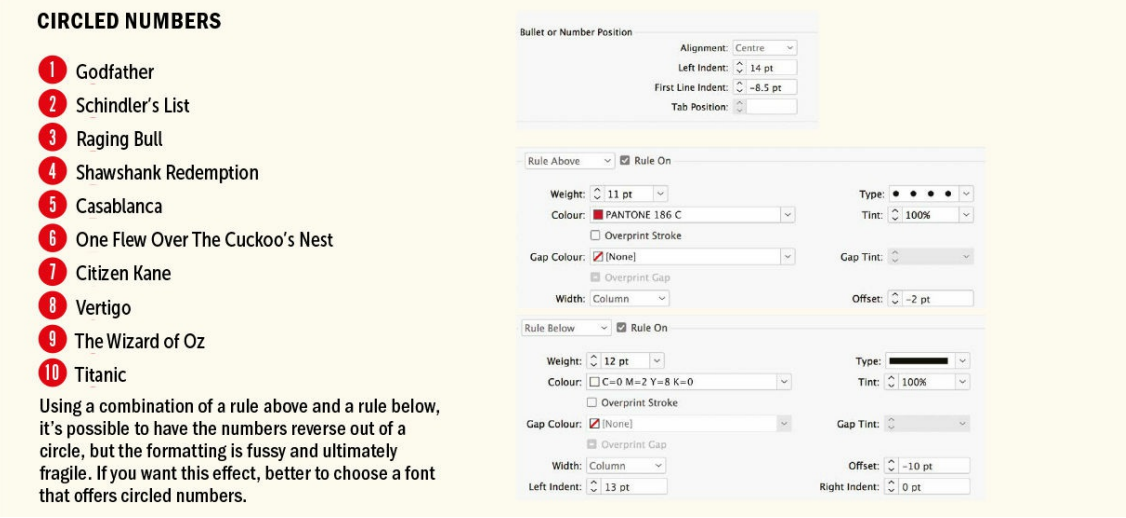

Combining lists with text wraps is bit like combining beer with wine — not a good idea, but sometimes we do it anyway. If you position a list next to an object with a curved text wrap, the indents explode. To prevent this from happening, use an en space or em space, rather than a tab, after the bullet or number.

#### **Exporting Bulleted and Numbered Lists**

InDesign converts bullet and number list paragraph styles to unordered and ordered lists, respectively, when exporting to EPUB. If exporting an InDesign story to an RTF file, you'll need to convert the automatic numbers (or bullets) to text in order to preserve them in the converted document. From the Paragraph Styles panel menu, choose Convert [Style Name] Bullets and Numbering to Text. (You can also apply this to a selected range of text from the Type menu.) You will now be able to select the numbers or bullets as text. The numbers will no longer be "live," but they will survive intact when you export the story.

## **Tabs**

## TIP: When working in a table, pressing Tab moves the cursor to the next cell. To actually insert a **tab in a cell, press Option+Tab (Alt+Tab) or choose Type > Insert Special Character > Other > Tab.**

Tabs are used for positioning text at specified positions on a line. Automatically incorporated into bullet or number lists, tabs can also be added manually to create reply forms, to align numbers on a decimal point, or to separate columns of information into a table-like layout.

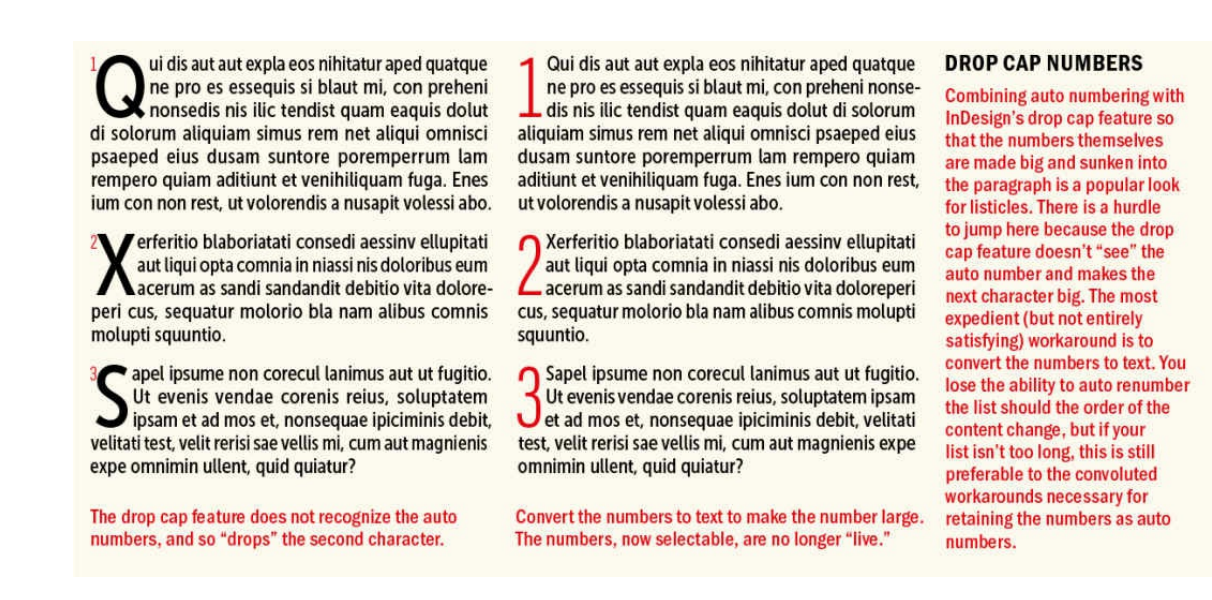

Tabs are made up of tab characters, tab stops, and tab leaders. Before we go any further, let's define our terms:

**Tab characters** are inserted into your text when you press the Tab key. They move text to a specific position — or tab stop — on the line. If you work with hidden characters shown (a good idea), you can see your tab characters.

## **CONVERTING FROM STATIC TO LIVE NUMBER AND BULLETS**

Use a GREP Find/Change to convert manual numbers and bullets to auto numbers and bullets.

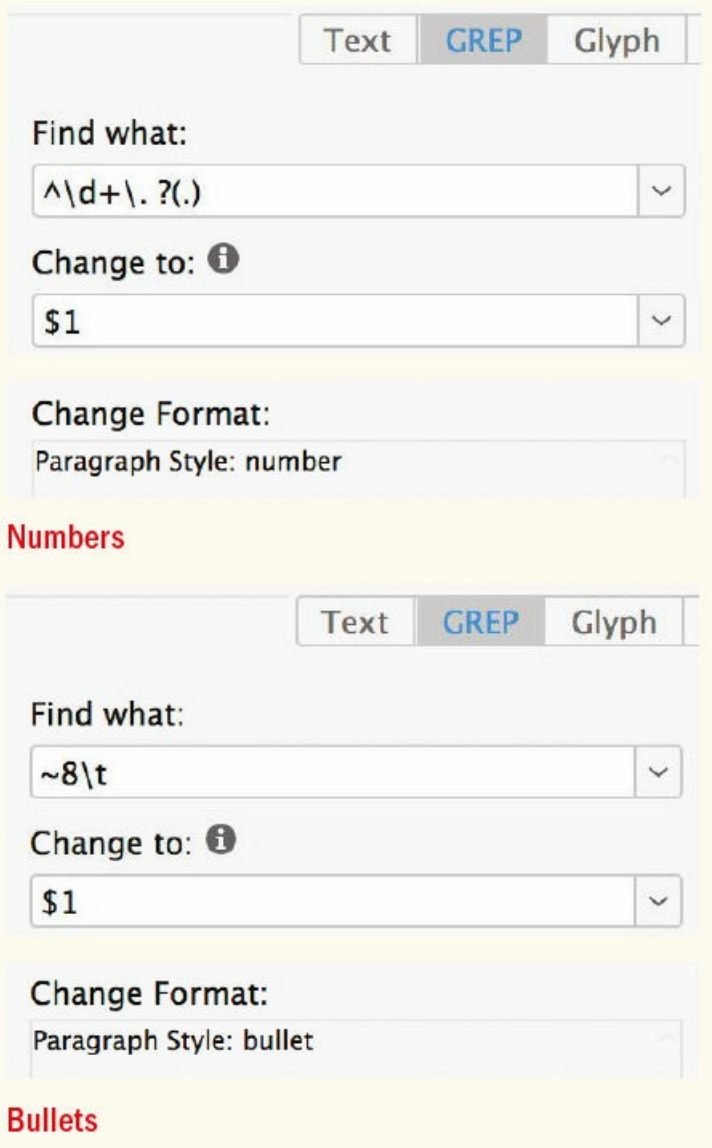

**Tab stops** have a position (relative to the left edge of the frame), an alignment (which determines the behavior of the text that follows), and, potentially, a leader. There are four types of tab stop: Left, Right, Centered, and Decimal. The first three are self-explanatory and align the text relative to the tab position. Decimal tab stops align the text on a decimal point or any character you specify in the Align On field. They're useful when working with currency or price lists.

**Tab leaders** are repeating characters that span the distance between the tab character and the text that follows.

#### **Setting Tabs**

TIP: When setting tabs as part of a paragraph style, it's preferable to set the tab stops locally (using

**the Tab Ruler from the Type menu) rather than in the Paragraph Style Options. The Tab Ruler is interactive, whereas the Tabs option in paragraph styles is static. Once you have the tabs how you want them, either create a new style or right-click the style name to redefine an existing style.**

Here's how to set tabs:

- **1.** Insert your type cursor before the text you want to shunt to a new position, and press the Tab key.
- **2.** Choose Type > Tabs, or press Cmd+Shift+T (Ctrl+Shift+ T). With your type cursor in the frame, click the magnet symbol at the lower right of the Tab Ruler to snap the Tab Ruler above the text frame.
- **3.** On the Tab Ruler, choose the type of tab you want and click the ruler to set its location.
- **4.** Optionally, capture these settings as a paragraph style by choosing New Paragraph Style from the Paragraph Styles panel menu.

#### **Using Tab Leaders**

Tab leaders are used on menus, price lists, and tables of contents. Their purpose is to guide the eye from one piece of text to the next. There are other solutions, arguably preferable, but so long as the distance between the text and the number isn't too wide, leaders can be effective.

For leaders with more space, add a space after the period in the Leader Character field. In a table of contents with more than one level, make sure the leader characters are all the same size. Inconsistent spacing can occur when the leader inherits its formatting from the last character before the tab. The best way to ensure consistency is to apply a character style to the leader characters. Creating a character style for your tab leaders also makes it easy to reduce the size of the leaders by one point, which improves their appearance in the text. If you're adding dot leaders to a generated table of contents, the Table of Contents dialog allows you to apply separate character styles to both leader characters and page numbers. You can also incorporate spacing before and after the leaders in the form of a thin space or en space.

#### **USING TAB LEADERS**

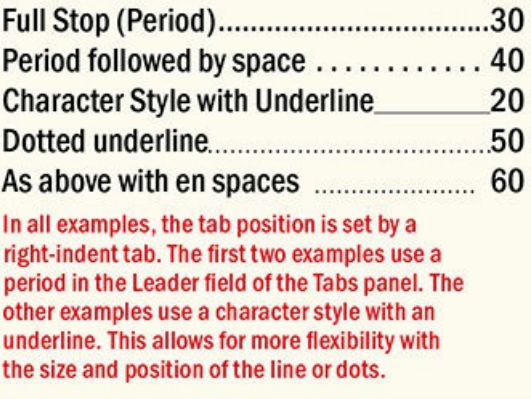

Leader characters don't necessarily need to be dots. Using the underscore as the leader character is an oldschool method of creating a simple line that's useful in reply forms.

Instead of leader characters, apply an underline to the tab character, preferably as a character style. This will give you more control over the weight and offset of the line. You can go one better and apply this as a nested style — see  $\frac{\text{Chapter 15}}{\text{Chapter 15}}$ .

If you want to forgo the tabs altogether, you can apply a dotted underline to a flush space and set the alignment of the [paragr](#page-296-0)aph to justify all lines to extend the leader to the right edge of the frame.

#### **Tabs Dos and Don'ts**

For best results with tabs, follow these guidelines:

**Do:** Use tabs, not spaces, to position text at a specific position on a line.

**Do:** Use left-aligned text with tabs. Anything else will give you unpredictable results.

**Do:** Align the Tabs panel with the top of your frame. This should happen automatically but, depending on your view size, sometimes doesn't. If necessary, click the magnet to snap the panel to the frame.

**Don't:** Use multiple consecutive tab characters. Just as with spaces and paragraph marks, one is enough. Typing multiple tabs on your line will cause your words to start jumping around erratically. Instead, press the Tab key and then set a tab stop to determine where you want the text to jump to. If you receive a text file with multiple tabs, first clean it up using Find/Change to search for multiple tabs and replace them with a single tab.

**Don't:** Use tabs to set complex tabular information. There was a time, long ago before InDesign was born, when page layout programs didn't have dedicated table editors. Tabs were the only way to format tabular information. Things have moved on. You can still create "tables" using tabs, and visually the result may be the same as using a real table. But problems arise when you edit "tables" created in this way; sometimes you need only look at a tab-created table for it to fall apart. Tables real tables — as well as being easier to use are far more robust when it comes to editing.

**Don't:** Use tabs to indent the first line of a paragraph. That's what the first-line indent feature is for.

**Don't:** Force lines to break by entering tabs at the end of a line. These will come back to bite you later when the text reflows.

**Don't:** Use tabs in EPUBs. Tabs don't export to EPUBs, so if an EPUB is your intent, use tables instead for tabular data.

#### **THE TAB RULER**

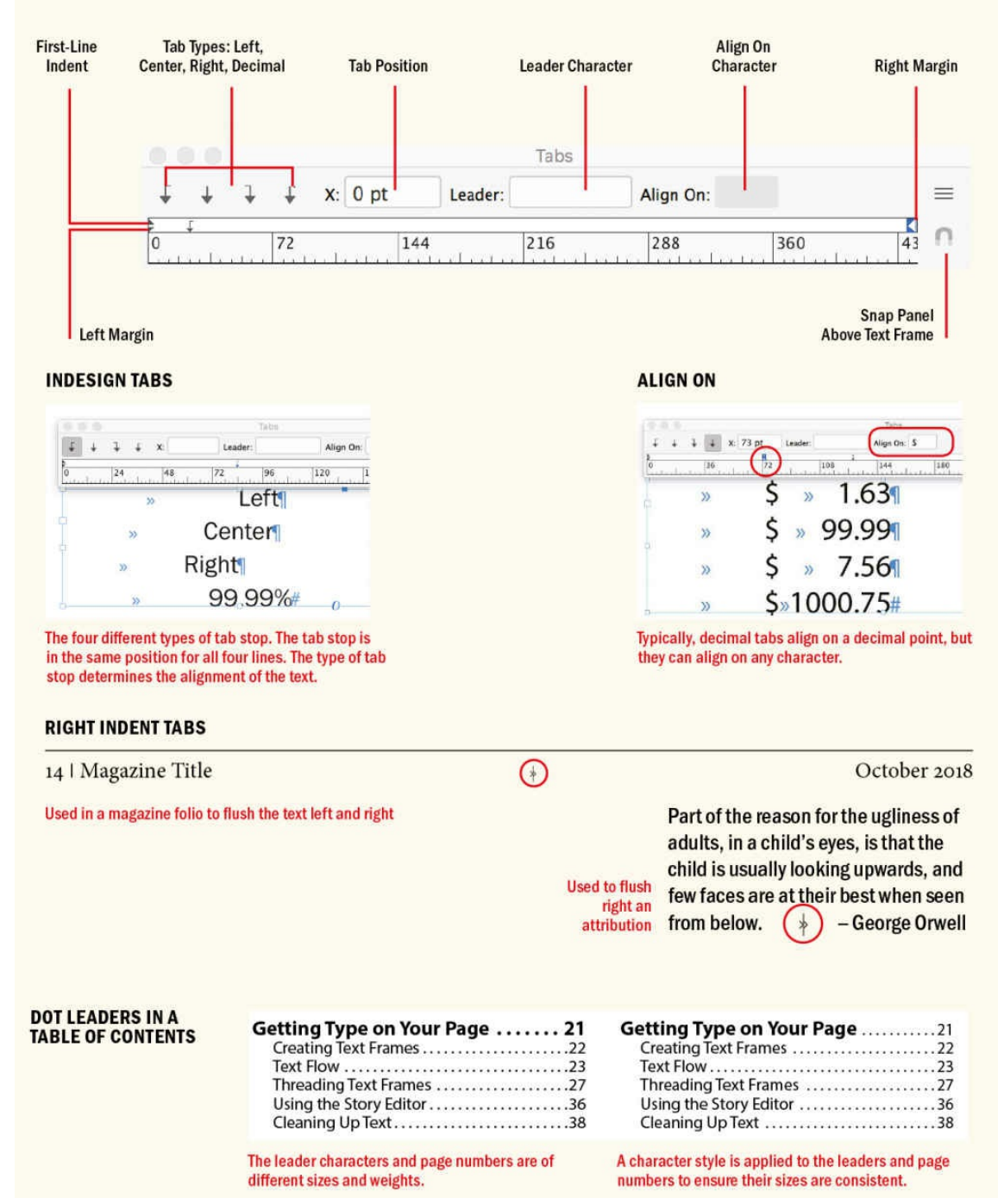

#### **Hanging Indents**

Left-hanging indents can be created on the Control panel (see Chapter 6), in the Bullets and Numbering dialog, or by using the Tab Ruler. If using the latter, drag the left indent markers to the desired location on the ruler; this automatically sets a tab stop at the marker's position. Now drag the top portion of the indent marker back to the margin. You can't make right-hanging, or l[ast-line,](#page-137-0) indents with the Tab Ruler.

#### **Repeating Tabs**

You can set a repeating tab based on the distance between the tab and the left indent (or the tab and the previous tab stop) by choosing Repeat Tab in the Tabs panel menu. To change the spacing, select the tab, move it left or right and/or change to a different type of tab, and then choose Repeat Tab again.

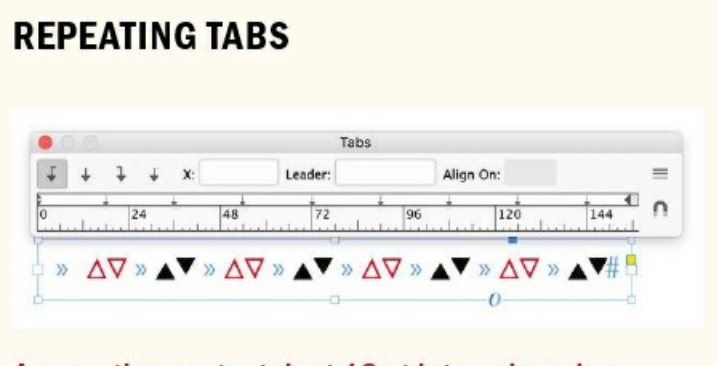

A repeating center tab at 18 pt intervals, using an ornament glyph from Chaparral Pro.

#### **Right-Indent Tab**

A right-aligned tab (Shift-Tab) aligns all subsequent text to the right edge of the text frame. This is preferable to a right tab because the text after a right-indent tab always aligns with the right edge, even if the width of the frame changes.

You can also use a right-indent tab with a tab leader in, for example, a table of contents: set a tab stop anywhere in the paragraph, and apply a leader character to it. Place your cursor at the end of the paragraph and press Shift-Tab, and the leader character will appear. The code for a right-indent tab is  $\gamma$ .

Bulleted lists and numbered lists can be fussy, and tabs can be frustrating and seem a little archaic. But it's worth getting to grips with both, because they are an inevitable part of typesetting more complex documents — and because trying to cut corners will only end up making things worse. Now that our list and tabs are in order, let's move on to something more decorative: drop and initial caps.

▄

# *Chapter 13* **Drop Caps**

The use of decorative first letters as a design element has evolved from a long tradition of illustrated **first letters stretching back to before the invention of the printing press. Before printing, books were dictated to scribes, and each book was regarded as a unique treasure. The scribes incorporated** individual flourishes to distinguish their work from others. It was with the decorative first letter that a **scribe could really cut loose and show his stuff. Each major section usually began with an illuminated** letter made with metallic, mineral, or vegetable pigments that were bound by glue or gum to the paper **or parchment.**

The purpose of the initial letter, or *versal*, was to call attention to the beginning of the book. By the 14th century, versals had evolved from enlarged heavy letters into elaborate illustrated works of art, most often used to decorate or "illuminate" religious texts. An illuminated versal might flow down the whole side of a page, or extend up and around the top of the page. Sometimes a versal included illustrations and took over the entire page. In 1455, when Gutenberg printed his 42-line Bible — the first book to be printed in the western world with movable type — he acknowledged the importance of this tradition by leaving space in the printed text for a scribe to add a decorative first letter.

As printing evolved, so did the forms of initial caps used by designers. Current variations include hung caps, several forms of dropped caps, and raised, or stick-up, caps. InDesign uses the term *drop cap* for all initial cap styling.

# **Creating a Simple Drop Cap**

Contemporary magazine and book publishing continues this centuries-old tradition by optionally beginning chapters and articles with large initial letters. The treatment can be incorporated into a paragraph style or applied locally through the Control panel.

To create a drop cap, insert your type cursor into the paragraph and type the number of lines for the drop cap in the Control panel, then specify the number of drop cap characters you want — usually one, but this isn't always the case.

he Nellie, a cruising yawl, swung to her anchor without a flutter of the sails, and was at rest. The flood had made, the wind was nearly calm, and being bound down the river, the only thing for it was to come to and wait for the turn of the tide.

#### **CREATING A SIMPLE DROP CAP**

 $\overline{\mathbf{x}}$ Story **Turning on Optical Margin Drop Cap Drop Cap** Alignment causes the horizontal<br>crossbar of the T to stick out **Number of Lines One or More Characters Depending Contract Department**  $\frac{1}{2}$   $\left[\begin{array}{c|c} \circ & 12 \text{ pt} & \circ \end{array}\right]$ into the left margin.  $\frac{1}{\sqrt{2}}\sqrt{\frac{1}{\sqrt{2}}}$  opt  $\mathbb{E}$   $\circ$  | 0 pt 言言言言  $\Rightarrow \equiv$   $\frac{1}{2}$  0 pt  $\frac{1}{2} + 0$  opt  $\stackrel{\bullet =}{=}$  $\overline{A}$  $A + \frac{1}{2}$   $\boxed{\circ}$  1  $\mathbf{v} \equiv_{\leftarrow} \boxed{\mathbf{0}}$  opt  $\stackrel{\text{1A} \equiv}{=} \boxed{\text{14}}$  $\begin{array}{c}\n1 \\
2\n\end{array}$  $\P$  $\vec{v} \equiv \vec{v}$  opt  $\equiv$ 言目  $\equiv$ 

#### **DROP CAP EXAMPLES**

the text frame.

HERE WAS NO POSSIBILITY of taking a walk that day. We had been wandering, indeed, in the leafless shrubbery an hour in the morning; but since dinner (Mrs. Reed, when there was no company, dined early) the cold winter wind had brought with it clouds so sombre, and a rain so penetrating, A 3-line drop cap with small caps applied to the first four words

HERE WAS NO POSSIBILITY of taking a walk that day. We had been wandering, indeed, in the leafless shrubbery an hour in the morning; but since dinner (Mrs. Reed, when there was no company, dined early) the cold winter wind had brought with it clouds so sombre, and a rain so penetrating, The size of the drop cap is increased to create a drop cap/stick-up cap hybrid.

THERE WAS NO POSSIBILITY of taking a walk that day. We had been wandering, indeed, in the leafless shrubbery an hour in the morning; but since dinner (Mrs. Reed, when there was no company, dined early) the cold winter wind had brought with A simple stick-up cap

**LHERE WAS NO possibility of** taking a walk that day. We had been wandering, indeed, in the leafless shrubbery an hour in the morning; but since dinner (Mrs. Reed, when there was no company, dined early) the cold winter wind had brought with it clouds so sombre, A stick-up cap combined with a large first-line indent

HERE WAS NO POSSIBILITY of taking a walk that day. We had been wandering, indeed, in the leafless shrubbery an hour in the morning; but since dinner (Mrs. Reed, when there was no company, dined early) the cold winter The drop cap is cut and pasted into a separate text frame, which is anchored to the main text frame, floating in the outside margin, and "molded" around the shape of

HERE WAS NO POSSIBILITY of taking a walk that day. We had been wandering, indeed, in the leafless shrubbery an hour in the morning; but since dinner (Mrs. Reed, when there was no company, dined early) the cold winter wind had brought with it clouds so sombre, and a rain so penetrating, As above, the drop cap is cut and pasted to its own text frame, which is anchored in the main text frame. A text wrap is applied to the drop cap text frame.

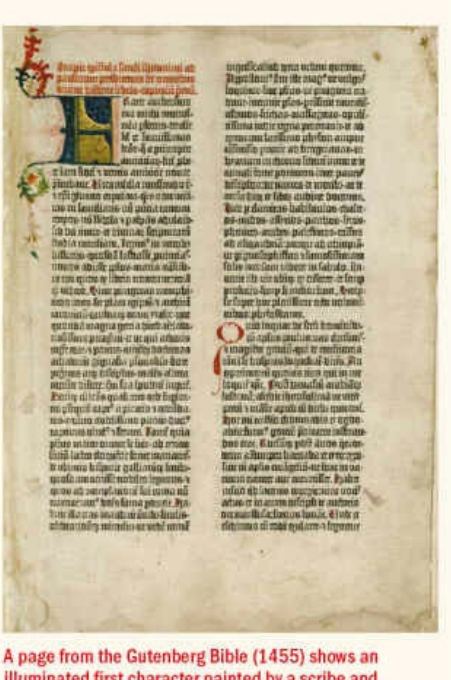

illuminated first character painted by a scribe and a smaller initial character in red indicating a new section.

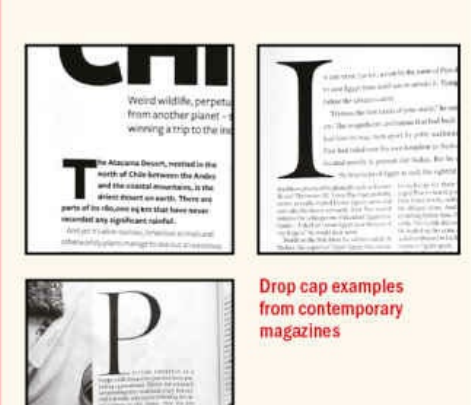

If you plan on applying the same formatting to more than one paragraph in your document, it saves time (and ensures consistency) to incorporate the drop cap attributes into a paragraph style definition.

To create a new style with the drop cap attributes, choose New Paragraph Style from the Paragraph Styles panel. To edit an existing style, Ctrl/right-click the style and choose Edit.

Name the new style; "first par" and "body first" are common naming conventions. If you have a "body" style, base your "body first" style on this. Choose "body" from the Based On drop-down menu.

Choose Drop Caps and Nested Styles from the list in the left column. Specify the number of lines to sink the

first character and the number of characters that you want to include.

You can use the Character Style drop-down menu to apply an existing character style to the drop cap, or you can choose New Character Style to make and apply a character style.

# **Drop Cap Aesthetics**

There are no hard-and-fast rules concerning how big a drop cap should be, but common sense should prevail. Bigger isn't always better. The purpose of the drop cap is to signal to the reader where to begin. To do so, the drop cap doesn't need to scream at the reader and shouldn't overwhelm any headline that precedes it on the same page. The drop cap comes below the headline in terms of page hierarchy; usually, though not always, it will be smaller than the headline. Also, there's no need to repeat the letter that you use as the drop cap at the beginning of the text.

## **TIP: The Daily Drop Cap (www.dailydropcap.com) is an online project from Jessica Hische that showcases her beautiful initial cap illustrations created between 2009 and 2011. It's an inspiration for what's possible when creating decorative drop caps.**

Stylistically, the drop cap gives the [designer](http://www.dailydropcap.com) a chance to echo the typeface choice for the headings in the article and presents another opportunity to add visual interest by applying to it the signature color of the piece. If the drop cap character looks overwhelming because of its size, consider running it in a reduced tint of this color, or perhaps apply the color to the letter's stroke rather than its fill.

In addition to the initial drop cap for the first paragraph of a chapter or article, it's common to use smaller drop caps as section markers (create a style based on the parent drop cap style). This is visually effective to break up the monotony of columns of type and may be necessary if the text doesn't have illustrations, subheads, or other graphic elements.

However, if you sprinkle drop caps too liberally throughout a document, they start to become repetitive and annoying. As a general rule, don't use more than two drop caps per page. Paragraphs that get the drop-cap treatment shouldn't be close to each other on a page, and preferably the drop caps should be different letters.

Some letters are better suited to drop caps than others. Letters that are square or reach out toward the first letter of the text appear more comfortable; for example, C, E, F, H, K, M, and N.

Drop caps often look optically misaligned because the left sidebearing (the space incorporated into the letter's design) causes the letter to appear slightly indented. This can be addressed by selecting Align Left Edge in the Drop Caps and Nested Styles dialog and by turning on Optical Margin Alignment on the Story panel.

Decorative drop caps or letters with descenders, like J and Q, may collide with the second line of the text. To prevent this, select the Scale for Descenders check box in Drop Caps and Nested Styles.

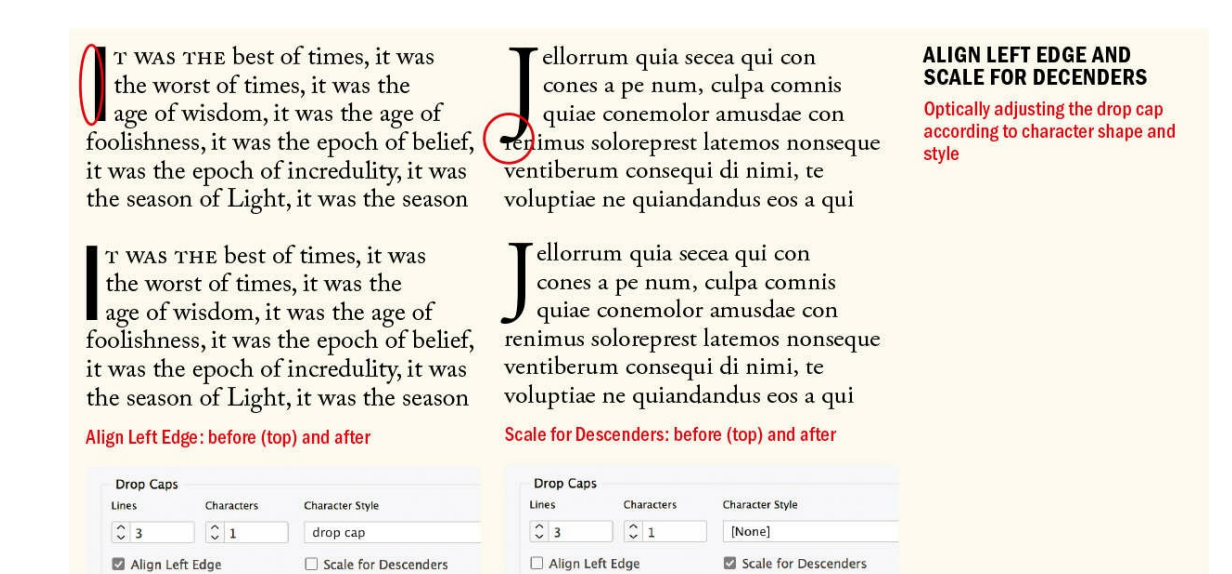

## **Kerning Drop Caps**

A common problem with automatically generated drop caps is that the big first character often collides with the text that follows. You may need to kern to avoid such problems — or you may need to kern just because you want more or less space between the drop cap and the text. Note that when you kern between the drop cap and the first character of the text, kerning is applied to all the lines adjacent to the drop cap.

If you place a non-joiner (a character with no width) between the drop cap and the second letter, you can then kern the space between that non-joiner and the following letter, bringing just the first line in. To enter the non-joiner, choose Type > Insert Special Character > Other > Non-joiner.

#### **KERNING A DROP CAP**

hether I shall turn out to be the hero of my own life, or whether that station will be held by anybody else, these pages must show. To begin body else, these pages must show. To begin

The ther I shall turn out to be the The drop cap collides hero of my own life, or whether that station will be held by any-

with the first letter,<br>requiring kerning.

LL THAT NIGHT WE Were in a great bustle getting Adding an invisible non-joiner (Insert Special things stowed in their place, and boatfuls of the squire's friends, Mr. Blandly and the like, possible to kern the space between the drop. coming off to wish him a good voyage and a safe cap and just the first character, rather

Character>Other>Non-joiner) between the drop cap and the first character makes it cap and just the first character, rather than

MINUTE or two she stood looking at the house, and wondering what to do next, when suddenly a footman in livery came running out of the wood-(she considered him to be a footman

#### **DECORATIVE DROP CAPS**

The Align Left Edge and Scale for Descenders options are not sufficient for the optical spacing of the opening letter.

MINUTE or two she stood looking at the house, and wondering what to do next, when suddenly a footman in livery came running out of the wood-(she considered him to be a footman because

A thin space (Cmd+Shift+Option+M/ Ctrl+Shift+Alt+M) has been added before the dropped letter, and this space has then been kerned back on, allowing the F to move into the left margin. The letter has been baseline shifted, and the space between it and the opening body copy has been kerned.

With a decorative letter, selecting Align Left may not be sufficient to optically align the drop cap. You may also need to kern the drop cap to the left margin. To do this you'll first have to add a space before the drop cap. Note that adding a space will mean you have to drop two characters instead of one. Now insert your cursor between the space and the drop cap and kern — Option+Left Arrow (Alt+Left Arrow) — until the character is optically aligned with the left margin edge. Use a thin space — Cmd+Shift+Option+M (Ctrl+Shift+Alt+M) — instead of a regular space, and you won't have to kern as much.

#### **Creating a Picture Drop Cap**

Converting a drop cap to outlines — by choosing Type > Create Outlines or pressing Cmd+Shift+O  $(Ctrl+Shift+O)$  — allows you to place an image into the letter shape. It's a compelling idea, but unless the drop cap is very large and in an extra-bold typeface, there's unlikely to be enough space within the letter shape for the image to be readable. There's also the danger of visually disassociating the drop cap so that the reader scans the first line without the first letter.

#### **Creating a Contoured Drop Cap**

Putting your drop cap character in its own text frame allows you to contour the text to the shape of the drop cap. Once you've put the initial letter in its own frame, apply a text wrap to that frame, then use the Direct Selection tool to sculpt the text wrap outline to the letter shape. Make sure the space around the drop cap is optically the same on the right side and below the drop cap. You can anchor the drop cap to the text flow by dragging the blue square at the top of the text frame to the end of the paragraph that precedes the drop cap.

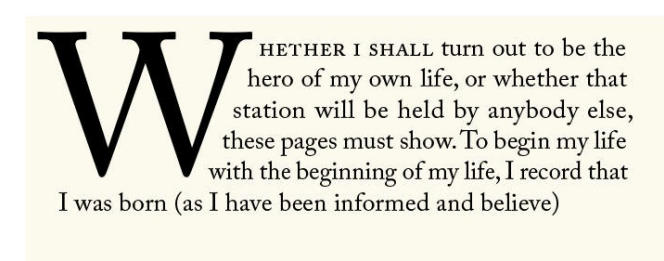

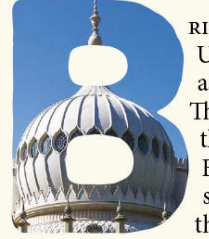

RIGHTON IS CONSIDE UK's premier night-l associated with man There are also live r the Concorde 2, Br. Brighton Dome, whe stantial boost to thei the 1974 Eurovision S

**CONTOURED DROP CAPS** The W is in its own text frame. A text wrap is applied and then adjusted with the Direct Selection tool to correspond to the letter shape.

USING A DROP CAP AS A PICTURE FRAME This is an almost irresistible idea that rarely works well. The "window" onto the picture needs to be big enough for the picture to read.

To take this further, with a letter that leans away from the text, you might prefer to bring the first line back against the drop cap:

- **1.** In the main text frame, make sure the paragraph does not have any drop cap style applied, and then add a space in front of the first character.
- **2.** Kern back over this space to bring the first line closer to the drop cap.
- **3.** Optionally, insert an Indent to Here character on the first line to determine the indent of the subsequent lines in the paragraph.

## **Adding Small Caps**

It's common to set the words following the drop cap in small caps. This creates a transition or visual bridge from the large decorative character into the upper- and lowercase text so that the drop cap doesn't look like an isolated graphic. Just how many characters are put into small caps is a matter for discretion — it may be the first word, the first phrase, a specified number of words, or the first line. Whatever you choose, be consistent throughout the publication.

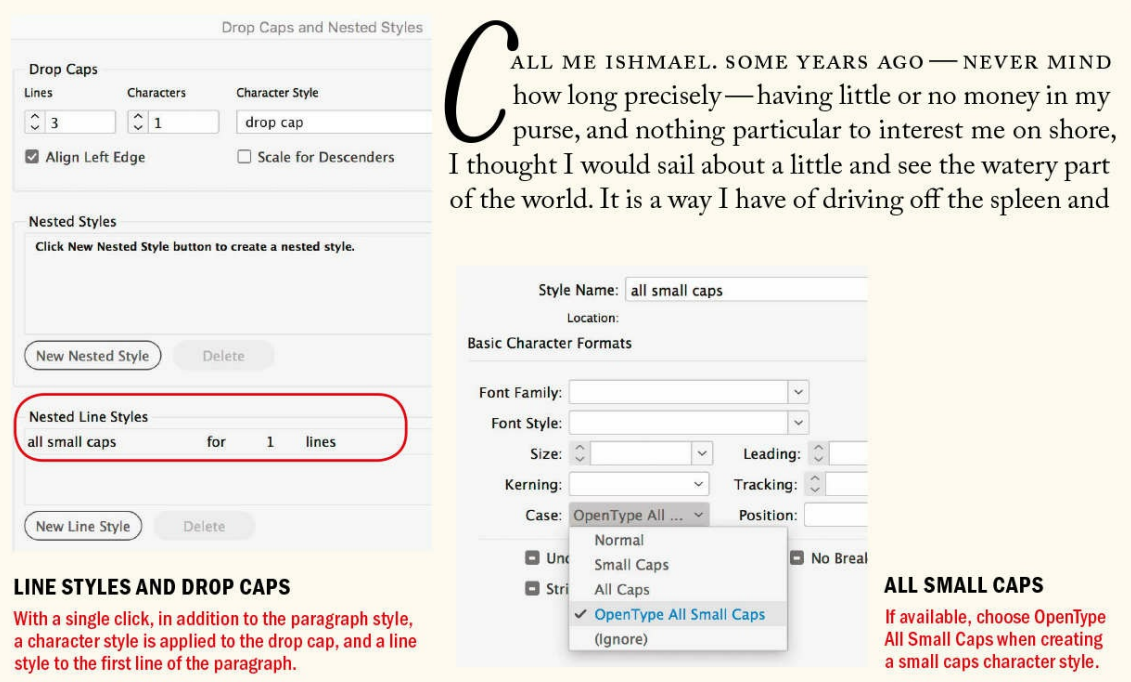

It's possible to use a nested style to specify character-level formatting for one or more ranges of text in a paragraph. This is useful for opening paragraphs that include drop caps. If the drop cap character is a different color or typeface (or both) than the rest of the paragraph, you can nest a character style with these formats in the paragraph style. You can also nest a character style to apply small caps to the text after the drop cap. Once it's set up, you can apply all the formatting with a single click.

- **1.** Create a small caps character style. If you're using an OpenType font, choose OpenType All Small Caps from the Case drop-down menu to keep the case of your small cap range consistent without having to rekey any initial caps as lowercase letters.
- **2.** To "nest" the small caps character style in the paragraph style, Ctrl-click or right-click the paragraph style in the Paragraph Styles panel and choose Edit to open the Paragraph Style Options panel, and then choose Drop Caps and Nested Styles from the left-hand column.

T WAS THE BEST OF times, it was the worst of times, it was the age of wisdom, it was the age of foolishness, it was the epoch of belief, it was the epoch of incredulity, it was the season of Light, it was the season of Darkness, it was the spring of hope, it was the winter

#### **DROP CAPS AND SMALL CAPS**

In this example, small caps are applied through five words to ease the transition from big first character to the upper- and lowercase text.

#### **NESTED DROP CAPS**

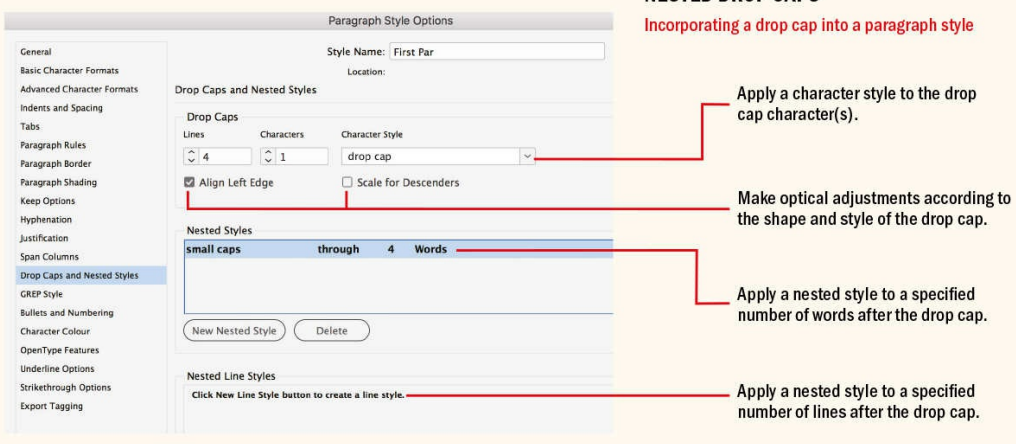

**3.** Click New Nested Style and specify the number of words to apply the nested style to. If you haven't already styled the type, you can create a new character style by clicking [None] in the window and selecting New Character Style from the drop-down menu.

To automate the application of small caps to the entire line, create a new line style.

#### **Drop Caps in Reflowable EPUBs**

Drop caps are preserved in an exported EPUB. Any nested character styles that are part of your drop cap paragraph style are exported as separate CSS classes. However, the problem is that drop caps are handled inconsistently across ereaders.

As mentioned, drop caps are usually combined with small caps to create a visual transition from big to small. But small caps do not fare well in an EPUB. If you find that small caps are showing up as upper- and lowercase text in the exported EPUB, a fail-safe way to create small caps is to type them as ALL CAPS and apply a character style that reduces their size — by say, 70% — to simulate small caps. This isn't elegant, but if you really need small caps, it will work. Of course, the issue is that the small caps are simulated. Even if your InDesign document uses real small caps, these end up as synthetic small caps in the exported EPUB.

#### **DROP CAPS AND SMALL CAPS IN REFLOWABLE EPUBS**

# Y FATHER HAD third of five sor at fourteen years old close to my studies: *l*

**Real small caps in InDesign** 

Y FATHER HAD A third of five Cambridge a vears, and applied myse

In the Kindle Previewer, real small caps are rendered as synthetic small caps.

# Ty father had a s was the third of **Emmanuel College in** where I resided three

In iBooks, OpenType All Small Caps end up as lowercase. For this reason, choose Small Caps instead, for synthetic small caps.

#### **FIXING TRICKY DROP CAPS**

Curiouser and curiouser!' cried Alice (she was so much surt moment she quite forgot how to speak good English); 'nov like the largest telescope that ever was! Good-bye, feet!' (for down at her feet, they seemed to be almost out of sight, the far off). 'Oh, my poor little feet, I wonder who will put on you

Because the paragraph begins with a quotation, it is the quotation mark that is "dropped."

uriouser and curiouser!' cried Alice (she was so mu for the moment she quite forgot how to speak good ! opening out like the largest telescope that ever was (for when she looked down at her feet, they seemed of sight, they were getting so far off). 'Oh, my poor little feet, I

put on your This is fixed by changing the number of dropped characters to two.

The punctuation is reduced in size, its vertical position adjusted using baseline shift. The space between the punctuation and the C is kerned.

#### **DROP CAPS AND SHORT OPENING PARAGRAPHS**

**INSTON Was dreaming of hi** He must, he thought, hav mother had disappeared. ! woman with slow moveme he remembered more vaguely as dark and (Winston remembered especially the ve wearing spectacles. The two of them mu

The second paragraph is brought up next to the drop cap and maintains its first-line indent. If you find yourself making many such "exceptions," you'll need an alternative opening device to the drop cap.

# **Difficult Drop Caps**

Drop caps are just one way of kicking off a paragraph; they're not always the most appropriate solution. If you have the occasional opening paragraph that needs customizing, no big deal, just so long as it's an exception. If you find yourself fussing over every chapter or article opening, then use another type of opening device or simply remove the first-line indent and add a paragraph space before the section or chapter opening text.

#### **OTHER USES FOR DROP CAPS**

What's the difference bet Metrics kerning uses a font's depends on how many kerning pa built-in kerning pairs and adjusts the character shapes.

How do I prevent certain being affected by a text **v** Select the text frame then Choose

In a question-and-answer section

Insert your Type tool into the paragraph you want to affect.

**2** In the Control Palette Paragraphy Formats type a number for D<br>Number of Lines. Number of Lines.

Type the number of drop cap 3 Type the number of drop cap<br>characters you want (usually Drop Cap One or More Character

In a step-by-step tutorial

Hilary, Cate and friends dazzle the Oscars and BAFTAs

Style file: Get in line for the designer's pattern of choice

 $45$  We've shopped around to find  $\overline{\phantom{a}}$  all the biggest trends

6∩ How to outshine everyone in t

For page numbers in a table of contents

Before you decide on a particular opening device, familiarize yourself with the material. Here are some

instances when drop and initial caps don't work well:

- When the first character of the paragraph is a number.
- When an opening paragraph begins with a quotation mark. You will need to drop both the opening quotation mark and the initial cap. The opening quote mark will probably look disproportionately large. You'll want to reduce its size, adjust its vertical position by applying a baseline shift, and kern the space between it and the drop cap that follows it. Exact amounts will vary according to the characteristic of the font. You'll also want to hang the opening quote mark in the left margin.
- When opening paragraphs can't accommodate the drop cap's depth. Trying to sink a drop cap three lines into a one-line paragraph creates visual confusion, although InDesign does an excellent job of coping by allowing the next paragraph to come up. However, if you find you're repeatedly using a threeline drop cap on paragraphs that are only one or two lines deep, consider using a raised cap instead.
- When your articles or chapters begin with poetry, song lyrics, or other quoted material. To apply the drop cap here would add an extra (and unnecessary) level of decoration, possibly confusing the reader.

▄

In the rule-bound field of typography, drop caps are an area where anything goes. So long as they are an appropriate fit for the material, drop caps are a great way to add visual interest to your text.

# *Chapter 14* **Combine Typefaces**

Choosing a typeface is one thing, but once you've made your choice, how can you ensure it plays nicely **with others? In this chapter, we'll look at tried-and-tested formulas for combining typefaces. This is a perennial topic for designers and one that anyone concerned with typog–raphy will revisit numerous times throughout their career. Good font combining relies on typographic principles. These** principles are not scientific, rigid, or fail-safe; all of them can be broken, but all should be understood.

# **Things to Avoid**

A good principle to live by, whether you're new to typography or a seasoned pro, is to keep it simple. Or to put it another way: don't use too many fonts. Just as mixing too many colors on your palette will likely result in mud, mixing too many fonts on a page will probably result in a confused message.

But the old adage "never use more than three typefaces on a page" is not an unassailable truth; rather, it's a modernist principle and one that is best applied in editorial design. Although it may be true that most great pop songs use only three chords, some use more and some use fewer. So it goes with type. Look at 19thcentury posters and you'll see that the Victorians used a lot more than three typefaces, sometimes throwing the whole type case at a job. Today, this style is often regarded as charming and is widely emulated.

# **Vive la Différence**

Combining typefaces that are too similar may look like a mistake — like you had been experimenting with different fonts and had forgotten to clean up after yourself. For example, combining two "neutral" sans serifs like Helvetica and Univers creates discord; readers will sense something awry even if they can't name what it is. Combining two slab serifs like Clarendon and Rockwell — both of which are control freaks and want to run the show — will create unnecessary tension. Just like in a comedy duo, there needs to be a straight man. If you have a typeface with a strong, extrovert personality, try combining it with something neutral, reserved, and trustworthy.

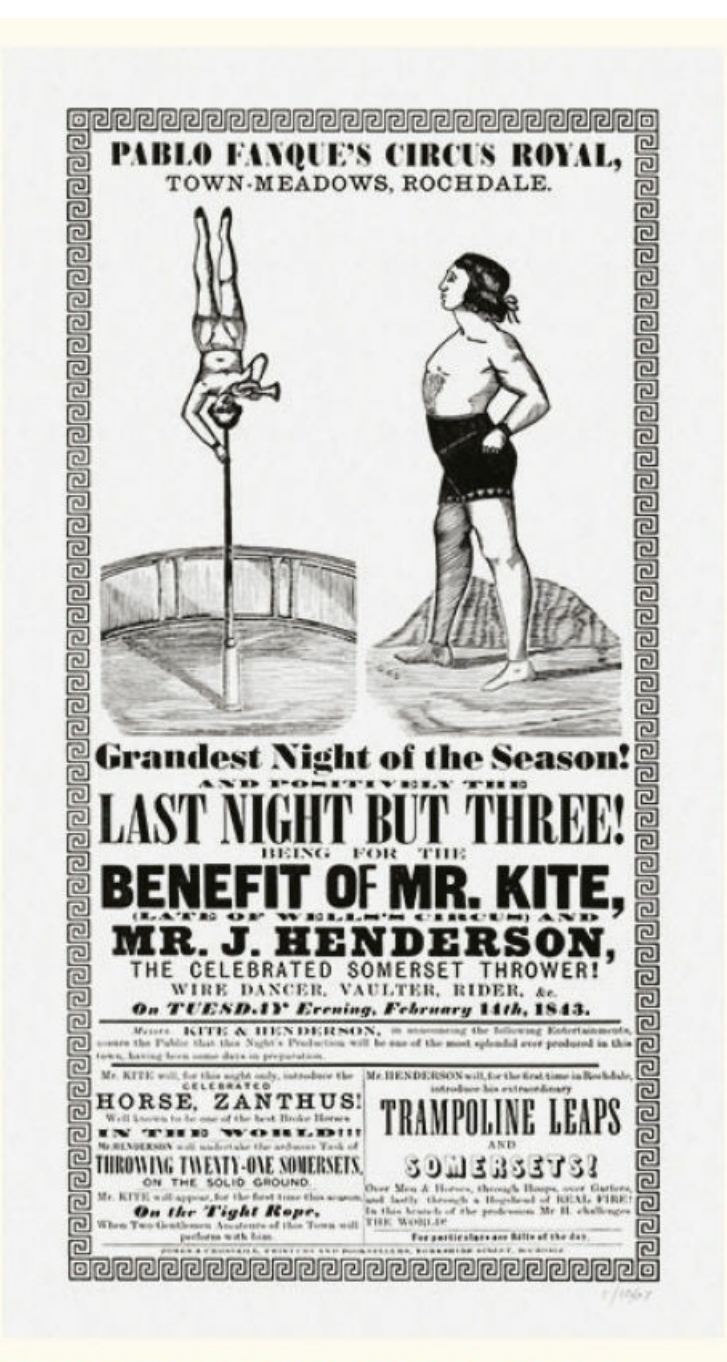

The Victorians knew a thing or two about mixing many fonts. This is a reproduction of the poster that inspired John Lennon to write "Being for the Benefit of Mr Kite." The poster is available here: kiteprint.com/products/mr-kite-limited-edition.

# **It's a Family Affair**

Keep in mind that combining typefaces is optional, not obligatory, and to take the safe approach further, for an (almost) guaranteed harmonious look, you can stick with a single typeface family. A typeface always goes with itself. Just be sure to choose a typeface family that comes in a variety of weights, styles, and widths. These days, extended typeface families are the norm, allowing you to easily differentiate one level of hierarchy
from the next, while at the same time being assured that, as with the Everly Brothers, the shared DNA of the family members means they can sing in perfect harmony.

## Combining in the sam

Pudaecep uditatur as nem eture expernam idem arumquamus v num cuptaep erchici molecea ai

 $\mathbf{\mathcal{D}}$ ARCILLORA volendunt harias qui volore volore restrum quia duciet rem quibeaquis magnamus doluptature corem consedionsed quam eium quunt

#### **TOO MANY COOKS...**

Using too many typefaces (combined with different sizes, weights, and styles) creates a chaotic look.

## Combining in the same

Pudaecep uditatur as nem expernam idem arumquam sitiore num cuptaep erchici

arcillora volendunt harias qui volore volore restrum quia duciet rem quibeaquis magnami doluptature, corem consedionse **NEITHER ONE NOR THE OTHER** 

Helvetica and Univers are not different enough to create contrast but are different enough to create discord.

## **Combining** in the sam

Pudaecep uditatur as ne expernam idem arumqua sitiore num cuptaep erch

Darcillora volendunt harias qui<br>volore volore restrum quia volore volore restrum quia duciet rem quibeaquis magnamus doluptature, corem consedionsed

#### **WHO'S IN CHARGE?**

Clarendon and Rockwell struggle for domination.

## **Combining**  $\mathop{\text{in}}$  the same

Pudaecep uditatur as net expernam idem arumqua sitiore num cuptaep erch

ARCILLORA volendunt harias qui volore volore restrum quia duciet re quibeaquis magnamus doluptature, core consedionsed quam eium quunt dolorae

#### **THE STRAIGHT MAN**

**Clarendon combined with Adobe Garamond, the latter** taking the straight man role

When choosing a typeface family — as well as the range of weights, styles, and width — consider the size of the available character set. Does it have distinct small caps? Are there different numeral styles? Extra ligatures? Foreign accents? Pro fonts offer these and other glyphs within a single font.

Keep in mind that much differentiation is possible, even without varying the font or its weight and size. You can use casing, color, indents, letter spacing, paragraph spacing, and paragraph rules to denote difference. It is an informative exercise to work within the limitation of a single font. When you've exhausted the possibilities, one by one introduce other members of the family — the different weights and/or styles — and different sizes.

It's puritanical to say that differentiation should be an either/or proposition (either bolder or bigger but not both), and adhering to these rules doesn't reflect the reality of contemporary book and magazine publishing. But working within such constraints makes you think about the changes you're making and compels you to justify them.

## **Go for Contrast**

For editorial design, typeface combinations based on contrast are better equipped to clearly establish hierarchy. Using contrasting typefaces makes it clear which paragraphs are your head and subheads and which are body copy. It's also clear that you want to draw your reader's attention first to the heads.

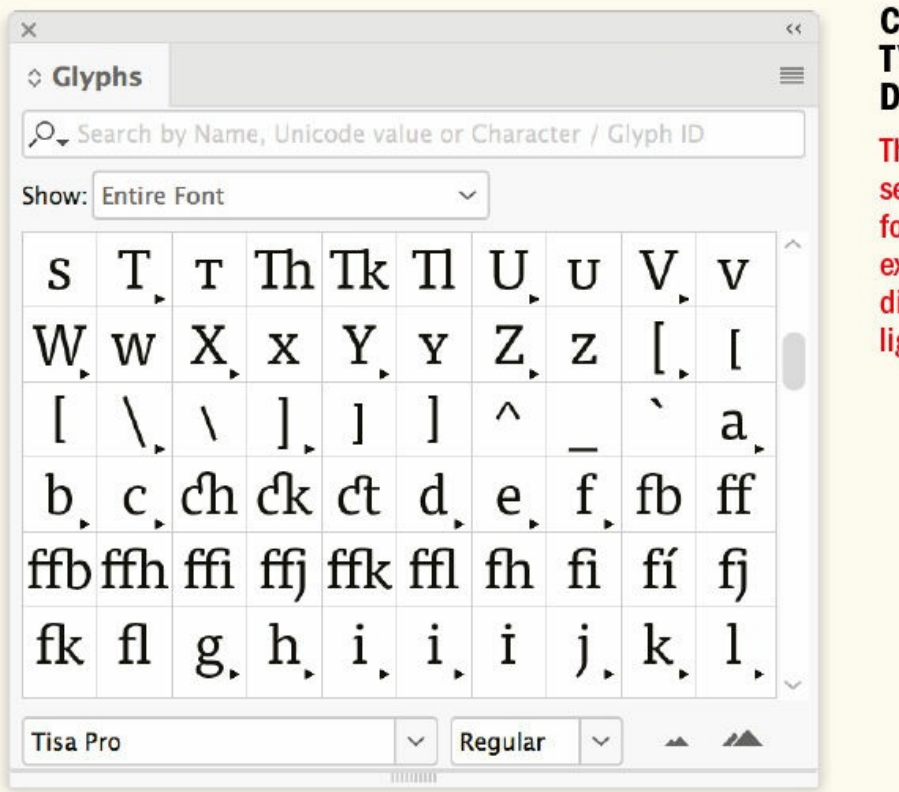

### **CAN YOUR TYPEFACE DO THIS?**

The character set of a Pro font, showing extended and discretionary ligatures

### **Keeping Current**

Just like clothes, food, and music, typefaces go in and out of style, and you owe it to yourself and your clients to stay current. Stay abreast of new typeface offerings and trends by following popular foundries on social media or signing up for their e-newsletters:

MyFonts (myfonts.com)

Monotype (fonts.com)

Type Network [\(typenetw](http://myfonts.com)ork.com)

Fontshop (f[ontshop.co](http://fonts.com)m)

House Industries [\(houseind.com\)](http://typenetwork.com)

P22 (p22.c[om\)](http://fontshop.com)

T:D:F (thedesign[ersfoundry.com](http://houseind.com))

## **Combining Ty** the same docu

Pudaecep uditatur as nem eturese expernam idem arumquamus vere num cuptaep erchici molecea adic

ARCILLORA volendunt harias qui volore volore restrum quia duciet rem quibeaquis magnamus doluptature, corem consedionsed quam eium quunt

#### **KEEPING IT IN THE FAMILY**

Combining fonts from the same typeface family, in this case Arno Pro, guarantees a stylistic match.

#### **BREAKING**

#### **COMBINING TYPEFACES IN T**

Pudaecep uditatur as nem etureseque vol tatque expernam idem arumquamus vere secumquiae sitiore num cuptaep e rchici molecea adic tecatur.

Parcillora volendunt harias qui volore volore restrum quia duciet rem quibeaquis magnamus doluptature, corem consedions quam eium quunt dolorae nimolest plibus idelend iatquia sunt, quatus exerae voloren peliate pa qui odicat re, occab ipsum simi,

#### **ONE SIZE FITS ALL**

The text is all 10/12. Differentiation is achieved through the use of casing (all caps, small caps, and normal), spacing, rules, and indentation (as well as the use of italics).

## Combining in the sam

Pudaecep uditatur as ne expernam idem arumqu sitiore num cuptaep erc

ARCILLORA volendunt harias qui volore volore restrum quia duciet rem quibeaquis magnamus doluptature, corem consedionsed quam eium quunt dolorae nimolest plibusdam idelend iatqu sunt, quatus exerae volorem peliate pa qu

#### **CRANKING UP THE CONTRAST**

Gotham combined with Adobe Jenson, sans with serif, contemporary with classic, bold with light

## **Combining Ty** the same doct

Pudaecep uditatur as nem etu expernam idem arumquamus num cuptaep erchici molecea

arcillora volendunt harias qui volore volore restrum quia duciet rem quibeaquis magnamus doluptature, corem consedionsed quam eium quunt dolorae nimolest plibusdam idelend jatquia sunt.

#### **FROM THE SAME HAND**

Two typefaces from Eric Gill, the ever-popular Gill Sans and Perpetua

Combining different fonts is not the only way to create contrast. Using the classic formula of mixing a serif and sans serif — the former usually for the body text; the latter usually for the heads, subheads, and supporting material — is another effective way of bringing contrast to your design. Using different weights, sizes, and styles will vary the type color or density of your text, visually chunking it into distinct blocks. Of course, other factors are also involved: leading, inter-paragraph spacing, and letter spacing also play their part. Try squinting at your text. If it blurs into a similar density, like when the sea and the horizon blend seamlessly on an overcast day, then you need to adjust one or more of these properties.

And when making such adjustments (technical term: tweaking), you'll find it easier if you've assigned distinct roles to each font and created your paragraph styles in InDesign in a logical way. If you take advantage of InDesign's "based on" feature, then experimenting with different type combinations and different character and paragraph formats is a fun, rather than onerous, task. A typical magazine spread might require two distinct threads of styles, one based on the body style and the other based on the head style. With some planning you can create a style sheet with two parent styles and as many offspring as necessary to fill the different roles. Setting up your styles this way makes experimentation easy, because all it takes is a couple of modifications to the parent styles for all the offspring to change, and — presto! — you have a whole new look.

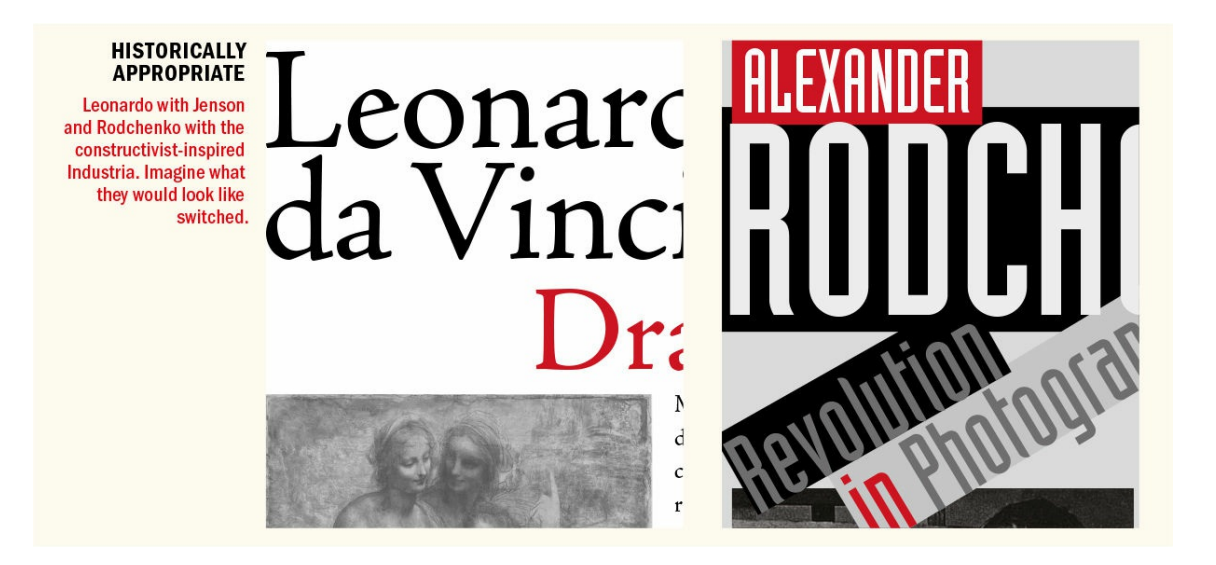

# **Combining** 7 in the same

Pudaecep uditatur as nem e expernam idem arumquam sitiore num cuptaep erchici

arcillora volendunt harias qui volore volore restrum quia duciet rem quibeaquis magnamus doluptature corem consedionsed quam eium quunt

## **SIMILAR QUALITIES**

Because they both have a strong vertical stress, Bodoni and Futura make an interesting pairing-one that would also work if their roles were reversed.

## **From the Same Stable**

When combining typefaces, a little insider knowledge can go a long way. Your choices can be underpinned by the logic of combining typefaces from the same designer. Don't know who designed the typeface? It's amazing what you can find out on Wikipedia and Fonts in Use (fontsinuse.com). Some typefaces — like Museo and Museo Sans, Stone Serif and Stone Sans, Source Serif and Source Sans — have been designed specifically for combining with each other. Others that were not designed specifically as complements but were crafted by the same hand will likely share a similar aesthetic. A couple of [commonly](http://fontsinuse.com) used combinations that fall into this category are Perpetua and Gill Sans (Eric Gill) and Palatino and Optima (Hermann Zapf).

## **Historical Accuracy**

Another approach, appropriate for one-of-a-kind jobs, is to choose a typeface that's historically appropriate for the subject matter. Perhaps even more important here is to avoid a typeface that's historically inappropriate — for example, one designed after the period in which the material is set. There are type geeks hiding in the bushes waiting to pounce on you for using a 1970s typeface in a biography of a writer best known for her works of the 1950s. Don't become their easy prey.

quid ea volupta dit voluptasped ullorehentis et lab in pernatem quam, sequia con etus.

It fugiandae: Odi jur molorer umquid quas quibus dolor auda nullabor sus re con plandus sinu

## **MATCHING X-HEIGHTS**

Stone Serif and Stone Sans have the same x-height. When they're combined in the same paragraph the reader's eye can smoothly scan across the words.

And to strike a cautionary note, avoid the trap of the obvious. Trajan has been overused on movie posters, Lithos should not be your go-to font for a book on Greece, Comic Sans is not the best choice for a children's book, and don't use Futura just because your topic deals with "the future."

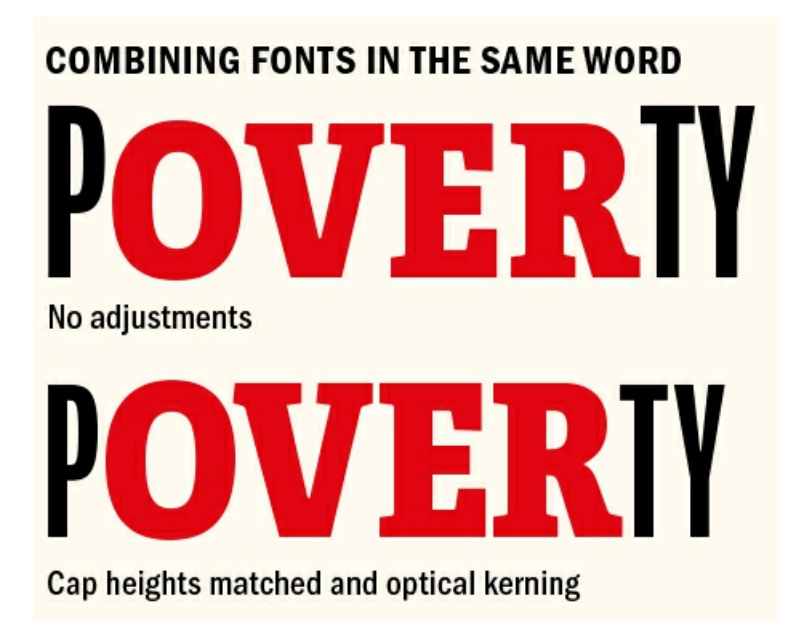

## **Combining Characteristics**

As well as the factors already mentioned, we need to consider the characteristics of the typefaces, in particular their strokes, x-heights, and cap heights. Let's look first at stroke. Bodoni and Futura might seem like unlikely bedfellows — designed 130 years apart, one a modern typeface with extreme contrast between the thin and thick parts of its stroke, and the other a geometric, almost monoweight, sans serif. What they have in common, though, is a verticality of stroke, making them a good match.

If you intend to mix typefaces in the same paragraph, either because you're using a different typeface for

emphasis or because using a run-in head, you'll want them to have the same x-height. If the x-heights differ markedly, this will be jarring to your reader as their eyes run into the bumps of higher x-heights. If you're using a character style or nested style to call out the run-in heads, all you need do is slightly reduce the size of the font with the larger x-height to bring it into line with the body text.

If you're creating some sort of wordplay by mixing typefaces in the same word, you'll need to adjust sizes to match the cap heights and switch to optical kerning, because there won't be any kerning metrics for combined letter pairs.

▄

What these guiding principles for mixing typefaces don't take into account is the wild card of all good design: intuition. Just as an experienced chef can combine the most unlikely ingredients to great effect, so can an experienced typographer toss together type combinations that defy logic.

Also, don't forget the context. For editorial design, following these guidelines will likely yield a better result, but for more subjective work, there are no restraints. So long as your document has some sort of typographic rhythm, the sky's the limit. In short, these principles make a good starting point: adhere to them when they facilitate your creativity; overrule them when they get in your way. But don't ignore them.

## *Chapter 15* **Styles**

**Styles have been around since the dawn of desktop publishing, continually evolving in their ease of use and range of capabilities. A bedrock feature of any page layout program, styles enable better design and a more efficient workflow. No matter how good your conceptual grasp of typography, it won't amount to much unless you apply type formatting consistently and efficiently using styles.**

## **Defining Our Terms**

Paragraph and character styles are collections of attributes that can be applied to text with a single click or keystroke. Paragraph styles can incorporate both character *and* paragraph formats — font, font size, alignment, paragraph spacing, color, you name it. Character styles can incorporate character formats only. As the name suggests, paragraph styles are applied to whole paragraphs; character styles are applied to a *selected range of text* within a paragraph.

Object styles are applied to frames — text frames or picture frames — and include such attributes as fill color, stroke color and weight, text frame options, picture fitting options, and many more.

Table and cell styles are applied to tables. Table styles cover the attributes of the overall table, such as whether it has a border or uses row or column strokes. Cell styles refer to the attributes of the individual cells — like text insets — that make up a table.

Things get more complicated when you nest character styles within paragraph styles, which in turn can be incorporated into object styles. Add into the mix GREP styles (which automatically apply character styles to predefined ranges of text within paragraph styles) and sequential styles (which let you apply styles to a cascade of paragraphs), and the possibilities are mind-boggling.

Collectively, I will refer to the paragraph, character, and object styles in a document as a style sheet.

## **Why Use Styles?**

The difference between using styles and not using styles is the difference between you controlling InDesign and InDesign controlling you. Here are some reasons to use styles:

- Styles ensure consistency in formatting throughout a document, allowing readers to find with ease the section or subsection they wish to read.
- Styles enable you to easily change the formatting of your entire document, no matter how large or complex, by changing your style definitions.
- Styles save you hours and hours of drudgery.

Despite these irrefutable facts, many designers either underutilize styles or avoid them altogether. I'm

frequently amazed by the number of designers — many of whom should know better — who don't use styles or who use them in a half-assed way. What's up with you people? Do you like the grind of repetitive work? Are you masochists?

I've had designers tell me "I don't like to use styles because I like to experiment with different designs" or "I don't want my pages to all look the same." These are exactly the reasons you *should* use styles. Far from stifling creativity, styles enhance it by making experimentation quick and easy. And just because your style names may be the same or similar from one document to the next doesn't mean the style definitions can't be completely different.

## **Creating Paragraph Styles**

Time spent creating style sheets is an investment that will repay you many times over throughout the lifespan of a publication. You can set up your styles at the beginning of the design process or add and edit your styles as your document evolves. If you're like me, a style sheet is never finished but is always being refined and improved.

### **[Basic Paragraph]**

By default, the [Basic Paragraph] style is applied to text you type. You can't rename or delete this style, but you can edit it: Ctrl-click (right-click) the style name and choose Edit to bring up the Paragraph Style Options, where you can change its properties. Alternatively, you can designate a different style to be the default: simply choose that style when you have no text or text frame selected. The best advice I can give about [Basic Paragraph] is to ignore it. This is because if you're copying and pasting text between documents that have different definitions of [Basic Paragraph] you can get some nasty surprises.

Another special class of style is [No Paragraph Style]. Sometimes for the sake of expediency you will format text locally and want this text to remain independent of any changes to its style definition. To do so, choose Break Link to Style from the Paragraph Styles panel menu. Thereafter, (No Styles) appears at the top of the Paragraph Styles panel when the text is selected.

#### **Creating the Style "Blind"**

Using the Paragraph Style Options dialog, you can create as many styles as you need without having a single character on your page. With experience, you can visualize what a style will look like without needing to see it realized on your page, which makes setting up a style sheet much faster.

#### **Basing Styles on a Parent Style**

In this example head 3 is based on head2, head2 on head1. This means you can edit the parent style and cause all the styles based upon it to change.

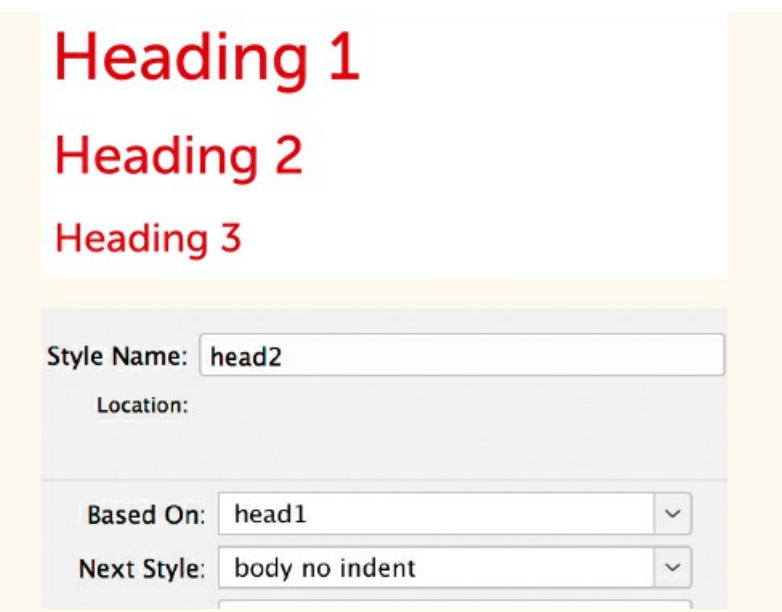

Basing styles on other styles is a beautiful thing when you're fully aware of what you're doing; when used unintentionally, the Based On feature might leave you scratching your head about why your styles seemingly have a mind of their own. If you don't want your new style based on anything, choose [No Paragraph Style] from the Based On pop-up menu.

#### **Basing Styles on Other Styles**

Hierarchy is a big concept in typography. Hierarchy gives a document structure and aids effective communication by clearly signaling to the reader what is most important. The Based On option helps establish hierarchy in your styles. Typically, though not exclusively, hierarchy is established through size. Take a simple example: your headings and subheadings will probably use the same font — Head1 will be bigger than Head2, which in turn will be bigger than Head3.

By basing one style on another, you create more than just a visual link between the styles; when you edit the base, or "parent," style, the attributes that it shares with its "offspring" styles also change. This lets you effect changes across a range of styles with a single edit to the parent style. For example, if you want to switch the font of your heads from Helvetica to Univers, change Head1 (the parent style) and all the styles that are based on it will change too (except for attributes like the font size, which are unique to the individual styles).

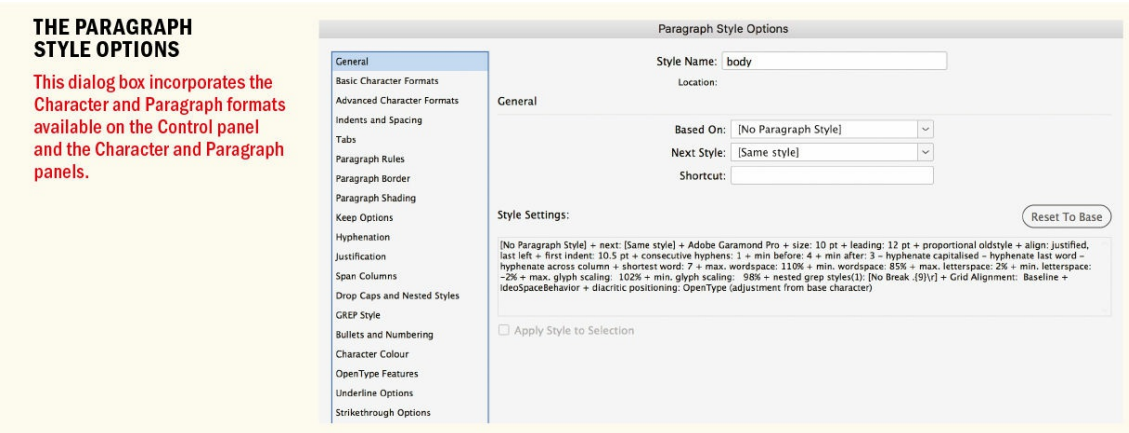

To create related styles and establish hierarchy using the Based On option:

- **1.** Adjust the Character and Paragraph settings on the Control panel to format the paragraph the way you want it to look.
- **2.** With your cursor in the newly styled paragraph, open the Paragraph Styles panel and choose New Paragraph Style from the menu. The Style Settings window will reflect your choices. (If you don't want the local formatting, click the Reset to Base button.)
- **3.** Name the style and (optionally) specify a shortcut keystroke. If you want to add additional formatting, click the attributes list on the left and specify the options you want to add to your style. To apply your new style to the text you are basing the style on, select Apply Style to Selection. With Preview selected, you can see your formatting changes added to the selected paragraph.
- **4.** Click OK.

## **Applying Styles**

When you select text, the style applied to that text is highlighted in the Paragraph Styles panel, the Character Styles panel, or both. If you select a range of text covering multiple styles, no style is highlighted — (Mixed) appears at the top of the panel.

To apply a paragraph style, place your type cursor anywhere inside the paragraph — there's no need to select the whole paragraph — and then click the style name in the Paragraph Styles panel. To apply a paragraph style to more than one contiguous paragraph, drag your cursor through those paragraphs. Again, you don't need to select the whole paragraph; you just need to make contact with at least one character of each paragraph.

Applying a paragraph style doesn't remove any existing character formatting when a character style has been applied to any text in that paragraph — unless you clear any overrides (see the "Clearing Overrides" section). When you apply a style, if the text has additional formatting that's not part of the style definition, a plus sign (+) appears next to the style name in the Paragraph Styles panel.

Assign a keyboard shortcut to your styles and you'll be able to apply them even faster. Shortcuts must be a

combination of Shift, Option/Alt, and Cmd/Ctrl and a keypad number. Letters and non-keypad numbers will not work, nor will function keys, so if you're working on a laptop, the key combinations are unwieldy.

For text-heavy documents, it may be quicker to apply styles in the Story Editor (with or without shortcuts) simply because you can scroll through long passages of text faster than in Layout view.

### **Quick Apply**

When you have many styles, you often need to scroll through long lists and manage multiple panels to get to the one you're after. To speed things up, use Quick Apply to find a style by typing the first few characters of its name. Here's how:

- **1.** Select the text or frame to which you want to apply the style, and press Cmd+Return (Ctrl+Enter) to bring up the Quick Apply list.
- **2.** Start typing the name of the style. InDesign takes you to the closest match.
- **3.** Use the Up Arrow and Down Arrow keys on the keyboard to move through the list.
- **4.** Press Return/Enter to apply the style.

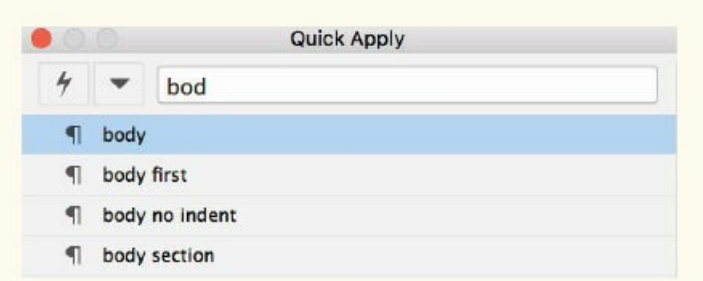

Press Cmd+Return (Ctrl+Enter) and start typing the first characters of the style you're after to jump to the closest match.

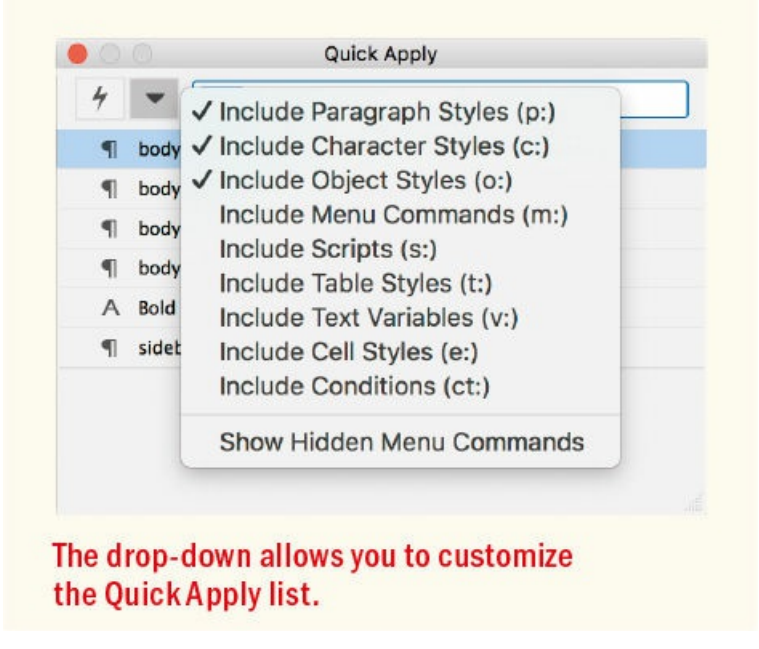

Quick Apply remembers the style you just used and returns to its name in the list of styles when you return to the Quick Apply panel.

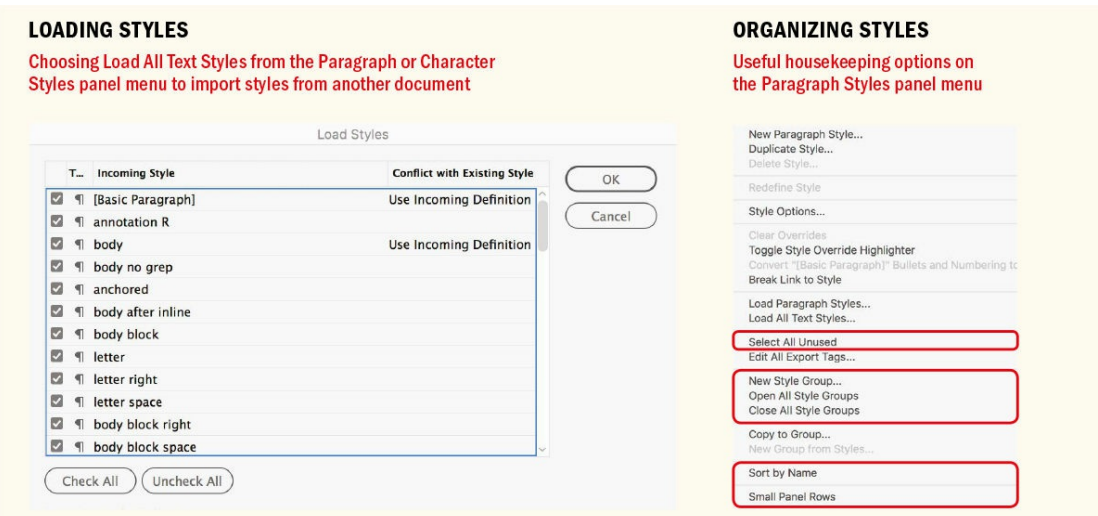

**Clearing Overrides**

When you add formatting to text that already has a paragraph or character style applied, you override the style definition. To put it another way: you've defined a paragraph style, applied it to a piece of text, and then contradicted your style definition by adding additional formatting. You can identify text with overrides by the plus sign (+) next to the style name. You can also choose Toggle Style Override Highlighter from the Paragraph Styles panel menu to highlight, in cyan, where overrides have been applied. Hover the cursor over the style name in the Paragraph Styles panel and a tool tip pops up with details of the local formatting.

#### **Styling Paragraph Pairs**

When styles need to be applied in a predictable way, the "Fix paragraph style pairs" script from Thomas Silkjaer can save a lot of time. For example, if a subhead style is always followed by a body no indent style, run the script to speed up your paragraph styling. You can find the script at https://indesignsecrets.com/find-change-the-next-paragraph-style-with-a-script.php.

Maybe this local formatting is what you want; maybe it's not. Maybe you've inherited the document from someone else — someone who hasn't used styles as [effectively](https://indesignsecrets.com/find-change-the-next-paragraph-style-with-a-script.php) as you would like — and you want to clear the overrides.

There are several ways to approach this:

- To clear local formatting but retain any character styles applied to the paragraph, Option/Alt-click the style name in the Paragraph Styles panel. Alternatively, click the Clear Overrides button in the Control panel.
- To remove only the local character formatting (retaining any local paragraph formatting), Cmd/Ctrlclick the Overrides button (the Paragraph icon) at the bottom of the Paragraph Styles panel.

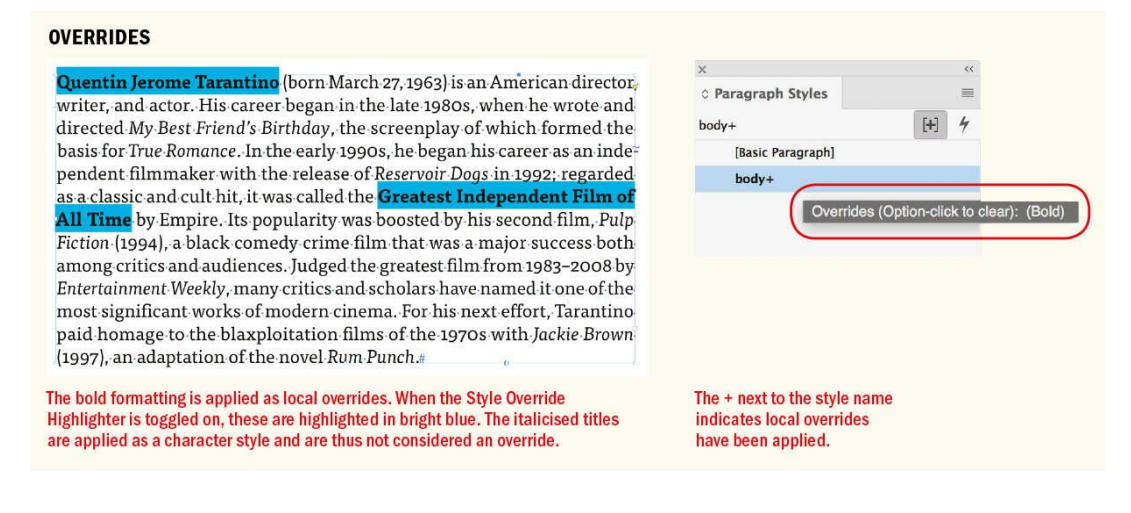

- To remove only the local paragraph formatting (retaining the character formatting), Cmd+Shift-click (Ctrl+Shift-click) the Clear Overrides button.
- To clear all local formatting *and* character styles, Option+Shift-click (Alt+Shift-click) the style name in

the Paragraph Styles panel.

■ To clear overrides while using Quick Apply, press Cmd+Return (Ctrl+Enter) and then press Option/Alt as you click the style name.

### **Editing and Adapting Styles**

The beauty of styles is that you can change their definitions at any time. Changing a style definition means that all text formatted with that style changes. This has been a staple feature of page layout programs since the Stone Age.

Styles allow unprecedented flexibility in experimenting with the appearance of your document. A few simple clicks and you can totally transform the appearance of your pages. It's a beautiful thing.

The safest way to edit a style is to Ctrl-click (right-click) the style name in the appropriate Styles panel and choose Edit from the menu. This is preferable to double-clicking the style, which also works but risks inadvertently applying the style.

Once you're in the Styles Options dialog box, make as many or as few changes as you want, click OK, and Bob's your uncle.

#### **Redefining Styles**

InDesign is flexible about how you manage your styles. As an alternative to editing styles, you can redefine them. If you apply local overrides to a paragraph and then decide that's actually how you want the style to look, you can incorporate those overrides into the style definition. When your cursor is in text with local overrides, open Paragraph Styles, Ctrl-click (right-click) the style name, and choose Redefine Style from the menu. The same approach works for redefining character styles. If you'd prefer, use these shortcuts: to redefine a paragraph style, press Cmd+Option+ Shift+R (Ctrl+Alt+Shift+R); to redefine a character style, press Cmd+Option+Shift+C (Ctrl+Alt+Shift+C).

#### **Loading Styles from Another Document**

Every publication, be it the *National Enquirer* or the *New York Times,* whether it be destined for print or screen, follows a similar structure: heads of different levels of hierarchy, subheads, captions, callouts or pull quotes, and several closely related variants of body text. When you set up styles, it's important to establish the relationship between them — that is, which styles are based on (and thus inherit their properties from) other styles. Once the relationships have been established, changes to a "parent" style will affect all other styles based on it. With such a style sheet, you can effect a dramatic transformation in the appearance of the document with just a few moves.

You can reuse and repurpose styles from one document in any other document. The same is also true of master pages and color swatches. Choose Load Paragraph Styles (or Load All Text Styles if you also want character styles), navigate to the document containing the styles you wish to import, and then click Open. You can import all styles or specific styles and determine how to deal with any style-name conflicts: if the style name is the same in both documents, you can use the incoming style definition or rename the incoming style,

which will have "copy" appended to its style name. (You can later rename it if you wish.)

#### **Loading Styles from a CC Library**

Every time you create a style, you can select the Add to CC Library check box in the bottom left of the Paragraph Style Options. Frankly, this is annoying when you forget that you have the box selected and feels like Adobe pushing their new(ish) CC Library feature down your throat. More useful, however, is the ability to add a group of selected styles to your current CC Library by clicking the cloud icon at the bottom left of the Paragraph Styles panel (the same option exists for other styles). To add these styles to another document, select them in the CC Library panel, Ctrl-click (right-click), and choose Add to Paragraph Styles.

#### **Organizing Styles**

A well-organized style sheet is a boon to productivity. Here are some tips and personal preferences.

### NOTE: Be precise when naming your styles, or you may end up with two versions of a style and no idea which is the real one. Style names are case-sensitive; for example, Body Text and body text are **two distinct styles.**

**Naming:** Keep in mind that you might revisit a document months or even years from now, so you'll want a style-naming strategy that's transparent. Alternatively, you may need to hand over your document to someone else to finish. So that you don't have to waste time explaining why you named your styles after your favorite Radiohead songs, keep them logical and follow established conventions: body, head, subhead, caption, and so on. Rather than have the style names describe their formats — for example, "Helvetica 18 pt Bold" — it is preferable to have them describe their function: say, "Head2." That way, you won't have to rename the styles when you want to change from Helvetica.

#### **The Problem with Style Groups**

With style groups being so useful, what's not to like? In reality, and depending on your workflow, style groups can create as many problems as they solve. Firstly, if you have same-named styles in different style groups, it can be confusing which subhead or body copy you're applying. But the bigger problem comes if export your InDesign story as an RTF (Rich Text Format) file for editing in Word. Upon export, InDesign changes the style names by appending the style group name — with the consequence that if you then reimport the updated RTF file, the styles are not automatically remapped back to their original InDesign styles. If this describes your workflow, I'd recommend avoiding style groups altogether or switching to an InCopy workflow, where the full style names are preserved.

**Sorting:** When you choose Sort by Name from the Paragraph Styles, Character Styles, or Object Styles panel menus, InDesign lists your styles in alphanumeric order. For this reason, you might consider putting a twodigit identifier — such as 01 head for a first-level head — in front of your most commonly used styles to force them to the top of the panel. Unfortunately, this option is not "sticky." New styles won't be sorted alphanumerically, so you may find yourself having to periodically revisit this option.

**Style Groups:** These folders on the Styles panels allow you to group related styles together. This visually reinforces the relationship between those styles but also allows you to more easily manage long lists of styles by hiding and disclosing the contents of the style groups as necessary. To create a style group, click the Style Group icon at the bottom of the style panel, name the group, and then drag the styles into the folder. Alternatively, Shift-click to select the styles you want to group together (Cmd-click/Ctrl-click to make a noncontiguous selection), then choose New Group from Styles from the panel menu to move your selection to a new folder.

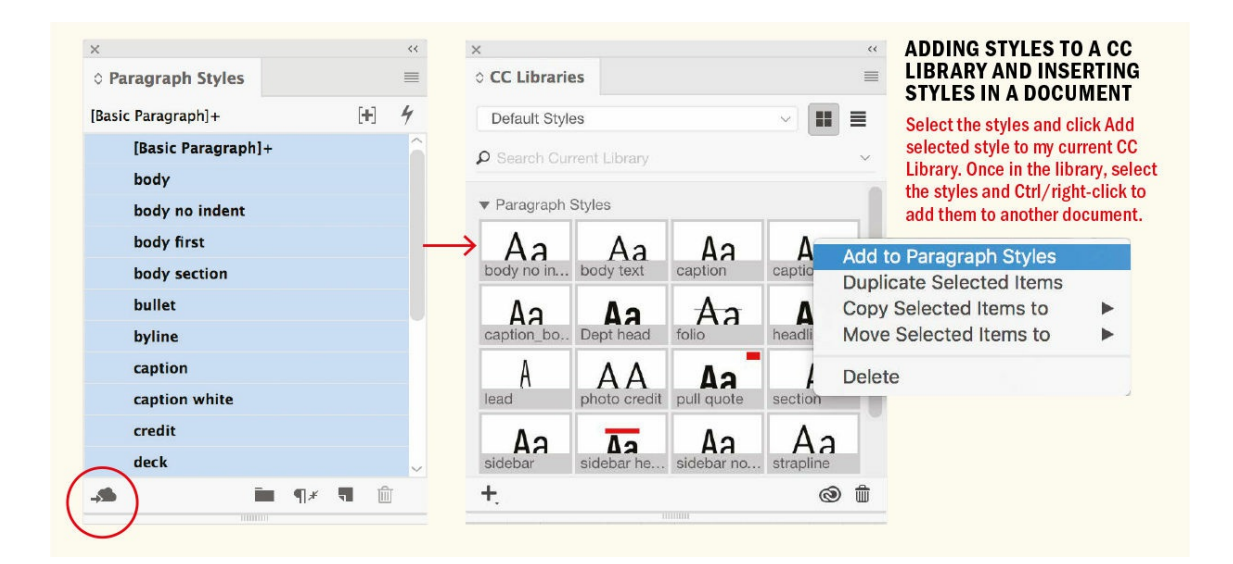

As well as their housekeeping role, style groups also help avoid style conflicts when copying text from one document to another. When you copy text from one document to another, the style definitions in the destination document take precedence. For example, if you copy text in the "body" style to another document where there's already a "body" style with a different definition, you're in for a nasty shock.

To prevent this, in the source document, move the styles into a style group. Do this not just for the paragraph styles but also for the character, object, table, and cell styles. For example, the figures for this book were prepared in a separate document using many paragraph styles, some of which conflicted with the style names in the main chapter documents. To avoid conflicts, the styles in the figures document were moved into a style group named Figures. This had the added benefit of keeping these styles separate from the styles used for the running text.

#### **The Mother of All Styles: The Book Feature**

InDesign's Book feature lets you apply one set of styles to a group of documents. Choose File > New > Book to open the Book panel. Add documents to the book by clicking the Add button or by dragging files (or even folders of files) into the panel. Use the Up Arrow and Down Arrow keys to change the order of the documents. Once the book is set up, you can synchronize the styles and color swatches in your "booked" documents all at once or one at a time. The Book feature also provides a fast way to add the styles from one document to a group of others.

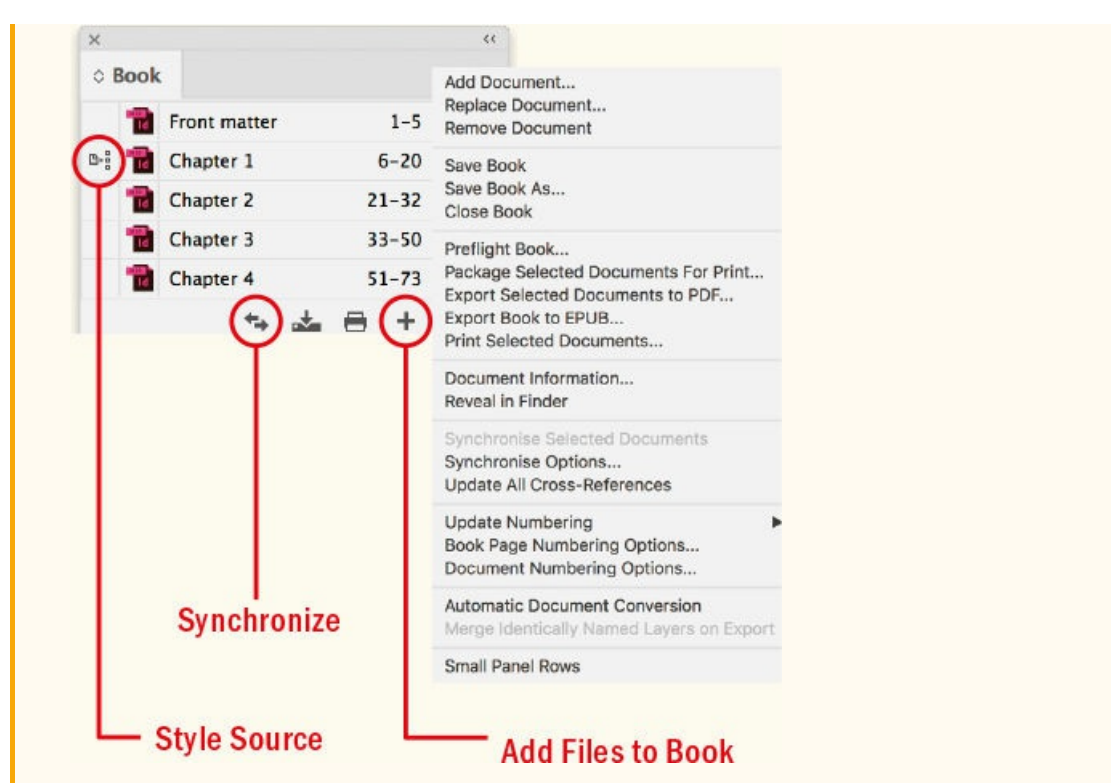

Specify a style source, or "master" document, by clicking in the leftmost column of the Book panel, and then synchronize the documents in the book. Styles and swatches are copied from the style source to all the documents in the book, replacing any that have identical names.

You can synchronize the book while its documents are closed. InDesign opens the closed documents, makes any changes, and then saves and closes the documents. Documents that are open when you synchronize are changed but not saved. To synchronize selected documents, Cmd-click (Ctrl-click) the document icons (or Shift-click for a contiguous selection). If no documents are selected, the whole book will be synchronized. Synchronizing documents adds styles and changes the definition of styles with the same names as those in the style source; it does not remove styles from book documents.

Whether or not you choose to use the Book feature depends upon the kind of documents you are creating, whether you're working solo or as part of a team, and your personal preference. If you're the only designer working on the project, unless the InDesign document is hundreds of pages in length and contains many graphics I would keep it as one document. If you're working as part of a team, the benefit of the Book feature is that you can split the project into bite-sized chunks, and different people can work on the different parts simultaneously.

**Small Panel Rows:** This option is accessed through the flyout menu and is useful if you have many styles (and very good eyesight) and want to see more of them on the Styles panel without scrolling.

**Select All Unused:** Throughout the lifecycle of a project you may end up with several unwanted styles. Leaving these around is apt to create confusion — either for you or for anyone else working on the document. You can delete them on a case-by-case basis, but it's quicker to choose Select All Unused from the menu in

any of the Styles panels and then click the Delete icon at the bottom of the panel.

In web design, CSS (Cascading Style Sheets) is based on the model originally developed for desktop publishing applications. If you're coming to InDesign from a web design background, a key difference you'll find between InDesign styles and CSS is that InDesign doesn't allow multiple paragraph styles to be applied to a single paragraph. To achieve the same result, you can apply a character style in addition to the paragraph style. Attributes specified in the character style overwrite those attributes in the paragraph style. As in CSS, any item can be overwritten manually. For example, you can apply a paragraph style with a font size of 10 points but manually change this size at any time.

## **Character Styles**

Character styles are for applying formats to specific ranges of text *within* paragraphs. Rather than apply a character style to an entire paragraph (that's what paragraph styles are for), apply it to selected words, phrases, or titles. Character styles are for the exceptions to the formatting — for example, italics for emphasis. They work best when they are simple. With character styles, it's most often the font style (italic, bold, and so on) that varies; it's usually not necessary or desirable to specify the font, leading, size, and other formats, because these attributes are inherited from the paragraph style. Not specifying a font for the character style means that the same character style can be applied within multiple paragraph styles. It will change the selected range of text relative to the paragraph style formats.

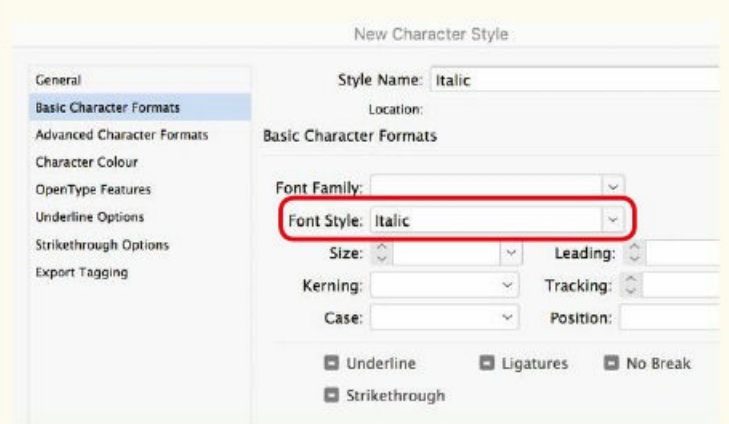

## **CREATING A CHARACTER STYLE**

When you're creating a relative character style, any unspecified attribute inherits the formats of the paragraph style in which it is applied. In this example, only the font style will change.

#### **A Typical Style Sheet**

Print and web designers often refer to lists of styles as a *style sheet.* What follows is a basic style sheet that would be appropriate for a magazine, newsletter, or newspaper.

**Head1:** Heads are typically in a heavier weight. Depending on the typeface, they may be negatively tracked and tightly leaded, contributing to a dark type color. The purpose of the headline is to make the reader want more. Typically, headlines do this by posing a question or telling part — the best part — of the story.

**Head2:** A secondary-level head or subhead will often be in the same typeface as Head1 and be based on that style with a reduction in size to indicate a lower level of hierarchy. Space is added before (and possibly after) to separate the head from the surrounding text. This format helps the reader navigate the body text and breaks the text block up into chunks to provide visual relief.

**Head3:** A third level of heading could be a run-in head, one in which the heading is part of the same paragraph as the body text that follows. The run-in head would be called out as a character style, which could be nested in the paragraph style definition.

**Body:** As the most widely used style in a document, this is the one to create first. You can use it to quickly format a document by applying it to all the text in a story, then go back and apply the other styles as appropriate. If you're working in print, the Body style will likely (though not necessarily) be a serif face in regular or book weight at a size of 8 to 11 points, with first-line indents to indicate the beginning of a new paragraph. If you're designing for screen, the Body style might be a sans serif of anything between 14 and 20 points.

**Body No Indent:** This is based on Body, with first-line indent set to 0. It is used following a head, when an indent is unnecessary to differentiate the text from the preceding paragraph.

**Body First:** This is a version of Body No Indent, adding a drop cap or initial cap treatment to emphasize the start of stories or major sections within a story.

**Body Numbered List:** An ordered list based on Body. To make the list distinct, consider two variants: a start list and an end list style with space before and space after, respectively.

**Body Bulleted List:** As above, but an unordered list.

**Byline:** The author's credit is typically based on Body and may be differentiated by a bold weight and by paragraph spacing above, below, or both.

**Caption:** Captions are typically set smaller than the body text and possibly in the same typeface family as the head styles. With so many competing demands on people's time, captions may be the text that people read first. A caption should provide enough information for the browsing reader to decide whether to dive into the main article. More than just stating the obvious, a caption should clearly establish the relationship between the image and the text.

**Intro:** To create an entry point for the reader, magazine designers often set an article's opening paragraph (or its first lines) in larger type, possibly in bold type, possibly in a contrasting font. An intro paragraph may be set over a wider measure than the body text, and may incorporate the byline.

**Picture Credit:** The picture credit can be as small as 5 or 6 points, and it's often rotated 90 degrees to sit in the gutter or at the bottom of a page outside the body text. Wherever you choose to put it, the

picture credit should be aligned relative to something else. Sans serif type is often preferred for credits, to aid legibility at smaller sizes.

**Pull Quote:** A pull quote is an excerpt "pulled" from the text, with the intention of adding visual interest to a layout, especially when there are few photographs or illustrations to work with. A pull quote is display text and as such should contrast with the body text. It should occur on or before the page where the excerpted text appears and be positioned to catch the eye of potential readers who are skimming pages. Edit long sentences into tight, provocative pull-quote versions. Combine pull quotes with rules, reverse them out of a solid background, set them in a contrasting color, or add decorative quotations marks.

**Sidebar:** A sidebar is a smaller article that, as the name suggests, typically runs by the side of the main article, though it can mean any supplementary article. It is graphically separate from the main text but contextually linked to it. Begin by basing Sidebar on the Body style and adjust the look, perhaps by using a contrasting typeface, to set it apart.

**Sidebar Head:** This refers to the heading of a sidebar article, often based on Head1.

A common usage of character styles is to give emphasis. Here's how to create an italic character style:

- **1.** Open the Character Styles panel and select New Character Style from the menu.
- **2.** Name the new style and click Basic Character Formats to open the Character Style Options dialog box.
- **3.** Type Italic for Font Style, but leave the other attribute fields blank.

**NOTE: Unfortunately, not everyone received the memo about not applying character styles to whole paragraphs. If you haven't already, at some point you'll inherit an InDesign document in which the user has mistakenly used character styles instead of paragraph styles. When this time comes, roll up your sleeves and use Find/Change to search for specific character formats and convert them to paragraph styles. Once you've done that, you can remove the overrides from the paragraph styles and delete the character styles. Here's a link to a useful article by Anne-Marie Concepcion on InDesignSecrets.com that addresses the issue: indesignsecrets.com/convert-character-styled-textto-paragraph-styled-text.php.**

When you apply this character style to text within a paragraph styled in Garamond 10 pt, it becomes Ga[ramond](http://InDesignSecrets.com) Italic 10 pt; apply it to another [paragraph](http://indesignsecrets.com/convert-character-styled-text-to-paragraph-styled-text.php) style that is Caslon 11 pt, and it will be Caslon Italic 11 pt. If, however, you want your emphasis to always be Centaur Italic 10 pt, then make sure you include all these attributes in the Character Style Options. Unlike paragraph styles, character styles replace local formatting. Because you can't apply two character styles to the same text, as soon as you apply a new character style, the old one is removed.

There is sometimes a flaw in this otherwise logical method, and that is when using a typeface that deviates

from standard naming conventions. For example, if you create an italic character style, as outlined above, and apply it to body text in Tisa Pro, you will end up with the pink highlight that indicates a missing font. This is because the italic style in Tisa Pro is called "Regular Italic" rather than Italic. In such a case, you would need to specify the font style of the character style explicitly as Regular Italic. Hopefully one day, InDesign will offer fallback choices when the font style you're requesting is not found.

#### **Creating Default Styles**

Because you tend to use the same styles for most projects, it saves time to create a set of default styles that are available in every new InDesign document. As well as the above list of paragraph styles, my default set also includes character styles for bold and italic, as well as styles that take advantage of OpenType features like superior and inferior, small caps, and fractions. I'll also include a "No break" character style that can be applied to a phrase or product name that I don't want separated by a line break.

To use these styles as your default styles, create them with no InDesign document open. Any preferences you set — as well as any styles you make (or load) — when there is no active document will become the defaults for every document you create thereafter. With a set of default styles, you're ready to hit the ground running every time you start a project. Just because the names are the same doesn't mean the styles have to look the same. How they look is entirely up to you. What's important is the hierarchy of the styles.

#### **Strange Style Behavior**

There's a problem that arises occasionally when working with styles. If you apply a paragraph style only to find that the text remains unchanged, it could be that you have mistakenly made one of your character styles the default character style. Deselect your text. If a character style is already selected in the Character Styles panel, that's the source of your problem. To fix the specific instance of the problem, with the text selected, choose None at the top of the Character Styles panel. To be sure it doesn't happen again, deselect everything and choose None a second time to make it the default.

Alternatively, create a CC Library to hold the styles. In the document containing the styles, select the styles on the Paragraph Styles panel and click the cloud icon at bottom left to add them to your current library. To add these styles to another document, Control/right-click their selected thumbnails in the CC Libraries panel and choose Add to Paragraph Styles Panel.

#### **Importing Styles from a Microsoft Word Document**

When you place a Word or RTF document in InDesign, the Word styles are added to your Paragraph Styles panel — and distinguished with a disk icon. This is nothing to worry about. As soon you make a change to the style definition, the icon disappears. If a Word style has the same name as the InDesign style, InDesign's style takes precedence and the style is considered a "native style" from the outset.

You can choose to preserve or remove the styles and formatting in a Word or RTF document by selecting Show Import Options in the Place dialog box. The most appropriate choice depends on the quality of the formatting in the Word document. If the Word operator has done a good job, there's no reason to duplicate

their efforts. On the other hand, if there's so much dodgy formatting that it's causing you to have murderous thoughts, opt to remove everything and start with a blank slate. A less drastic approach would be to remove styles and formatting but preserve local overrides — that way, you can convert these to character styles.

#### **Create a Style Template for Word**

To speed up formatting, create a template for colleagues who are using Word to prepare text content. Here's how:

- **1.** In InDesign, format a sample story. Placeholder text is good enough just be sure to use an example of all the paragraph and character styles you want to include in the template.
- **2.** Export the story as a Rich Text Format (RTF) document.
- **3.** Open the RTF file in Word, where you'll notice that the Styles and Formatting panel contains all your styles.
- **4.** Delete the text so that you have a blank document.
- **5.** In Word, save the file as a template (.dotx).

Send this file to your editors or writers with the instruction that they begin each new document by opening the template. Word will automatically create a new, standard .doc/.docx document based on the template rather than saving over the template itself.

As a best-case scenario, select Customize Style Import in Microsoft Word Import Options and choose Style Mapping to map incoming Word styles to styles in the InDesign document. If the Word styling has been implemented logically and consistently, it's merely a question of going through the list of styles and deciding what gets mapped to what. When you click OK to place the document, it immediately takes on the appropriate formatting and you get to leave work early. Even better, if the names of the Word styles are identical to the InDesign styles, then the InDesign styles take precedence and you don't need to worry about mapping styles.

#### **Preserving Character Styling in an Imported Microsoft Word Document**

Microsoft Word documents commonly contain much egregious formatting that you'll want to zap immediately before you start designing your layout. The problem is, along with all the rubbish, there may be some useful information — typically text with emphasis — that you want to preserve. So before you apply styles and clear overrides, you may need to convert local formatting to character styles.

**TIP: Power Styles, part of the Blatner Tools suite, is a plug-in from DTP Tools (dtptools.com) that helps you manage documents designed without a consistent use of styles. You can create styles with a generic name based on the document's local formatting. This makes identifying the document's structure easier. All you have to do is consolidate and rename the styles to fit your [naming](http://dtptools.com) convention.**

For example, let's say you need to preserve the italicizing in an imported document:

- **1.** Go to Find/Change and enter **Italic** in the Find Format field.
- **2.** In the Change Format field, click the magnifying glass to the right and select your italic-only character style (if you don't have one, open the Character Style pop-up menu to create a new one).
- **3.** Click Change All.

Now all the italic text is isolated as a character style. You can press Cmd+A (Ctrl+A) and Ctrl-click (rightclick) to select the Clear All Overrides option. This wipes out the unnecessary formatting but keeps the italics, which are now in a character style and immune to Clear Overrides. What's more, you can now control the appearance of your emphasis text — say, for example, you wanted to use boldface instead of italic — by editing its character style definition. It's the difference between making one change and having to make many.

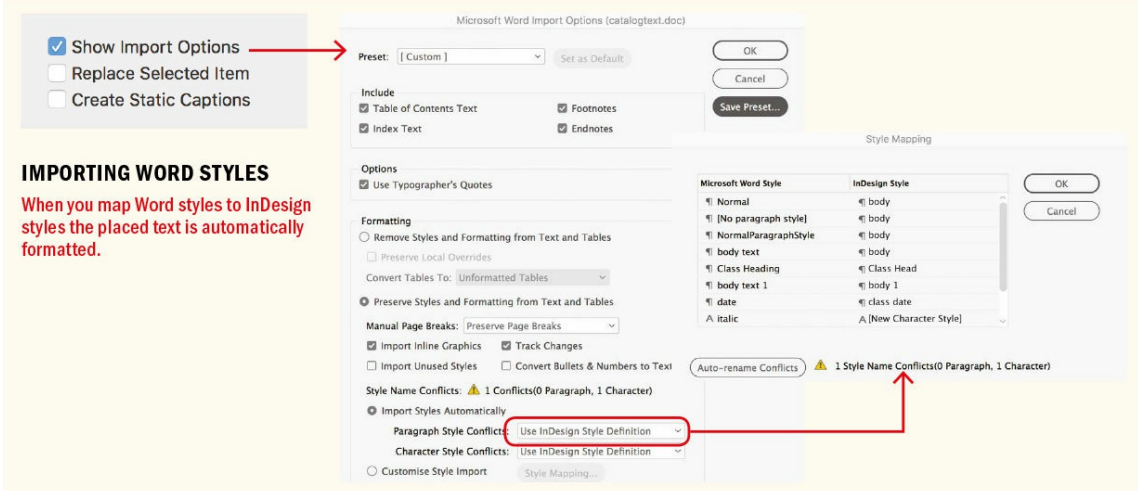

#### **Using the Eyedropper to Apply Styles**

The Eyedropper lets you sample the character and paragraph styles from one piece of text and apply them elsewhere. Choose the Eyedropper tool and click the paragraph containing the style you want to sample. With the Eyedropper now "loaded," click the paragraph you want to format. If you're using the Eyedropper to apply character styles, drag to select a range of text. The Eyedropper remains "loaded" so you can apply the style multiple times.

You can set the Eyedropper behavior by double-clicking the tool and specifying which settings to include. If you're concentrating on text formatting, turn off all options apart from Character Settings and Paragraph Settings.

## **APPLYING STYLES WITH THE EYEDROPPER**

**Eyedropper Options** 

- > C Stroke Settings
- $\rightarrow$   $\Box$  Fill Settings
- > Character Settings
- > 2 Paragraph Settings
- $\rightarrow$   $\Box$  Object Settings
- $\triangleright$   $\Box$  Transform Options

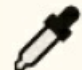

To sample the style, click the text with the Eyedropper.

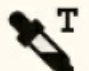

With the loaded Eyedropper, click the text you want to style.

## **Object Styles**

Object styles take the concept of paragraph and character styles and apply it to frames as well as to lines and pen paths. Object styles can incorporate such attributes as fill color, stroke weight, stroke color, the number of columns in the frame, drop shadow, and the size and position of a frame. You can also specify the Frame Fitting Options, which make object styles massively time saving when incorporating images into your layout.

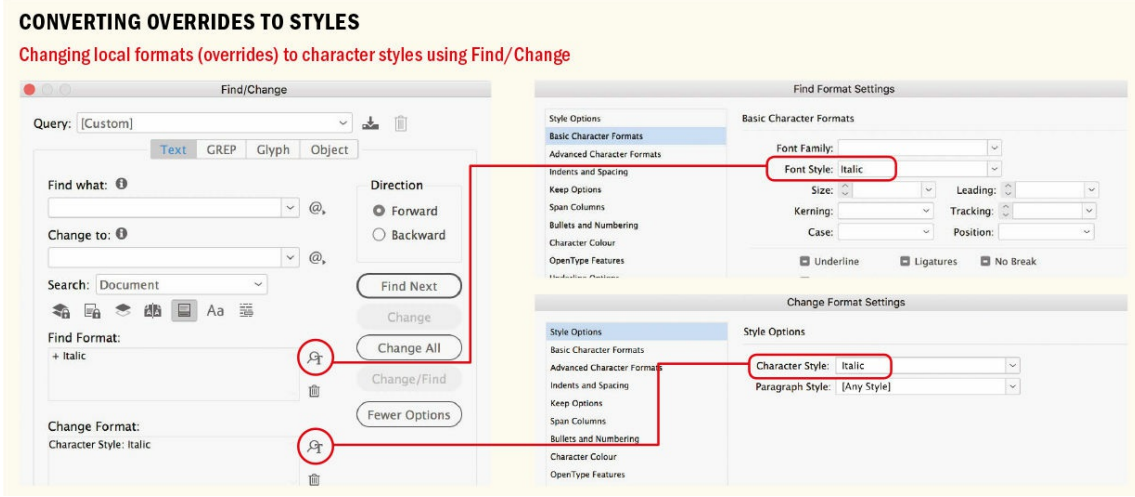

#### **Formatting Callout Boxes**

You can specify, as part of an object style, a paragraph style to be applied to the text content, allowing you to apply frame and text attributes with a single click. This makes object styles useful for formatting singleparagraph stories, like captions or photo credits.

#### **Linking to Text Files**

InDesign has a preference that allows you to link to a placed text file, so if the original text file is modified, the changes will update in place. Choose Preferences > File Handling > Create Links

When Placing Text and Spreadsheet Files. As mentioned in Chapter 11, while this may sound like a good idea, it is rarely practical, because each time you update the link, you'll lose all of the edits applied in InDesign.

But building on this idea, the Wordsflow plug-in from EmS[oftware](#page-238-0) allows you to "roundtrip" your content between Word and InDesign. WordsFlow lets you place linked Word (or RTF or Excel) documents into InDesign; authors and editors can continue to work on the original files, and you can merge their changes into the InDesign layout so that your work in InDesign is not undone each time the link is updated. A companion plug-in, DocsFlow, offers the same functionality when working with Google Docs.

You can find out more at emsoftware.com/products/wordsflow.

Taking automation to the next level, if you include the Apply Next Style option, the application of an object style can trigger a style sequence. This can be useful in a [number](http://emsoftware.com/products/wordsflow) of instances.

For example, let's say you're designing a journal where all the articles follow the same format: head, strapline, byline, body first, body. Start by setting up the Next Style specifications for each of these paragraph styles:

- **1.** Open the Object Styles panel and choose New Object Style from the menu.
- **2.** Name the new style and click Paragraph Styles in the Basic Attributes list of the Object Styles panel.
- **3.** Choose the *head* style from the menu and select the Apply Next Style option.

Now when you apply this object style to a frame, you format multiple paragraphs with a single click.

#### **Using Object Styles with Anchored Objects**

If you've ever positioned a graphic, a caption, or a pull quote next to its associated story only to have to reposition it when the story is edited, you'll appreciate anchored objects and inline graphics.

Inline graphics are a subset of anchored graphics and have been around for years. If you want a graphic inserted into the text flow, cut it to the Clipboard, insert your cursor into the frame where you want the graphic to go (usually on a separate line), then paste it. Alternatively, hold Shift and drag from the blue square in the top corner to where you want the graphic positioned. Thereafter the graphic moves with the text, remaining relative to its position in the text flow. This has always been a necessary approach when it's important that the graphic keep pace with the text flow. For example, if the text says, "see image below," you'd better be certain that the image stays below and doesn't get left behind when the text is edited. Because ebooks require that your text and graphics be in a continuous flow, anchored objects are essential when preparing documents for EPUB export.

Custom anchored objects take this approach a step further by allowing you to position a graphic relative to a portion of text, as well as potentially outside the text frame.

In facing-pages documents you can also position anchored objects relative to the spine so that they are outside

the text frame they are anchored to — in the left margin for left pages, the right margin for right pages.

#### **Working with Captions**

InDesign allows you to generate live or static captions derived from an image's metadata (as specified in Object > Captions > Caption Setup). You can also choose which paragraph style gets applied to the caption. Unfortunately, you cannot specify an object style to be applied to the caption text frame. Live captions will update if the image metadata is changed; static captions, once generated, are not affected by any change to the metadata.

The captions feature is one of several examples of InDesign features that when first introduced looked promising and had you eagerly anticipating the next iteration. Unfortunately, we're still waiting and nothing has changed. Captions can be a time-saving feature if you're working with many images that need captioning, but it leaves you expecting more options in terms of positioning and also wishing that live captions allowed line breaks, which is currently not the case.

Note that if you try to position a caption next to an image, you may find that the caption becomes overset. This could be due to a text wrap being applied to the image. To fix this, select the text frame, choose Object > Text Frame Options (Cmd+B/Ctrl+B), and select the Ignore Text Wrap check box.

An anchored object can be a text frame, a picture frame, or any combination of grouped objects.

To convert a frame into an anchored object, position it where you want it to go, then drag the blue square in the top corner of the frame into the text to anchor it relative to that position. So that you can more easily manage your anchored graphics thereafter, drag the cursor to the start or end of a paragraph. You can also cut the object, insert your cursor into the main story, and paste the frame as an inline graphic.

Using either approach, if you need to adjust the object's placement, Ctrl-click (right-click) the object and choose Object > Anchored Object > Options. Alternatively, Option-click (Alt-click) the anchor widget (blue square) in the top corner of the frame.

Positioning an anchored object exactly where you want it can be a bit fussy, which is why, when you get it right, you'll want to capture the settings as an object style. Select the object, open the Object Styles panel, and choose New Object Style from the panel menu. Name the style and save it. Thereafter, you can apply the object style to other frames you want to anchor. The frames won't snap into place immediately — but as soon as you drag them or cut and paste them into the text frame, they will be positioned correctly relative to the text frame.

Just as with paragraph and character styles, you can base one object style on another, creating a parent–child relationship so that when you change the base, or parent, style, the shared attributes of the child style also change.

Each document begins its life with the [Basic Text Frame] and [Basic Graphics Frame] object styles. By default, these styles are applied to any text or graphics frames you create. You can edit these basic styles, but you can't delete them. To change the default text or graphics frame, choose the style from the Default Text Frame Style or Default Graphics Frame Style flyouts on the Object Styles menu, or just click the desired style with nothing selected in the layout.

Just as with text styles, you can import object styles from another document. From the Object Styles panel menu choose Load Object styles, navigate to the document containing the styles you want to import, and click Open.

Pertinent to EPUBs, you can map object styles to specific tags and classes in your CSS, the same way you can with paragraph styles and character styles. Ctrl-click (right-click) the object style and choose Edit from the context menu. At the bottom of the list of Basic Attributes are the Export Tagging options, where you choose what tag and what class the object style maps to.

## **Table and Cell Styles**

Table and cell styles continue the automated, do-it-once-reuse-it-again-and-again approach. While a boon to any sort of table-heavy document, they are not a total solution. Table styles include such attributes as table borders and row and column strokes that are applied to the whole table. Cell styles include formatting such as cell insets, paragraph styles, and strokes and fills applied to specific cells.

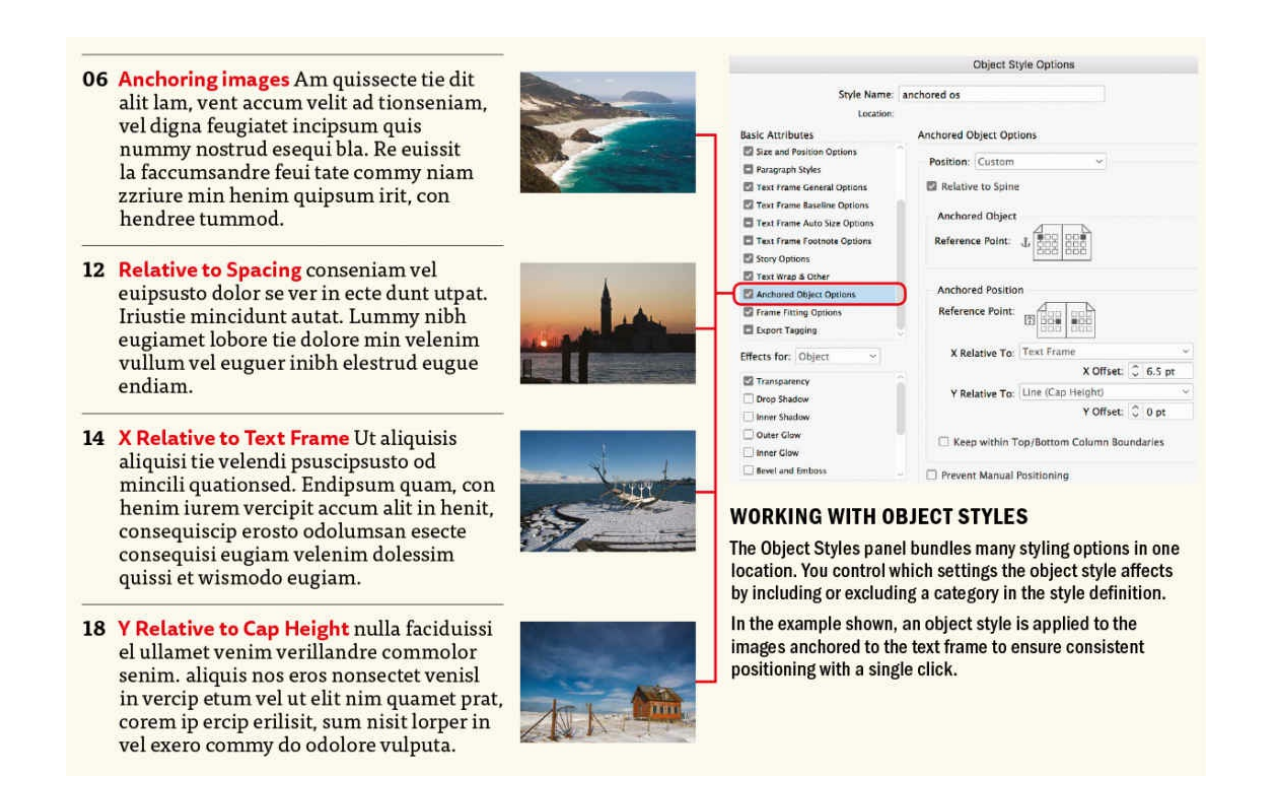

Table and cell styles have their limitations, and you might want to calibrate your expectations accordingly. Neither allows you to set the column width, the row height, or the relative width of the columns. Table styles don't know what cells you want to merge (how could they?), nor do they specify which rows should be converted to header rows or footer rows. Therefore, once a table style is applied, you'll still need to adjust column widths, merge appropriate cells, and convert, if required, your first and last rows to headers and

footers, respectively. That said, you might be tempted to avoid them. And this is possible if you have only the occasional table to format, but if your documents contain lots of tables, you'll be tearing your hair out without table and cell styles.

A table style is built like a Russian nesting doll. Inside a table style you can include cell styles, and inside cell styles you can include paragraph styles. For example, when you create a table style, you specify which cell styles are applied to which parts of the table: header and footer rows, left and right columns, and body rows. If you don't specify the cell style for a particular element, InDesign assigns the default Same as Body Rows style.

Cell styles don't necessarily include all the formatting attributes of a selected cell. When you create a cell style, you can determine which attributes are included. That way, applying the cell style changes the desired attributes only, such as the fill color, and ignores all other cell attributes.

#### **TABLE STYLES AND CELL STYLES**

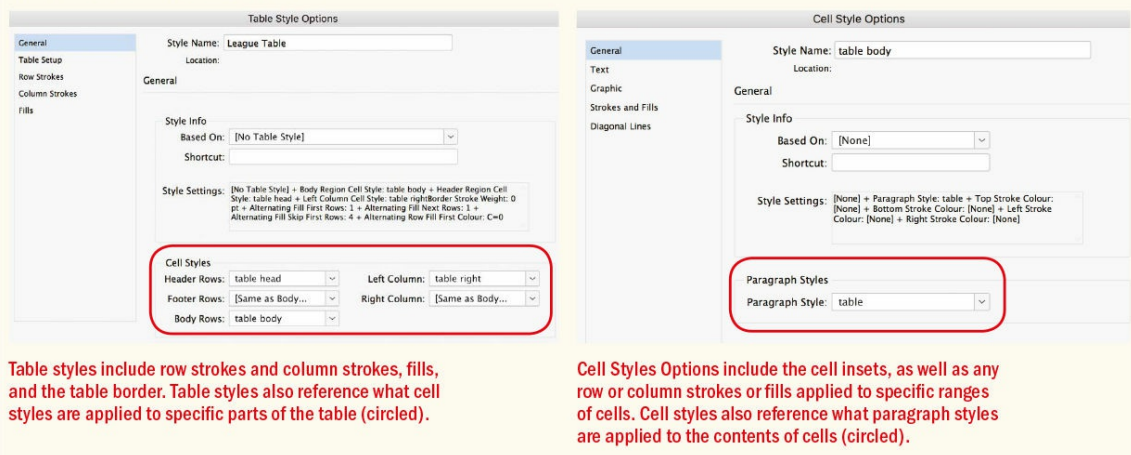

As with other styles in InDesign, you can load table styles and cell styles from other documents, either taking all table and cell styles or cherry-picking just those that are relevant.

If you plan to convert tables to EPUB, make sure you're using table styles and cell styles rather than local formatting, both to retain as much of the formatting as possible and to make editing of the CSS easier thereafter.

If your table is complex, consider simplifying — or linearizing — the table. This means breaking it down into bite-sized chunks that are more EPUB-friendly. If this isn't possible, consider converting the table to a graphic using Object Export Options. Choose Keep the Size Relative to Page Width so that the table will fit regardless of the size of screen.

### **Features Related to Styles**

Beyond the top-level items, there are a number of features that work in conjunction with — and extend the capabilities of — styles. Once your basic styles are set up, these additional options can really turbo-charge and personalize your use of styles.

#### **Nested Styles**

Nested styles allow you to embed a character style — or multiple character styles — in a paragraph style definition. These, in turn, can be incorporated into object styles. Potentially you can apply multiple formats with a single click or keyboard shortcut, eliminating hours of repetitive drudgery and freeing you up to be more creative.

TIP: When you create nested styles, you may not be the only person who uses them. To avoid other **members of your team being confused by nested styles, adopt a naming convention that is transparent. For example, append "\_ns" to the style names.**

Maybe you've seen nested styles demonstrated by an InDesign pro — one click and the document's formatted, the laundry folded, and everyone goes to the beach. In real life, it doesn't work like that. Although it's possible to construct amazingly powerful nested styles, what you're not seeing is that it probably took longer to create the nested style than it would have to format the document "normally."

Complicated nested styles are fun party tricks but can confuse people and go awry in the hands of anyone but their Dr. Fran–ken–stein. Keep it simple — especially if you're working as part of a team. When you create styles, you may not be the only person using them. Or you may find yourself returning to documents that you created weeks, months, or even years before.

The best nested styles are those that are easy to set up and that you use frequently. Look at just about any newsstand magazine and you'll find a host of examples of simple nested styles in action: styles that took just seconds to create and over the course of a publication's lifetime save hours of tedium (and ensure consistency). To create a nested style, first create the character styles you will add to a paragraph style definition, and then follow these steps:

- **1.** Ctrl-click (right-click) the paragraph style you want to edit.
- **2.** Select Drop Caps and Nested Styles from the list on the left side of the Paragraph Style Options dialog.
- **3.** Click New Nested Style and choose from your list of available character styles. (If these aren't already set up, you can choose New Character Style to create them here.)
- **4.** Character styles applied as part of a nested style remain "on" for a specified number of words, characters, or sentences, or until a "delimiter" is entered in the last field in the row. As well as choosing from the drop-down list, you can also type a specific character, such as a colon (:), in this field. Without a delimiter, the character style never gets turned off and will affect the whole paragraph.

**TIP: Use a custom keyboard shortcut to insert the End Nested Style Here character. Create your own custom keyboard shortcut to quickly place this character in your text. I use Ctrl+Cmd+Option+X (on a Mac).**

**TIP: It's possible to accommodate just about any kind of variation by entering multiple characters in** the delimiter field of a nested style. If you enter all the possible characters that could end a sentence **— .?! — InDesign uses the first one it encounters to turn off the nested style.**

Choosing Through includes the character that ends the nested style, while choosing Up To formats only those characters that precede the designated character.

If you have more than one nested style, you can use the Up button or Down button to determine the order in which the formatting is applied. The formatting of the second style begins after the formatting of the first.

Here are some examples of nested styles that offer a high return on the investment it takes to set them up.

- **Chapter or Section Openings.** For chapter openings with a drop cap, it's common to style the drop cap in a contrasting font, perhaps also in a different color, and to transition to the upper- and lowercase of the body text with a specified number of words in small caps. Fiddly stuff to be sure — but it's all possible with a single click once you've set up a nested style. Note that if you want to apply small caps to a whole line rather than to a specified number of words, you can use a nested line style. See Chapter 13, "Drop Caps."
- **Run-in Heads.** Run-in heads are usually third-level subheads that have the heading on the [same](#page-275-0) line as the [body](#page-275-0) text that follows, thus making them space efficient. The heading is distinguished from the body text with a contrasting font. The key with run-in heads — as for all nested styles — is an identifiably consistent element. For example, this could be a colon or an en space that separates the subhead from the body text.
- **Contents Pages.** Contents pages often use a page number as a run-in head. Additional run-in elements can include identifying tags like "Cover Story" or "Feature Article," which can be added as GREP styles — see below.
- **Repeating Styles.** To repeat a sequence of nested styles effectively creating a loop of styles choose [Repeat] from the Nested Style drop-down menu and specify the number of styles to repeat. This can be used to give alternating contrast to a list of names in a single paragraph.

**TIP: The Treasures of GREP Facebook group is the place for helpful advice and useful tips on using GREP. If you have a Lynda.com/LinkedIn Learning subscription, I also recommend Michael Murphy's "InDesign CS4: Learning GREP."**

#### **GREP Styles**

A GREP style applies a [character](http://Lynda.com/LinkedIn) style to consistent patterns within the text, regardless of where they occur in the paragraph. To create a GREP style, specify a GREP expression that matches the text you're looking for — and choose a character style to apply to that text. An obvious application of GREP styles is for a product name or publication name that you want formatted with specific character styling — bold, italic, a certain color, whatever. Any time you type that combination of characters, it automatically takes on the desired appearance. To apply a GREP style to multiple text patterns, separate each with a vertical pipe ( | ). For example, to apply a character style to the words "red" and "blue," type red|blue in the To Text field.

**Nested Styles at the End of a Paragraph**

A nested style typically starts at the beginning of a paragraph and continues until stopped by a delimiter. Using the None character style, it's possible to position a nested style at the end of a paragraph.

ritae eos debit essimoles expliciur amus accate molum ut landa coritius eum, sint u rempor restem volupta pratent, same is des vel exceati ossecae et et etur sant et tiae et faciumet quundis ut ex escienimus niaes et, ut por simperro mod.

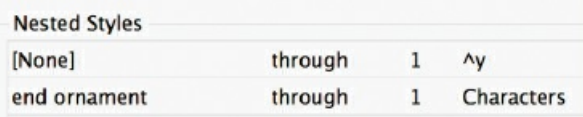

Such a nested style can be used for the last paragraphs of articles that conclude with an end ornament or dingbat. To do this, apply None to the beginning of the paragraph. This means that the normal formatting for the paragraph is used until the delimiter — in this case, a right-indent tab — is encountered. A character style is applied to the text that follows the right-indent tab. This particular nested style can be incorporated into the Body style, where it will lie dormant until invoked by the right-indent tab. Because a right-indent tab does not appear in the drop-down list of delimiters, you'll need to type in its metacharacter:  $\lambda y$ .

At the end of the story, press Shift+Tab to insert the right-indent tab, then type the end character (for example, n is a solid square bullet in Wingdings or Zapf Dingbats). This will be automatically formatted by the character style.

#### **NESTED STYLE EXAMPLES**

These common types of nested style can be used to dramatically speed up document formatting - and to ensure consistency.

This is a run-in head: a space-efficient way of adding a third or fourth level of hierarchy. The red, bold formatting continues until it encounters the delimiting character - in this example, a colon.

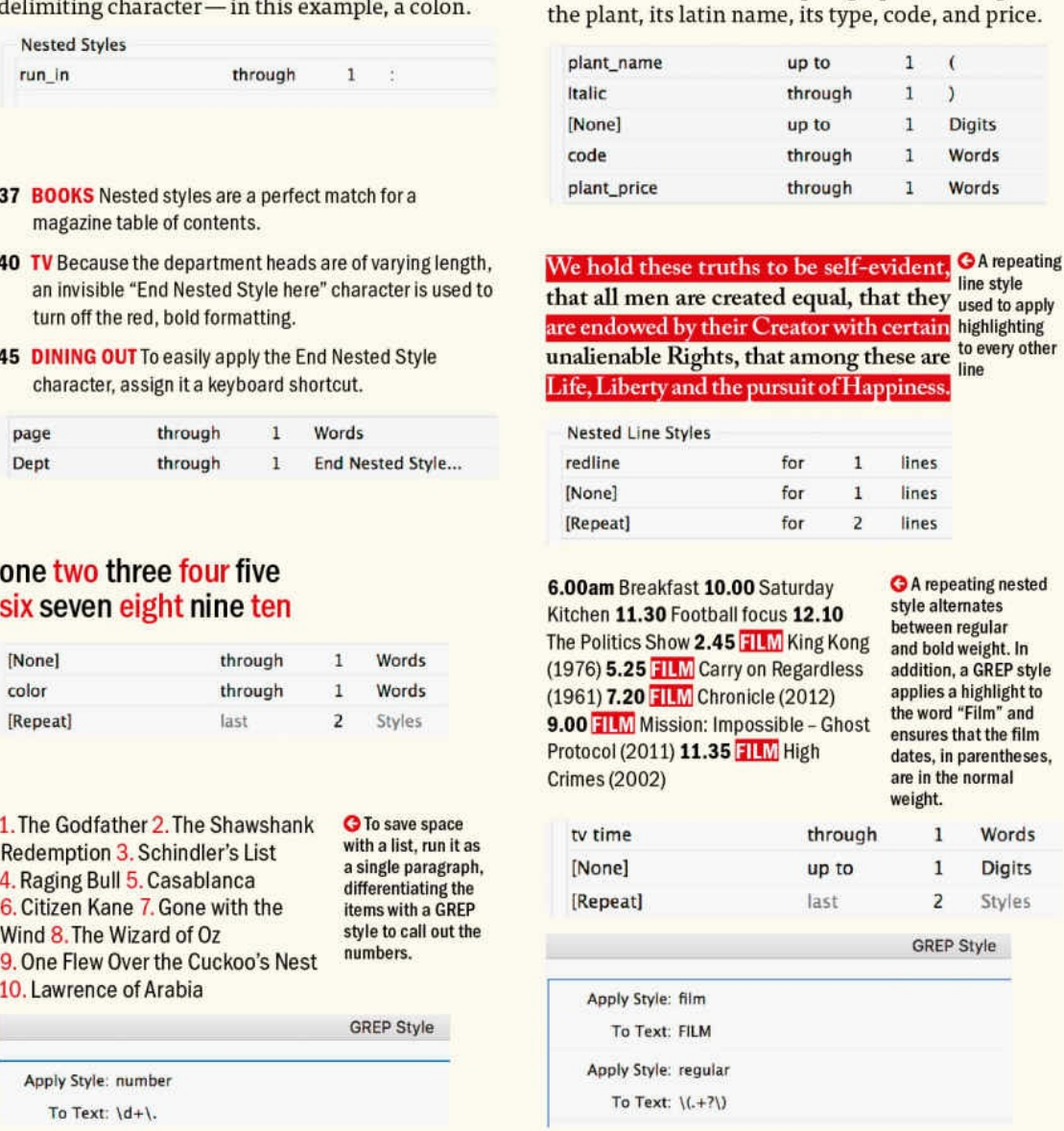

BASIL (Ocimum basilicum) Herb 449-662-363 \$4.99

Common in catalogs, this example combines five

formats within the same paragraph to distinguish

 $l$ e

#### **Sequential Styles**

Because it's common for one particular style to always follow another style, you can use Next Style to define a sequence of styles that can be applied with one click. In documents where the text styling follows a consistent pattern — a large proportion of documents — this can save hours of donkey work as well as ensure consistency. A simple example of a style sequence might be a subhead style that is always followed by a Body No Indent style. For more of a wow factor, sequential styles can be applied to listings text — like a directory listing — to make fast work of what might otherwise be an arduous task.

#### **Five Useful GREP Styles**

Beyond the obvious, but very useful, application of GREP styles to apply specific formatting to a text string, GREP styles can be used to maintain stylistic consistency in small details and to preempt spacing problems. Here are some of my favorites.

**To fix runts (short last lines).** I mentioned this in Chapter 6, but it's so useful it's worth repeating here:

Apply Style: no break

To Text: .{8}\r

**To avoid single words** — such as I and A, and salutations like Mr., Mrs., or Dr. — from occurring at the end of a line:

Apply Style: no break

To Text: A\s\w+|l\s\w+

Apply Style: no break

To Text: Mr\.\s\w+|Mrs\.\s\w+|Dr\.\s\w+

**To fix a specific kerning pair.** If you find that there are certain kerning pairs that need attention, you can create a GREP style to adjust the tracking for those pairs. For example, in Gill Sans, to my eye there should be more space to the left of a capital A and less space on either side of the number 1. (If you find yourself doing this to a significant number of letter pairs, you might question whether you made a good font choice.)

Apply Style: Track 75 To Text: \. A Apply Style: Track -75

To Text: \d1

**To change the width of an em dash.** In some fonts, the em dash is just too wide. Make a character style with a 75% (or whatever) horizontal scale. Then apply it to the em dash character.

Apply Style: 75%

To Text:  $\sim$ 

**To make OpenType fractions.** Make a fractions character style (select Fractions in the OpenType Features of the Character Style Options). Apply this character style to the GREP expression \d+/\d+ (one or more digits, followed by a slash, followed by one or more digits).

## **Apply Style: fractions** To Text:  $\frac{d+}{d+}$

Imagine, for example, an event listing where the date style is followed by the title style, which in turn is followed by the description style. Define *date*'s Next Style as *title*, and define *title*'s Next Style as *description*. Select the full sequence of text. In the Paragraph Styles panel, Ctrl-click (right-click) *date* (the first style in the sequence), and then choose Apply "Style Name" then Next Style from the pop-up menu to style three paragraphs in one. Note that you have to choose at least two paragraphs to bring up the Apply "Style Name" then Next Style option. If the text sequence repeats, you can define the next style for *description* (the last style in the sequence) as *date* (that is, the first style in the sequence). This will make a repeating loop of styles.

Using this approach, you can theoretically format pages of text with a single click. I say "theoretically" because for this looping approach to work, your text has to adhere rigidly to the style sequence — one paragraph out of place, or one piece of information that runs to more than a single paragraph, and the whole thing comes tumbling down like a house of cards. If there are some blocks of information that run to multiple paragraphs, you can replace the paragraph marks with line breaks (Shift+Return) so that the lines break visually but are technically part of the same paragraph. However, if you have to spend a lot of time massaging your text in this way before applying your spiffy automation techniques, you might question how automated those techniques really are.

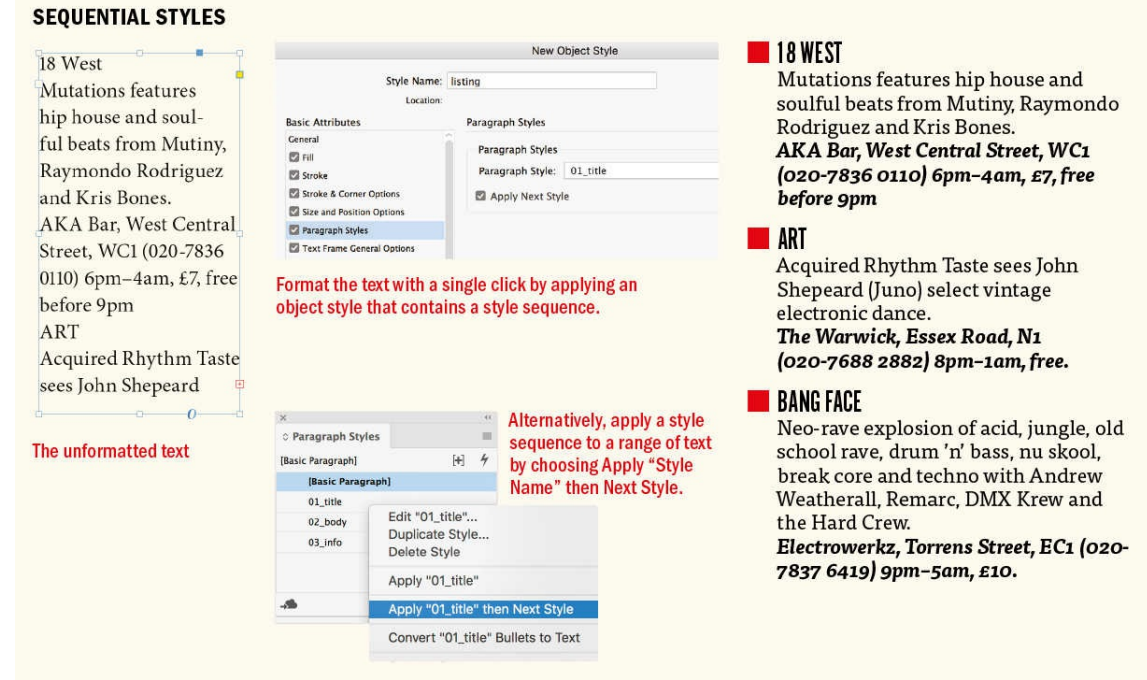

Next Style also has another function, and that's to determine the style you get when you press Return (Enter) for a new line. This is useful if you're writing your text in InDesign, but otherwise underwhelming. When typing, Next Style has no effect on text that is already on the page.
### **Rules, Borders, and Shading**

There was a time, not so long ago, when to apply a color highlight to a line or word, the only options available were paragraph rules and getting creative with the underline options. If you wanted shading behind a whole paragraph, you were in the land of workaround, which is often a precarious place to be. Thankfully, recent versions of InDesign have added paragraph shading and paragraph borders as bona fide features. But before we get to those, let's look at some old-school techniques for working with paragraph rules, which still have their place.

If you've ever drawn a rule above a line of text only to have the text reflow and leave the rule in the dust, you'll find paragraph rules (Cmd+Option+J/Ctrl+Alt+J) useful. The simple premise of a paragraph rule, be it above or below your text, is that it moves with the text. The rule(s) can be incorporated into a paragraph style. It is associated with the text, faithfully following it wherever it goes.

Paragraph rules are useful for differentiating blocks of information. As well as changing the weight, style, and color of the rule, you can also set its width: to either the width of the column or the width of the line of type itself. These two options can be customized with the addition to the rule of a left indent, a right indent, or both.

### **Creating Reverse-Out Heads**

You can use paragraph rules to make type reverse out of a solid bar. This takes a few moments to set up, but once you've done so, you can create a paragraph style based on the text.

Whether it's a rule above or a rule below, the rule starts on the baseline of the type. Specifically, the bottom of a rule above and the top of a rule below align on the baseline. For a rule above, a positive offset moves the rule up; for a rule below, a positive offset moves it down. But don't worry about trying to memorize that: just make sure Preview is selected, put your cursor in the Offset field, and press the Up Arrow or Down Arrow key to dial in the amount of offset you want. Specify a color for the rule other than (Text Color). For best results, set the weight of the rule to the size of your type, or possibly a point or two less, depending on how tightly you want the rule fitted around the text. I prefer to use all caps so that the spacing above and below the type is optically even. I also favor a bold or semibold sans serif font because fine serifs don't fare well reversing out of a solid color at small type sizes.

Here are some pointers for working with paragraph rules:

- **Paragraph rules are not an either/or proposition; you can have both a rule above** *and* **a rule below** attached to a paragraph.
- The Keep in Frame option causes the type to move down rather than stick up above the top of the frame. This is useful when using a reverse out head at the top of an info box.
- While paragraph rules are great for single-line paragraphs, they don't work for multi-line paragraphs. That's where paragraph borders and paragraph shading come in.

### **Paragraph Borders**

Paragraph borders enable you to create a border around one or more paragraphs, which will move with the text and grow and shrink as necessary as the text is edited. You can customize the corners and offset the borders. You can even make the borders behave as intercolumn rules. Hold Option/Alt as you click the Border icon on the Control panel (Paragraph Formatting Controls) to open the Paragraph Borders and Shading dialog.

Things get messy when the paragraph splits across multiple columns. Selecting Display Border if Paragraph Splits Across Frames/Columns will give you two intact borders, but that's a dubious improvement.

To apply a border around multiple paragraphs, select the Merge Consecutive Borders and Shading with same Settings checkbox at the bottom of the Borders dialog box.

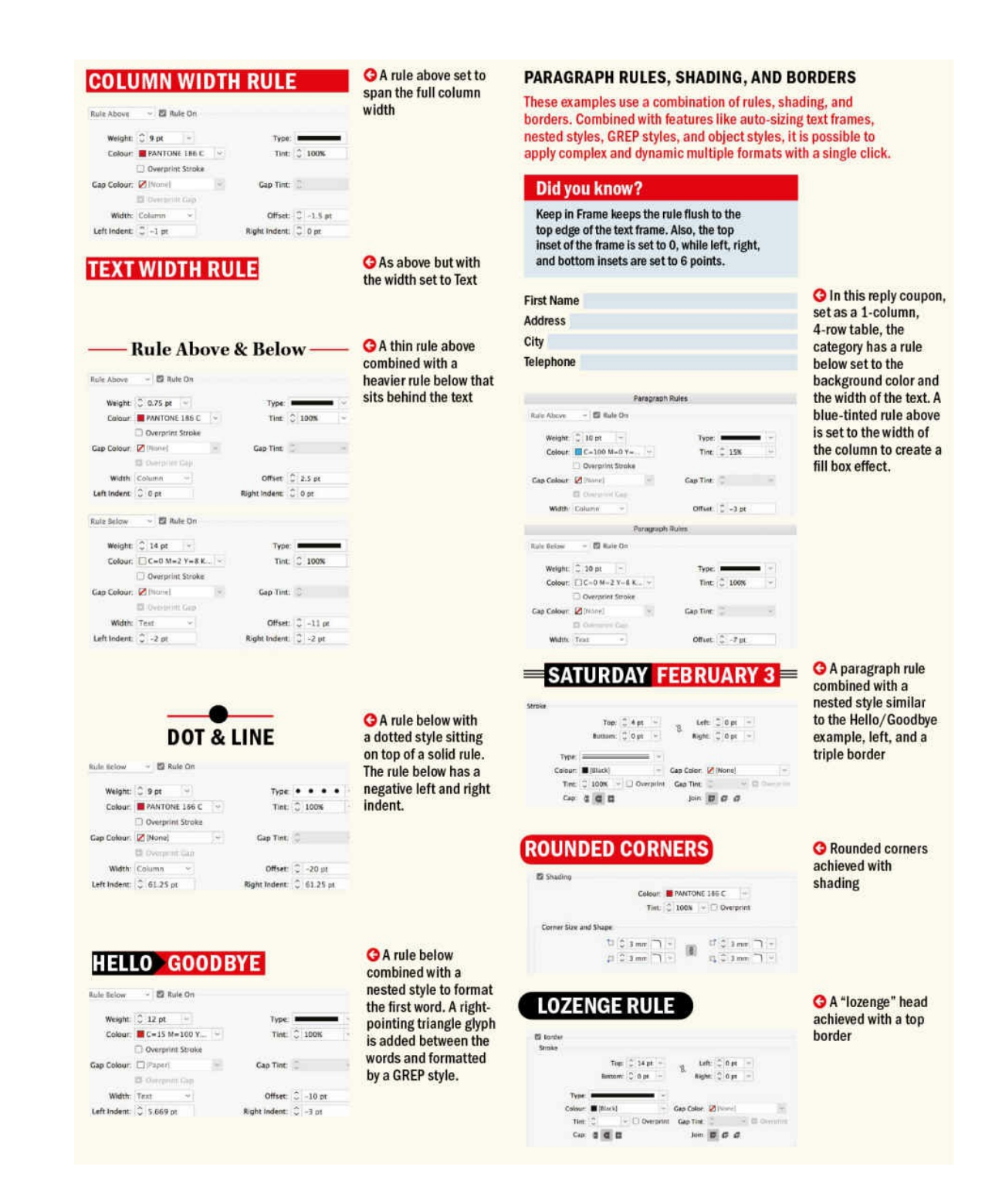

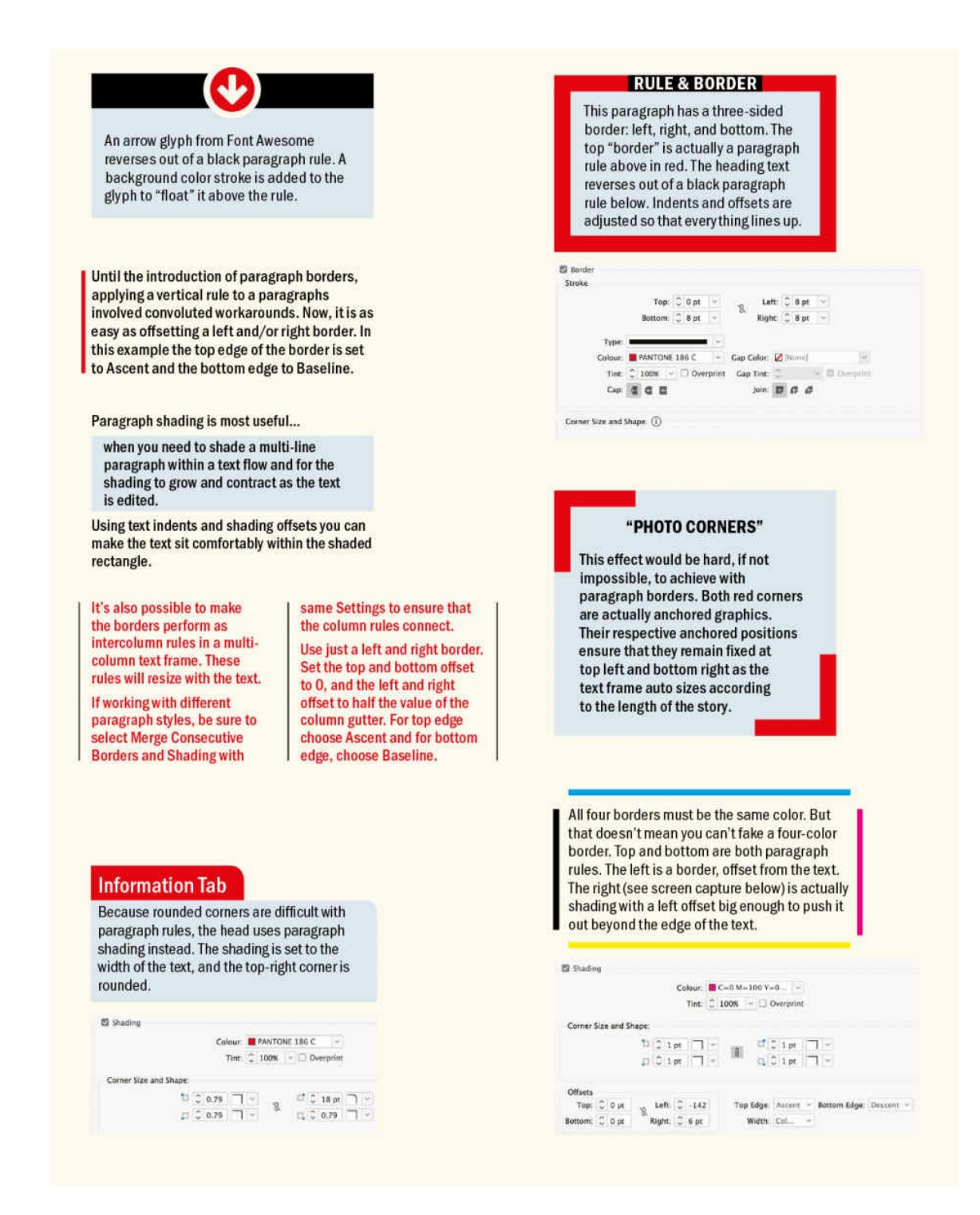

### **Paragraph Shading**

The Paragraph Shading feature lets you create a shade (or color) behind a paragraph. The shade resizes and moves along with the text. Hold Option/Alt as you click the Shading icon on the Control panel (Paragraph Formatting Controls) to open the Paragraph Borders and Shading dialog.

### **Footnotes and Endnotes**

Although footnotes and endnotes are not specifically related to styles, you'd find it difficult to use these longdocument features effectively without styles. Choose Type > Document Footnote Options or Type > Document Endnote Options to determine what character style is automatically applied to a footnote or

endnote reference and what paragraph style is applied to the footnote or endnote itself.

### **Creating a Table of Contents**

If you've used paragraph styles in your document, you can create a dynamic table of contents — that is, one in which the entries and page numbers are auto-generated and which will (with prompting) update as your pagination changes. InDesign finds and gathers any content formatted with the paragraph styles you opt to include in your table of contents (TOC) wherever they are used in the document and applies your specified styles to the collected content.

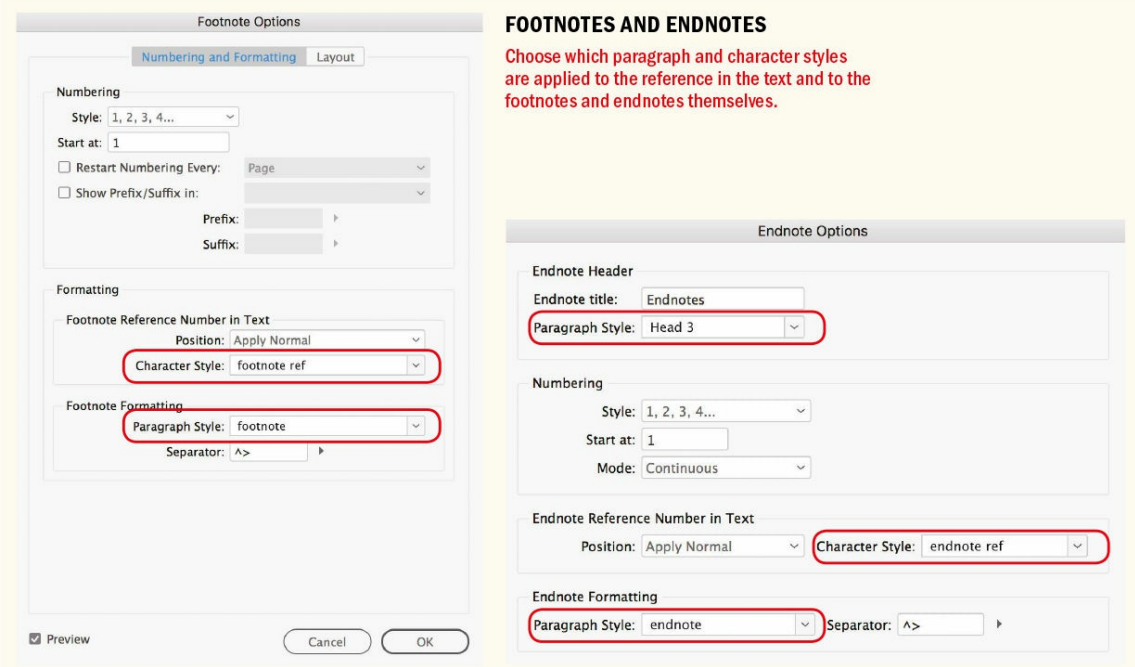

Here's how to create a TOC:

- **1.** Make sure you have a place for the TOC. If necessary, create a new page.
- **2.** Choose Layout > Table of Contents. Click More Options if necessary to see the full dialog box.
- **3.** Give your TOC a title ("Contents" by default) and choose the paragraph style that is applied to this title. I prefer to use TOC Title, an auto-generated style that, first time around, requires redefining according to your needs.
- **4.** Choose which styles in your document (listed on the right) become styles in your TOC. Depending on the document's complexity, its TOC may have one level or multiple levels, but if you find yourself with more than three, you might question why.
- **5.** Choose the paragraph style you want applied to your TOC entries. For the first level, I choose TOC Body Text. This is another auto-generated style: it won't look right initially, but it's a simple matter to redefine it.

**6.** Next, in the Style section, choose how to format the TOC. You can have the page number before or, more typically, after the entry. You can even choose not to have a page number — potentially useful in an EPUB. You choose what character you want between the entry and the page number — for example, an en space, a tab, a right-indent tab — and which character style, if any, to apply to this space and to the page number itself. Leave PDF Bookmarks selected to create a dynamic TOC: if you export your document to an interactive PDF, the TOC entries become PDF bookmarks that viewers can click to access those pages. Even if you don't plan on making an interactive document, there's no harm in having this selected.

**NOTE: A document can contain multiple TOC styles. This allows you to experiment with alternative TOCs as well as generate additional TOCs — perhaps for a list of figures or illustrations.**

- **7.** Before leaving the dialog, click Save Style to capture your settings as a TOC style. Although this final step isn't required for a print TOC, if you're planning on exporting to EPUB it's essential.
- **8.** When you click OK, you get a text cursor loaded with your TOC story. You can place this on the page, or portion of the page, that you set aside in step 1.

Note that the updating of the TOC isn't automatic. If anything about your pagination changes, choose Layout > Update Table of Contents. The good news is that this happens in a flash and you won't need to repeat all these steps. However, be aware that you will lose any manual formatting changes or edits you apply to the TOC text.

### **Styles and EPUB Export**

If you're creating EPUBs, there are some additional considerations when working with styles.

### **EPUBs and TOCs**

When exporting to EPUB (both fixed-layout and reflowable), your TOC style is used to generate a table of contents that readers can access through the ereader software (sometimes called a navigational TOC) — even though you may not have a TOC placed anywhere in the document. To use a TOC style to generate a navigational table of contents in an EPUB, choose File > Export or press Cmd+E (Ctrl+E) and select EPUB as the format. In the General options, choose TOC Style from the Navigation drop-down, then choose your saved TOC style from the drop-down to its right.

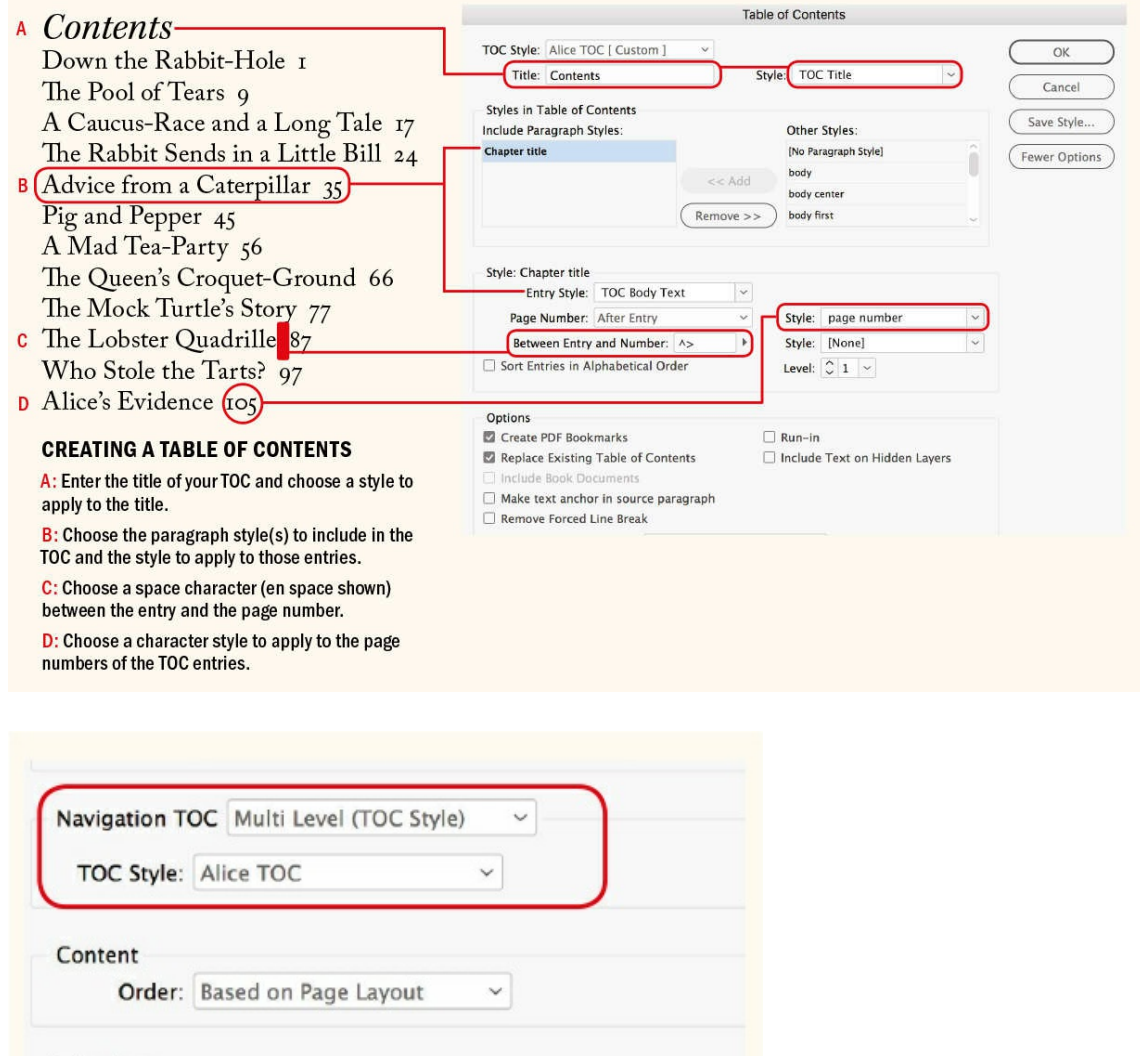

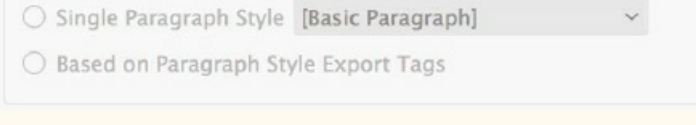

# Choose a TOC style in the EPUB General Export Options.

### **Splitting Documents**

□ Split Document

The exporting tagging options that are part of paragraph style options allow you to split a reflowable EPUB into distinct chap–ters using specified paragraph styles as break points. These chapters become independent XHTML files in the resulting EPUB. To split a reflowable EPUB based upon your export tagging settings, choose File > Export or press Cmd+E (Ctrl+E) and select EPUB as the format. Choose Based on Paragraph Style Exporting Tagging from the Split Document drop-down menu in the General options.

### **Export Tagging**

A second purpose of export tagging is to map your InDesign styles to XHTML code. These can be standard tags (h1, h2, p, and so on), or custom tags that exist in a predefined CSS. You can also add a CSS class which is used for slight variations in styling and is broadly equivalent to an InDesign character style. If you

don't enter a class name, InDesign automatically generates one based on the style name. The process for mapping styles to PDF tags is the same, except that PDF tags are uppercase.

Rather than set up export tagging on a style-by-style basis, choose Edit All Export Tags from the Paragraph Styles panel menu and bulk-map your InDesign styles to appropriate EPUB and HTML tags, as well as the corresponding PDF tags. You can also choose what paragraphs should split the EPUB here.

The most efficient workflow for creating EPUBs — and one that requires an understanding of XHTML and CSS — involves mapping your InDesign styles to a predefined CSS file.

When you export to EPUB, InDesign typically creates a lot of redundant markup. Each InDesign style becomes a CSS class, and every possible property of the InDesign style is included in that CSS class. A class in web design is like a character style. Adding a class to all your paragraphs is equivalent to applying a paragraph style and then applying a character style with the same settings for font, font size, color, and so on, on top of that paragraph style. It will work, but it's unnecessary and unwieldy.

If you have a predefined CSS file, you can map your InDesign styles to the styles in that file. In Export Tagging, you can type the name of your defined tag in the Tag field. If you've defined a class for this style, you can enter that too. Add your external style sheet in the Advanced EPUB export options. In the resulting XHTML, the paragraphs will take on the attributes defined in the external CSS file, and the exported EPUB will be devoid of any extraneous markup.

Setting up the external style sheet in the first place is an investment of time, but one that will quickly repay your efforts. With this approach, the same style sheet can control the appearance of multiple EPUBs, and the HTML code within each file is leaner and far less confusing.

▄

Even if they appear intimidating at first, persevere with styles. They're the kind of thing that computers excel at: keeping track of multiple formatting options, where they are applied, and when they are updated. With all the time you save by using styles, you can add a level of nuance and artistry — the kind of thing that humans do best.

# *Chapter 16* **Type and Image**

Type doesn't live in a vacuum. In InDesign, we need to combine text with images in our layouts. This **chapter looks at some common ways to marry words and pictures, beginning with text wraps and** going on to explore simple text effects that blur the distinction between type and image such that the **text itself becomes the image.**

# **Text Wraps**

Text wraps offer a design opportunity to add visual interest to a page. With text wraps, a boring picture can become an intriguing shape, or a boxy layout can be made to feel more organic. Like most tricks, text wraps should be used sparingly and with care. Done well, a text wrap improves both text and image; done poorly, it makes your layout look gimmicky and amateurish. Once you start looking out for bad text wraps, you realize they're everywhere. What often gets overlooked is that placing a graphic inside a column (or columns) of type means narrowing that column, with all the potential problems that entails.

### **Applying Text Wraps**

For a good text wrap all you need is common sense — and a little tweaking. Here are a few simple precautions.

Avoid text wraps in a single column where the text wraps around all four corners (or the entire shape) of the bounding box or graphic. Just because InDesign will let you do it doesn't make it a good idea. Such text wraps disrupt the horizontal flow of the text, and readers may be confused about whether to jump the graphic or continue reading down the column.

TIP: When adding a text wrap to a picture, be sure to add it to the picture frame (selected with **the Selection tool) and not to the picture itself (selected by clicking the Content Grabber or** with the Direct Selection tool). If you do the latter, the text will wrap according to the picture's **full dimensions rather than its cropped dimensions. In addition, the scaling applied to the** image is also applied to the text wrap. For example, if the picture is scaled 50% and the text **wrap offset value is 10 points, it will effectively be reduced to 5 points on the page.**

- Text wraps work better with justified type that is, when wrapping the right edge of the text around the object. Because left-aligned type has an uneven or ragged edge, it doesn't emphasize the shape of the graphic the way justified type does. Of course, working with justified type, you'll need to make sure the columns are wide enough.
- Related to the point above, text wraps work better when on the right, rather than the left, side of the text. In left-to-right reading text, the reader's eye returns to the left edge of the text column after scanning each line. If the reader has to search for that location, it decreases the readability of the text.

It's essential to visually balance the space around the graphic. This is about more than just selecting equal values for all the text offsets. The vertical space around the wrapped object depends on where it sits relative to the baselines of the type around it. It's common to have a smaller offset below the object, because the wrap below is measured to the ascenders and not to the x-height of the type.

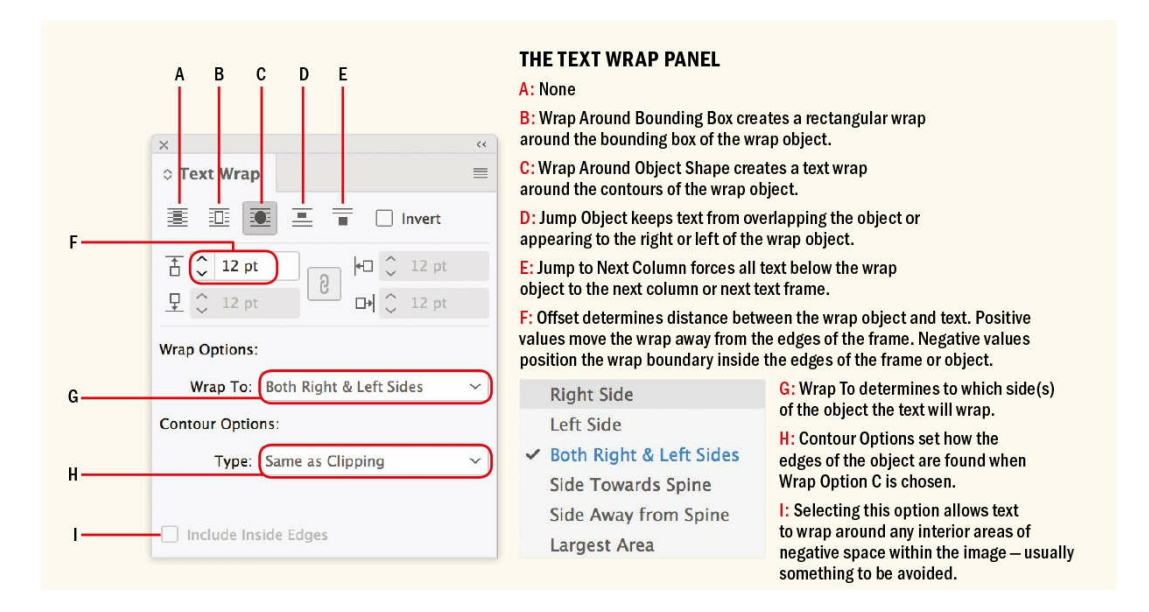

- Check the lines affected by the wrap. Composition problems can often be fixed by minor adjustments to the position or scale of the text wrap object. Or you can customize the shape of the text wrap offset with the Direct Selection tool and the Pen tools. As a last resort, use tracking, hyphenation, or (if appropriate) rewriting to cause the lines to break differently. If none of these options work, don't use a text wrap in this instance.
- Evaluate text wraps by eye rather than relying on the numbers in the Text Wrap panel. For example, a text wrap around a curved shape may appear to have a bigger offset at the top and bottom of the shape than at its center, even though the wrap offset is set to a uniform distance from the graphic.
- If you have more than one text wrap in your document, keep the offset amount consistent.
- Don't attempt the impossible. If the shape of your graphic is too irregular, the result will be too many different line lengths, too much hyphenation, and great gaping holes in the text. If you're working with multiple columns, consider placing the image on the edge of one of those columns rather than between columns.

### **Wrapping Type Around Irregularly Shaped Graphics**

Creating layouts that look "boxy" is something of an occupational hazard in InDesign. When all your content lives in a box, the danger is that the boxes themselves are too prominent. An effective way to prevent this is to wrap text around object shapes. This requires basic image editing skills to prepare the images in Photoshop. To isolate images from their backgrounds, you can either create a layer mask and save the file as a PSD or create a pen path and save the file as a JPEG (a PSD or TIFF will also work, but a JPEG yields a smaller file

size). Once your image has been prepared, place it in your InDesign document. From Contour Options, choose Alpha Channel or Photoshop Path. You can adjust the Top Offset field (you'll have only the one) to determine how close the text comes to the edge of the image.

Don't have Photoshop? You may be able to create a clipping path for the graphic within InDesign. This works best if the image has a flat background and strong contrast along the subject edge; it's unlikely to work if your subject is indistinct from the background or the background itself is busy. With the picture frame selected, choose Object > Clipping Path > Options (Cmd+Shift+Option+K/Ctrl+Alt+Shift+K), from the Type menu choose Detect Edges, and make sure Preview is turned on. If necessary, move the Threshold and Tolerance sliders to control how the clipping path recognizes the image edge. Once you have a decent result, click OK to return to the layout. To position the image behind the text, choose Object > Arrange > Send To Back (Cmd+Shift+[/Ctrl+Shift+[).

**TIP: If you have a text-wrap object on a master page that you don't want to affect items on document pages, select the object and choose Apply to Master Page Only from the Text Wrap panel menu.**

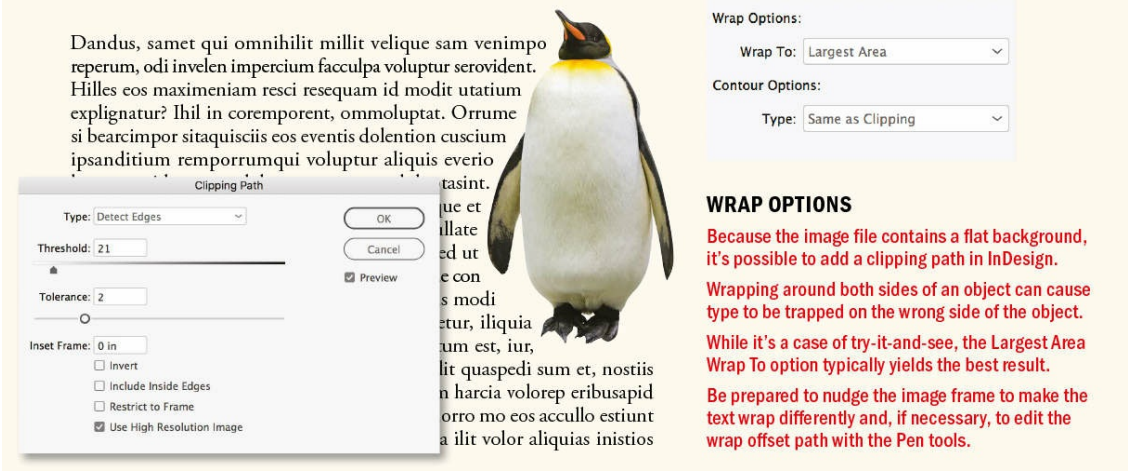

# **FAVOR JUSTIFIED OVER RAGGED RIGHT TEXT AVOID SINGLE-COLUMN WRAPS** The jagged quality of left-aligned A text wrap in the middle of a single column The smooth edge of justified type makes it unclear whether the reader should type creates an uneven contour. better describes the contour of the "jump" the picture or continue reading down text wrap object. the column. **TAKE CARE WITH** THE VERTICAL **POSITIONING** The image placement causes unequal spacing. The image is aligned according to the baselines of type, resulting in a visually more even offset. **ADJUST THE WRAPS AROUND**<br>CIRCULAR **SHAPES** The text wrap at the poles of the circle is larger The Direct Selection tool is used to pull the text than that at its center. wrap offset at both poles toward the center of the circle, letting the text hug the circle shape. **PUT THE TEXT WRAP ON THE RIGHT SIDE** OF THE TEXT A text wrap on the left edge undermines A text wrap on the right edge means that all readability because the starting positions of lines start at the left edge of the column. the lines vary.

To use the clipping path as a text wrap shape, select the object and choose Wrap Around Object Shape from the Text Wrap panel. Add an appropriate amount of offset (take your body text leading value as a starting point), and depending on the object shape, choose an appropriate Wrap To option. The Contour Options should change to Same as Clipping; if they don't, choose this from the drop-down menu.

# **THE PEN TOOLS** Pen Tool P Add Anchor Point Tool ⊠  $=$ Delete Anchor Point Tool Convert Direction Point Tool Shift+C

TIP: Often the most effective way to adjust a text wrap is to give the text wrap object a small nudge **up or down, left or right. If you reduce the cursor key increment (Preferences > Units & Increments), you'll have more flexibility when doing this.**

Using the Direct Selection tool and the Pen tool, you can finesse the shape of the text wrap offset. Select the image with the Direct Selection tool to show the text wrap offset (this will be in the layer color). Now drag any of the anchor points to adjust its shape. To add or delete anchor points, switch to the Pen tool. Click the path wherever there is no anchor point to add one, or click an existing anchor point to delete it. You can also use the Convert Direct Point tool to convert smooth points to corner points and vice versa.

As well as finessing the text wrap offset, you can also adjust the shape of the clipping path itself, using the same techniques.

A clipping path can be converted to a frame (Object > Clipping Path > Convert Clipping Path to Frame), which can then be filled with any text or picture content, or filled with a solid color and moved to a separate layer as a way of identifying a spot varnish for the object.

Rather than rely on Detect Edges (which works only when the edges of an image are clearly detectable), you can use the Pen tool to draw a vector shape around the image. Apply the text wrap to this shape rather than to the image, making sure that the shape has no fill and no stroke. Group it with the image (Cmd+G/Ctrl+G) so that the two elements can be moved or transformed as one. Alternatively, once you've drawn your custom vector shape, select the image with the Content Grabber and cut it from its original (rectangular) frame, then select the custom shape and choose Paste Into (Cmd+Option+V/Ctrl+Alt+V).

### **Wrap Options**

By default, the wrap options are set to both the right and left sides. It's often more visually effective and less prone to spacing problems to wrap the text around one or the other. The Largest Area option compares the right and left sides of the object and wraps the text around the largest.

TIP: If you've adjusted your text wrap and you don't like the result, you can start again by choosing **Wrap Around Bounding Box, then choosing Wrap Around Object Shape once more.**

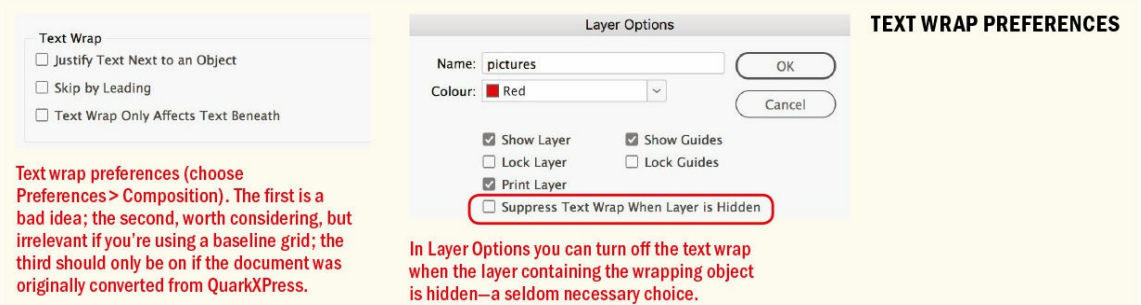

### **Text Wrap Preferences**

The following composition preferences (choose Preferences > Composition) determine how a text wrap behaves. In all cases, they are document-wide preferences.

**Justify Text Next to an Object** justifies text next to text wraps in a single column. This preference will not justify ragged type when the wrap object straddles more than one column. This preference is of little practical value because wrapping text around all sides of an object in a single column is just a bad idea.

### **Wrap Nudger Script**

A little nudge can make a big difference when it comes to text wraps. A useful free script from Dave Saunders saves you having to edit the text wrap offset with the Pen tools, letting you nudge the text wrap offset in any direction. You can download the script from the InDesign Secrets website: https://indesignsecrets.com/tip-of-the-week-taking-control-text-wrap.php.

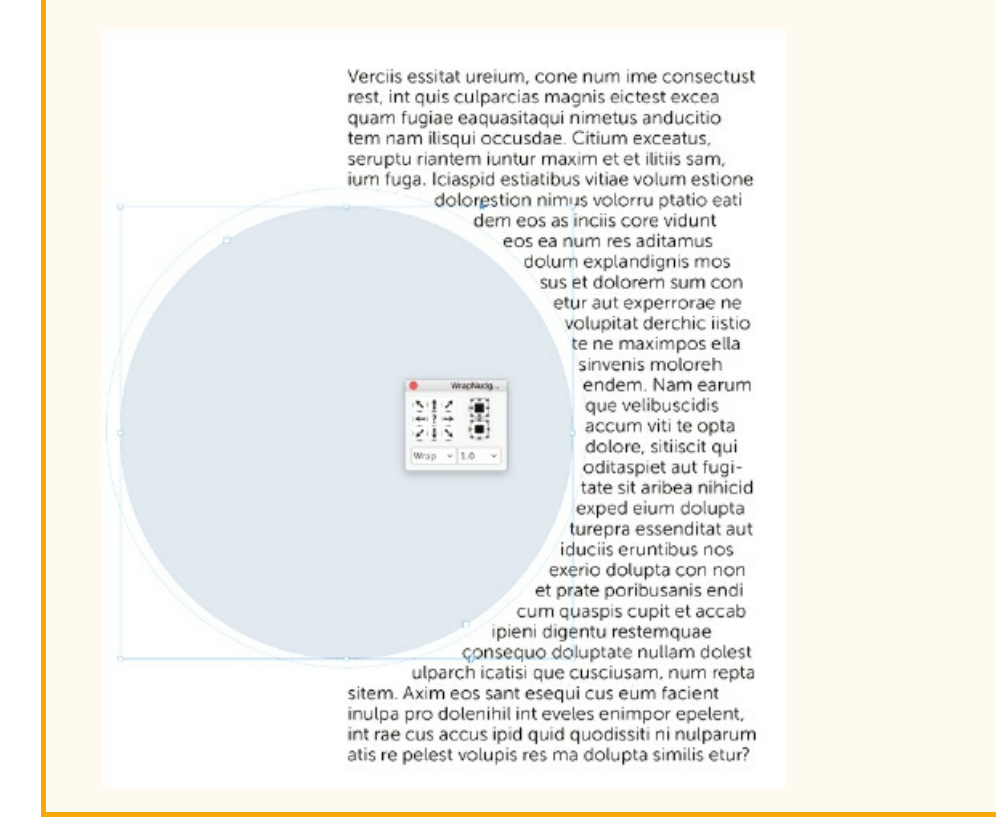

**Skip By Leading:** When working with multiple columns of text, if a text wrap affects some but not all of

those columns, this preference ensures that the text below the text wrap is knocked down to the next available leading increment, making sure that your baselines align across columns. Rather than turning this preference on, you're better off using a baseline grid to get the same effect (see Chapter 17, "Page Geometry, Grids, and White Space").

**Text Wrap Only Affects Text Beneath** makes InDesign behave like QuarkXPress, [where](#page-354-0) text wraps or runarounds, as they are called in [QuarkXPress](#page-354-0) — affect only the text beneath them in the stacking order. Documents that have been converted from Quark using Markzware's Q2ID will have this preference turned on. For all other documents, leave this preference off. Putting pictures above text in the stacking order can result in printing problems when transparent objects overlap type. Text that wraps around a drop shadow or any other transparency effect can end up being rasterized if that text is below the image in the stacking order. Solution: make sure that text is on a layer above the pictures, especially those that are transparent. If you want a text frame to be unaffected by a text wrap, choose Object > Text Frame Options, and select Ignore Text Wrap (see the section "Ignoring a Text Wrap").

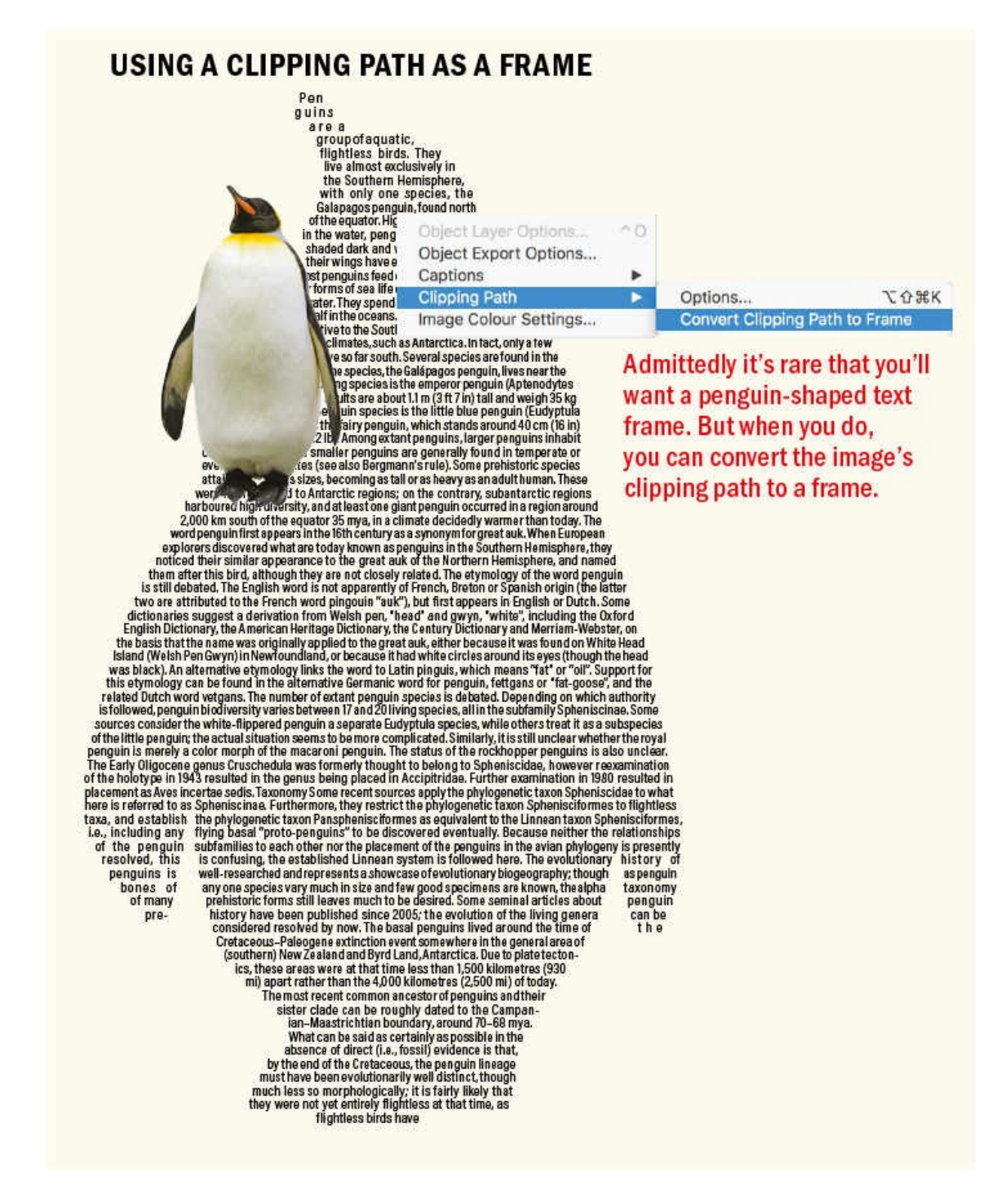

Another option relating to text wraps is Suppress Text Wrap When Layer Is Hidden, found in Layer Options. When you hide a layer containing a text-wrap object, the text on other layers continues to wrap around the object. This is so your text won't recompose if you turn off the layer. You can also use it to create interesting text-wrap shapes without seeing the text-wrap object. Turning on this option causes the text to reflow when the layer containing the wrapping object is hidden. This may be useful if you wish to print a version of the document without the images.

### **Inverted Text Wraps**

To make the text wrap *within* the graphic shape, rather than *around* it, select the Invert option on the Text

Wrap panel. This works best with simple shapes and when the type is a solid block — without paragraph breaks and indents — tightly leaded and justified so that it better defines the object shape. Although this is interesting, it's easier to just put the text inside a frame. For example, if you want text to flow inside a shape, even if that shape is part of an image, you're better off adding a clipping mask to the image, converting the clipping mask to a frame, and then inserting text into that frame.

### **Ignoring a Text Wrap**

There are certain elements that you don't want affected by a text wrap. A common scenario is a caption directly below a photo around which the body text wraps. Unless the caption ignores the text wrap, it may not be possible to position it close enough to the picture. The same applies whenever you have text overlapping a wrap object. In such cases, the text gets pushed out of the frame by the text wrap, even though the text may be above the image in the stacking order.

The solution is to select Ignore Text Wrap (in Text Frame Options) (Cmd+B/Ctrl+B). You can also make an object style that incorporates the Ignore Text Wrap attribute and applies the caption's paragraph style to the content of the frame.

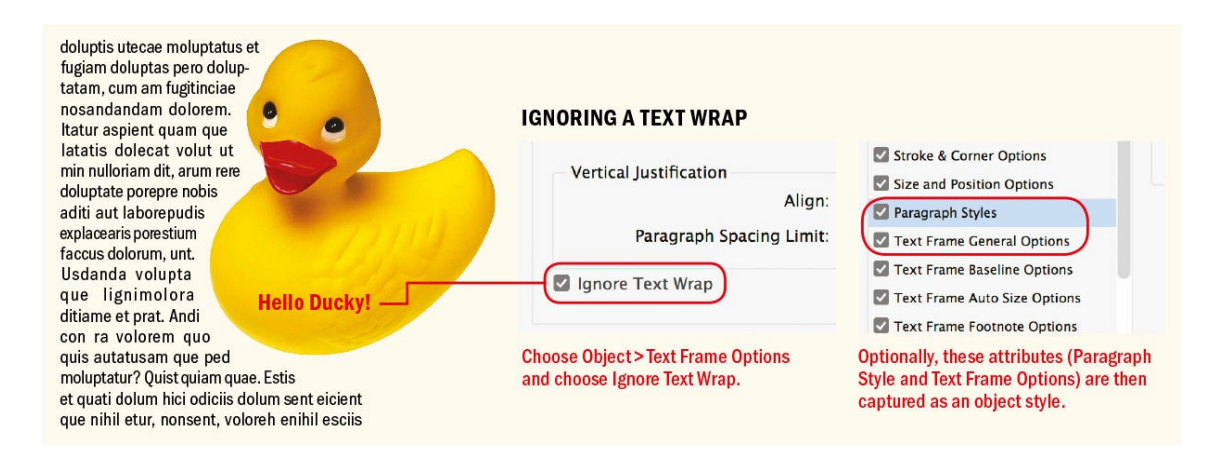

### **Text Wraps in Anchored Objects**

Anchored objects are useful for creating side-by-side paragraphs or when you need a caption or pull quote to move with the text flow. While it's possible to add a text wrap to an anchored object, unfortunately the first line of a paragraph will not wrap around the anchored object.

The workaround is to anchor the object in the *previous* paragraph. To finesse the position of the anchored object, Option/Alt-click the anchored object widget (blue square) to call up the Anchored Object Options. You can do this numerically, with x and y coordinates relative to the anchor marker, column edge, text frame, page margin, or page edge, as appropriate. Alternatively, deselect the Prevent Manual Positioning check box and click OK. Now move the anchored frame to exactly where you want it. Once you've nailed the position of the anchored object, save the selected frame as an object style so that you can apply its formats with a single click thereafter. Another consideration of anchored text wraps — perhaps a limitation, perhaps a good thing — is that only the story in which the object is anchored is affected by the text wrap.

### **Creating Flexible Layouts with Text Wraps**

For magazine layouts, where text and graphic frames may overlap, text wraps allow easy experimentation with different layout options. Combined with a baseline grid, layers, Auto-Size frames, and the Gap tool, text wraps are integral to a modular layout.

To use this approach, make sure your text frames extend from the top margin to the bottom margin. The text will fill the available type area: no picture and you get a whole column of text; place a picture and text obligingly moves out of its way. That way, you end up resizing one element — the picture frame — rather than two. With Snap to Guides turned on and the baseline grid visible, picture frames snap to the next grid increment, and with a baseline grid, the text moves to the next available grid increment. Put your text and picture frames on separate layers so that you can lock or hide those layers as necessary.

If you want to anchor a text wrap object, you'll need to anchor it to the end of preceding paragraph, not the paragraph you actually want it to affect. Drag the square at the top right of the frame into the text frame to which you want it anchored.

The text wrap applied to the anchored object (right) affects this paragraph, despite being anchored at the end of the previous paragraph. This is a workaround to address the fact that an object with a text wrap,

"Anchortext wrap objects in the previous paragraph" -A Wise InDesign user

when anchored in a paragraph, will not affect the first line of that paragraph. Don't ask me why; that's just the way it is. Once you decide upon the position of the anchored object, be sure to save it as an object style.

# **Simple Type Effects**

This section is a catchall for those type treatments that come under the heading of type effects.

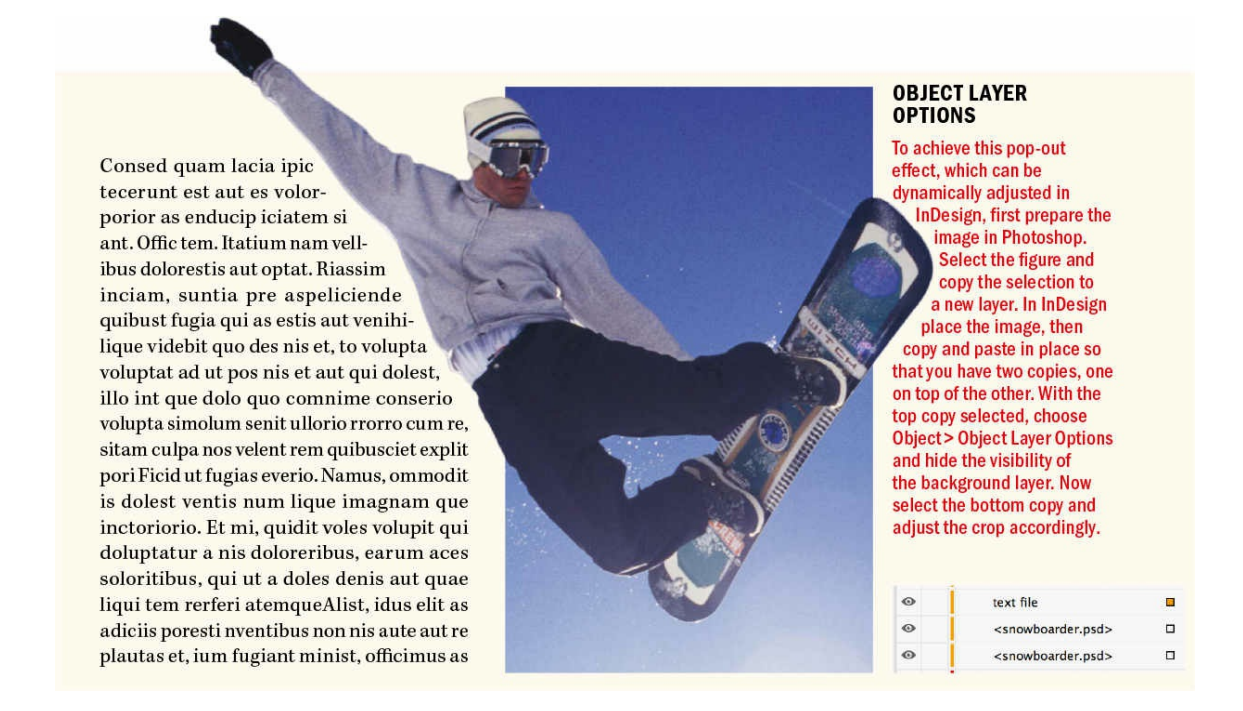

In terms of typographic effects, InDesign is perhaps the poor cousin of Photoshop and Illustrator. But there are many simple and effective type treatments that can be achieved (almost) exclusively with InDesign, and given the scope of this book (and the number of pages I have to work with), I'm limiting myself to these.

### **Working with Outlines**

Converting text to outlines and filling the resulting frame with a picture is an effect that is easy to execute but doesn't always yield a pleasing look. If you're like me, you've tried it many times but not always with great results. Here are some tips for a better batting average.

Letter shapes that are bold and simple tend to work best. For that reason, I'll typically start out with a heavy sans serif set in all caps so that my text "windows" are as big as possible. In addition, it helps to make the type as dense as possible, so tighten the tracking and, if you're working with multiple lines, reduce the leading.

Make sure your type is the way you want it before you convert to outlines (Type > Create Outlines, or press Cmd+Shift+O/Ctrl+Shift+O) because once you do so, there's no going back. You might consider putting a copy of the type on the pasteboard as insurance before converting to outlines. If your type runs to more than one line, each line will be converted to its own group. Before you can place the picture in the letter shapes, there are a couple of extra steps. First, ungroup the letters (Object > Ungroup or press Cmd+Shift+G/ Ctrl+Shift+G). Then, so that all the letters are considered a single frame and the picture fills *all* the letters and not just one of them, convert them to a compound path (Object > Paths > Make Compound Path, or press Cmd+8/Ctrl+8).

The effectiveness of this technique depends on the picture you're using. Much of the picture will be hidden, so it's important that the reader already have an idea of what it is. For that reason, choose something very simple or clearly recognizable so that the reader can "fill in the blanks." If necessary, hover your cursor over the center of the image and click the Contact Grabber to adjust the position of the image within the frame.

You don't need to stop at putting a picture inside text outlines. You can also place text inside text. It helps to have words with the same or a similar number of letters, possibly synonyms or antonyms, and to use the technique to emphasize or comment on the relationship between them.

Also consider using text as shading to define the outline of a simple graphic shape. In this example, multiple overlapping and rotated text frames are used to create texture within the bug vector shape. Start by overlapping the text, then group the frames together. Now cut the group and paste into the vector shape of the cockroach. Obviously, the text is unreadable, but using the words of the book to define its graphic image gives the text another role.

### **Type on a Path Options**

Putting type around a circle never goes out of style. Here's how to put text at the top and bottom of circle or ellipse and have both pieces of text the right way up.

- **1.** Draw a circle with the Ellipse tool and make sure it has no fill and no stroke.
- **2.** With the Type on a Path tool (Shift+T), click an insertion point on the bottom handle of the circle (the 6 o'clock position).
- **3.** Choose center alignment, and start typing. Somewhat counterintuitively, your text appears at the top of the circle.
- **4.** To have text at the bottom and top of the circle, you need two circles. Copy the first circle and paste it in place.

# **ITT**

**O** WORD IN WORD

Create the words in separate text frames. Choose Type > Create Outlines (Cmd+Shift+0/Ctrl+Shift+0) to convert both to outlines. Cut one, select the other, and choose Edit > Paste Into.

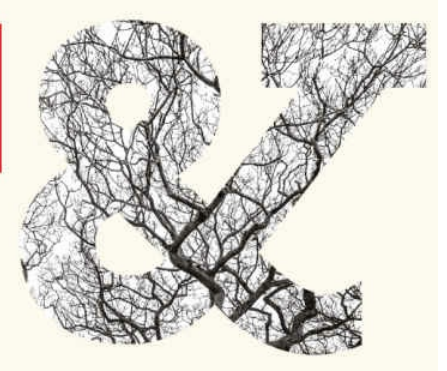

Using the bug shape as visual reference, several text frames are positioned, overlapped, and grouped together. The group is copied and pasted into

**GTEXT AS TEXTURE** 

(Copy > Paste Into) the vector shape to create the bug "texture."

### **O TEXT AS PICTURE FRAMES**

Convert text to outlines, and choose File > Place to insert an image into the letter shapes. This effect works best with a short burst of text that is tightly spaced and has bold, simple shapes.

Note that if your text runs to multiple lines you will need to choose Object > Ungroup (Cmd+Shift+G/Ctrl+Shift+G), then **Object > Paths > Make Compound Path**  $(Cmd+8/Ctrl+8)$ .

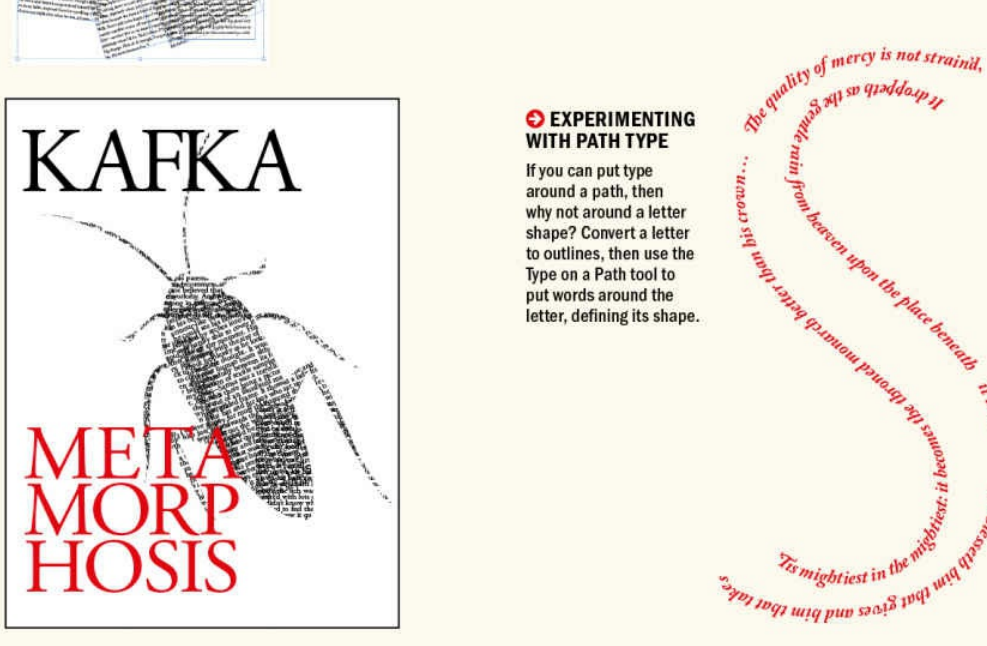

**5.** With the Selection tool, drag the text from the vertical tick that indicates its alignment (it should be in the center of the text) around and *inside* the circle. If you've never done this before, it will almost certainly go haywire. Undo, and try again with a steady hand. Once you get the hang of it, it's easy enough, but it takes getting used to. If you're having trouble getting the text inside the circle, doubleclick the Type on a Path tool or choose Type > Type on a Path and select Flip.

To adjust the vertical position of the text on the bottom of the circle, in Type on a Path Options choose Align: Center. To fine-tune its position relative to the path, select the text and use baseline shift (Shift+Option+Up Arrow/Shift+Alt+Up Arrow). Putting text around two circles like this is tricky, so consider using the Layers panel to lock one part of the composition while you work on the other.

For a variation of the type-around-a-circle theme, try the overlooked Effect drop-down in Type on a Path

Options. In addition to the default (Rainbow) option, there are also options called Skew, 3-D Ribbon, Stair Step, and Gravity. These are the type effects that time forgot — and unfortunately, InDesign lacks the Warping tools available in Illustrator and Photoshop — but they still have their uses. I've yet to find a role for 3-D Ribbon, but Skew can be useful for maintaining the uprights on type around a curve, Stair Step can be used for vertical type, and Gravity can be used to create a cast shadow. Here's how:

- **1.** Draw a frame wide enough for your text.
- **2.** Using the Type on a Path tool, drag from the top-left corner to the top right.
- **3.** Type your text all caps, sans serif works best and center-align it.
- **4.** Select the frame, choose one of the top reference points, and Option/Alt-click the Flip Vertical button in the Control panel to duplicate the frame and flip it.
- **5.** With the new frame selected, choose Type > Type on a Path > Options and choose the Gravity effect.

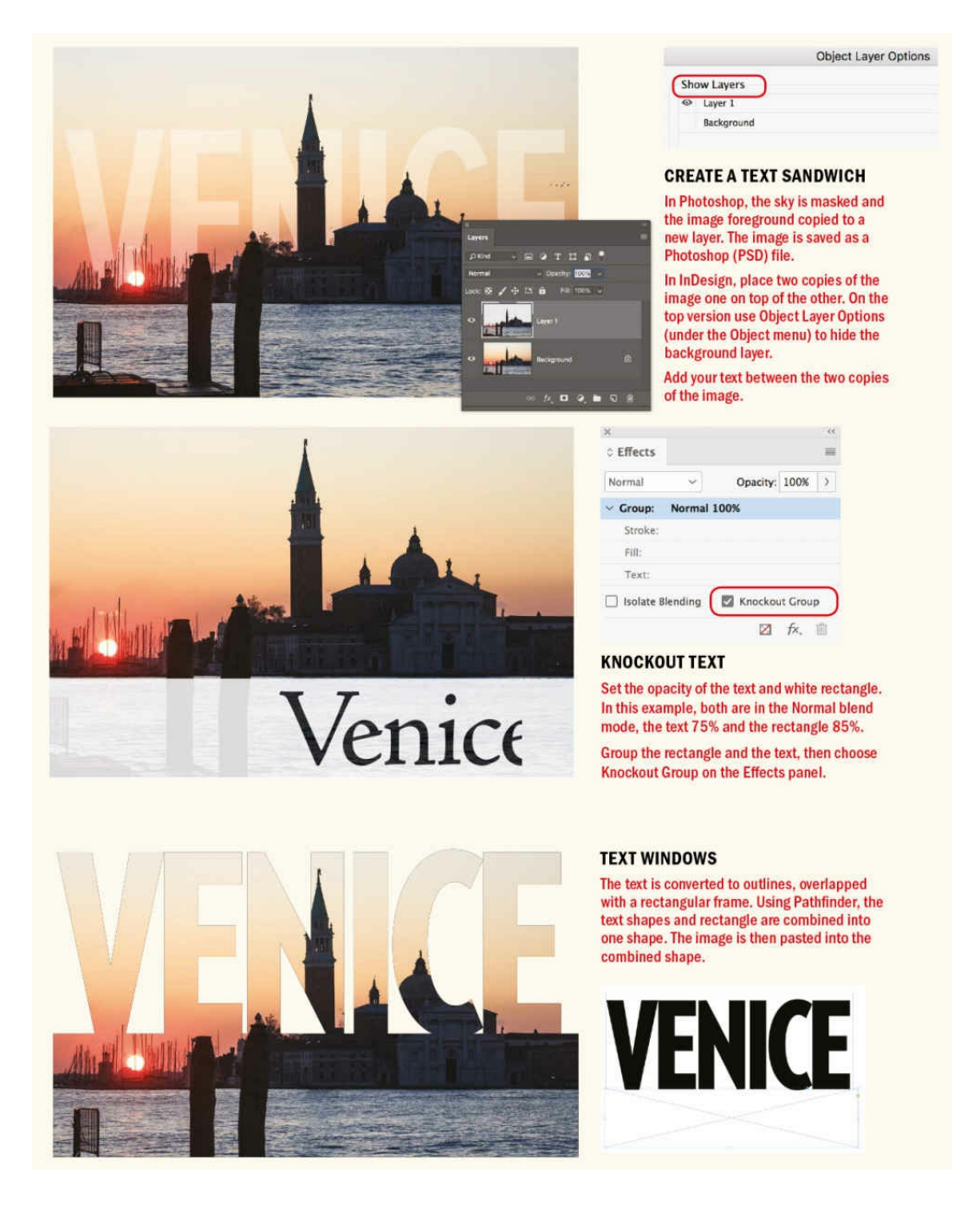

- **6.** To adjust the length of the shadow, select the shadow text and change the Vertical Scale value in the Control panel.
- **7.** Fade the shadow with a Directional Feather. Apply it to the top of the frame, and select First Edge Only from the Shape menu.

### **Using the Pathfinder Options**

The Pathfinder panel lets you combine shapes in creative ways. For example, a simple application of the Pathfinder Add function can be used to create a custom ligature or type mark. Like many of these techniques, it works best with a typeface that has a large surface area. In the example shown, I used Futura Bold and custom-kerned two straight-sided letters so that their vertical stems touch or slightly overlap. Next, I

converted the text frame to outlines and used Pathfinder to add the shapes together. Once they're fused, it's possible to add a stroke color to the resulting shape.

The second Pathfinder function, Subtract, deletes a shape from the shape(s) beneath. In the example shown, I used it to create a custom "shattered" frame. To try this yourself, draw two jagged pen paths over a rectangular frame, select the pen paths and the frame, and choose Subtract from the Pathfinder panel. Then, copy your text frame and choose Edit > Paste Into or press Cmd+Option+V (Ctrl+Alt+V) so that the shattered frame masks the text.

With the Pathfinder Intersect option, you can create an interlocking effect that reinforces the connection between the words. Here's how:

- **1.** Once you have arranged your text, convert it to outlines. If you have multiple lines, select them (without the overlapping ampersand) and ungroup them (Cmd+Shift+G/Ctrl+Shift+G), and then convert them to a compound path (Cmd+8/Ctrl+8).
- **2.** Applying Intersect will remove everything but the intersecting areas, so before you apply it, copy your selection to the Clipboard.
- **3.** Choose Pathfinder > Intersect. Temporarily, apply an obvious color to the resulting shapes.
- **4.** Choose Edit > Paste in Place or press Cmd+Option+Shift+V (Ctrl+Alt+Shift+V) to restore the original shapes.

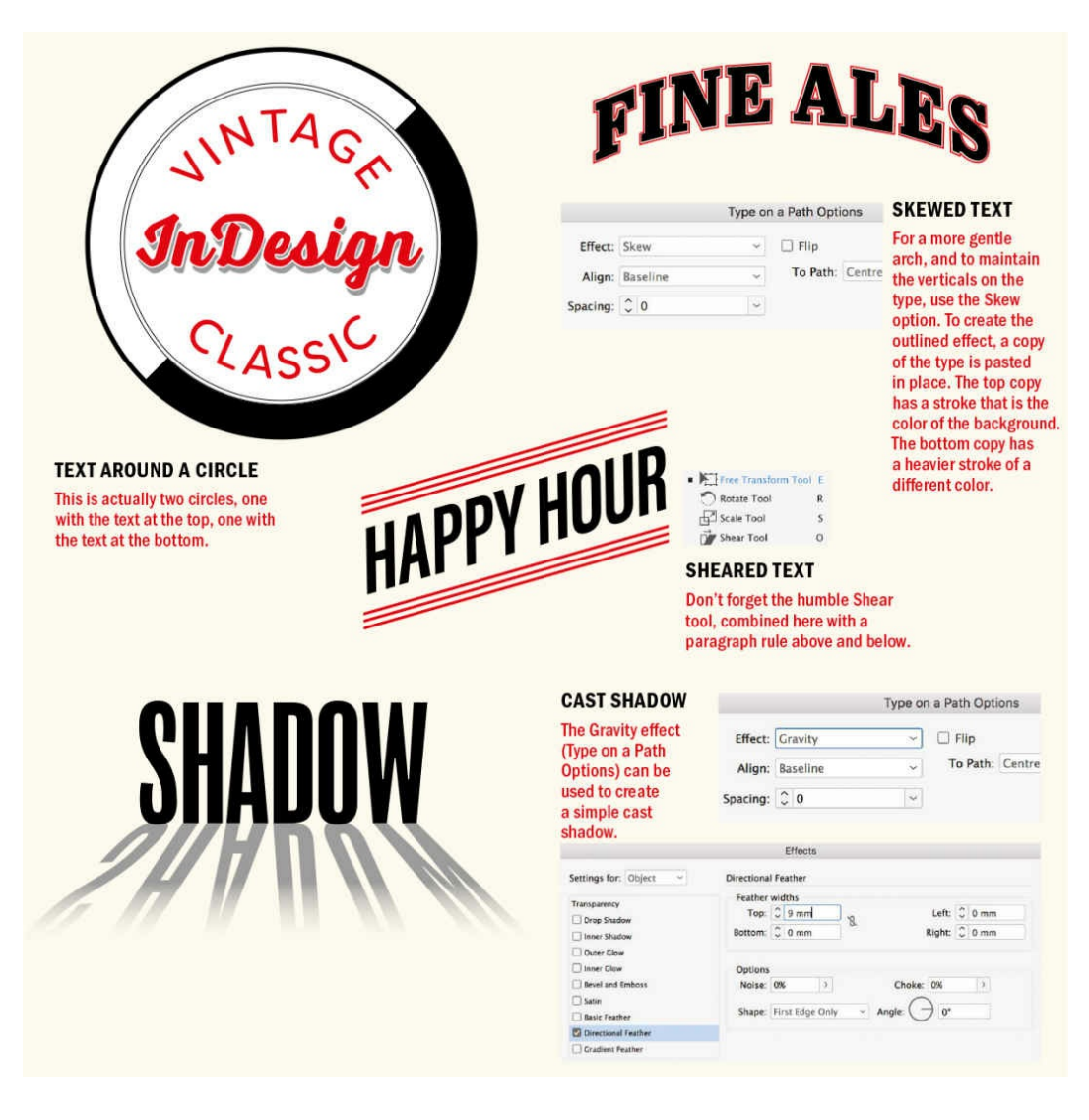

- **5.** Send these behind the intersected shapes by choosing Object > Arrange > Send Backward or pressing Cmd+[ (Ctrl+[).
- **6.** Select the intersecting shapes, and choose Object > Paths > Release Compound Path.
- **7.** Using the Direct Selection tool, you will now be able to select and color the different intersecting segments to give the illusion of the letterforms interlocking.

### **Working with Gradients**

To apply a gradient to text in InDesign it isn't necessary to convert the text to outlines, so the text remains fully editable. Before you apply the gradient, tear off the Gradient panel so it's open alongside the Swatches panel.

In the example shown, I have sampled the colors of the gradient from the image itself. Using the Eyedropper tool, click the image, and then click the New Swatch button at the bottom of the Swatches panel.

To apply the gradient to all the text in the frame, select the frame and then click the Formatting Affects Text button (J), either at the bottom of the Tools panel or at the top of the Swatches panel. By applying formats

this way, you won't have the visual distraction of the selection color, and you can better evaluate the result.

Start by applying the standard black-and-white gradient to the selection. To change the colors, click a color stop at the bottom of the gradient bar and then Option/Alt-click the color you want in the Swatches panel. To add more colors to the gradient, click the bottom of the gradient bar. To remove colors, drag them off the gradient bar.

To determine how one color transitions to another, drag the diamond sliders on the top of the gradient bar. Their position indicates the point at which there is 50% of each color.

When you first apply a gradient, it runs horizontally across the text. Select the Gradient tool (G) in the Tools panel and drag across your selection in the direction you want the gradient to go. If you drag beyond the bounds of the selection, the gradient continues outside the letter shapes — you see just the portion that is revealed by the letter shapes.

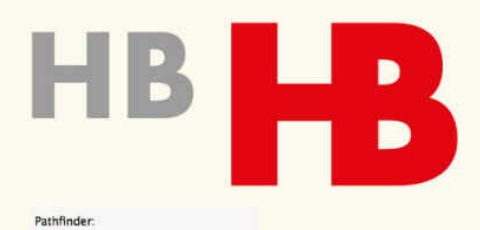

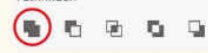

### **CREATE CUSTOM LIGATURES**

Convert to outlines, then use Pathfinder > Add to fuse two characters into a single vector shape.

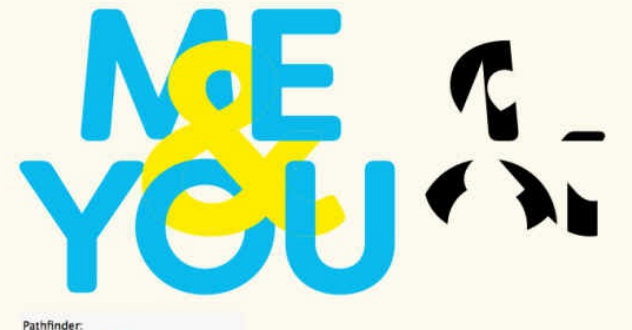

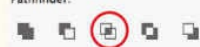

### **INTERLOCKING TYPE**

Convert to outlines, then copy to the Clipboard. Choose Pathfinder > Intersect, which will leave only the areas of overlap (shown, right). Paste the contents of the Clipboard, then send behind these elements. Using the Direct Selection tool, select and color these shapes to create the illusion of interlocking shapes.

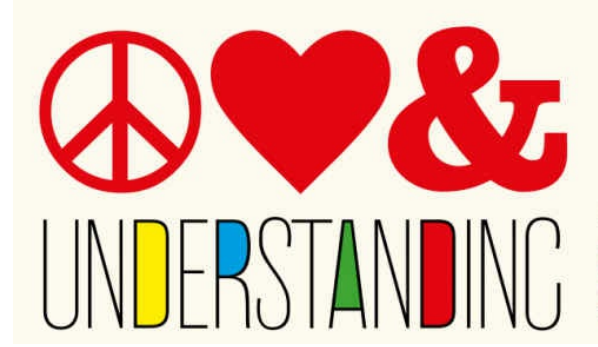

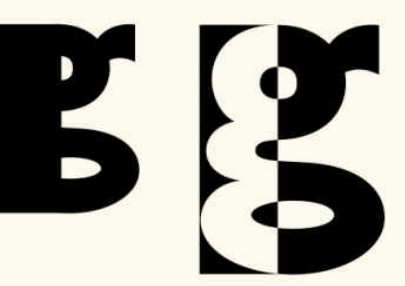

### **CREATE COMPOUND PATHS**

Convert to outlines, then choose Object > Paths > Make Compound Path or press Cmd+8/Ctrl+8 to create an interesting positive/negative interplay where shapes overlap.

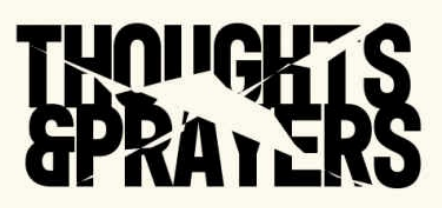

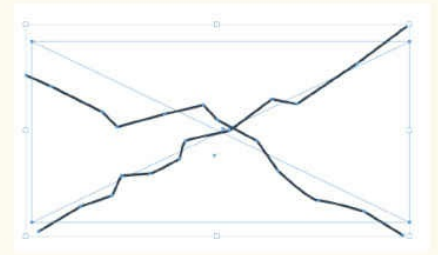

### **SHATTERED TYPE**

Create your text, then create a separate frame at the same size. With the Pen tool, draw cracks over the frame. Select the frame and the pen paths, and choose Pathfinder > Subtract. Cut the text frame, select the shattered frame, and choose Edit > Paste Into.

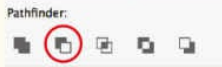

### **COLORED COUNTERS**

Convert to outlines, then choose Object > Paths > Release Compound Path or press Cmd+Option+Shift+8 (Ctrl+Alt+Shift+8). With the Direct Selection tool, select the counters and apply different colors.

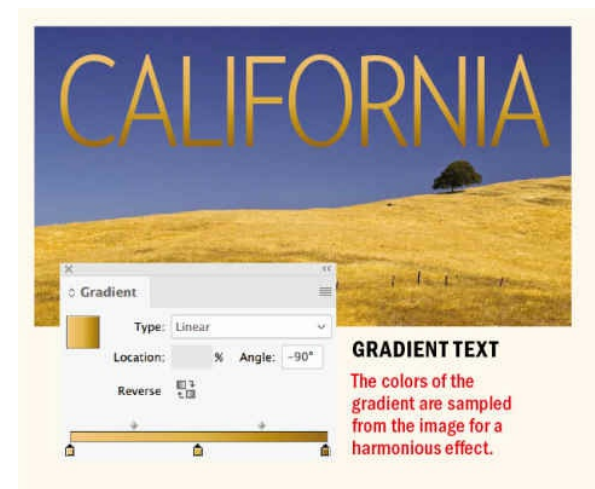

# **HOW TO DISAPPEAR**

四包

Location:

**Gradient Feather Gradient Stops** Opacity:

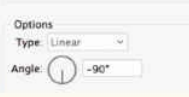

### **FADE OUT TEXT**

Use a Gradient Feather to fade the words to transparency. Move the<br>diamond slider on top of the<br>gradient bar to the right for a more abrupt transition.

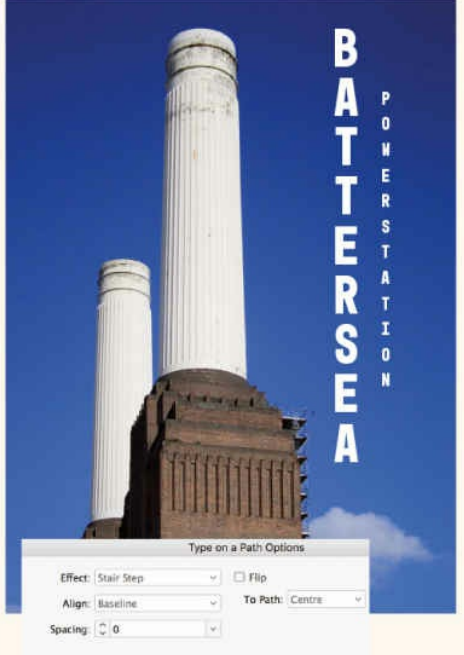

### **VERTICAL TYPE**

Start out with type on a path at a 90-degree angle, then change the effect to Stair Step to make the type vertical. To control the spacing, use Tracking. Leading will have no effect.

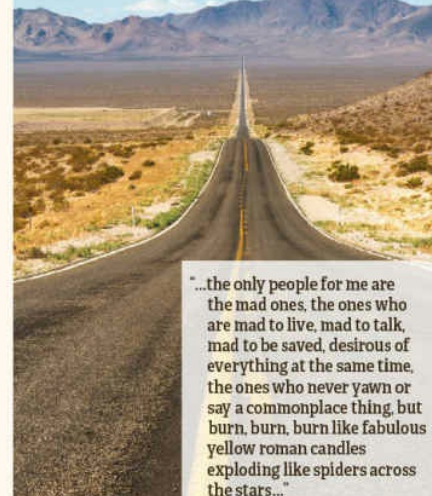

 $\circ$  Effects

u.

Normal 100%

Normal 100%

Normal 80%

Normal 100%

 $\Box$  Isolate Blending  $\Box$  Knockout Group

Normal

Object

Fill:

Text:

Stroke:

exploding like spiders across<br>the stars..." -Jack Kerouac, On the Road

**The State** 

### **TRANSPARENT TEXT FRAMES**

 $\equiv$ 

 $\overline{\phantom{a}}$ 

Onacity: 80%

2 永 三

You can set the transparency of the fill and the text independently. To keep the text readable, retain its transparency at 100%, but reduce the fill opacity to allow some of the texture of the image to come through.

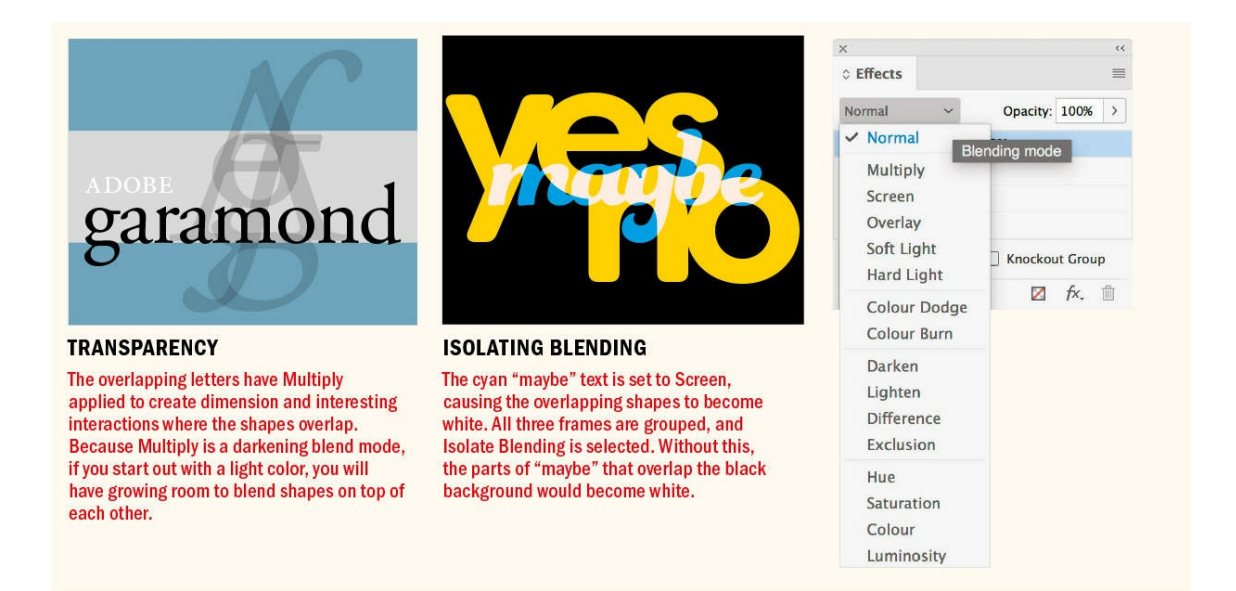

Once you've made a gradient you like, drag its swatch to the Swatches panel. Reapply the gradient to the text. This won't affect anything visually, but doing so allows you to edit the gradient through the Swatches panel (double-click the gradient swatch) and have it update wherever it's applied in the document.

### **Transparency**

A little transparency can go a long way, and sometimes all you need is a few overlapping shapes.

Putting text over an image is a compelling idea, but you need to make sure you don't end up with the worst of both worlds: unreadable text and an unreadable image. Here's a simple technique that works in some situations: to improve the readability of the text, make its frame white, and reduce the opacity of the fill. Note that you can affect the transparency of the fill, the stroke, and the text independently. In this case you want to keep the text at 100% and adjust only the fill transparency.

As a note of caution, if your work is destined for print, don't get too carried away with transparency effects, as they have a tendency to get muddied by the printing process. For a more accurate onscreen preview of how transparency will print, make sure the transparency blending space of the document is CMYK (Edit > Transparency Blend Space) and that you have Overprint Preview and Proof Colors (both under the View menu) turned on.

These type and image treatments are, as I'm sure you're aware, just the tip of the proverbial iceberg. I encourage you to explore what's possible in InDesign and to try to use the tools in ways that they weren't necessarily intended to be used. As you do, don't limit yourself to working exclusively in InDesign. Bringing Illustrator and Photoshop to the party will really enhance your range of options.

▄

# <span id="page-354-0"></span>*Chapter 17* **Page Geometry, Grids, and White Space**

**Crucial to any page design are its dimensions and its framework. The page size and orienta–tion, the** width of the margins that define and frame the type area, and the number and width of the columns **that control the flow of the text are integral design elements that profoundly influence how a reader** reacts to the page, be it printed or onscreen. Superimposed on these dimensions is the grid, a series of **guides intersecting at regular intervals. The grid is an invaluable tool for organizing text and suggesting (rather than dictating) how text and pictorial elements should be arranged on the page.**

# **Setting Up the Document**

When setting up a new document, here are some questions to ask:

- What type of document is it? Is it a novel or continuous prose with a single text flow, a magazine or newsletter with multiple stories, a brochure with several folds, a single-sided poster or flyer?
- If it will be viewed onscreen, is it an interactive PDF to be projected as a presentation, an ebook to be viewed on a Kindle or iPad, or a digital magazine to be viewed on a tablet?
- Is there a fixed page count, or will the number of pages be determined by the length of the text?
- How will the piece be printed? Is it possible to have bleeds elements that print to the edge of the page?
- How many different types of text are there? Are there sidebars, captions, pull quotes, footnotes, or endnotes? How many levels of hierarchy?
- If there are images, are they predominantly vertical, horizontal, or square in orientation? Are they photographs, illustrations, maps, icons, or all of the above? Do they need to be integrated into the flow of the text?

### **Choosing a Page Size**

Often, we don't have the option of choosing a page size — and when we do, convenience and economy are two major factors. Standard page sizes have practical benefits beyond being readily available: brochures need to fit into standard envelopes, magazines and newspapers into display racks, and business cards into wallets. But the world is full of documents in standard sizes: US letter, A4, tabloid, and so on. Use them, but choose them because they offer the best solution for your design. Don't settle for them because they're the defaults.

### **Different Page Sizes**

InDesign allows the use of different page sizes within the same document. This is useful if you want

to keep the parts of a project together (for example, a business card, a letterhead, and an envelope can each be different pages in the same document) or if you want to create the front and back cover of a publication as a single page. To change the size of a page or range of pages, select the page(s) in the Pages panel and choose Edit Page Size at the bottom of the panel. Alternatively, choose the Page tool, click the page, and change its dimensions on the Control panel.

If you plan on using a custom page size, be sure to get a cost estimate from your commercial printer before you commit to designing your publication at that size. It's good to be different, but being different might come with a hefty price tag. Sometimes, though, a custom size will warrant the extra cost. The dimensions of your project will look unique rather than expected, organic rather than off-the-shelf.

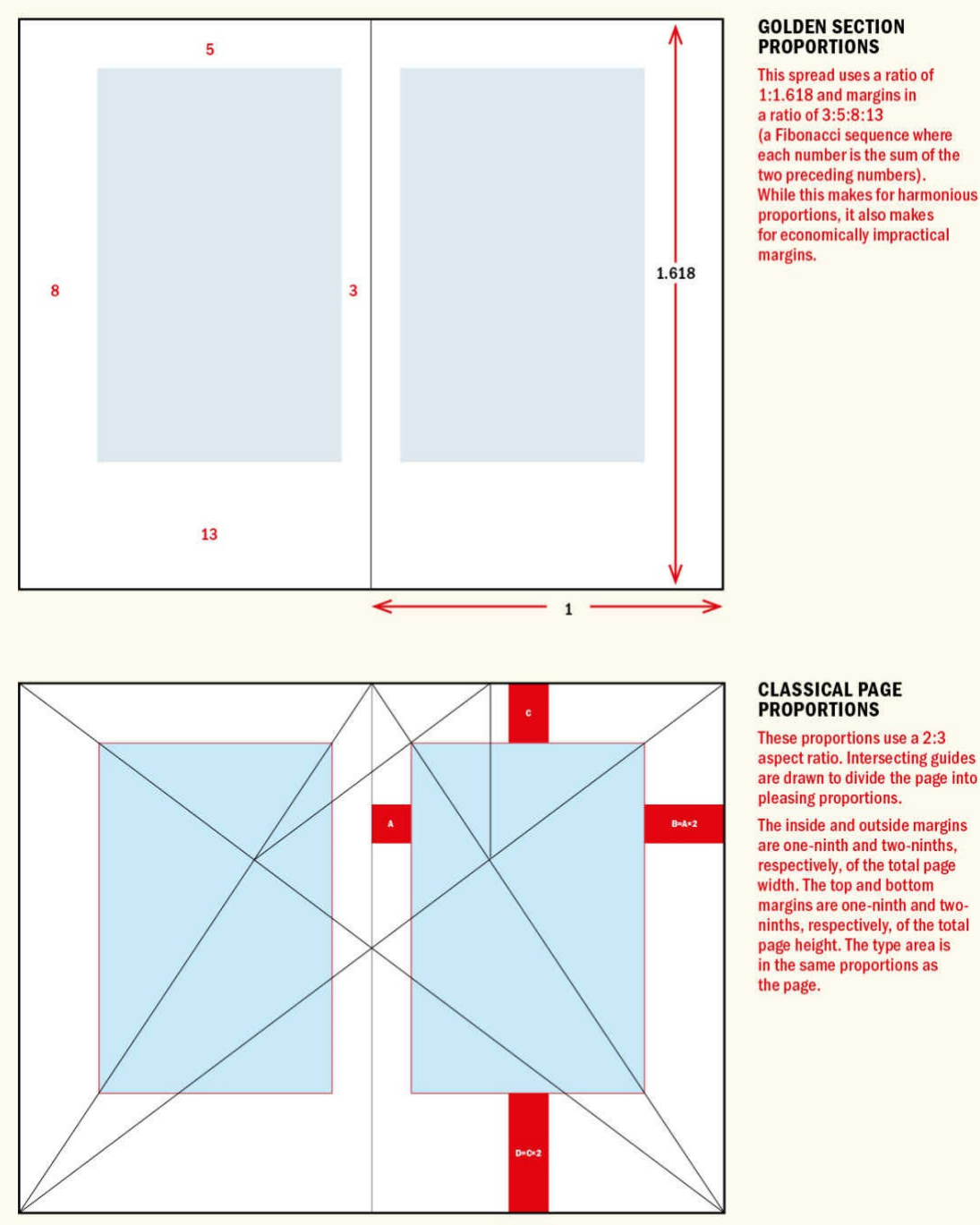

1:1.618 and margins in (a Fibonacci sequence where each number is the sum of the two preceding numbers). While this makes for harmonious proportions, it also makes for economically impractical

For as long as humans have been making printed materials they've been searching for the perfect page *aspect ratio* — the relationship of width to height.

## TIP: InDesign's smaller screen sizes (640 by 480, 800 by 600, and 1024 by 768) are all 4:3 aspect **ratio; 1280 by 800 is a golden ratio.**

Here are some common approaches.

**The golden section/golden ratio: 1:1.618.** This formula is based on the proportions found in the human body and in nature. It was used for medieval manuscripts as well as in the creation of great works of art and

architecture like the Mona Lisa and the Parthenon.

**TIP: A handy workflow feature is the ability to save the settings you input in the New Document dialog box as a preset. Once you've keyed in the values you want, click the Save Document Preset button. Thereafter you can choose the preset name from the Saved Document Presets tab of the New Document dialog box.**

**The silver ratio: 1:1.4142.** ISO paper sizes — A4, A3, and so on — are based on this aspect ratio of 1 to the square root of 2. It's a clever and economical system because it allows you to fold one standard size into another without needing to trim the paper to make smaller sizes. You can make brochures by using paper of the next size up. For example, fold an A3 page in two and you have two A4 pages, fold an A4 in two and you have two A5 pages, and so on. The standard US letter size (8.5 by 11 inches) is similar in aspect ratio to an A4 page (8.3 by 11.7 inches) but slightly wider and not quite as tall.

**Classical proportions: 2:3.** Jan Tschichold (1902–1974) identified this aspect ratio based upon his studies of medieval manuscripts.

**Photographic aspect ratio: 1:1.5.** This yields sizes such as 4 by 6 inches, 6 by 9 inches, and 8 by 12 inches.

**Business card aspect ratio: 2:3.5.** This is the ratio of most business cards. Its size, and multiples of it, feels familiar.

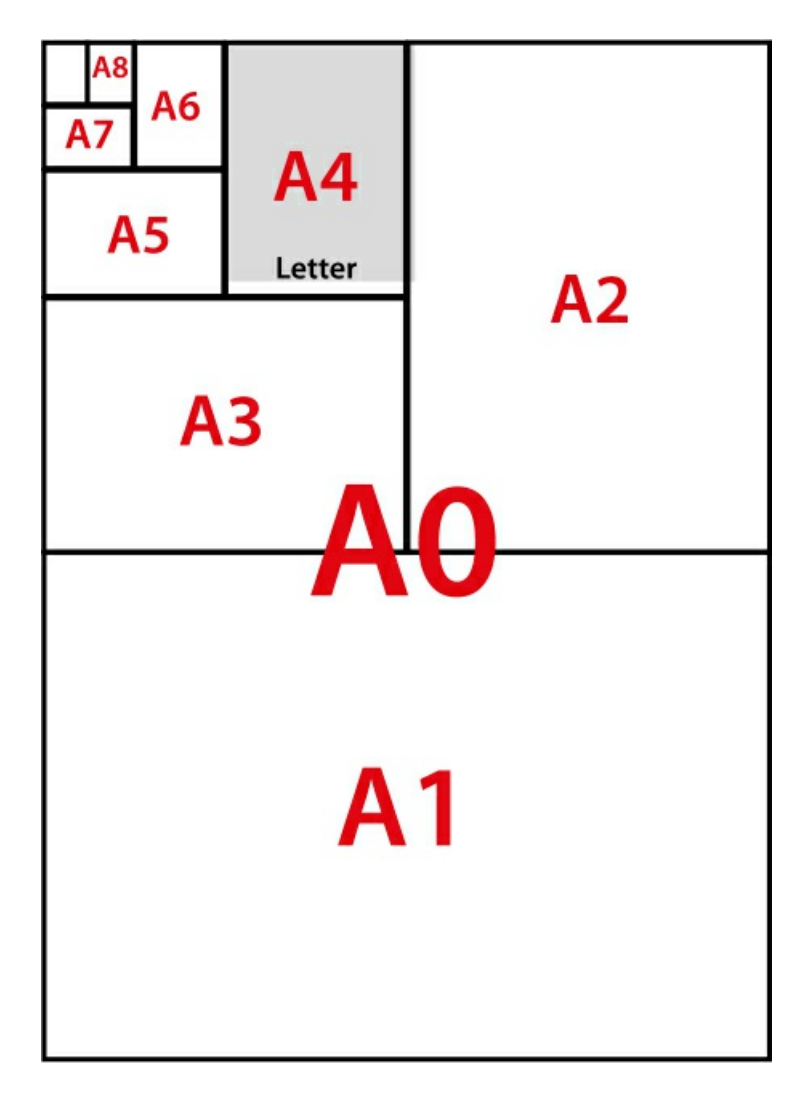

### **EPUBs and Page Size**

If you're creating a reflowable EPUB, page size is practically irrelevant. Rather than laying out an ebook, you're arranging its flow. You specify the order of the content and how that content is divided into sections, but the size of the "page" itself is determined by the reader's device. The point of a reflowable ebook is that its content adapts to different screen sizes and resolutions.

### **Changing Page Size**

While it's possible to change the page size of a document in progress (File > Document Setup or Cmd+Option+P/Ctrl+Alt+P), there's nothing like getting it right from the outset. How successfully you can transition from one page size to another will depend on how similar the aspect ratios of the new and original page sizes are. To put it another way: Don't expect miracles.

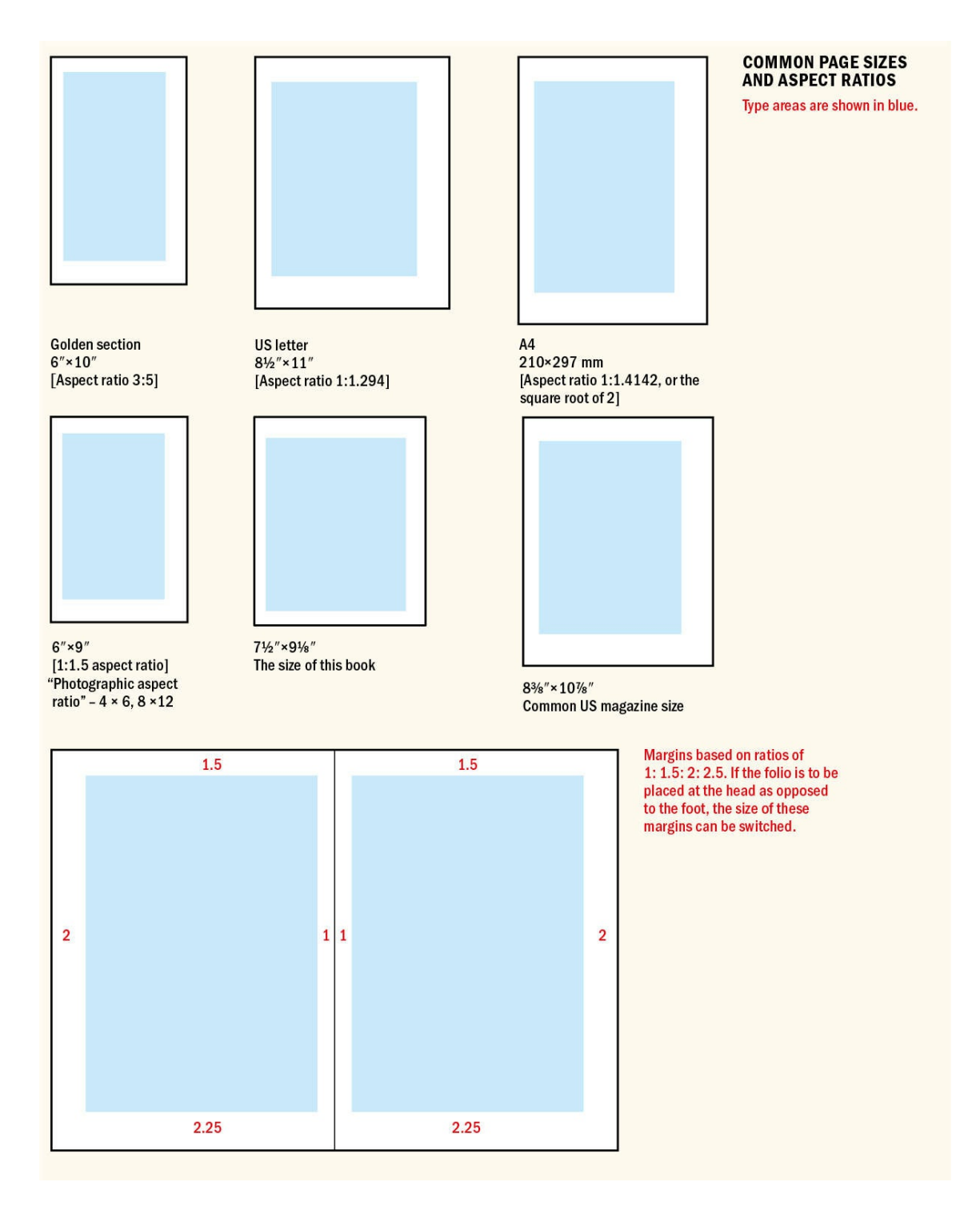

### **Page Orientation**

A quick glance at your bookshelf confirms that the majority of books — as well as magazines, newspapers, and brochures — are tall (portrait) in orientation. Of course, there are exceptions: CD covers are square, and books that showcase landscape-orientation photos or images may work better in wide format. But for the most part, printed material is tall, and those publications that aren't sit uneasily alongside this overwhelming majority.

**Know Your Intent**
One of the first choices you make when starting a new document is its intent: whether the document is intended for print, for web (interactive PDFs, Publish Online documents, or website mockups), or for mobile (tablet publishing or EPUBs).

In the default New Document dialog, Print, Web, and Mobile intents are presented as tabs at the top of the dialog. In the legacy dialog, they are offered as a drop-down menu. The Web and Mobile intent settings are the same except for their default screen size and use of a primary text frame (for Mobile it's on by default; for Web it's not). Both use landscape orientation, turn off facing pages, and set the units to pixels. The bleed is irrelevant and so is set to zero.

Inside the document you'll notice that the default colors on the Swatches panel are RGB rather than CMYK and that the Transparency Blend Space is Document RGB. While the unit of measurement is pixels, type size and leading remain in points, as does stroke weight. This doesn't matter, because one point equals one pixel, unless you've changed the Point/Pica Size preference from its default of PostScript (72 pts/inch).

If your document is in progress and you want to switch to the Web or Digital Publishing intent, choose File > Document Setup. One small caveat is that if you originally began with a facing-pages document, you will still have left- and right-hand master pages, even though switching intents turns off facing pages. To fix this, select the master pages on the Pages panel, choose Master Options for "A-Master" from the Pages panel menu, and change the number of pages to 1.

Pages designed for the screen, however, work better in landscape format for the simple reason that our monitors are horizontal.

## <span id="page-360-0"></span>**Master Pages**

Think of master pages as template pages for your document pages — or as "page styles." All documents start out with one master page, which will be called A-Master. Any items on a document's master page(s) show up on all of the pages that are based on that master page. Changing the properties of the master page(s) changes the properties for all document pages to which that master page is applied, whereas changing the margins and columns of a specific page or range of pages affects only that page or range. Thereafter, the margins, the columns, or both are independent of the master page. When changing the margins or columns of a master page, pay attention to whether Enable Layout Adjustment is selected. Select Enable Layout Adjustment before you change margins or columns if you want the frames of the document pages to also change.

On the Pages panel, a letter on the page icon indicates what master page it is based on. For facing-pages documents it is in the outside corner; for non-facing pages it is top center. There's no limit to the number of master pages you can have, and you can even have master pages of different sizes and orientations, but if you've planned your document carefully, even complex documents need only a few. For example, rather than have a 2-column, 3-column, and 4-column master page, you could have one 12-column master page that subdivides to 2, 3, or 4 columns.

To apply a master page to a document page, drag the master page icon onto the document page. Alternatively,

select a range of document pages, Ctrl-click (right-click), and choose Apply Master Pages To when the context menu appears.

<span id="page-361-0"></span>Note that master page items are locked on document pages and appear with dotted borders instead of solid frames. To modify a master page element on a document page, hold Cmd+Shift (Ctrl+Shift) and click the object to unlock it. To unlock all master page elements, choose Override All Master Pages Items from the Pages panel menu. Attributes that are locally modified are independent of the master pages; attributes that are not locally modified remain under master page control. If you just want to remove a page number from a title page, it's easiest to apply the [None] master page. The margins and columns of [None] are set when you create the document. It starts out the same as the A-Master, but thereafter is not controlled by it.

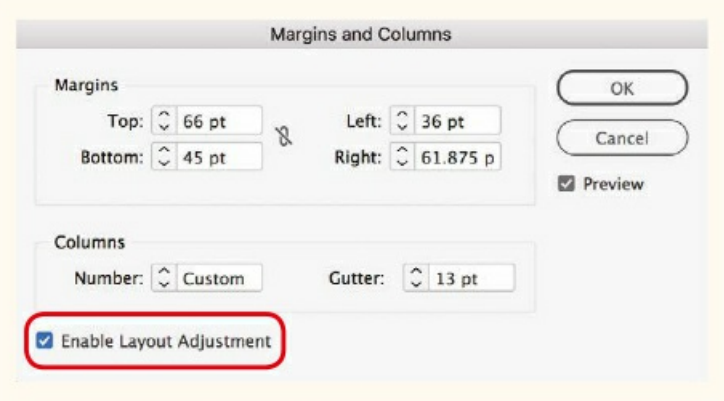

## **ADJUSTING LAYOUTS**

In Margins and Columns select Enable Layout Adjustment before you change the margins and columns so that the text frames and picture frames adjust to the new margin sizes.

Here are some further considerations for working with master pages.

- The initial properties of the A-Master page are determined by the New Document dialog.
- When working with a facing-pages spread, double-click "A-Master" to select both pages of the spread.
- Auto numbers display on the master pages as their page prefix. For example, when you insert an auto page number (Type > Insert Special Character > Markers > Auto Page Number) on master page A, it will appear as an A. On the document pages it will appear as the actual page number.
- Put master items on their own layer. This makes it easier to control the stacking order of elements.
- Creating a master page based on another sets up a parent–child relationship. Changes made to the parent master page will affect its offspring.

**TIP: If you want to add guides around the type area of the page, on the master page choose Layout > Create Guides. Set the number of rows and columns to 1 and fit the guides to the**

**margins.**

- For long documents, consider color-coding your master pages. You'll be able to tell from a glance at your Pages panel which master is applied.
- Rather than create a master page with a bigger top margin for chapter opening pages, use an invisible paragraph rule to add space above your chapter-opening paragraph style.
- Navigate to master pages by using the keyboard shortcut Cmd/Ctrl+J followed by the page prefix: A, B, C, and so on.
- Master pages can be synced across a range of documents using InDesign's Book feature. Choose Synchronize Options from the Book panel menu and then select the Master Pages check box.

### **Folios**

Page numbers and publication information are referred to as folios. The page number may be accompanied by such information as the name of the magazine and month of publication, or the chapter title. Folios are placed outside the type area, at either the top or the bottom of the page, but must relate to it. They usually work best in the outside margin, where they can be easily seen by the reader, although centered folios are common in book design and are a legitimate choice. Folios in the inner margin, however, make it hard to flip through the book to find a specific page. Their type size will often be the same as the body text.

The left and right pages of a spread typically mirror each other so that the page number is the outermost element. Choose Align Away from Spine — preferably applied as a paragraph style. (For layouts where the folio will occasionally overlap an image, make a reverse variant of this style.)

## **LINE NUMBERS**

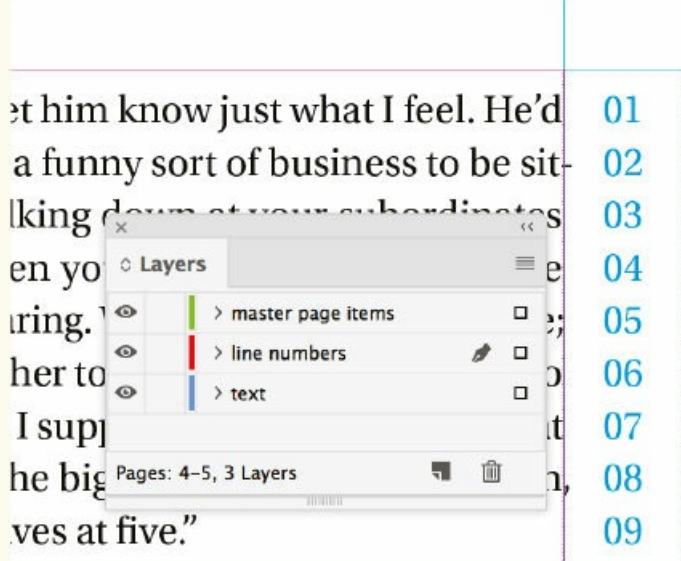

Add a nonprinting line scale to your master pages, for easy referencing of editorial problems. This is useful if communicating by phone with a client.

## **Running Heads**

The content of running heads (*headers*) varies between publishing houses, but it's common to put the author's name at the top of the left-hand (verso) pages and the title of the book or chapter on the right-hand (recto) pages. This may be useful for short-story collections or anthologies, which have multiple authors, but is unnecessary in a work by a single author. After all, how many times do you need to be reminded of the author's name or the name of the book you're reading?

In a work using running heads at the top of the page, it's common to position the folio at the bottom of the page on chapter heading pages where a running head at page top would interfere with the type treatment of the chapter heading. In such instances, it's worth making a separate master page for the chapter opening pages.

For books divided into chapters or sections, the running head may contain the name of the chapter or section number. You can use a text variable on the master page(s) to add a placeholder for changing the text of the running heads. It's easy to add a text variable to a master page:

- **1.** Choose Type > Text Variables > Define to set up the conditions of the text variable. Select Running Header as the type of variable, and click Edit to define its options.
- **2.** Choose the appropriate predefined paragraph style to apply to the text for the header. Click OK.
- **3.** Click Insert to insert the text variable into the text frame.

**4.** While you're on the master page, the variable will read <Running Header>. If necessary, duplicate the text frame to the facing master page. Now, on the document pages the text variable will reflect the chapter or section head of the first (or last) match of the paragraph style specified in step 2.

**TIP: In a perfect world, our clients would mark up their proofs electronically with Adobe Acrobat** or, better still, use an InCopy workflow. Until that day, make a line scale on your master page to indicate line numbers for clients who like to give you corrections over the phone. Put the line scale **on its own layer. That way, your client can refer to corrections by page and line number, which makes for quicker document editing. When the layout is finished, either delete the layer containing** the line scale or make that layer nonprinting. To do that, double-click the layer name in the Layers **panel to bring up the layer properties. Deselect the Print Layer option.**

A problem with text variables is that they are treated as a single character. This means that you cannot vary the text formatting within a variable, to, say, italicize part of it. Furthermore, a line will not break inside a text variable instance — a problem if your chapter names are long. A possible solution (beyond shortening your chapter titles) is to create a character style and apply it to the first few words of each chapter, then use a character style running header to extract this information as the running head.

Page numbers and running heads are irrelevant when exporting to EPUB and will be ignored, along with all master page elements, when you export the document.

## **Section Markers**

If you're working with long documents that are divided into parts, section markers (Type > Insert Special Character > Markers > Section Marker) can help simplify the project by cutting down on the number of master pages or the number of documents needed. Section markers can be used to mark the transitions between departments in a magazine or parts of a book. Each section can have its own numbering scheme -1, 2, 3, 4 or i, ii, iii, iv or A, B, C, and so on. Section markers can be formatted just as you would format any piece of text.

On the master page a section marker appears as the word "Section." To "activate" the section marker on a document page, select the page on which you want the section to begin in the Pages panel and choose Numbering & Section Options from the Pages panel menu. Type the section name into the Section Marker field and click OK. This section marker will now appear on all pages based on the master page until another section is defined.

In addition, there are also the Next Page Number/Previous Page Number markers, which are useful in magazines or newspapers when a story jumps from one page to a non-contiguous page. They are typically preceded with "Continued on … " and "Continued from … " It's time-saving to create Library items for both. The text frame containing Next Page Number or Previous Page Number markers must touch or overlap the frame containing the text flow in order for the page numbers to be "live."

### **Layers**

If you're familiar with layers in either Adobe Photoshop or Adobe Illustrator, then InDesign's layers will look familiar. Layers determine the stacking order of objects on your page. Each individual layer also has a stacking order that you can control using the Object > Arrange menu. Layers represent a higher level of hierarchy. For instance, if you have a document where the Text layer is on top of the Pictures layer, an object at the front of the Pictures layer is still beneath an object that is at the back of the Text layer.

Layers allow you to view and edit specific kinds of content in your document without affecting other kinds of content. For example, you can hide the Pictures layer when concentrating on the text and vice versa. Clicking the small square to the right of the layer name selects all the content on that layer.

Layers can be twirled open to show their contents by clicking the arrows to the left of the layer names. This makes it easy to see and change the stacking order of elements (by dragging the items up or down in the list) as well as to select specific items by clicking the selection square to its right.

Layers help avoid printing problems that can arise when you use transparency in your layout. In InDesign, *transparency* means a drop shadow, feathering, a Photoshop image with an alpha channel, or any object with a blend mode other than Normal or an opacity of less than 100 percent. When a document is printed, any text in proximity to a transparent element — for example, a text wrap around a layered Photoshop image — is in danger of being rasterized, and possibly ending up looking rather furry as a result.

To prevent this, move all text objects (except those that use transparency effects) to the top layer of your document.

## **Determining Margins**

Margins are often given insufficient consideration. It's easy to fall back on even margins of half an inch, but in doing so you miss an opportunity to establish the margins as an integral design element of your document. Look at any page and you'll notice that margins are the first space you see — they are vital in determining the reader's initial impression of the page. Margins serve several functions:

- Margins separate the content from the edge of the page, framing and defining the type area of the page. If you've ever done any picture mounting you'll appreciate how much a good mount can increase a picture's impact.
- Obviously, but quite profoundly, margins are where you hold the book or page they are a place for readers to put their thumbs, hopefully without obscuring the content on the page.
- Historically, margins have been used as a space to write notes (wide outside margins are still referred to as scholars' margins), and in certain types of publications they continue to serve this function.
- **Margins are also a place to put the page numbers and publication information, in either the top or** bottom margins of the page, outside the type area.

While margins define the type area, they are not absolute. Certain text elements, like drop caps, pull quotes, and captions, may hang outside the type area and into the margins — as will punctuation if you are using Optical Margin Alignment. Pictures frequently break out of the type area, disrupting the rectilinear nature of the page and — potentially — making for a more dynamic layout.

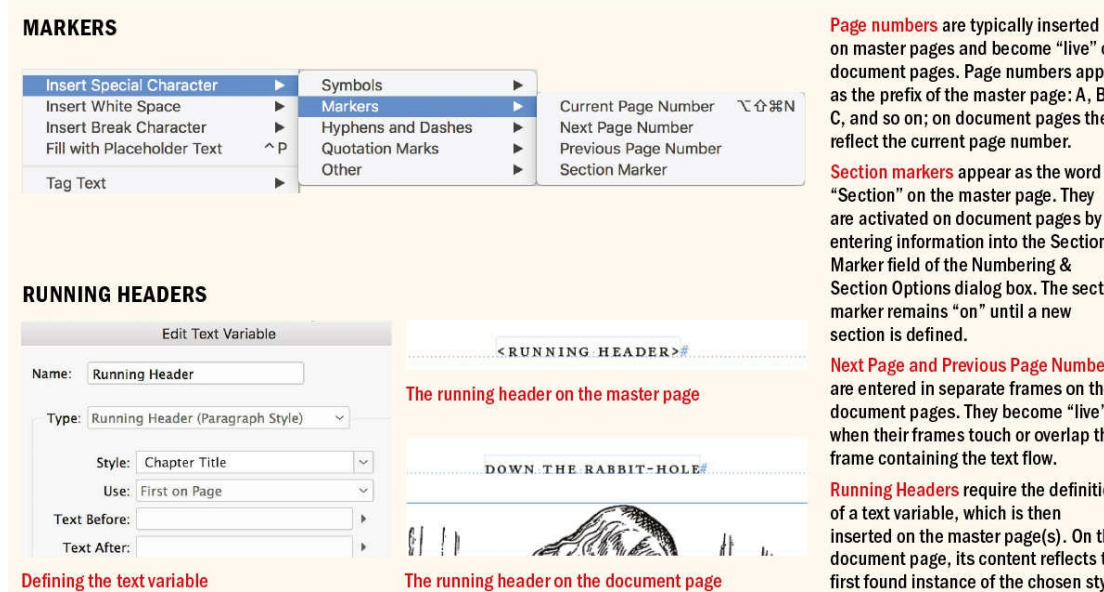

#### **ically inserted** become "live" on e numbers appear ster page: A. B. ment pages they e number.

nto the Section mbering & g box. The section until a new **Is Page Numbers** te frames on the

become "live" ch or overlap the ext flow. ire the definition

h is then r page(s). On the intent reflects the the chosen style.

## **Relative Size of Margins**

Although single-sided documents like posters, flyers, or business cards often use even margins, making all the margins the same for facing-pages documents can look static. When two pages are adjacent — such as in a magazine or book — they share an inside margin broken only by the spine. This double margin means the spread will be perceived as a single image with a middle margin.

## **NOTE: When setting the inside margin, bear in mind that the binding will change the reader's** perception of the amount of space at the inside of the page. If the inside margin is too small, text will **be "lost" in the shadow between the pages.**

Book margins typically progress from smallest to largest in the following order: inside, top, outside, bottom. There are no cast-iron rules, but a popular ratio for determining margins is 1:1.5:2:2.25. This produces margins that are generous yet look familiar to a 21st-century eye.

- The inside margin should be the smallest dimension because it faces another inside margin. However, this measure should be at least 10 mm on each page to avoid losing information in the spine. Ask your print service provider to get the definitive inside margin advice for a specific project.
- Next comes the top margin (head). This should be about 1.25 to 1.5 times the size of the inside margin.
- <span id="page-366-0"></span>The outside margin (foredge) should be big enough so that the type doesn't look confined and to allow space for the reader to handle the document. It should be approximately 1.75 to 2 times the size of the inside margin.

 $\blacksquare$  The bottom margin (foot) should be the biggest — about 2 to 2.5 times the size of the inside margin so as to avoid the type area looking bottom-heavy and to allow room for the folios. The amount allowed for the top and bottom margins can be switched if the folios will be placed above, rather than below, the type area.

### **Facing-Pages Documents**

In a facing-pages document, the left and right pages mirror each other and the margins are expressed as inside and outside, rather than left and right.

**TIP: The first page of a two-page document is a right-hand page (or recto), meaning that the first** two pages will not appear as a spread. To have them do so, make the Start Page number an even number. If you forgot to do this in the New Document dialog box, select the first page and from the **Pages panel menu choose Numbering and Section Options. Choose Start Page Numbering At, and type an even number.**

When you make a facing-pages document, you create two master pages with inside and outside margins that mirror each other. If you want to create an asymmetrical facing-pages layout, start with a facing-pages document, Ctrl-click (right-click) the spread representing the A-Master, choose Master Page Options, and change the number of pages to 1. A single-page A-Master will replace the spread.

## **Setting Up Columns**

The type area can be subdivided into columns. In setting up your columns, be sure that the text frames that will contain your body text are wide enough, either as a single column or in multiples, for the text to be readable. The relationship between type size and text frame width is the column measure. As mentioned in Chapter 6, aim for 45 to 70 characters (including the spaces) per line. That's a big range, so there's plenty of scope. Another commonly used standard is to use two alphabets, or 52 characters.

**TIP: If you want columns of unequal widths, unlock the column guides (View > Grids and Guides > [Lock](#page-137-0) Column Guides) and drag the column guides. You may find it helpful to use the Rectangle Frame tool as a "measuring stick" by drawing in place the outline of the columns and then positioning the column guides according to these frames. When you're happy with the result, delete the frames and relock the column guides.**

If the measure is too wide and you have too many characters on your line, "doubling" can occur — the eye returns to the left column edge only to read the same line again. If you're obligated to work with such a measure, you can improve its readability by increasing the leading of your type. If your measure is too narrow — especially if you're working with justified type — getting evenly spaced type will be next to impossible.

<span id="page-367-0"></span>Take a look at your daily newspaper and you'll find justified columns with less than 50 characters. You'll probably also find — without looking too hard — that these columns are riddled with huge word spaces. This is poor justification as a consequence of the narrow column measure. We've gotten used to bad typography in newspapers — which, in their defense, are produced under tight deadline pressure — and read them easily *despite* their typography, not because of it. Historically, newspapers used smaller type than they do today. But

while the type has gotten bigger, the columns haven't grown proportionally, hence the justification problems. That said, there are notable exceptions — the *Guardian* (UK) has significantly raised the bar for newspaper typography in the last few decades.

## **Create Margins from a Text Frame**

Snap Margins to Text Frame is a simple InDesign script that lets you determine your margins based on the size of your type area, rather than the other way around.

Draw a text frame. If you're working with a facing-pages document, draw the frame on the first page or on any right-hand page. With the frame selected, run the script to modify margins of all pages in the document, including the master pages, so that they're flush with the selected text frame.

You can download the script here: www.id-extras.com/snap-margins-to-text-frame.

Column width is more of an issue with justified type than with ragged type. If you're working with a narrow measure, do yourself a favor and use Left rather than Left Justified [alignment.](http://www.id-extras.com/snap-margins-to-text-frame)

## **Determining Gutter Width**

In multicolumn documents, the separate columns of type should appear as parts of a unified whole. If the space between the columns (the *gutter*) is too wide, those columns will look like they bear no relation to each other. If the gutter is too narrow, though, the reader's eye may mistakenly cross over from one column to the next.

Gutter widths should relate to the body text leading value. To achieve uniform spacing, set your gutters to the same value as, or to a multiple of (1.5 or 2, for example), the leading of the text. The wider the column, the bigger the gutter.

## **Changing the Number of Columns**

To change the number of columns, the size of the margins, or both for your page(s) or your whole document, choose Layout > Margins and Columns.

When changing the number of columns, here are some things to consider:

- <span id="page-368-0"></span>■ To change the number of columns for all the pages based on a specific master page, you should edit the master page itself (see "Master Pages," earlier in this chapter).
- To adjust the text and picture frames (and not just the column guides) on your document pages, select Enable Layout Adjustment. [Make](#page-360-0) sure you do this *before* you change any of the margin values. You can set how Layout Adjustment behaves in the Layout Adjustment dialog box, also under the Layout menu.
- To change the columns for the left- *and* right-hand pages of a spread, select both page icons in the Pages panel; otherwise, you'll be changing just one or the other.
- You can change the margins and columns for a range of pages by selecting those pages in your Pages

### panel.

"The reduction of the number of visual elements used and their incorporation in a grid system creates a *sense of compact planning, intelligibility, and clarity, and suggests orderliness in design. This orderliness lends added credibility to the information and induces confidence."*

— Grid Systems in Graphic Design, *by Josef Müller-Brockmann*.

### **Creating Columns of Fixed Width**

Turning on Fixed Column Width means that when you resize the frame it snaps to your specified width for columns and gutters. If you know how wide you want your columns to be, select a text frame and choose Object > Text Frame Options (Cmd+B/Ctrl+B) and specify a fixed column width. You can use the total width of the text frame to determine the size of your type area and, by extension, the size of your left and right page margins. For example, let's say you're working with a letter-size page. If you choose two columns with a width of 20 picas and a 1-pica gutter, the total width of the text frame will be 41 picas. From here, you can subtract the width of the text frame (41 picas) from the page width (51 picas) and allot the remaining 10 picas to the left and right margins symmetrically or asymmetrically. This approach makes the margin width subservient to an appropriate column width, rather than the other way around.

### **Creating Flexible-Width Columns**

To specify a flexible number of columns in a text frame, change the Columns option to Flexible Width and then input your column width. Thereafter, if you resize the text frame, InDesign adds (or removes) columns as necessary. The maximum width field ensures that the column width will never be too large.

## **Working with Grids**

Behind every well-designed page is a grid of some sort. Grids help you quickly and consistently arrange text and graphics in your layout. Even though a grid will be invisible to the average reader, it helps them make sense of the different elements of a document. The enhanced readability and increased structure that come from using a grid give your documents credibility.

For you, the designer, the grid takes the guesswork out of where to place elements on the page. This means increased design confidence as well as a more efficient workflow. A grid is a modular organizer, and working with a grid you have the freedom to scale, run text across multiple columns, and move the elements around and have them relate to each other — unified by the proportions of the grid. Everything on your page will be where it is for a reason.

Grids impose order and constraint, so they take some getting used to. But once you're comfortable with them, grids enhance, rather than inhibit, creativity. Rather than the uncertainty that comes with a blank page, a grid suggests layout permutations, encourages experimentation, and makes it more likely that the elements of your page are in their right place, consistently spaced, and with everything relating, in some way, to something else.

A grid can be simple or complex, but even a one-column grid has to be carefully considered, because it determines the type area of the page as well as the position of the folios. Newspapers and magazines with multiple columns and a mixture of type sizes — as well as photographs and illustrations — require grids that are more complex and allow for variation. Such grids use a flexible number of columns and divide the page horizontally as well as vertically. In addition, they use a baseline grid to keep the baselines of the type crossaligned over columns and equally spaced from other elements.

To fully embrace the grid, the size and position of all elements on your page will be derived from the grid increment. Most obviously this will be the leading value of your body text, but for increased flexibility (and also increased complexity) you can subdivide this number to arrive at the base unit. For example, if your body text leading is 12, you can work with a base unit of 6 or even 3. Leading, margins, gutters, spacing between paragraphs, and spacing between objects will be sized as multiples of this base number, with the objective of creating a layout that is balanced and rhythmic.

## <span id="page-370-0"></span>**Elements of the Grid**

Let's start by identifying the different types of grids:

- A layout grid is a matrix of grid fields that divide the page vertically (columns) and horizontally (rows). These grid fields, or cells, are separated by gutters.
- A baseline grid is an incremented ruling of guides, superimposed onto the layout grid.
- A document grid divides the page (and pasteboard) into "graph paper," with grid lines at specified increments and a chosen number of subdivisions. To align the grid to a specific part of your page, drag from the intersection of the rulers to change the zero point. Document grids are especially useful when aligning elements in diagrams.

**TIP: Make the document grid invisible on the pasteboard. If you find it visually distracting to see** the document grid on the pasteboard, you can make sure it appears only on the page by making the grid color the same as the color of the pasteboard. Note that this will work only if you have the **subdivisions set to 1. Choose Custom as the color. Switch to RGB slider and use the Eyedropper to sample the pasteboard color.**

## **Grid Terminology**

**Type area:** The area of the page where type appears. The layout grid, made up of fields and gutters, is contained within the type area.

**Grid fields:** The individual cells of the grid. The more grid fields (within reason), the more flexible the grid.

**Gutters:** The horizontal and vertical spaces separating the grid fields. Their width and height are usually the same as the baseline grid increment.

**Active corner:** The upper-left corner of each grid field, especially when using left-aligned text with a flush left edge and a ragged right edge. It's not necessary for text or images to fill the grid field, but the content should be aligned to the top left of the active corner to preserve the integrity of the grid.

One exception to this is when the text functions as a caption above a picture in the grid field below. In such cases, the text can be aligned to the bottom of the text frame.

## **Setting Up a Layout Grid**

Layout grids and baseline grids work in tandem. Before you set up the baseline grid, you create the layout grid. At its most basic, this means choosing the page size, margin values, number of columns, and the gutter width when you start a new document. If you're changing these values for a document in progress or creating a new master page, use Margins and Columns under the Layout menu.

To create an "organic" grid, drag out guides from the horizontal and vertical rulers. A horizontal guide can be used as a "hang line" to position elements a consistent distance from page top. When a certain kind of information, be it body copy, headline, or imagery, is always located in the same place on the page, the reader knows where to look and what to expect. Draw these guides on the master page(s) and they'll be visible on all document pages. Hold down Cmd (Ctrl) to make a horizontal guide traverse both pages of a facing-pages spread.

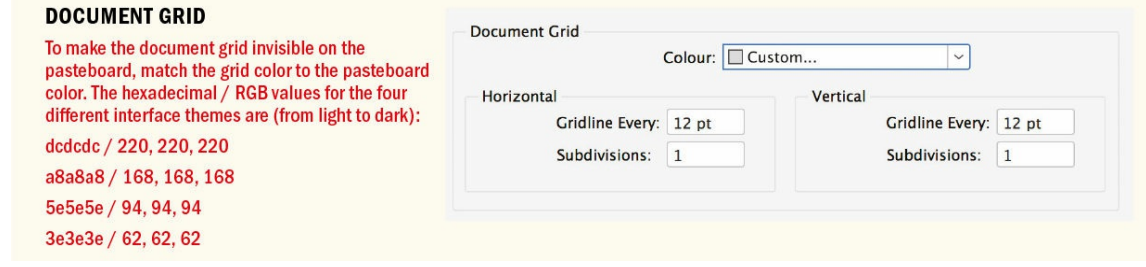

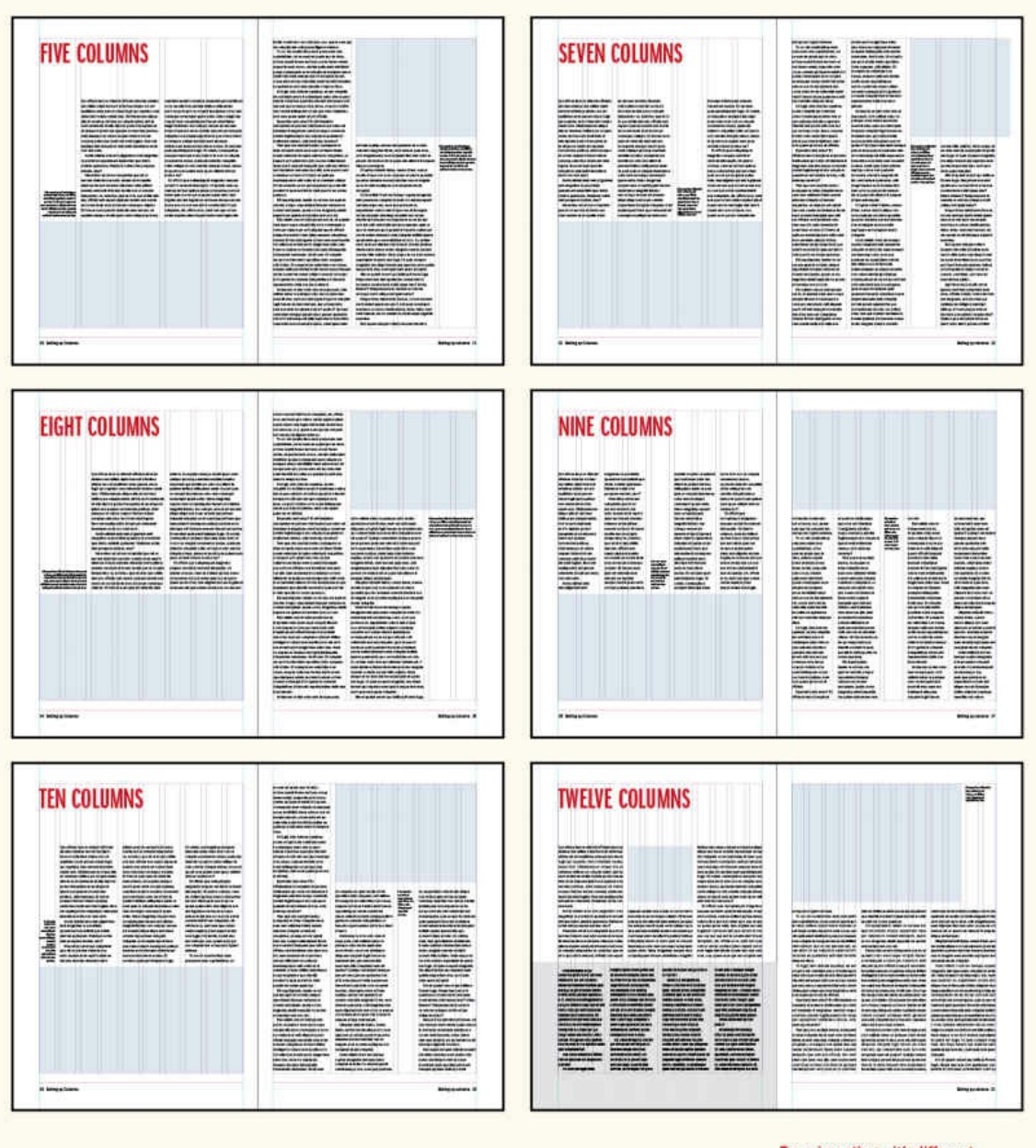

**Experimenting with different** numbers of columns

### THE PARTS OF A LAYOUT GRID

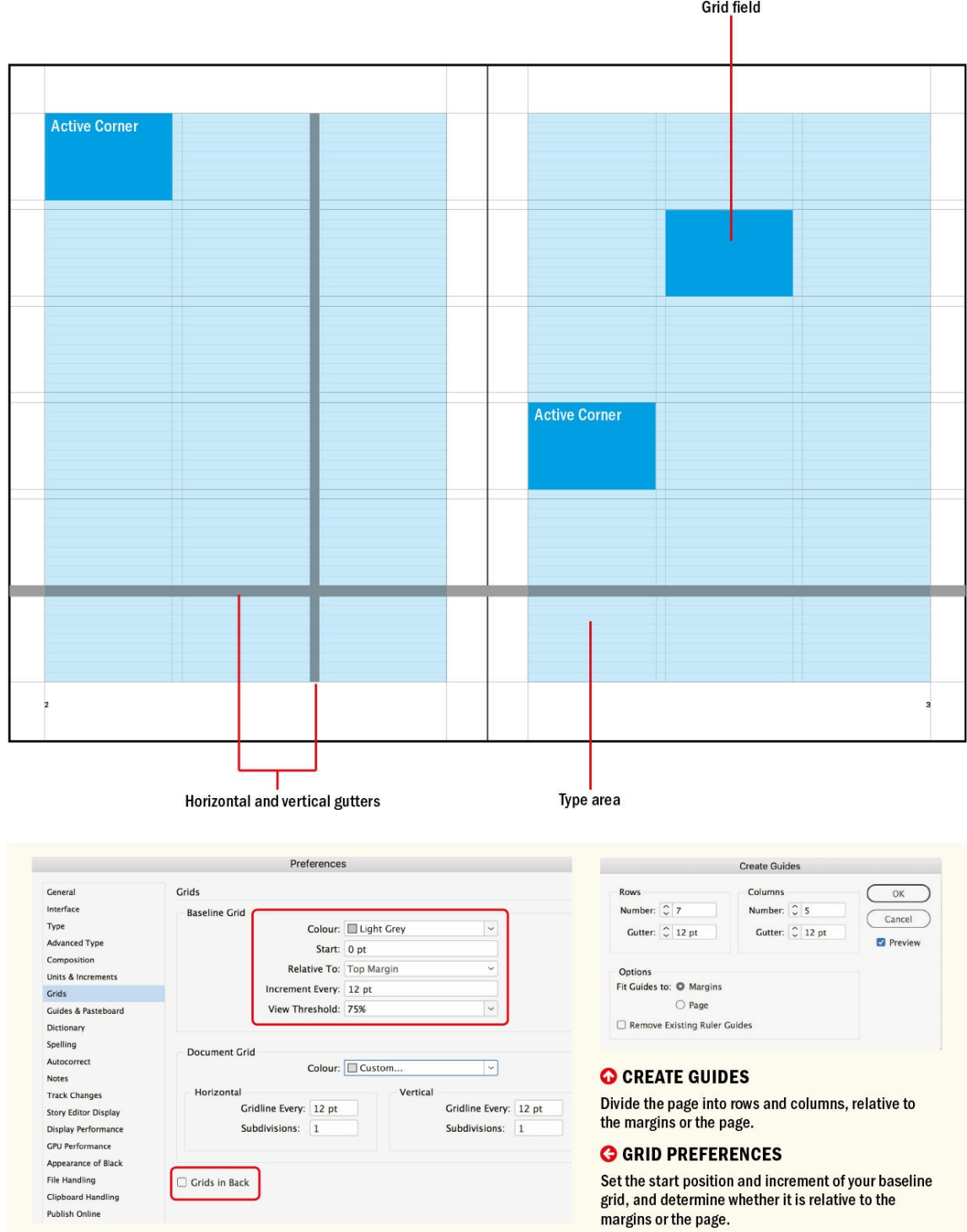

<span id="page-373-0"></span>To position guides precisely, select them and type the coordinates in the Control panel. For vertical guides, specify an x-coordinate; for horizontal guides, specify a y-coordinate. Guides can be shown or hidden (Cmd+;/Ctrl+;) as well as locked (Cmd+Option+;/Ctrl+Option+;). To delete all the guides on the page or spread, Ctrl-click (right-click) in the ruler and choose Delete All Guides on Spread.

Use Create Guides (under the Layout menu) to create custom grids of rows, columns, or both. Turn on Preview and experiment with different configurations. The guides can be positioned relative to the page or to the margins. If you already have a mess of guides on the page, select Remove Existing Ruler Guides to begin with a blank slate.

Create Guides allows you to divide the page horizontally as well as vertically. If you're using a complex grid, consider superimposing an extra level of columns. For example, if you have a 12-column grid, you can subdivide this into 3- and 4-column configurations. To avoid visual clutter, put these guides on their own layers, which you can show, hide, or lock as needed.

**TIP: You can also access Grid preferences by Option/Alt-clicking either of the Grid icons on the Control panel or the Paragraph panel.**

**TIP: Set your vertical ruler to a custom increment. Open the Preferences dialog box and select Units & Increments in the list on the left. Choose Custom from the pop-up menu next to Vertical, and** enter the grid increment as the amount. This makes the ticks on your ruler correspond to the lines of **your grid.**

## **Setting Up a Baseline Grid**

Before we sign off on the layout grid, we also need to set up the baseline grid because one informs the other. Firstly, choose View > Grids & Guides > Show Baseline Grid, then go to Preferences > Grids to determine the look, starting position, and increment of the grid. These are the options:

<span id="page-374-0"></span>**Color:** I prefer light gray because it's not too distracting.

**Start and Relative To:** These determine from where the grid starts counting off and whether that number is relative to the top margin or the top of the page. I prefer to start at 0, relative to the top margin. This shows the baseline grid only within the type area, rather than across the whole page.

**Increment Every:** This value, always in points, should correspond to your body text leading. The grid increment sets the tempo of your document — controlling not just your leading but also suggesting the spacing between elements and the sizing of images, which can be scaled and cropped to the closest grid increment. Making the grid work involves some rudimentary math, so it helps to use a round number. Avoid using auto leading, which may give you fractional leading values. For example, if the body text is 11, the auto leading will be 13.2 — not a number you want to be juggling with.

**View Threshold:** This determines the view size at which the baseline grid becomes visible when shown. If working on a laptop, make this number less than the default 75%. Or if you're somewhat grid-phobic, you can set the percentage higher, to something like 125%, so that you see the baseline grid only when you're zoomed in.

**NOTE: Custom ruler guides are always in front of margin guides, column guides, and the baseline grid — even if you deselect Grids in Back.**

**Grids in Back:** I prefer to see my grid in front of page objects, so I do not select this.

#### **ALIGNING TO A BASELINE GRID**

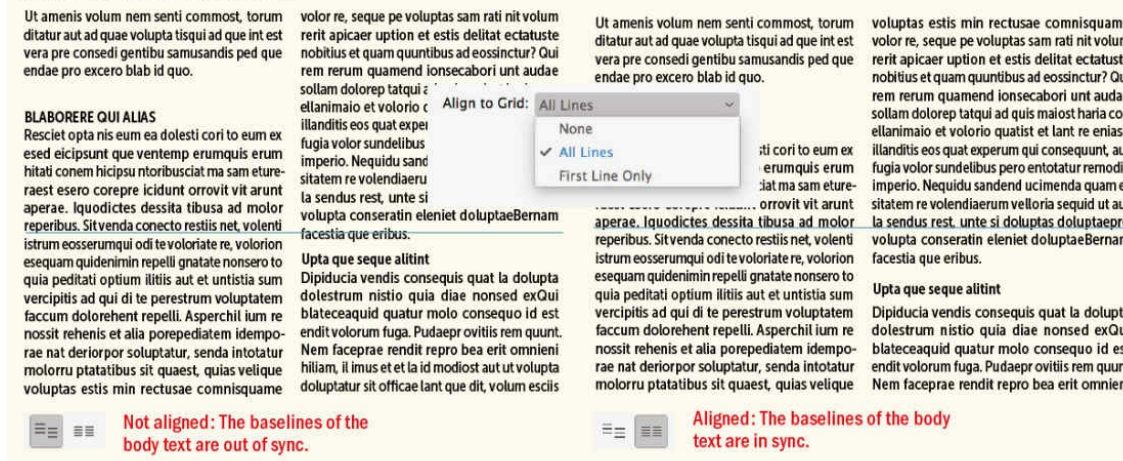

<span id="page-375-1"></span>Now that the baseline grid is set up, you can revisit the layout grid. Things look tidier if the height of the type area is divisible by the leading increment. This yields an exact number of lines and ensures that the last baseline sits snugly on the bottom margin. It also makes it easier when aligning images to the bottom margin.

Take the following steps:

- **1.** Go to the master pages. The type area will likely end with a partial grid increment. Zoom in to the bottom of the page, and with the Rectangle Frame tool draw a rectangle to measure the height of this partial increment.
- **2.** Note the rectangle's height (shown on the Control panel), or highlight the value and copy it to the Clipboard.
- **3.** Go to Layout > Margins and Columns. Insert your cursor after the value of the bottom margin, type +, and then enter (or paste) the value of the partial increment to increase the size of the bottom margin by this amount. Alternatively, you can enter this partial increment into the Start field in the Baseline Grid preferences.

### **Dividing the Page into Rows**

<span id="page-375-0"></span>If you want square grid fields, choose a number of rows and columns that corresponds to the aspect ratio of your page. For example, if you're working with a tall US letter-size page (8.5 × 11 inches or an aspect ratio of approximately 1:1.3), divide the page into a grid of 13 rows and 10 columns for grid fields; for an A4 page (1:1.4), use 14 rows and 10 columns. The resulting grid fields will be square — or almost. They're slightly out because the aspect ratios are rounded off.

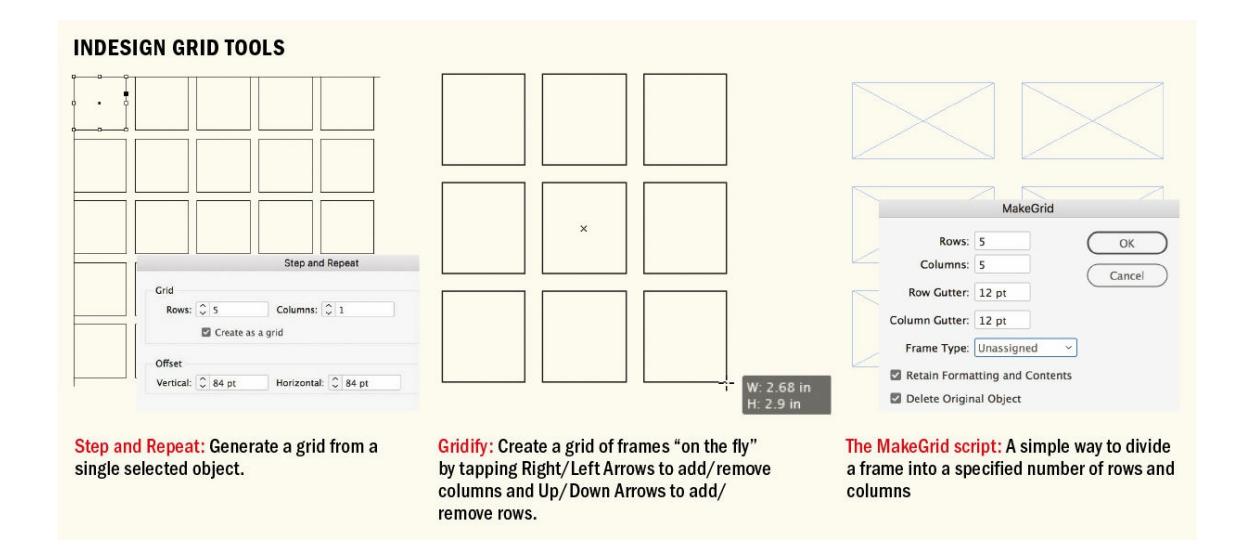

If you want each row to have an exact number of lines and the row guides to sync with the baseline grid, begin by making the row gutters the same value as the baseline grid increment. Then, for six rows, subtract five gutter widths from the total height of the type area; for eight rows, subtract seven gutters, and so forth. The number you're left with needs to be divisible by your grid increment. If it's not, you'll need to either increase or decrease the top and bottom margins accordingly.

For example, a type area of 53 lines divides into six rows:  $53 - 5 = 48$ ;  $48 \div 6 = 8$  lines per row. A type area of 55 lines divides into seven rows: 55 − 6 = 49; 49 ÷ 7 = 7 lines per row; or into eight rows: 55 − 7 = 48; 48 ÷ 8 = 6 lines per row.

### **Aligning to the Grid**

Once the baseline grid is set up, align text to it by choosing All Lines in the Align to Grid choices found in Paragraph Style Options/Indents and Spacing or by clicking the Align to Grid icon on the Control panel.

Aligning to the grid means the *next* grid increment, causing leading values to be rounded up, never down. For example, if a paragraph with a leading value of 13 points is aligned to a 12-point grid, its leading becomes 24 points. When you align text to a grid, the grid increment always takes precedence over the leading.

### **(Not) Locking to the Grid**

There will often be certain types of paragraphs that, while numerically on the grid, are not "officially" aligned to it. Some designers like to take this a step further and not lock any text to the grid. Instead, they prefer persuasion. And as long as the total amount of spacing in a paragraph (leading+space before+space after) is a multiple of the grid, then locking to the grid is arguably unnecessary. If you're using this approach, you'll also want to set the first baseline offset of your text frames to Leading and specify the minimum amount as your grid increment.

The more different types and sizes of paragraphs your document contains, the more challenging it will be to keep the text aligned to the grid. To allow more flexibility, consider subdividing the grid increment. For

example, if your body text and grid increment are 12, halving the grid increment to 6 will allow the introduction of paragraphs with a half-line space before or after. This means that your body text baselines in adjacent columns will fall in and out of sync with each other with each occurrence of a paragraph with a halfline space above.

<span id="page-377-0"></span>Another approach (and one that can be combined with subdividing the grid increment) is to come off the grid with certain elements, such as headings and subheads, so long as the next passage of body text finds the grid again. To take specific paragraphs off the grid, make the total paragraph spacing (leading+space before+space after) a multiple of the grid increment. For example, if the grid is 12 points and your subheads are 14/14, take these paragraphs off the grid and assign 10 points of space (24−14) between the space before and after.

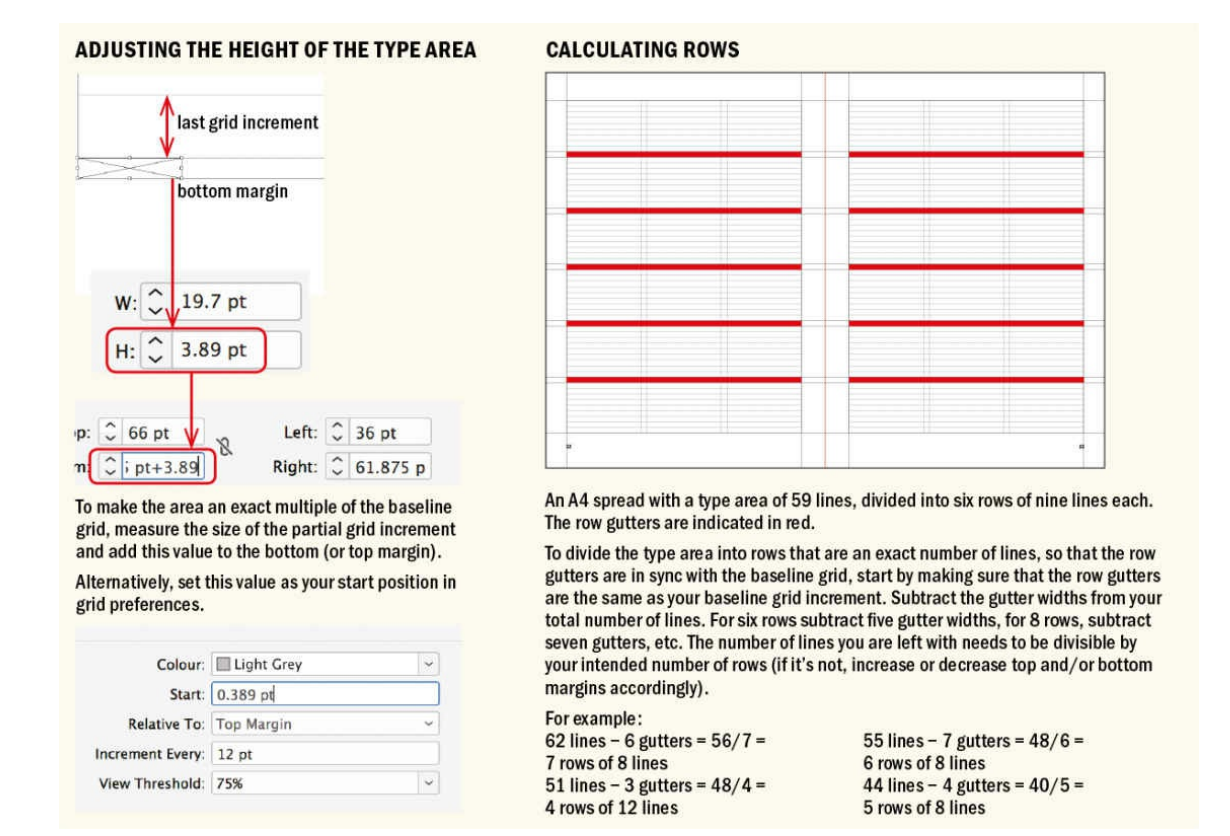

## **Aligning First Line Only**

When working with captions and other supporting text that, because of size and leading values, cannot keep to the grid, choose Only Align First Line to Grid. This ensures that the first lines of such paragraphs align with the text in adjacent columns. Subsequent lines follow the specified leading increment.

Set the leading values of such sidebars or supporting text so that they resolve with the baseline grid on every third or fourth line. For example, if the body text leading is 13.5 points and the sidebar leading is 9 points, the baselines will resolve on every second/third line  $(13.5 \times 2 = 27; 9 \times 3 = 27)$ .

## <span id="page-377-1"></span>**Aligning Text and Images**

When aligning text frames to the top of picture frames, the gap between the text cap height and the top of the text frame results in optical misalignment. To fix this, draw a ruler guide from the horizontal ruler to the cap

height of the first line of type and align the top of the picture frame to this guide. If the layout requires crossalignment of multiple picture frames with the text cap height, then create a cap height grid by following these steps:

- **1.** Draw a ruler guide to the cap height of the first line of type.
- **2.** Cut the guide to the Clipboard (Cmd/Ctrl+X), and go to the master pages.
- **3.** Create a new layer for the cap height grid. Having the grid visible all the time will create visual clutter, so you'll want the option of seeing it only when necessary by turning on the layer visibility.
- **4.** Paste in Place (Cmd+Option+V/Ctrl+Alt+V) the guide from the Clipboard.
- **5.** With the guide selected, choose Edit > Step and Repeat (Cmd+Option+U/Ctrl+Alt+U).
- **6.** Enter the number of lines in your type area (minus 1) for the Count, and the baseline grid increment for the Vertical Offset.
- **7.** Finally (and optionally), change the color of the guides. Select the guides on the layer by clicking the square to the right of the layer name, then choose Layout > Ruler Guides.

### **Snap to Guides**

When resizing and moving elements, frames will snap to the baseline grid, making it easier to position and crop your images to a leading increment. If you're using text wraps, set the text wrap offset to your leading increment.

Make sure Snap to Guides is turned on (View > Grids and Guides > Snap to Guides, or press Cmd+Shift+; /Ctrl+Shift+;) so that when you draw, move, or resize an object, its edges snap to the nearest guide or baseline grid. Guides must be visible in order for objects to snap to them.

The Snap to Zone setting in Guides and Pasteboard Preferences determines the exact range within which an object snaps to guides.

### **Text Frames with Different Grids**

In addition to a document-wide baseline grid, you can also use a separate baseline grid for each frame. This can be useful if you have sidebar material that flows in multiple columns and uses a different leading value than the body text. Use a custom baseline grid when it's more important that the supporting text align with itself than that it be side by side with the main text. Theoretically, every text frame can have its own baseline grid, but having too many different baseline grids in one document undermines the whole purpose of the grid: a document architecture based on consistent modular units.

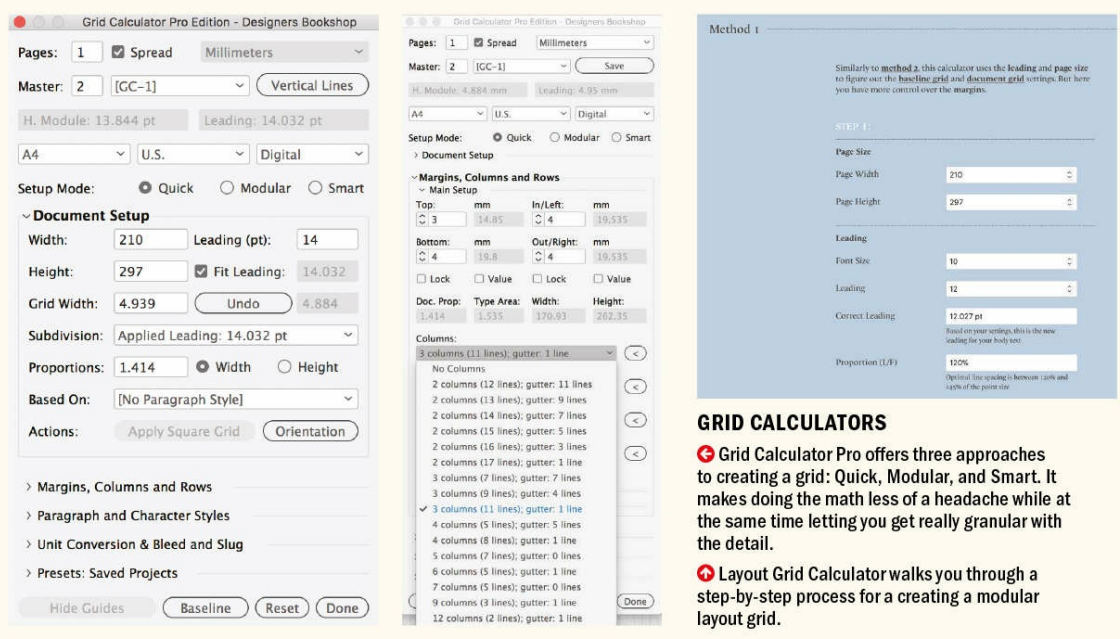

A unique benefit of a custom baseline grid is that it remains in effect regardless of any rotation applied to the frame. Rotate a frame containing text aligned to a document baseline grid and the leading goes haywire; apply the same rotation to a frame with a custom baseline grid and the text stays on the grid. So if you want to design on a diagonal grid, then a custom baseline grid is the way to go.

### <span id="page-379-0"></span>**Grid Resources**

A number of excellent resources are available if you want to explore grids further.

The website thegridsystem.org has grid templates and examples and links to all things relating to grids.

Josef Müller[-Brockmann's](http://thegridsystem.org) *Grid Systems in Graphic Design*, although predigital, is a book every designer should read.

Grid Calculator Pro is a clever plug-in that speeds up grid creation. Not only will it do the heavy lifting when it comes to establishing grids of any complexity, its methodology will actually inform the way you create and work with grids. You can download a trial version from www.designersbookshop.com.

Layout Grid Calculator for InDesign is an easy-to-use online tool designed by Jean-Lou Désiré that walks you through the necessary steps to create modular grid derived from your page size, font size and [leading.](http://www.designersbookshop.com) You can find it at www.layoutgridcalculator.com.

## **The Grid Toolkit**

InDesign has a suite of tools that work [together](http://www.layoutgridcalculator.com) to help you set up and manage your grid.

**Align To Grid:** On a local level, you can click the icons on the Control panel; at the paragraph style level,

choose Align To from the Indents and Spacing options. For text with different leading increments, such as captions or callouts — where aligning all lines to the baseline grid would prove too constraining — you can opt to align the first line only. The first line of the paragraph will be on the grid; thereafter, the text is controlled by its leading value.

**Create Guides (Layout > Create Guides):** This immensely useful feature allows you to make custom grids of rows and columns, as an alternative to laboriously dragging out multiple ruler guides. Create Guides is a guide-making machine — and because it's instantaneous, you're free to experiment with different configurations.

## DESIGNING ON A DIAGONAL GRID While it isn't possible to rotate the document baseline grid, you can rotate custom baseline grids that are applied on a frame-by-frame basis. In this example, the grid is provided by two overlapping text frames, one rotated 45 degrees, the other rotated -45 degrees. Each frame contains a custom baseline grid. The text itself is arranged in separate text frames (without custom baseline grids) that are arranged on top of the rotated grid and will snap to it.

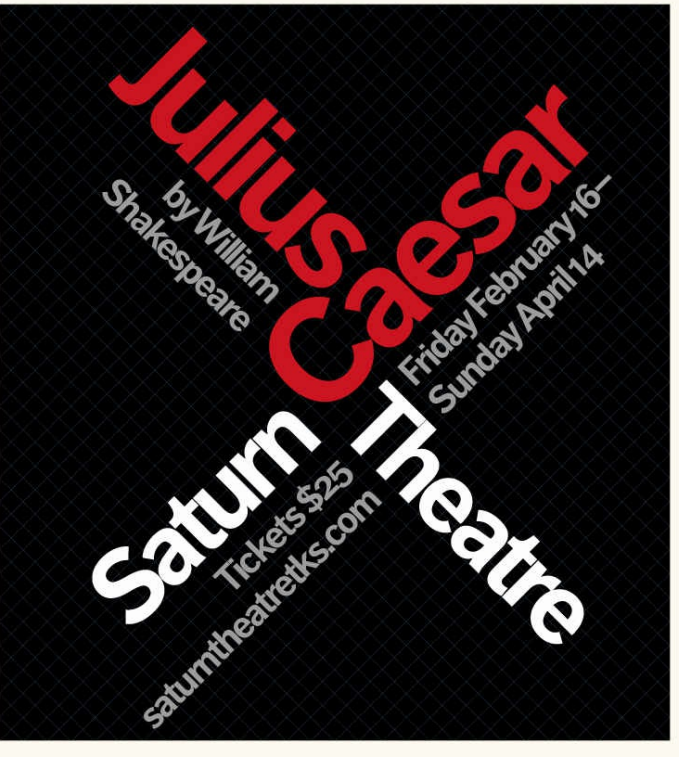

**Ruler Guides:** Choose Layout > Ruler Guides to change the color of any selected guides. This is useful for color-coding different parts of the grid. For example, with guides superimposed on a 12-column grid, you can indicate three columns with one color and four columns with another.

The following options allow you to create a grid of objects:

**Step and Repeat:** Choose Step and Repeat (Cmd+Option+U/Ctrl+Alt+U) and select Create Grid to generate a grid of objects from your selection, with each successive copy offset a specified distance from the preceding one. Note that you need to factor in the size of the object when specifying the offsets. For example, if you want to copy a 72-point square 12 points to the right, then make the horizontal offset 84 points.

<span id="page-380-0"></span>**Gridify:** This feature allows you to expand a frame into a grid. While you're drawing a frame, press the Up Arrow and Down Arrow keys to add or remove rows and the Right Arrow and Left Arrow keys to add or remove columns. This also works with a loaded Place cursor. The default gutter spacing between the rows and columns comes from the value you have set in the Margins and Columns dialog box. To adjust the gutter spacing, hold down Cmd/Ctrl while tapping the arrow keys.

You can also duplicate objects into a grid. Hold down Option/Alt and begin dragging away from a selected frame. Once you're moving, press the Up Arrow key or Down Arrow key to change the number of rows of objects and the Left Arrow key or Right Arrow key to change the number of columns of objects.

**MakeGrid:** Though to some extent superseded by Gridify, the MakeGrid script is still a quick and effective way of dividing a frame into a specified number of row and column grid fields. Choose Window > Utilities > Scripts to access the Scripts panel, and then drill down through the folders, from Application to Samples to JavaScript. In the JavaScript folder you'll see a list of scripts. With a frame selected, double-click MakeGrid.jsx, then choose the number of rows and columns and the gutter space between them.

**AddGuides:** This script (found in the same location as the MakeGrid script) adds ruler guides to any selected objects, which is useful if you've created a grid of objects that you'd like to convert to guides. Simply add the guides, then delete the original objects.

**Smart Guides:** These make it easy to snap items to objects on your page. As you drag or create an object, temporary green guides appear, indicating that the object is aligned with another page item. Magenta guides appear when an object is aligned to an edge of the page or the center of the page. Smart Guides are on by default (View > Grids and Guides > Smart Guides, or Cmd+U/Ctrl+U). Their preferences can be set in Guides and Pasteboard preferences.

## **White Space**

When you're not fully confident in what you're doing, there's a tendency — one I've succumbed to many times — to overcompensate with more stuff. This approach can have endearing results in a pub or restaurant or other realms, but it rarely does any favors to a print or web design. So when challenged with a design problem, instead of adding more content, try adding more white space — the stuff without content — to bring the content you have into sharper focus.

<span id="page-382-0"></span>eria doles et aut volore simi, que est, sit eossit et laborisincti odic speriant. Am et eaguat omnihillit eosam fugitatur suntem ute natur, unti torum, qui alignis quid esdandis volorunt eum vitio venim re, id quo eius ea ium comnimint ulpa e, suntius reptaquae verfere hentur, 11/12.75

Lut eos que pro volo esec et aut volore simi, que eo: voluptas nectest, sit eossi voluptatur aut elit, at qui et eaquat omnihillit ped c pro is eos eosam fugitatur commoloriti suntemporis qui alignis quid escienis si busdandis volorunt eum veliatus estrunt

#### **ALIGNING FIRST LINE ONLY**

For supporting text with smaller leading values, choose Only Align First Line to Grid.

If the leading values of supporting text are carefully considered, the text will align on the grid with every third line, as indicated by the red lines.

Here are some other leading combinations that resolve themselves on every third or fourth line:

12.75/8.5 every third line 12/9 every fourth line

11/8.25 every fourth line

aliquam convallis tristique. Fusce consectetur auctor odio, vel dignissim dolor blandit non. Nulla auctor ornare nisl vel faucibus. Praesent pellentesque magna et elit pulvinar sed malesuada arcu bibendum. Maecenas in mollis mauris. Maecenas iaculis tempus ligula, non

at est. Cras eu nisi ac dolor gravida ru en en lacus.

 $7.5/8.5$ 

In ut diam sodales sem bibendum vol Morbi nec eros at magna tincidunt ven Vestibulum scelerisque leo eleifend dui v elementum. Aenean vel erat quationse

volobore feui bla feu facidunt

ulput vel ipsustrud doloborem

quam dolortie do doloborem<br>dolore magnit am, quam, core

et lore feuip ero et, quis exer<br>iriuscipis nullaorer si. Dolobor

sum vel ea faccum iniscilit lum

erosto doluptat pratum dolum

exer sis nos nis alit am vero od

dolut iusciduismod dolor ad ea

facinit alit utnat sectet atuer

dignibh el dolore el dunt prating<br>ea feugiat. Na adit dolortin

num do odolore facip el in

iriustrud diamconsed tat. Re modoloreet num qu diam quam incipit dio odo ississe quametue dio dip eugiamet iuscin henisl esti dio et ut vel utpat vel dolo vulputpatem vel illamet iu magna aut landre magna f nis nonsequ amcorem vole tatis augait prat nismodolo lore et ut at, consequamet

Duis adipis aut lum: ing e umsan ut uta dia

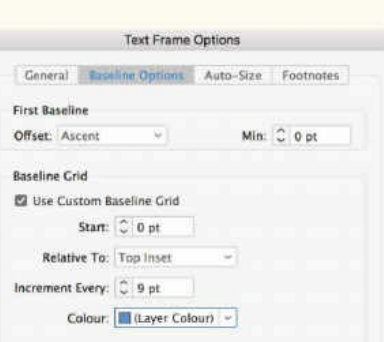

#### **USING A CUSTOM BASELINE GRID**

The smaller text in the shaded box does not run side by side with the body text, so it's a good candidate for a custom baseline grid.

#### **USING A CAP HEIGHT GRID**

Aligning pictures to baseline grid increments results in the tops of pictures sticking above the text.

The tops of pictures are aligned to a cap height grid. The cap height grid has the same interval as the baseline grid. It is placed on a separate layer, the visibility of which can be turned on and off as needed.

## **Box Text Strapline Using Custom**

**Baseline Grids** 

Tet veliguam: sim digna corperaesto consenit dolorem duis nulla feugait vel del ullut ipsummodigna consecte dolortie vel dolobore do odionulput ip eum zzriliguam guat nisisseguat ut velent ulluptat non erat. Il dolore tetuercinim vel irit

ntat Ciduissim zzrillan vel e

que sed magna eget leo

stibulum hendrerit pulvinar

t condimentum in eu eger adipiscing, risus vitae lapibus, justo loctus faucibus d porta mai stibulum her  $\alpha$ > cap height  $\circ$  $t$  text que sed mai o  $\Rightarrow$  pictures it condimentum in eu eger adipiscing, risus vitae fapibus, justo lectus faucibus d porta mauris urna a

Integer adipiscing, risus dapibus, justo lectus fau ipsum, sed porta mauris tellus. Vestibulum hendr leo id sollicitudin. Duis r in ullamcorper placerat,

Integer adipiscing, risus dapibus, justo lectus fau ipsum, sed porta mauris tellus. Vestibulum hendr leo id sollicitudin. Duis r in ullamcorper placerat,

pro volo esectotatur? Everia doles et aut volore stis autem ut aut qui voluptas nectest, sit eossit cti odic te voluptatur aut elit, at qui dolupta n et eaguat omnibillit ped que vellanis am ent s eosam fugitatur suntem ute natur, commolaporis quiae rent unti torum, qui alignis quid jus mos dolorib erchili busdandis volorunt eum re, velest veliatus estrunt.

#### k brown fox

n id quo eius ea ium comnimint ulpa dolorum qua tionseque re, suntius reptaquae verfere sed ma nobit enitae nonsequos ex experum o luptatecus et hicidus es apisquatum etusanis Ut quaspit ut molum nobis debit et pra nisciis

Lut eos que pro volo esectotatur? Everia doles et aut volore simi, que eostis autem ut aut qui voluptas nectest, sit cossit et laboris<br/>incti odic te voluptatur aut elit, at qui dolupta speriant. Am et e<br/>aquat omnihilit ped que vella-dolupta speriant. Am et e<br/>aqua commoloriti suntemporis quiae rent unti torum, qui alignis commotoriti suntemporis quiae rent unti torum, qui alignis<br>quid escienis simus mos dolorib erchili busdandis volorunt um vitio venim re, velest veliatus estrunt.

#### Subhead

Ectiae. Tium id quo eius ea ium comnimint ulpa dolorum science. Finir is que caus es nun vonniminar upe voicent<br>accum desequa tions que re, suntius rephaquae verfere<br>hentur, consed ma nobit enitae nonseques ex experum<br>ad magnimo luptatecus et hicidus es apisquatum etusanis<br>aru dolupid qui cum aspelent.

met aperum facillessi assita quo quam in et litibus molorer ehenist quibusae quam, il ipis moluptam, ut aspelitas dem earionseque dus.

#### Jumps over the lazy dog

Ut estio eum, cus quissinyent, conseguos earitatusolum vendeni hicipsam sa ventemperum quaturi sequis sus nis eture, omnimus, totatis ad quos am que nem jum nim vendita con porene in rectur, o rum nonsequam, simi, temolla boribus expelitios lab iureptatem. Nam, volupta dicaepro doluptati c molupienis sit, torum doluptatiur suntur molester fuga. Seceribus, volupta turitat ureperro qui conse id moluptatem quidele ctatibus volesti oruntem p cupta vendam, odipsum inctota quat facia dollori

Lut eos que pro volo esectotatur? Everia doles et aut volore simi, que eostis autem ut aut qui voluptas nectest, sit eos<br/>st et laborismcti odic te voluptatur aut elit, at qui dolupta speriant. Am et e<br/>aquat comminility ed que vella-dolupta am ent in pro is eos eosam commoloriti suntemporis quiae rent unti torum, qui alignis quid escienis simus mos dolorib erchili busdandis volorunt um vitio venim re, velest veliatus estrunt.

#### Subhead

Ectiae. Tium id quo eius ea ium comnimint ulpa dolorum cause. Francia que totar sa acum desegua tons aque tons antes acum desegua tons eque ne, sintius reptaques verfere hentur, consed ma nobit enta e nonseques ex experum<br>and magnimo luptatecus et hicidus es apisquatum etusani dolupid qui cum aspelent.

#### **HALVING THE GRID**

Halving the baseline grid increment gives you the option of adding half-line spaces above subheads. Baselines will be out of register in adjacent columns (as indicated by the blue shading) until a corresponding subhead is introduced in the adjacent column.

#### **HANDLING SUBHEADS ON A GRID**

Left: The subhead is aligned to the grid, causing all the extra spacing to be added before the paragraph and resulting in too-tight spacing between the subhead and the text that follows.

Right: The subhead is not aligned to the grid, but the total paragraph spacing is a multiple of the baseline grid, allowing extra spacing to be added before and after the subhead.

## <span id="page-383-0"></span>**NOTE: White space doesn't have to be white; it can be any color that represents the negative space of a design — the areas that you don't want the eye to focus on.**

Using white space effectively comes with confidence and knowing how to employ it to your advantage. To start with, that means dispelling the myth that because it's empty, white space is unimportant. Not to be confused with wasted space, white space is designed absence, not just space that's left over when the text ran out. It's a conscious choice: even with all the design tricks you have up your sleeve, you've chosen the path of restraint. Rather than the easy route of adding more content, you've chosen to use — or activate — the space in the layout to help your viewers better understand and appreciate your design. This isn't because you ran out of stuff or didn't have anything better to put there, but rather because presentation and context are important, and by carefully considering the negative shapes, you're making the positive shapes more interesting.

White space gives a layout form, holding it together with emphasis and structure, giving meaning to text and image. Indeed, white space and content depend upon each other. A blank page isn't white space until there's something on it. Place an element on the page and, because you've created a figure–ground relationship, the space around it becomes white space. On the other hand, without white space, content is ambiguous — the reader doesn't know which elements in the design are the most important, nor how to navigate a layout.

At the micro level, white space is about readability. It's the space around every letter and between every word and the leading between every line of type. There's also the text wrap offset, the column and row gutters, text insets in shaded text frames, and cell insets in tables. Without these spatial elements, text would be unreadable — letters would collide, words run into each other, and lines overlap. There are numerous ways to craft the white space in small typographic details. For example, controlling the permissible variation of word spaces in justified text, whether to use indents at the beginning of paragraphs (and their size), whether to put spaces or thin spaces on either side of an em dash or between the points of an ellipsis, or how to chunk the different parts of a phone number.

At the macro level, white space helps establish a visual hierarchy, makes layouts more approachable, and aids users in navigating content. It is the space between the major elements of a composition, like the margins, the columns used for pictures and captions, and the space between paragraphs and graphic elements. As well as framing the page, macro white space conveys hierarchy, provides resting points for the eye, and gives a respite from wall-to-wall text. By signaling to the reader what's most important, which elements belong together, and which elements are separate, the macro space provides rhythm and pacing and allows the reader to rest while navigating the design.

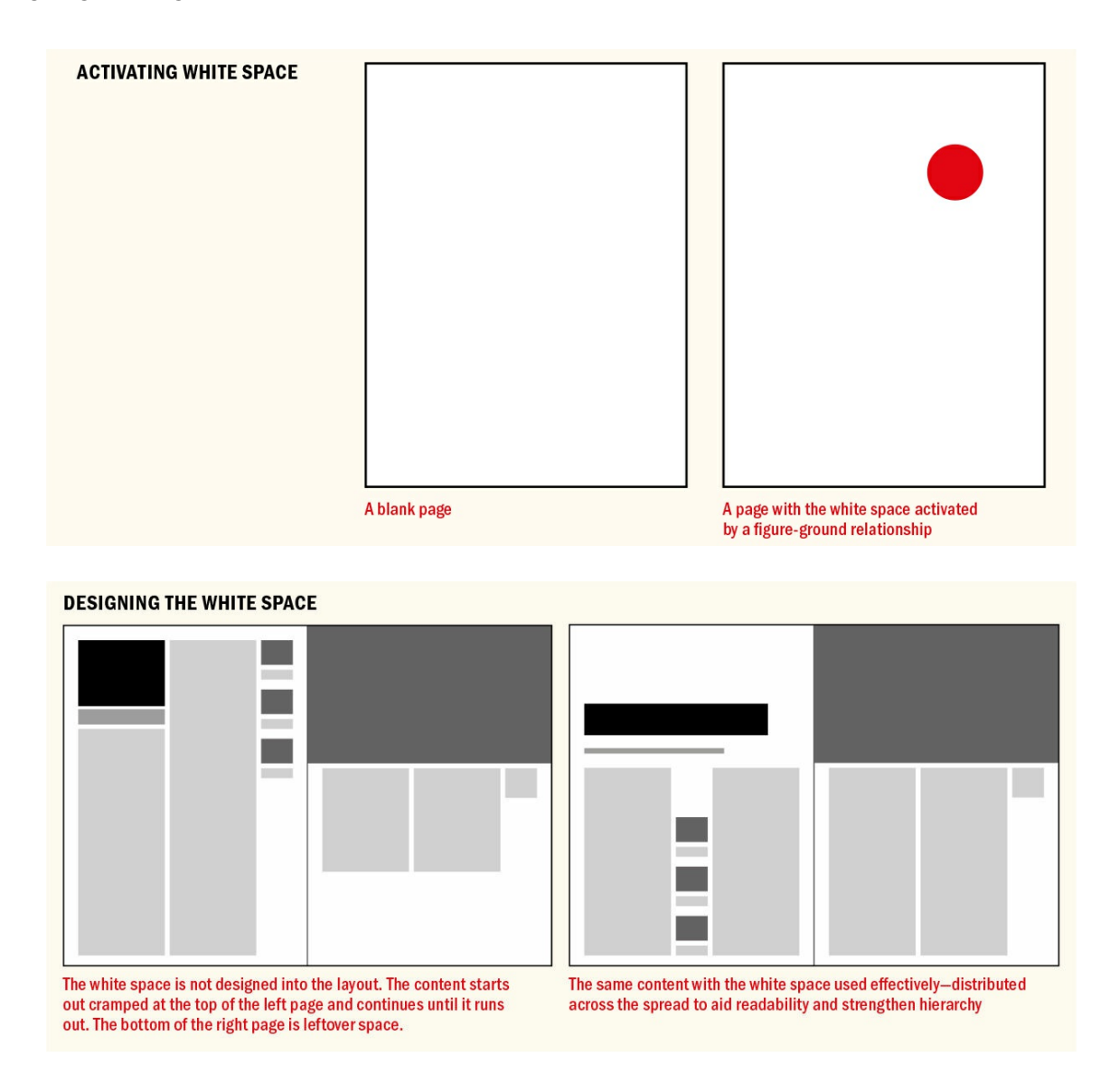

Our brains put emphasis and importance on design elements that are surrounded by white space. The negative space gives visual clues about where to look and provides buffer room around an element so that the reader can quickly process it.

The economics of print publishing often mean working with less white space than you want, and that makes the limited white space that is there especially important. Just as cities need parks and public spaces, newspapers and magazines need white space, and with a limited amount to work with, how you choose to incorporate that white space within a layout can mean the difference between visual chaos and a pleasant

reading experience.

### **Removing White Space and Maximizing White Space**

As well as manipulating the white space, you can make a statement with its absence. Bleeding a picture off the edge of the page or across a spread makes the image more dynamic; with a full-page bleed, without white space to frame the image, the image gives the impression of being so big that it cannot be contained by the page.

At the other extreme, because white space looks extravagant, you can use it to imply luxury and sophistication — just like the open floor plan of a high-end store versus the crowded shelves and wall-to-wall merchandise of a discount store. With a wealth of options at your disposal, it's a statement that you choose not to print on that part of the paper. It shows confidence in your message. You don't need to overplay your hand or toot your own horn — the content speaks for itself.

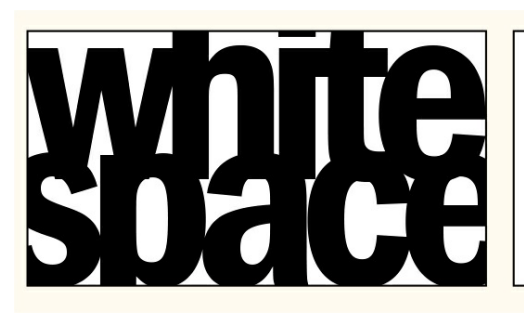

WHITE SPACE

**MINIMAL AND MAXIMAL WHITE SPACE** You can make a statement by removing the white

space and by using it extravagantly.

In a crowded visual arena, so the argument goes, the designs with white space are the ones that stand out. If everyone is shouting, it's the calm, assured voice that has credibility and that will hold a person's attention. But it's also possible to have too much of a good thing. A connotation of luxury and extravagance is not appropriate for every message. In the wrong context, ample white space could come off as snooty or elitist. Too much paper without ink might be considered environmentally irresponsible, or the design may look unfinished or boring or even be perceived as having nothing to say. Although the Beatles' "White Album" may be a classic of design minimalism, Spinal Tap's *Smell The Glove* (essentially the same design in black) is a parody of empty-headedness. Sometimes less isn't more, it's just less.

To summarize, your choice of page size, if that's within your remit, has a big impact on your design. The size of your margins is an important design decision and should be considered carefully; don't settle for the defaults, or at least not without considering other options. Grids, while they may take some getting used to, are nothing to be afraid of but will enhance your creativity and speed up your workflow. The modular nature of grids makes it easier for you to incorporate the white space as an active element in your document. When you have all the elements — pages, margins, grids, and white space — working together, your documents will have grace and authority.

▄

# *Appendix* **Type Checklist**

Following the rules is not an assurance of good typography, but disregarding them is a cast-iron guarantee of bad. No matter what your level of experience, it's helpful to have a checklist to measure your work against.

## **Keep It Simple**

**Typeface Selection:** Why did you choose the typeface(s) you did? What message does it send? The only wrong answer is no answer. Your type should be a considered choice.

**Sizes:** Do you really need all those different sizes? And all those different weights? Can you do more with less? Consider differentiating with spacing, indentation, or color rather than changing font size or style. If you can't articulate why you need a change in size or style, maybe you don't.

## **Consider the Spacing**

**Hidden characters:** Turn them on so you can more easily spot spacing problems.

**Eliminate unnecessary spaces**, especially double spaces after a period.

**Remove unnecessary returns:** Paragraph spacing should be achieved with Space Before or Space After. Usually you need one *or* the other; occasionally it's appropriate to use both.

**Paragraph spacing:** There are pros and cons to using spaces between paragraphs versus first-line indents, but whichever way you choose to differentiate your paragraphs, it is an either/or proposition. Don't use both.

**Remove unnecessary tabs.** Just as with spaces and returns, there's never a reason for multiple tabs.

**Know your space widths:** Are you using em spaces, en spaces, and thin spaces where appropriate?

**Kerning:** Do those headlines need kerning? If so, make sure that kerning is even. Are you using the most appropriate type of automatic kerning (Metrics or Optical) for the particular class of type?

**Proximity:** Does the spacing of elements reinforce the connections between them? Subheads should be closer to the text that follows them than to the text that precedes them. The spacing of your paragraphs should enhance, rather than confuse, the message of the text.

**Rhythm:** Do the spacing values work together? The leading, the gutter spacing, and the space around pictures and graphic elements should all work together.

## **Sweat the Details**

**Know your quote marks** from your inch marks. Working with Use–Typographer's Quotes selected will address most, but not all, quote mark issues. Be particularly careful with apostrophes. And remember that sometimes you need inch and foot marks (primes).

**Know your dashes:** Make sure you're using hyphens, en dashes, and em dashes correctly.

**No faking it:** Don't change the horizontal or vertical scale of your type. Don't put a stroke around type to

make it bolder. Don't slant your type. Instead, opt for real condensed or extended fonts, use a real bold weight, and use real italics. If your text calls for the extended use of small caps, choose a typeface that has real small caps whose strokes have the same weight as all the other glyphs in that font, rather than using fake, computer-generated small caps.

**All caps:** Use all caps sparingly in body copy. Sometimes shouting your message is necessary; other times it makes you look like an oaf having an uncontrolled Twitter outburst. Never use all caps for cursive or swash characters.

**OpenType:** Become familiar with the enhanced typographic options that OpenType Pro fonts offer, and use them where appropriate. Consider the figure style. Use real fractions; use discretionary ligatures and swash characters where appropriate. The Glyphs panel is your key to unlocking the full potential of OpenType Pro fonts.

**Drop caps:** Watch out for character collisions, and kern the space between the initial character and the text where necessary. And don't overuse them.

**Bullets:** Adjust the size, position, and spacing of bullets as necessary. The bullet character should emphasize the point but not overwhelm the text that follows it.

**Special characters:** Adjust the vertical position and spacing of special characters like ®, ™, and © as well as footnote characters as necessary.

## **Maximize Readability**

**Consistency:** Rhythm and consistency are essential for readable text. Don't fudge things with inconsistent leading; don't vary type sizes to make things fit or fill up space. Don't squeeze type with too much tracking, or fill up vertical space with vertical justification. People *will* notice.

**Leading:** Make sure your leading is consistent. Avoid auto leading most of the time, especially for headings.

**Justified text:** Your column measure should be wide enough to achieve even word spacing. It's not enough to simply choose the justified alignment option — you need to consider how your line length, justification settings, hyphenation settings, and Optical Margin Alignment work together.

**Left alignment:** Pay attention to the evenness of the rag. Intervene with No Break, discretionary hyphens, and forced line breaks as necessary. Consider the importance of hyphenation and your hyphenation settings to the quality of your rag.

**Center alignment:** Center-aligned text can look classy or it can look boring and static. Make sure you're using it for the right reasons.

**Right alignment:** Use right alignment sparingly, and make sure your lines aren't too long.

**Text wraps:** Pay particular attention to the word spacing of your text when you position a text wrap object within a column of type.

**Composition preferences:** Use the H&J Violations composition preference to spot at a glance where your spacing problems are.

**Hyphenation:** Proper hyphenation is about more than just selecting the check box. Adapt your hyphenation

settings to the needs of the text. If you hyphenate your body copy, make sure you're not also hyphenating headings and subheads. Be sure you're using the appropriate language dictionary. Check for bad hyphenation breaks and avoid consecutive hyphens.

**Tracking:** Apply tracking sparingly to fix spacing problems. To achieve a tighter or looser letter fit, adjust word and letter spacing instead. Use the Custom Tracking/Kerning composition preference option to spot at a glance where the letter and character spacing has been adjusted — especially if you're working on a document you've inherited from a colleague.

**Widows, orphans, and runts:** Fix these when you can — just make sure that the fix doesn't create a worse problem. Don't underestimate the usefulness of editing the copy in order to make it fit.

**Contrast:** Make sure there's enough contrast between the color of your type and the color of the background.

## **Think Locally, Format Globally**

Finally, make sure you're using paragraph styles and, where appropriate, character styles and object styles. If your document has multiple tables or if your tables require frequent updating, you should also be using table and cell styles. Styles are the opposable thumb of document formatting. If you're not using them, you're working too hard and your results will be clumsy. Without styles you'll be creating documents that are difficult and time consuming to edit as well as prone to formatting inconsistencies.

In all your work in InDesign, as well as any typesetting in related programs like Photoshop and Illustrator, try to balance the big picture with the small, the overarching view with attention to the minutiae. It's the combination of the two that will distinguish your work as that of someone who understands and cares about type.

# **Index**

## **Numbers**

1/1000 em, 14

## **A**

Active corn[er,](#page-28-0) 300 AddGuides script, 311 Adobe Experience Manager (AEM) Mobile, 67–68 Adobe Garam[ond](#page-370-0) typeface, 221 Adobe Jenson type[face](#page-380-0), 6, 10, 61, 168, 223–224 After First and Before Last, hyphenation, 16[8](#page-100-0) Align panel, 110 Align to Grid icon, 306[–3](#page-18-0)[07,](#page-24-0) [309](#page-93-0) Align Towards and Away From Spine, 106-107 Alignment to baseline grid, 3[04](#page-375-0) bullet lists, 197 drop caps and, 211 horizontal. *See* [Horiz](#page-374-0)ontal alignment of numbers [in](#page-261-0) number list,  $\frac{199-202}{2}$ of only first line [to](#page-278-0) grid, 307 overview of, 95 screen text and, 78 shortcuts, 97 table, 181 text to grid, 306[–30](#page-115-0)7 vertical, 9[4,](#page-137-1) 110–116 All caps leading for, [86,](#page-375-0) 8[9](#page-377-0) letterspa[cin](#page-135-0)g [dis](#page-152-0)[play](#page-158-0) type in, 120 lining figures and, 150 never setting [sc](#page-124-0)[ript](#page-129-0) typefaces [in,](#page-162-0) 6 overview of, 53–55 Ampersands, 146 Anchored objects, 244–246, 272

Apostrophes, 135 Arial typeface, 2-3, 10, 62 Arno Pro typeface family, 223 Aspect ratios, [pag](#page-183-0)es, 287–289 Asymmetric ty[po](#page-12-0)[gr](#page-14-0)[aph](#page-24-0)y, [9](#page-94-0)[8](#page-289-0) At sign (@), 139 Auto Leading avoiding, 88–92 in EPUBs, [91](#page-191-0) inline graphics and,  $91$ Auto numb[ers,](#page-127-0) [196](#page-132-0), 202 Auto-size text [fr](#page-130-0)ames, [36](#page-130-0)-39 Autoflow, text, 28

## **B**

Background leading based on color of, 86 readability and contrasting, 64, 75 Balanced columns, 93, 116 Balanced Ragged Lines, 98, [17](#page-124-0)[7](#page-97-0) Barnbrook, Jonathan, 60 Baseline grid align first line only, 30[7,](#page-139-0) 3[12](#page-235-0) align text and imag[es,](#page-90-0) 308, 312 align text to, 306-307 cap height grid, 308, [31](#page-377-0)2 custom, 308–309, 312 determining [for](#page-375-0) [maste](#page-377-0)r pages, 294–296 divide page into [row](#page-377-1)s, [305](#page-382-0)–306, 307 halving, [313](#page-377-1) handling subheads on, 313 ignore leading value w[hen](#page-375-1) t[ext](#page-375-0) is [alig](#page-377-0)ned to,  $93-94$ position[ing](#page-383-0) on layout grid, 303 setting up, 303–305 text frames with different grids, 308–309, 3[12](#page-134-0) Baseline shift, 17, 57–58 Bayer Univer[sal](#page-373-0) ty[pefa](#page-375-1)ce, 53 Bibliographies, consecutive em da[shes](#page-377-1) i[n,](#page-379-0) 13[7](#page-382-0)

Blackletter (Old English, Fraktur or Gothic) typefaces, 8 Blackletter types, 3, 8, 21 Bodoni typeface, 68–69, 86, 89, 225–226 Body rows, tables, 186 Body text, 48–49, [5](#page-14-0)[2–](#page-21-0)[53](#page-38-0) Bold type, 50–51, [86](#page-101-0) Book feature, styles, [23](#page-246-0)7 Borders paragrap[h,](#page-74-0) [255](#page-75-0)–[257](#page-124-0) table, 187, 194 Bottom vertical alignment, 111-113 Bounding bo[xes,](#page-324-0) [30](#page-326-0) Brackets, [set](#page-247-0)t[ing,](#page-257-0) 136 Break characters, 173-178 Breaks, controlli[ng](#page-48-0) [in](#page-185-0) EPUBs, 79 Brody, Neville, 2 Bringhurst, Robe[rt,](#page-229-0) 51, [16](#page-236-0)8 Bullet lists common use [of](#page-12-0) bullet character, 139 creating, 196–198 exporting, 202 on screen, 82 sorting, [198–](#page-259-0)[199](#page-262-0) tabs, 202–[206](#page-268-0) Business card [as](#page-120-0)pect ratio: 2:3.5, 288

## **C**

Callout boxes, formatting, 244 Cap height grid, 308, 312 Capitalized words, hyphen[atin](#page-313-0)g, 169 Captions auto-size frames [fo](#page-377-1)r, [37](#page-382-0) letterspacing for small type, 12[0](#page-224-0) text sizes for print, 5[2](#page-57-0) working with, 245 Carson, David, 5, 9, 64 Carter, Matthew, [5,](#page-314-0) [66,](#page-77-0) 73 Casing

text sizes for print, 52–53 typeface combination using, 223 Cast shadows, 276, 278–279 Catchwords, decorati[ve,](#page-77-0) [149](#page-79-0) CC Library adding auto[-size](#page-344-0) [text](#page-346-0) f[rame](#page-348-0)s to, 39 holding styles in, 241 loading styles from, 235–236 Cell styles, 228, 246–248 Cell Styles panel, 1[85](#page-310-0) Cells, table formatti[ng,](#page-296-0) 1[83–1](#page-316-0)[84](#page-317-0) graphics in, 19[0–19](#page-243-0)1 inserting tabs in, 202 selection m[ethod](#page-241-0)s, [18](#page-242-0)6 Center align[ment,](#page-251-0) [97,](#page-252-0) 104 Center Justify,  $96$ Center vertical align[ment](#page-246-0),  $110-112$ Chapter headings casing, 54–5[5](#page-137-2) drop caps with nested st[yles](#page-152-0) in, [24](#page-155-0)9–250 Character count, column width, 99-100 Character [fo](#page-80-0)r[ma](#page-81-0)ts all caps, 53–55 baseline shift, 57 bold weights, 50–51 common [te](#page-79-0)[xt](#page-81-0) sizes in print,  $\frac{52}{53}$ condensed and [ex](#page-85-0)tended type, 58 font, 45–46 font size, 51 italics, 49–50 nor[mal/r](#page-68-0)[egu](#page-69-0)lar/roman styles,  $\frac{48-49}{49}$ small cap[s,](#page-75-0) 53-55 striket[hro](#page-72-0)[ugh](#page-74-0), 57 superscript and subscript,  $55-56$ underline, [56–](#page-79-0)[57](#page-81-0) Character styles applying, 231–234

applying tracking as, 127 bullet lists, 196 defined, 228 drop caps and, 208, [210,](#page-170-0) 215–216 editing and [ada](#page-259-0)pting, 234–238 end mar[ks](#page-296-0) and, 138 footnotes and [endn](#page-275-0)[otes,](#page-277-0) [258](#page-281-0) in nested styles, 248–[250](#page-302-0) number lists, 1[96](#page-189-0) preserving in placed [text,](#page-319-0) [242](#page-327-0)–243 tab leaders and, [204](#page-317-0) understanding, [23](#page-259-0)8–240 Characters. *See also* Special [char](#page-311-0)[acter](#page-312-0)s glyphs vs.,  $144$ tab, 203 tab leader, 204 white space,  $139-141$  $139-141$ Chart[well](#page-269-0) font,  $148$ Circles aligning type [in,](#page-191-0) [111,](#page-194-0) 113 text around, [274–](#page-202-0)279 Clarendon typeface, 221 Classical proportio[ns](#page-153-0) as[pect](#page-155-1) ratio: 2:3, 288 Cleanup, text,  $\frac{40}{12}$  $\frac{40}{12}$  $\frac{40}{12}$ Clipping path, 266, [268,](#page-288-0) 270 Collisions, avoiding, 146 Color coding master [pa](#page-333-0)[ges](#page-335-0) in [long](#page-338-0) documents, 291 combining typefaces [an](#page-200-0)d, 224 drop caps and, 210–211 leading based on backgro[und,](#page-289-1) 86 white space and, 313 Color and contra[st](#page-277-0) Colour Contrast Analyser, 75 for readable type, 63-64 for screen type,  $75$ Columns avoiding text wra[ps](#page-96-0) in [sin](#page-97-0)gle, 264, 267

creating fixed-width, 298 creating flexible-width, 298 height adjustment for of all, 93 in tables, 183–184, 1[86–1](#page-368-0)89 justified type and width [of,](#page-368-0) 99-100 leading and width of, 84–85, [87](#page-134-0) letterspac[ing](#page-241-0) for [sh](#page-242-0)[ort/n](#page-246-0)[arrow](#page-250-0), 121 letterspacing for wide, 120 master pages, changi[ng,](#page-122-0) [290](#page-124-1)–[291](#page-127-1) master pages, setting up, 296-[298](#page-163-0) number of, 297–298, [301](#page-162-0) page/margin sizes for sc[reen,](#page-359-0) [76](#page-361-0) vertical justification vs. b[alanc](#page-366-0)[ing,](#page-368-0) 116 Combining t[ypefa](#page-367-0)[ces](#page-368-0) choosing from same designer, [22](#page-112-0)5 choosing typeface family, 220–22[2](#page-158-0) combining characteristics, 225-226 going for contrast, 222–225 historical appropriateness, [225](#page-286-0) overview of, 219 vive la diffèrence, [220](#page-288-1) what to avoid, 220 Comic Sans fo[nt,](#page-286-1) 3–4, 62, 225 Communication, le[gibili](#page-286-0)ty and, 64 Composition, tr[ouble](#page-286-0)shooting in Story Editor, 40, 41 Composition Pref[er](#page-14-0)[en](#page-15-0)[ces](#page-94-0) Custom Tracking/Kerning, 1[24–](#page-97-0)125 H&J Violations, 103, 173 text wrap preferences, 269-270 Compound paths, 272–275, 2[81](#page-167-0) Condensed typefac[es](#page-144-0) in tables, 180 tight letterspacing [of](#page-340-0), [119](#page-344-1), [121](#page-349-0) working with, 58–59 Content G[rabbe](#page-238-0)r, 264, 268 Contextual alternates, [Open](#page-161-0)[Type](#page-163-0), 153 Contoured drop [cap](#page-87-0)[s,](#page-89-0) 213–214 Contrast
color and. *See* Color and contrast typeface combinations based on, 221–225 Control panel, 16 Convert Text to Table, 184-185 Copyright symbol, 138–139 Create Guides, [30](#page-30-0)3, 309–310 Create Links to spreads[heet](#page-242-0) [files](#page-243-0), 187 Curves, bullets aro[und,](#page-189-0) [201](#page-191-0) Custom baseline [gri](#page-373-0)d, [30](#page-379-0)[8–30](#page-380-0)9, 312 Custom Tracking/Kern[ing](#page-266-0) (Com[posit](#page-247-0)ion Preferences), 124–125 Cut and paste creating text frame [via,](#page-377-0) 2[4](#page-379-0) data from Excel, 185-186 drop caps into text frames, 209 positioning anchored o[bje](#page-40-0)cts, 245 text frame into c[ell](#page-243-0) as [inlin](#page-246-0)e frame, 190 text into InDesign docume[nt,](#page-277-0) [35](#page-314-0)

## **D**

The Daily Drop Cap, 210 Dashes, 136–137, 319 Dates, 137 Decimal alignment, in [tab](#page-277-1)le cells, 191 Decorat[ive](#page-185-0) c[atchw](#page-187-0)[ords](#page-387-0), 149 Decor[ative](#page-187-0) drop caps history of, 207–208 inspiration for, 210 kerning, 212–213 preventing [coll](#page-275-0)i[sion](#page-275-1) with second line of text, 211-212 Decorative typefa[ces,](#page-277-1) 8 Default sty[les,](#page-279-0) c[reati](#page-280-0)ng, 240-241 Degree symbol, 139 Descenders, drop cap, [2](#page-21-0)11 Desktop publishing, first [typ](#page-309-0)[eface](#page-310-0)s, 66 Details, small a[nd](#page-191-0) important Glyphs panel, 142–[145](#page-278-0) OpenType. *See* OpenType overview of, 133

special characters, 134-139 white space characters,  $139-141$ Diagonal grid, designing on, 310 Diagonal lines, appl[ying](#page-181-0) to [tab](#page-191-0)le cells, 192 Didone (Modern) typefa[ces,](#page-191-0)  $\overline{2}$ , [86](#page-194-0) Digital publishing, 66 Digital Publishing intent, 290 Digital Publishing Suite (D[PS](#page-20-0)), [67](#page-124-0)–68 Dingbats,  $2, 196$ Dipthongs, 147–148 Direct Selection tool adding t[ex](#page-23-0)t [wra](#page-259-0)p to picture, 264 creating c[onto](#page-200-0)[ured](#page-202-0) drop caps, 213–214 customizing shape of text wrap offset, 265, 267–268 Discretionary hyphens,  $170-171$  $170-171$ Discretionary ligatures, 147–14[8](#page-280-0) Display type common text sizes for [prin](#page-225-0)t,  $\frac{52}{53}$  $\frac{52}{53}$  $\frac{52}{53}$ extended faces, 58-5[9](#page-200-0) glyph positioning for all caps, 55 intended to stand out, 10 kerning in, 128, [13](#page-87-0)0-132 leading and, 86, 88–89 letterspacing for all ca[ps,](#page-24-0) 120 ligatures and [do](#page-171-0)[tless](#page-176-0) i [as,](#page-179-0) 147 overview of, [8](#page-124-0) punctuation in, 136 Document grid, 300 Documents applying master [pag](#page-185-0)es to, 290–291 defined, 24 knowing intent of new, 290 loading styles in, 235–23[6](#page-359-0) master p[age](#page-40-0)s as templates for. *See* Master pages modifying master pages, [291](#page-359-0) moving between/[arra](#page-303-0)[nging](#page-304-0), 20 new, 286–290 page/margin sizes for scr[een,](#page-361-0) 76

saving settings as presets, 288 use of white space in. *See* White space working with grids. *See* Grids working with layers, 294 Dotless i, 147-148 Double quotation marks, [134](#page-403-0) Double spacing, never,  $140-141$  $140-141$ DPS (Di[gital](#page-200-0) [Publi](#page-202-0)shing Suite), 67–68 Drop caps aesthetics of, 2[1](#page-192-0)0-211 auto numbers using, 202 contoured, 213–2[14](#page-278-0) examples, 20[9](#page-277-1) fixing tricky, 217 kerning, 13[0–1](#page-280-0)[31,](#page-280-1) 212–213 line styles [and,](#page-277-0) 214 in nested styl[es,](#page-284-0) 24[9–25](#page-279-0)[0](#page-280-0) other uses [for](#page-176-0), [217](#page-177-0) pictures and, 2[13](#page-280-1) in reflowable E[PUB](#page-318-0)s, [81,](#page-319-0) 216-217 simple, 208, 2[10](#page-284-0) small, 214–2[16](#page-280-0) tradition of, 207–208 when to [avo](#page-275-1)i[d,](#page-277-1) 218 Dumb ([straig](#page-280-1)[ht\)](#page-282-0) quotation marks, and italics, 135 Dummy (plac[ehold](#page-275-0)[er\)](#page-275-1) text, 34–35 Dyslexic audience, [typ](#page-284-1)esetting for, 63

#### **E**

Editing styles, 234–238 *Elements of Typographic Style* (Bringhurst), 51 Ellipses, 137–138 Em space/das[h](#page-302-0) bullet lists around curves using, 201 changi[ng](#page-187-0) w[idth](#page-189-0) of, 252 defined, 13–14 typography for, 137 as white space char[acter](#page-321-0), 139

Emoji and Symbols Viewer, Glyphs panel, 143–145 Emphasis avoid underlines for, 56 with bold type,  $51$ character styles and, [240](#page-83-0) with italics,  $49 - 50$ En space/dash defined, 14 usage, 136–[137](#page-72-0) as white space character, 139 End marks, [1](#page-28-0)38 Endnotes, [pa](#page-185-0)[ragra](#page-187-0)ph/chara[cter](#page-191-0) styles for, 258 EPUBs Auto Lea[ding](#page-189-0) in, 91 exporting bulleted and numbered lists, [202](#page-327-0) hyphenation in, 80 mapping object st[yle](#page-130-0)s to, 246 page size and, 288 paragraph spaci[ng](#page-118-0) and, 162 styles, and exporting, 26[0–26](#page-316-0)2 styles in, 77 tables in, 248 types of digital publis[hing](#page-329-0), 66-67 Excel, 185[–18](#page-114-0)[7](#page-317-0) Exporting bulleted and numbered list[s,](#page-99-0) 2[02](#page-100-0) styles, [an](#page-243-0)d [EP](#page-247-0)UB, 260–262 Extended type, 58–59 Eyedropper, applying styles wi[th,](#page-268-0) 243

#### **F**

Facing-pages documents, master [page](#page-312-0)s, 296 Feet, measurements,  $135$ Fibonacci sequence, 287 Figure space character, 140 Figures, OpenType, [150](#page-183-0) Fills, table, 182, 187 Filters, font, 46, 60

Find/Change dialog box, text cleanup, 42 Find Font dialog,  $47$ FindChangeByList script,  $42$ Finials, 149 First Baseline offs[et,](#page-70-0) 111-[113](#page-64-0), 161 First-line indents aligni[ng](#page-202-1) circled numbers in number list, 201 alternatives to, 15[8](#page-153-0) creating bullet lists with, 196 paragraphs and, 156-157 for screen,  $\frac{78-79}{ }$  $\frac{78-79}{ }$  $\frac{78-79}{ }$ vs. paragraph spacing, 15[8](#page-259-0) Fixed Column Wi[dth,](#page-211-0) [298](#page-212-0) Fixed-layout [EP](#page-115-0)[UB](#page-116-0)s (FXLs) choosing type for scre[en,](#page-213-0) 70 digital publishing wi[th,](#page-368-0) 66–68 embedding fonts for,  $\frac{72}{2}$ hyphenation in, 80 leading for screen,  $75$ page and margin sizes [fo](#page-106-0)r screen, 76 using fractions, [81](#page-118-0) Fixed-Page Autoflo[w,](#page-111-0) text, 28 Fleurons. See **Ornament typefaces** Flexible Column [Wi](#page-118-1)dth, 2[98](#page-45-0) Flush left bullet list a[lignment](#page-412-0) and, 197 first-line indent alterna[tives](#page-368-0), 158 Left alignment,  $96$ Flush spaces, 139 Folios, master page, 292 Fontastic, 196 FontAwesom[e,](#page-191-0) 144 Fonts for bullet [cha](#page-259-0)racters, 196 changing def[ault,](#page-197-0) 24 character format options. *See* Character formats combining in same [word](#page-259-0), 130, 225 combining using [sam](#page-40-0)e typeface family, 220–223

handling missing, 47 management utility for,  $\frac{46}{5}$ for numbers in circles, 201 for screen,  $68-73$ size,  $\frac{52 - 53}{5}$ size/style of typeface a[nd,](#page-266-0)  $\frac{4}{3}$ for table te[xt,](#page-101-0) [180](#page-109-0) three[-do](#page-77-0)t [el](#page-79-0)lipsis, 137-138 variable, 49 Footer rows, ta[bles,](#page-238-0) [186](#page-187-0) Footnotes paragrap[h/c](#page-72-0)haracter styles for, 258 superscript and,  $\frac{55-56}{5}$ Formatting. *See also* Character formats callout boxes in Object Styles, [244](#page-327-0) clearing overrid[es,](#page-81-0) 2[33–](#page-83-0)234 removing from al[ready-imported](#page-393-0) table, 185 Nested styles, 228 styles and, 228 tables with Control panel, 182-183 using character [sty](#page-296-0)les for exceptions to, 238 Formulas, su[pers](#page-296-0)cript typeface for, 56 Fractions making OpenType, 252 overview of, 151–153 using fraction glyph for EPUBs, 81 nut or stacked fracti[ons,](#page-321-0) 151–152 Proper Fract[ion](#page-206-0) s[cript](#page-208-0), 151 Frame tool, 24, 201 Frames converting to anchored [obje](#page-206-0)cts, 245–246 numbering [ac](#page-40-0)[ross](#page-266-0) unthreaded, 198-199 using clipping paths as, 270 Type Tool Converts Frames to [Text](#page-314-0) [Fram](#page-316-0)es (Type Preferences), 36 Full Justify alignment, 96, 103 Futura typeface, 4, 8, 10-[11,](#page-338-0) 225, 278 FXLs. *See* Fixed-layout EPUBs (FXLs)

# **G**

<span id="page-402-0"></span>Garalde Oldstyle typefaces, 6-7 Garamond typeface, 4, 6, 11, 72, 153, 221, 240 Geometric sans serif typefaces,  $4-5$ , 8, 225-226 Georgia typeface[,](#page-18-0) for screen, 6[2,](#page-20-0) 66, 73 Gill, Eric, 3, 223, 22[5](#page-15-0) Gill Sans typeface, 4, 10, [22](#page-15-0)3, 22[5,](#page-18-1) [25](#page-21-0)[2](#page-292-0) Glyph Scaling, alignment, 1[01–](#page-94-0)[102](#page-99-0) Glyphs characters vs., 1[4](#page-15-0)4 choosing contextual alte[rnate](#page-141-0)s, [15](#page-143-0)3 for discretionary ligatures/dipthongs, 148 for fractions in [EP](#page-197-0)UBS or FXL, [81](#page-208-0) glyph sets, 142, 144 handling missing, 145 positioning for all caps display, 5[5](#page-118-1) using stylis[tic](#page-195-0) se[ts,](#page-197-0) 154 Glyphs panel, 142–1[45](#page-199-0) Golden section/golden aspect rati[o:](#page-81-0) 1:1.618, 288 Google Fonts, 152–[153](#page-209-0) Gotham typef[ace,](#page-195-0) [223](#page-199-0) Gradients, applying text, 280–283 Graphic cells, [conv](#page-206-1)[ertin](#page-208-0)g table cells to,  $190-191$ Graphics changing graphic frames [to](#page-348-0) [text](#page-352-0) frames, 36 text wraps and, 264, 266–268 Gravity effect, 268, 276 GREP Find/Change changing open [quot](#page-332-0)es [to](#page-333-0) [apos](#page-335-0)trophes, 136 converting [manu](#page-335-0)al [nu](#page-344-0)mbers/bullets to auto, 203 creating nonbreaking space with, 80-81 replacing ellipsis with customized elli[pse,](#page-185-0) 138 GREP styles defined, 228 managing runt lines, 123 overview of, 250, 252 simulati[ng](#page-296-0) primes, 135

<span id="page-403-0"></span>Grid Calculator Pro, 309 Grid field, 300 Gridify feature, 305, 311 Grids baseline. *[See](#page-370-0)* Baseli[ne](#page-380-1) grid document, 30[0](#page-375-0) Grid toolkit, 309-311 layout, 300–[303](#page-391-0) overview of, [29](#page-370-0)[9](#page-379-0) types of, 300 working [wit](#page-370-0)[h,](#page-373-0) 298 Grotesque sans [ser](#page-369-0)if typefaces,  $4-5$ ,  $8$ ,  $10$ Groups, st[yle,](#page-370-0) 236–238 Guides creating master page, 291 positioning [on](#page-304-0) la[yout](#page-305-0) grid, 300 turning on Snap to G[uide](#page-361-0)s, 308 Guillemets, 135 Gutter width fixed width columns, 298 leading a[nd,](#page-183-0) 85, 87 in multicolumn documents, 297 Gutters, 300

## **H**

H&J Vi[olatio](#page-370-0)ns, 103, 173 Hair space character, 139 Halving baseline grid, 306, 313 Hanging indents bullet lists, 196 paragraphs, 158-15[9](#page-375-1) tabs, 206 Hanging pun[ctua](#page-259-0)tion, 109 Headers center [ali](#page-273-0)gnment for,  $104$ with clear visual clues [for](#page-151-0) tables, 182 running heads in master pages, 292 selecting table rows, [186](#page-146-0)

Headlines all caps text in, 53 casing chapter headings, 54–55 condensed type for, 58–59 manual kerning [fo](#page-79-0)r, 130 manually threading, 32 Heads, creating revers[e-o](#page-87-0)[ut,](#page-89-0) 254–255 Heller, Steven, 2 Helvetica typeface, 2-[3,](#page-51-0) 8, 10, [89](#page-323-0), [180](#page-324-0), 220-221 Hidden characters Auto Leadin[g](#page-12-0) issues, 90 in Story Editor, [41](#page-12-0) text cleanup,  $42$ viewing, 82 Hierarchy creating with [ba](#page-64-0)sed on styles, 230–231 of infor[mati](#page-120-0)on, 163 white space creating visual,  $314 - 315$ Highlights, underlining applied [as,](#page-297-0) 5[6–57](#page-299-0) Hische, Jessica, 3 Historical accuracy, combining [typ](#page-383-0)[efac](#page-384-0)es, 224–225 Horizontal alignment Align Towar[ds](#page-14-0) Spine/Align Away from Spine, 106-107 aligning elements relative to each other, [110](#page-289-0) centering type,  $104$ how InDesign composes type,  $100-103$ left-aligned type, 97–100 optical alignme[nt](#page-146-0) and hanging punctuation, 109 overview of,  $96 - 97$ right-aligned type, [1](#page-137-0)[05–1](#page-141-1)06 side heads, 107–108 HTML, InDe[sign](#page-137-1) [an](#page-137-0)d, 67 Humanist sans serif t[ypef](#page-148-0)[aces,](#page-148-1)  $4-5$ , 8, 73 Hyperlinks, u[nde](#page-149-0)r[linin](#page-150-0)g applied to, 56 Hyphen Limit, 168-16[9](#page-100-0) Hyphenate Across Column, 1[70](#page-15-0) Hyphenate Capitalized Words, 169 Hyphenate Last [Wo](#page-223-0)[rd,](#page-224-0) 170

Hyphenation discretionary hyphens, 170-171 dos and dont's, 174 in EPUBs, 80 H&J Violations, 173 in justified type [with](#page-231-0) last line aligned left, 99 nonbreakin[g](#page-118-0) hyphens, 171 options, 167–17[0](#page-229-0) qualities of good, 166 turning off for right-al[igne](#page-226-0)d text, 105 user dict[iona](#page-222-0)r[ies](#page-225-0) and, 171–173 varieties of hyphe[ns,](#page-221-0) 168 Hyphenation slider, 169 Hyphenation zone, 169

# **I**

Icons, 196 Images. *See also* Type and images aligning to grid, 308, 312 sim[ple](#page-259-0) type effects and, Type effects text wraps around [irregularly](#page-426-0) shaped, 266–268 Importing object styles from another document, 246 prepared text into document,  $24-25$ styles from Microsoft Word documents, 241–243 tables, 184–185 Inch marks, 135, 319 Indentation Balanc[ed](#page-242-0) R[agge](#page-243-0)d Lines using, 177 on screen,  $\frac{78-79}{ }$  $\frac{78-79}{ }$  $\frac{78-79}{ }$ typeface combinations using, 223 types of, 156-160 Indent to H[ere](#page-115-0) [cha](#page-116-0)racter, 109 InDesign overview Control [pane](#page-211-0)l, [16](#page-215-0) finding preferences,  $12-13$ introduction to, 2 names of typef[aces](#page-30-0), 11

Tools panel,  $14-15$ type anatomy,  $4-5$ type characteristics, 10-11 type choices. *[See](#page-28-0)* [Ty](#page-30-1)pe choices type classificat[io](#page-15-0)[n,](#page-18-1)  $6-10$ type measurement s[yste](#page-24-0)[ms](#page-26-0),  $13-14$ type sizes, 10 type weight, 11 viewing pages,  $\frac{16-20}{2}$ workspace[s,](#page-24-0) 20-21 zooming in/[out](#page-26-0), 17–18 Industria type[fac](#page-35-0)[e,](#page-30-0) [2](#page-38-0)[24](#page-35-0) Info panel, 99 Infographics fonts, [14](#page-32-0)[8](#page-32-1) Inline grap[hic](#page-140-0)s,  $91$ Inserting rows and columns [int](#page-202-0)o tables, 188 white space, [138](#page-130-0), 175-176 Intent choosing in new document, 2[90](#page-249-0) specifying for [W](#page-189-0)eb [or](#page-232-0) [Mob](#page-234-0)ile document,  $75$ Interactive PDFs, digital publishing with, 67–68 Interlocking type, 281 Inverted text wraps, 271 ISO paper sizes, 288 Italics automating for str[aigh](#page-339-0)t quotes, 135 letterspacing f[or,](#page-356-0) 119 for OpenType swash characters, 149 overview of,  $\frac{49-50}{ }$ typeface combin[ation](#page-161-0)s using, 22[3](#page-202-1)

# **J**

<span id="page-406-0"></span>Joining tables,  $192$ Justified alignment defined, 96 InDesign se[tting](#page-254-0)s, 100–103 with last line aligned left, 98-100, 103

leading and, 85–87 left alignment vs., 96-97 other types of,  $103$ text elements [th](#page-124-1)[at](#page-127-0) should never use, 100 using Optical Mar[gin](#page-137-1) [Al](#page-137-0)ignment with, 109 Justified type, text [wr](#page-144-0)aps and, 264, 267 Justified vertical alignment,  $111-115$ Justify All Lines alignment, 102–103

## **K**

Keep Options Keep Lines Together, 126-127, 177-178, 189 Keep with Next, 164, 176-177 Keep with Previous, 177 Start Paragraph, [178](#page-219-0) Kerning automatic, 128 defined, 118 display type,  $131-132$ drop caps f[or](#page-171-0) listicles, 212–213 keyboard [sho](#page-160-0)rtcuts, 17 manual, 130 metrics kerning vs. op[tical](#page-279-0),  $128-130$  $128-130$ overview of, 127–1[28](#page-32-0) particular [let](#page-176-0)ter combinations, 129 script typefaces and, 6 shortcuts, 1[20](#page-170-0) style overrides, 127 vs. tracking. *See* Tra[ck](#page-18-0)ing vs. kerning Kerning pairs, [12](#page-162-0)9–130, 252 Keyboard increm[ents,](#page-170-0) 17

### **L**

Landscape orientation, [pa](#page-32-0)ges, 290 Language dictionaries, hyphenation and, 166-167 Language, Font menu organized by, 46 Last-line indents (right-ha[ng](#page-359-0)ing indents), [158](#page-221-0)-159 Layers

Suppress Text Wrap When Layer Is Hidden, 269, 270 working with, 294 Layout aligning elements on page,  $110$ changing num[ber](#page-364-0) of columns in, 297–298 type wraps creating flexible, 272 white space in, 313-315 Layout grid, 300–303 Layout Grid Calculator, 309 Layout view, Story [Ed](#page-383-1)[itor,](#page-384-0)  $\frac{40-41}{40}$ Leader dots, [on](#page-370-0) s[creen](#page-373-0), 82 Leading Auto Leading, 88-92 keeping consistent,  $\frac{92-94}{5}$ as line height in [sc](#page-127-1)[reen](#page-132-0) type, 83 overview of, 83 for screen,  $\frac{74-75}{ }$ size, 84–87, 156 Left alignment, [9](#page-122-0)6-100, 103-104, 109 Left-hang[in](#page-109-1)g in[den](#page-111-0)ts (outdents), 158-159, 206 Left in[den](#page-122-1)[ts,](#page-127-0) [159–1](#page-211-0)60, 201 Left Justify. *See* [Jus](#page-137-1)t[ified](#page-141-1) [align](#page-144-0)[men](#page-146-0)[t](#page-151-0) Legibility and readability,  $\frac{59-62}{59}$ Letter Spaci[ng,](#page-214-0) [11](#page-406-0)[8](#page-215-0) Letterforms legibility and, 60 type,  $\overline{5}$ type for screen,  $\frac{70}{2}$ Letterspacing defin[ed](#page-18-1), 118 fixing windows, [or](#page-103-0)phans and rivers, 126 in justified type,  $101$ kerning [and.](#page-160-0) *See* Kerning tracking vs.,  $118 - 121$ type for screen,  $\frac{70}{2}$  $\frac{70}{2}$  $\frac{70}{2}$ Licko, Zuzana, 2 Ligatures customizing, 2[81](#page-103-0)

in OpenType,  $146 - 148$ Lines applying text wraps, 265, 267 line breaks, 79, [173](#page-200-1)[–178](#page-202-0) scale and master pages, 292-293 styles and drop caps, [214](#page-333-1) Lining numb[ers,](#page-116-0) [150,](#page-229-0) [180](#page-236-0) Linking to spreadsheet files, [187](#page-280-1) to text files, 24[4](#page-205-0) List styles, numbering across frames, 198-199 Listicles, 202 Lists bullet. *See* Bullet lists number. *[Se](#page-268-0)e* Number lists sorting, 198–199 tabs, 202–[206](#page-392-0) working with, [196](#page-411-0) Local over[ride](#page-262-0)s, [clea](#page-264-0)ring, 233 Loose l[etter](#page-268-0)[spac](#page-273-0)ing,  $119-120$ *Lorem ipsum*, 34 Lower case typeface, 53 Lupton, Ellen, 2

#### **M**

Mac, sharing [wo](#page-12-0)rkspace in, 20 MakeGrid script, 305, 311 Manual kerning, 130-132 Manual text flow, 28 Manutius, Aldus, [3](#page-375-0) Margins and aspect ratio[s,](#page-45-0) 289 changing maste[r](#page-14-0) page, 290–291 creating from text frame, 297 relative size of, 2[95–2](#page-358-0)96 size settings for screens,  $\frac{76}{6}$  $\frac{76}{6}$  $\frac{76}{6}$ Master pages adding nonpri[nting](#page-366-0) [line](#page-366-1) scale to, 292

applying with primary text frames, 27 columns, 296–298 facing-pages documents, 296 folios, 292 guides, 2[91](#page-366-1) margins, 294-296 overvi[ew](#page-362-0) of, 290–291 running [hea](#page-361-0)ds, 292–293 section [marke](#page-364-0)[rs,](#page-366-1) 293-294 Measurement [syste](#page-359-0)[ms,](#page-361-0) type,  $13-14$ Merg[ing](#page-362-0)/unmerging t[able](#page-363-0) cells, 190, 193 Metrics kerning, 129-1[31](#page-364-0) Microsoft Word alternatives to,  $\frac{40}{3}$ Import Options, [36](#page-174-0)[–37](#page-177-0) importing styles from, 241 preserving cha[ract](#page-61-0)[er](#page-57-0) [styl](#page-57-1)ing i, 242–243 text flow in, 24 Minion Pro typeface, 3 Minus sign, typography, 136 Missing fonts, [ha](#page-40-0)ndling, 47 Mobile Intent, new d[oc](#page-14-0)ument, 290 Modern (Didone) typefa[ces,](#page-185-0)  $\overline{2}$ , 86 Monocased typefaces, 53 Monospaced fonts defined, 9 metrics kerning for, [12](#page-79-0)9 Moving, rows and columns in tables, 188 Müller-Br[oc](#page-23-0)kmann, Josef, 298, 309 Multilingual publishi[ng,](#page-174-0) 147 Multiplication sign, typog[raphy](#page-368-0), [138](#page-379-0)

## **N**

Naming styles, 235–236 typefaces, 11 Nested styles defined, [22](#page-303-0)[8](#page-304-0)

drop caps in, 215–216, 249–250 end marks in, 138 examples, 251 overview of, [248–](#page-281-0)[250](#page-282-0) Next Style, s[equ](#page-321-1)[entia](#page-189-0)l styles, 252–254 No Break creating bull[et](#page-317-0) lis[ts,](#page-319-0) 198 managing runt lines, 123 nonbreaking spaces vs., 171 overview of, 175–1[76](#page-262-0) Non-joiner, kerning dr[op](#page-165-0) caps, 212–213 Nonbreaking hyph[ens,](#page-234-0) 17[0–17](#page-226-0)1 Nonbreaking s[pace](#page-232-0) No Break vs., 171, 176 overview of,  $140$ on screen,  $\frac{79}{2}$ Number lists creating with [ma](#page-192-0)nual numbers, 196 overview o[f,](#page-116-0)  $198 - 202$ using tabs, 202–206 Numbers drop caps wi[th](#page-262-0) a[uto,](#page-268-0) 202 in fractions, [151](#page-268-0)[–153](#page-273-0) lining vs. oldstyle fig[ures,](#page-268-0) 150 on screen, 82 page, 292 Nutso font, [stac](#page-120-0)ked fractions, [15](#page-205-0)2–153

### <span id="page-411-0"></span>**O**

Object Layer Options, 273, 2[77](#page-206-1) Object styles, 228, 243–246 Oblique type, 50 Oldstyle numbers, 81, [150](#page-342-0) Only Align F[irst](#page-296-0) L[ine](#page-312-0) to [Gr](#page-316-0)id, 307 Open Dyslexic [ty](#page-74-0)peface, 63 OpenType checklist, 319 contextual alternates a[nd,](#page-96-0) 153

features of, 142 figures, 150 fractions, 150–152 ligatures, di[ptho](#page-195-0)ngs, and dotless i, 146–148 orname[nts,](#page-205-0) 9, 148-149 overview [of,](#page-205-0)  $146$  $146$ stylistic sets, 154 swash chara[ct](#page-23-0)[ers,](#page-202-0) 1[49](#page-202-1) titling altern[ates,](#page-200-1) 153 Optical kerning, [12](#page-209-0)8–131, 225–226 Optical Margin Ali[gnm](#page-202-1)ent bullet lists, 198 drop caps in, 2[11](#page-171-0) overview of,  $109$ text eleme[nts](#page-262-0) when using, 294 Optima typeface, [22](#page-278-0)5 Ordinals, supe[rscri](#page-151-0)pt for, 55 Orientation, page, 290 Ornament typefa[ces,](#page-292-0) 2, 148-149 Orphans controlling on sc[reen](#page-359-0), 80 defined, 122 fixing, 93, 123–127 **Outlines** converti[ng](#page-164-0) text to, 273–274 creating [in](#page-134-0)[terlo](#page-165-0)[cking](#page-170-0) type, 281 Overrides clearing, 233 converting to styles, 244 redefining styles, 234 Overset text, [38](#page-301-0)

#### <span id="page-412-0"></span>**P**

Packages avoiding missing fonts, 47 Typekit fonts not collected in, 59 Padding, within text fram[e,](#page-70-0)  $160$ Pages

<span id="page-413-0"></span>breaks on screen, 79 choosing size for, 286–289 designing orientation, 290 dividing into row[s,](#page-116-0) 305–307 page breaks. *See* [Break](#page-354-0) [char](#page-358-0)acters setting up columns, 296-298 size settings for scr[een,](#page-375-0)  $76$ viewing, 16–20 Palatino typeface, 225 Panning, around large vie[w,](#page-112-0) 17 Paragraph [Co](#page-30-0)[mpo](#page-35-0)ser, 100, 102, 126 Paragraph Format[ting](#page-292-0) Cont[rols](#page-32-0), 16 Paragraph styles applying, 231–234 Auto Leading issues, 88, 90 changing default font, 24 creating, [229–](#page-299-0)[231](#page-302-0) creating bullet and n[umb](#page-127-1)[er](#page-129-0) lists, 196–197 creating table of conte[nts,](#page-40-0) 258–260 defined, [228](#page-296-1) editing and adapting, 234–238 and EPUB export, 260–2[62](#page-327-0) exporting [bu](#page-296-0)llet and number lists, 202 footnotes and endnot[es,](#page-302-0) 2[58](#page-305-0) justification settings [an](#page-329-0)d, [100](#page-331-0) letterspacing adjustments in, 118 mistakenly using charact[er](#page-327-0) styles vs., 240 and nested styles, 248–25[0](#page-141-1) restarting numbers for number [lis](#page-160-0)t, 200 setting leading values, 92–93 setting tabs, 203 Space Before or Space After, 162 Paragraphs aligning circ[led](#page-269-0) numbers in n[umb](#page-217-0)er list, 201 borders for, 255–257 breaking. *See* Break characters drop caps for opening. *See* Drop caps first-line in[dents](#page-324-0),  $156 - 158$  $156 - 158$ 

fixing drop caps with short opening, 217 hanging indents, 158-159 left and right indents, 159-160 rules for, 254–257 rules for screen t[ext,](#page-213-0) 8[2](#page-214-0) shading, 256, 258 spacing, 160-[164](#page-326-0) spacing on screen,  $\frac{78-79}{ }$ Parentheses, [13](#page-325-0)[6](#page-327-0) Pathfinder [opti](#page-215-0)[ons,](#page-219-0) 278-281 Pen tool, shaping text [w](#page-115-0)[rap](#page-116-0) offsets, 268 Perpetua typ[eface](#page-185-0), 223 Photo credits, letter[spac](#page-346-0)i[ng](#page-349-0) for small type, 120 Photographic aspect ratio: 1:1.5, 288-289 Pi typefaces, 9 Picas, 13 Picture credits, using auto-size fr[ame](#page-356-0)s,  $\frac{38-39}{2}$ Picture drop [ca](#page-23-0)ps, 213 Picture [fr](#page-27-0)ames aligning text frames to, 308, 312 text as, 275 Pilcrows, 158 Place command, 36 Placehol[der](#page-344-1) (or dummy) text,  $34-35$ Point size,  $10-11$  $10-11$ Points leading, 84 overview [of,](#page-24-0) [13](#page-26-0) Portrait orientation, pages, 290 Positionin[g](#page-122-1) anchored ob[ject](#page-27-0)s, 245 caption next to image, 2[45](#page-359-0) Power Styles, Blatner Tools suite, 242 Power Zoom, 18 Preferences Font menu,  $45-46$ Grid, 303–[304](#page-32-1) for recommended units/increments, 16

Story Editor,  $\frac{40-41}{4}$ text wrap, 269–270 working with,  $10-11$ Presets, New D[ocu](#page-61-0)[me](#page-64-1)nt, 288 Primary text [fram](#page-337-0)[es,](#page-338-0) [26](#page-26-0)-28, 76 Prime marks, 13[5](#page-24-0) Print Intent, new docum[ents,](#page-356-0) 290 Print, white space an[d,](#page-42-0) [315](#page-45-0) Proximity, 16[3–16](#page-183-0)4 Publish Online documents, 66-68 Pull-quotes, auto-size f[rame](#page-384-0)s for, 37, 39 Punctuatio[n](#page-218-0) bullet lists, 197 fixing tricky drop caps, 217–21[8](#page-57-1) hanging, 109 Optical M[argin](#page-261-0) Alignment for, 109 space character, 140 typograp[hy](#page-151-0) for, 136

# **Q**

Question-and-ans[wer,](#page-185-0) using drop caps, 217 Quick Apply clearing overrides, 234 finding styles, 232 **Quotations** hanging punctuati[on](#page-302-0) for, 109 indenting, 15[9–16](#page-300-0)0 quote mark shortcuts, 135 Quote marks, 134-135

## **R**

Ragged align[ment](#page-181-0) in bullet lists, 198 justified type vs., 98 leading applied as,  $94$ in left-aligned [typ](#page-262-0)e, 97–98 overview of, 96 in right-aligned te[xt,](#page-135-0) 105

Ratio, determining margin, 295–296 Readability all caps text and, 53 bold type and, 51 checklist for maximizing, 320–321 color and contrast [fo](#page-79-0)r, 63 emphasizing in [ta](#page-75-0)bles, 181-182, 187 italics and, 50 leading and. *See* Leadi[ng](#page-96-0) and legibility, 59–62 other facto[rs](#page-74-0) affecting, 62–63 rules of,  $60-61$ on screen vs. [prin](#page-89-0)[ted](#page-94-0) page, 82 serif vs. sans serif and,  $61-62$  $61-62$ sizing sc[ree](#page-90-0)n [ty](#page-93-0)pe for,  $\frac{72}{74}$  $\frac{72}{74}$  $\frac{72}{74}$ of tables. *See* Tables text wrap on left edge [und](#page-93-0)[erm](#page-94-0)ining, 264, 267 transparency effects a[nd,](#page-106-0) [283](#page-109-1)–284 white space [and.](#page-423-0) *See* White space Rectangle tool, vs. Rectangle Frame to[ol,](#page-332-0) 3[6](#page-335-1) Redefining styles, 234 Reflowable EPUBs digital publishing with, 66 drop caps in, 21[6–21](#page-302-0)7 hyphenation in, 80 page size and, 288 screen type f[or.](#page-282-0) *See* [Scr](#page-284-0)een typography text flow in,  $33-34$  $33-34$ Registered symb[ol,](#page-356-0) 138–139 Regular style type, 48 Relative units, [13](#page-52-0)-14 Repeating formats, [usin](#page-189-0)g [nes](#page-191-0)ted styles, 250 Repeating tabs, 20[6](#page-71-0) Return (Enter), [cr](#page-27-0)[eati](#page-28-0)ng line spaces and, [16](#page-319-0)0-162 Reverse-out heads, 255 Reverse-out text, [87](#page-273-0) Reverse type, 120 Rewriting copy to [copyf](#page-324-0)it, 126

Right alignment, 96, 105–106 Right-hanging indents (last-line indents), 158–159 Right indent tabs, 206 Right indents, 15[9–1](#page-137-1)[60](#page-148-0) Rivers, fixing, 125–127 Road signage, lett[erspa](#page-273-0)cing for, 120 Rockwell type[face,](#page-214-0) [221](#page-215-0) Roman style t[ype,](#page-167-0) [48](#page-170-0) Rounded-corner ta[bles,](#page-288-0) 191, 19[4](#page-162-0) Rows dividing pages i[nto](#page-71-0), 305–306 selecting table, 186 specifying height for, 189 specifying number of, [18](#page-375-0)[3–18](#page-375-1)4 working with t[ables](#page-246-0), 187-189 Ruler Guides, 303, 304, [310](#page-250-0) Ruler units, viewin[g](#page-247-0) pag[es,](#page-241-0) [1](#page-250-0)[7](#page-242-0) Rules applied to p[aragr](#page-373-0)[aphs](#page-374-0), [254](#page-380-0)–257 for typeface combination[s,](#page-32-0) 223 Run-in heads, using nested styles, 250–251 Running heads (headers), [ma](#page-323-0)[ster](#page-326-0) pages, 292–293 Runts controlling on screen, 80 managing with GREP styles, 1[2](#page-362-0)3, 252 overview of,  $122$ 

### **S**

Sans serif type[faces](#page-164-0) all caps text, 53 bold vs. oblique style, 50 choosing type for screen, 68-69 combining [with](#page-79-0) serif, 224–225 examples of, 10 extended faces as, 58-59 letterspacing all caps [displ](#page-289-0)ay [typ](#page-292-0)e, 120 letterspacing [he](#page-24-0)ad[line](#page-87-0)s [us](#page-89-0)ing, 121 ligatures and,  $147$ 

```
naming conventions for indicating weight, 11
 overview of, 8
 serif vs., 4-5, 61-62
 for table text, 180
enders, 211-213
pe,fosceen, \frac{74-75}{7}on, typeface for, 55
Screen typography
 alignment, 78
 choosing type, 68-73
 color and contrast, 75controlling breaks, 79
 doworphans, and runts, 80
 aph spacing, 78-79
 leading, 74–75
 overview of, 65–66
 page and margin sizes, 76
 gpe for, \frac{72}{2}scaling type, 74}{9}sizing type, 72, 74styles, 77
 xt, \frac{78}{2}italpublishing, 66-68
 typographic details, 80–82
Script typefaces
 0
 defined, 6
 letterspacing for, 119
 manual kerning of, 130
 metrics kerning and, 129–130
leanup, 42Search
 fonts, 45
 Typekit font filters, 60
Section markers
 drop caps for, 211, 249–250
 for master pages, 293–294
Selection methods
```
table, 186–187 text,  $44$ Selection tool keybo[ard](#page-246-0) s[hortc](#page-247-0)uts, 14-15 movi[ng/](#page-67-0)resizing text frame, 26 Semi-Autoflow, text flow, 28 Semibold type, leading [fo](#page-28-0)r, [8](#page-30-1)6 Sequential styles, 252–254 Serif typeface all caps text in, 53 choosing type f[or](#page-321-0) sc[reen,](#page-323-0) 68-69 combining with sans serif,  $224 - 225$ increa[si](#page-79-0)ng italics size in, 50 letterspacing all caps disp[lay](#page-101-0) [typ](#page-102-0)e, 120 letterspacing headlines/bra[ndn](#page-289-0)a[mes,](#page-292-0) 120 setting body text in print, [4](#page-74-0)8–49 slab serif, Z vs. sans serif,  $4-5$ ,  $61-62$ Shading, paragraph, 256, 25[8](#page-71-0) Shape, chan[gi](#page-20-0)ng object, 36 Sharing worksp[ac](#page-15-0)[es](#page-18-1), [20](#page-93-0) Shift key, viewing i[mpor](#page-325-0)t [opti](#page-327-0)ons, 36 Shortcuts alignment, 97 assigning to styles, 231–232 font size, 51 kerning/tra[cki](#page-137-0)ng, 1[20](#page-299-0) leading, 88 master pa[ges](#page-75-0), 291 quote mark, 135 symbols, [13](#page-127-1)9 table, 184 text selection [me](#page-183-0)thods,  $44$ Tools pa[nel,](#page-191-0)  $14-15$ tracki[ng](#page-242-0) vs. kerning, 121 viewing pages,  $16-20$ Show Import [Opt](#page-28-0)i[ons](#page-30-1), Place dialog box, 36, 184–185 Side heads, 107–108

Sidebars, auto-size frames for, 39 Silver aspect ratio: 1:1.4142, 288 Single-Line Composer, Adobe, 100, 102 Single quotation marks, 134-1[36](#page-60-0) Single word justification,  $102-103$  $102-103$ Size of drop caps, 210–211 of first-line indents, 15[6](#page-143-0) of leading, 84–87 of pages, 286[–289](#page-277-1) of pages and margins [for](#page-211-0) screens,  $\frac{76}{3}$ point, 10 relative si[ze](#page-354-0) of [mar](#page-358-0)gins, 295–296 resizing rows and columns, 188-[189](#page-112-0) screen [typ](#page-24-0)e,  $\frac{72}{74}$ ,  $\frac{74}{75}$ typeface combinations a[nd](#page-366-0) te[xt,](#page-366-1) 223, 224 Skewed text, 276, 27[9](#page-111-0) Skip by Leadi[ng,](#page-106-0)  $92$ Slab serif (Egyptian) typefaces,  $7$ Small caps ty[pefa](#page-344-0)c[e](#page-348-1) drop caps and, [214](#page-132-0)–217 fake and real in reflowable E[PU](#page-20-0)Bs, 80-81 uses for, 55 Small Panel Rows [op](#page-280-1)t[ion,](#page-284-0) 238 Smart Guides, 311 Smart Text [R](#page-81-0)eflow, 27–28, 76 Snap to Guides, [30](#page-380-1)8 Sorting lists, 198–199 styles, 236 Spacing align[men](#page-262-0)t [and](#page-264-0),  $97$ avoid [doub](#page-304-0)le, 140–141 bullet lists, 197 checklist for ty[pe,](#page-137-0) 318–319 combining ty[pefac](#page-192-0)es [us](#page-194-0)ing different, 224 first-line in[dent](#page-261-0)s vs. paragraph, 158 how InDesign co[mpos](#page-387-1)es [typ](#page-387-0)e,  $100-103$ 

kerning drop caps, 212–213 paragraph, 160-164 ragged alignments and, 96 repeating tabs, 206 typeface co[mbin](#page-215-0)[atio](#page-219-0)ns [usin](#page-137-1)g, 223 Span Columns, 31–32 Special character[s](#page-273-0) accessing, 138 apostrophes, [135](#page-49-0) checklist for, 320 dashes, 13[6–13](#page-189-0)7 ellipses, 137[–138](#page-183-0) end marks, 1[38](#page-388-0) multipl[icati](#page-185-0)on [an](#page-187-0)d minus signs, 138 overview [of,](#page-187-0) [134](#page-189-0) punctuation, [13](#page-189-0)6 symbols, 138-139 typographer's [qu](#page-181-0)otes, 134–135 Spiekermann, [Erik,](#page-185-0) 3, 60 Split Colu[mns,](#page-189-0) [31–3](#page-191-0)2 Splitting table cells, 190[–193](#page-181-0) Stacked fractions, 1[52](#page-14-0)[–15](#page-90-0)3 Stair Step effect, [v](#page-49-0)e[rtic](#page-51-0)al type, 113, 116, 276, 282 Start Paragraph opt[ions,](#page-251-0) [Keep](#page-257-0) Options, 178 Step and Repeat, [305,](#page-206-1) [308,](#page-208-0) 310 Stick-up caps, 208–209 Story Editor, 192, 232 viewing story in,  $41$ Straight (dumb) [qu](#page-275-1)[otati](#page-277-0)on marks, and italics, 135 Strikethroug[hs,](#page-254-0) 57 Strokes, 68–69, 18[7](#page-64-1) Style groups, 236–238 Style sheets, 23[9](#page-85-0) Styles applying, 2[31–2](#page-304-0)[34](#page-305-0) applying [with](#page-307-0) Eyedropper, 243 based on other styles, 230–231 cell, 246–[248](#page-299-0)

character. *See* Character styles checklist for, 321 choosing style guide, 138 clearing overrides, [233–234](#page-393-1) converting o[verrid](#page-389-0)es to, 244 creating reverse-out [heads](#page-189-0), 254–255 creating table of c[onten](#page-301-0)[ts,](#page-302-0)  $258-260$ custom kerning/tracking [ove](#page-313-0)rrides using, 127 default, 240–241 editing and adapting, 234[–238](#page-327-0) and EPUB,  $77$ and EP[UB](#page-309-0) e[xpor](#page-310-0)ts, 260–262 finding using Quick [Appl](#page-302-0)y, [232](#page-305-0) fixing parag[rap](#page-114-0)h style pairs, 233 footnotes and endn[otes,](#page-329-0) [258](#page-331-0) GREP. *See* GREP styles for group of documents, 23[7](#page-301-0) importing from Microsoft [W](#page-327-0)ord documents, 240–242 list, 196, 198-199 loading from another do[cum](#page-305-1)ent, 235 loading from CC Library, 235 mas[ter](#page-259-0) p[ages](#page-262-0) as [pa](#page-264-0)ge. *See* Master pages nested styles, 248–250 object styles, 243–246 organizing, 235–238 overview of, [227](#page-317-0) paragraph. *See* [Pa](#page-312-0)r[agra](#page-316-0)ph styles paragraph b[orde](#page-303-0)[rs,](#page-305-0) 255–257 paragraph s[hadin](#page-296-2)g, 258 reasons to use, [228–229](#page-413-0) rules, borders, and [shad](#page-324-0)i[ng,](#page-326-0) 254 sequential styles, 25[2–2](#page-327-0)54 table, 180, 246[–248](#page-296-0) terminology for, 228 Stylistic sets, Open[Typ](#page-321-0)e, [154](#page-323-0) Subhea[ds](#page-238-0) all caps text in, 5[3](#page-296-0) casing of chapter headi[ngs,](#page-209-0) 54–55

common text sizes in print, 52 handling on baseline grid, 306–307, 313 paragraph spacing and proximity of, 164 Subscript (inferior) typeface, 55-56, 151 Substituted glyphs, handling,  $145$ Superscript (superior) typeface, 55-56, [151](#page-219-0) Suspended hyphens, 136 Swash characters, OpenType, [149](#page-199-0) Symbols commonly used, 1[39](#page-185-0) typefaces using, 9 typography for, 138-139 Syncing documents, [29](#page-191-0)1

## **T**

<span id="page-423-1"></span><span id="page-423-0"></span>Tab leaders, 203–20[6](#page-361-0) Tab Ruler, 203, 205–206 Tab stops, 203, 205 Table of con[tents](#page-269-0) [\(TO](#page-273-0)C) creating, [258](#page-269-0)–[260](#page-272-0) exporting [to](#page-269-0) [EPU](#page-272-0)Bs, 260–262 left/right paragraph indents in, 159 updating, [260](#page-327-0) Tables aesthetics of, 180–182 anatomy [of,](#page-329-0) 180 cells, 190–191 creating, 182[–186](#page-238-0) enhancing r[eadab](#page-238-0)ility in, 181-182, 187 findi[ng,](#page-251-0) 1[92](#page-252-0) formatti[ng,](#page-240-0) 1[83–1](#page-246-0)84 joining and splitting, 192 language [dic](#page-254-0)tionaries and, 166–167 overview of, [179](#page-241-0) rounded-corner, 191 rows and columns, 187–1[89](#page-221-0) selection me[thod](#page-238-1)s, [18](#page-252-0)6-187 shortcuts, 184

Story Editor and, 192 styles, 228, 246–248 text wrap and, 193 unexpected uses f[or,](#page-254-0)  $192-194$ Tabs, 20[3–20](#page-296-0)[6](#page-316-0) Tabular lining n[umer](#page-257-0)als, 130 Tschichold, Jan, 54, 66, [98](#page-254-0), [156](#page-257-1), 288 Termi[nal](#page-269-0) c[hara](#page-273-0)cters, 149 Text adding variabl[es](#page-80-0) to [m](#page-99-0)[aste](#page-139-0)r [pag](#page-211-0)[es,](#page-356-0) 292–293 aligning to baseline [grid](#page-202-1), 306–307 converting to outlines, 273–274 converting to table,  $184 - 185$ leading and, 84 linking to text files, 24[4](#page-342-0) selecting within table [ce](#page-242-0)ll, [18](#page-243-0)6 Text flow dragging and dropp[ing](#page-313-0) text files into, 29 inserting text file into exis[ting,](#page-246-0) 37 other methods of, 28 overview of, 25-26 in reflowable EPUBs, 33–34 threading text for, [29](#page-45-0)-33 using primar[y](#page-41-0) te[xt](#page-42-0) frames for,  $26-28$ Text Frame Options, ve[rtic](#page-52-0)[al](#page-53-0) alignment, 110-113 Text frames aligning to top of picture fram[es,](#page-42-0) [308](#page-45-0), [312](#page-152-0) anatomy of, 25 auto-sizing, 36–39 breaking tables across, 189 changing gr[aph](#page-41-0)ic [fr](#page-60-0)ames to, 36 creating, 24 creating contoured drop [ca](#page-250-0)ps, 213–214 creating margins from, 297 with cust[om](#page-40-0) grids, 308–309, 312 defined, 24 fitting, 25 multiple-column or [ind](#page-377-0)i[vidu](#page-379-0)al, [33](#page-382-0)

scaling type size together with, 51 snapping to baseline grid, 308 tables contained in, 182 text flow using, 25–28 threading text between, 2[9–33](#page-377-0) viewing bounding b[oxes](#page-240-0) for, 30 Text insets,  $160 - 161$  $160 - 161$ Text typefaces, 10 Text wraps in anchor[ed](#page-215-0) o[bjects](#page-215-1), 272 applying, 26[4–2](#page-24-0)65 applying to master page only, 266 around irregularly sh[aped](#page-340-0) graphics, 266–268 combining [list](#page-332-0)s [wit](#page-333-1)h, 202 contoured drop caps with, 21[3–21](#page-333-0)4 flexible layouts with, 272 ignoring, 271 inverted, 271 nudger script for, 26[9](#page-340-0) overview [of,](#page-339-0) 264 preferenc[es,](#page-339-0) 269–270 Skip by Leading f[or](#page-337-0) Jump Object style of, 92 tables and, 1[91,](#page-332-0) 193 Text Wrap [pane](#page-337-0)l, [265](#page-338-0) Texture, text as, 275 Thin space c[harac](#page-252-0)[ter,](#page-257-0) 140 Threading text, 29-[33,](#page-333-1) 78 Three-dot ellips[is,](#page-344-1) 137 Tight letterspacing, 119-121, 129 Tildes (~), 135 Titling alternates, [153](#page-187-0) TOC. *See* Table of [cont](#page-161-0)e[nts](#page-163-0) ([TOC](#page-174-0)) Tools panel,  $14-15$  $14-15$ Top vertical [align](#page-423-1)[ment](#page-208-0)[,](#page-423-1)  $110-112$ Tracking 1/1000 em [m](#page-28-0)e[asu](#page-30-1)re used in, 14 adjusting overall look [of](#page-152-0) ty[pe,](#page-155-0) 129 creating vertical type, 282

<span id="page-426-1"></span><span id="page-426-0"></span>defined, 118 fixing composition problems, 118 fixing windows, orphans and rivers,  $123-126$ and Par[agrap](#page-160-0)h Composer, 126 shortcuts, 17, 120 style overrides, 127 vs. letterspacing, 118-121 Tracking vs. [ke](#page-32-0)r[ning](#page-162-0) defined, 121 fixing windows, [orph](#page-160-0)a[ns](#page-163-0) and rivers, 126-127 letterspacing, 126 overview [of,](#page-163-0) 50 rivers, 125–126 runts, widows, [and](#page-169-0) orphans,  $122 - 125$ shortcuts, 1[21](#page-74-0) style o[verri](#page-167-0)[des](#page-169-0) and custom, 127 Trademark symbol, 138-139 Transitional [type](#page-163-0)faces, 6 Transparency, 282–284, 294 Troubleshooting, text [co](#page-189-0)[mpo](#page-191-0)sition in Story Editor, 40 Twombly, Carol, 4 Type anatomy of,  $4-5$ characteristics [of,](#page-15-0) 10-11 checklist for, 318–321 classificati[o](#page-15-0)n o[f,](#page-18-1)  $6-10$ Control panel, [16](#page-387-1) display, 10 em space,  $\frac{13-14}{ }$ en space, 14 identify[ing](#page-24-0) ty[pefa](#page-28-0)ce, 48 letterform, [5](#page-27-0) measure[men](#page-28-0)t systems,  $13-14$ naming conventions, [11](#page-71-0) preferences[,](#page-18-1) 12-13 size, 10, 120 weight, 11 Type and ima[ges](#page-27-1)

creating flexible layouts with text wraps, 272 ignoring text wraps, 271 inverted text wraps, 271 simple type effects. *See* Type effects text wrap preferences, [26](#page-339-0)9-270 text wraps, 264–265 working with, 263 wrapping type around [irreg](#page-337-0)[ularl](#page-338-0)y shaped graphics, 266–268 Type area, 30[0,](#page-332-0) [3](#page-332-1)[07](#page-333-1) Type choices basic character formats. *See* Character formats Formatti[ng](#page-370-0) A[ffect](#page-377-1)s Text, 44 introduction to,  $2-\frac{4}{3}$ legibility and readability, 59[–64](#page-393-0) organizing cont[en](#page-12-0)t[,](#page-15-0) 34–3[5](#page-67-0) overview of,  $\frac{43}{5}$ for screens, 68-73 Selection tool, 14 text selection [m](#page-67-1)ethods,  $44$ Typekit fon[ts,](#page-101-0) [58–](#page-109-0)59 Type [Co](#page-28-0)ntextual Controls, 146, 153 Type effects gradients, 280[–28](#page-87-0)[3](#page-89-0) outlines, 273–274 Pathfinder, 278–280 transparen[cy,](#page-348-0) 2[83–2](#page-352-0)84 Type on a [Pa](#page-342-0)t[h,](#page-342-1) 274–278 Type on a [Path](#page-346-0) [optio](#page-348-0)ns putting type a[roun](#page-352-0)d [cir](#page-352-1)cles, 274–278 vertical type, 113, [11](#page-342-1)6, [28](#page-346-0)1 Type on page auto-sizing text frames, 36–[39](#page-342-1) Microsoft W[ord](#page-155-1) t[ext,](#page-158-0) 36-37, 40 pasting text, 35 placeholder text, 34 Story Editor, 38-41 text cleanup,  $40-42$  $40-42$ text flow,  $25-29$ 

text flow in reflowable EPUBs, 33-34 text flow with text threads,  $29 - 33$ text frames, 24–25 thumbnails, 34–35 viewing content [in](#page-41-0) Story E[dito](#page-47-0)[r,](#page-52-0) 38–41 Type tool,  $14-15$ Typeface. *See [also](#page-53-0)* [Typ](#page-55-0)e combining. *See* Combining typef[ace](#page-59-0)[s](#page-64-1) defined, [4](#page-28-0) Typefitter plug-in, [124](#page-426-1) Typekit fonts, 46, [58–60](#page-395-0) Typograp[her](#page-15-0)'s quotes, 134-135 Typography works[pace,](#page-167-1) 21

## **U**

Underlines, 56-57 Unicase or unicameral typeface, 53 Units & Increments, viewing pages, 17 Univers typ[efac](#page-83-0)[e,](#page-85-0) 221 Unmerging table cells, 190, 193 Up style, 53 Update Table of [Cont](#page-288-0)ents, 260 Upper case typeface, 5[3](#page-251-0) User dict[ion](#page-79-0)aries, 171–173

# **V**

van den Dungen, [Dan](#page-226-0)[ny,](#page-229-0) 118 Variable fonts,  $\frac{49}{2}$ Venetian Oldstyle typefaces, 6 Verdana typeface, 62, 66 Versal, defined, [20](#page-72-0)8 Verse, indenting, 159 Vertical alignment, [1](#page-94-0)10-116, 190 Vertical justifica[tion](#page-275-1), 94, 111–115 Vertical pipe (|), [135,](#page-214-0) 252 Vertical type, 113, [116,](#page-152-0) [282](#page-158-0) Viewing pages, 16–20

text in Story Editor, 38–41

### **W**

Weights, typeface bold, 50–51 combining typefaces using different, 224 overview of, 11 for sc[ree](#page-74-0)n, [6](#page-75-0)8-69 White space in centered t[ype](#page-26-0),  $104$ characters, [13](#page-101-0)9-141 converted to regular characters on screen, 82 created by indents [an](#page-146-0)d spacing, 164 removing or [ma](#page-191-0)[ximi](#page-194-0)zing, 315–316 in right-aligned type,  $105$ side heads and, 107-108 using effectively, 311, 313-31[5](#page-385-0) Widows controlling on s[cree](#page-149-0)n, [80](#page-150-0) fixing, 93, 123–1[27](#page-380-1) overview of,  $122$ Word count, column wi[dth](#page-118-0), 99 Word I[mpo](#page-134-0)rt [Op](#page-165-0)[tions](#page-170-0), 134 Word, mixing [type](#page-164-0)faces in same, 225–226 Word spacing alignment and, 101 fixing windows, orphans and ri[vers,](#page-292-0) [126](#page-294-0) in justified type, 98-99 leading and size [of,](#page-141-0) 85–86 in left-aligned type, 97 letterspacing adj[ust](#page-139-0)[men](#page-140-0)ts and, 118-121 ragged vs. justified [alig](#page-124-1)[nme](#page-124-0)nts, 96–97 Words with at Least, [hyp](#page-137-0)henation option, 168 Wordsflow plug-in, 244 Workspaces, 20-21

# **X**

X-height

choosing screen type,  $\frac{70}{2}$ combining typefaces using matched, 225–226 leading and, 86, 89 small caps only as tall [as,](#page-103-0) 55 and type size,  $10$ 

# **Z**

Zooming in/out,  $17-18$  $17-18$ 

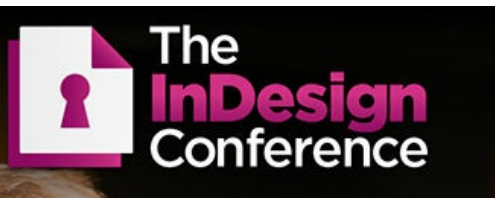

# **The Essential Event** for InDesign Users

GRAPHICS • GREP • HTML5 • TYPOGRAPHY • PRINT • EPUB • APPS • ACCESSIBILITY • PDF • STYLES<br>COLOR • TABLES • LONG DOCUMENTS • SCRIPTS • WORKFLOW • LAYOUT • IDML • PREFLIGHT<br>TROUBLESHOOTING • INCOPY • PRINT • BLEED • INTERACT

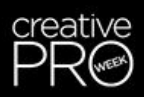

## **CREATIVEPROWEEK.COM/INDESIGN**

Produced by InDesignSecrets.com and the CreativePro Network Inc.
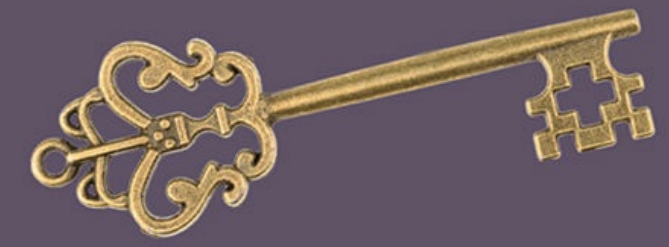

## The Key to **Working Smarter**

## **InDesignSecrets**

## Over 2,500 free tips, tutorials, podcasts, templates, scripts, and more! Plus... enjoy the benefits of premium membership:

- $\triangleright$  12 Monthly Issues of *InDesign Magazine*, and access to all 110+ back issues
- $\blacktriangleright$  InDesign Tip of the Week eNewsletter
- $\triangleright$  Free InDesign Template of the Month
- Exclusive "Ask an Expert" members forum
- $\triangleright$  Free eBook: Top 40 InDesignSecrets Tips

Premium benefits for you... and your business All for less than \$5 a month!

indesignsecrets.com/membership